# Oracle FLEXCUBE Core Banking

Definitions User Manual Release 11.6.0.0.0

Part No. E65544-01

May 2017

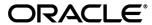

Definitions User Manual May 2017

Oracle Financial Services Software Limited
Oracle Park
Off Western Express Highway
Goregaon (East)
Mumbai, Maharashtra 400 063
India
Worldwide Inquiries:

Phone: +91 22 6718 3000 Fax: +91 22 6718 3001

www.oracle.com/financialservices/

Copyright © 2017, Oracle and/or its affiliates. All rights reserved.

Oracle and Java are registered trademarks of Oracle and/or its affiliates. Other names may be trademarks of their respective owners.

U.S. GOVERNMENT END USERS: Oracle programs, including any operating system, integrated software, any programs installed on the hardware, and/or documentation, delivered to U.S. Government end users are "commercial computer software" pursuant to the applicable Federal Acquisition Regulation and agency-specific supplemental regulations. As such, use, duplication, disclosure, modification, and adaptation of the programs, including any operating system, integrated software, any programs installed on the hardware, and/or documentation, shall be subject to license terms and license restrictions applicable to the programs. No other rights are granted to the U.S. Government.

This software or hardware is developed for general use in a variety of information management applications. It is not developed or intended for use in any inherently dangerous applications, including applications that may create a risk of personal injury. If you use this software or hardware in dangerous applications, then you shall be responsible to take all appropriate failsafe, backup, redundancy, and other measures to ensure its safe use. Oracle Corporation and its affiliates disclaim any liability for any damages caused by use of this software or hardware in dangerous applications.

This software and related documentation are provided under a license agreement containing restrictions on use and disclosure and are protected by intellectual property laws. Except as expressly permitted in your license agreement or allowed by law, you may not use, copy, reproduce, translate, broadcast, modify, license, transmit, distribute, exhibit, perform, publish or display any part, in any form, or by any means. Reverse engineering, disassembly, or decompilation of this software, unless required by law for interoperability, is prohibited.

The information contained herein is subject to change without notice and is not warranted to be error-free. If you find any errors, please report them to us in writing.

This software or hardware and documentation may provide access to or information on content, products and services from third parties. Oracle Corporation and its affiliates are not responsible for and expressly disclaim all warranties of any kind with respect to third-party content, products, and services. Oracle Corporation and its affiliates will not be responsible for any loss, costs, or damages incurred due to your access to or use of third-party content, products, or services.

### **Table of Contents**

| 1.         | Master | Definitions                                             |     |
|------------|--------|---------------------------------------------------------|-----|
|            | 1.1.   | BA316 - Village Master*                                 | 8   |
|            | 1.2.   | BA317 - Centre Master*                                  | 10  |
|            | 1.3.   | BA318 - Group Code Master*                              | 13  |
|            | 1.4.   | BA431 - LOB Master                                      |     |
|            | 1.5.   | BA435 - Branch - Product Cross Reference                | 21  |
|            | 1.6.   | BA436 - Line of Business (LOB) - Branch Cross Reference | 29  |
|            | 1.7.   | BA524 - Product Code - Product Type Cross Reference     |     |
|            | 1.8.   | BAM02 - Local Office Master Maintenance                 |     |
|            | 1.9.   | BAM17 - Branch Type Maintenance                         | 42  |
|            | 1.10.  | BAM20 - Bank Codes Maintenance                          | 45  |
|            | 1.11.  | BAM60 - Product Category Maintenance                    | 47  |
|            | 1.12.  | BAM61 - Account Officer Maintenance Screen              |     |
|            | 1.13.  | BAM62 - Customer/Account/LOB X-Ref                      | 52  |
|            | 1.14.  | BAM68 - Islamic Product Attributes                      | 56  |
|            | 1.15.  | BAM71 - Category Master Maintenance                     | 60  |
|            | 1.16.  | BAM72 - Customer City Maintenance                       | 62  |
|            | 1.17.  | BAM75 - State Codes Maintenance                         | 64  |
|            | 1.18.  | BAM88 - Branch Attribute Maintenance                    | 66  |
|            | 1.19.  | BAM92 - Department Master Maintenance*                  | 68  |
|            | 1.20.  | CHM59 - Hold Type Maintenance                           | 70  |
|            | 1.21.  | CIT01- CIT Vault Code Maintenance*                      | 73  |
|            | 1.22.  | CIM58 - Picklist Master                                 | 77  |
|            | 1.23.  | STM20 - Local Bank Codes Maintenance                    | 79  |
|            | 1.24.  | BAM22- Tag Definition*                                  |     |
| <b>2</b> . | Curren | cy Definitions                                          |     |
|            | 1.25.  | BAM31 - Treasury Spread Maintenance                     | 84  |
|            | 1.26.  | BAM34 - Special Exchange Rate Inquiry                   | 87  |
|            | 1.27.  | BAM90 - Currency Float Maintenance                      |     |
|            | 1.28.  | BAM97 - Currency Codes Cross Reference                  | 96  |
| 3.         | Securi | ties Definitions                                        |     |
|            | 1.29.  | BA026 - Customer/Account Access Code Maintenance        |     |
| 4.         | Custor | mer Definitions                                         |     |
|            | 1.30.  | CIM01 - Signature Types Maintenance                     |     |
|            | 1.31.  | CIM02 - Business Type Maintenance                       |     |
|            | 1.32.  | CIM03 - Customer Prefixes Maintenance                   |     |
|            | 1.33.  | CIM04 - Profession Codes Maintenance                    |     |
|            | 1.34.  | CIM05 - Reporting Group Codes Maintenance               |     |
|            | 1.35.  | CIM06 - Income Slabs Maintenance                        |     |
|            | 1.36.  | CIM07 - Relation Master Maintenance                     |     |
|            | 1.37.  | CIM08 - Customer Type Maintenance                       |     |
|            | 1.38.  | BA040-KYC Review Preferences Maintenance *              |     |
|            |        | Definition                                              | 129 |
|            | 1.39.  | BA011 - Spend Class Maintenance                         | 130 |
|            | 1.40.  | BA012 - Spend Analysis Preferences Maintenance          |     |
|            | 1.41.  | BA013 - Spend Rule Maintenance                          |     |
|            | 1.42.  | BA014 - Spend Rule Configuration                        |     |
|            | 1.43.  | CH099 - CASA Multi Currency Product Package Definition  |     |
|            | 1.44.  | CHM01 - CASA Product Master Maintenance                 |     |
|            | 1.45.  | CHM02 - Casa Interest Rate Tiers Maintenance            |     |
|            | 1.46.  | CHM04 - CASA Bank Parameters Maintenance                |     |
|            | 1.47.  | CHM70 - Employer Code and Product Code Cross Ref        |     |
|            | 1.48.  | PMB01- Product Bundle Maintenance                       | 223 |

|              | 1.49.    | PBM02- Loan Product Template Maintenance               | 227        |
|--------------|----------|--------------------------------------------------------|------------|
|              | 1.50.    | PBM03- CASA Product Template Maintenance               |            |
|              | 1.51.    | PBM04 - TD Product Template Maintenance                |            |
|              | 1.52.    | PBM05 - RD Product Template Maintenance                |            |
|              |          | ition                                                  |            |
|              | 1.53.    | TD060 - TD Product Rates Maintenance                   |            |
|              | 1.54.    | TDM01 - TD Product Master                              |            |
|              | 1.55.    | TDM04 - TD Bank Parameters Maintenance                 |            |
| 7.           | Tax Defi | nitions                                                | 293        |
|              | 1.56.    | BAM30 - Tax Codes Maintenance                          | 294        |
|              | 1.57.    | BAM51 - Additional Tax Maintenance                     | 297        |
|              | 1.58.    | BAM76 - Product Customer Tax Codes Maintenance         | 300        |
|              | 1.59.    | TDS04 - Tax Waiver Criteria Maintenance                | 304        |
|              | 1.60.    | TDS06 - Tax Parameters Maintenance                     | 307        |
|              | 1.61.    | TDS07 - Tax Acknowledgement Details Maintenance        | 313        |
| <b>8.</b> I  | RD Defin | nition                                                 | 316        |
|              | 1.62.    | CHM10 - RD Product Rates Maintenance                   | 317        |
|              | 1.63.    | CHM11 - RD Grace Days Maintenance                      | 320        |
| <b>9</b> . I | Loan De  | finition                                               | <b>323</b> |
|              | 1.64.    | BA655 - Calendar For Loan Rescission/TD Maturity       | 324        |
|              | 1.65.    | BAM44 - Reminder Plan Maintenance                      | 327        |
|              | 1.66.    | LNM11 - Product Master Maintenances                    | 332        |
|              | 1.67.    | LNM18 - Loan Bank Parameters Maintenance               | 366        |
|              | 1.68.    | LNM22 - Loan Plan Deduction Maintenance                | 369        |
|              | 1.69.    | BA035 - Document Plan Code Maintenance                 | 375        |
|              | 1.70.    | ORS41 - Document Code Maintenance                      | 380        |
| <b>10</b> .  | Interest | Rate Definitions                                       | 383        |
|              | 1.71.    | BAM12 - Interest Index Maintenance                     | 384        |
|              | 1.72.    | BAM13 - Interest Index Rates                           | 388        |
|              | 1.73.    | LN060 - Loans Product Rates Plan                       | 391        |
|              | 1.74.    | LNM41 - Interest Rules                                 | 401        |
|              | 1.75.    | LNM42 - Product Interest Attributes                    | 413        |
|              | 1.76.    | LNM81 - Rate Change                                    | 419        |
|              | 1.77.    | LNM88 - Loan Product Repricing/Revision Maintenance    | 423        |
| 11.          | Collate  | ral Definition                                         |            |
|              | 1.78.    | BAM37 - Collateral Codes Details                       | 430        |
|              | 1.79.    | BAM39 - Collateral Codes Maintenance                   | 435        |
|              | 1.80.    | BAM63 - Product Collateral Linkage                     | 440        |
|              | 1.81.    | BAM74 - Collateral Header Maintenance                  | 444        |
|              | 1.82.    | BAM84 - Financial Security Maintenance                 | 461        |
| <b>12</b> .  | Insuran  | ce Definitions                                         |            |
|              | 1.83.    | BAM45 - Insurance Master Maintenance                   | 466        |
|              | 1.84.    | BAM67 - Collateral Insurance Cross Ref Maintenance     | 474        |
|              | 1.85.    | BAM77 - Insurance Policy Master Maintenance            | 478        |
|              | 1.86.    | CHM56 - Insurance Xref Maintenance                     | 485        |
|              | 1.87.    | INM05 - Insurance Claim Status*                        |            |
| 13.          | Asset C  | Classification Definitions - Writeoff Maintenance      |            |
|              | 1.88.    | ACM01 - Asset Classification Global Parameters         |            |
|              | 1.89.    | ACM02 - Asset Classification Preferences               |            |
|              | 1.90.    | ACM03 - Asset Classification Codes Maintenance         |            |
|              | 1.91.    | ACM04 - Product CRR Codes Maintenance                  |            |
|              | 1.92.    | ACM05 - Asset Classification Plan Maintenance          |            |
|              | 1.93.    | ACM06 - Automatic Write off Bank Parameter Maintenance |            |
|              | 1.94.    | ACM11 - Product Provision Codes Maintenance            |            |
|              | 1.95.    | ACM12 - Universal NPA Crr Code Maintenance             |            |
|              | 1.96.    | ACM22 - Provision Plan Maintenance                     | 547        |

| 14.        | Clearing      | g Definition                                                        | 551        |
|------------|---------------|---------------------------------------------------------------------|------------|
|            | 1.97.         | BAM27 - Calendar For End Point                                      |            |
|            | 1.98.         | BAM28 - Endpoint Float Maintenance                                  |            |
|            | 1.99.         | BAM29 - End Point Master Maintenance                                |            |
|            | 1.100.        | BAM41 - Sector Master                                               |            |
|            | 1.101.        | ECM03 - ECS Central Bank Reject Code Xref                           |            |
|            | 1.102.        | ST080 - PDC Discounting Parameters Maintenance                      |            |
|            | 1.103.        | STM50 - Clearing Branch - Cross Reference                           |            |
|            | 1.104.        | STM54 - Routing Branch Maintenance                                  |            |
|            | 1.105.        | STM55 - Clearing Minimum Maintenance                                |            |
|            | 1.106.        | STM56 - Site Reject Code Xref                                       |            |
| •          | 1.107.        | STM58 - Instrument Type Xref                                        |            |
| •          | 1.108.        | STM59 - Settlement Bank Parameters                                  | 595        |
| •          | 1.109.        | STM60 - ACH Branch Cross Reference Maintenance                      |            |
| •          | 1.110.        | STM64 - Clearing Type Maintenance                                   | 607        |
| •          | 1.111.        | STM74 - Outward Clearing Types Maintenance                          | 610        |
| •          | 1.112.        | STM97 - Correspondent Bank Master Maintenance                       |            |
| •          | 1.113.        | STM98 - IC OC Clearing Type Cross Reference                         | 618        |
| •          | 1.114.        | STM30-Interest Index for OCC Delay Days                             | 620        |
| <b>15.</b> | <b>Paymer</b> | nts                                                                 | <b>622</b> |
| •          | 1.115.        | PM002 - Payments Transaction Definition                             | 623        |
| •          | 1.116.        | PM004 - Bank Branch Directory                                       |            |
| •          | 1.117.        | PM007 - Payments Network Adapter                                    | 636        |
| •          | 1.118.        | PM008 - Network Master                                              |            |
| •          | 1.119.        | PM011 - External Payment Product - Transaction Code Cross Reference |            |
| •          | 1.120.        | PM021 - Network Calendar                                            |            |
| •          | 1.121.        | PM038 - Payment Window Period Modification                          | 655        |
| •          | 1.122.        | PM039 - Payment Transaction Attributes                              |            |
| •          | 1.123.        | PMM01 - Payment Site Reject Code Xref                               |            |
| •          | 1.124.        | PM055 - Payment File Settlement Parameters*                         |            |
|            | 1.125.        | PM056 - Payment File Provider Details*                              |            |
|            | _             | Definitions                                                         |            |
|            | 1.126.        | PR001 - Tier Look-up Definition                                     |            |
|            | 1.127.        | PR002 - Rate Chart Maintenance                                      |            |
|            | 1.128.        | PR003 - Rate Chart Validity Maintenance                             |            |
|            | 1.129.        | PR004 - Margin Codes Setup                                          |            |
|            | 1.130.        | PR005 - Discount Rate setup                                         |            |
|            | 1.131.        | PR006 - Evaluation Parameter Setup                                  |            |
|            | 1.132.        | PR007 - Evaluation Rule Maintenance                                 |            |
|            | 1.133.        | PR008 - Preferential Rate Chart                                     |            |
|            | 1.134.        | PR009 - Pricing Lookup Maintenance                                  |            |
|            | 1.135.        | PR010 - Subsidy Margin Code Maintenance                             |            |
|            |               | ry Definitions                                                      |            |
|            | 1.136.        | IVM01 - Stock Codes                                                 |            |
|            | 1.137.        | IVM02 - Supplier Codes                                              |            |
|            | 1.138.        | IVM03 - Inventory Branch Cross Reference                            |            |
|            | 1.139.        | IVM04 - Stock branch Cross Reference                                |            |
|            | 1.140.        | SBM01 - Safe Box Product Inventory Cross Reference                  |            |
|            |               | nce Definition                                                      |            |
|            | 1.141.        | BAM09 - Issuer Maintenance                                          |            |
|            | 1.142.        | BAM38 - Demand Draft Details Maintenance                            |            |
|            | 1.143.        | BAM80 - Bank Remittance Maintenance                                 |            |
|            |               | Charge Definitions                                                  |            |
|            | 1.144.        | BAM14 - Rewards and Service Charges definition                      |            |
|            | 1.145.        | BAM18 - Event Master Maintenance                                    |            |
|            | 1.146.        | RL001 - UDE Master Maintenance*                                     | 101        |

|               | .147.    | SCM01 - SC Package Definition                       |     |
|---------------|----------|-----------------------------------------------------|-----|
| -             | .148.    | SCM04 - SC Variances Maintenance                    |     |
| <b>20</b> . I | Basel II |                                                     |     |
|               | .149.    | BS020 - BASEL II Data Capture Screen                |     |
| 21. (         | Other D  | efinition                                           |     |
| 1.            | .150.    | BA101 - Custom Functions Maintenance                |     |
| 1.            | .151.    | BA441 - Global Site Maintenance                     |     |
| 1.            | .152.    | BAM05 - Billing Master Maintenance                  | 824 |
| 1.            | .153.    | BAM07 - Pay Receivable Account Maintenance          | 829 |
| 1.            | .154.    | BAM40 - Reason Code Maintenance                     |     |
| 1.            | .155.    | BAM78 - Third Party Company Details                 | 834 |
| 1.            | .156.    | BAM79 - Third party Collection/Remittance           | 838 |
| 1.            | .157.    | BAM81 - Company Master Maintenance                  | 846 |
| 1.            | .158.    | BAM83 - MIS Xref Maintenance                        |     |
| 1.            | .159.    | BAM89 - Reference Directory Bank Code Maintenance   |     |
| 1.            | .160.    | BAM91 - FIS Bank Params Maintenance*                |     |
| 1.            | .161.    | BAM98 - Transaction X-ref Maintenance               |     |
| 1.            | .162.    | BAM99 - GL Codes Cross Ref Maintenance              |     |
| 1.            | .163.    | ECM01 - ECS Company Details Maintenance             |     |
| 1.            |          | LNM27 - Account Status Event Xref Maintenance       |     |
|               |          | LNM51 - Loan Product - CASA Product Xref for Offset |     |
| 1.            | .166.    | TC001 - Transaction Definition                      | 883 |
| <b>22.</b> (  | Central  | Bank Reporting Definition                           |     |
| 1.            | .167.    | BA078 - CBR Label Maintenance                       | 890 |
| 1.            | .168.    | BA080 - CBR PickLists Maintenance                   | 894 |
| <b>23.</b> (  |          | ons                                                 |     |
| 1.            | .169.    | XF001 - Collection Parameters Maintenance           | 898 |
| 24. I         |          | ent - Repayment Rules                               |     |
| 1.            |          | LNM43 - Installment Rules                           |     |
| 1.            | .171.    | LNM90 - Loan Commitment Fee Plan Maintenance        | 909 |
| 1.            | .172.    | LNM98 - Schedule Type                               | 914 |
| 25. I         | Limit Ma | anagement                                           | 933 |
| 1.            | .173.    | BAM55 - Channel Limit Maintenance                   |     |
| 1.            | .174.    | BAM73 - Bank Customer Limit Maintenance*            | 946 |
| <b>26.</b> l  |          | fined Fields                                        |     |
| 1.            |          | UDF01 - User Defined Fields                         |     |
| 1.            | .176.    | UDF02 - UDF Task Code Linkage                       | 974 |
|               |          |                                                     |     |

### 1. Master Definitions

FLEXCUBE maintains various Masters like, Bank Master, Branch master, various Product Masters like (CASA/TD/Loans), etc. All these maintenances are part of the global maintenance done at the host and have to be downloaded in the branch database. All the attributes defined at the master level impact the accounts opened under the respective product masters. FLEXCUBE Retail has the feature or flexibility of changing some of the parameters at the individual account level. This gives the bank the flexibility to customize or extend a preferential treatment to some accounts.

### 1.1. BA316 - Village Master\*

Using this option you can create a village code. The village code can then be linked to a branch code. A branch can be linked with many villages.

### **Definition Prerequisite**

Not Applicable

### **Modes Available**

Add, Modify, Delete, Cancel, Amend, Authorize, Inquiry. For more information on the procedures of every mode, refer to Standard Maintenance Procedures.

### To add the village master code

- Type the fast path BA316 and click Go or navigate through the menus to Global Definitions > Master > Village Master Code.
- 2. The system displays the Village Master screen.

### **Village Master**

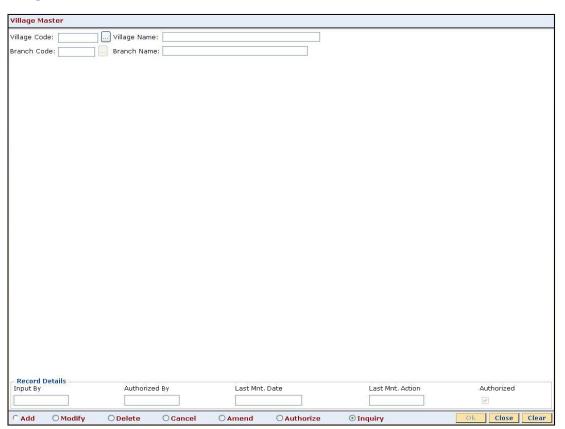

### **Field Description**

Field Name Description

### Field Name Description

Village Code [Mandatory, Alphanumeric, 10]
Type the village code.

Village Name [Mandatory, Alphanumeric, 46]
Type the name of the village that is to be added in the village master.

Branch Code [Mandatory, Pick List]
Select the code of the branch, for which the village code is defined, from the pick list.

Branch Name [Display]
This field displays the name of the selected branch code.

- 3. Click the Add button.
- 4. Enter the village code and name.
- 5. Enter the branch code and name.

### **Village Master**

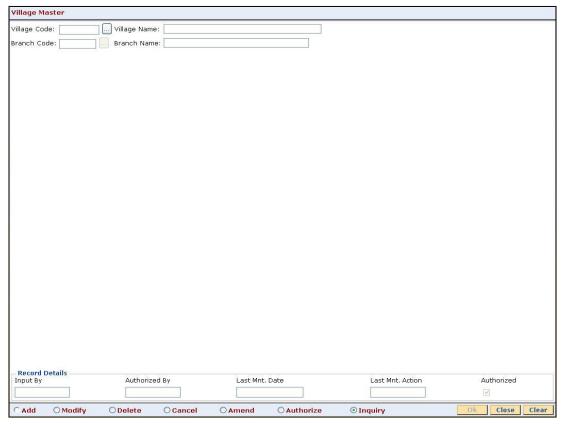

- 6. Click the Ok button.
- 7. The system displays the message "Record Added...Authorisation Pending..Click Ok to Continue". Click the **OK** button.
- 8. The mutual fund code is added once the record is authorised.

### 1.2. BA317 - Centre Master\*

Using this option you can create a centre code with a centre name. The centre code is then linked to a village or to a branch.

### **Definition Prerequisites**

BA316 - Village Master

#### **Modes Available**

Add, Modify, Delete, Cancel, Amend, Authorize, Inquiry. For more information on the procedures of every mode, refer to **Standard Maintenance Procedures**.

### To add the centre master code

- 1. Type the fast path **BA317** and click **Go** or navigate through the menus to **Global Definitions > Master > Centre Master**.
- 2. The system displays the **Centre Master** screen.

#### **Centre Master**

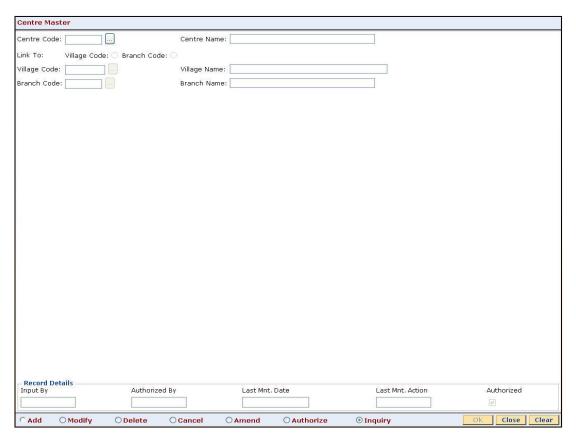

### **Field Description**

Field Name Description

| Field Name   | Description                                                                                |
|--------------|--------------------------------------------------------------------------------------------|
| Centre Code  | [Mandatory, Alphanumeric, 11]                                                              |
|              | Type the code of the center.                                                               |
| Centre Name  | [Optional, Alphanumeric, 17]                                                               |
|              | Type the name of the center for the center master.                                         |
| Link To      | [Mandatory, Radio Button]                                                                  |
|              | Click the appropriate option with which the centre code will be linked.                    |
|              | The options are:                                                                           |
|              | Village Code                                                                               |
|              | Branch Code                                                                                |
| Village Code | [Conditional, Pick List]                                                                   |
|              | Select the village code for the centre master from the pick list.                          |
|              | This field is enabled only if <b>Village Code</b> is selected in the <b>Link To</b> field. |
| Village Name | [Display]                                                                                  |
|              | This field displays the name of the village for the selected code.                         |
| Branch Code  | [Conditional, Pick List]                                                                   |
|              | Select the branch code for the centre master from the pick list.                           |
|              | This field is enabled only if <b>Branch Code</b> is selected in the <b>Link To</b> field.  |
| Branch Name  | [Display]                                                                                  |
|              | This field displays the name of the branch for the selected code.                          |

- 3. Click the **Add** button.
- 4. Enter the centre code and name.
- 5. Select the option with which the centre code will be linked.
- 6. Select the village code or branch code from the pick list.

### **Centre Master**

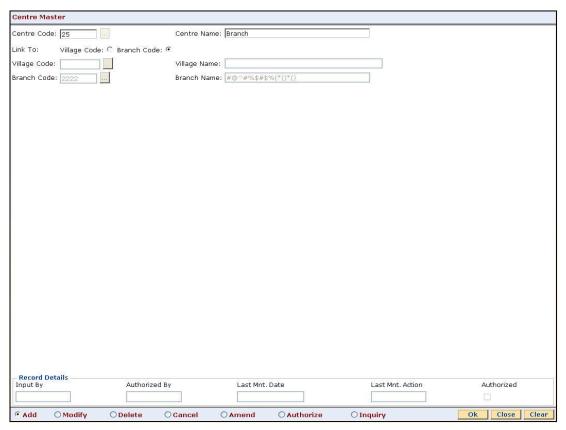

- 7. Click the **Ok** button.
- 8. The system displays the message "Record Added...Authorisation Pending..Click Ok to Continue". Click the **OK** button.
- 9. The mutual fund code is added once the record is authorised.

### 1.3. BA318 - Group Code Master\*

Using this option you can link the group to a centre, village or branch.

If the group is Grameen Lending Mode (GLM) then the group can be linked to a centre, the centre can be linked to village and the village can be linked to branch. The GLM group can also be linked to a branch through a village or the GLM can be linked to a branch through a center. If the group is Joint Liability Group (JLG) then it can be only be linked to a branch.

### **Definition Prerequisites**

- 8053 Customer Addition
- BA316 Village Master
- BA317 Centre Master

### Modes available

Add, Modify, Delete, Cancel, Amend, Authorize, Inquiry. For more information on the procedures of every mode, refer to **Standard Maintenance Procedures**.

### To add the group code master

- 1. Type the fast path **BA318** and click **Go** or navigate through the menus to **Global Definitions > Master > Group Code Master**.
- 2. The system displays the **Group Code Master** screen.

### **Group Code Master**

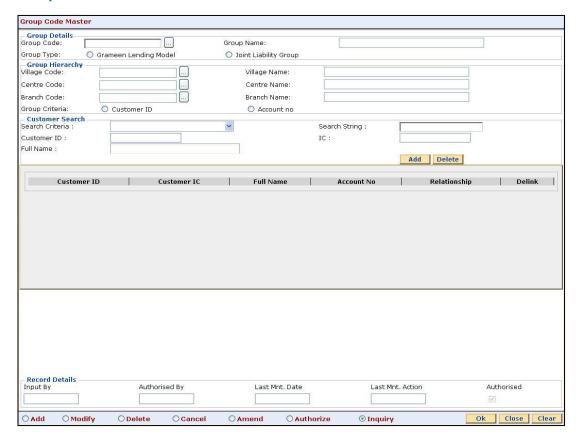

### **Field Description**

| Field | Description |
|-------|-------------|
| Name  | _           |

### **Group Details**

Group
Code

[Mandatory, Numeric, 14]
Type the group code.

Group
Name

[Mandatory, Alphanumeric, 16]
Type the name of the group for the selected code.

Group
Type

[Mandatory, Radio Button]
Select the appropriate group type.

The options are:

Grameen Lending Model

Joint Liability Group

### **Group Hierarchy**

| Field<br>Name     | Description                                                                                                    |  |
|-------------------|----------------------------------------------------------------------------------------------------|--|
| Village<br>Code   | [Conditional, Pick List] Select the village code from the pick list. This field is enabled only if the Grameen Lending Model option is selected.                                                                                  |  |
| Village<br>Name   | [Display] This field displays the name of the village for the selected code.                                                                                                    |  |
| Centre<br>Code    | [Conditional, Pick List] Select the centre code from the pick list. This field is enabled only if the Grameen Lending Model option is selected.                                                                                   |  |
| Centre<br>Name    | [Display] This field displays the name of the centre for the selected code.                                                                                                    |  |
| Branch<br>Code    | [Mandatory, Pick List] Select the branch code from the pick list.                                                                                                    |  |
| Branch<br>Name    | [Display] This field displays the name of the branch for the selected code.                                                                                                    |  |
| Group<br>Criteria | <ul> <li>[Display]</li> <li>This field displays the group criteria.</li> <li>The options are:</li> <li>Customer ID - If the GLM option is selected in the Group Type field then this field is defaulted to customer ID</li> </ul> |  |
|                   | <ul> <li>Account no - If the JLG option is selected in the Group Type field<br/>then this field is defaulted to account number</li> </ul>                                                                                         |  |

### **Customer Search**

### Search Criteria

[Mandatory, Drop-Down]

Select the search criteria, to search for the customer, from the drop-down list.

The options are:

- Customer short name
- Customer IC Identification criteria (IC) arrived at by the bank during customer addition
- Customer ID- Unique identification given by the bank

### Field Name

### **Description**

### Search String

[Mandatory, Alphanumeric, 20]

Type the search string, to search for a customer, corresponding to the search criteria selected in the Search Criteria field.

If the search criterion is specified as customer's short name or IC then any of the letter(s) of the short name or IC can be entered. The system displays the pick list of all those customers having those letters in their respective criteria. Select the appropriate customer from the existing customer list.

For example, The customer's short name is George Abraham. One can search the above customer by entering "Geo" in the search string field.

### Customer ID

[Display]

This field displays the ID of the customer.

A customer ID is an identification number, generated by the system after customer addition is completed successfully. This running number, unique to a customer across the system, is generated after the system has identified the Customer IC and Customer Category combination to be nonexistent in the system. This ID is used for searching and tracking the customer in the system.

#### IC [Display]

This field displays the identification code of the customer.

A customer IC along with customer type is a unique method of customer identification across the bank (covering all branches). Based on the combination, the system can identify the customer as an existing customer even when the customer opens a new account in another branch. A social security number, passport number, birth certificate or corporate registration can be used as a customer IC.

#### **Full Name**

[Display]

This field displays the full name of the customer.

This column displays the ID of the customer.

The full name of the customer is defaulted from the Customer Addition (Fast Path: 8053) option.

### Column Name

### **Description**

### **Customer ID**

**Customer IC** 

[Display]

[Display]

This column displays the identification code of the customer.

#### **Full Name**

[Display]

This column displays the full name of the customer.

The full name of the customer is defaulted from the Customer Addition

(Fast Path: 8053) option.

| Column<br>Name | Description                                                                                                    |
|----------------|----------------------------------------------------------------------------------------------------|
| Account No     | [Display] This column displays the account number of the customer.                                                                                     |
| Relationship   | [Display] This column displays the relationship with the account holder.                                                                               |
| Delink         | [Toggle] If the field is marked as <b>Y</b> then that group will get linked and if the field is marked as <b>N</b> then that group will get de-linked. |

- 3. Click the Add button.
- 4. Enter the group code, name and select the group type.
- 5. Enter the group hierarchy and customer search details.
- 6. Click the Add button to add the customer.

### **Group Code Master**

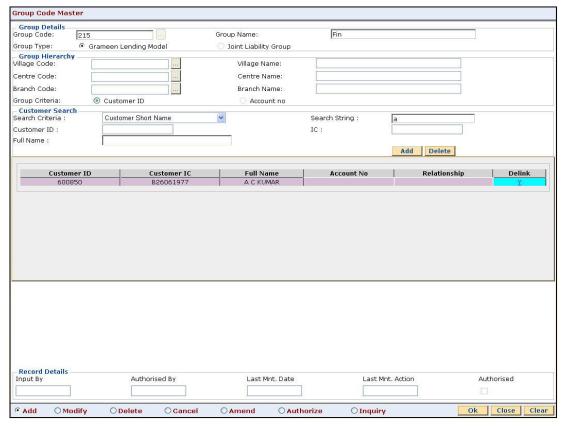

- 7. Click the Ok button.
- 8. The system displays the message "Record Added...Authorisation Pending..Click Ok to Continue". Click the **OK** button.
- 9. The mutual fund scheme code is added once the record is authorised.

### 1.4. BA431 - LOB Master

LOB master facilitates the generation of new Line of Business codes for the bank.

Using this option, new LOB codes are generated along with the LOB descriptions. Once defined, the LOB codes are available for selection while linking the LOB codes with the branches.

You can also define E-channel limit for the LOBs and during Customer Addition (Fast Path: 8053), based on the LOB selected, the corresponding e-channel limit will be defaulted at the customer level.

### **Definition Prerequisites**

BAM20 - Bank Codes Maintenance

#### **Modes Available**

Add, Modify, Delete, Cancel, Amend, Authorize, Inquiry. For more information on the procedures of every mode, refer to **Standard Maintenance Procedures**.

#### To add line of business details

- Type the fast path BA431 and click Go or navigate through the menus to Global Definitions > Master > BA431 - LOB Master.
- 2. The system displays the **BA431 LOB Master** screen.

### **BA431 - LOB Master**

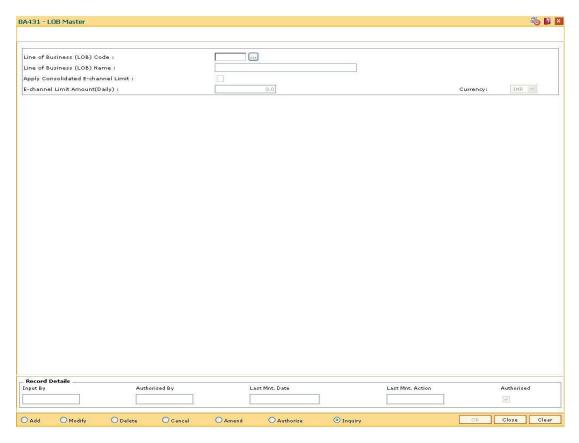

### **Field Description**

| Field Name                                | Description                                                                                                    |
|-------------------------------------------|----------------------------------------------------------------------------------------------------|
| Line of Business<br>(LOB) Codes           | [Mandatory, Numeric, Three]  Type the code for the line of business like Personal Banking, Private banking, etc.                                                                                                    |
| Line of Business<br>(LOB) Name            | [Mandatory, Alphanumeric] Type the name of the line of business.                                                                                                    |
| Apply<br>Consolidated E-<br>channel Limit | [Optional, Check Box] Select the Apply Consolidated E-channel Limit check box to define a total limit for the transactions through all the e-channels from various CASA accounts of the customer.  If the check box is not selected, FLEXCUBE will not validate the e-channel transaction amount at LOB level. It will be validated only at the account level.                                                                                                    |
| E-channel Limit<br>Amount(Daily)          | [Conditional, Numeric, 13, Two]  Type the total E-channel limit applicable to the customer.  The amount defined will be defaulted at customer level during customer addition as per the LOB code selected. The transaction approved at the account level will be validated against this limit amount applicable at the LOB to which the customer belongs. The primary holder of the CASA account will always be verified at the LOB (in case of joint accounts as well).            |
|                                           | Any subsequent modifications, in the Apply consolidated E-channel Limit field or the amount mentioned in this field will be applicable to the new as well as existing customers already opened under the LOB. The changes will be applied online. If the LOB code is deleted subsequently, it will have an impact on the consolidated e-channel limit available to its existing customers.  This field is enabled only if the field Apply Consolidated e-Channel Limit is selected. |
| Currency                                  | [Display] This field displays the currency in which the e-channel limit amount is defined. This field displays the local currency.                                                                                                    |

- 3. Click the **Add** button.
- 4. Enter the line of business code and name.
- 5. Select whether the consolidated E-channel limit needs to be applied to the LOB.

### **BA431 - LOB Master**

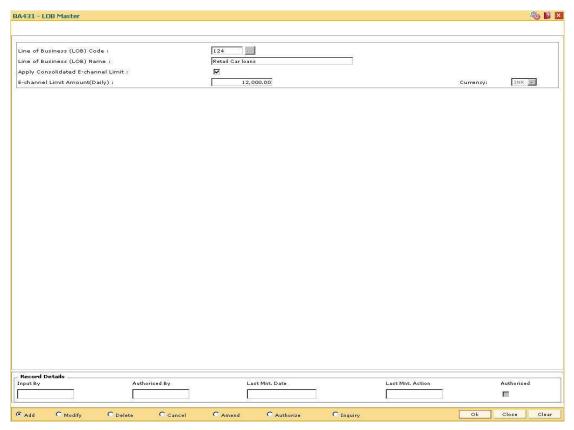

- 6. Click the Ok button.
- 7. The system displays the message "Record Added...Authorisation Pending...Click Ok to Continue". Click the **OK** button.
- 8. The LOB details are added once the record is authorised.

### 1.5. BA435 - Branch - Product Cross Reference

Using this option, products which have been created by the product management team can be made available to certain branches or all branches of the bank and for certain customer types or all customer types for opening accounts under them.

This maintenance will control only the account opening transactions. However all other transactions do not refer to this maintenance.

**Note**: The customer type mapping can be done only for CASA and TD products.

### **Definition Prerequisites**

- CHM01 CASA Product Master Maintenance
- TDM01 TD Product Master
- LNM11 Product Master Maintenance

#### **Modes Available**

Add By Copy, Add, Modify, Delete, Inquiry. For more information on the procedures of every mode, refer to **Standard Maintenance Procedures**.

### To add branch product cross reference

- 1. Type the fast path **BA435** and click **Go** or navigate through the menus to **Global Definitions > Master > Branch Product Cross Reference**.
- 2. The system displays the **Branch-Product Cross Reference** screen.

### **Branch-Product Cross Reference**

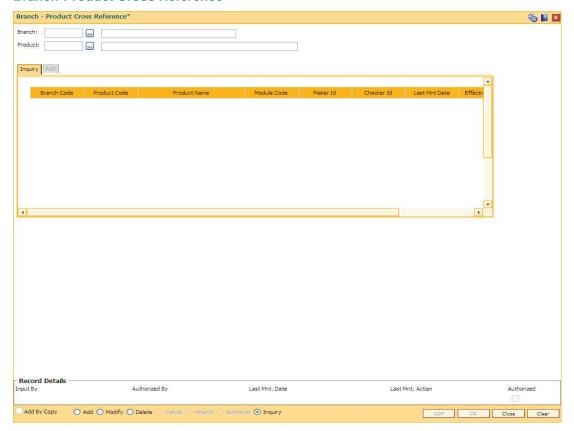

### **Field Description**

| Field Name | Description                                                                                                    |
|------------|----------------------------------------------------------------------------------------------------|
| Branch     | [Mandatory, Pick List]                                                                                                    |
|            | Select the branch, to which you want to link the product, from the pick list.                                                                                                  |
| Product    | [Conditional, Pick List]                                                                                                    |
|            | Select the product that is to be downloaded to the selected branch from the pick list.                                                                                         |
|            | The pick list displays all the authorised products that are defined and maintained in <b>FLEXCUBE Retail</b> . The selected product will be downloaded to the selected branch. |
|            | This field is displayed in Modify and Inquiry mode.                                                                                                    |

- 3. Click the **Add** button.
- 4. Select the branch from the drop-down list.

### **Branch-Product Cross Reference**

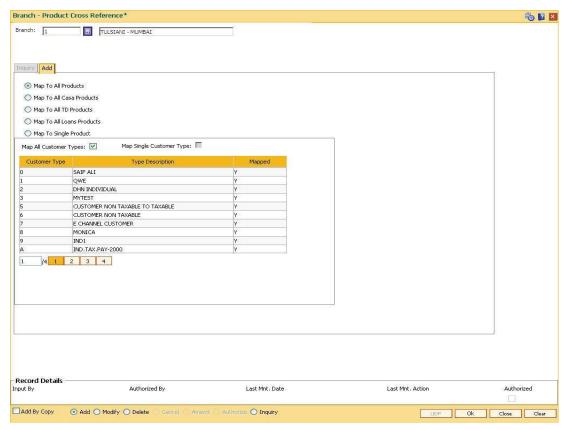

5. Enter the required information in the **Add** tab.

### Add

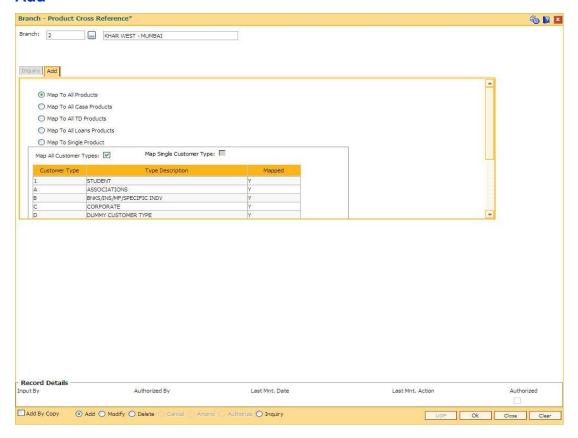

### **Field Description**

### **Column Name**

### **Description**

### **Mapping**

[Mandatory, Radio Button]

Click the appropriate option for downloading the product to the selected branch.

The options are:

- Map To All Products enables you to download all available products under CASA / TD and Loans to the selected branch.
- Map To All CASA Products enables you to download all available products under CASA to the selected branch.
- Map To All TD Products enables you to download all available products under TD to the selected branch.
- Map To All Loans Products enables you to download all available products under Loans to the selected branch.
- Map To Single Product enables you to download a single product to the selected branch. The Product selection field will be enabled if you select this option.

| Column Name      | Description                                                                                                    |
|------------------|----------------------------------------------------------------------------------------------------|
| Product          | [Conditional, Pick List]                                                                                                    |
|                  | Select the product with which the branch is to be mapped from the pick list.                                                                                          |
|                  | This field is displayed only if the <b>Map To Single Product</b> option is selected.                                                                                  |
| Map All Customer | [Optional, Check Box]                                                                                                    |
| Types            | Select the <b>Map All Customer Types</b> check box to map all the customer types.                                                                                     |
| Map Single       | [Optional, Check Box]                                                                                                    |
| Customer Type    | Select the <b>Map Single Customer Type</b> check box to map a single customer type.                                                                                   |
| Customer Type    | [Display]                                                                                                    |
|                  | This field displays the customer type.                                                                                                    |
| Type Description | [Display]                                                                                                    |
|                  | This field displays the description of the customer type.                                                                                                    |
| Mapped           | [Toggle] If the field is marked as <b>Y</b> then that customer type will be mapped and if the field is marked as <b>N</b> then that customer type will not be mapped. |

- 6. Click the **Ok** button.
- 7. The system displays the message "Authorization required. Do You Want to continue?". Click the **OK** button.
- 8. The system displays the **Authorization Reason** screen.
- 9. Enter the relevant information and click the **Grant** button.
- 10. The system displays the message "Addition Successful". Click the **OK** button.

### To modify the branch product cross reference details

- 1. Select the Modify mode.
- 2. Select the branch and product code and click the **Inquiry** button in the **Inquiry** tab screen.

### Inquiry

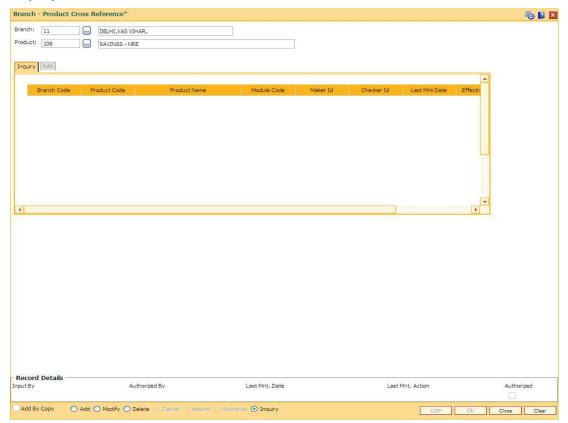

### Field Description

| Column Name  | Description                                                                                                   |
|--------------|----------------------------------------------------------------------------------------------------|
| Branch Code  | [Display] This column displays the branch code.                                                               |
| Product Code | [Display] This column displays the product code.                                                              |
| Product Name | [Display] This column displays the product name.                                                              |
| Module Code  | [Display] This column displays the code of the module.                                                        |
| Maker Id     | [Display] This column displays the ID of the maker who has linked the branch to the product.                  |
| Checker Id   | [Display] This column displays the ID of the checker who has authorised linking of the branch to the product. |

| Column Name            | Description                                                                                                    |
|------------------------|----------------------------------------------------------------------------------------------------|
| Last Mnt Date          | [Display] This column displays the last maintained date or the first maintained date, whichever is later.                                                                           |
| Effective From<br>Date | [Display] This column displays the first maintained date.                                                                                                    |
| Customer Type          | [Display] This field is applicable only for CASA module. If the user clicks this link the system displays the error message "Customer Type mapping allowed for CASA products only." |

4. Double-click the link in the **Customer Type** column to enable the **Customer Type Description** tab.

### **Customer Type Description**

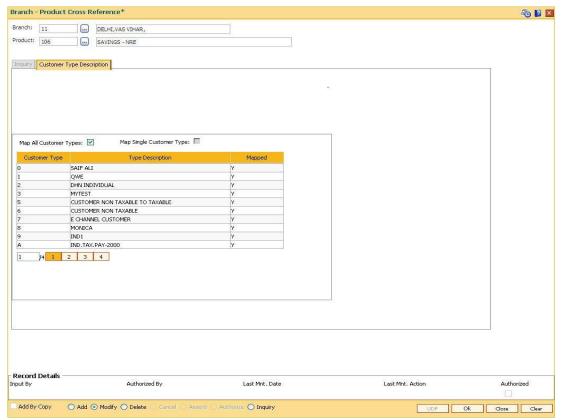

### **Field Description**

Column Name Description

| Column Name               | Description                                                                     |
|---------------------------|---------------------------------------------------------------------------------|
| Map All Customer<br>Types | [Display] This column displays whether all the customer types are to be mapped. |
| Customer Type             | [Display] This column displays the customer type.                               |
| Type Description          | [Display] This column displays the description of the customer type.            |
| Mapped                    | [Display] This column displays the mapped status.                               |

- 5. Modify the relevant information and click the **Ok** button.
- 6. The system displays the message "Authorization required. Do You Want to continue?". Click the **OK** button.
- 7. The system displays the **Authorization Reason** screen.
- 8. Enter the relevant information and click the **Ok** button.
- 9. The system displays the message "Modification successful". Click the **OK** button.

### To view the branch product cross reference details

- 1. Select the **Inquiry** mode.
- 2. Select the branch and product code and click the **Inquiry** button in the **Inquiry** tab screen.
- 3. The system displays the branch product cross reference details.

# 1.6. BA436 - Line of Business (LOB) - Branch Cross Reference

Using this option you can link the various line of business to a particular branch or to all the branches. The cost center is derived from the branch and line of business, i.e., it is a 6 digits (4 digits Branch Code + 2 digits LOB Code) numeric value.

### **Definition Prerequisites**

BAM20 - Bank Codes Maintenance

### **Modes Available**

Add, Modify, Delete, Inquiry. For more information on the procedures of every mode, refer to **Standard Maintenance Procedures**.

### To add the LOB branch cross reference details

- 1. Type the fast path **BA436** and click **Go** or navigate through the menus to **Global Definitions >Master > Line of Business (LOB) Branch Cross Reference**.
- 2. The system displays the Line of Business (LOB) Branch Cross reference screen.

### Line of Business (LOB) - Branch Cross Reference

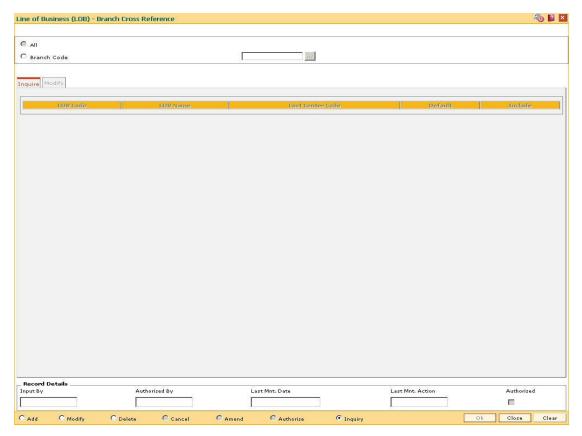

### **Field Description**

| Field Name  | Description                                                                                    |
|-------------|------------------------------------------------------------------------------------------------|
| All         | [Mandatory, Radio Button] Click <b>All</b> to map/link the branches to the selected LOB codes. |
| Branch Code | [Mandatory, Pick List] Select a particular branch code from the pick list                      |

- 3. Click the Add button.
- 4. Select the **All** option to select all the branches. OR

Select the Branch Code option and select the branch code from the pick list.

### Line of Business (LOB) - Branch Cross Reference

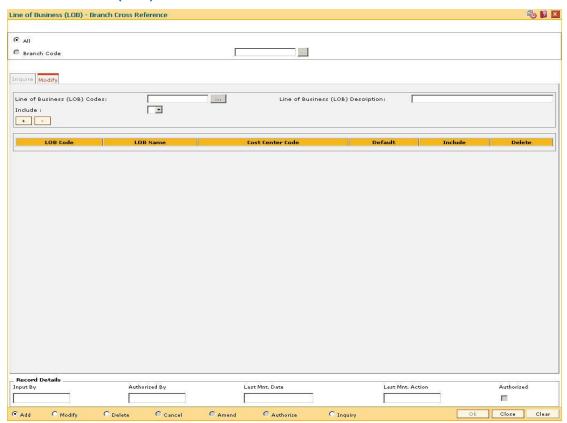

5. Enter the required information in the various tabs.

### **Modify**

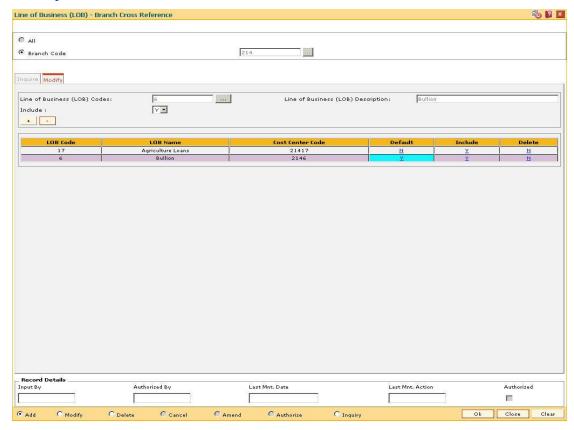

### **Field Description**

| Field Name             | Description                                                                                       |
|------------------------|---------------------------------------------------------------------------------------------------|
| Line of Business (LOB) | [Mandatory, Pick List]                                                                            |
| Codes                  | Select the line of business code which uniquely identifies different business from the pick list. |
|                        | Businesses are defined in FLEXCUBE using the Line of Business (LOB) Master.                       |
| Line of Business (LOB) | [Display]                                                                                         |
| Description            | This field displays the description of the business when you select the line of business code.    |
| Include                | [Mandatory, Drop-Down]                                                                            |
|                        | Select the value to link the LOB code to the branch from the drop-down list.                      |
|                        | The options are:                                                                                  |
|                        | • Y                                                                                               |
|                        | • N                                                                                               |

| Column<br>Name | Description                                                                                                    |
|----------------|----------------------------------------------------------------------------------------------------|
| LOB Code       | [Display]                                                                                                    |
|                | This column displays the line of business code which uniquely identifies different business.                                                                                                    |
|                | Businesses are defined in <b>FLEXCUBE</b> using the <b>Line of Business (LOB) Master</b> .                                                                                                    |
| LOB            | [Display]                                                                                                    |
| Name           | This column displays the name of the business when you select the line of business code.                                                                                                    |
| Cost           | [Display]                                                                                                    |
| Center<br>Code | This column displays the code of the cost center.                                                                                                    |
| Default        | [Toggle]                                                                                                    |
|                | If the column is marked as $Y$ then that particular LOB code is taken as default code for all the branch related transactions, and if the column is marked as $N$ then that particular LOB code is not taken as default code for all the branch related transactions |
| Include        | [Toggle]                                                                                                    |
|                | If the column is marked as Y then the value is linked to the LOB code of the                                                                                                    |

branch, and if the column is marked as **N** then the value is not linked to the

LOB code of the branch.

**Delete** [Toggle]

If the column is marked as  $\bf Y$  then that line of business will get deleted, and if the column is marked as  $\bf N$  then that line of business will not get deleted.

- 6. Click the **Ok** button.
- 7. The system displays the message "Authorisation required. Do You Want to continue?". Click the **OK** button.
- 8. The system displays the **Authorisation Reason** screen.
- 9. Enter the required information and Click the **OK** button.
- 10. The system displays the "Record successfully added ..Click Ok to continue". Click the **OK** button.

### To inquire about the LOB branch cross reference

- 1. Click the **Inquiry** button.
- 2. The **Inquire** tab gets enabled.

### Inquire

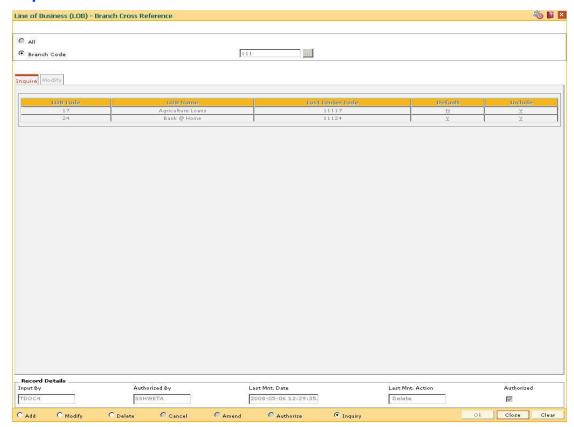

### **Field Description**

| Column Name      | Description                                                                                           |
|------------------|----------------------------------------------------------------------------------------------------|
| LOB Code         | [Display]                                                                                             |
|                  | This column displays the line of business code which uniquely identifies different business.          |
|                  | Businesses are defined in <b>FLEXCUBE</b> using the <b>Line of Business</b> (LOB) <b>Master</b> .     |
| LOB Name         | [Display]                                                                                             |
|                  | This column displays the name of the business when you select the line of business code.              |
| Cost Center Code | [Display]                                                                                             |
|                  | This column displays the code of the cost center.                                                     |
| Default          | [Display]                                                                                             |
|                  | This column displays the particular LOB code as default code for all the branch related transactions. |
| Include          | [Display]                                                                                             |
|                  | This column displays if the value is linked to the LOB code to the branch.                            |

- Select the All option to select all the branches
   OR
   Select the Branch Code option and select the branch code from the pick list.
- 4. The system displays the LOB branch cross reference details.

# 1.7. BA524 - Product Code - Product Type Cross Reference

Using this option you can cross refer the product type defined as a part of day 0 with the product codes.

At the time of LOAN/ CASA / Term Deposit account opening, the product type code must be mapped against the product code for successful generation. This code is selected for account opening and is used in account number generation (depending on the bank's requirement e.g. as the first 2 digits of account number) and subsequently for IBAN¹ generation as well. One product code can be cross referred to one product type only. However one product type can be cross referred to multiple product codes.

### **Definition Prerequisites**

- CHM01 CASA Product Master Maintenance
- TDM01 TD Product Master
- LNM11 Product Master Maintenances

### **Modes Available**

Add By Copy, Add, Authorize, Inquiry. For more information on the procedures of every mode, refer to Standard Maintenance Procedures.

### To add the product code and product type cross reference details

- 1. Type the fast path **BA524** and click **Go** or navigate through the menus to **Global Definitions > Master > Product Code Product Type Cross Reference**.
- 2. The system displays the **Product Code Product Type Cross Reference** screen.

<sup>&</sup>lt;sup>1</sup>(International Bank Account Number: It is a unique account number that is used to identify a customer's account in a financial institution internationally.)

### **Product Code - Product Type Cross Reference**

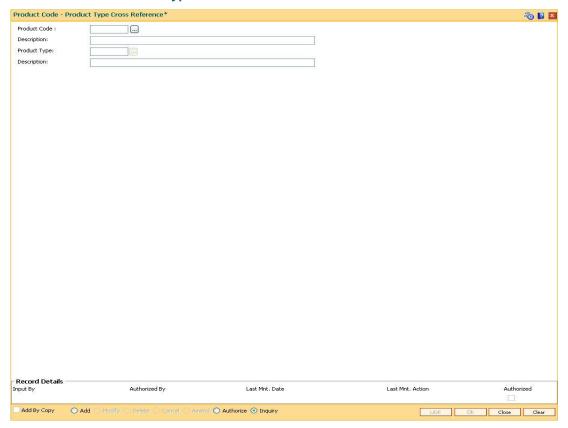

### **Field Description**

| Field Name   | Description                                                                                  |
|--------------|----------------------------------------------------------------------------------------------|
| Product Code | [Mandatory, Pick List]                                                                       |
|              | Select the product code from the pick list.                                                  |
|              | The pick list displays the authorised Loan, CASA and TD product codes.                       |
| Description  | [Display]                                                                                    |
|              | This field displays the description of the product code selected in the corresponding field. |

| Field Name   | Description                                                                                                    |
|--------------|----------------------------------------------------------------------------------------------------|
| Product Type | [Mandatory, Pick List]                                                                                                    |
|              | Select the product type to be maintained for the corresponding product code from the pick list.                                                                                                    |
|              | The product types are maintained as a part of day 0 through backend.                                                                                                    |
|              | The pick list displays the product type codes which are maintained for the module same as that of product codes.                                                                                         |
|              | If the bank subsequently wants to change the product type and product code cross reference, then the bank will have to create a new product code and cross refer the same to an existing - product type. |
| Description  | [Display]                                                                                                    |
|              | This field displays the description of the product type selected in the corresponding field.                                                                                                    |

- 3. Click the Add button.
- 4. Select the product code and product type from the pick list.

# **Product Code - Product Type Cross Reference**

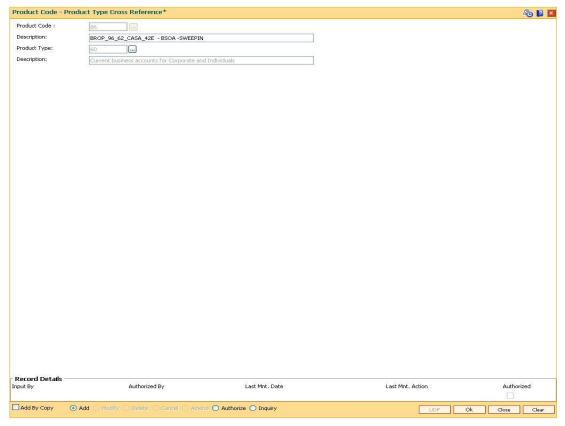

5. Click the **Ok** button.

- 6. The system displays the message "Record Added... Authorisation Pending..".Click the **Ok** button.
- 7. The product code and product type cross reference details are added once the record is authorised.

# 1.8. BAM02 - Local Office Master Maintenance

Using this option you can define basic details of the central host database (Local Office (LO)) in **Oracle FLEXCUBE**.Only one Local Office is allowed.

### **Definition Prerequisites**

Not Applicable

#### **Modes Available**

Add, Modify, Delete, Cancel, Amend, Authorize, Inquiry. For more information on the procedures of every mode, refer to **Standard Maintenance Procedures**.

#### To add local office details

- Type the fast path BAM02 and click Go or navigate through the menus to Global Definitions > Other > Local Office Master Maintenance.
- 2. The system displays the Local Office Master Maintenance screen.

#### **Local Office Master Maintenance**

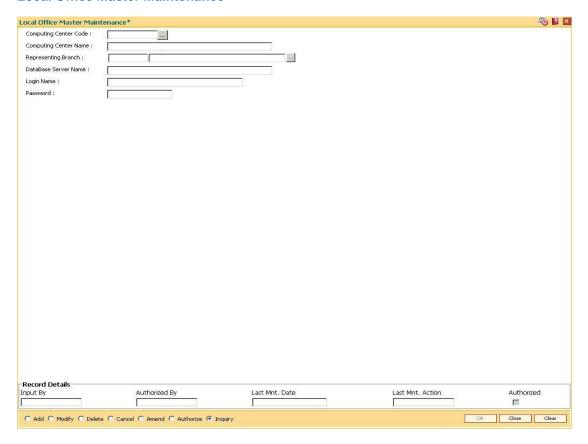

#### **Field Description**

| Field Name       | Description                                                                                                    |
|------------------|----------------------------------------------------------------------------------------------------|
| Computing Center | [Mandatory, Numeric, Four]                                                                                                    |
| Code             | Type the code to be assigned to the computing centre.                                                                                                    |
|                  | Computing centre code is a unique number. This code will be created before creation of branches that are attached to the local office.                                                |
|                  | Once added, this field cannot be modified or amended.                                                                                                    |
| Computing Center | [Mandatory, Alphanumeric, 40]                                                                                                    |
| Name             | Type the full name of the local office or computing centre.                                                                                                    |
| Representing     | [Mandatory, Pick list                                                                                                    |
| Branch           | Select the representing branch from the pick list.                                                                                                    |
|                  | This is the branch that represents the LO or the computing center. The pick list lists the branches that are added in the <b>Branch Master Maintenance</b> (Fast Path: BAM03) option. |
| DataBase Server  | [Mandatory, Alphanumeric, 32]                                                                                                    |
| Name             | Type the data base server name.                                                                                                    |
| Login Name       | [Mandatory, Alphanumeric, 30]                                                                                                    |
|                  | Type the login name for the oracle database.                                                                                                    |
| Password         | [Mandatory, Alphanumeric, 12]                                                                                                    |
|                  | Type the password for accessing the database.                                                                                                    |
|                  |                                                                                                    |

- 3. Click the **Add** button.
- 4. Enter the computing center code, center name, database server name, login name and password.
- 5. Select the representing branch from the drop-down list.

# **Local Office Master Maintenance**

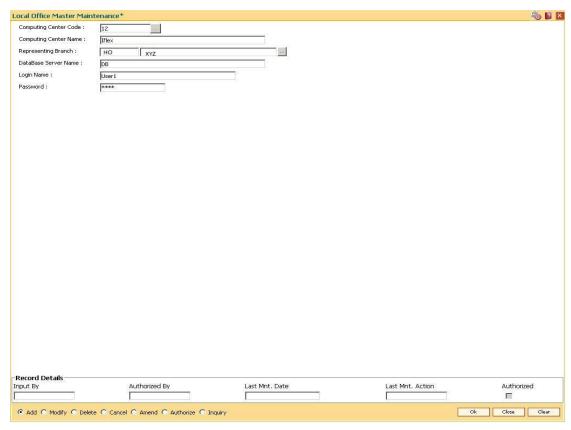

- 6. Click the **Ok** button.
- 7. The system displays the message "Record Added...Authorisation Pending...". Click the **OK** button.
- 8. The local office details are added once the record is authorised.

# 1.9. BAM17 - Branch Type Maintenance

A bank operates as a group of numerous branches at various locations. All branches may or may not perform every business activity that banks carry out. For example, a particular branch located in a rural area may not deal with foreign exchange while a certain branch located in a prime commercial area of a big city may function only as a commercial bank.

Using this option, the bank can define categories or types of branches, depending on the activities they perform by assigning a unique numeric code to each defined branch category or type. Depending on the business activities performed at a branch, a branch- type code could be attached to the Branch Master Maintenance (Fast Path: BAM03) option.

## **Definition Prerequisites**

Not Applicable

#### **Modes Available**

Add By Copy, Add, Modify, Delete, Cancel, Amend, Authorize, Inquiry. For more information on the procedures of every mode, refer to **Standard Maintenance Procedures**.

### To add a new branch type

- Type the fast path BAM17 and click Go or navigate through the menus to Global Definitions > Master > Branch Type Maintenance.
- 2. The system displays the **Branch Type Maintenance** screen.

# **Branch Type Maintenance**

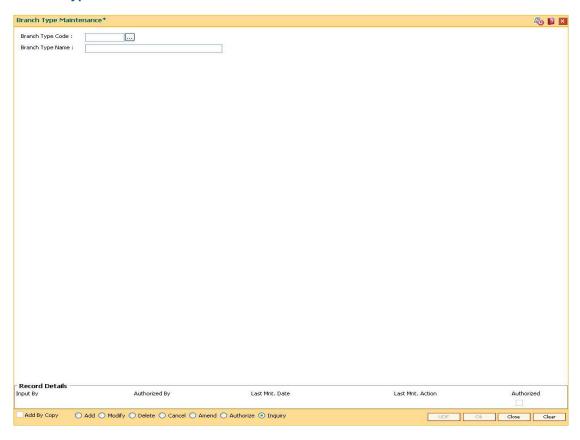

# **Field Description**

| Field Name       | Description                                               |
|------------------|-----------------------------------------------------------|
| Branch Type Code | [Mandatory, Numeric, Five]                                |
|                  | Type the branch type code.                                |
|                  | Each code uniquely identifies a different type of branch. |
| Branch Type Name | [Mandatory, Alphanumeric, 40]                             |
|                  | Type the full name of the branch type.                    |

- 3. Click the **Add** button.
- 4. Enter the code and the name of the branch type.

# **Branch Type Maintenance**

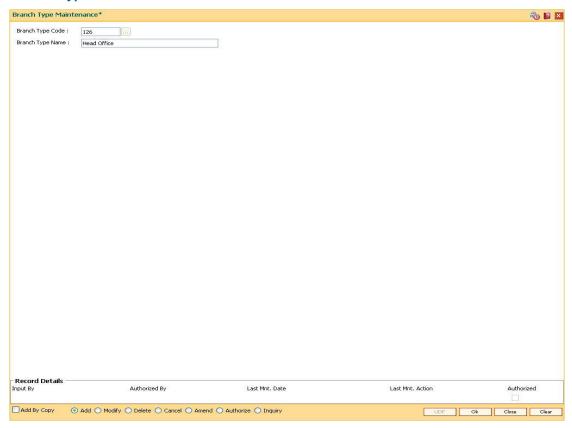

- 5. Click the **Ok** button.
- 6. The system displays the message "Record Added...Authorisation Pending..". Click the **OK** button.
- 7. The bank type is added once the record is authorised.

# 1.10. BAM20 - Bank Codes Maintenance

Using this option you can create and maintain other banks operating within the country. Oracle FLEXCUBE refers to bank codes for other operations, viz., Remittance definitions of other correspondent banks and Clearing definitions for tracking routing numbers.

### **Definition Prerequisites**

Not Applicable

#### **Modes Available**

Add By Copy, Add, Modify, Delete, Cancel, Amend, Authorize, Inquiry. For more information on the procedures of every mode, refer to **Standard Maintenance Procedures**.

## To add a new bank code

- Type the fast path BAM20 and click Go or navigate through the menus to Global Definitions > Master > Bank Codes Maintenance.
- 2. The system displays the **Bank Codes Maintenance** screen.

#### **Bank Codes Maintenance**

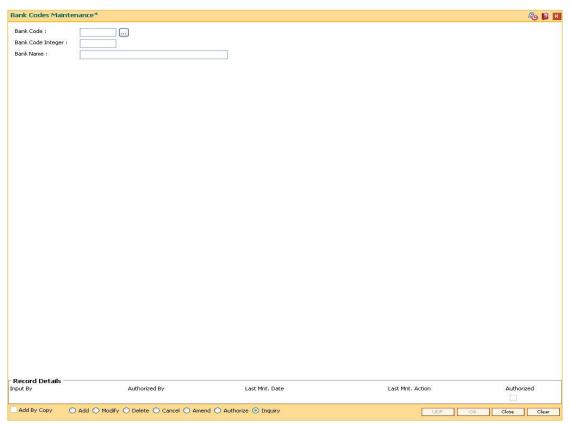

#### **Field Description**

| Field Name        | Description                                                          |
|-------------------|----------------------------------------------------------------------|
| Bank Code         | [Mandatory, Alphanumeric, Four]                                      |
|                   | Type the bank code.                                                  |
|                   | Each code uniquely identifies a different bank.                      |
| Bank Code Integer | [Mandatory, Numeric, Three]                                          |
|                   | Type the bank code integer.                                          |
|                   | The bank code integer is a unique numeric code assigned to the bank. |
| Bank Name         | [Mandatory, Alphanumeric, 40]                                        |
|                   | Type the full name of the bank.                                      |

- 3. Click the Add button.
- 4. Enter the code, code integer and the name of the bank.

#### **Bank Codes Maintenance**

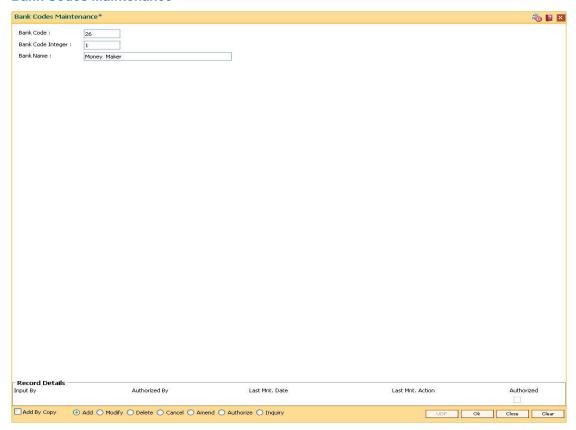

- 5. Click the Ok button.
- 6. The system displays the message "Record Added...Authorisation Pending..". Click the **OK** button.
- 7. The bank code is added once the record is authorised.

# 1.11. BAM60 - Product Category Maintenance

Using this option various products offered by the bank are maintained through master maintenance and are downloaded to the individual branches. Products are grouped by their module (CASA/TD/Loan) and subsequent grouping of the products can be done for reporting purposes.

Example: You can create a group 1 under the loans module under which product A can be mapped. This is done by selecting the product category "1" (pick list is available in the field **Product Category** under **Definition** tab , while addition/modification of product A is done in **Product Master Maintenance** (Fast Path – LNM11) option.)

# **Definition Prerequisites**

Not Applicable

#### **Modes Available**

Add, Modify, Delete, Cancel, Amend, Authorize, Inquiry. For more information on the procedures of every mode, refer to **Standard Maintenance Procedures**.

### To add product category

- 1. Type the fast path **BAM60** and click **Go** or navigate through the menus to **Global Definitions > Master > Product Category Maintenance**.
- 2. The system displays the **Product Category Maintenance** screen.

# **Product Category Maintenance**

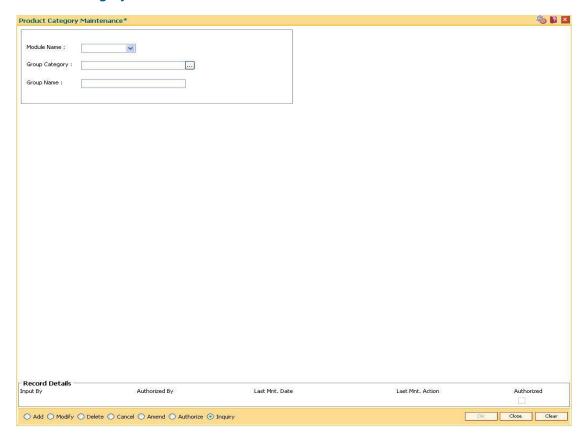

# **Field Description**

| Field Name        | Description                                               |
|-------------------|-----------------------------------------------------------|
| Module Name       | [Mandatory, Drop-Down]                                    |
|                   | Select the module name from the drop-down list.           |
|                   | The options are:                                          |
|                   | • LOAN                                                    |
|                   | • CASA                                                    |
|                   | • TD                                                      |
| Group Category    | [Mandatory, Alphanumeric, 10]                             |
|                   | Type the unique group code for the created product group. |
| <b>Group Name</b> | [Mandatory, Alphanumeric, 40]                             |
|                   | Type the group name.                                      |

- 3. Click the Add button.
- 4. Select the module name from the drop-down list.
- 5. Type the group category and group name.

# **Product Category Maintenance**

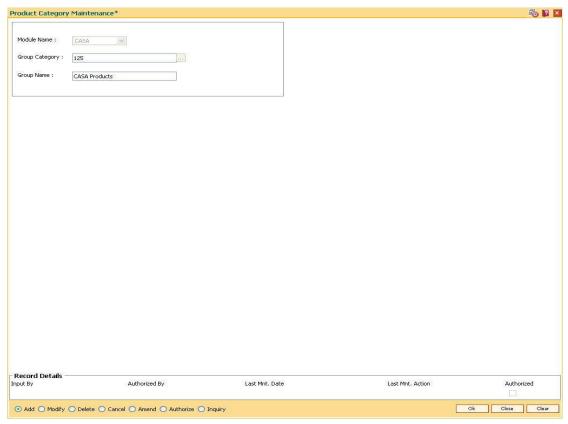

- 6. Click the **Ok** button.
- 7. The system displays the message "Record Added... Authorisation Pending..". Click the **OK** button.
- 8. The product category is added once the record is authorised.

# 1.12. BAM61 - Account Officer Maintenance Screen

Using this option you can maintain the details of the account officers i.e AO code and AO name at bank level. FLEXCUBE permits deletion of AO code in case the employee has resigned from the bank.

The values maintained will be available for addition / modification in the Customer/Account AO/LOB X-Ref (Fast Path: BAM62) option for attaching AO business and AO operations at the customer/account level.

## **Definition Prerequisites**

Not Applicable

#### **Modes Available**

Add, Modify, Delete, Cancel, Amend, Inquiry. For more information on the procedures of every mode, refer to **Standard Maintenance Procedures**.

#### To add account officer

- Type the fast path BAM61 and click Go or navigate through the menus to Global Definitions > Master > Account Officer Maintenance Screen.
- 2. The system displays the Account Officer Maintenance Screen screen.

#### **Account Officer Maintenance Screen**

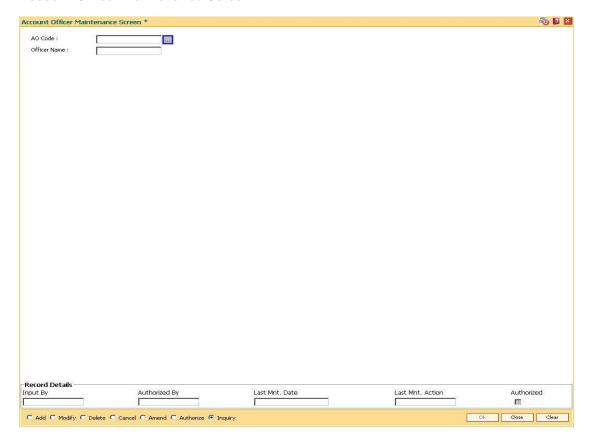

# **Field Description**

| Field Name   | Description                                                                                  |
|--------------|----------------------------------------------------------------------------------------------|
| AO Code      | [Mandatory, Alphanumeric, Five]  Type the unique identification code of the account officer. |
| Officer Name | Mandatory, Alphanumeric, 30]  Type the name of the account officer.                          |

- 3. Click the Add button.
- 4. Enter the Ao code and press the **<Tab> or <Enter>** key.
- 5. Enter the officer name and press the **<Tab> or <Enter>** key.

## **Account Officer Maintenance Screen**

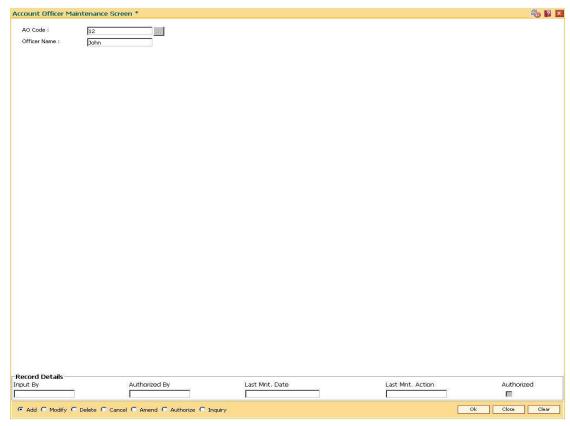

- 6. Click the Ok button.
- 7. The system displays the message "Record Added...Authorization Pending..". Click the **Ok** button.
- 8. The account officer details are added once the record is authorized.

## 1.13. BAM62 - Customer/Account/LOB X-Ref

Using this option you can maintain the AO codes/ LOB codes attached to the customer.

This option is available after the customer is added in the Customer Addition (Fast Path: 8053) option. Once the AO code is added at the customer level, the same gets defaulted to all the accounts opened (CASA/TD/Loans/SDB), using this customer as the primary holder. However, the default AO/LOB codes can be modified both at customer and account level. Any modification done, will be updated online.

If the AO/ LOB codes for a customer are modified, then for all the accounts already opened before the modification, will continue to have the earlier AO codes stamped at the account level. However any new accounts opened after this modification will have the new AO codes.

For example: A customer is added in the system through the Customer Addition (Fast Path: 8053) option and was introduced to the bank by Business AO 'XYZ' and 'ABC' is assigned as the AO operations. Now, as the customer was brought to the bank for a CASA account by 'XYZ' the CASA account will have XYZ as the customer's AO Business and 'ABC' as the customer's AO Operations.

One other employee of bank 'PQR' who looks after loans approaches the customer and offers him a loan which is required by the customer. Now as the customer was originally introduced to the bank by 'XYZ' he will come as default AO business. But as 'PQR' is the one who brought the loan business he can be assigned as the AO business for that loan account using this option. Similarly AO Operations can also be changed from the default. If 'XYZ' is no more a valid AO, and is to be replaced by 'PQR', at the customer level it can also be done through this option.

## **Definition Prerequisites**

- 8051 CASA Account Opening
- 8054 Time Deposit Account Opening
- LN057 Loan Direct Account Opening
- BA431 LOB Master
- BAM61 Account Officer Maintenance Screen

#### **Modes Available**

Add By Copy, Add, Modify, Inquiry. For more information on the procedures of every mode, refer to **Standard Maintenance Procedures**.

## To add account or customer or LOB x-ref

- 1. Type the fast path **BAM62** and click **Go** or navigate through the menus to **Global Definitions > Master > Customer/Account OA/LOB X-Ref**.
- 2. The system displays the **Customer/Account/LOB X-Ref** screen.

# **Customer/Account/LOB X-Ref**

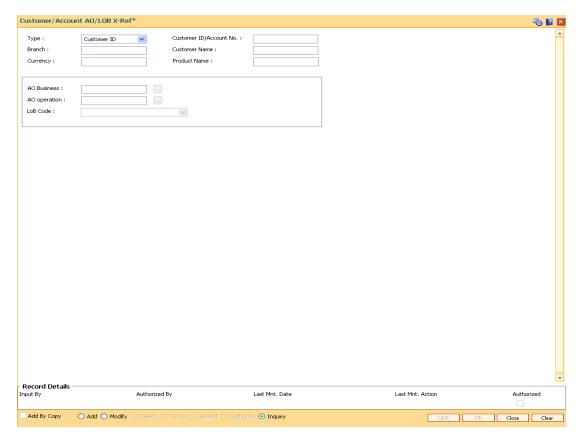

# **Field Description**

| Field Name     | Description                                                                                                    |
|----------------|----------------------------------------------------------------------------------------------------|
| Туре           | [Mandatory, Drop-Down]                                                                                                    |
|                | Select the type for which the maintenance is required.                                                                           |
|                | The options are:                                                                                                    |
|                | Customer ID                                                                                                    |
|                | Account Number                                                                                                    |
| Customer       | [Conditional, Numeric, 14, 14]                                                                                                   |
| ID/Account No. | Type the unique identification of the customer or the account number.                                                            |
|                | This field will accept customer ID or account number depending on the option selected in the <b>Type</b> field.                  |
|                | When the account number option is selected, the user can input valid CASA, TD, loan or SDB account numbers.                      |
|                | The field length is 14 if the user selects to enter the customer ID or it is 16 if the user chooses to enter the account number. |

| Field Name           | Description                                                                                                    |
|----------------------|----------------------------------------------------------------------------------------------------|
| Branch               | [Display] This field displays the branch of the customer, if <b>Customer ID</b> option is selected in the field <b>Type</b> . This field displays the branch of the account, if <b>Account Number</b> option is selected in the field <b>Type</b> . |
| <b>Customer Name</b> | [Display] This field displays the name of the selected customer.                                                                                                    |
| Currency             | [Display] This field displays the currency of the account, if <b>Account Number</b> option is selected in the field <b>Type.</b> This field displays no value, if <b>Customer ID</b> option is selected in the field <b>Type</b> .                  |
| Product Name         | [Display] This field displays the name of the product, if <b>Account Number</b> option is selected in the field <b>Type</b> . This field displays no value, if <b>Customer ID</b> option is selected in the field <b>Type</b> .                     |
| AO Business          | [Mandatory, Pick List] Select the ID of the account officer business from the pick list. The AO IDs are maintained in <b>Account Officer Maintenance Screen</b> (Fast Path: BAM61) option as part of day 0 setup.                                   |
| AO Operation         | [Optional, Pick List] Select the ID of the account officer operations from the pick list. The AO IDs are maintained in <b>Account Officer Maintenance Screen</b> (Fast Path: BAM61) option as part of day 0 setup.                                  |
| LOB Code             | [Mandatory, Drop-Down] Select the LOB code from the drop-down list. By default, the system displays the LOB code of the home branch of the customer.                                                                                                |

- 3. Click the **Add** button.
- 4. Select the type from the drop-down list and press the **<Tab> or <Enter>** key.
- 5. Select the AO business and AO operations from the pick list and press the **<Tab> or <Enter>** key.

# **Customer/Account AO/LOB X-Ref**

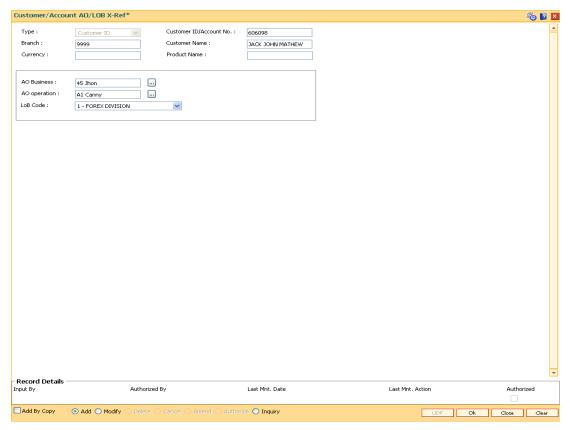

- 6. Click the **Ok** button.
- 7. The system displays the message "Record Authorized ...". Click the **Ok** button.
- 8. The customer/account AO/LOB X-Ref is added.

## 1.14. BAM68 - Islamic Product Attributes

Using this option you can maintain Syariah product level parameters i.e. product type, nisbah %, bonus %, zakat %, the respective GL accounts etc. Whenever a deposit is opened under a syariah product, the fields maintained in this option will be applicable and the nisbah/bonus%, zakat% defined for those products will be stamped to the deposits.

You can use the Islamic Account attributes (Fast Path: BAM69) option in case certain rates applicable to the account needs to be modified. The cumulative profit sharing amount is calculated by the external system and the details will be received by file upload and posted to FCR as follows:

- For CASA accounts: First the system will credit the interest amount to the CASA account and then debit the CASA account for monthly fee, tax and Zakat amount.
- For Term Deposit accounts: The system will first credit to the CASA account linked to the TD deposit and Zakat and Tax amount will be credited to the ZAKAT GL and TAX GL respectively by debiting the CASA account subsequently.

For creating a Islamic product attributes, you have to first create CASA/TD products with interest rate / interest rate variance / SC as zero amount by using the CASA Product Master Maintenance (Fast Path: CHM01) option and TD Product Master Maintenance (Fast Path: TDM01) option. Also, the Reinvest option should be set in the Maturity field in the On Maturity tab and the Part Redemption check box should be cleared under the Redemption tab in TD Product Master Maintenance (Fast Path: TDM01) option.

For all the deposits opened under the TD Daily / Monthly product, maintenance of payout instruction to either CASA or external account or to a GL account is mandatory as per the interest/profit payment requirements.

### **Definition Prerequisites**

- TDM01 TD Product Master
- CHM01 CASA Product Master Maintenance

#### **Modes Available**

Add, Modify, Cancel, Amend, Authorize, Inquiry. For more information on the procedures of every mode, refer to **Standard Maintenance Procedures**.

## To add islamic product attributes

- Type the fast path BAM68 and click Go or navigate through the menus to Global Definitions > Master > Islamic Product Attributes.
- 2. The system displays the **Islamic Product Attributes** screen.

# **Islamic Product Attributes**

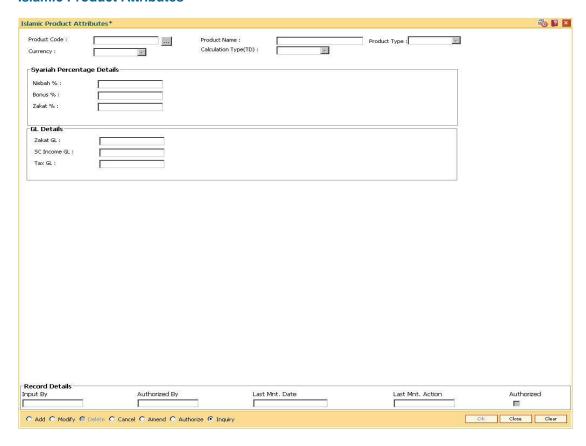

# **Field Description**

| Field Name          | Description                                                                                                    |
|---------------------|----------------------------------------------------------------------------------------------------|
| Account Details     |                                                                                                    |
| <b>Product Code</b> | [Mandatory, Pick List]                                                                                                    |
|                     | Select the syariah CASA/TD product from the pick list.                                                                                                    |
|                     | The system lists all the TD and CASA products defined in <b>TD Product Master</b> (Fast Path: TDM01) and <b>CASA Product Master Maintenance</b> (Fast Path: CHM01) respectively. |
| Product Name        | [Display]                                                                                                    |
|                     | This field displays the name of the product code selected in the corresponding field.                                                                                            |
| Product Type        | [Mandatory, Drop-Down]                                                                                                    |
|                     | Select the product type for the Syariah from the drop-down list.                                                                                                    |
|                     | The options are:                                                                                                    |
|                     | <ul> <li>Wadiah: The profit sharing portion for this product type will be<br/>called as bonus.</li> </ul>                                                                        |

nisbah.

• Mudharabah: The profit sharing for this type will be called as

| Field Name       | Description                                                                                                    |
|------------------|----------------------------------------------------------------------------------------------------|
| Currency         | [Display]                                                                                                    |
|                  | This field displays the product currency.                                                                                                    |
| Calculation      | [Display]                                                                                                    |
| Type(TD)         | This field displays the TD calculation type.                                                                                                    |
|                  | It displays the option as daily or monthly if the TD product selected in the <b>Product Code</b> field has the product term defined as Daily or Monthly in the <b>TD Product Master</b> (Fast Path: TDM01) option. |
| Syariah Percenta | age Details                                                                                                    |
| Nisbah %         | [Conditional, Numeric, Three, Five]                                                                                                    |
|                  | Type the percentage value of profit sharing portion.                                                                                                    |
|                  | This field is enabled only if the <b>Mudharabah</b> option is selected in the <b>Product Type</b> field.                                                                                                    |
| Bonus %          | [Conditional, Numeric, Three, Five]                                                                                                    |
|                  | Type the percentage value of profit sharing portion.                                                                                                    |
|                  | This field is enabled only if the <b>Wadiah</b> option is selected in the <b>Product Type</b> field.                                                                                                    |
| Zakat %          | [Mandatory, Numeric, Three, Five]                                                                                                    |
|                  | Type the percentage value of charity portion.                                                                                                    |
| GL Details       |                                                                                                    |
| Zakat GL         | [Mandatory, Numeric, Ten]                                                                                                    |
|                  | Type the charity GL code for crediting the zakat amount.                                                                                                    |
|                  | This is a liability type GL.                                                                                                    |
| SC Income        | [Mandatory, Numeric, Ten]                                                                                                    |
| GL               | Type the SC income GL code.                                                                                                    |
|                  | This field is enabled for CASA product type.                                                                                                    |
| Tax GL           | [Mandatory, Numeric, Ten]                                                                                                    |
|                  | Type the tax GL code for crediting the tax amount.                                                                                                    |
|                  | This is a liability type GL.                                                                                                    |

- 3. Click the **Add** button.
- 4. Select the product code from the pick list and select the product type from the drop-down list
- 5. Enter the Nisbah %, bonus %, zakat %, and enter the GL details.

# **Islamic Product Attributes**

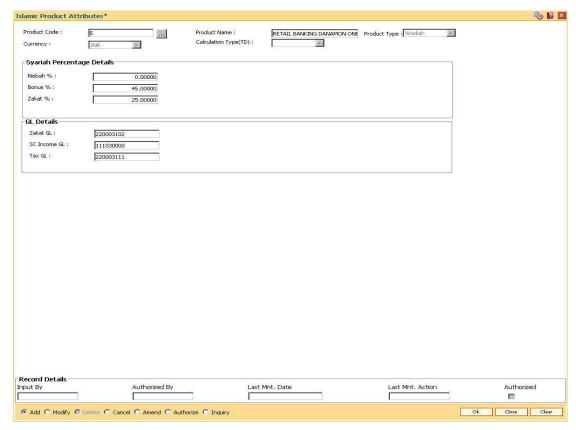

- 6. Click the **Ok** button.
- 7. The system displays the message "Record Authorized ...". Click the **Ok** button.
- 8. The Islamic product attributes are added.

# 1.15. BAM71 - Category Master Maintenance

This option is used to define category types for clearing information. Categories maintained in this option can be selected in the **STM72 - Payee Name Update.** 

### **Definition Prerequisites**

Not Applicable.

#### **Modes Available**

Add By Copy, Add, Modify, Delete, Cancel, Amend, Authorize, Inquiry. For more information on the procedures of every mode, refer to **Standard Maintenance Procedures**.

## To add a category master

- 1. Type the fast path **BAM71** and click **Go** or navigate through the menus to **Global Definitions > Master > Category Master Maintenance**.
- 2. The system displays the Category Master Maintenance screen.

## **Category Master Maintenance**

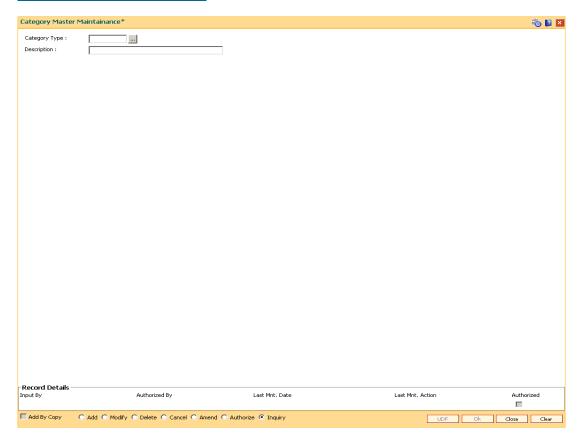

## **Field Description**

| Field Name    | Description                                                          |
|---------------|----------------------------------------------------------------------|
| Category Type | [Mandatory, Alphanumeric,10 ] Type the category type.                |
| Description   | [Mandatory, Alphanumeric, 40] This field displays the customer name. |

- 3. Enter the category type and press the **<Tab> or <Enter>** key.
- 4. Enter the category description.

# **Category Master Maintenance**

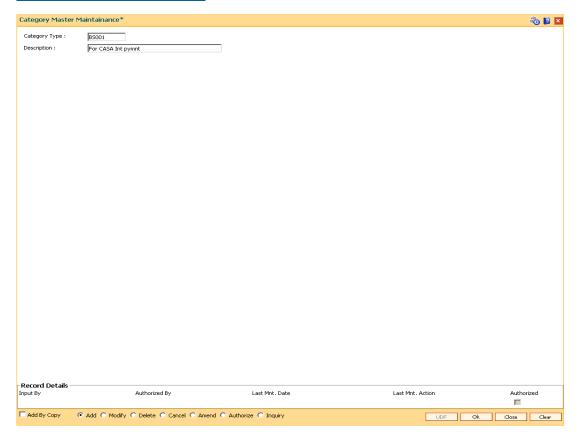

- 6. Click the **Ok** button.
- 7. The system displays the message, "Record Added...Authorisation Pending". Click the **OK** button.
- 8. The data is added once the record is authorized.

# 1.16. BAM72 - Customer City Maintenance

Using this option you can maintain city codes and their respective names. These codes will then be used in the customer and account addresses.

## **Definition Prerequisites**

Not Required

#### **Modes Available**

Add By Copy, Add, Modify, Delete, Cancel, Amend, Authorize, Inquiry. For more information on the procedures of every mode, refer to **Standard Maintenance Procedures**.

## To add the customer city

- 1. Type the fast path **BAM72** and click **Go** or navigate through the menus to **Global Definitions > Master > Customer City Maintenance**.
- 2. The system displays the Customer City Maintenance screen.

## **Customer City Maintenance**

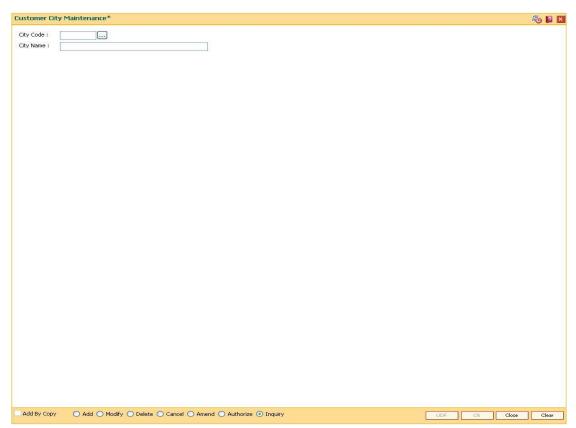

### **Field Description**

| Field Name | Description                                     |
|------------|-------------------------------------------------|
| City Code  | [Mandatory, Numeric, Eight]                     |
|            | Type the city code.                             |
|            | Each code uniquely identifies a different city. |
| City Name  | [Mandatory, Alphabets, 40]                      |
|            | Type the full name of the city.                 |

- 3. Click the Add button.
- 4. Enter the city code and name.

# **Customer City Maintenance**

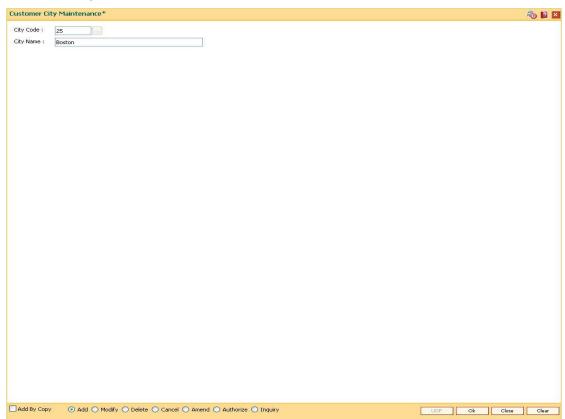

- 5. Click the **Ok** button.
- 6. The system displays the message "Record Added ...Authorisation Pending..". Click the **OK** button.
- 7. The customer city gets added once the record is authorised.

# 1.17. BAM75 - State Codes Maintenance

Using this option you can maintain the state codes and their corresponding names. This screen is reserved for future use and does not have any functionality.

### **Definition Prerequisites**

Not Applicable

## **Modes Available**

Add, Modify, Delete, Cancel, Amend, Authorize, Inquiry. For more information on the procedures of every mode, refer to **Standard Maintenance Procedures**.

## To add state codes

- Type the fast path BAM75 and click Go or navigate through the menus to Global Definitions > Master > State Codes Maintenance.
- 2. The system displays the **State Codes Maintenance** screen.

#### **State Codes Maintenance**

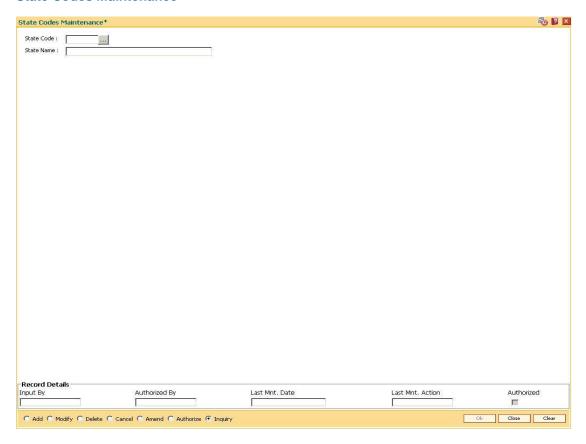

## **Field Description**

| Field Name | Description                                               |
|------------|-----------------------------------------------------------|
| State Code | [Mandatory, Numeric, Three]                               |
|            | Type the state code.                                      |
|            | It is a code which uniquely identifies a different state. |
| State name | [Mandatory, Alphabets, 35]                                |
|            | Type the name of the state.                               |

- 3. Click the Add button.
- 4. Enter the code and the name of the state.

### **State Codes Maintenance**

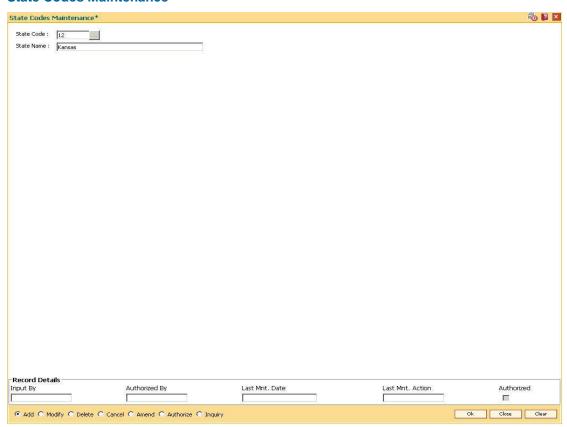

- 5. Click the Ok button.
- The system displays the message "Record Added...Authorisation Pending...". Click the OK button.
- 7. The state code details are added once the record is authorised.

# 1.18. BAM88 - Branch Attribute Maintenance

Challan is a proof of tax receipt. Every challan number is unique and is derived from the combination of BSR code and TAN number. Using this option, you can maintain the BSR codes and TAN number for the selected branch code.

### **Definition Prerequisites**

Not Applicable

#### **Modes Available**

Add, Modify, Delete, Cancel, Amend, Authorize and Inquiry. For more information on the procedures of every mode, refer to Standard Maintenance Procedures.

#### To maintain attributes for the selected branch

- Type the fast path BAM88 and click Go or navigate through the menus to Global Definitions > Master > Branch Attribute Maintenance.
- 2. The system displays the **Branch Attribute Maintenance** screen.

#### **Branch Attribute Maintenance**

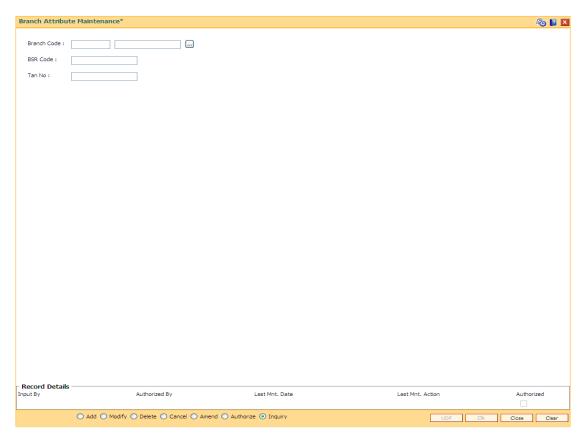

## **Field Description**

# Field Name Description

**Branch Code** [Mandatory, Pick List]

Select the branch code from the pick list.

**BSR Code** [Mandatory, Numeric, Seven]

Type the unique BSR code provided by the RBI to the bank branch.

**TAN No** [Mandatory, Alphanumeric, 10]

Type the TAN number of the branch.

- 3. Click the Add button.
- 4. Select the branch code from the pick list.
- 5. Enter the BSR code and TAN number .

#### **Branch Attribute Maintenance**

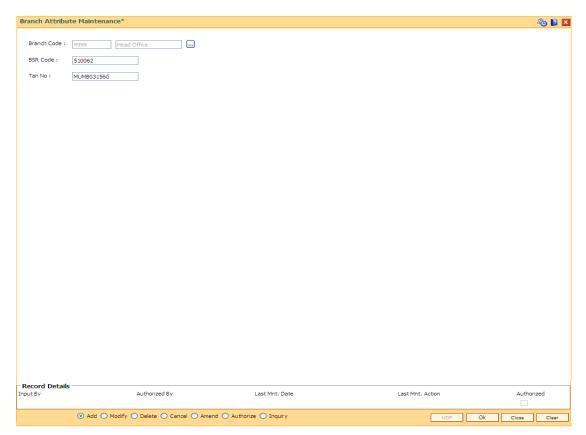

- 6. Click the **Ok** button.
- 7. The system displays the message "Record Added... Authorisation Pending..". Click the **OK** button.
- 8. The branch attribute details are added once the record is authorised.

# 1.19. BAM92 - Department Master Maintenance\*

Using this option you can maintain different departments. The department code can be used while passing voucher entries. The departments can be used at branch-level if the Department flag is ticked for the branch.

### **Definition Prerequisites**

Not Applicable

#### **Modes Available**

Add, Modify, Delete, Cancel, Amend, Authorize, Inquiry. For more information on the procedures of every mode, refer to **Standard Maintenance Procedures**.

## To add department master

- Type the fast path BAM92 and click Go or navigate through the menus to Global Definition > Master > Department Master Maintenance.
- 2. The system displays the **Department Master Maintenance** screen.

### **Department Master Maintenance**

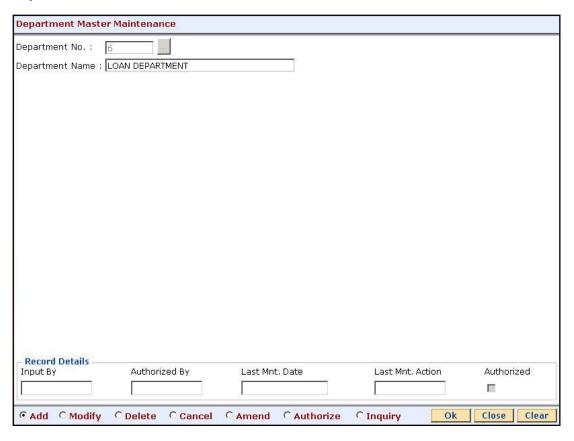

### **Field Description**

| Field Name      | Description                                                                            |
|-----------------|----------------------------------------------------------------------------------------|
| Department No.  | [Mandatory, Numeric, Five]                                                             |
|                 | A department code can be entered to uniquely represent the department.                 |
|                 | This is the code that will be used to attach department codes in the relevant screens. |
| Department Name | [Optional, Alphanumeric, 40]                                                           |
|                 | The name that can be used to define the department.                                    |

- 3. Click the Add button.
- 4. Enter the department number and name.

## **Department Master Maintenance**

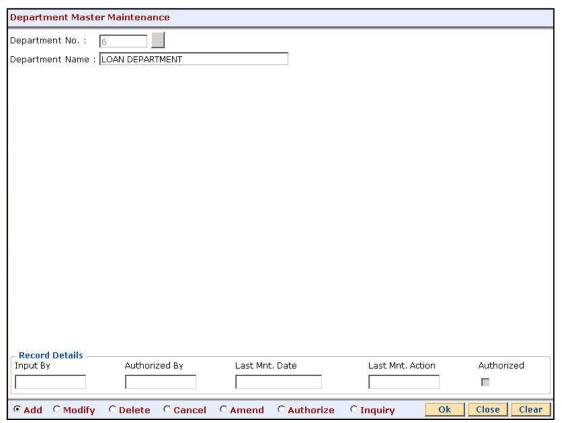

- 5. Click the Ok button.
- 6. The system displays the message "Record Added...Authorisation Pending...Click Ok to Continue". Click the **OK** button.
- 7. The department details are added once the record is authorised.

# 1.20. CHM59 - Hold Type Maintenance

This option allows you to create earmark types which are used during earmark related transactions.

## **Definition Prerequisites**

Not Applicable.

## **Modes Available**

Add by copy, Add, Modify, Cancel, Amend, Authorize, Inquiry. For more information on the procedures of every mode, refer to **Standard Maintenance Procedures**.

## To add a hold type

- 1. Type the fast path CHM59 and click Go or navigate through the menus to Global Definitions > CASA > Hold Type Maintenance .
- 2. The system displays the **Hold Type Maintenance** screen.

# **Hold Type Maintenance**

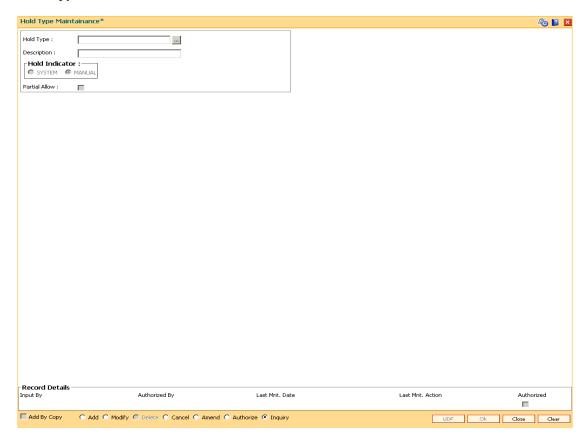

# **Field Description**

| Field Name     | Description                                                                                        |
|----------------|----------------------------------------------------------------------------------------------------|
| Hold Type      | [Mandatory, Numeric, Three]  Type the hold type code for the maintained earmark.                   |
| Description    | [Optional, Alphanumeric, 40] Type the description for the hold type.                               |
| Hold Indicator | [Mandatory, Radio Button]  Click appropriate radio button to mark it as a system hold/manual hold. |
|                | The options are:  • System  • Manual                                                               |
| Partial Allow  | [Optional, Check Box ] Select the checkbox to allow partial hold.                                  |

- 3. Enter the hold type and press the **<Tab> or <Enter>** key.
- 4. Select the hold indicator.
- 5. Click the **Ok** button.

# Hold Type Maintenance

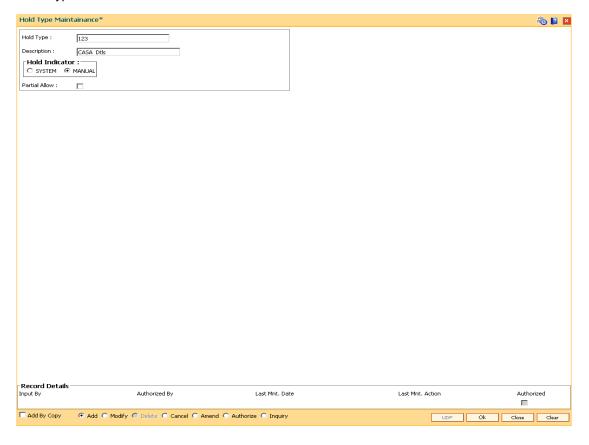

- 6. The system displays the message, "Record Added...Authorisation Pending". Click the  ${\bf OK}$  button.
- 7. The data is added once the record is authorized.

# 1.21. CIT01- CIT Vault Code Maintenance\*

This screen is used for maintaining the details of a CIT Vault associated to a branch. Details like vault address, GL code and permitted currencies can be maintained for the CIT vault using this menu option

# **Definition Prerequisite**

Not Applicable

### **Modes Available**

Add, Modify, Delete, Inquiry. For more information on the procedures of every mode, refer to Standard Maintenance Procedures.

# To add the Upload Inquiry Details

- Type the fast path CIT01 and click Go or navigate through the menus to Global Definitions > CIT> CIT Vault Code Maintenance.
- 2. The system displays the CIT Vault Code Maintenance screen.

### **CIT Vault Code Maintenance**

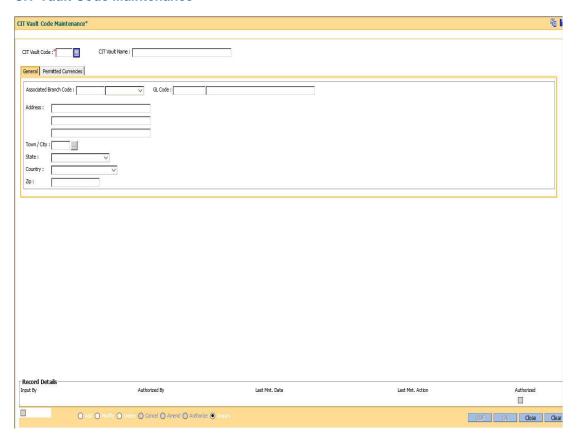

# **Field Description**

Field Name Description

| Field Name     | Description |
|----------------|-------------|
| i iciu ivallic | Description |

CIT Vault Code [Mandatory, Alphanumeric, Four]

Type the Vault code.

CIT Vault Name [Mandatory, Alphanumeric, 40]
Type the name of the vault.

- 3. Click the Add button.
- 4. Select the CIT Vault Code from the pick list.

### General

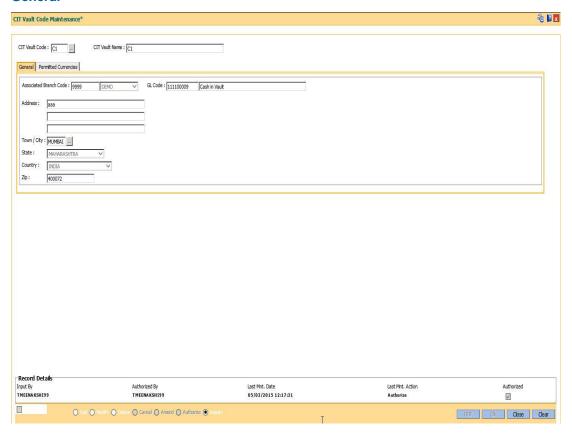

| Field Name                | Description                                                                            |
|---------------------------|----------------------------------------------------------------------------------------|
| Associated Branch<br>Code | [Mandatory, Drop down] Select the branch code associated to a particular CIT Value.    |
| GL Code                   | [Mandatory. Numeric, 10] Enter the GL Code to be associated to a particular CIT Vault. |
| Address                   | [Optional, Alphanumeric, 35] Enter the address of CIT Vault.                           |

| Field Name | Description                                                                     |
|------------|---------------------------------------------------------------------------------|
| Towm/City  | [Optional, Picklist] Enter the city where the CIT Vault is located.             |
| State      | [Optional, Drop down] Enter the name of the city where the vault is located.    |
| Country    | [Optional, Drop down] Enter the name of the country where the vault is located. |
| Zip        | [Optional, Numeric, 10] Enter the zip code of the vault.                        |

# **Permitted Currencies**

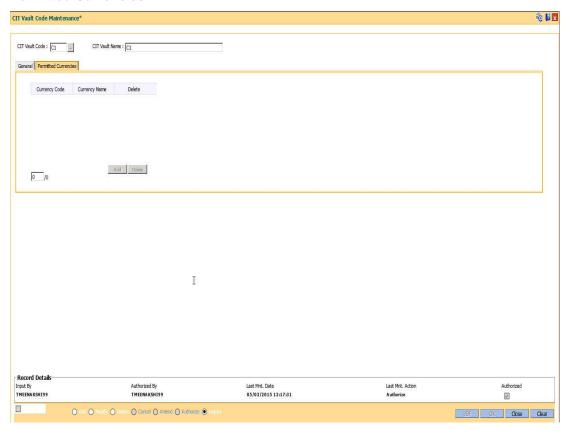

# **Field Description**

Field Name Description

| Field Name    | Description                                                              |
|---------------|--------------------------------------------------------------------------|
| Currency Code | [Display] This field displays teh currency code.                         |
| Currency Name | [Mandatory. Drop down] Select the currency name from the drop down list. |
| Delete        | [Optional, Check box] Select the checkbox to delete the row.             |

- 6. Click the **Ok** button.
- 7. The system displays the message "Record Added...Authorisation Pending..Click Ok to Continue". Click the **OK** button.

# 1.22. CIM58 - Picklist Master

Compliance to the AML norms of the bank requires maintenance of a required set of data in **CIM59 - AML Master Maintenance**. The list of values available in the master maintenance is maintained through this option.

### **Definition Prerequisites**

Not Applicable

### **Modes Available**

Add By Copy, Add, Modify, Delete, Cancel, Amend, Authorize, Inquiry. For more information on the procedures of every mode, refer to **Standard Maintenance Procedures** 

# To maintain the pick master for Picklist value

- Type the fast path CIM58 and click Go or navigate through the menus to Transaction Processing > Customer Transactions > Picklist Master.
- 2. The system displays the **Picklist Master** screen.

#### **Picklist Master**

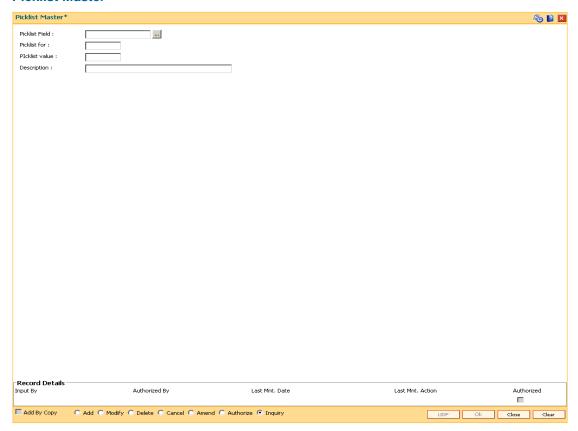

### **Field Description**

Field Name Description

| Field Name     | Description                                                                              |
|----------------|------------------------------------------------------------------------------------------|
| Picklist Field | [Mandatory, Pick List] Select the field for which picklist value needs to be maintained. |
| Picklist for   | [Display] This field displays the type of selected pick list field.                      |
| Picklist Value | [Mandatory, Alphanumeric, 6]  Type the pick list value.                                  |
| Description    | [Optional, Alphanumeric, 40]  Type additional description for the pick list value.       |

- 3. Click the Add button.
- 4. Select the appropriate pick list field from the pick list.
- 5. Enter the pick list value and description.

### **Picklist Master**

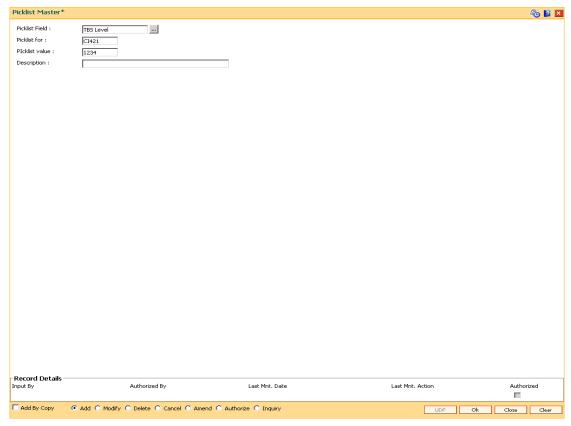

- 6. Click the Ok button.
- 7. The system displays the message "Record Added....Authorization Pending". Click the **Ok** button.
- 8. The pick list master details are added once the record is authorized.

# 1.23. STM20 - Local Bank Codes Maintenance

Using this option you can maintain multiple bank codes with different bank names. The bank name and the routing number validation for all the transactions will be done in the Routing Branch Maintenance (Fast Path: STM54) option with the combination of data fetched from this option and the Bank Codes Maintenance (Fast Path: BAM08) option.

# **Definition Prerequisites**

Not Applicable

### **Modes Available**

Add By Copy, Add, Modify, Delete, Cancel, Amend, Authorize, Inquiry. For more information on the procedures of every mode, refer to **Standard Maintenance Procedure**.

### To add local bank codes

- Type the fast path STM20 and click Go or navigate through the menus to Global Definitions > Master > Local Bank Codes Maintenance.
- 2. The system displays the **Local Bank Codes Maintenance** screen.

### **Local Bank Codes Maintenance**

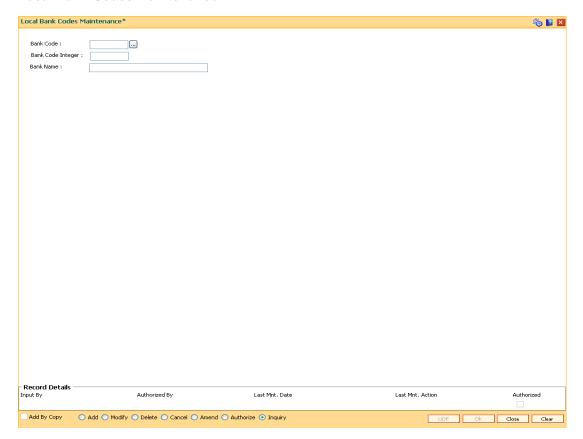

# **Field Description**

| Field Name        | Description                                                                             |
|-------------------|-----------------------------------------------------------------------------------------|
| Bank Code         | [Mandatory, Alphaumeric, Four] Type the unique code for the local bank.                 |
| Bank Code Integer | [Mandatory, Numeric, Three] Type the integer code of the bank allotted by central bank. |
| Bank Name         | [Mandatory, Alphanumeric, 40] Type the name of the bank.                                |

- 3. Click the Add button.
- 4. Type the code and the name of the bank.

### **Local Bank Codes Maintenance**

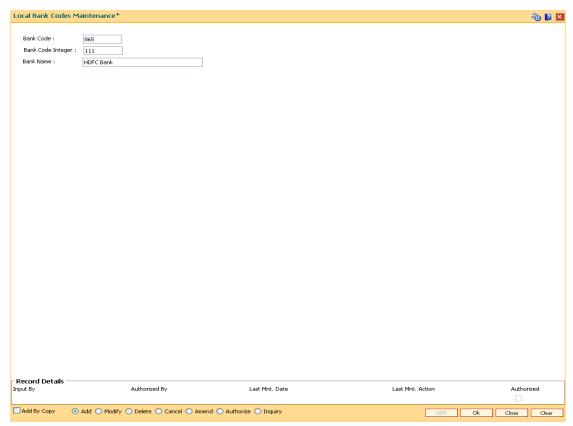

- 5. Click the Ok button.
- 6. The system displays the message "Record Added...Authorisation Pending..". Click the **Ok** button.
- 7. The local bank codes are added once the record is authorised.

# 1.24. BAM22- Tag Definition\*

This option allows to define Tags by bank user. Customer can link these tags to transactions both debit/credit for the purpose of analysis.

# **Definition Prerequisites**

### **Not Applicable**

### **Modes Available**

Modify, Inquiry. For more information on the procedures of every mode, refer to **Standard Maintenance Procedures**.

### To perform Tag Definition

- 1. Type the fast path **BAM22** and click **Go** or navigate through the menus to **Global Definitions > Master>Tag Definition**.
- 2. The system displays the Tag Definition screen.

# **Tag Definition**

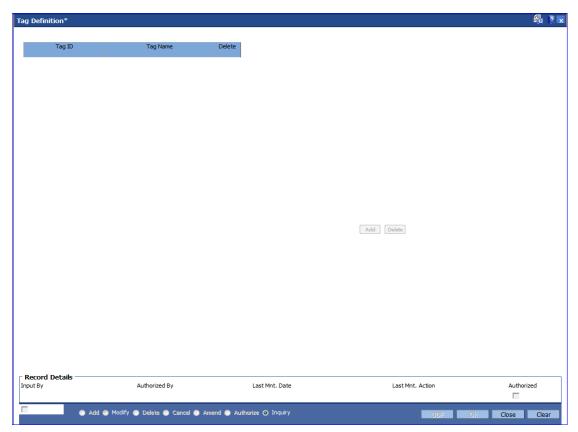

### **Field Description**

Field Name Description

| Field Name | Description                                                                      |
|------------|----------------------------------------------------------------------------------|
| Tag ID     | [Mandatory, Alphanumeric, 5] Enter the Tag ID. Tag ID will be unique.            |
| Tag Name   | [Mandatory, Alphanumeric, 40] Enter the name of the tag.                         |
| Delete     | Click the toggle status to Y to delete a particular tag. The default value is N. |
|            | Tag can be deleted only if it is not in use.                                     |

- 3. Click the **Add** button.
- 4. Enter the values.
- 7. Click the **Ok** button.

# 2. Currency Definitions

# 1.25. BAM31 - Treasury Spread Maintenance

Using this option you can maintain the bid (buy) and ask (sell) spread for the foreign currencies against the local currency for an effective date. The spread rate can be maintained for the foreign currencies which are maintained in the bank.

The final exchange rate to be applied for a transaction at branch is derived after application of treasury spread and branch spread.

### **Definition Prerequisites**

Not Applicable

#### **Modes Available**

Modify, Inquiry. For more information on the procedures of every mode, refer to **Standard Maintenance Procedures**.

### To modify the treasury spread

- Type the fast path BAM31 and click Go or navigate through the menus to Global Definitions > Master > Treasury Spread Maintenance.
- 2. The system displays the **Treasury Spread Maintenance** screen.

### **Treasury Spread Maintenance**

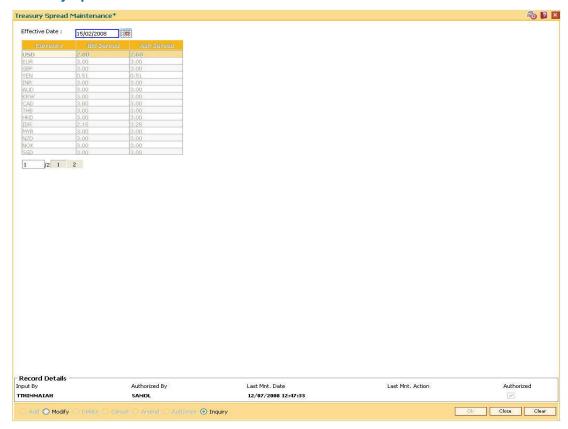

| Field Name     | Description                                                                                             |
|----------------|----------------------------------------------------------------------------------------------------|
| Effective Date | [Mandatory, Pick List, dd/mm/yyyy]                                                                      |
|                | Select the effective date from the pick list.                                                           |
|                | By default system displays the current process date. The effective date cannot be a future date.        |
| Currency       | [Display]                                                                                               |
|                | This field displays the foreign currency for which spread is to be maintained with respect to LCY.      |
|                | The list of foreign currencies are defined in the <b>Currency Definition</b> (Fast Path: BAM25) option. |
| Bid Spread     | [Mandatory, Numeric, 22, Two]                                                                           |
|                | Type the buy spread for FCY with respect to LCY.                                                        |
| Ask Spread     | [Mandatory, Numeric, 22, Two]                                                                           |
|                | Type the sell spread for FCY with respect to LCY.                                                       |

- 3. Click the **Modify** button.
- 4. Select the effective date from the pick list.
- 5. Enter the bid spread and ask spread.

# **Treasury Spread Maintenance**

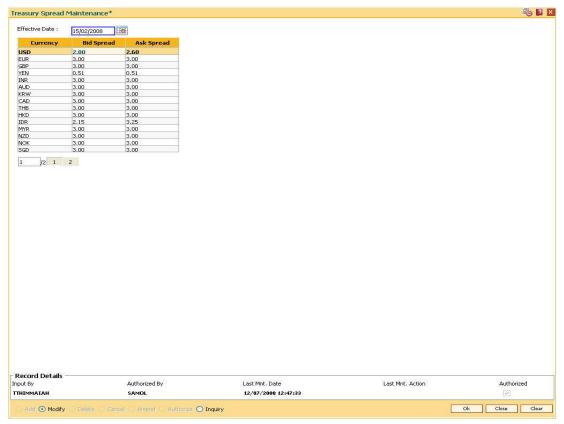

- 6. Click the **Ok** button.
- 7. The system displays the message "Authorization Required. Do you want to continue?". Click the **Ok** button.
- 8. The treasury spread details are modified once the record is authorised.

# 1.26. BAM34 - Special Exchange Rate Inquiry

Using this option you can define special exchange rate spread margin, for the transaction type TT for the bid and ask spreads. You can perform an inquiry about the special exchange rates for the foreign currencies.

You can also define a set of transactions as special transactions. The defined transactions will refer to this special exchange rate matrix to calculate the exchange rates.

The special exchange rate is maintained for the foreign currencies against local currency. The matrix will be two dimensional based on FX customer category and the transaction size in USD. These are maintained through the back-end tables. The system uses these spreads to arrive at the foreign currency rates for certain special transactions.

### **Definition Prerequisites**

Not Applicable

#### **Modes Available**

Not Applicable

### To view the special exchange rate

- Type the fast path BAM34 and click Go or navigate through the menus to Global Definitions > Master > Special Exchange Rate Inquiry.
- 2. The system displays the **Special Exchange Rate Inquiry** screen.

# **Special Exchange Rate Inquiry**

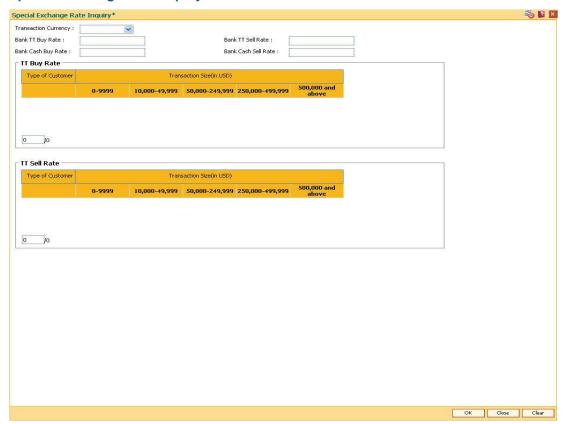

| Field Name              | Description                                                                                                    |
|-------------------------|----------------------------------------------------------------------------------------------------|
| Transaction<br>Currency | [Mandatory, Drop-Down]                                                                                              |
|                         | Select the transaction currency from the drop-down list for which the user wants to view the special exchange rate. |
|                         | The list of foreign currencies are defined in the <b>Currency Definition</b> (Fast Path: BAM25) option.             |
| Bank TT Buy Rate        | [Display]                                                                                                    |
|                         | This field displays the TT buy rate for normal transactions from the standard <b>FLEXCUBE Retail</b> table.         |
| Bank TT Sell Rate       | [Display]                                                                                                    |
|                         | This field displays the TT sell rate for normal transactions from the standard <b>FLEXCUBE Retail</b> table.        |
| Bank Cash Buy           | [Display]                                                                                                    |
| Rate                    | This field displays the cash buy rate from the standard <b>FLEXCUBE Retail</b> table.                               |

| Field Name             | Description                                                                                      |
|------------------------|--------------------------------------------------------------------------------------------------|
| Bank Cash Sell<br>Rate | [Display] This field displays the cash sell rate from the standard <b>FLEXCUBE Retail</b> table. |

# **TT Buy Rate**

This table shows TT buy rates for the foreign currency against the local currency for all customer categories as per the transaction size slabs in USD.

| Type of Customer            | [Display]                                                                                |
|-----------------------------|------------------------------------------------------------------------------------------|
|                             | This column displays the customer category for the TT buy rate transactions.             |
| Transaction<br>Size(in USD) | [Display] This column displays the transaction size in USD for TT buy rate transactions. |

# **TT Sell Rate**

This table shows TT sell rates for the foreign currency against the local currency for all customer categories as per the transaction size slabs in USD.

| Type of Customer            | [Display] This column displays the customer category for the TT sell rate transactions. |
|-----------------------------|-----------------------------------------------------------------------------------------|
| Transaction<br>Size(in USD) | [Display]                                                                               |
|                             | This column displays the transaction size in USD for TT sell rate transactions.         |

- 3. Select the transaction currency from the drop-down list.
- 4. Click the Ok button.
- 5. The system displays the special exchange rate for the selected currency.

### **Special Exchange Rate Inquiry**

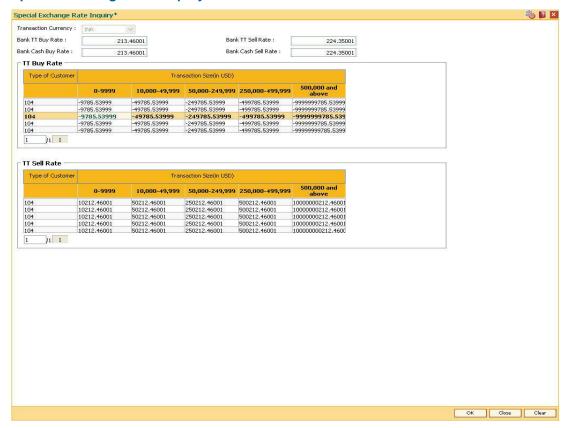

6. Click the Close button.

# 1.27. BAM90 - Currency Float Maintenance

This maintenance is used for cash deposits that have future value date.

Using this option you can define the float days for giving the value date for cash deposits, based on the currency.

After this maintenance is done, using the **Future Dated Cash Deposit** (Fast Path: 1411) option, you can accept future dated cash deposit from the customer and the float days maintained in this option will be defaulted as value date for the transaction.

# **Definition Prerequisites**

BAM56 - Currency Code Maintenance

#### **Modes Available**

Modify, Cancel, Amend, Inquiry. For more information on the procedures of every mode, refer to **Standard Maintenance Procedures**.

### To modify currency float details

- Type the fast path BAM90 and click Go or navigate through the menus to Global Definitions > Master > Currency Float Maintenance.
- 2. The system displays the **Currency Float Maintenance** screen.

### **Currency Float Maintenance**

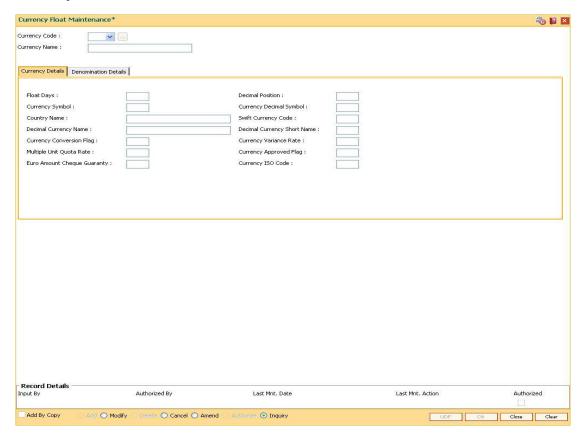

# **Field Description**

| Field Name    | Description                                                           |
|---------------|-----------------------------------------------------------------------|
| Currency Code | [Mandatory, Drop-Down]                                                |
|               | Select the currency code from the drop-down list.                     |
|               | The system displays the float details for the selected currency code. |
| Currency Name | [Display] This field displays the name of the currency.               |

- 3. Click the **Modify** button.
- 4. Select the currency code from the drop-down list.

# **Currency Float Maintenance**

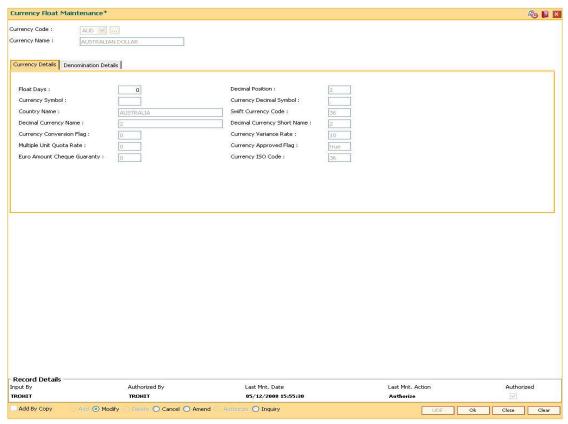

5. Modify the required information in the various tabs.

# **Currency Details**

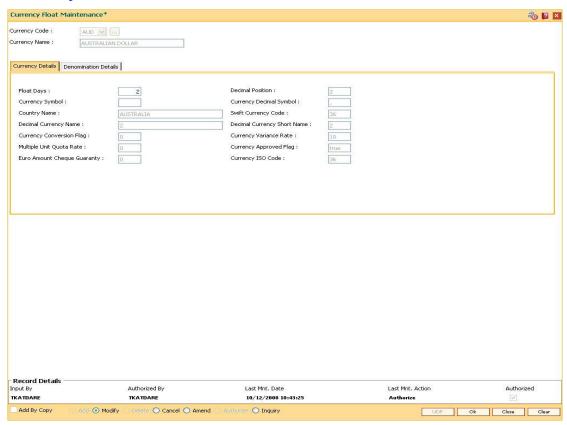

| Field Name                 | Description                                                                  |
|----------------------------|------------------------------------------------------------------------------|
| Float Days                 | [Mandatory, Numeric, Three] Type the number of float days.                   |
| Decimal Position           | [Display] This field displays the decimal position.                          |
| Currency Symbol            | [Display] This field displays the symbol of the currency.                    |
| Currency Decimal<br>Symbol | [Display] This field displays the decimal symbol used for the currency.      |
| Country Name               | [Display] This field displays the country name associated with the currency. |
| Swift Currency<br>Code     | [Display] This field displays the swift currency code.                       |

| Field Name                     | Description                                                           |
|--------------------------------|-----------------------------------------------------------------------|
| Decimal Currency<br>Name       | [Display] This field displays the name of the decimal currency.       |
| Decimal Currency<br>Short Name | [Display] This field displays the short name of the decimal currency. |
| Currency<br>Conversion Flag    | [Display] This field displays the currency conversion flag.           |
| Currency Variance<br>Rate      | [Display] This field displays the currency variance rate.             |
| Multiple Unit Quota<br>Rate    | [Display] This field displays the multiple unit quota rate.           |
| Currency<br>Approved Flag      | [Display] This field displays the currency approved flag.             |
| Euro Amount<br>Cheque Guaranty | [Display] This field displays the Euro amount cheque guaranty.        |
| Currency ISO Code              | [Display] This field displays the ISO code of the currency.           |
|                                |                                                                       |

# **Denomination Details**

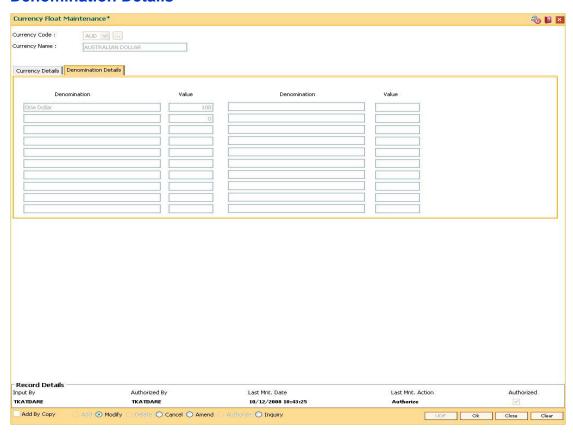

| Column Name  | Description                                                            |
|--------------|------------------------------------------------------------------------|
| Denomination | [Display] This column displays the denomination of the currency.       |
| Value        | [Display] This column displays the value of the currency denomination. |

- 6. Click the **Ok** button.
- 7. The system displays the message "Record Authorized ..". Click the **OK** button.

# 1.28. BAM97 - Currency Codes Cross Reference

When the financial service provider shifts to **Oracle FLEXCUBE** from the existing legacy system (external system), some of the codes such as currency code, transaction code, GL code, etc, have to be matched by cross-referring between the legacy system and the **Oracle FLEXCUBE** system.

Similarly, when extracting data from **Oracle FLEXCUBE** to an external system, the currency code pertaining to the external system can be maintained in this maintenance so that the extracts contain the relevant currency code.

Using this option **Oracle FLEXCUBE** integration with other external systems can be done as required. You can maintain a reference between the currency codes defined in **Oracle FLEXCUBE** with the corresponding currency codes defined and maintained in the external system.

### **Definition Prerequisites**

• BAM56 - Currency Codes Maintenance

#### **Modes Available**

Add, Modify, Delete, Cancel, Amend, Authorize, Inquiry. For more information on the procedures of every mode, refer to **Standard Maintenance Procedures**.

### To add currency code cross reference

- 1. Type the fast path **BAM97** and click **Go** or navigate through the menus to **Global Definitions > Master > Currency Codes Cross Reference**.
- 2. The system displays the **Currency Codes Cross Reference** screen.

# **Currency Codes Cross Reference**

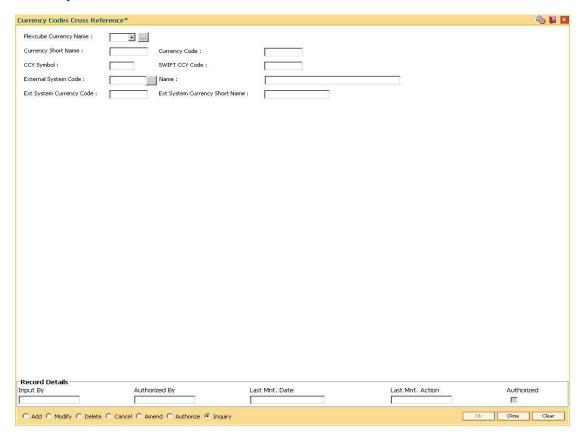

| Field Name                | Description                                                                                                    |
|---------------------------|----------------------------------------------------------------------------------------------------|
| Flexcube Currency<br>Name | [Mandatory, Drop-Down] Select the flexcube currency name from the drop-down list. It is the currency code maintained in <b>FLEXCUBE Retail</b> for which the currency cross-reference is to be maintained. |
| Currency Short<br>Name    | [Display] This field displays the short name of the currency.                                                                                                    |
| Currency Code             | [Display] This field displays the currency code.                                                                                                    |
| CCY Symbol                | [Display] This field displays the symbol of the currency.                                                                                                    |
| SWIFT CCY Code            | [Display] This field displays the SWIFT currency code.                                                                                                    |

| Field Name                           | Description                                                                                                    |
|--------------------------------------|----------------------------------------------------------------------------------------------------|
| External System<br>Code              | [Mandatory, Pick List] Select the external system code, with which FLEXCUBE Retail needs to be integrated, from the pick list. |
| Name                                 | [Display] This field displays the name of the external system based on the external system code.                               |
| Ext System<br>Currency Code          | [Mandatory, Alphanumeric, Six]  Type the currency code for the external system.                                                |
| Ext System<br>Currency Short<br>Name | [Mandatory, Alphanumeric, Six]  Type the short name of the external system currency.                                           |

- 3. Click the Add button.
- 4. Select the **FLEXCUBE** currency name from the drop-down list and the external system code from the pick list.
- 5. Enter the external system currency code and currency name.

### **Currency Codes Cross Reference**

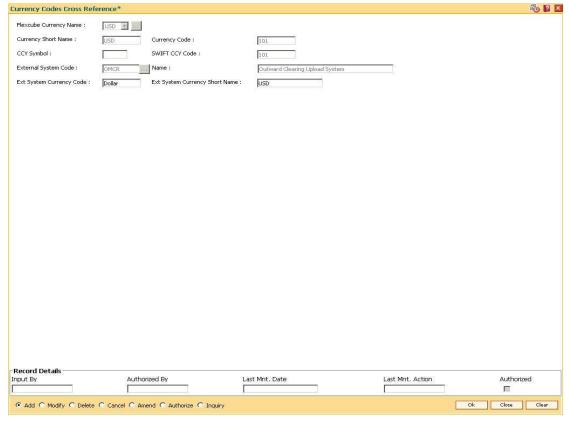

6. Click the Ok button.

- 7. The system displays the message "Record Added...Authorisation Pending...". Click the **OK** button.
- 8. The currency code cross reference details are added once the record is authorised.

# 3. Securities Definitions

The FLEXCUBE Retail Security Management System (SMS) provides a security envelope within which, all the FLEXCUBE Retail application modules are executed. SMS maintains and controls access to users in the FLEXCUBE Retail system and ensures that only authorised users are allowed to use the system.

Security definitions are broadly categorized into two parts namely host security definition and branch security definition. For the purpose of security and centralised control, it is recommended that all the security related definitions users are created at the HO and branch security definitions are important attributes of the user are modified at HO and downloaded to the branches.

All the users of the bank can be broadly classified depending upon their role and seniority. Such classification is represented in FLEXCUBE Retail using templates. All the FLEXCUBE Retail transactions are linked to one or more such templates to define the access to the transactions for the respective class of users.

Each user needs to have a user profile defined in the system. This user profile is linked to one of the templates.

# 1.29. BA026 - Customer/Account Access Code Maintenance

Using this option you can maintain the access codes for the customers/accounts.If you have created a CIF the default access code of the access domain attached to you will be stamped to the CIF as the access code.

For any account creation the primary customer level access code will be stamped for that account. The system validates that you have access to both the existing and the new access code (being modified to now), for the customer or the account.

GEFU upload can also be used for bulk maintenance of the access codes for CIF/accounts.

### **Definition Prerequisites**

- SMM18 Access Domain Maintenance
- 8053 Customer Addition
- 8051 CASA Account Opening

#### **Modes Available**

Modify, Cancel, Amend, Authorize, Inquiry. For more information on the procedures of every mode, refer to **Standard Maintenance Procedures**.

### To modify customer/account access code

- Type the fast path BA026 and click Go or navigate through the menus to Transaction Processing > Internal Transactions > Others > Customer/Account Access Code Maintenance.
- 2. The system displays the Customer/Account Access Code Maintenance screen.

# **Customer/Account Access Code Maintenance**

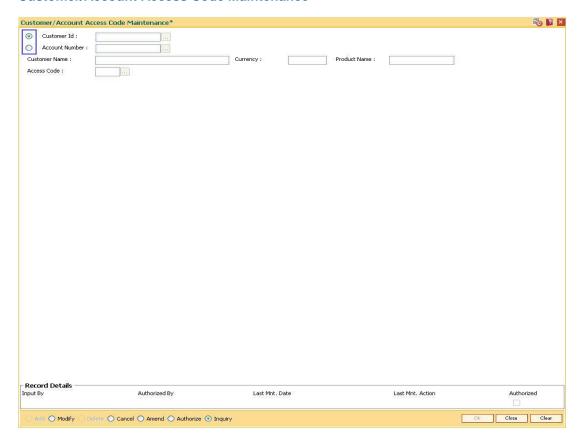

| Field Name                      | Description                                                                                                  |
|---------------------------------|----------------------------------------------------------------------------------------------------|
| Customer Id /<br>Account Number | [Mandatory, Radio Button]                                                                                    |
|                                 | Select the appropriate option based on which the access code will be maintained for the customer or account. |
|                                 | The adjacent field is enabled based on the option selected.                                                  |
| Customer Name                   | [Display] This field displays the name of the customer.                                                      |
| Currency                        | [Display]                                                                                                    |
|                                 | This field displays the currency in which the account is maintained, if account is selected.                 |
| Product Name                    | [Display]                                                                                                    |
|                                 | This field displays the name of the product of the account, if <b>Account Number</b> option is selected.     |

| Field Name  | Description                                                                                                    |
|-------------|----------------------------------------------------------------------------------------------------|
| Access Code | [Mandatory, Pick List]                                                                                         |
|             | Select the access code from the pick list.                                                                     |
|             | The access codes attached to the access domain which is linked to the user will be displayed in the pick list. |

- 3. Click the **Modify** button.
- 4. The system displays the message "This action will clear all data on the screen. Do you want to continue?". Click the **Ok** button.
- Select the customer ID or the account number for which the access code has to be maintained.
- 6. Enter the customer ID or the account number depending on the option selected.
- 7. Select the access code from the pick list.

# **Customer/Account Access Code Maintenance**

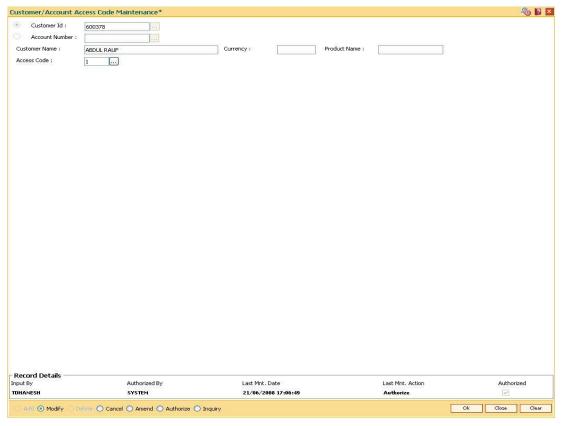

- 8. Click the Ok button.
- 9. The system displays the message "Record Authorized ...". Click the **Ok** button.
- 10. The customer/account access code is modified.

# 4. Customer Definitions

The CIF module in **FLEXCUBE Retail** is designed to allow extensive capture and maintenance of customer details. These details would ultimately be used at respective bank branches, service departments and also for MIS purposes at the management level.

The key features of the CIF module definitions in FLEXCUBE Retail are as follows:

- Customer Type: Customers in FLEXCUBE are needed to be classified under a specific category. This can determine the tax rate applicable to a customer, or the service charges to be levied to a customer.
- Relationship: Relation codes can be maintained to identify the relationships among the customers of the bank for information purposes.
- Business Codes Business code definition for corporate customers
- Profession Codes Profession code definition for individual customers
- Income Slabs Income slabs for individual customers
- Signature Type Various types of signatures which can be captured.

# 1.30. CIM01 - Signature Types Maintenance

Using this option you can maintain the signature type for individual customers. Authorized records from this maintenance, will populate the pick list in the **Customer Addition** (Fast Path: 8053) option.

Note: The system automatically authorizes this transaction.

### **Definition Prerequisites**

Not Applicable

#### **Modes Available**

Add, Modify, Delete, Inquiry. For more information on the procedures of every mode, refer to **Standard Maintenance Procedures**.

# To add the signature type

- Type the fast path CIM01 and click Go or navigate through the menus to Global Definitions > Customer > Signature Types Maintenance.
- 2. The system displays the **Signature Types Maintenance** screen.

### **Signature Types Maintenance**

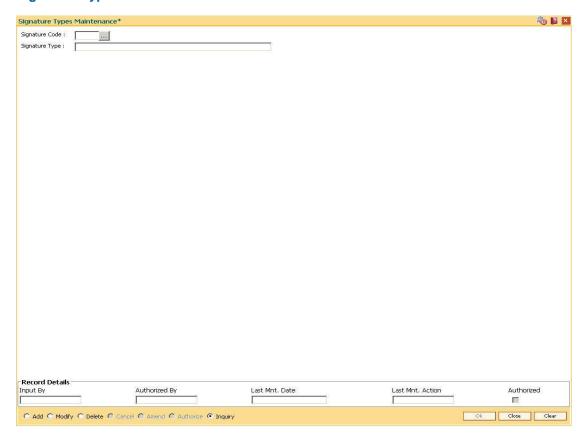

# **Field Description**

| Field Name     | Description                                                             |
|----------------|-------------------------------------------------------------------------|
| Signature Code | [Mandatory, Numeric, One]                                               |
|                | Type the code to define the type of signature.                          |
|                | Each manually generated code uniquely identifies a signature type.      |
| Signature Type | [Mandatory, Alphanumeric, 40]                                           |
|                | Type the name for the type of signature.                                |
|                | For example, Thumb Impression, Signature in English, Rubber Stamp, etc. |

- 3. Click the Add button.
- 4. Enter the signature code and the type of the signature.

# **Signature Types Maintenance**

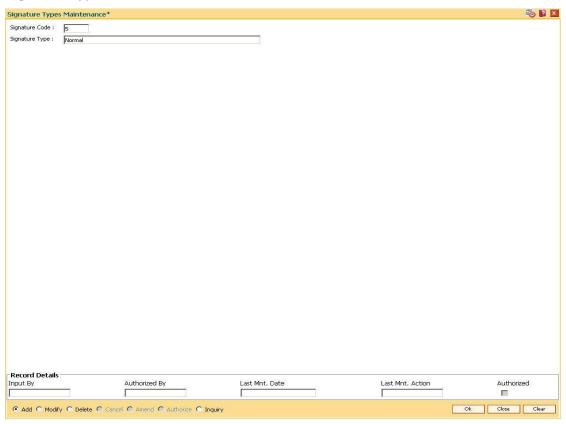

- 5. Click the **Ok** button.
- 6. The system displays the message "Record Authorized ..". Click the **Ok** button.

# 1.31. CIM02 - Business Type Maintenance

Using this option you can define and maintain the business code for corporate customers. The list of business types appears as a pick list in the **Customer Addition** and **Customer Master Maintenance** options for corporate customers. This will help to generate MIS reports, based on the business categories.

Note: The system automatically authorizes this transaction.

### **Definition Prerequisites**

Not Applicable

#### **Modes Available**

Add By Copy, Add, Modify, Delete, Inquiry. For more information on the procedures of every mode, refer to **Standard Maintenance Procedures**.

### To add the business type

- Type the fast path CIM02 and click Go or navigate through the menus to Global Definitions > Customer > Business Type Maintenance.
- 2. The system displays the **Business Type Maintenance** screen.

### **Business Type Maintenance**

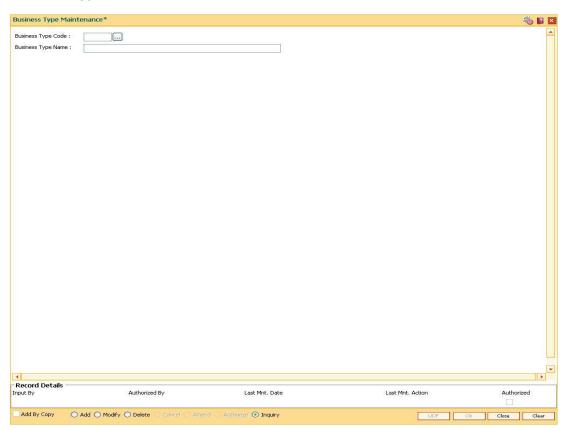

# **Field Description**

| Field Name            | Description                                                                                                    |
|-----------------------|----------------------------------------------------------------------------------------------------|
| Business Type<br>Code | [Mandatory, Numeric, Six]                                                                                                    |
|                       | Type the code to define the type of business that can be owned by the corporate customers.                                                                     |
|                       | Each unique code manually generated identifies a different type of business. Once assigned, it helps to identify the business type in <b>FLEXCUBE Retail</b> . |
| Business Type<br>Name | [Mandatory, Alphanumeric, 40]                                                                                                    |
|                       | Type the name for the type of business.                                                                                                    |
|                       | For example, Insurance Companies, Building Construction, Local Government, etc.                                                                                |

- 3. Click the Add button.
- 4. Enter the business type code and the name of the business.

# **Business Type Maintenance**

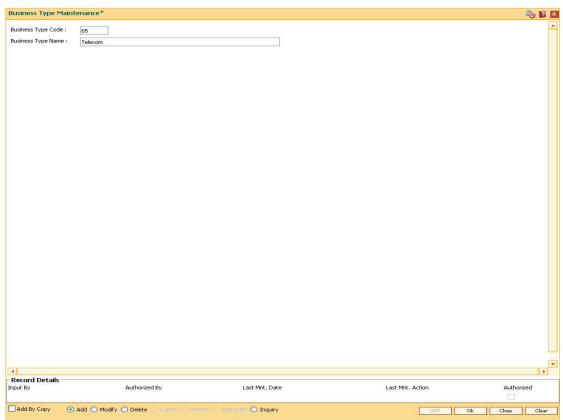

- 5. Click the Ok button.
- 6. The system displays the message "Record Authorized....Click Ok to Continue". Click the **Ok** button.

# 1.32. CIM03 - Customer Prefixes Maintenance

Using this option you can maintain the titles prefixed to individual customer names. These prefixes are salutations like Mrs., Fr, Ms. and Mr.

Authorised records from this maintenance, will populate the pick list in the **Customer Addition** (Fast Path: 8053) option.

Note: The system automatically authorizes this transaction.

#### **Definition Prerequisites**

Not Applicable

#### **Modes Available**

Add By Copy, Add, Delete, Inquiry. For more information on the procedures of every mode, refer to **Standard Maintenance Procedures**.

# To add the customer prefixes

- 1. Type the fast path CIM03 and click Go or navigate through the menus to Global Definitions > Customer > Customer Prefixes Maintenance.
- The system displays the Customer Prefixes Maintenance screen.

#### **Customer Prefixes Maintenance**

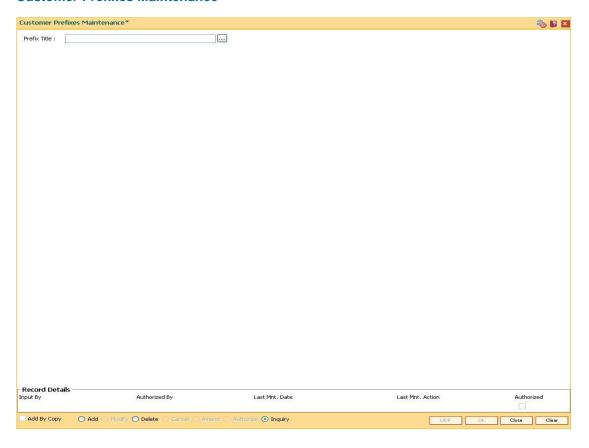

# **Field Description**

| Field Name   | Description                                               |
|--------------|-----------------------------------------------------------|
| Prefix Title | [Mandatory, Alphanumeric, Eight]                          |
|              | Type the title that can be prefixed to the customer name. |
|              | For example, Mr., Mrs., M/S, etc.                         |

- 3. Click the **Add** button.
- 4. Enter the prefix title for the customer.

# **Customer Prefixes Maintenance**

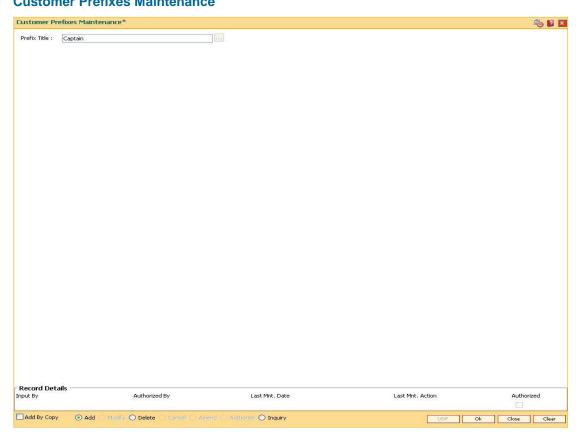

- 5. Click the **Ok** button.
- 6. The system displays the message "Record Authorized....Click Ok to Continue". Click the Ok button.

# 1.33. CIM04 - Profession Codes Maintenance

Using this option you can maintain the different profession types of individual customers. The list of profession types appears in the **Customer Addition** (Fast Path: 8053) option for individual customers, and the bank can generate MIS reports based on this information.

Note: The system automatically authorizes this transaction.

# **Definition Prerequisites**

Not Applicable

#### **Modes Available**

Add By Copy, Add, Modify, Delete, Inquiry. For more information on the procedures of every mode, refer to Standard Maintenance Procedures.

# To add the profession code

- 1. Type the fast path CIM04 and click Go or navigate through the menus to Global Definitions > Customer > Profession Codes Maintenance.
- 2. The system displays the **Profession Codes Maintenance** screen.

#### **Profession Codes Maintenance**

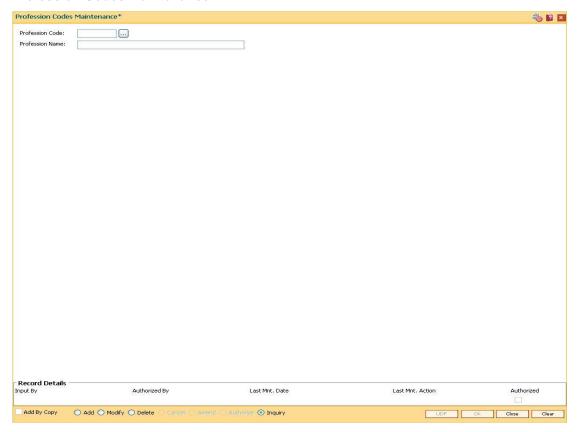

# **Field Description**

| Field Name             | Description                                                                                                    |
|------------------------|----------------------------------------------------------------------------------------------------|
| Profession Code        | [Mandatory, Numeric, Two]                                                                                                    |
|                        | Type the code to define the profession that can be applicable to individual customers.                                                                               |
|                        | Each unique code is manually generated and it identifies a different profession. Once assigned, it helps to identify the profession type in <b>FLEXCUBE Retail</b> . |
| <b>Profession Name</b> | [Mandatory, Alphanumeric, 40]                                                                                                    |
|                        | Type the name of the profession.                                                                                                    |
|                        | For example, Teaching, Software Development, Doctor, etc.                                                                                                    |

- 3. Click the **Add** button.
- 4. Enter the profession code and the name of the profession.

#### **Profession Codes Maintenance**

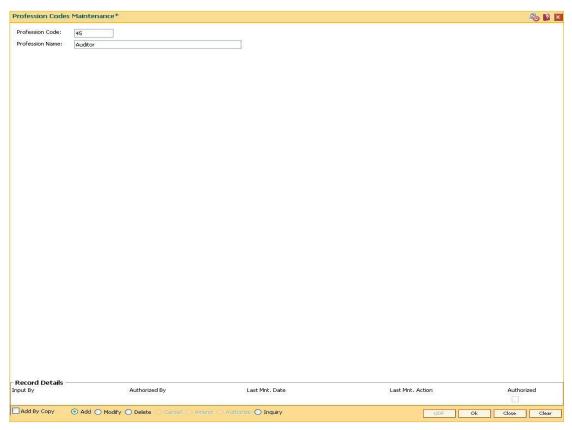

- 5. Click the **Ok** button.
- 6. The system displays the message "Record Authorized....Click Ok to Continue". Click the **Ok** button.

# 1.34. CIM05 - Reporting Group Codes Maintenance

Using this option you can create reporting groups for various customer types.

A customer can belong to a maximum of three report groups. Tagging the customer to a report group is done though Customer Information Master Maintenance (Fast Path - CIM09) option.

## **Definition Prerequisites**

Not Applicable

#### **Modes Available**

Add, Modify, Delete and Inquiry. For more information on the procedures of every mode, refer to **Standard Maintenance Procedures**.

#### To add reporting code

- Type the fast path CIM05 and click Go or navigate through the menus to Global Definitions > Customer > Reporting Group Codes Maintenance.
- 2. The system displays the **Reporting Group Codes Maintenance** screen.

## **Reporting Group Codes Maintenance**

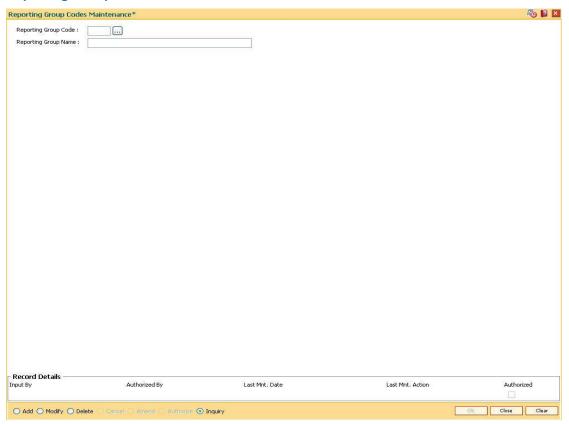

# **Field Description**

Field Name Description

| Field Name              | Description                                                                                                    |
|-------------------------|----------------------------------------------------------------------------------------------------|
| Reporting Group<br>Code | [Mandatory, Numeric, Three]  Type the reporting group code. This is a unique identification number for the report group. |
| Reporting Group<br>Name | [Mandatory, Alphanumeric, 40]  Type the name of the report group.                                                        |

- 3. Click the Add button.
- 4. Enter the reporting group code and reporting group name.

# **Reporting Group Codes Maintenance**

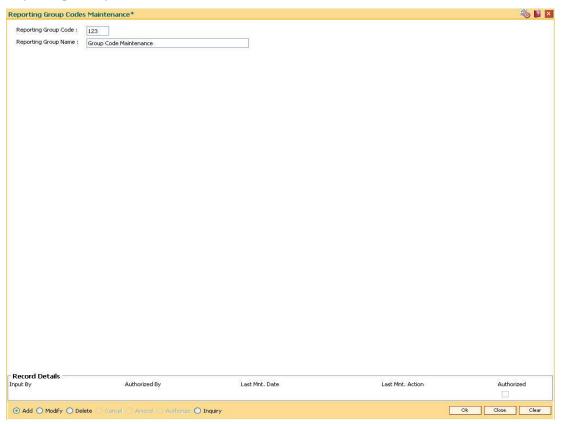

- 5. Click the Ok button.
- 6. The system displays the message "Record Authorized .." Click the **Ok** button.
- 7. The reporting group code is added.

## 1.35. CIM06 - Income Slabs Maintenance

Using this option you can maintain the income slabs for individual customers. Each income slab code has an upper limit and a lower limit. The upper limit should be greater than the lower limit. One income slab should not overlap another. The value maintained in this option is available as drop down list in the **Customer Master Maintenance** (Fast Path: CIM09) option.

Note: The system automatically authorizes this transaction.

## **Definition Prerequisites**

Not Applicable

#### **Modes Available**

Add By Copy, Add, Modify, Delete, Inquiry. For more information on the procedures of every mode, refer to **Standard Maintenance Procedures**.

#### To add the income slab

- Type the fast path CIM06 and click Go or navigate through the menus to Global Definitions > Customer > Income Slabs Maintenance.
- 2. The system displays the **Income Slabs Maintenance** screen.

#### **Income Slabs Maintenance**

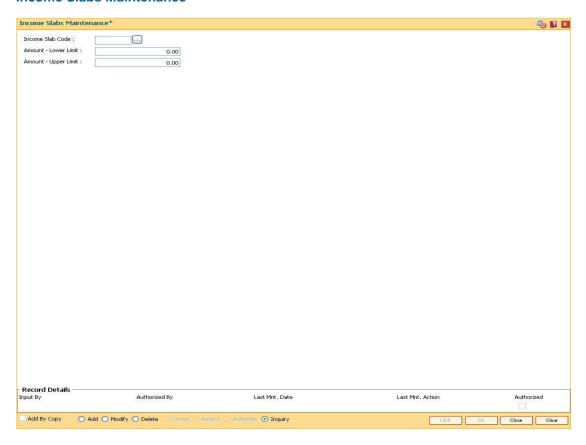

# **Field Description**

| Field Name       | Description                                                                  |
|------------------|------------------------------------------------------------------------------|
| Income Slab Code | [Mandatory, Numeric, Two]                                                    |
|                  | Type the unique code to define the income slab.                              |
| Amount - Lower   | [Mandatory, Numeric, 13, Two]                                                |
| Limit            | Type the lower limit of the income slab.                                     |
|                  | This is the least income that a customer should have to fall in this slab.   |
| Amount - Upper   | [Mandatory, Numeric, 13, Two]                                                |
| Limit            | Type the upper limit of the income slab.                                     |
|                  | This is the maximum income that a customer should have to fall in this slab. |

- 3. Click the Add button.
- 4. Enter the income slab code, lower limit amount and the upper limit amount.

#### **Income Slabs Maintenance**

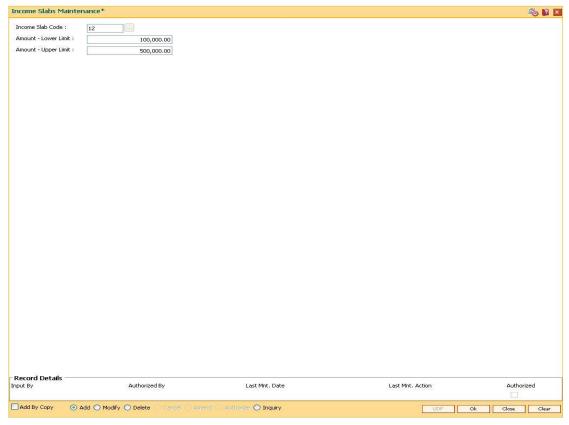

- 5. Click the Ok button.
- 6. The system displays the message "Record Authorized ...". Click the **Ok** button.

# 1.36. CIM07 - Relation Master Maintenance

Using this option you can maintain relationship codes that identify relationships among the customers of the bank. The customers can be linked using the **Customer-to-Customer Relationship Maintenance**.

These relationships are maintained in FLEXCUBE only for information purposes

Note: The system automatically authorizes this transaction.

#### **Definition Prerequisites**

Not Applicable

#### **Modes Available**

Add, Modify, Delete, Inquiry. For more information on the procedures of every mode, refer to Standard Maintenance Procedures.

#### To add customer relation

- Type the fast path CIM07 and click Go or navigate through the menus to Global Definitions > Customer > Relation Master Maintenance.
- 2. The system displays the **Relation Master Maintenance** screen.

#### **Relation Master Maintenance**

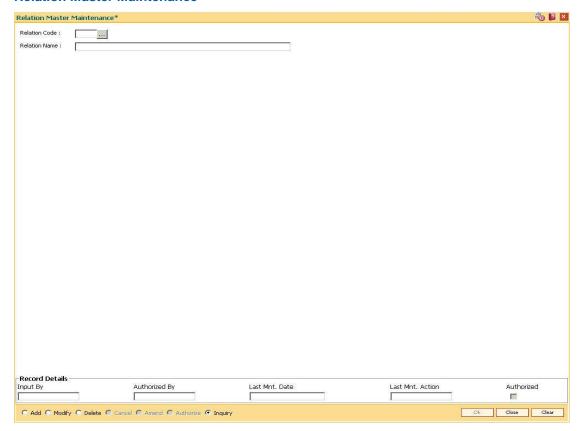

# **Field Description**

| Field Name    | Description                                                                                                    |
|---------------|----------------------------------------------------------------------------------------------------|
| Relation Code | [Mandatory, Numeric, Three]  Type the code to define the relationship between customers.  Each manually generated code uniquely identifies a relationship. |
| Relation Name | [Mandatory, Alphanumeric, 60]  Type the name of the relationship.  For example, Brother, Husband, Employee, etc.                                           |

- 3. Click the Add button.
- 4. Enter the relation code and the relationship name.

#### **Relation Master Maintenance**

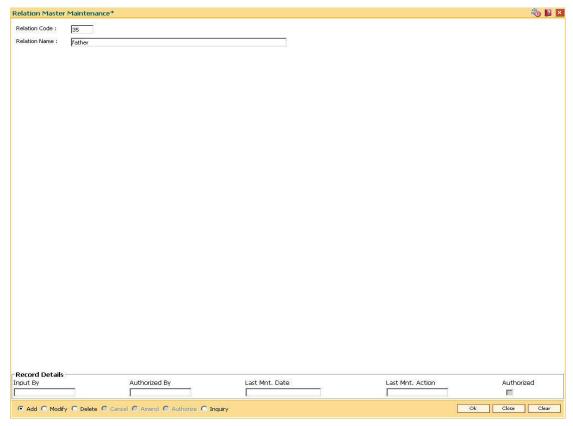

- 5. Click the Ok button.
- 6. The system displays the message "Record Authorized....Click Ok to Continue". Click the **Ok** button.

# 1.37. CIM08 - Customer Type Maintenance

Using this option you can maintain customer types namely Resident-Individual Tax Paying, Resident Individual Non-Tax Paying, Foreigner, Corporate Tax paying, Church, etc.The customer type determines the tax rate applicable to customer(s) under each category.

Tax codes are unique to each type of customer. The content of Customer IC (identification criteria) is dependent on customer type. Depending upon the operational requirements, the Customer IC can be the passport number for 'Foreigner' customer type, Social Security Number for 'Resident Individual Tax paying', etc.

# **Definition Prerequisites**

- BAM30 Tax Codes Maintenance
- BA035 Document Plan Code Maintenance

#### **Modes Available**

Add, Modify, Delete, Cancel, Amend, Authorize, Inquiry. For more information on the procedures of every mode, refer to **Standard Maintenance Procedures**.

#### To add the customer type

- 1. Type the fast path CIM08 and click Go or navigate through the menus to Global Definitions > Customer > Customer Type Maintenance.
- 2. The system displays the **Customer Type Maintenance** screen.

# **Customer Type Maintenance**

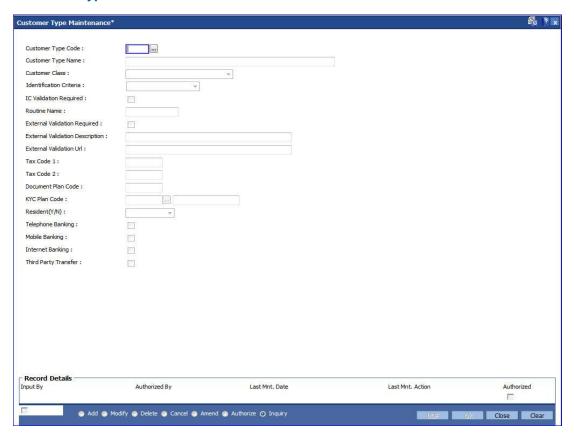

# Field Description

| Field Name            | Description                                                                                                    |
|-----------------------|----------------------------------------------------------------------------------------------------|
| Customer Type         | [Mandatory, Alphanumeric, Three]                                                                                                    |
| Code                  | Type the code to define the new type of customer.                                                                                                    |
|                       | Each code is manually generated and uniquely identifies a different type of customer. Once assigned, it helps to identify the customer type in <b>FLEXCUBE Retail</b> .               |
|                       | The bank can choose to set up multiple customer types to segregate the customers. Further processing such as tax applicable, SC charges, etc., are levied based on the customer type. |
| Customer Type<br>Name | [Mandatory, Alphanumeric, 120]  Type the name for the new type of customer. For example, Individual, Corporate, Local Government, etc.                                                |

| Fi | el | d | Ν | а | m | e |
|----|----|---|---|---|---|---|
|    |    |   |   |   |   |   |

#### Description

#### **Customer Class**

[Optional, Drop-Down]

Select the customer class from the drop-down list.

The options are:

- Individual
- Corporate
- Bank

The information to be collected will differ if the customer is a corporate type of customer. For individual customer, profession code, marital status, etc., would be required. For a corporate customer, the business details, authorised signatories, date of registration details will be collected.

# Identification Criteria

[Mandatory, Drop-Down]

Select the criteria for the customer identification. from the drop-down list

The options are:

- Aadhar Card
- Birth Certificate
- Corporate Registration
- ID Card
- Passport

For example, if the customer is a foreigner, his/her passport can be considered as the identification criteria or for a corporate customer, the identification criteria can be the corporate registration.

# IC Validation Required

[Optional, Check Box]

Select the **IC Validation Required** check box if the validation logic id is required for the Customer IC.

This logic validates the check digit in Customer IC.

#### **Routine Name**

[Conditional, Pick List]

Select the appropriate routine from the pick list.

The Customer IC is validated based on the validation routine. These validations are in addition to the existing validations being done by the system.

This field is enabled if the IC Validation Required check box is selected.

| Field Name                      | Description                                                                                                    |  |  |
|---------------------------------|----------------------------------------------------------------------------------------------------|--|--|
| External Validation<br>Required | [Optional, Check Box] Select the External Validation Required check box to indicate whether for a particular customer type, the IC needs to be validated against the algorithm.                                                                                      |  |  |
|                                 | The External Validation Description and External Validation URL fields are enabled only when this check box is selected.                                                                                                    |  |  |
| External Validation             | [Mandatory, Alphanumeric, 15]                                                                                                    |  |  |
| Description                     | Type the description for external validation.                                                                                                    |  |  |
| <b>External Validation</b>      | [Conditional, Alphanumeric, 100]                                                                                                    |  |  |
| Url                             | Type the external validation URL                                                                                                    |  |  |
|                                 | As a part of the customer addition process, the national identification number should be verified on the government website, the URL of which is provided in this field. This provides an online interface during customer addition for performing the verification. |  |  |
| Tax Code 1                      | [Mandatory, Pick List]                                                                                                    |  |  |
|                                 | Select the tax code applicable to the customer from the pick list.                                                                                                    |  |  |
|                                 | The list of codes is generated based on the tax codes maintained in the <b>Tax Codes Maintenance</b> e (Fast Path: BAM30) option.                                                                                                    |  |  |
| Tax Code 2                      | [Mandatory, Pick List]                                                                                                    |  |  |
|                                 | Select the second tax code applicable to the category of customer from the pick list.                                                                                                    |  |  |
|                                 | The list of codes is generated based on the tax codes maintained in the <b>Tax Codes Maintenance</b> (Fast Path: BAM30) option.                                                                                                    |  |  |
| Document Plan                   | [Optional, Pick List]                                                                                                    |  |  |
| Code                            | Select the document plan code to be attached to a customer type from the pick list.                                                                                                    |  |  |
|                                 | These plan codes are maintained in the <b>Document Plan Code Maintenance</b> (Fast Path: BA035) option.                                                                                                    |  |  |
| KYC Plan Code                   | [Mandatory, Pick List]                                                                                                    |  |  |
|                                 | Select the KYC plan code to be attached to a customer type from the pick list. The <b>Plan Name</b> will be populated by the system based on the selected plan code.                                                                                                 |  |  |
| Resident                        | [Mandatory, Drop-Down]                                                                                                    |  |  |
|                                 | Select the resident type from the drop-down list.                                                                                                    |  |  |
|                                 | The options are:                                                                                                    |  |  |
|                                 | Resident                                                                                                    |  |  |
|                                 | Non Resident                                                                                                    |  |  |

| Field Name        | Description                                                                                                    |  |  |
|-------------------|----------------------------------------------------------------------------------------------------|--|--|
| Telephone Banking | [Optional, Check Box]                                                                                          |  |  |
|                   | Select the <b>Telephone Banking</b> check box, to enable the telephone banking facility for the account.       |  |  |
| Mobile Banking    | [Optional, Check Box]                                                                                          |  |  |
|                   | Select the <b>Mobile Banking</b> check box, to enable the mobile banking facility for the account.             |  |  |
| Internet Banking  | [Optional, Check Box]                                                                                          |  |  |
|                   | Select the Internet Banking check box, to enable the Internet banking facility for the account.                |  |  |
| Third Party       | [Optional, Check Box]                                                                                          |  |  |
| Transfer          | Select the <b>Third party Transfer</b> check box, to enable the third party transfer facility for the account. |  |  |

- 3. Click the Add button.
- 4. Enter the customer type code and customer type name.
- 5. Enter the other validation details.

# **Customer Type Maintenance**

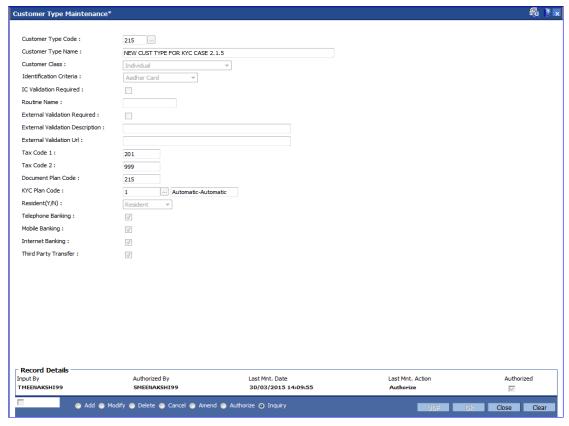

6. Click the Ok button.

| 7. | The system displays the message "Record AuthorizedClick Ok to Continue". Click the <b>Ok</b> button. |
|----|----------------------------------------------------------------------------------------------------|
|    |                                                                                                    |
|    |                                                                                                    |
|    |                                                                                                    |
|    |                                                                                                    |
|    |                                                                                                    |
|    |                                                                                                    |
|    |                                                                                                    |
|    |                                                                                                    |
|    |                                                                                                    |
|    |                                                                                                    |
|    |                                                                                                    |
|    |                                                                                                    |
|    |                                                                                                    |
|    |                                                                                                    |
|    |                                                                                                    |
|    |                                                                                                    |
|    |                                                                                                    |
|    |                                                                                                    |
|    |                                                                                                    |
|    |                                                                                                    |
|    |                                                                                                    |
|    |                                                                                                    |

# 1.38. BA040-KYC Review Preferences Maintenance \*

This screen contains bank level preferences for KYC operation and periodic KYC review.

#### **Definition Prerequisites**

Not Applicable

#### **Modes Available**

Add, Modify, Delete, Inquiry. For more information on the procedures of every mode, refer to **Standard Maintenance Procedures**.

#### To perform KYC review preference maintenance

- Type the fast path BA040 and click Go or navigate through the menus to Global Definitions > KYC> KYC Review Preferences Maintenance.
- 2. The system displays the **KYC Review Preferences Maintenance** screen.

#### **KYC Review Preferences Maintenance**

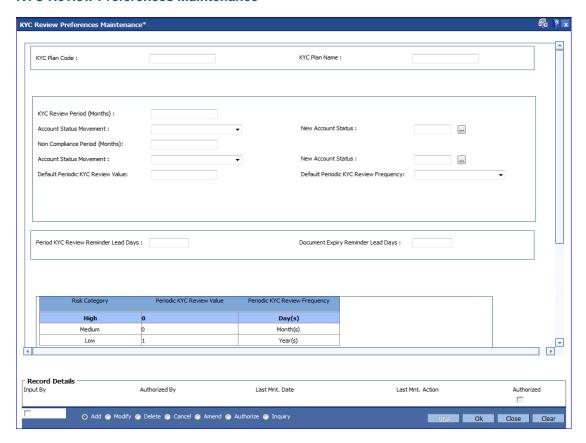

#### **Field Description**

Field Name Description

| Field Name                        | Description                                                                                                    |
|-----------------------------------|----------------------------------------------------------------------------------------------------|
| KYC Plan Code                     | [Mandatory,Numeric,3] Enter a plan code.lt should be unique.                                                                                                    |
| KYC Plan Name                     | [Mandatory,Alphanumeric] Enter a name for the plan code.                                                                                                    |
| KYC Review Period<br>(Months)     | [Mandatory, Numeric, 3] Enter the months after which an alert should be generated, logged and sent to the customer to submit the required set of documents.  After this period,KYC status will be changed to non compliant.  The number of days months defined will be counted from the date of customer creation. |
| Account Status<br>Movement        | [Mandatory, Drop down]  Select the mode of account status movement after the KYC review period is crossed.  The options are:  • Automatic  • Manual                                                                                                    |
| New Account<br>Status             | [Optional,Picklist] Select the account status that should be applicable when the customer becomes KYC non-compliant. The options are:  • Account Blocked • Account Open-No Debits • Account Open-Debit with Override                                                                                               |
| Non Compliance<br>Period (Months) | [Mandatory, Numeric, 3] Enter the months after which the alert should be generated ,logged and sent to the customer. The number of months defined will be counted from the date on which the customer is marked as non compliant.                                                                                  |
| Account Status<br>Movement        | [Mandatory, Drop down] Select the mode of account status movement after the non compliance period is crossed. The options are: Automatic and Manual.                                                                                                    |

| Field Name                   | Description                                                                                                    |
|------------------------------|----------------------------------------------------------------------------------------------------|
| New Account<br>Status        | [Optional,Picklist] Select the account status that should be applicable. The options are:  • Account Blocked                                                         |
|                              | Account Open-No Debits                                                                                                    |
|                              | Account Open-Debit with Override                                                                                                    |
| Default Periodic             | [Mandatory, Numeric,3]                                                                                                    |
| KYC Review Value             | Enter the value after which re-KYC is performed on the customer. This value will be considered if Periodic KYC Review value for the risk category is not maintained. |
| Default Periodic             | [Mandatory, Drop down]                                                                                                    |
| KYC Review<br>Frequency      | Enter the frequency after which re-KYC is performed on the customer. The options are:                                                                                |
|                              | • Days                                                                                                    |
|                              | • Months                                                                                                    |
|                              | • Years                                                                                                    |
|                              | For eg, To set periodic KYC to happen every 2 years, set Default Periodic KYC Review Value as 2 and Default Periodic KYC Review Frequency as 'Years'.                |
| Periodic KYC                 | [Mandatory, Numeric, 3]                                                                                                    |
| Review Reminder<br>Lead Days | Enter the days before which alert will be generated for periodic KYC review date.                                                                                    |
| Document Expiry              | [Mandatory, Numeric, 3]                                                                                                    |
| Reminder Lead<br>Days        | Enter the days before which alert will be generated for Document Expiry.                                                                                             |
| Risk Category                | [Display]                                                                                                    |
|                              | This field displays the risk category.                                                                                                    |
|                              | The options are:                                                                                                    |
|                              | High                                                                                                    |
|                              | Medium                                                                                                    |
|                              | • Low                                                                                                    |
| Periodic KYC<br>Review Value | [Optional,Numeric,3] Enter the value after which re-KYC is performed on the customer.                                                                                |

# Field Name Description

# Periodic KYC Review Frequency

[Optional, Drop down]

Enter the frequency at which doucments need to be reviewed.

The options are:

- Days
- Months
- Years
- 3. Click the Add button.
- 4. Enter the data in the fields.

#### **KYC Review Preferences Maintenance**

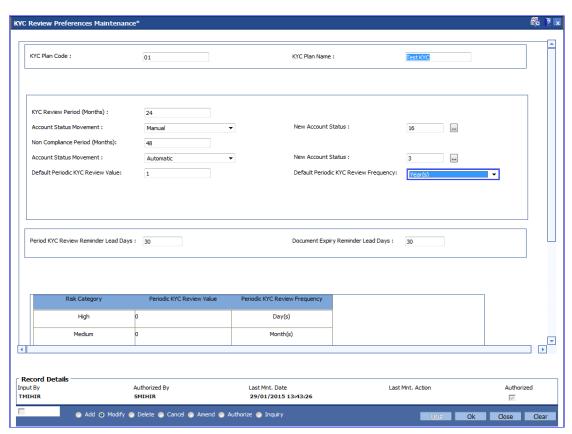

- 7. Click the **Ok** button.
- 8. The system displays the message "Record successfully added...Click Ok to Continue". Click the **Ok** button.

# 5. CASA Definition

In FLEXCUBE Retail every customer account has to be classified either as an Asset or Liability Account. The Savings Bank parameters, the CASA product Master and the Account Master Attributes are defined under the CASA definitions. Overdraft limits including Temporary Overdrafts can be attached only to accounts under Asset products category. Recurring Deposit Products can also be defined under CASA definitions. Various other details like debit and credit interest details, GL definitions, interest accrual and capitalization frequencies, Tax calculation and deduction parameters, etc., can be defined in the Product Master under the CASA definitions.

# 1.39. BA011 - Spend Class Maintenance

This option is used to define the spend classes in the system.

#### **Definition Prerequisites**

Not Applicable

#### **Modes Available**

Add, Modify, Delete, Cancel, Amend, Authorize, Inquiry. For more information on the procedures of every mode, refer to Standard Maintenance Procedures.

#### To add the spend class in the system

- Type the fast path BA011 and click Go or navigate through the menus to Global Definitions > Master > Spend Class Maintenance.
- 2. The system displays the **Spend Class Maintenance** screen.

#### **Spend Class Maintenance**

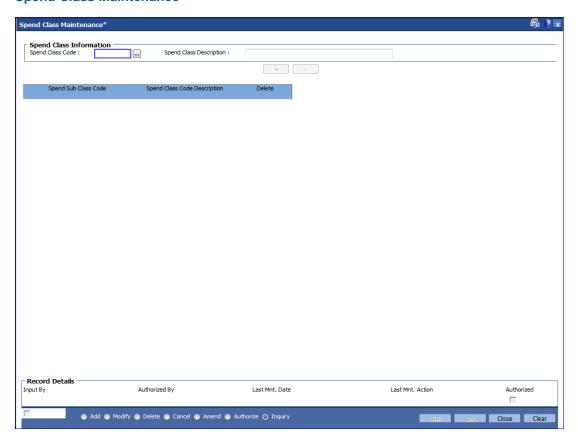

# **Field Description**

Field Name Description

| Field Name                      | Description                                                                                                    |
|---------------------------------|----------------------------------------------------------------------------------------------------|
| Spend Class Code                | [Mandatory, Alphanumeric, Five]                                                                                                    |
|                                 | Enter the spend class code.                                                                                                    |
|                                 | It is a unique ID associated with each spend class.                                                                                                    |
| Spend Class<br>Description      | [Mandatory, Alphanumeric, 120]                                                                                                    |
|                                 | Enter the description for the entered spend class code. This description will be displayed as the spend class on the external system (e.g. FCDB) front-end.                     |
| Column Name                     | Description                                                                                                    |
| Column Name                     | Description                                                                                                    |
|                                 |                                                                                                    |
| Spend Sub Class                 | [Mandatory, Alphanumeric, 20]                                                                                                    |
| Spend Sub Class<br>Code         | [Mandatory, Alphanumeric, 20] Enter a sub class code.                                                                                                    |
| -                               |                                                                                                    |
| Code Spend Class Code           | Enter a sub class code.  More than one class code can be created for a spend class                                                                                              |
| Code                            | Enter a sub class code.  More than one class code can be created for a spend class code.                                                                                        |
| Code Spend Class Code           | Enter a sub class code.  More than one class code can be created for a spend class code.  [Mandatory, Alphanumeric, 120]                                                        |
| Spend Class Code<br>Description | Enter a sub class code.  More than one class code can be created for a spend class code.  [Mandatory, Alphanumeric, 120]  Enter a description for the sub class code.           |
| Spend Class Code<br>Description | Enter a sub class code.  More than one class code can be created for a spend class code.  [Mandatory, Alphanumeric, 120]  Enter a description for the sub class code.  [Toggle] |

- 3. Click the **Add** button.
- 4. Enter the Spend Class Code and Spend Class Description.
- 5. Click on the "+" sign to enter sub class codes.

# **Spend Class Maintenance**

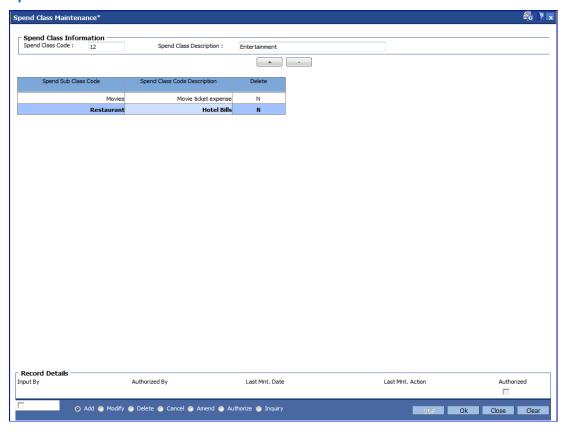

- 6. Click the **Ok** button.
- 7. The system displays the message "Record Added...Authorisation Pending..". Click the **OK** button.
- 8. The spend class and sub classes are added once the record is authorised.

# 1.40. BA012 - Spend Analysis Preferences Maintenance

This option is used to define the global parameters for spend analysis like archival period, threshold value for negative points and default spend class.

#### **Definition Prerequisites**

- BA011 Spend Class Maintenance
- Bank Master Maintenance

#### **Modes Available**

Add, Modify, Cancel, Amend, Authorize, Inquiry. For more information on the procedures of every mode, refer to Standard Maintenance Procedures.

#### To define the spend analysis preferences

- 1. Type the fast path **BA012** and click **Go** or navigate through the menus to **Global Definitions > Master > Spend Analysis Preference Maintenance**.
- 2. The system displays the **Spend Analysis Preference Maintenance** screen.

# **Spend Analysis Preference Maintenance**

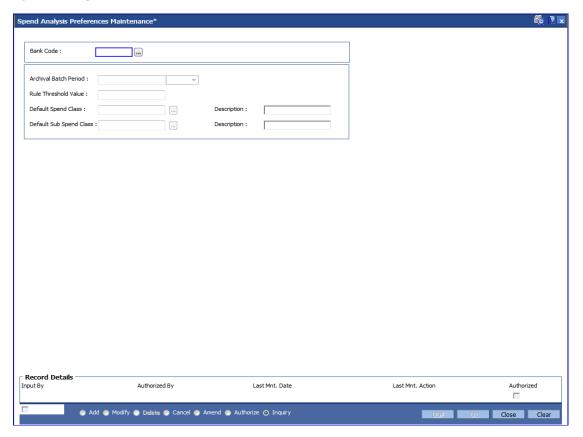

#### **Field Description**

Field Name Description

| Field Name | Description |
|------------|-------------|
|------------|-------------|

Bank Code [Mandatory, Pick List]

Select the bank code from the pick list.

The bank code is defined in BAM08 - Bank Master Maintenance

option.

Archival Batch Period

[Mandatory, Numeric, Three, Drop-Down]

Enter the archival batch period and select it from drop-down list.

The options are:

Days

Months

Years

The number of days, months or year after which a spend entry is considered for archival .

Rule Threshold Value

[Mandatory, Numeric, Three]

Enter the rule threshold value.

Whenever a customer re-categorizes a transaction in to a different spend class, the associated Rule ID starts accumulating negative points (against that Rule ID). Once these accumulated points will reach the threshold value, then the corresponding

Rule Preference goes down by a notch.

Default Spend Class

[Mandatory, Pick List]

Select the default spend class from the pick list. The default spend class needs to be maintained.

Description

[Display]

This field displays the description for the default spend class.

This description will be displayed as the spend class on the

external system (e.g. FCDB) front-end.

Default Sub Spend Class

[Mandatory, Pick List]

Select the default sub spend class from the pick list.

**Description** [Display]

This field displays the description for the default sub spend

class.

This description will be displayed as the spend class on the

external system (e.g. FCDB) front-end.

3. Click the Add button.

Select the Bank Code from the pick list.

5. Enter the value for Archival Batch Period and Rule Threshold Value.

# **Spend Analysis Preference Maintenance**

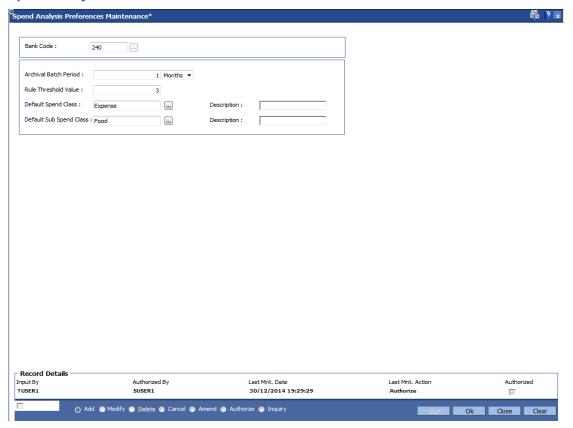

- 6. Click the **Ok** button.
- 7. The system displays the message "Record Added...Authorisation Pending..". Click the **Ok** button.
- 8. The spend analysis preferences details are added once the record is authorised.

# 1.41. BA013 - Spend Rule Maintenance

This option is used to add the rule for spend analysis. A spend Rule is defined by constructing a rule condition using set of elements. For each rule condition defined, the user would be allowed to specify a result for that condition and Spend Class would get mapped to each Rule Condition - Result combination i.e. if a condition is executed and met (True/False) for a transaction, that transaction will be categorized with the Spend Class mapped to that Rule Condition - Result combination.

Priority | Condition | Result Status | Spend Class

- 1 | If transaction amount < 1,00,000 |TRUE|Shopping
- 2 | If Transaction currency = USD |TRUE| International
- 3 | If transaction code = 1001 |TRUE| Cash
- 4 | If transaction narrative contains '%Yatra%' |TRUE| Travel

All the rules defined in this Spend Rule Maintenance screen needs to be added in Spend Rule Configuration screen for spend analysis to take place based on the rules created else default spend analysis categorization will be done.

#### **Definition Prerequisites**

- BA011 Spend Class Maintenance
- RL001 UDE Master Maintenance

#### **Modes Available**

Add, Modify, Delete, Cancel, Amend, Authorize, Inquiry. For more information on the procedures of every mode, refer to Standard Maintenance Procedures.

#### To add the rule for spend analysis

- 1. Type the fast path **BA013** and click **Go** or navigate through the menus to **Global Definitions > Rules > Spend Rule Maintenance**.
- 2. The system displays the **Spend Rule Maintenance** screen.

# **Spend Rule Maintenance**

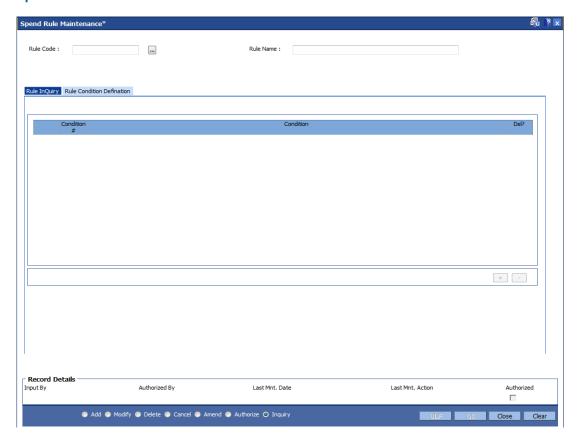

# **Field Description**

| Field Name | Description                             |
|------------|-----------------------------------------|
| Rule Code  | [Mandatory, Numeric, Four]              |
|            | Enter the rule code.                    |
|            | It is a unique code given to every rule |
| Rule Name  | [Mandatory, Alphanumeric, 40]           |
|            | Enter the name of the rule defined.     |

3. Select the Rule Code from the pick list. The system displays the defined rule condition.

# **Spend Rule Maintenance**

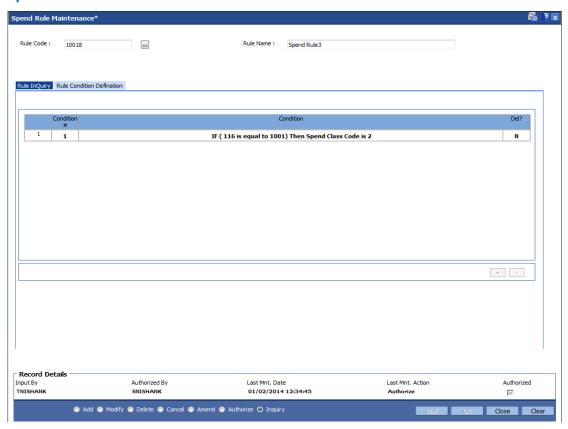

# **Rule Inquiry**

The Rule Inquiry tab displays the complete rule with the set of conditions.

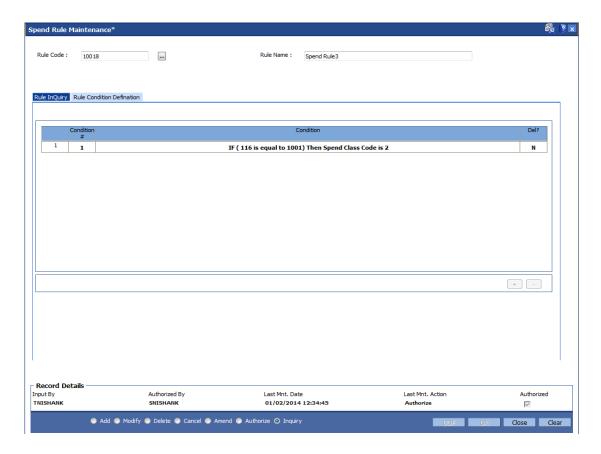

# **Field Description**

| Column Name | Description                                                                                                    |
|-------------|----------------------------------------------------------------------------------------------------|
| Condition#  | [Display]                                                                                                    |
|             | This column displays the serial number assigned to the condition. The number is auto-generated by the system.            |
|             | Double-click the column to enable the Rule Condition Definition tab.                                                     |
| Condition   | [Display] This column displays the condition for the query defined in the Rule Condition Definition tab.                 |
| Del?        | [Toggle] Click the toggle status to <b>Y</b> to delete the record. The default value for the toggle status is <b>N</b> . |

- 3. Click the **Add** button.
- 4. Enter the rule code and rule name.
- 5. Click the **Add** button present in the **Rule Inquiry** tab. The **Rule Condition Definition** tab is displayed.

# **Rule Condition Definition**

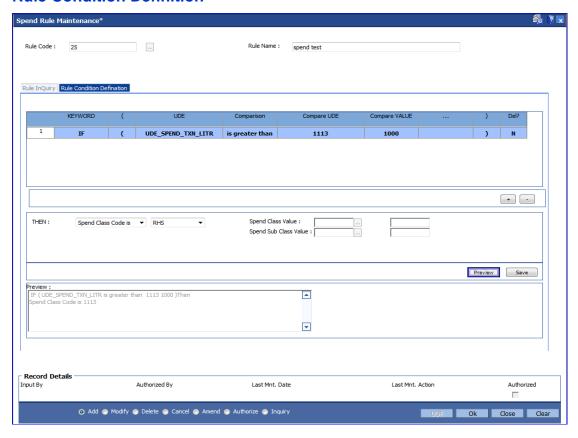

#### **Field Description**

| Column Name | Description                                                                            |
|-------------|----------------------------------------------------------------------------------------|
| Keyword     | [Mandatory, Drop-Down]                                                                 |
|             | Select the condition of the where clause from the drop-down list.                      |
|             | The options are:                                                                       |
|             | • IF                                                                                   |
|             | • AND                                                                                  |
|             | • OR                                                                                   |
| (           | [Mandatory, Alphanumeric, 10]                                                          |
|             | This field allows the where clause to have open braces for grouping certain conditions |
| UDE         | [Mandatory, Pick List]                                                                 |
|             | Select a UDE value from the various available UDE values from the pick list.           |
|             | These UDE values will also be provided as factory shipped data for the bank.           |

| Description                                                                                                    |
|----------------------------------------------------------------------------------------------------|
| [Mandatory, Drop-Down] Select the operators used to match a condition in a rule from the drop-down list. The options are:  • is equal to  • is greater than  • is greater than equal to                                                                                                    |
| <ul> <li>is less than</li> <li>is less than equal to</li> <li>is not equal to</li> <li>IN</li> </ul>                                                                                                    |
| [Mandatory, Pick List] Select the UDE to be compared with the previously selected UDE from the pick list.                                                                                                    |
| [Optional, 120] Enter the value which is to be compared with the UDE defined on Left Hand Side of comparison operator.                                                                                                    |
| [Mandatory, Alphanumeric, 10]  This field allows the where clause to have close braces. The user can enter up to 10 close brackets for the clause.                                                                                                    |
| [Optional, Toggle] Click the toggle status to Y to delete the field. The default value is N.                                                                                                    |
| <ul> <li>[Mandatory, Display, Drop-Down]</li> <li>Select the Class Code from the drop down field.</li> <li>The options are: <ul> <li>Spend Class Code.</li> <li>Spend Sub Class Code</li> </ul> </li> <li>Select the action that is to be performed if the query is satisfied from the drop-down list.</li> <li>The options are: <ul> <li>LHS</li> <li>RHS</li> <li>CONSTANT</li> </ul> </li> </ul> |
|                                                                                                    |

| Column Name       | Description                                                                                    |
|-------------------|------------------------------------------------------------------------------------------------|
| Spend Class Value | [Conditional, Alphanumeric, 20]                                                                |
|                   | Enter the Spend Class code to which the Rule sequence is to be mapped and the description.     |
|                   | This field is enabled if you select <b>CONSTANT</b> from the <b>Then</b> drop-down list.       |
| Spend Sub Class   | [Conditional, Alphanumeric, 20]                                                                |
| Value             | Enter the Spend Sub Class code to which the Rule sequence is to be mapped and the description. |
|                   | This field is enabled if you select <b>CONSTANT</b> from the <b>Then</b> drop-down list.       |
| Preview           | [Display]                                                                                      |
|                   | This field displays the query on clicking the preview button.                                  |

- 6. Enter the required information in **Rule Condition Definition** tab to define a rule for spend analysis.
- 7. Click the **Preview** button to preview the defined rule condition.
- 8. Click the **Save** button to save the defined rule condition.
- 9. Click the **Ok** button. The system displays the message "Record Added...Authorisation Pending..". Click the **OK** button.
- 10. The defined rules in this Spend Rule Maintenance screen are added once the record is authorised.

# 1.42. BA014 - Spend Rule Configuration

This screen is used to define the rules that will be used to categorize the transaction into a spend class. Each Rule is associated with 'Negative Points' which increases if a categorization of an entry that was done by that particular rule is re-categorized into another Spend Class.

Incase if the transaction fails to qualify for any rule condition, default spend class specified at bank level will be assigned.

Incase if rules defined are not configured in this screen then the transaction will be categorized into default spend class specified at bank level.

Prioritization of the rules will be done/ changed using this screen or it will be changed automatically through feedback based learning on re-categorization.

# **Definition Prerequisites**

• BA013 - Spend Rule Maintenance

#### **Modes Available**

Add, Modify, Delete, Cancel, Amend, Authorize, Inquiry. For more information on the procedures of every mode, refer to Standard Maintenance Procedures.

# To add the spend rule configuration

- 1. Type the fast path **BA014** and click **Go** or navigate through the menus to **Global Definitions > Master > Spend Rule Configuration**.
- 2. The system displays the **Spend Rule Configuration** screen.

# **Spend Rule Configuration**

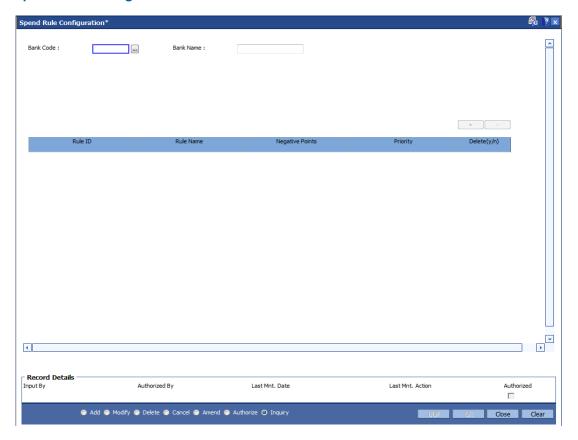

# **Field Description**

| Field Name | Description                                                     |
|------------|-----------------------------------------------------------------|
| Bank Code  | [Mandatory, Pick List] Select the bank code from the pick list. |
| Bank Name  | [Display] This field displays the name of the selected bank.    |

- 3. Click the Add button.
- 4. Select the bank code from the pick list.
- 5. Click the **Add** button.
- 6. Enter the required details in the various fields.

## **Spend Rule Configuration**

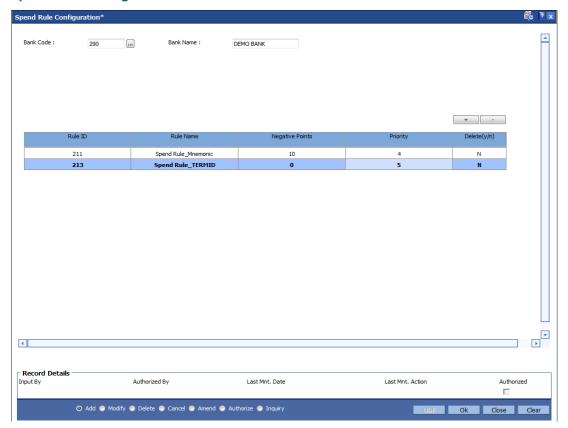

## **Field Description**

| Field Name      | Description                                                                                                    |
|-----------------|----------------------------------------------------------------------------------------------------|
| Rule ID         | [Mandatory, Pick List] Select the rule id from the pick list.                                                  |
| Rule Name       | It is a unique code given to every rule. [Display] This field displays the name of the rule defined.           |
| Negative Points | [Display] This field displays the points which will get incremented as and when the re-categorization is done. |
| Priority        | [Mandatory, Numeric, Three] Enter the priority of that rule sequence.                                          |
| Del?            | [Optional, Toggle] Click the toggle status to Y to delete the field. The default value is N.                   |

6. Click the **Ok** button.

| 7. | The system displays the message "Record AddedAuthorisation Pending". Click the <b>OK</b> button. |
|----|--------------------------------------------------------------------------------------------------|
|    |                                                                                                  |
|    |                                                                                                  |
|    |                                                                                                  |
|    |                                                                                                  |
|    |                                                                                                  |
|    |                                                                                                  |
|    |                                                                                                  |
|    |                                                                                                  |
|    |                                                                                                  |
|    |                                                                                                  |
|    |                                                                                                  |
|    |                                                                                                  |
|    |                                                                                                  |
|    |                                                                                                  |
|    |                                                                                                  |

# 1.43. CH099 - CASA Multi Currency Product Package Definition

Multi currency package is a logical grouping of product codes having same product type but different currencies. Different packages can be created using the same product type code. Each package can have a list of product codes which are cross referenced to the product type selected.

Using this option you can create a CASA multi-currency package for each product type. You can facilitate the automatic account opening (based on certain validations like existence of active accounts under the IBAN<sup>2</sup> etc.) when an incoming payment or fund transfer credit through Internet Banking and credit to CASA through Internet banking (IBS) option is initiated i.e. the product code is selected based on this option at the time of automatic account opening.

### **Definition Prerequisites**

BA524 - Product Code - Product Type Cross Reference

#### **Modes Available**

Add, Modify, Cancel, Amend, Authorize, Inquiry. For more information on the procedures of every mode, refer to **Standard Maintenance Procedures**.

#### To add CASA multi currency package for a product type

- 1. Type the fast path CH099 and click Go or navigate through the menus to Global Definitions > Master > CASA Multi Currency Product Package Definition.
- 2. The system displays the CASA Multi Currency Product Package Definition screen.

<sup>&</sup>lt;sup>2</sup>(International Bank Account Number: It is a unique account number that is used to identify a customer's account in a financial institution internationally.)

## **CASA Multi Currency Product Package Definition**

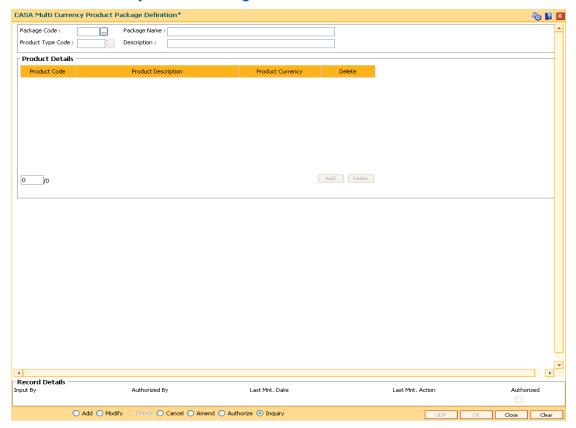

## **Field Description**

| Field Name        | Description                                                                                                    |
|-------------------|----------------------------------------------------------------------------------------------------|
| Package Code      | [Mandatory, Numeric, Three]  Type the unique package code to create a CASA multi currency product package.                                                                                                    |
| Package Name      | [Mandatory, Alphanumeric, 40] Type the package name.                                                                                                    |
| Product Type Code | [Mandatory, Pick List]  Select the product type code for which the multi-currency package needs to be created from the pick list.  Different packages can be created using the same product type code. Each package will have a list of product codes which are cross referenced to the product type selected.  The system allows defining of different packages for same product type i.e. same product type code will be available for selection in different packages, |

| Field Name             | Description                                                                                                    |
|------------------------|----------------------------------------------------------------------------------------------------|
| Description            | [Display] This field displays the description of the product type code selected in the corresponding field.                                                                                                    |
| Column Name            | Description                                                                                                    |
| Product Details        |                                                                                                    |
| Product Code           | [Mandatory, Drop-Down] Select the product code to be added to the multi-currency                                                                                                    |
|                        | package from the drop-down list.                                                                                                    |
|                        | The pick list displays the product codes maintained in the <b>Product Code - Product Type Cross Reference</b> (Fast Path: BA524) option. The currency of each product code added to package should be different from the currency of the other product codes in the package. If a product is expired at the time of addition to the package, it will be rejected. A product once added cannot be deleted from the package, if an account is opened under it. |
| Product<br>Description | [Display] This column displays the description of the product code selected in the corresponding field.                                                                                                    |
| Product Currency       | [Display] This column displays the currency of the product code selected.                                                                                                    |
| Delete                 | [Optional, Check Box] Select the <b>Delete</b> check box to delete the product code.                                                                                                    |

- 3. Click the **Add** button.
- 4. Enter the package code and name.
- 5. Select the product type code from the pick list.
- 6. Click the **Add** button.
- 7. Select the product code from the drop-down list.

## **CASA Multi Currency Product Package Definition**

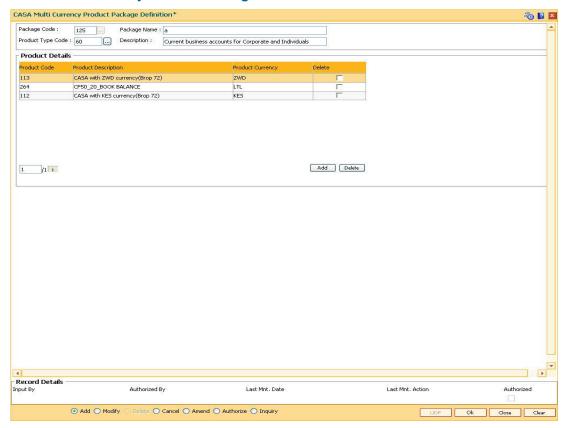

- 8. Click the Ok button.
- 9. The system displays the message "Record Added... Authorisation Pending..".Click the **OK** button.
- 10. The CASA multi currency product package definitions are added once the record is authorised.

#### 1.44. CHM01 - CASA Product Master Maintenance

The product master set up in Oracle FLEXCUBE is highly parameterized and allows setting up current, savings and recurring deposit products at the bank level by defining various product parameters such as credit and debit interest details, service charges, product facilities, etc. All the products are uniquely identified in the system by means of a product code. After the product is set up, Branch- Product Cross Reference (Fast Path: BA435) needs to be done to link a product to various branches of the bank respective branches.

A Recurring Deposit account is a scheme where customer is allowed to deposit a fixed installment amount on a frequency date for a term decided by them within the range allowed by the bank.

### **Definition Prerequisites**

- BAM13 Interest Index Rates
- SCM01 SC Package Definition

#### **Modes Available**

Add, Modify, Delete, Cancel, Amend, Authorize, Inquiry. For more information on the procedures of every mode, refer to **Standard Maintenance Procedures**.

#### To add a CASA product

- Type the fast path CHM01 and click Go or navigate through the menus to Global Definitions > CASA > CASA Product Master Maintenance.
- 2. The system displays the CASA Product Master Maintenance screen.

#### **CASA Product Master Maintenance**

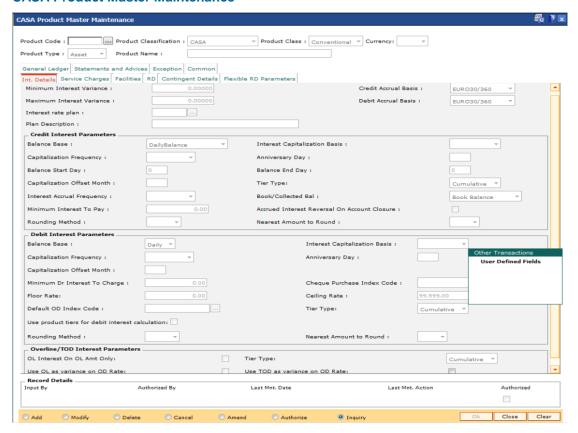

#### **Field Description**

| Field Name     | Description                                                                                                  |  |  |  |
|----------------|----------------------------------------------------------------------------------------------------|--|--|--|
| Product Code   | [Mandatory, Numeric, Five]                                                                                   |  |  |  |
|                | Type the CASA product code.                                                                                  |  |  |  |
|                | It is a user specified unique identifier for the CASA/RD/Safe Deposit Box product.                           |  |  |  |
| Product        | [Mandatory, Drop-Down]                                                                                       |  |  |  |
| Classification | Select the product class from the drop-down list.                                                            |  |  |  |
|                | By default the system displays the product classification as CASA.                                           |  |  |  |
|                | The options are:                                                                                             |  |  |  |
|                | <ul> <li>CASA: Select this option to create a CASA type of product.</li> </ul>                               |  |  |  |
|                | <ul> <li>Recurring Deposit: Select this option to create a Recurring<br/>Deposit type of product.</li> </ul> |  |  |  |

Safe Deposit Box

#### **Product Class**

[Mandatory, Drop-Down]

Select the type of account to be defined from the drop-down list.

By default the system displays the product class as Conventional.

The options are:

- Conventional
- EEFC
- Islamic
- NRE
- NRO
- Goal
- Daily Deposit
- Flexible RD
- Flexi Saver

NRE/NRO accounts will be opened in local currency while EEFC accounts will be opened only in foreign currency. The NRE, NRO, EEFC options will be applicable for only CASA products.

Goal will be applicable only for CASA products.

#### Currency

[Mandatory, Drop-Down]

Select the currency code in which the product is defined from the drop-down list.

#### **Product Type**

[Conditional, Drop-Down]

Select the product type from the drop-down list.

The options are:

- Asset Accounts under this product can have positive or negative balances e.g. overdraft accounts
- Liability Accounts under this product can have only positive balance e.g. savings account

This field is enabled if Product Classification is selected as CASA.

If **Product Classification** is selected as **Recurring Deposit** then product type is defaulted to Liability and cannot be edited.

If **Product Classification** is selected as **Safe Deposit Box** then product type is defaulted to Asset and cannot be edited.

If **Product Class** is selected as **Goal** then product type is defaulted to **Liability** and cannot be edited.

### Field Name Description

**Product Name** [Mandatory, Alphanumeric, 40]

Type the product name.

Product name is used to identify the product. You can also enter special characters for name.

- Click the Add button.
- 4. The system displays the message "This action will clear all data on the screen. Do You Want to continue?". Click the **Yes** button.
- 5. Enter the product code and press the **<Tab>/Enter** key.
- Select the product classification, product class, currency and product type from the dropdown list and enter the product name.

#### **CASA Product Master Maintenance**

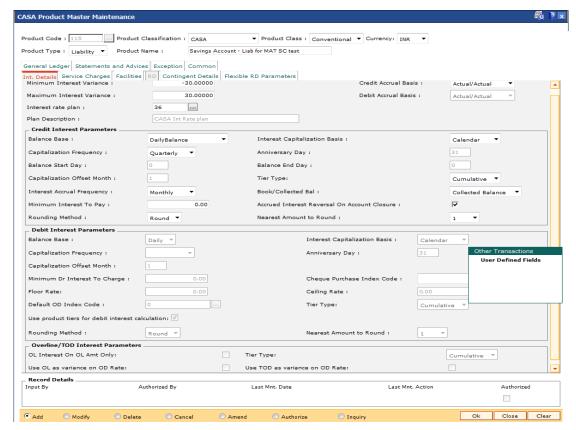

Enter the required information in the various tabs.

### **Int Details**

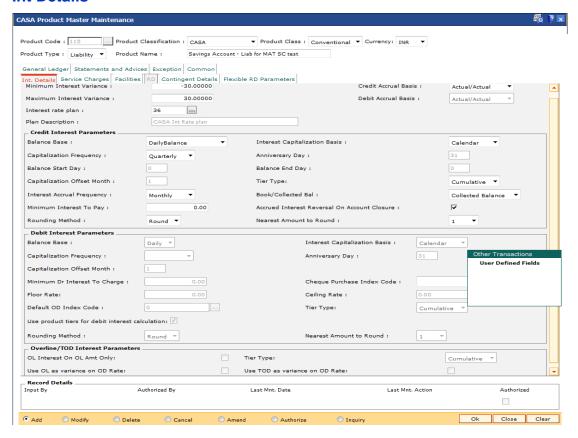

#### **Field Description**

## Field Name Description

## Minimum Interest Variance

[Optional, Numeric]

Type the minimum variance allowed on the interest rate for this product. The values can be between –100 to +100.

The interest variance specified at the account level should be greater than or equal to this variance limit.

| Fi | iel | Ы | Na  | am   | e |
|----|-----|---|-----|------|---|
|    |     | u | 140 | 2111 |   |

## Credit Accrual Basis

[Conditional, Drop-Down]

Select the credit accrual basis, for the accounts opened under this product, from the drop-down list.

By default the system displays the credit accrual basis as Actual/Actual.

It defines the way in which the number of days is calculated between two dates for interest computation.

The accrual basis is always defined as 'a/b' where:

- 'a' denotes number of days in a month
- 'b' denotes number of days in a year

### The options are:

- EURO30 /360 –The number of days in a month are always 30 and number of days in a year are always 360 except for February. For February, actual numbers of days are taken in to consideration while the denominator remains as 360.
- US30/360 Always 1/12 for any month.
- Actual/Actual Actual number of days in a calendar month / actual number of days in a year.
- Actual/360 The number of days in a month is the actual number of days of the calendar month and the number of days in the year is 360.
- EURO30/Actual If normal month then 30/No of Days in Year. If month is February then No of Days in February/No of Days in Year
- US30/Actual Number of days in any month =30 and number of days in a year = actual number of days in the year. Refer Example 6.
- Actual/365 The number of days in a month is the actual number of days of the calendar month and the number of days in the year is 365.

## Maximum Interest Variance

[Optional, Numeric]

Type the maximum variance allowed on the interest rate for this product. The values can be between -100 to +100.

The maximum variance specified at the account level should be within the variance limit set up at the product level.

The interest variance specified at the account level should be less than or equal to this variance limit.

#### **Debit Accrual Basis**

[Conditional, Drop-Down]

Select the debit accrual basis from the drop-down list.

This field denotes the debit interest accrual basis for the accounts opened under this product. It defines the way in which number of days is calculated between two dates for interest computation.

#### The options are:

- EUR30 /360 Euro 30/360 30 days in a month will be taken as numerator for all months except February. Actual number of days in February will be considered for calculation. 360 days in a year will be taken as denominator.
- US30/360 30 days in a month will be taken as numerator and 360 days in a year will be taken as denominator.
- Actual/Actual Actual days in a month will be taken as numerator and actual days in a year will be taken as denominator.
- Actual/360 Actual days in a month will be taken as numerator and 360 days in a year will be taken as denominator.
- EURO30/Actual 30 days in a month will be taken as numerator for all months except February. Actual number of days in February will be considered for calculation. Actual days in a year will be taken as denominator.
- US30/Actual 30 days in a month will be taken as numerator for all months. Actual days in a year will be taken as denominator.
- Actual/365 Actual days in a month will be taken as numerator and 365 days in a year will be taken as denominator.

#### Interest rate plan

[Mandatory, Pick List]

Select the interest rate plan, for the selected product, from the pick list.

The global interest rate plans have to be defined which comprises of credit, debit and OD interest, based on tiers as required by the bank.

#### **Plan Description**

[Display]

This field displays the plan description corresponding to the interest rate plan.

#### **Credit Interest Parameters**

| Fi | ام | A | N | 2 | m | _ |
|----|----|---|---|---|---|---|
| ы  | eı | a | N | а | m | е |

#### **Balance Base**

[Mandatory, Drop-Down]

Select the base for computation of credit interest from the dropdown list.

The options are:

- DailyBalance The interest will be calculated on the daily balance of the account. The interest is calculated on the end of day balance of each day in the account. This interest is added at the end of the accrual period.
- AverageDailyBalance The interest will be calculated on the average daily balance of the account during the accrual period. Only Liability product type can be set up for Average Daily Balance
- MonthlyMinimum The interest will be calculated on the minimum balance between two specified dates in a month during the accrual period. If there is a debit balance in the account during the specified dates, the customer does not get any credit interest for that period.

**Note**: For Product Class Flexisaver, this field will be defaulted as Daily Balance and will be disabled.

#### Interest Capitalization Basis

[Mandatory, Drop-Down]

Select the interest capitalization basis from the drop-down list.

The options are:

- Calendar If this option is selected interest capitalization will be done at month-end
- Anniversary If this option is selected interest capitalization will be done on some specified date.

**Note**: For Product RD, this value is defaulted to **Anniversary** and disabled. The anniversary date is defaulted to zero and disabled. The capitalization date is decided based on the account opening date.

If Balance Base is selected as AverageDailyBalance, then this value is defaulted to Calender and disabled.

| Field | Name |
|-------|------|
|-------|------|

## Capitalization Frequency

[Mandatory, Drop-Down]

Select the capitalization frequency from the drop-down list.

It is the frequency at which the interest is capitalized. On capitalization, interest is credited to the account.

The options are:

- Monthly
- Bi-Monthly
- Quarterly
- Half-Yearly
- Yearly

The interest capitalization frequency should be greater than or equal to the interest accrual frequency.

#### **Anniversary Day**

[Conditional, Numeric, Two]

Type the anniversary day of capitalization.

This field is enabled only if the **Anniversary** option is selected in the **Interest Capitalization Basis** field.

#### **Balance Start Day**

[Conditional, Numeric, Two]

Type the start date of the month from which the minimum balance is to be counted for the interest calculation.

This field is enabled only if the user has selected the **Monthly Minimum Balance** option in the **Balance Base** field for calculating interest on monthly minimum balance.

For example, when interest is calculated on the minimum balance between 11th and 30th of the month, enter the start date as 11.

#### **Balance End Day**

[Conditional, Numeric, Two]

Type the end date of the month up to which the minimum balance is to be counted for interest calculation.

This field is enabled if the **Monthly Minimum Balance** option selected in the **Balance Base** field for calculating interest on monthly minimum balance.

For example, when interest is calculated on the minimum balance between 11th and 31st of the month, the end date to be entered is 31. If the month has fewer days than 30 or 31, the system treats the last date of that month as the end date.

| Field Name       | Description                                                                                                    |  |  |
|------------------|----------------------------------------------------------------------------------------------------|--|--|
| Capitalization   | [Conditional, Numeric, Two]                                                                                                    |  |  |
| Offset Month     | Type the offset period in months from beginning month of the financial year defined.                                                                                                    |  |  |
|                  | This field is enabled only when the <b>Capitalization Frequency</b> is quarterly and above and the start month as entered here will start the count of months from the financial year.                                                 |  |  |
| Tier Type        | [Mandatory, Drop-Down]                                                                                                    |  |  |
|                  | Select the tier type from the drop-down list.                                                                                                    |  |  |
|                  | The options are:                                                                                                    |  |  |
|                  | <ul> <li>Cumulative – In the cumulative type of interest tier<br/>structure, the system will calculate the interest based on<br/>the interest rate of the tier in which the entire balance<br/>amount falls.</li> </ul>                |  |  |
|                  | <ul> <li>Incremental – In the incremental type of interest tier<br/>structure, the account balance is broken into various tiers<br/>and the interest is calculated based on the interest rates<br/>for the respective tier.</li> </ul> |  |  |
| Interest Accrual | [Mandatory, Drop-Down]                                                                                                    |  |  |
| Frequency        | Select the interest accrual frequency from the drop-down list.                                                                                                    |  |  |
|                  | It is the interval at which the interest accrual will be done. The accrual entries are passed based on the accrual frequency set up at the product level.                                                                              |  |  |
|                  | The options are:                                                                                                    |  |  |
|                  | <ul> <li>Daily</li> </ul>                                                                                                    |  |  |
|                  | NA/ - alsl.                                                                                                    |  |  |

- Weekly
- FortNightly
- Monthly
- Bi-Monthly
- Quarterly
- Half-Yearly
- Yearly

The interest accrual frequency should be less than or equal to the interest capitalization frequency.

**Note**:If Balance Base is selected as AverageDailyBalance, then Interest Accrual Frequency is defaulted to Monthly and cannot be edited.

#### **Book/Collected Bal**

[Mandatory, Drop-Down]

Select the parameter on which the interest is to be computed from the drop-down list.

The options are:

- Book Balance -Interest will be computed on the end of day ledger full book balance, including the unclear funds and hold funds.
- Collected Balance Interest will be computed on the end of day clear balance (available balance), including hold funds

## Minimum Interest To Pay

[Optional, Numeric, 13, Two]

Type the minimum interest amount that can be paid.

If the interest payable at the time of interest capitalization or at account closure is less than this amount, then no interest shall be paid.

#### Accrued Interest Reversal On Account Closure

[Optional, Check Box]

Select the **Accrued Interest Reversal on Account Closure** check box to reverse the accrued interest in books.

Accrued interest is not paid to the customer on closure of the CASA account. This field will be disabled if 'Tax on Interest Accrual' flag is checked at the Savings Bank Parameter

### **Rounding Method**

[Mandatory, Drop-Down]

Select the rounding method from the drop-down list.

The options are:

- Raise
- Cutoff
- Round

For more information, refer to Example 14 provided at the end of the option.

| Fi | el | Ы | N | aı | ne | • |
|----|----|---|---|----|----|---|
|    |    |   |   |    |    |   |

## Nearest Amount to Round

[Mandatory, Drop-Down]

Select the appropriate nearest amount to round from the dropdown list.

While capitalizing the interest if the rounding precision required is different from the currency rounding precision then this field can be used. For each decimal movement \*10 factor should be used.

The options are:

- 1
- 10
- 100
- 1000

#### **Debit Interest Parameters**

All fields under this tab will be disabled if product classification selected is Recurring Deposit.

#### **Balance Base**

[Display]

This field displays the balance base.

By default, the system displays the balance base as Daily. Debit interest is always calculated on the daily balance of the account.

#### Interest Capitalization Basis

[Mandatory, Drop-Down]

Select the interest capitalization basis from the drop-down list.

The options are:

- Calendar If this option is selected interest capitalization will be done at month-end
- Anniversary If this option is selected interest capitalization will be done on some specified date.

## Capitalization Frequency

[Mandatory, Drop-Down]

Select the capitalization frequency from the drop-down list.

It is the interval at which the debit interest is to be capitalized.

The options are:

- Monthly
- Bi-Monthly
- Quarterly
- Half-Yearly
- Yearly

The debit interest capitalization frequency should be greater than or equal to the interest accrual frequency, maintained in the Credit Interest tab. The debit interest capitalization frequency can be different from the credit interest capitalization frequency.

| Field Name               | Description                                                                                                    |  |  |  |
|--------------------------|----------------------------------------------------------------------------------------------------|--|--|--|
| Anniversary Day          | [Conditional, Numeric, Two]                                                                                                    |  |  |  |
|                          | Type the anniversary date of capitalization.  This field is enabled only if the Anniversary option is selected in the Interest Capitalization Basis field.                                                                                                    |  |  |  |
| Capitalization           | [Conditional, Numeric, Two]                                                                                                    |  |  |  |
| Offset Month             | Type the offset period in months from beginning month of the financial year defined.                                                                                                    |  |  |  |
|                          | The start month as entered here will start the count of months from the financial year.                                                                                                    |  |  |  |
| Minimum Dr               | [Optional, Numeric, 13, Two]                                                                                                    |  |  |  |
| Interest To Charge       | Type the minimum amount of debit interest to be charged.                                                                                                    |  |  |  |
|                          | If the debit interest amount at the time of debit interest capitalization is less than the value in this field, then the minimum interest to charge is applied on the account.                                                                                                    |  |  |  |
| Cheque Purchase          | [Mandatory, Drop-Down]                                                                                                    |  |  |  |
| Index Code               | Select the cheque purchase index code from the drop-down list.                                                                                                    |  |  |  |
|                          | The rate of interest effective for the selected index code will be the interest rate applicable and charged on cheque purchase.                                                                                                    |  |  |  |
|                          | The bank wide interest index codes and interest rates are maintained separately under bank global maintenance. For more information on Interest Index Codes refer to the Interest Index Maintenance (Fast Path: BAM12) option and for interest rates refer to the Interest Index Rates (Fast Path: BAM13) option. |  |  |  |
| Floor Rate               | [Optional, Numeric, 13, Two]                                                                                                    |  |  |  |
|                          | Type the lowest tier that can be used in the interest plan.                                                                                                    |  |  |  |
| Ceiling Rate             | [Optional, Numeric, 13, Two]  Type the highest tier to be used in the interest plan.                                                                                                    |  |  |  |
| Default OD Index<br>Code | [Mandatory, Pick List] Select the default OD index code from the pick list. If there is no tier used then the OD index rate is defined.                                                                                                    |  |  |  |

| Field Name                     | Description                                                                                                    |
|--------------------------------|----------------------------------------------------------------------------------------------------|
| Tier Type                      | [Mandatory, Drop-Down]                                                                                                    |
|                                | Select the tier type from the drop-down list.                                                                                                    |
|                                | The options are:                                                                                                    |
|                                | <ul> <li>Cumulative – In the cumulative type of interest tier<br/>structure, the system will calculate the interest based on<br/>the interest rate of the tier in which the entire balance<br/>amount falls.</li> </ul>                |
|                                | <ul> <li>Incremental – In the incremental type of interest tier<br/>structure, the account balance is broken into various tiers<br/>and the interest is calculated based on the interest rates<br/>for the respective tier.</li> </ul> |
| Use product tiers              | [Optional, Check Box]                                                                                                    |
| for debit interest calculation | Select the <b>Use product tiers for debit interest calculation</b> check box, if the interest rate at the limit level is used or else the tiers at the product level are used.                                                         |
| Rounding Method                | [Mandatory, Drop-Down]                                                                                                    |
|                                | Select the rounding method from the drop-down list.                                                                                                    |
|                                | The options are:                                                                                                    |
|                                | Raise                                                                                                    |
|                                | Cutoff                                                                                                    |
|                                | Round                                                                                                    |
| Nearest Amount to              | [Mandatory, Drop-Down]                                                                                                    |
| Round                          | Select the appropriate nearest amount to round from the drop-down list.                                                                                                    |
|                                | While capitalizing the interest if the rounding precision required is different from the currency rounding precision then this field can be used. For each decimal movement *10 factor should be used.                                 |
|                                | The options are:                                                                                                    |
|                                | • 1                                                                                                    |
|                                | • 10                                                                                                    |
|                                | • 100                                                                                                    |

## **Overline/TOD Interest Parameters**

All fields under this tab will be disabled if product classification selected is Recurring Deposit.

• 1000

| Field Name                           | Description                                                                                                    |
|--------------------------------------|----------------------------------------------------------------------------------------------------|
| OL Interest On OL<br>Amt Only        | [Optional, Check Box]                                                                                                    |
|                                      | Select the OL Interest On OL Amt Only check box, if the OL interest is applied on OL amount only.                                                                                                    |
|                                      | The overline interest rate is to be applied only to overline balance or for the entire balance.                                                                                                    |
| Tier Type                            | [Mandatory, Drop-Down]                                                                                                    |
|                                      | Select tier type from the drop-down list.                                                                                                    |
|                                      | The options are:                                                                                                    |
|                                      | <ul> <li>Cumulative – In the cumulative type of interest tier<br/>structure, the system will calculate the interest based on<br/>the interest rate of the tier in which the entire balance<br/>amount falls.</li> </ul>                             |
|                                      | <ul> <li>Incremental – In the incremental type of interest tier<br/>structure, the account balance is broken into various tiers<br/>and the interest is calculated the interest based on the<br/>interest rates for the respective tier.</li> </ul> |
| Use OL as variance                   | [Optional, Check Box]                                                                                                    |
| on OD Rate                           | Select the <b>Use OL</b> as variance on <b>OD</b> Rate check box to use <b>OL</b> interest as a variance on <b>OD</b> interest.                                                                                                    |
| Use TOD as<br>variance on OD<br>Rate | [Conditional, Check Box]                                                                                                    |
|                                      | Select the <b>Use TOD</b> as variance on <b>OD</b> Rate check box if the TOD rate is to be calculated as a variance on the OD rate.                                                                                                    |
|                                      | TOD Rate = Highest of OD Rate(OD Index + OD variance) + TOD Index + TOD Variance (Casa Interest Rate Tiers Maintenance (Fast Path: CHM02)) + TOD Variance (Account Level Variance Maintenance (Fast Path: CHM48))                                   |
|                                      | This check box is disabled if the Use product tiers for debit interest calculation check box is selected.                                                                                                    |

## **Service Charges**

Service Charges applicable for the accounts opened under the defined product are maintained using the Service Charges tab option. By default, all accounts opened under the defined product will attract the service charges as mentioned in the product SC package.

All the SCs in the SC package will be applied in product currency. In absence of product currency SC, the local currency equivalent of the SC will be taken into consideration. However there is an option to waive or alter the SC-s at the account level and customer level.

### **Field Description**

| Field Name | Description |
|------------|-------------|
|            |             |

| Field Name                | Description                                                                                                    |
|---------------------------|----------------------------------------------------------------------------------------------------|
| Service Charge<br>Package | [Mandatory, Drop-Down]                                                                                                    |
|                           | Select the service charges package, to be attached to the CASA product, from the drop-down list.                                                                                                    |
|                           | All service charges under this package shall be applicable by default to all accounts under the product.                                                                                              |
|                           | For more information on defining Service Charge packages, refer to the SC Package Definition (Fast Path: SCM01) option.                                                                               |
| No. Cheques for           | [Optional, Numeric, Three]                                                                                                    |
| SC                        | Type the maximum number of cheques that can be withdrawn without levying the relevant cheque withdrawal service charge.                                                                               |
| Days from A/c             | [Mandatory, Numeric, Three]                                                                                                    |
| Open for Maint. SC        | Type the minimum number of days for which the account has to be operational before applying relevant service charges on it. This number can be set to zero to make the charge applicable immediately. |
| SC Funds                  | [Mandatory, Drop-Down]                                                                                                    |
| Utilization<br>Sequence   | Select the SC funds utilization sequence from the drop-down list.                                                                                                    |
| Coquonico                 | This represents the order in which the funds in the account shall be used for payment of service charges.                                                                                             |
|                           | It is a combination of three values representing following meaning:                                                                                                    |
|                           | B - Funds from available balance excluding OD limit/lines                                                                                                    |
|                           | <ul> <li>A - Funds from advance against unclear funds</li> </ul>                                                                                                    |
|                           | O - Funds from OD Limit                                                                                                    |
|                           | S - Funds from Sweep-in                                                                                                    |
| Min Bal. to Avoid         | [Optional, Numeric, 13, Two]                                                                                                    |
| Dormancy SC               | Type the minimum book balance that has to be maintained in CASA to avoid levying of dormancy service charge on the account.                                                                           |
|                           | The service charges will be levied in the account currency.                                                                                                    |
| Max. Amount Per<br>Cycle  | [Optional, Numeric, 13, Two]                                                                                                    |
|                           | Type the maximum service charge amount that can be levied on an account during SC capitalization in a cycle.                                                                                          |
|                           | If the total of all the service charges is more than the amount<br>mentioned in this field, the maximum amount in this field is<br>applied and the service charges will be reduced pro-rata.          |
|                           |                                                                                                    |

| Field Name                                                                  | Description                                                                                                    |
|-----------------------------------------------------------------------------|----------------------------------------------------------------------------------------------------|
| Min. Amount Per<br>Cycle                                                    | [Optional, Numeric, 13, Two]  Type the minimum service charge that has to be levied in a cycle.  If the aggregate of the all individual SCs is less than the minimum, the minimum will be charged and all eligible SC amounts will accumulate pro-rata. This can be maintained as zero.                                                                                                    |
| Exclude Periodic<br>Charges and<br>Rewards from<br>Interest<br>Calculations | [Optional, Check Box]  Select the Exclude Periodic Charges and Rewards from Interest Calculations check box, if the interest on the account should be calculated on the entire available balance after excluding the periodic charges and rewards for the current cycle.  Clear the check box if the interest should be calculated on the account balance after deducting the service charges for the current cycle. |
| Commitment Fees                                                             |                                                                                                    |
| Percentage OD<br>Utilisation for<br>Commitment Fee<br>Waiver                | [Display] This field displays the percentage OD utilization above which commitment fee is not levied. The commitment fee is computed on the unutilized amount below the "utilization percentage" and is levied to the account at the month end.                                                                                                    |
|                                                                             | Commitment Fee = [(Sum of Sanctioned limits * minimum percentage utilization defined for the product) – limit utilized)] *Fee percentage * Actual no. of days/360                                                                                                    |
|                                                                             | If the value of (Sum of Sanctioned limits * minimum percentage utilization defined for the product) is greater than the limit utilized.                                                                                                    |
|                                                                             | For instance, the sanctioned overdraft limit for an account is 1000000 and the minimum percentage utilization maintained is 50%. If the limit utilized is less than 500000, then the commitment fee needs to be charged as per the fee percentage defined.                                                                                                    |
|                                                                             | In the event of the CASA OD Account Closure/Write Off, the commitment fee will be levied on the same day.                                                                                                    |
| Commitment Fee<br>Calculation Basis                                         | [Display] This field displays the option Actual/360 and the other options are for future use.                                                                                                    |
| Commitment fee rate                                                         | [Display] This field displays the rate at which the commitment fee will be                                                                                                    |

This field displays the rate at which the commitment fee will be levied to the accounts for this product.(without any account level

variance).

### **Facilities**

Account facilities such as cheque book , Standing instruction, etc., associated with the product can be defined here.

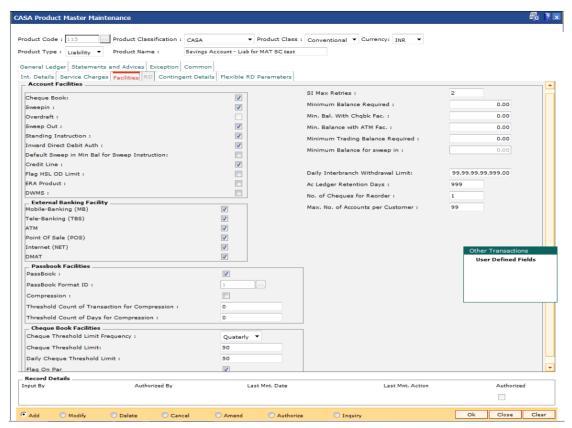

### **Field Description**

| Field Name         | Description                                                                                                    |
|--------------------|----------------------------------------------------------------------------------------------------|
| Account Facilities |                                                                                                    |
| Cheque Book        | [Optional, Check Box] Select the <b>Cheque Book</b> check box to enable cheque book facility.                                                                         |
| Sweepin            | [Optional, Check Box] Select the <b>Sweepin</b> check box to enable the sweep-in facility.                                                                            |
| Overdraft          | [Conditional, Check Box] Select the Overdraft check box to enable the OD facility. This field is enabled if the Asset option is selected from the Product Type field. |
| Sweep Out          | [Optional, Check Box] Select the Sweep Out check box to enable the sweep out facility.                                                                                |

| Field Name                                           | Description                                                                                                    |
|------------------------------------------------------|----------------------------------------------------------------------------------------------------|
| Standing<br>Instruction                              | [Optional, Check Box] Select the <b>Standing Instruction</b> check box to enable the SI facility.                                                                                                    |
| Inward Direct<br>Debit Auth                          | [Optional, Check Box] Select the Inward Direct Debit Auth check box to enable inward direct debits from the account.                                                                                                    |
| Default Sweep in<br>Min Bal for Sweep<br>Instruction | [Conditional, Check Box]  Select the <b>Default Sweep in Min Bal for Sweep Instruction</b> check box to default the maximum of all the 4 minimum balances (i.e., minimum balance maintained for the product, minimum balance with cheque book facility, minimum balance with ATM facility and minimum balance with sweep in facility) defined at the product level to the <b>CASA Account Master</b> (Fast Path: CH021) option.  When this check box is selected the minimum balance amount will be displayed, only when any sweep in instruction is set up on an account (this account being a beneficiary).  This field is enabled only if the <b>Sweepin</b> check box is selected. |
| Credit Line                                          | [Optional, Check Box] Select the <b>Credit Line</b> check box to define the product as a credit line product.                                                                                                    |
| Flag HSL OD Limit                                    | [Optional, Check Box] Select this check box to allow hold against OD from HSL interface.                                                                                                    |
| ERA Product                                          | [Optional, Check Box] Select this check box to mark the product as employee reimbursement account (ERA). This check box is used to know the purpose of the account. Corporate salary customers are offered salary accounts as well as reimbursement accounts. The salary and reimbursement accounts are opened under separate product codes but linked to the same Customer ID/card.                                                                                                    |
| DWMS                                                 | [Optional, Check Box]                                                                                                    |

## **External Banking Facility**

| Mobile-Banking<br>(MB) | [Optional, Check Box] Select the <b>Mobile Banking (MB)</b> check box to allow mobile banking facility for the given product. |
|------------------------|----------------------------------------------------------------------------------------------------|
| Tele-Banking<br>(TBS)  | [Optional, Check Box] Select the <b>Tele-Banking (TBS)</b> check box to enable telephone banking facility for the product.    |

| Field Name                        | Description                                                                                                    |
|-----------------------------------|----------------------------------------------------------------------------------------------------|
| ATM                               | [Optional, Check Box]                                                                                                    |
|                                   | Select the <b>ATM</b> check box to enable ATM facility for the product.                                                                                                    |
| Point Of Sale                     | [Optional, Check Box]                                                                                                    |
| (POS)                             | Select the <b>Point Of Sale (POS)</b> check box to enable point of sale facility for the product.                                                                                                    |
| Internet (NET)                    | [Optional, Check Box]                                                                                                    |
|                                   | Select the Internet (NET) check box to enable internet banking facility for the product.                                                                                                    |
| DMAT                              | [Optional, Check Box]                                                                                                    |
|                                   | Select the DMAT check box to enable the DMAT facility for the product.                                                                                                    |
| Passbook Facilities               |                                                                                                    |
| PassBook                          | [Optional, Check Box]                                                                                                    |
|                                   | Select the Passbook check box to enable the passbook facility.                                                                                                    |
| PassBook Format                   | [Conditional, Pick List]                                                                                                    |
| ID                                | Select the format ID of the passbook from the pick list.                                                                                                    |
|                                   | This field is enabled only if the <b>Passbook</b> check box is selected.                                                                                                    |
|                                   | The various formats of the passbooks are defined using <b>Passbook Parameter Maintenance</b> . One of the formats is linked to the product to indicate the format of passbooks for all accounts under this product. |
| Compression                       | [Optional, Check Box]                                                                                                    |
|                                   | Select the <b>Compression</b> check box if compression is required in the account which is opened under this product.                                                                                               |
|                                   | By default, this field will be checked and can be modified as per the product requirement."                                                                                                    |
| Threshold Count                   | [Conditional, Numeric, Five]                                                                                                    |
| of Transaction for<br>Compression | Type the number of transactions that can be compressed for passbook transaction printing.                                                                                                    |
|                                   | The minimum number of transactions that can be compressed are three.                                                                                                    |
|                                   | For example, If the number entered is 10, the last transaction will be printed individually and rest of all the transactions before that will be compressed and printed in one line with total amount.              |

| Field Name                                    | Description                                                                                                    |
|-----------------------------------------------|----------------------------------------------------------------------------------------------------|
| Threshold Count<br>of Days for<br>Compression | [Conditional, Numeric, Five]                                                                                                    |
|                                               | Type the number of days of transactions that can be compressed.                                                                                                    |
|                                               | The minimum days of transactions that can be compressed are three.                                                                                                    |
|                                               | For example, If the number entered is 10, and if customer account has transactions on passbook printing date and if the number of unprinted days are greater than threshold period, <b>FLEXCUBE</b> will compress all pending transactions and print one transaction. The same day transactions will be printed separately.            |
| Cheque Book Facilit                           | ies                                                                                                    |
| Cheque Threshold                              | [Conditional, Drop-Down]                                                                                                    |
| Limit Frequency                               | Select the cheque threshold limit frequency from the drop-down list.                                                                                                    |
|                                               | This field contains the period during which the field 'Cheque book Threshold Limit' will be validated. For e.g. if the number of cheque leaves to be issued for product A in a quarter is 75, then the field 'Cheque Book Threshold limit' will be set as 75 and the 'Cheque book Threshold Limit' frequency will be set as quarterly. |
| Cheque Threshold                              | [Conditional, Numeric, Five]                                                                                                    |
| Limit                                         | Type the cheque threshold limit.                                                                                                    |
|                                               | This field signifies the number of cheques that can be issued to an account in a specified period. This field is enabled only if cheque book facility is available for that particular product.                                                                                                    |
| Daily Cheque                                  | [Conditional, Numeric, Five]                                                                                                    |
| Threshold Limit                               | Type the maximum number of cheque leaves that can be issued per day for savings / current accounts.                                                                                                    |
| Flag On Par                                   | [Optional, Check Box]                                                                                                    |
|                                               | Select this check box to allow Payable at Par facility on the accounts opened under the product.                                                                                                    |
| SI Max Retries                                | [Optional, Numeric, Two]                                                                                                    |
|                                               | Type the maximum number of retries that the system should make in case of failure of a standing instruction.                                                                                                    |
|                                               | The maximum number of retries allowed is nine. Retries take place at Beginning of Day (BOD) on successive days.                                                                                                    |
| Minimum Balance<br>Required                   | [Optional, Numeric, 13, Two]                                                                                                    |
|                                               | Type the amount that should be maintained as the minimum balance in the account.                                                                                                    |
|                                               | This balance, in the product currency, is the minimum balance required on accounts with no ATM and cheque facilities. A transaction which results in decrease of the account balance below the specified amount will require an override.                                                                                              |

| Field Name                  | Description                                                                                                    |
|-----------------------------|----------------------------------------------------------------------------------------------------|
| Min. Bal with<br>Chqbk Fac. | [Optional, Numeric, 13, Two]                                                                                                    |
|                             | Type the minimum balance to be maintained in the account when availing the cheque book facility.                                                                                                    |
|                             | This field is enabled if the <b>Cheque Book</b> check box is selected.                                                                                                    |
| Min Balance with            | [Optional, Numeric, 13, Two]                                                                                                    |
| ATM Fac.                    | Type the amount that should be maintained as the minimum balance in the account to avail the ATM facility.                                                                                                    |
|                             | Minimum balance required in an account with ATM and cheque book facility is the maximum of three minimum balances namely Minimum balance, Min Bal with Chqbk facility and Min Balance with ATM facility.                                                                                                    |
|                             | This field is enabled if the <b>ATM</b> check box is selected.                                                                                                    |
| Minimum Trading             | [Optional, Numeric, 13, Two]                                                                                                    |
| Balance Required            | Type the minimum amount that should be maintained for trading.                                                                                                    |
| Minimum Balance             | [Optional, Numeric, 13, Two]                                                                                                    |
| for sweep in                | Type the minimum amount to be maintained if sweep in instruction is set up for an account.                                                                                                    |
|                             | By default this field displays the amount as zero.                                                                                                    |
|                             | If the user modifies the minimum balance for sweep in, then it will<br>be applicable to new accounts to be opened under the product.<br>Old accounts under the product will not have any impact of the<br>same.                                                                                                    |
|                             | This field is enabled only if the <b>Default Sweep in Min Bal for Sweep Instruction</b> check box is selected.                                                                                                    |
| Daily Interbranch           | [Optional, Numeric, 13, Two]                                                                                                    |
| Withdrawal Limit            | Type the daily interbranch withdrawal limit.                                                                                                    |
|                             | The system validates the cumulative daily interbranch withdrawal done by the customer against the value in this field.                                                                                                    |
|                             | For example, if the value in this field is 10000, and the customer withdraws 6000 in the morning, the system allows the transaction to take place. If the customer tries to withdraw another 6000 in the evening the system does not allow the transaction to take place as the cumulative withdrawal has exceeded the daily interbranch withdrawal limit. |

| Field Name                  | Description                                                                                                    |
|-----------------------------|----------------------------------------------------------------------------------------------------|
| Ac Ledger<br>Retention Days | [Optional, Numeric, Three]                                                                                                    |
|                             | Type the number of days for which the account ledger entries have to be maintained in the system, after the transaction date account has been closed.                                                                                                    |
|                             | The account ledger and passbook entries will be retained in the system for these many days after the transaction posting day or after the account has been closed. System will post a consolidated row on the account for all transactions which are going to be purged. |
| No. of Cheques for          | [Optional, Numeric, Three]                                                                                                    |
| Reorder                     | Type the number of cheque leaves remaining in a cheque book after which message needs to be displayed to the teller at the time of branch transactions on the account.                                                                                                   |
|                             | The system will display an online message to the teller for all online cheque withdrawals when the outstanding number of cheques in the account is less than this level so that manual reorder of cheque book can be done by the teller.                                 |
| Max. No. of                 | [Optional, Numeric, Two]                                                                                                    |
| Accounts per<br>Customer    | Type the maximum number of accounts that can be opened under a product for the customer.                                                                                                    |
|                             | The data entered in this field will limit the number of accounts of a customer both as a sole owner or jointly under this product. This restriction will not be applicable to relations like Guarantors, Authorised Signatories, Nominees, co-borrowers, etc.            |
|                             | By default, zero is displayed. It means that there is no limit on the number of accounts that the customer can open under this product.                                                                                                    |

## **General Ledger**

The GL entries generated due to transactions on accounts under the product can be generated and posted automatically to asset and liability, income or expense GLs defined at the product level.

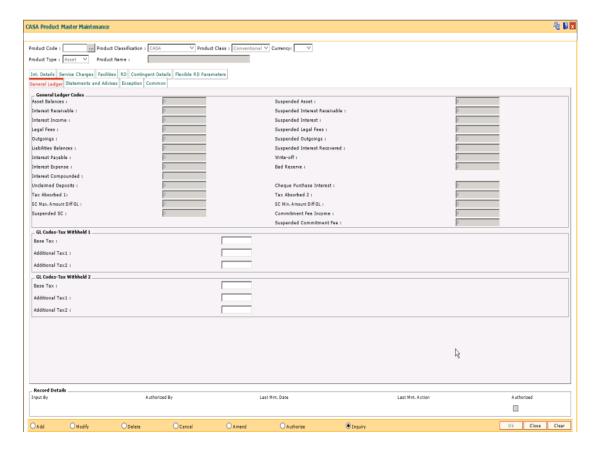

#### **Field Description**

#### Field Name

#### **Description**

#### **General Ledger Codes**

#### **Asset Balances**

[Conditional, Numeric, Nine]

Type the general ledger (GL) code for recording asset balances.

All the negative (asset) balance accounts under this product will report to this GL code. If the CASA account has turned negative from a positive balance due to overdrawing the balance in the liability balances GL for the corresponding account will become zero and the negative balance will be transferred to the asset balances GL.

This field is enabled if product classification is selected as Recurring Deposit.

This is an asset type GL.

| Field | Name |
|-------|------|
|       |      |
|       |      |

#### **Suspended Asset**

[Conditional, Numeric, Ten]

Type the GL code for suspended assets.

A non-performing account is called a suspended account. The asset balances of the non-performing accounts under this product will report to this GL code.

This field is enabled if product classification is selected as Recurring Deposit.

#### Interest Receivable

[Conditional, Numeric, Ten]

Type the GL code to which the interest receivable amounts are to be posted.

During debit interest accrual on normal accounts with negative balances, this GL account is debited and the interest income GL for this product is credited. During capitalisation, entries are reversed from this GL and posted to asset/liability GL.

This GL account is credited and the customer account and the corresponding asset/liability GL account are debited when the interest is capitalised on the account.

This field is enabled if product classification is selected as Recurring Deposit.

## Suspended Interest Receivable

[Conditional, Numeric, Ten]

Type the GL code for recording interest receivable amount on suspended accounts.

During debit interest accrual on suspended accounts with negative balances, this GL account is debited and the suspended interest income GL for this product is credited.

During capitalisation, entries are reversed from this GL and posted to Suspended asset/liability GL. When an account turns non-performing and if the clawback facility is enabled, all the pending interest arrears are transferred to this GL. This GL is debited and the interest receivable GL is credited when the pending interest arrears are transferred. When account reverts to normal state, the reverse will be done.

This field is enabled if product classification is selected as Recurring Deposit.

This is an Asset type of GL.

| Field Name         | Description                                                                                                    |
|--------------------|----------------------------------------------------------------------------------------------------|
| Interest Income    | [Conditional, Numeric, Nine]                                                                                                    |
|                    | Type the GL code for recording income earned from normal accounts under this product.                                                                                                    |
|                    | This GL account is credited and the interest receivable GL account is debited at the time of debit interest accrual on a normal account with a negative balance.                                                                                                    |
|                    | This field is enabled if product classification is selected as Recurring Deposit.                                                                                                    |
|                    | This is an income type GL.                                                                                                    |
| Suspended Interest | [Conditional, Numeric, Nine]                                                                                                    |
|                    | Type the GL code for recording income earned from suspended accounts under this product.                                                                                                    |
|                    | This GL account is credited and the suspended interest receivable GL account is debited at the time of debit interest accrual on a suspended account.                                                                                                    |
|                    | This field is enabled if product classification is selected as Recurring Deposit.                                                                                                    |
|                    | This is an liability type GL.                                                                                                    |
| Legal Fees         | [Conditional, Numeric, Nine]                                                                                                    |
|                    | Type the GL code for recording legal fees incurred on normal accounts belonging to this product.                                                                                                    |
|                    | This GL account is credited and the customer account is debited when the legal fees are raised through common billing.                                                                                                    |
|                    | This field is enabled if product classification is selected as Recurring Deposit.                                                                                                    |
| Suspended Legal    | [Conditional, Numeric, Nine]                                                                                                    |
| Fees               | Type the GL code for recording legal fees incurred on suspended accounts belonging to this product.                                                                                                    |
|                    | This GL account is credited and the customer account is debited when the legal fees are raised through common billing.                                                                                                    |
|                    | When an account turns non-performing and if the clawback facility is enabled, the legal fees GL is debited to the extent of the fees arrears and this GL is credited. When account reverts to normal state, the reverse will be done. For any further fees accruals through common billing the customer account is debited and this GL is credited. |

This field is enabled if product classification is selected as Recurring Deposit.

| Field Name             | Description                                                                                                    |
|------------------------|----------------------------------------------------------------------------------------------------|
| Outgoings              | [Conditional, Numeric, Nine]                                                                                                    |
|                        | Type the GL code for recording outgoings incurred on normal accounts belonging to this product.                                                                                                    |
|                        | Outgoings pertain to amounts collected by the bank on behalf of another agency, for example, Insurance Premium. This GL account is credited and the asset / liability GL account is debited when the outgoings are raised through common billing.                                                                                                    |
|                        | This field is enabled if product classification is selected as Recurring Deposit.                                                                                                    |
|                        | This is a liability type GL.                                                                                                    |
| Suspended<br>Outgoings | [Conditional, Numeric, Nine]                                                                                                    |
|                        | Type the GL code for recording outgoings incurred on suspended accounts belonging to this product.                                                                                                    |
|                        | Outgoings pertain to amounts collected by the bank on behalf of another agency e.g. Insurance Premium. This GL account is credited and the suspended asset / liability GL account is debited when the outgoings are raised through common billing.                                                                                                    |
|                        | When an account turns non-performing and if the clawback facility is enabled, the outgoing fees GL is debited to the extent of the suspended outgoings arrears and this GL is credited. For any further outgoing fees accruals through common billing the customer account is debited and this GL is credited. When account reverts to normal state, the reverse will be done. |
|                        | This field is enabled if product classification is selected as Recurring Deposit.                                                                                                    |
|                        | This could either be an asset or a liability type of GL.                                                                                                    |
| Liabilities Balances   | [Optional, Numeric, Nine]                                                                                                    |
|                        | Type the GL code for recording positive balance accounts.                                                                                                    |
|                        | The balances of all the positive balance (liabilities) accounts will be recorded in this general ledger code.                                                                                                    |
|                        | This GL account is credited when the customer account has a credit balance and there is a credit to the account. If the CASA account has turned positive from a negative balance due to deposit, the balance in the Asset balances GL for the corresponding account will become zero and the positive balance will be transferred to the Liability balances GL.                |

This is a liability type GL.

| Fi | اما | Ы | Name    |  |
|----|-----|---|---------|--|
| П  |     | u | Ivallie |  |

## Suspended Interest Recovered

[Conditional, Numeric, Ten]

Type the GL code for recording suspended interest recovered from suspended accounts under this product.

When credits are made to suspended accounts for recovery of interest, the suspended interest is debited to the extent of recovery and this GL is credited.

This GL is affected when an account turns non-performing and there is a credit to the account for recovery of interest. The appropriate GL is debited to the extent of the interest recovery and this GL is credited.

This field is enabled if product classification is selected as Recurring Deposit.

This is an income type of GL.

#### **Interest Payable**

[Optional, Numeric, Nine]

Type the GL code for recording interest payable amount on accounts.

During credit interest accrual on accounts with positive balances, this GL account is credited and the interest expense GL for this product is debited.

During capitalisation, entries are reversed from this GL and posted to asset/liability GL.

This is a liability type of GL.

#### Write-Off

[Conditional, Numeric, Ten]

Type the GL code for recording write off entries on accounts belonging to this product.

When an account is written off, the Write off GL is affected to the extent of the asset balance in the CASA account less the provision made already for that account.

This field is enabled if product classification is selected as Recurring Deposit.

This is an expense type GL.

#### **Interest Expense**

[Optional, Numeric, Nine]

Type the GL code for recording credit interest applied on accounts under this product.

During credit interest accrual on accounts with positive balances, this GL account is debited and the interest payable GL for this product is credited.

This is an expense type of GL.

| Field Name             | Description                                                                                                    |
|------------------------|----------------------------------------------------------------------------------------------------|
| Bad Reserve            | [Conditional, Numeric, Ten]                                                                                                    |
|                        | Type the GL code for recording bad debts reserve (provisions) for accounts under this product.                                                                                                    |
|                        | During provisioning, the Interest Income GL is debited and this GL is credited.                                                                                                    |
|                        | This GL will have the provision done for an NPL account.                                                                                                    |
|                        | This field is enabled if product classification is selected as Recurring Deposit.                                                                                                    |
|                        | This is a liability type GL.                                                                                                    |
| Unclaimed              | [Optional, Numeric, Nine]                                                                                                    |
| Deposits               | Type the GL code for recording unclaimed amounts on accounts under this product. The balances of all the unclaimed accounts will be recorded in this general ledger code.                                                                                                    |
|                        | During unclaimed processing, the credit balance of an unclaimed dormant account gets transferred to this GL account, after the unclaimed deposit period is over. The unclaimed deposit period is specified in the <b>Unclaimed Transfer Value</b> field in the <b>Facilities</b> tab. |
|                        | This GL account will be credited and the liability account will be debited with the unclaimed balance.                                                                                                    |
|                        | This is a liability type of GL.                                                                                                    |
| Interest<br>Compounded | [Conditional, Numeric, 10]  Type the GL for posting compounded interest. This is a liability GL.  Note: This field is mandatory for RD products                                                                                                    |
| Cheque Purchase        | [Conditional, Numeric, 10]                                                                                                    |
| Interest               | Type the GL code for recording interest income due to cheque purchase done on accounts under this product.                                                                                                    |
|                        | This is an income type GL.                                                                                                    |
|                        | This field is enabled if product classification is selected as Recurring Deposit.                                                                                                    |

| Field Name     | Description                                                                                                    |
|----------------|----------------------------------------------------------------------------------------------------|
| Tax Absorbed 1 | [Conditional, Numeric, Nine]                                                                                                    |
|                | Type the GL code for recording tax absorbed 1 by the bank on the interest payable.                                                                                                    |
|                | When the GL code is mentioned in this field, for all the accounts under that product the system will deduct the respective tax 1 on the taxable interest earned by the account, from this GL. The account will not have any entry for the tax deduction and it will get the full interest amount without tax deduction. |
|                | This field is mandatory only if the bank absorbs the tax 1. Otherwise, enter '0' in this field.                                                                                                    |
|                | This is an expense type GL.                                                                                                    |
|                | This field is enabled if product classification is selected as Recurring Deposit.                                                                                                    |
| Tax Absorbed 2 | [Conditional, Numeric, Nine]                                                                                                    |
|                | Type the GL code for recording tax absorbed 2 by the bank on the interest payable.                                                                                                    |
|                | When the GL code is mentioned in this field, for all the accounts under that product the system will deduct the respective tax 2 on the taxable interest earned by the account, from this GL. The account will not have any entry for the tax deduction and it will get the full interest amount without tax deduction. |
|                | This field is mandatory only if the bank absorbs the tax 2. Otherwise, enter '0' in this field.                                                                                                    |
|                | This is an expense type GL.                                                                                                    |
|                | This field is enabled if product classification is selected as Recurring Deposit.                                                                                                    |
| SC Max. Amount | [Conditional, Numeric, Nine]                                                                                                    |
| Diff GL        | Type the GL code for recording maximum amount of service charge incurred on the accounts belonging to this product.                                                                                                    |
|                | This field is enabled if product classification is selected as Recurring Deposit.                                                                                                    |
| SC Min. Amount | [Conditional, Numeric, Nine]                                                                                                    |
| Diff GL        | Type the GL code for recording minimum amount of service charge incurred on the accounts belonging to this product.                                                                                                    |
|                | <del>-</del>                                                                                                    |

This field is enabled if product classification is selected as

Type the GL code for recording service charge incurred on suspended accounts belonging to this product.

This field is enabled if product classification is selected as

Recurring Deposit.

Recurring Deposit.

[Conditional, Numeric, Nine]

Suspended SC

| Field Name                | Description                                                                                                    |  |  |
|---------------------------|----------------------------------------------------------------------------------------------------|--|--|
| Commitment Fee            | [Conditional, Numeric, Nine]                                                                                                    |  |  |
| Income                    | Type the GL code for credit of commitment fee levied to OD accounts in regular status.                                                                                                    |  |  |
|                           | This is an income type of GL.                                                                                                    |  |  |
|                           | This field is enabled if product classification is selected as Recurring Deposit.                                                                                                    |  |  |
| Suspended                 | [Conditional, Numeric, Nine]                                                                                                    |  |  |
| Commitment Fee            | Type the GL code for credit of commitment fee levied to OD account in suspended status.                                                                                                    |  |  |
|                           | This is a liability type of GL.                                                                                                    |  |  |
|                           | This field is enabled if product classification is selected as Recurring Deposit.                                                                                                    |  |  |
| GL Codes Tax Withheld 1/2 |                                                                                                    |  |  |
| Base Tax1                 | [Conditional, Numeric, 10] Type the base tax GL applicable for the tax Code 1/ tax code 2. This is a liability type GL.  Note: This field is mandatory for RD products if TDS flag is checked         |  |  |
| Additional Tax1           | [Conditional, Numeric, 10]                                                                                                    |  |  |
|                           | Type the additional tax 1 GL applicable on base tax code 1/ tax code 2. This is a liability type GL.  Note: This field is mandatory for RD products if TDS flag is checked                            |  |  |
| Additional Tax2           | [Conditional, Numeric, 10] Type the additional tax 2 GL applicable on base tax code 1/ tax code 2. This is a liability type GL.  Note: This field is mandatory for RD products if TDS flag is checked |  |  |

# **Statement and Advices**

This tab will be disabled if Product Classification selected is Recurring Deposit.

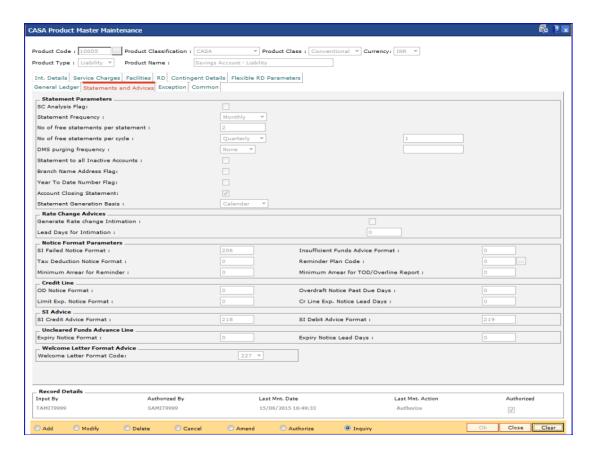

#### **Field Description**

Field Name Description

#### **Statement Parameters**

SC Analysis Flag [Optional, Check Box]

Select the **SC** Analysis Flag check box to get a split of the consolidated services charges applied on the account. The breakup can be viewed in a separate report.

| i iciu italiic | Fie | ld | Name |
|----------------|-----|----|------|
|----------------|-----|----|------|

## **Description**

# Statement Frequency

[Mandatory, Drop-Down]

Select the statement frequency from the drop-down list.

It is the time frequency or interval at which the account statement should be generated.

The options are:

- Monthly
- Bi-Monthly
- Quarterly
- Half-Yearly
- Yearly

The daily, weekly and fortnightly frequency can be set at the account level.

# DMS Purging Frequency

[Optional, Drop down]

Select the Frequency at which periodic statement stored in DMS will be purged. This period will be counted from the document upload date. The options are:

- None
- Days
- Months
- Years

None will be default value. None option will be interpreted as not applicable.

# No. of free statements per statement

[Optional, Numeric, 4]

Enter the number of free duplicate periodic statements allowed per statement.

If the customer prints more statements than the allowed count, an SC charge will be levied.

Default value in this field will be 999.

| Field Name                            | Description                                                                                                    |  |  |  |
|---------------------------------------|----------------------------------------------------------------------------------------------------|--|--|--|
| No of free<br>statements per<br>cycle | [Optional, Numeric, 4] Enter the number of free duplicate periodic statements per cycle. Cycle can be:  • Monthly • Bi-monthly • Quarterly • Half yearly                                                                                                    |  |  |  |
|                                       | <ul> <li>Yearly</li> <li>If duplicate periodic statements printed by the customer exceeds<br/>the number defined in this field, SC will be charged to the<br/>customer.</li> <li>Default value in this field will be 999.</li> </ul>                                         |  |  |  |
| Statement to all<br>Inactive Accounts | [Optional, Check Box] Select the <b>Statement to all Inactive Accounts</b> check box if the statement is to be generated for all the accounts on which no transactions have been posted during the statement cycle.                                                          |  |  |  |
| Branch Name<br>Address Flag           | [Optional, Check Box] Select the Branch Name Address Flag check box if the branch name and address is to be included in the statement.  The name and the address of the branch where the CASA account for the product is opened and maintained will appear on the statement. |  |  |  |
| Year To Date<br>Number Flag           | [Optional, Check Box] Select the Year To Date Number Flag check box if the generated statement must display the number of occurrence of the statement within a year, i.e., whether the statement generated is first or tenth, etc., within the duration of the year.         |  |  |  |
| Account Closing<br>Statement          | [Optional, Check Box] Select the <b>Account Closing Statement</b> check box if the statement is to be generated after the account closure procedure.                                                                                                    |  |  |  |
| Statement<br>Generation Basis         | <ul> <li>[Mandatory, Drop-Down]</li> <li>Select the statement generation basis on which all the account statements should be generated from the drop-down list.</li> <li>The options are:</li> <li>Anniversary</li> </ul>                                                    |  |  |  |

Though the statements shall be generated on the deferred day, it will contain transactions only till the month end.

• Calendar

For the values greater than 25, the statements will be generated during end of month runs.

Field Name Description

**Rate Change Advices** 

Generate Rate Change Intimation

[Optional, Check Box]

Select the Generate Rate Change Intimation check box to generate

the rate change intimation for accounts.

Lead Days for Intimation

[Conditional, Numeric, Two]

Type the lead days for intimation. The advice will be generated these number of days before a future dated rate change.

This field is enabled only if the Generate Rate Change Intimation

check box is selected.

**Notice Format Parameters** 

SI Failed Notice Format

[Mandatory, Numeric, Three]

Type the format in which the advice for the failure of the standing instruction execution is to be generated during the End of Day

(EOD) process.

Insufficient Funds Advice Format [Mandatory, Numeric, Three]

Type the format in which the insufficient funds advice will be generated. An insufficient fund advice is generated at EOD if the

account does not have the minimum balance.

**Tax Deduction Notice Format** 

[Mandatory, Numeric, Three]

Type the format in which the TDS notice will be generated. The TDS notice will be generated during EOD process if TDS is

applicable and is deducted for an account.

Reminder Plan Code

[Mandatory, Pick List]

Select the reminder plan code from the pick list.

It is the plan code for the generation of payment reminders. The advice is generated when the payment is outstanding on the account for a number of days greater than number of days specified for the generation of an advice as specified in the

reminder plan code.

For more information, refer to Reminder Plan Maintenance (Fast

Path: BAM44) option

Minimum Arrear for Reminder

[Mandatory, Numeric, Ten]

Type the minimum amount after which reminder is generated.

Reminder will be generated only if the od limit - book balance for

the account is below this amount.

Minimum Arrear for TOD/Overline Report

[Mandatory, Numeric, Ten]

Type the minimum amount for which TOD or Overline report has

to be generated.

**Credit Line** 

| Field Name                       | Description                                                                                                    |
|----------------------------------|----------------------------------------------------------------------------------------------------|
| OD Notice Format                 | [Mandatory, Numeric, Three]                                                                                                    |
|                                  | Type the format in which the OD notice will be generated. OD notice is generated for accounts whose balance falls within the OD limit ceiling.                                                                             |
|                                  | The system generates an advice stating that there is a balance outstanding in the customer's account.                                                                                                    |
| Overdraft Notice                 | [Mandatory, Numeric, Three]                                                                                                    |
| Past Due Days                    | Type the number of overdraft notice past due days. A notice will be sent to the customer after the mentioned number of days after the expiry of the OD.                                                                    |
| Limit Exp. Notice                | [Mandatory, Numeric, Three]                                                                                                    |
| Format                           | Type the format in which the limit expiry notice will be generated. This notice is generated when a CASA OD limit is going to expire within the number of days specified in the <b>Cr Line Exp Notice Lead Days</b> field. |
| Cr Line Exp.<br>Notice Lead Days | [Mandatory, Numeric, Three]                                                                                                    |
|                                  | Type the number of credit line expiry notice lead days.                                                                                                    |
|                                  | A notice will be sent to the customer before the specified number of days prior to the expiry of the credit line.                                                                                                    |
| SI Advice                        |                                                                                                    |
| SI Credit Advice<br>Format       | [Mandatory, Numeric, Three]                                                                                                    |
|                                  | Type the format in which the SI credit advice will be generated.                                                                                                    |
|                                  | The system generates the SI credit advice for the beneficiary's account after the successful execution of the standing instructions.                                                                                       |
| SI Debit Advice                  | [Mandatory, Numeric, Three]                                                                                                    |
| Format                           | Type the format in which the SI debit advice will be generated.                                                                                                    |
|                                  | The system generates the SI debit advice for the provider's account after the successful execution of the standing instructions.                                                                                           |

# **Uncleared Funds Advance Line**

# **Expiry Notice** Format

[Mandatory, Numeric, Three]

Type the format in which the uncleared funds expiry notice will be generated.

The system will generate an advice in this format before Expiry Notice Lead days of expiry of the Advance against Uncleared funds on the account.

| Field Name                 | Description                                                                                                    |
|----------------------------|----------------------------------------------------------------------------------------------------|
| Expiry Notice Lead<br>Days | [Mandatory, Numeric, Three]  Type the number of uncleared funds advance expiry notice lead days.  A notice will be sent to the customer, the specified number of days prior to the expiry of the uncleared funds advance line. |

#### **Welcome Letter Format Advice**

Welcome Letter Format Code

[Mandatory, Drop-Down]

Select the format code for welcome letter for the accounts opened under this product from the drop-down list.

# **Exception**

Exception parameters can be defined and used for reporting unusually large debit/credit transaction amounts, credit balance amounts and debit/credit movements in the accounts. This tab is disabled if product classification is selected as recurring deposit.

This tab will be disabled if product classification selected is 'Recurring Deposit'.

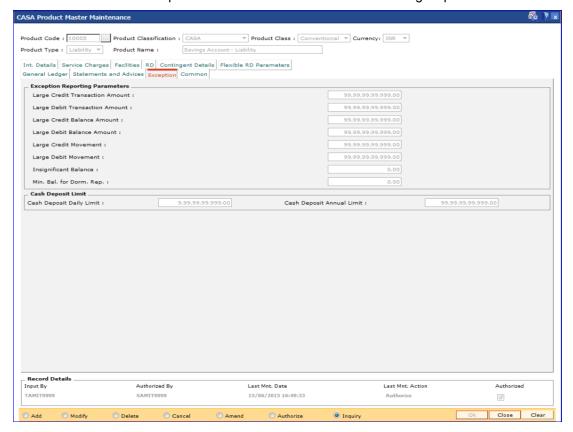

#### **Field Description**

Field Name Description

Field Name D

Description

#### **Exception Reporting Parameters**

Large Credit Transaction Amount [Optional, Numeric, 13, Two]

Type the large credit transaction amount.

Any single credit transaction in an account above the amount specified, it will be displayed in the large credit transaction report.

Large Debit Transaction Amount

[Optional, Numeric, 13, Two]

Type the large debit transaction amount.

Any single debit transaction in an account above the amount specified, it will be displayed in the large debit transaction report.

Large Credit Balance Amount [Optional, Numeric, 13, Two]

Type the large credit balance amount.

If the credit in the book balance of any account exceeds the amount specified, it will be displayed in the large credit balances

report.

Large Debit Balance Amount [Optional, Numeric, 13, Two]

Type the large debit balance amount.

If the debit in the book balance of any account exceeds the amount specified, it will be displayed in the large credit balances

report.

Large Credit Movement

[Optional, Numeric, 13, Two]

Type the large credit variation amount.

If there is a large credit variation in the balance of the account owing to single or multiple credits exceeds the specified value, it

will be displayed in the large credit movement report.

Large Debit Movement [Optional, Numeric, 13, Two]

Type the large debit variation amount.

If any large debit variation in the book balance owing to

single/multiple debits in any account exceeds the value specified,

it will be displayed in the large credit movement report.

Insignificant Balance

[Optional, Numeric, 13, Two]

Type the insignificant credit balance amount.

If any account has a credit balance that is less than the amount

specified, then those accounts will be displayed in the

insignificant balances report.

| Field Name                   | Description                                                                                                    |
|------------------------------|----------------------------------------------------------------------------------------------------|
| Min. Bal. for Dorm           | [Optional, Numeric, 13, Two]                                                                                                    |
| Rep.                         | Type the minimum balance for dormancy report.                                                                                                    |
|                              | The minimum balance below the amount specified in this field will be considered for report generation for dormant accounts.                               |
|                              | The system will include all accounts under this product in the Dormancy Report when the balance in the dormant account is more than this minimum balance. |
| Cash Deposit Daily           | [Optional,Numeric,]                                                                                                    |
| Limit                        | Enter the maximum cash deposit which can be allowed for a day.                                                                                            |
| Cash Deposit<br>Annual Limit | [Optional,Numeric,]                                                                                                    |
|                              | Enter the maximum cash deposit which can be allowed for a year.                                                                                           |

#### Common

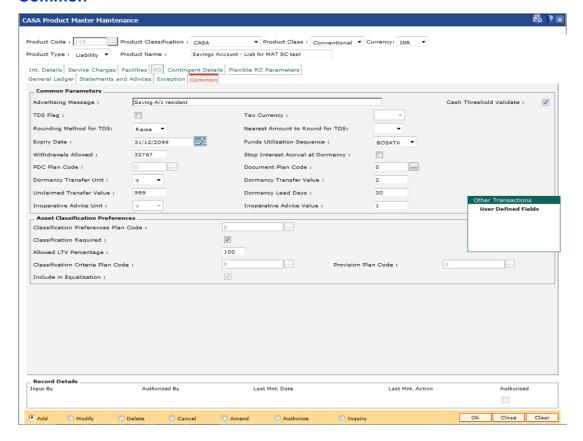

## **Field Description**

Field Name Description

#### **Common Parameters**

| Field Name                 | Description                                                                                                    |  |  |  |  |
|----------------------------|----------------------------------------------------------------------------------------------------|--|--|--|--|
| Advertising                | [Optional, Alphanumeric, 72]                                                                                                    |  |  |  |  |
| Message                    | Type an advertising message.                                                                                                    |  |  |  |  |
|                            | This message gets printed on all the customer advices under that particular product. You can also enter special characters.                                     |  |  |  |  |
| Cash Threshold<br>Validate | [Optional, Check Box] Select the Cash Threshold Validate check box to validate the cash threshold.                                                              |  |  |  |  |
|                            | By default it is selected. Modifications made to this field will not impact existing accounts. Only the new accounts opened under the product will be impacted. |  |  |  |  |
| TDS Flag                   | [Conditional, Check Box]                                                                                                    |  |  |  |  |
|                            | Select the TDS Flag check box if tax is deducted at source. All the accounts opened under this product will be subjected to TDS if the flag is checked.         |  |  |  |  |
|                            | This field is enabled if <b>CASA</b> or <b>RD</b> option is selected in the <b>Product Classification</b> field.                                                |  |  |  |  |
| Tax Currency               | [Conditional, Drop-Down]                                                                                                    |  |  |  |  |
|                            | Select the tax currency from the drop-down list.                                                                                                    |  |  |  |  |
|                            | This field is enabled only if <b>TDS flag</b> is selected. This is the currency in which tax is remitted from the account.                                      |  |  |  |  |
| Rounding                   | [Optional, Drop-Down]                                                                                                    |  |  |  |  |
| Method for TDS             | Select the rounding method from the drop- down list.                                                                                                    |  |  |  |  |
|                            | The options are:                                                                                                    |  |  |  |  |
|                            | Raise                                                                                                    |  |  |  |  |
|                            | Cutoff                                                                                                    |  |  |  |  |
|                            | Round                                                                                                    |  |  |  |  |
| Nearest Amount             | [Optional, Drop-Down]                                                                                                    |  |  |  |  |
| to Round for<br>TDS        | Select the appropriate nearest amount to round from the drop-down list.                                                                                         |  |  |  |  |
|                            | The options are:                                                                                                    |  |  |  |  |
|                            | • 1                                                                                                    |  |  |  |  |
|                            | • 10                                                                                                    |  |  |  |  |
|                            | • 100                                                                                                    |  |  |  |  |
|                            | • 1000                                                                                                    |  |  |  |  |

| Field Name             | Description                                                                                                    |  |  |
|------------------------|----------------------------------------------------------------------------------------------------|--|--|
| Expiry Date            | [Mandatory, Pick List, dd/mm/yyyy] Select the expiry date for the product from the pick list.                                                                                 |  |  |
|                        | No new accounts can be opened under the product once it has expired. The existing accounts can continue to exist even after product expires.                                  |  |  |
| Funds Utilization      | [Conditional, Drop-Down]                                                                                                    |  |  |
| Sequence               | Select the sequence of fund utilization from the drop-down list.                                                                                                    |  |  |
|                        | This field is enabled for CASA products. It is a combination of six values representing following meaning:                                                                    |  |  |
|                        | B - Funds from Available balance excluding OD limit/lines                                                                                                    |  |  |
|                        | O - Funds from OD Limit                                                                                                    |  |  |
|                        | S - Funds from Sweep-in                                                                                                    |  |  |
|                        | <ul> <li>A - Funds from Advance against unclear funds</li> </ul>                                                                                                    |  |  |
|                        | <ul> <li>T - Funds from Temporary Over Draft (TOD)</li> </ul>                                                                                                    |  |  |
|                        | V - Funds from Overline                                                                                                    |  |  |
| Withdrawals            | [Optional, Numeric, Five]                                                                                                    |  |  |
| Allowed                | Type the maximum number of withdrawals allowed in a month. Customer originated debits to an account done by cash or cheque or any other transaction will affect this counter. |  |  |
| Stop Interest          | [Optional, Check Box]                                                                                                    |  |  |
| Accrual at<br>Dormancy | Select the <b>Stop Interest Accrual at Dormancy</b> check box to stop the interest accrual once the account becomes dormant.                                                  |  |  |
| PDC Plan Code          | [Mandatory, Pick List]                                                                                                    |  |  |
|                        | Select the post dated cheque (PDC) plan code from the pick list.                                                                                                    |  |  |
| Document Plan          | [Optional, Pick List]                                                                                                    |  |  |
| Code                   | Select the document plan code to be attached to the CASA product from the pick list.                                                                                          |  |  |
| Dormancy               | [Mandatory, Drop-Down]                                                                                                    |  |  |
| Transfer Unit          | Select the dormancy transfer unit from the drop-down list.                                                                                                    |  |  |
|                        | It is the unit in which the dormancy transfer value should be read.                                                                                                    |  |  |
|                        | The options are:                                                                                                    |  |  |
|                        | M - Month                                                                                                    |  |  |
|                        | Y - Year                                                                                                    |  |  |
|                        | D - Day                                                                                                    |  |  |
|                        | <ul><li>None</li></ul>                                                                                                    |  |  |

| Fi | ie | Ы | Ν  | а | m | 6 |
|----|----|---|----|---|---|---|
|    |    | u | 14 | а |   | _ |

#### **Description**

#### Dormancy Transfer Value

[Optional, Numeric, Three]

Type the number of dormancy transfer units after which an account will be converted to a dormant account.

An account becomes dormant after a specified period if no transactions are performed on an account by the customer within that period.

# Unclaimed Transfer Value

[Optional, Numeric, Three]

Type the number of unclaimed transfer units.

A dormant account will be closed and the balance will be transferred to the Unclaimed Deposits GL account after the unclaimed transfer period. The unclaimed transfer value is inclusive of the dormancy transfer value. For example,

- Dormancy transfer unit Months
- Dormancy transfer value 3
- Unclaimed transfer value 6

The customer opens an account on January 1 2004. He does not perform any transactions on the account. The system will change the status of the account to dormant on March 31, 2004. The system will close the account and transfer the balance of the account to the Unclaimed Deposits GL on June 30, 2004.

# Dormancy Lead Days

[Optional, Numeric, Three]

Type the number of days that forms the basis of identification of accounts prior to dormancy.

The system uses this value in validating the dormancy period at the product level, i.e., the user will not be able to maintain at the product level a dormancy period which is lesser than these lead days.

# Inoperative Advice unit

[Display]

This field displays the unit in which the inoperative transfer value should be read from the drop-down list.

The options are:

- D-Day
- M-Month
- Y-Year
- M Month
- Y Year
- D Day

| Field Name                       | Description                                                                                                    |  |
|----------------------------------|----------------------------------------------------------------------------------------------------|--|
| Inoperative<br>Advice Value      | [Optional, Numeric, Three]                                                                                                    |  |
|                                  | Type the number of inoperative transfer units after which an account will be treated as an inoperative account.                                                                                                    |  |
|                                  | The system will allow maintaining days or months more than 31 or 12 respectively in respective fields. The inoperative transfer value will not be equal to or greater than the dormancy transfer value maintained. |  |
| Asset Classification Preferences |                                                                                                    |  |
| Classification                   | [Mandatory, Editable/Pick List]                                                                                                    |  |

#### Classification Preferences Plan Code

Select the classification preferences plan code, which will be applicable to the product, from the pick list. A preference plan code of the classification preferences, determines the preference set for the product with respect to CRR movement, provisioning, and clawback.

The Preference plan codes are defined in the Asset Classification Preferences (Fast Path: ACM02). The value defined here can be overridden in the Account level, Asset Classification Preferences (Fast Path: AC001).

# Classification Required

[Check box]

This field defines if the classification would be needed to be undertaken for all accounts.

If the Classification Required field is selected, then the fields, Classification Preferences Plan Code, Classification Criteria Plan Code and Provision Plan code are enabled for input.

If the Classification Required field is not selected, then the fields, Classification Preferences Plan Code, Classification Criteria Plan Code, and Provision Plan code are disabled for input.

The value defined here can be overridden in the Account level, Asset Classification Preferences (Fast Path: AC001).

# Allowed LTV Percentage

[Numeric, 3]

This is the max LTV Value up to which the actual LTV value for accounts can fluctuate. For accounts having actual LTV greater than the defined value, system will classify the same based on LTV percentage criteria.

The value should be greater than zero.

| Field Name                 | Description                                                                                                    |
|----------------------------|----------------------------------------------------------------------------------------------------|
| Classification             | [Mandatory, Editable/Pick List]                                                                                                    |
| Criteria Plan<br>Code      | Select the appropriate classification criteria plan code from the pick list.  The Criteria Plan codes are defined in the Asset Classification Plan Maintenance (Fast Path: ACM05). A classification plan code specifies various criteria applicable for governing asset classifications. Classification on an account can be undertaken on one or more criteria namely number of days for which the arrears are overdue, inactivity in the account for a predefined period, TOD/Overline and LTV breach condition on the account, and so on. |
|                            | The value defined here can be overridden in the Account level, <b>Asset Classification Preferences</b> (Fast Path: AC001).                                                                                                    |
| Provision Plan<br>Code     | [Mandatory, Editable/Pick List] Select the appropriate provision plan code from the pick list. The Provision Plan codes are defined in the Provision Plan Maintenance (Fast Path: ACM22). The value defined here can be overridden in the Account level, Asset Classification Preferences (Fast Path: AC001).                                                                                                    |
| Include in<br>Equalization | [Optional, Check Box] This field indicates if the product is to be included from customer CRR equalization.                                                                                                    |
|                            | If the check box is selected, then all the accounts under this product will take part in equalization to derive the Customer CRR.                                                                                                    |
|                            | If the check box is not selected, then all the accounts under this product will not take part in equalization to calculate the Customer CRR.                                                                                                    |
|                            | The value defined here can be overridden in the Account level, Asset Classification Preferences (Fast Path: AC001).                                                                                                    |

# **Contingent Details**

All fields under this tab will be disabled if Product Classification selected is Recurring Deposit.

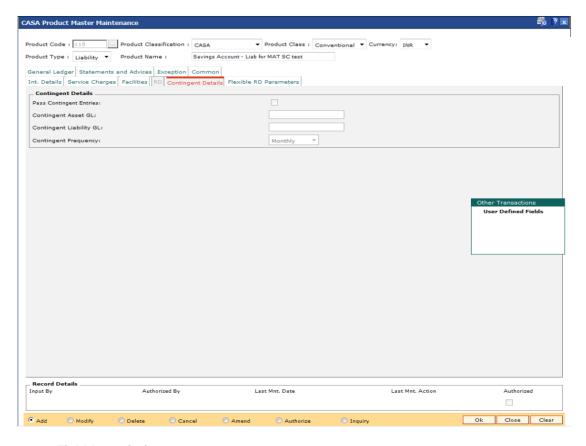

## **Field Description**

| Field Name                 | Description                                                                                                  |
|----------------------------|----------------------------------------------------------------------------------------------------|
| Contingent Details         |                                                                                                    |
| Pass Contingent<br>Entries | [Optional, Check Box]                                                                                        |
|                            | Select the <b>Pass Contingent Entries</b> check box to pass contingent entries as per the event/transaction. |
|                            | This check box is enabled only if the Asset option is selected in the <b>Product Type</b> field.             |
|                            | The fields Contingent Asset GL and Contingent Liability GL are enabled if this check box is selected.        |
| Contingent Asset<br>GL     | [Conditional, Numeric, Nine]                                                                                 |
|                            | Type the code for contingent asset GL.                                                                       |
|                            | This field gets enabled only if the <b>Pass Contingent Entries</b> check box is selected.                    |
| Contingent                 | [Conditional, Numeric, Nine]                                                                                 |
| Liability GL               | Type the code for contingent liability GL.                                                                   |
|                            | This field gets enabled only if the Pass Contingent Entries check                                            |

box is selected.

| Field Name              | Description                                   |
|-------------------------|-----------------------------------------------|
| Contingent<br>Frequency | [Display]                                     |
|                         | This field displays the contingent frequency. |

## **RD**

A Recurring Deposit product can be defined using the RD tab of the CASA product definition option. To be able to do this, in the field Product Classification, select the Recurring Deposit option.

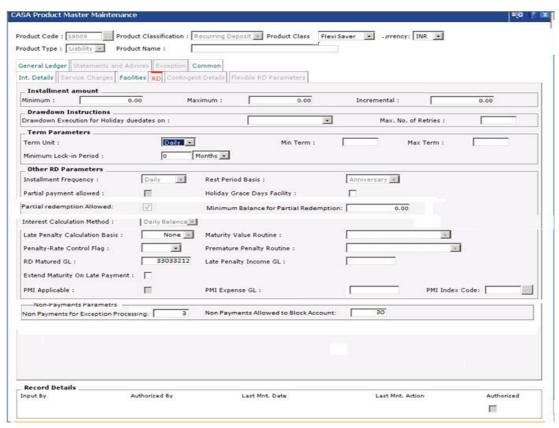

#### **Field Description**

#### **Installment Amount**

Minimum [Optional, Numeric, 13, Two]

Type the minimum amount per installment for the accounts under the product.

The installment amount during account opening should be equal to or greater then minimum installment amount.

| Field Name  | Description                                                                                                    |
|-------------|----------------------------------------------------------------------------------------------------|
| Maximum     | [Optional, Numeric, 13, Two]                                                                                     |
|             | Type the maximum amount per installment for the accounts under the product.                                      |
|             | The installment amount during account opening should be equal to or less then maximum installment amount.        |
| Incremental | [Optional, Numeric, 13, Two]                                                                                     |
|             | Type the incremental amount per installment for the accounts under the product.                                  |
|             | The installment amount while opening RD account has to be within minimum and maximum installment amount ceiling. |
|             | The installment amount has to be in multiples of value defined in this field.                                    |

#### **Drawdown Instructions**

# Drawdown Execution for Holiday duedates on

[Mandatory, Drop-Down]

Select the drawdown day, in case the drawdown execution day is a holiday, from the drop-down list.

It indicates execution of drawdown instructions in case the installment date is a holiday.

The options are:

- Next Working Day: Drawdown is executed on the next working day. However, if there are no grace days facility defined for the product, penalty is computed for holiday duration. For example: If the installment falls on a Saturday (with Saturday & Sunday being holidays), penalty will be computed for two days.
- Previous Working Day: Drawdown is executed on the previous working day of the installment due date. However, this amount is eligible for interest only from the actual installment due date

# Max. No. of Retries

[Mandatory, Numeric, Three]

Type the maximum number of retries allowed. The maximum number of retries which should be undertaken by the system in event of drawdown failure.

### **Term Parameters**

| Field Name                | Description                                                                                                    |
|---------------------------|----------------------------------------------------------------------------------------------------|
| Term Unit                 | [Mandatory, Drop-Down]                                                                                                    |
|                           | Select the unit of term of the RD from the drop-down list.                                                                                                    |
|                           | The options are:                                                                                                    |
|                           | • Days                                                                                                    |
|                           | • Week                                                                                                    |
|                           | <ul> <li>Month</li> </ul>                                                                                                    |
|                           | Year                                                                                                    |
| Min Term                  | [Optional, Numeric, Three]                                                                                                    |
|                           | Type the minimum number of term units allowed for the accounts under the product.                                                                                                    |
|                           | RD with term less than the minimum term will not be allowed to be opened.                                                                                                    |
| Max Term                  | [Optional, Numeric, Three]                                                                                                    |
|                           | Type the maximum number of term units allowed for the accounts under the product.                                                                                                    |
|                           | RD with term greater than the maximum term will not be allowed to be opened.                                                                                                    |
| Minimum Lock-in<br>Period | [Optional, Numeric, Three, Drop-Down]                                                                                                    |
|                           | Type the minimum lock-in period and select the lock-in period unit from the drop-down list.                                                                                                    |
|                           | This parameter will be referred when premature RD account closure will be initiated. If this parameter is non-zero term, then it will not allow to prematurely close the RD account before this term. |
|                           | The options are:                                                                                                    |
|                           | • Days                                                                                                    |
|                           | <ul> <li>Months</li> </ul>                                                                                                    |
|                           | Years                                                                                                    |

## **Other RD Parameters**

| Field | Name |
|-------|------|
|-------|------|

#### Description

# Installment Frequency

[Mandatory, Drop-Down]

Select the installment frequency of RD from the drop-down list.

The due date of each installment is dependant on the value date of the RD account (during opening) and the installment frequency.

The options are:

- Monthly
- Bi-Monthly
- Quarterly
- Half-Yearly
- Yearly
- Weekly
- Bi-Weekly
- Daily

**Note**: For Product Class Flexisaver , you can select only Daily, Weekly, Bi-Weekly and Monthly. The system will display an error message for any other value selected.

#### **Rest Period Basis**

[Display]

This field displays the rest period basis.

By default the system displays the rest period basis as Anniversary.

# Partial payment allowed

[Optional, Check Box]

Select the **Partial payment allowed** check box to enable the payment of an installment amount different from the regular outstanding installment amount and penalty.

The payment made will be applied to due installments if it is sufficient to knock off one full installment or else it will be treated as advance payment.

# Holiday Grace Days Facility

[Optional, Check Box]

Select the **Holiday Grace Days Facility** check box to enable the system not to charge penalty if installment due date is a holiday and customer makes payment on next working day. System will not charge penalty for the holiday.

If the check box is not selected, then the system will charge penalty as per the grace day's parameter of the product.

# Partial Redemption Allowed

[Optional, Check Box]

Select the box to capitalize the interest on RD account.

Note: This is enabled only if Product Class selected is Flexi Saver..

| Field Name                                   | Description                                                                                                    |
|----------------------------------------------|----------------------------------------------------------------------------------------------------|
| Minimum Balance<br>for Partial<br>Redemption | [Optional, Numeric] Specify the amount that should be available in RD after part withdrawal.  Note: This is enabled only if Partial Redemption Allowed flag is checked.                                                                                                    |
| Interest<br>Calculation<br>Method            | [Display] This field displays the interest calculation method. By default the system displays the interest calculation method as Actual for all RD products except Daily RD and FlexiSaver. Daily RD method is applicable only for product class "Daily RD". The options are:  • Daily RD • Actual             |
| Late Penalty<br>Calculation Basis            | [Display] This field displays the late penalty calculation basis. By default the system displays the late penalty calculation basis as A/C Closure. Penalty applicable in case of late payments of installments will be calculated and applied only at the time of account closure.                            |
| Maturity Value<br>Routine                    | [Display] This field displays the maturity value routine. By default the system displays the maturity value routine as:  • ap_ch_rd_iba_comp_int : For Conventional/Flexi RD  • ap_ch_rd_dailyrd_calc_int : For Daily Deposit  • Blank : For Flexi Saver                                                       |
| Premature Penalty<br>Routine                 | <ul> <li>[Display]</li> <li>This field displays the premature penalty routine.</li> <li>By default the system displays the premature penalty routine as:         <ul> <li>ap_ch_rd_std_premat_penalty - For Conventional/Flexi RD</li> <li>ap_ch_rd_dailyrd_penalty - For Daily Deposit</li> </ul> </li> </ul> |

• ap\_ch\_rd\_flexisaver\_penalty – For flexi Saver

| Field Name               | Description                                                                                                    |
|--------------------------|----------------------------------------------------------------------------------------------------|
| Penalty Rate-            | [Mandatory, Drop-Down]                                                                                                    |
| Control Flag             | Select the penalty rate-control flag from the drop-down list.                                                                             |
|                          | The options are:                                                                                                    |
|                          | <ul> <li>Fixed: Fixed amount of penalty is charged for each late installment.</li> </ul>                                                  |
|                          | <ul> <li>Floating: Penalty will be charged based on the<br/>corresponding index-rate mentioned under the RD Product<br/>rates.</li> </ul> |
|                          | Note: This field will be disabled for Flexi Saver RD                                                                                      |
| RD Matured GL            | [Optional, Numeric, Nine]                                                                                                    |
|                          | Type the GL account number to which the RD amount is transferred after maturity.                                                          |
|                          | It is a liability GL.                                                                                                    |
| Late Penalty             | [Optional, Numeric, Nine]                                                                                                    |
| Income GL                | Type the GL account number to which the penalty amount is transferred after maturity.                                                     |
|                          | It is a income GL.                                                                                                    |
| Extend Maturity          | [Display]                                                                                                    |
| On Late Payment          | This field is set to No and disabled.                                                                                                    |
| PMI Applicable           | [Check box]                                                                                                    |
|                          | Select the checkbox to calculate Post Maturity interest on the matured RD accounts opened under the product.                              |
| PMI Expense GL           | [Optional, Numeric, Nine]                                                                                                    |
| ·                        | Enter the Post Maturity Interest Expense GL.                                                                                              |
|                          | This field will be enabled only when flag 'PMI Applicable" is ticked.                                                                     |
| PMI Index Code           | [Optional, Numeric, Five]                                                                                                    |
|                          | Select the Post Maturity Interest Index Code from the picklist.                                                                           |
|                          | This field will be enabled and mandatory only when flag 'PMI Applicable" is ticked.                                                       |
| Non-Payments Parameters  |                                                                                                    |
| Non Payments             | [Mandatory, Numeric]                                                                                                    |
| Allowed for<br>Exception | Specify the number of consecutive non payments that can be allowed.                                                                       |
| Processing               | Note: This field is applicable only for Product Class - FlexiSaver                                                                        |

Note: This field is applicable only for Product Class - FlexiSaver

| Field Name                                     | Description                                                                              |
|------------------------------------------------|------------------------------------------------------------------------------------------|
| Non Payment<br>Allowed to Block<br>the Account | [Mandatory, Numeric]                                                                     |
|                                                | Specify the number of consecutive non payments post which the account should be blocked. |
|                                                | Note: This field is applicable only for Product Class - FlexiSaver                       |

# **Flexible RD Parameters**

This tab is active if Product Classification selected is Flexible RD or FlexiSaver RD. This tab will be disabled if Product Classification is selected as Recurring Deposit.

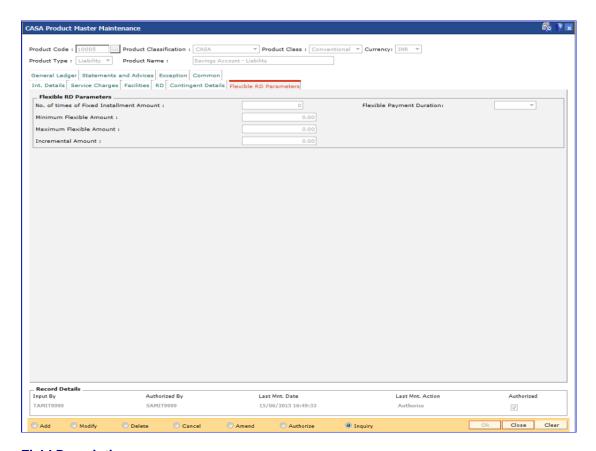

# **Field Description**

| Field Name | Description |
|------------|-------------|
|------------|-------------|

Flexible RD Parameters

| Field Name                  | Description                                                                                                    |  |
|-----------------------------|----------------------------------------------------------------------------------------------------|--|
| No. of times of             | [Optional, Numeric]                                                                                                    |  |
| Fixed Installment<br>Amount | Enter the maximum installment amount allowed in multiples of the fixed installment amount                                                                                                    |  |
|                             | The maximum installment amount in multiples of the fixed installment amount and the maximum amount mentioned in the field Maximum amount will be validated. Smaller of the two will be allowed for payment in the account. |  |
| Flexible Payment            | [Mandatory, Drop down]                                                                                                    |  |
| Duration                    | Select the duration for which the allowable flexible installment payment will be validated.                                                                                                    |  |
|                             | The duration will be calculated from the process date on which flexible installment payment is being done. The options are:                                                                                                |  |
|                             | Month                                                                                                    |  |
|                             | • 2 Months                                                                                                    |  |
|                             | Quarter                                                                                                    |  |
|                             | Half-Year                                                                                                    |  |
|                             | Year                                                                                                    |  |
|                             | Week                                                                                                    |  |
|                             | Fortnight                                                                                                    |  |
| Minimum Flexible            | [Mandatory, Numeric]                                                                                                    |  |
| Amount                      | Enter the Minimum Flexible Installment allowed under this product's account                                                                                                    |  |
| Maximum Flexible            | "[Mandatory, Numeric]                                                                                                    |  |
| Amount                      | Enter the Maximum Flexible Installment allowed under this product's account"                                                                                                    |  |
| Incremental                 | [Mandatory, Numeric]                                                                                                    |  |
| Amount                      | Enter the incremental amount allowed for the product.                                                                                                    |  |
|                             | Any Flexible installment done has to be in multiples of the incremental amount specified in this field.                                                                                                    |  |
|                             | For example, if Minimum Flexible Amount is 1000 and the Incremental amount is 100, a flexible installment can be done for 1000 and subsequent payments should be made in the multiples of 100 i.e. 1100, 1200 etc.         |  |

- 8. Click the **Ok** button.
- 9. The system displays the message "Record Added...Authorization Pending..Click Ok to continue". Click the **Ok** button.
- 10. The savings and checking product master is added successfully once the record is authorised.

The following examples will help understand the various methods for calculating of Interest in CASA products:

# Example 1: Different Types of Balance Bases accepted in CASA

Credit Interest: 12%

Say the balances for the month for an account are as follows:

| 1  | 150 |
|----|-----|
| 2  | 200 |
| 3  | 300 |
| 4  | 400 |
| 5  | 450 |
| 6  | 375 |
| 7  | 225 |
| 8  | 100 |
| 9  | 165 |
| 10 | 900 |
| 31 | 900 |

Balance Considered for interest Calculation under different bases:

Daily Balance

Interest calculation for these sample 31 days is =  $((150 * 1* 12) / (365 * 100) + (200 * 1 * 12) / (365*100) \dots$  for all days)

Monthly Minimum:

Start Day = 11th End Day = 6th

Minimum of all balances within above period: 150 (day 1)

Interest calculation for these sample 31 days is = (( 150 \* 31 days \* 12) / (365 \* 100

Average Daily Balance:

Average Balance for the 31 days = 395.6

Interest calculation for these sample 31 days is = ((326.5 \* 31 days\* 12) / (365 \* 100)

Example 2: Incremented and Cumulative Credit Interest Tiers.

Tier No. Interest Index Code In %

| Tier No. | Interest Index Code | In % |
|----------|---------------------|------|
| 1        | 2000                | 10   |
| 2        | 3000                | 15   |
| 3        | 4000                | 20   |

In case the customer account balance is 3500 then in the case of cumulative type, the interest rate for 3500 will be 20%. In case of incremental type, the interest will be calculated as 2000 @ 10%, 1000 @ 15% and the balance 500 @ 20%.

#### **Example 3 Credit Interest Tiers and Interest Rate Variance**

| Tier No. | Interest Index<br>Code | Interest Rate<br>Variance | Balance  | Net Interest<br>Rate |
|----------|------------------------|---------------------------|----------|----------------------|
| 1        | 226                    | -1.50                     | 5,000.0  | 10.50                |
| 2        | 227                    | 2.50                      | 50,000.0 | 15.00                |

The interest on the balances is computed on the tiered system and based on whether the interest type is incremental or cumulative. Suppose the balance in a particular account is 45,000. Then based on the tiered structure and the Tier Type the calculations will be as follows

| Incremental                                                                                                    | Cumulative                                                                                                 |
|----------------------------------------------------------------------------------------------------|----------------------------------------------------------------------------------------------------|
| For first 5000, interest will be computed at the rate of 10.5 %. For the balance 40,000 the interest will be computed at the rate of 15%. | For the total balance of 45,000, the interest will be computed using the second tier interest rate of 15%. |

# Example 4: Interest Calculation at Account closure for an Account with OD facility. – Minimum OD days field.

If you set 7 days as minimum OD days and USD 100 as minimum Dr. interest to be charged. There are multiple limits as follows:

Limit 1 10,000 @15%

Limit 2 20,000 @17%

At the time of account closure the system will compare the following three values:

If the account closure is within 7 days of the first time it went OD, then the interest is calculated as follows:

Outstanding Balance X 15% X 7 = A

Actual interest will be calculated as follows: Outstanding Balance X 15% X no. of days = B

Minimum Interest setup at the product level i.e. USD 100.

The highest of the three values derived above will apply.

# **Example 5: Commitment Fee Waiver Limit**

If the average OD utilisation is 6,000/- and the OD limit is 10,000/- and the percentage OD utilisation for Commitment Fee Waiver is 75%, then commitment fee will be charged on the unutilised amount, i.e., (10,000-6,000=)4,000/-. But if the average OD utilisation is equal to or greater than 7,500/- in the same case, then commitment fee will not be charged.

#### **Example 6: Different Interest Accrual Methods:**

Assuming a Monthly accrual cycle for interest calculation:

Start Date: 1-Feb-2000 End date: - 29-Feb-2000 Principal Base: 50000 USD

Interest rate: 15%

| Accrual Method   | Number of days in numerator / denominator | Calculation                         | Interest accrued. |
|------------------|-------------------------------------------|-------------------------------------|-------------------|
| Actual / actual  | 29 days / 366 days                        | (50,000 * 29 * 15) /<br>(366 * 100) | 594.26 USD        |
| Actual / 365     | 29 days / 365 days                        | (50,000 * 29 * 15) /<br>(365 * 100) | 595.89 USD        |
| Actual / 360     | 29 days / 360 days                        | (50,000 * 29 * 15) /<br>(360 * 100) | 604.16 USD        |
| US 30 / 360      | 30 days / 360 days                        | (50,000 * 30 * 15) /<br>(360 * 100) | 625.00 USD        |
| EURO 30/ 360     | 29 days/ 360 days                         | (50,000 * 29 * 15) /<br>(360 * 100) | 604.166 USD       |
| US 30 / Actual   | 30 days / 366 days                        | (50,000 * 30 * 15) /<br>(366 * 100) | 614.754 USD       |
| EURO 30 / Actual | 29 days / 366 days                        | (50,000 * 29 * 15) /<br>(366 * 100) | 594.262 USD       |

As can be clearly seen there is a difference in interest calculated when different methods of accrual are used.

### Example 7: Collected Balance versus Book Balance Method

Clear Balance in the account: 25,000.00

Unclear Balance on account due to Cheques deposited: 10,000.00

Hence,

Book Balance in the account at End of day: .35,000.00

Collected Balance at End of day: .25,000.00

In a Book balance product, interest would be calculated on .35,000.00 while for a collected balance product, the same would be calculated on 25,000.00.

## **Example 8: Accrual and Capitalisation of Credit interest**

Credit Balance of a CASA Account: 100,000 Rs

Accrual Cycle: Monthly

Capitalisation Cycle: Quarterly

Interest Rate: 5 % on Actual / Actual basis
No rounding off pattern has been assumed

| Date               | Opening<br>Balance of<br>A/c | Interest<br>Accrued | Interest<br>Charged | Closing<br>Balance of<br>A/c at End of<br>Month |
|--------------------|------------------------------|---------------------|---------------------|-------------------------------------------------|
| 1-January-<br>2001 | 100,000                      |                     |                     |                                                 |
| 31-Jan-2001        | 100,000                      | 424.65              | 0.00                | 100,000                                         |
| 28-Feb-2001        | 100,000                      | 383.56              | 0.00                | 100,000                                         |
| 31-Mar-2001        | 100,000                      | 424.65              | 1232.86             | 11,232.36                                       |

# Example 9: Debit Interest Accrual, Balance base and Charging

Overdraft limit granted to customer: Rs 16,000

OD interest Rate: 10%

Minimum Debit Interest to charge: 10 Rs

Accrual Frequency: Monthly Charging Frequency: Monthly

| Date               | Debit Balance<br>of A/c | Interest<br>Computed | Interest<br>Charged | Closing<br>Balance of<br>A/c at End of<br>Month |
|--------------------|-------------------------|----------------------|---------------------|-------------------------------------------------|
| 1-January-<br>2001 | 400                     |                      |                     |                                                 |
| 31-Jan-2001        | 400                     | 3.397                | 10 USD              | 410.00                                          |
| 28-Feb-2001        | 15,000                  | 115.06               | 115.06              | 15115.06                                        |
| 31-Mar-2001        | 15115.06                | 128.375              | 128.375             | 15243.43                                        |

## **Example 10: Overdraft, Temporary Overdraft:**

OD Limit specified 25000

Index Rate for TOD 15%

Debit Interest Variance 2%

Effective TOD Interest 17%

Index Rate for Overline 20%

Variance for overline interest 2%

Effective Overline Interest 22%

Overline Interest on Overline Balance Only

If the book balance in the account is USD 40,000 Dr. and if the overline interest is to be charged on Overline amount only, then,

Amount to be considered to

40,000 less 25,000 : 15,000 Dr.

charge overline interest

Hence overline interest would be charged at 22% on 15,000 Dr.

In case the overline interest is to be charged on the full amount, then 22% would be charged on 40,000 Dr.

Assuming that the OD limit expires then the entire Debit balance of the account would be charged at the effective TOD rate of 17%

### **Example 11: Product level Service Charges Calculation and Levy:**

Month 1

Month 10verdraft Limit Granted to

account

Nil

Flag Service Charges into Overdraft Yes

Minimum Balance for A/c 400 Rs

Account Balance 100 Rs

Minimum Balance Violation SC Fixed Charge of 10 Rs

Account Balance 90 Rs

Month 2

Overdraft Granted to account 1000 Rs

Percentage Utilisation 10%

Commitment Fee 5%

Month 1

| Account Balance              | 20 Rs                                      |
|------------------------------|--------------------------------------------|
| Commitment Fee Charged       | 50 Rs                                      |
| Minimum Balance Violation SC | 10 Rs                                      |
| Account Balance              | (40) Rs – as the flag SC into OD is ticked |

#### **Example 12: Dormancy and Unclaimed Processing**

Dormancy Transfer Value: 3 Dormancy Transfer Units: Months Unclaimed Transfer Value: 6 Unclaimed Transfer Units: Months

Start of Month 1: Account Opened

No Customer initiated transactions on the account.

End of Month 3: Dormancy processing. Account Status changed to Dormant

End of Month 6: Unclaimed Processing. Account closed and balance transferred to unclaimed

GL.

## **Example 13: Calculating Account Minimum Balance:**

Minimum Balance for Account: 500 Rs Minimum Balance with ATM: 700 Rs

Minimum Balance for account with cheque facility: 620 Rs

| Account Facility             | Available - Y/N | Minimum Balance<br>Required               |
|------------------------------|-----------------|-------------------------------------------|
| Cheque Facility ATM Facility | N<br>N          | 500 Rs                                    |
| Cheque Facility ATM Facility | Y<br>N          | 620 Rs                                    |
| Cheque Facility ATM Facility | N<br>Y          | 700 Rs                                    |
| Cheque Facility ATM Facility | Y<br>Y          | 700 Rs (maximum of all balances required) |

# **Example 14: Examples of rounding:**

The available methods in Interest rules set up are as follows:

- Raise The interest amount is raised to the next higher decimal place
- Cutoff The interest amount is truncated at the specified decimal place

 Round – The interest amount is rounded up if the decimal place is .5 or greater and rounded down if less than 0.5

| Interest<br>Amount | Rounding method | Nearest amount to round to | Rounded<br>Amount |
|--------------------|-----------------|----------------------------|-------------------|
| 10095.8463         | Raise           | 1                          | 10095.85          |
|                    |                 | 10                         | 10095.9           |
|                    |                 | 100                        | 10096             |
|                    |                 | 1000                       | 10100             |
| 10095.8463         | Cutoff          | 1                          | 10095.84          |
|                    |                 | 10                         | 10095.8           |
|                    |                 | 100                        | 10095             |
|                    |                 | 1000                       | 10090             |
| 10095.8463         | Round           | 1                          | 10095.85          |
|                    |                 | 10                         | 10095.8           |
|                    |                 | 100                        | 10096             |
|                    |                 | 1000                       | 10100             |

# 1.45. CHM02 - Casa Interest Rate Tiers Maintenance

Using this option you can define the tier structure for debit interest, credit interest, overline and TOD can maintain the interest rate and the variances.

You can also define the minimum balance to accrue interest with effective date which will be applicable for daily balance, monthly minimum balance and average daily balance methods but only for credit interest plan. This plan is then attached to the CASA Product using the CASA Product Master Maintenance (Fast Path: CHM01) option.

#### **Definition Prerequisites**

- BAM12 Interest Index Maintenance
- BAM13 Interest Index Rates

#### **Modes Available**

Add, Modify, Cancel, Amend, Authorize, Inquiry. For more information on the procedures of every mode, refer to **Standard Maintenance Procedures**.

#### To add the interest rate tier

- Type the fast path CHM02 and click Go or navigate through the menus to Global Definitions > CASA > Casa Interest Rate Tiers Maintenance.
- 2. The system displays the Casa Interest Rate Tiers Maintenance screen.

## **Casa Interest Rate Tiers Maintenance**

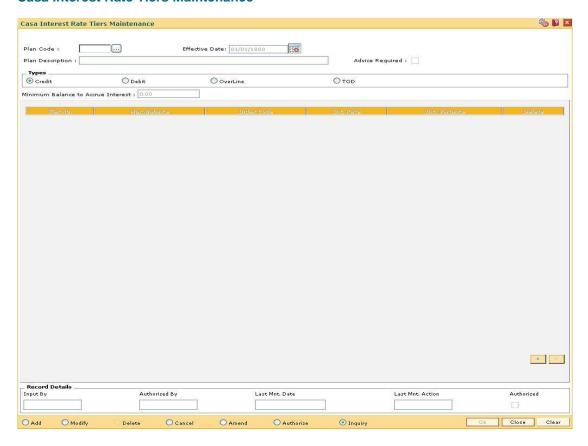

# **Field Description**

| Field Name       | Description                                                                                                    |
|------------------|----------------------------------------------------------------------------------------------------|
| Plan Code        | [Mandatory, Numeric, Five]                                                                                                 |
|                  | Type the plan code of the interest rate tier.                                                                              |
| Effective Date   | [Mandatory, Pick List, dd/mm/yyyy]                                                                                         |
|                  | Select the date, from which the interest rate will be in effect, from the pick list.                                       |
|                  | The effective date should be equal to or greater than the process date.                                                    |
|                  | This field is enabled only in <b>Add</b> mode.                                                                             |
| Plan Description | [Mandatory, Alphanumeric, 72]                                                                                              |
|                  | Type the description of the plan.                                                                                          |
| Advice Required  | [Optional, Check Box]                                                                                                    |
|                  | Select the <b>Advice Required</b> check box to generate advice for the interest rate change done through this maintenance. |

| Field Name                               | Description                                                                                                    |  |  |
|------------------------------------------|----------------------------------------------------------------------------------------------------|--|--|
| Types                                    | [Mandatory, Radio Button]                                                                                                    |  |  |
|                                          | Click the appropriate option for which the interest variance needs to be defined.                                                                                                    |  |  |
|                                          | The options are:                                                                                                    |  |  |
|                                          | Credit                                                                                                    |  |  |
|                                          | Debit                                                                                                    |  |  |
|                                          | OverLine                                                                                                    |  |  |
|                                          | • TOD                                                                                                    |  |  |
| Minimum<br>Balance to<br>Accrue Interest | [Conditional, Numeric, 7]                                                                                                    |  |  |
|                                          | Type the amount that has to be maintained as the minimum balance for interest accrual.                                                                                                    |  |  |
|                                          | Interest will get accrued to the account only if the account balance (depends on the product parameter, i.e., book/collected balance) is greater than the minimum balance to accrue interest.                       |  |  |
|                                          | If the minimum balance to accrue interest is specified as zero in the interest plan for a particular product, the interest will be calculated and accrued for all the accounts under that product and no validation |  |  |

If any back dated transaction is done on an account which has a minimum balance to accrue interest defined, then based on the effective dates for which the minimum balances were applicable, the back dated interest will be recomputed and the adjustment entries will be passed.

This field is enabled only if Credit option is selected in Types.

will be done for minimum balance for interest accrual.

| Column<br>Name | Description                                                                                        |
|----------------|----------------------------------------------------------------------------------------------------|
| Tier No        | [Display] This column displays the tier number which is auto-generated.                            |
| Max.Balance    | [Mandatory, Numeric, 13, Two]  Type the maximum balance for which the interest rate is applicable. |
| Index Code     | [Mandatory, Pick List] Select the index code of the interest rate from the pick list.              |
| Int. Rate      | [Mandatory, Numeric, Three, Two]  Type the interest rate corresponding to the index code.          |
| Int. Variance  | [Optional, Numeric, Two, Five] This column displays the interest variance applicable.              |

| Column<br>Name    | Description                                                                                                    |
|-------------------|----------------------------------------------------------------------------------------------------|
| Delete            | [Conditional, Check Box]  Select the <b>Delete</b> check box to delete the record.  This field is disabled for the first record.                                                                                                    |
| Status<br>Old/New | [Display] This field is disabled for the first record.  [Display] This field displays the status of record during authorization. For existing records, the value displayed is <b>Old</b> and for modified records, value displayed is <b>New</b> . For any other case, the value will be null. |

- Click the Add button.
- 4. Select the plan code and the effective date from the pick list.
- 5. Enter the description for the plan.
- 6. Select the appropriate type of plan and enter the minimum balance to accrue interest.
- 7. Click the + button to add interest rate details.
- 8. Enter the maximum balance, index code and the interest variance.

#### **Casa Interest Rate Tiers Maintenance**

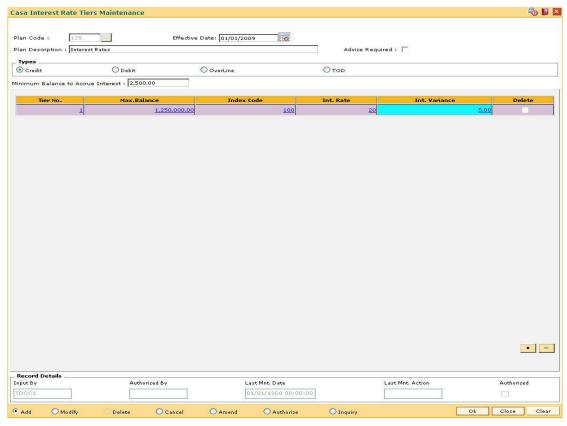

- 9. Click the Ok button.
- 10. The system displays the message "Record Added...Authorisation Pending..Click Ok to Continue". Click the **Ok** button.

11. The CASA interest rate is added for the selected plan code once the record is authorised.

#### 1.46. CHM04 - CASA Bank Parameters Maintenance

Using this option you can define bank wide parameters pertaining to Current and Savings accounts like EOD and BOD batch size, transaction batch size, dormant reactivation mode, SI execution on previous day and tax on interest accrual using **Savings Bank Parameters Maintenance** window.

This maintenance is one time activity undertaken during the static data setup phase and only one authorised record is possible in this maintenance, during the static data setup phase.

#### **Definition Prerequisites**

Not Applicable

#### **Modes Available**

Modify, Cancel, Amend, Authorize, Inquiry. For more information on the procedures of every mode, refer to **Standard Maintenance Procedures**.

# To modify CASA bank parameters

- Type the fast path CHM04 and click Go or navigate through the menus to Global Definitions > CASA > CASA Bank Parameters Maintenance
- 2. The system displays the CASA Bank Parameters Maintenance screen.

#### **CASA Bank Parameters Maintenance**

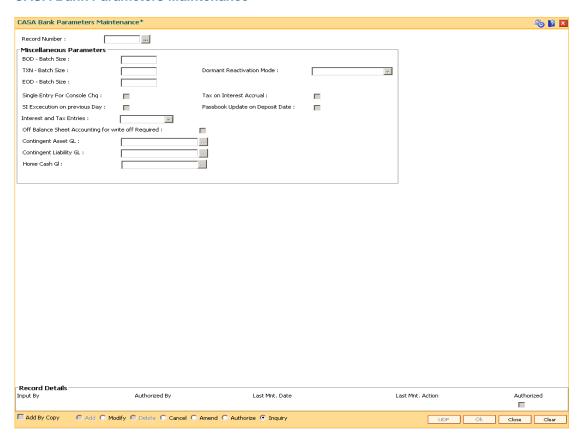

### **Field Description**

| Field Name                   | Description                                                                                                    |
|------------------------------|----------------------------------------------------------------------------------------------------|
| Record Number                | [Mandatory, Pick List]                                                                                                    |
|                              | Select the record number from the pick list.                                                                                                    |
|                              | It is a manually generated identifier used for the bank parameters.                                                                                           |
|                              | The number has no operational significance.                                                                                                    |
| Miscellaneous Paran          | neters                                                                                                    |
| BOD - Batch Size             | [Mandatory, Numeric, Four]                                                                                                    |
|                              | Type the commit size of the BOD batch process like standing instruction execution.                                                                            |
|                              | The commit sizes refer to the transactions processed per batch. The value of the commit size is defined during the installation of <b>FLEXCUBE Retail</b> .   |
|                              | The batch sizes are calculated using the processing time factor and the restart need.                                                                         |
| TXN - Batch Size             | [Mandatory, Numeric, Four]                                                                                                    |
|                              | Type the commit size of the transaction posting of EOD batch process.                                                                                         |
|                              | The batch sizes refer to the transactions processed per batch. The value of the commit size is defined during the installation of <b>FLEXCUBE Retail</b> .    |
|                              | The batch sizes are calculated using the processing time factor and the restart need.                                                                         |
| Dormant<br>Reactivation Mode | [Mandatory, Drop-Down]                                                                                                    |
|                              | Select the Dormant Reactivation mode, for CASA accounts, from the drop-down list.                                                                             |
|                              | The options are:                                                                                                    |
|                              | <ul> <li>Automatic (Dr/Cr) – The dormant account will be<br/>reactivated automatically upon a customer originated Debit<br/>or Credit transaction.</li> </ul> |
|                              | <ul> <li>Debit - The dormant account will be reactivated<br/>automatically upon a customer originated Debit transaction<br/>only.</li> </ul>                  |

done manually.

• Manual – The reactivation from dormant account has to be

| Field Name                 | Description                                                                                                    |
|----------------------------|----------------------------------------------------------------------------------------------------|
| EOD - Batch Size           | [Mandatory, Numeric, Four]                                                                                                    |
|                            | Type the commit size of the interest capitalization of EOD batch process.                                                                                                    |
|                            | The batch sizes refer to the transactions processed per batch. The value of the commit size is defined during the installation of <b>FLEXCUBE Retail</b> .                                 |
|                            | The batch sizes are calculated using the processing time factor and the restart need.                                                                                                    |
| Single Entry For           | [Optional, Check Box]                                                                                                    |
| Console Chq                | Select the <b>Single Entry For Consol Chq</b> check box to enable the system to store a single entry for consolidated cheque deposits in the statement or passbook.                        |
|                            | If the check box is not selected, then the statement or passbook will show individual entries for the cheques deposited through consolidated cheque deposit option.                        |
| Tax on Interest<br>Accrual | [Optional, Check Box]                                                                                                    |
|                            | Select the <b>Tax on Interest Accrual</b> check box to calculate and deduct the tax on accrued interest.                                                                                   |
|                            | If the check box is not selected, then the tax will be computed and deducted at the time of interest capitalization.                                                                       |
|                            | The system will also look at the Product Master TDS flag and will compute tax only for products where <b>TDS flag</b> is checked.                                                          |
| SI Execution on            | [Optional, Check Box]                                                                                                    |
| Previous Day               | Select the SI Execution on Previous Day check box if the standing instruction is to be executed on the previous working day whenever the standing instruction execution date is a holiday. |
|                            | If the check box is not selected, then the standing instruction will be executed on the next working day whenever the standing instruction execution date is a holiday.                    |
|                            | Standing instruction falling on month end will be executed on the previous day.                                                                                                    |
| Passbook Update            | [Optional, Check Box]                                                                                                    |
| on Deposit Date            | Select the <b>Passbook Update on Deposit Date</b> check box to update the passbook on the deposit date for cheque deposits.                                                                |

If the check box is not selected, then the passbook gets updated on the cheque value date.

| Field Name                        | Description                                                                                                    |
|-----------------------------------|----------------------------------------------------------------------------------------------------|
| Interest and Tax                  | [Mandatory, Drop-Down]                                                                                                    |
| Entries                           | Select the interest and tax entries from the drop-down list.                                                                  |
|                                   | The options are:                                                                                                    |
|                                   | <ul> <li>Individual: Interest and Tax entries will be passed separately</li> </ul>                                            |
|                                   | <ul> <li>Consolidated: Interest and Tax entries will be passed in<br/>one entry</li> </ul>                                    |
| Off Balance Sheet                 | [Optional, Check Box]                                                                                                    |
| Accounting for write off required | Select the <b>Off Balance Sheet Accounting for write off required</b> check box to pass the entries for written off accounts. |
| Contingent Asset                  | [Conditional, Pick List]                                                                                                    |
| GL                                | Type the account number of the asset type contingent GL.                                                                      |
|                                   | This field is enabled only if the Off Balance Sheet Accounting for write off required check box is selected.                  |
| Contingent                        | [Conditional, Pick List]                                                                                                    |
| Liability GL                      | Type the account number of the liability type contingent GL.                                                                  |
|                                   | This field is enabled if the <b>Off Balance Sheet Accounting for write off required</b> check box is selected.                |
| Home Cash GL                      | [Display]                                                                                                    |
|                                   | This field displays the home cash GL code in which the cash deposit or withdrawal is posted.                                  |
|                                   |                                                                                                    |

- 3. Click the **Modify** button.
- 4. Select the record number from the pick list.
- 5. Modify the miscellaneous parameters.

#### **CASA Bank Parameter Maintenance**

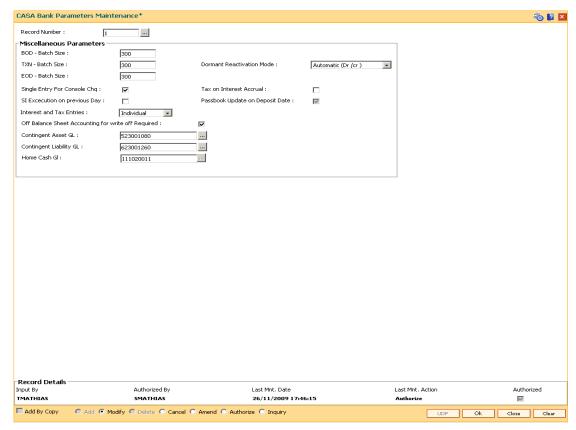

- 6. Click the Ok button.
- 7. The system displays the message "Record Modified...Authorisation Pending..Click Ok to Continue". Click the **OK** button.
- 8. The CASA bank parameter is modified once the record is authorised.

## 1.47. CHM70 - Employer Code and Product Code Cross Ref

Using this option you can cross-reference the employer code and product codes under which reimbursements and salary accounts are opened for that employer.

#### **Definition Prerequisites**

- CHM01 CASA Product Master Maintenance
- TDM01 TD Product Master

#### **Modes Available**

Add, Delete, Cancel, Authorize, Inquiry. For more information on the procedures of every mode, refer to **Standard Maintenance Procedures**.

#### To link product code and employer code

- Type the fast path CHM70 and click Go or navigate through the menus to Global Definitions > CASA > Employer Code and Product Code Cross Ref.
- 2. The system displays the Employer Code and Product Code Cross Ref screen.

#### **Employer Code and Product Code Cross Ref**

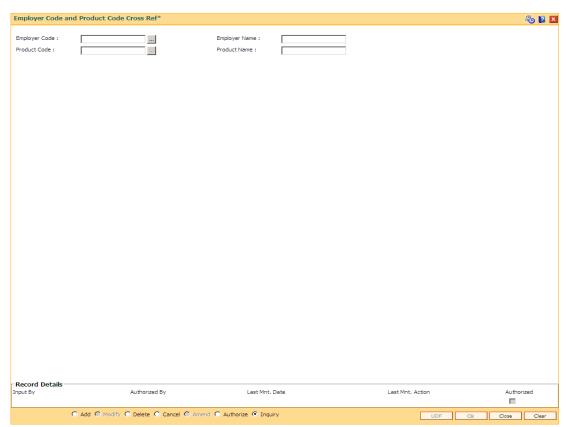

#### **Field Description**

Field Name Description

| Field Name    | Description                                                                                       |
|---------------|---------------------------------------------------------------------------------------------------|
| Employer Code | [Mandatory, Alphanumeric, 10, Pick List]  Type the employer code or select it from the pick list. |
| Employer Name | [Display] This field displays the employer name.                                                  |
| Product Code  | [Mandatory, Numeric, Five, Pick List]  Type the product code or select it from the pick list.     |
| Product Name  | [Display] This field displays the product name.                                                   |

- 3. Click the Add button.
- 4. Enter the employer code and product code or select it from the pick list.

#### **Employer Code Product Code Cross Ref**

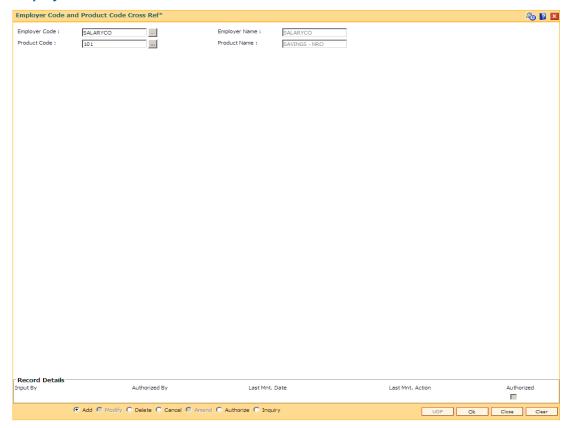

- 5. Click the **Ok** button.
- 6. The system displays the message "Record Added...Authorisation Pending..Click Ok to Continue". Click the **Ok** button.

The demand draft details are added once the record is authorised.

### 1.48. PMB01- Product Bundle Maintenance

Product bundle allows you to offer a set of products/ services to customers depending on their need as one package. Bundling of product can be done based on target customer segment.

#### **Definition Prerequisites**

Not Applicable

#### **Modes Available**

Add, Modify, Delete, Cancel, Amend, Authorize, Inquiry. For more information on the procedures of every mode, refer to Standard Maintenance Procedures.

#### To maintain a product bundle

- Type the fast path PMB01 and click Go or navigate through the menus to Global Definitions > Product Bundle> Product Bundle Maintenance.
- 2. The system displays the **Product Bundle Maintenance** screen.

#### **Product Bundle Maintenance**

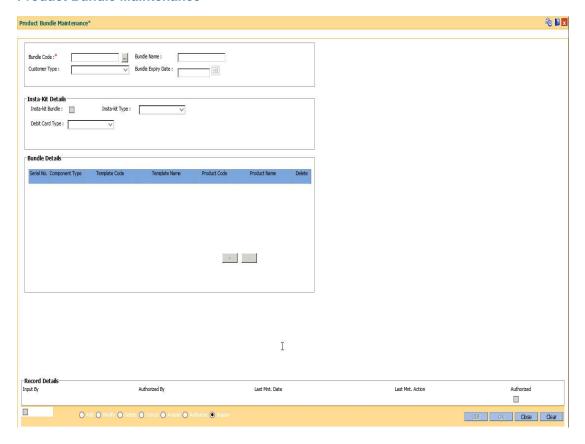

#### **Field Description**

Field Name Description

Field Name Description

Bundle Code [Mandatory, Numeric]

Enter the bundle code.

Bundle Name [Mandatory, Alphanumeric]

Enter a name for the new bundle code.

Customer Type [Mandatory, Alphanumeric]

Enter the customer type for which the bundle will be offered. You can select the customer type from the option list. The list

displays all the customer type from the option list. The list displays all the customer types maintained in CIM08.

**Expiry Date** [Mandatory, DD/MM/YYYY]

Enter the date till which the bundle is effective.

Insta-Kit Details

Insta-Kit Bundle [Optional]

Select this field, if it is a insta kit bundle.

Insta-Kit Type [Mandatory, Drop down]

Select the insta kit type from the drop down. The options are:

· Cheque book and Debit card

Cheque book

Debit Card

**Debit Card Type** [Mandatory, Drop down]

Select the debit card type from the drop down list. The options

are:

Silver

Gold

Platinum

**Bundle Details** 

Serial No. [Display

This field displays the serial number.

Field Name Description

#### Component Type [Mandatory, Dropdown]

Select the component type from the drop down menu. The options are:

- CASA
- TD
- RD
- Loan
- Wallet
- Prepaid Card

#### Template Code [Mandatory, Pick list]

Select the template code for the selected component. The option list displays all the templates added under the template

iist displays all the templates added under the template

maintenance screen.

Note: This field will be be disabled if the Component Type

selected is Wallet or Prepaid card.

#### Template Name [Display]

The system displays the template name based on the template

code selected.

#### Product Code [Display]

The system displays the product code selected in the respective

template.

Note: If the component type selected is Wallet or Prepaid card,

then you can input the Product Code.

#### Product Name [Display]

The system displays the product name selected in the respective

template.

Note: If the component type selected is Wallet or Prepaid card,

then you can input the Product Name.

#### **Delete** [Optional]

Select this field to delete the row.

- Click the Add button.
- 4. Enter the details in the text fields.

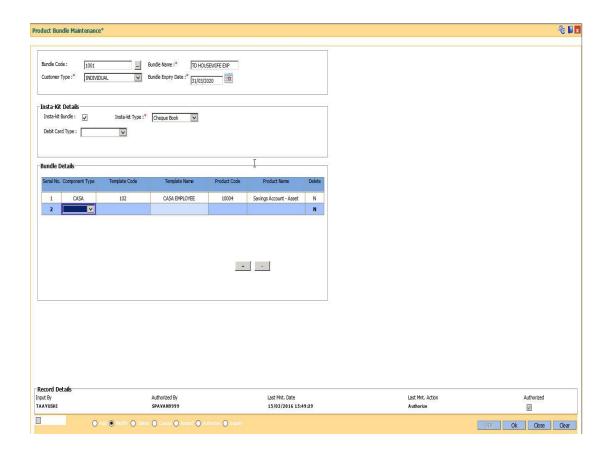

- 3. Click the '+' button to add rows under **Bundle Details**.
- 4. Enter the values.
- 5. Click OK.
- 6. The system displays the 'Record Added- Authorization Pending" message.
- 7. Click OK.

## 1.49. PBM02- Loan Product Template Maintenance

This option is used to create product template for Loan.

#### **Definition Prerequisites**

Not Applicable

#### **Modes Available**

Add, Modify, Delete, Cancel, Amend, Authorize, Inquiry. For more information on the procedures of every mode, refer to Standard Maintenance Procedures.

#### To maintain loan product template

- 1. Type the fast path **PMB01** and click **Go** or navigate through the menus **to Global Definitions > Product Bundle> Load Product Template Maintenance.**
- 2. The system displays the **Loan Product Template Maintenance** screen.

#### **Loan Product Template Maintenance**

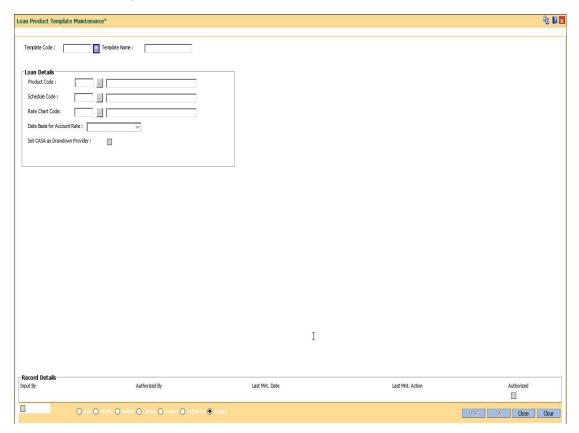

#### **Field Description**

Field Name Description

| Field Name | Description |
|------------|-------------|
|------------|-------------|

Template Code [Mandatory, Numeric]

Enter the template code.

Template Name [Mandatory, Alphanumeric]

Enter the description for the entered template code.

**Loan Details** 

Product Code [Mandatory, Numeric]

Enter the product code. You can select the product code from the option list. The list displays all the loan products which are open and unexpired. The description for the selected product

code will be displayed.

Schedule Code [Mandatory, Numeric]

Enter the Schedule code attached to the selected product. You can select the schedule codes attached to the product from the

option list.

Rate Chart Code [Mandatory, Numeric]

Enter the rate class code. You can select the rate chart code

from the option list.

Date Basis for Account Rate [Mandatory, Drop down]

Select the date basis for picking up loan account rate. The

options are:

• Account Opening Date

First Disbursement Date

Letter of Offer Date

Set CASA as Drawdown Provider [Optional]

Select this field to set the CASA accont as drawdown acount. If CASA is not part of the bundle, then this field has no relevance.

- 3. Click the Add button.
- 4. Enter the details in the text fields.
- 5. Click **OK**..
- 6. The system displays the 'Record Added- Authorization Pending" message.
- 7. Click OK.

## 1.50. PBM03- CASA Product Template Maintenance

This option is used to create product template for CASA.

#### **Definition Prerequisites**

Not Applicable

#### **Modes Available**

Add, Modify, Delete, Cancel, Amend, Authorize, Inquiry. For more information on the procedures of every mode, refer to Standard Maintenance Procedures.

#### To maintain CASA product template

- 1. Type the fast path **PMB01** and click **Go** or navigate through the menus to **Global Definitions > Product Bundle> CASA Product Template Maintenance.**
- 2. The system displays the **CASA Product Template Maintenance** screen.

#### **CASA Product Template Maintenance**

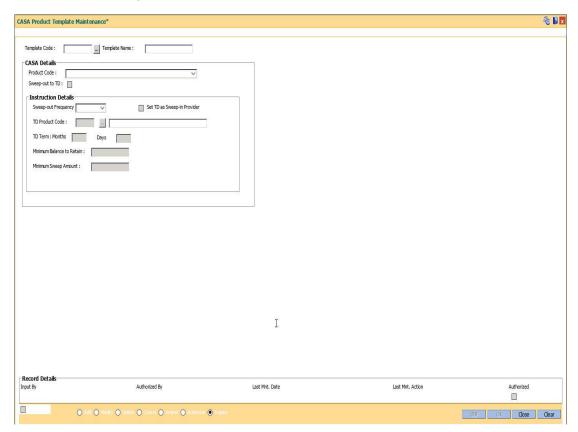

#### **Field Description**

Field Name Description

| Field Name Descripti |
|----------------------|
|----------------------|

Template Code [Mandatory, Numeric]

Enter the template code.

**Template Name** [Mandatory, Alphanumeric]

Enter the description for the entered template code.

**CASA Details** 

Product Code [Mandatory, Numeric]

Enter the product code. You can select the product code from the option list. The list displays all the CASA products, both assets and liabilities which are open and unexpired. The description for the selected product code will be displayed.

Sweep Out to TD [Optional]

Select this field to sweep out to TD.

**Instruction Details** 

Sweep out Frequency

[Mandatory, Drop down]

Select the frequency for sweep out to TD. The options are:

Daily

Weekly

Fortnightly

Monthly

Bi-Monthly

Quarterly

Half-Yearly

Yearly

Set TD as Sweep-in Provider

[Optional]

Select this field to set TD as sweep in provider.

**TD Product Code** [Mandatory, Pick list]

Select the TD product code from the pick up list.

**TD Term** [Mandatory, Numeric]

Enter the tenor of the TD in months and days.

Minimum Balance to Retain

[Mandatory, Numeric]

\_\_\_\_\_\_

Enter the minimum balance to retain in CASA account in case of

sweep out.

Minimum Sweep amount

[Mandatory, Numeric]

Enter the minimum amount for sweep out.

- 3. Click the **OK** button.
- 4. Enter the details in the text fields.
- 5. Click OK.
- 6. The system displays the 'Record Added- Authorization Pending" message.
- 7. Click OK.

## 1.51. PBM04 - TD Product Template Maintenance

This option is used to create product template for TD.

#### **Definition Prerequisites**

Not Applicable

#### **Modes Available**

Add, Modify, Delete, Cancel, Amend, Authorize, Inquiry. For more information on the procedures of every mode, refer to Standard Maintenance Procedures.

#### To maintain TD product template

- 3. Type the fast path **PMB04** and click **Go** or navigate through the menus to **Global Definitions > Product Bundle> TD Product Template Maintenance**.
- 4. The system displays the **TD Product Template Maintenance** screen.

#### **TD Product Template Maintenance**

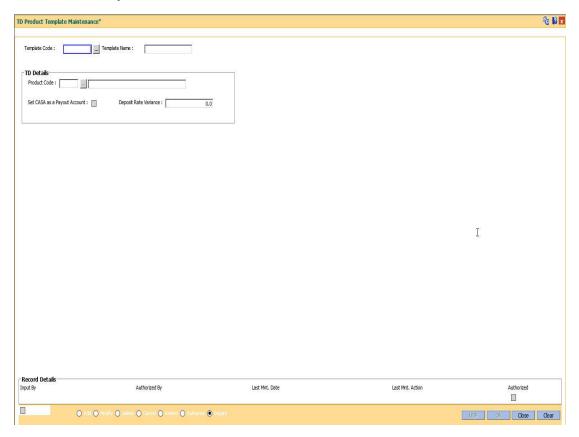

#### **Field Description**

Field Name Description

| Field Name | Description |
|------------|-------------|
|------------|-------------|

Template Code [Mandatory, Numeric]

Enter the template code.

**Template Name** [Mandatory, Alphanumeric]

Enter the description for the entered template code.

**TD Details** 

Product Code [Mandatory, Numeric]

Enter the product code. You can select the product code from the option list. The list displays all the loan products which are open and unexpired. The description for the selected product

code will be displayed.

Set CASA as a Payout Account

[Optional]

Select this field to set CASA account as the interest and maturity payout account. If CASA is not part of the bundle, then this field

has no relevance.

Deposit Rate Variance

[Mandatory, Numeric]

Enter the variance for the deposit rate.

Click the ADD button.

4. Enter the details in the text fields.

5. Click OK.

6. The system displays the 'Record Added- Authorization Pending" message.

7. Click OK.

## 1.52. PBM05 - RD Product Template Maintenance

This option is used to create product template for RD.

#### **Definition Prerequisites**

Not Applicable

#### **Modes Available**

Add, Modify, Delete, Cancel, Amend, Authorize, Inquiry. For more information on the procedures of every mode, refer to Standard Maintenance Procedures.

#### To maintain RD Product Template

- 5. Type the fast path **PMB05** and click **Go** or navigate through the menus **to Global Definitions > Product Bundle> RD Product Template Maintenance**.
- 6. The system displays the **RD Product Template Maintenance** screen.

#### **RD Product Template Maintenance**

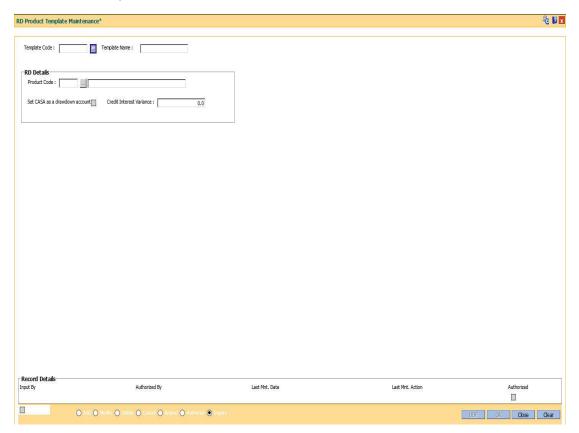

#### **Field Description**

Field Name Description

| Field Name | Description |
|------------|-------------|
|------------|-------------|

Template Code [Mandatory, Numeric]

Enter the template code.

**Template Name** [Mandatory, Alphanumeric]

Enter the description for the entered template code.

**RD Details** 

Product Code [Mandatory, Numeric]

Enter the product code. You can select the product code from the option list. The list displays all the RD products which are open and unexpired. The description for the selected product

code will be displayed.

Set CASA as Drawdown Provider [Optional]

Select this field to set CASA as the drawdown provider. If CASA

is not part of the bundle, then this field has no relevance.

Credit Interest Variance

[Mandatory, Numeric]

Enter the Interest Variance for the RD.

3. Click the Add button.

4. Enter the details in the text fields.

5. Click OK.

6. The system displays the 'Record Added- Authorization Pending" message.

7. Click **OK**.

## 6. TD Definition

A Term Deposit is a deposit of money placed by the customer with the bank, repayable on a certain date. Pre-agreed interest may be payable at regular intervals during the term of the deposit or at maturity. The TD product master, product rates and TD bank parameters are maintained under the TD definition.

#### 1.53. TD060 - TD Product Rates Maintenance

Using this option, you can maintain the deposit amount and term range ceilings applicable to a Term Deposit product.

This option facilitates maintenance of minimum, maximum and incremental values for the term and amount. It also enables you to maintain the interest rates applicable for a matrix of deposit amount and term. The penalty interest details are also provided in this option.

#### **Definition Prerequisites**

- TDM01 TD Product Master
- BAM12 Interest Index Maintenance
- BAM13 Interest Index Rates

#### **Modes Available**

Add, Delete, Cancel, Authorize, Inquiry. For more information on the procedures of every mode, refer to **Standard Maintenance Procedures**.

#### To add a product rate

- Type the fast path TD060 and click Go or navigate through the menus to Global Definitions > TD > TD Product Rates Maintenance.
- 2. The system displays the **TD Product Rates Maintenance** screen.

#### **TD Product Rates Maintenance**

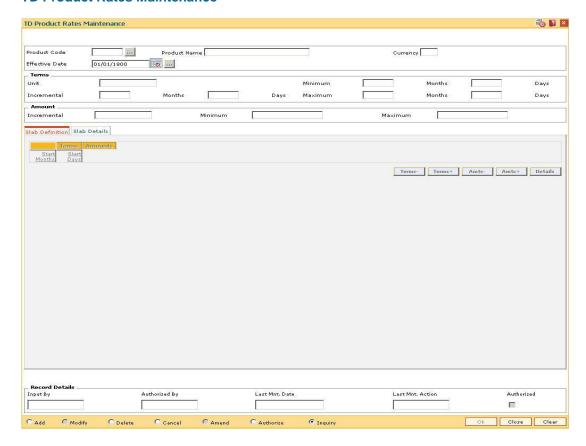

#### **Field Description**

| Field Name     | Description                                                                                                    |
|----------------|----------------------------------------------------------------------------------------------------|
| Product Code   | [Mandatory, Pick List] Select the TD product code from the pick list. The pick list provides valid TD product for which the rates maintenance can be done. TD Product codes are defined in the <b>TD Product Master</b> (Fast Path: TDM01) option. |
| Product Name   | [Display] This field displays the name assigned to the TD product, as defined at the product level.                                                                                                    |
| Currency       | [Display] This field displays the currency assigned to the product as defined at the product level.                                                                                                    |
| Effective Date | [Mandatory, Pick List, dd/mm/yyyy] Select the effective date, from when the interest rates are applicable, from the pick list.  By default, the system displays, the posting date. This date can be the posting date or greater.                   |

| Field Name  | Description                                                                                                    |
|-------------|----------------------------------------------------------------------------------------------------|
| Terms       |                                                                                                    |
| Unit        | [Display] This field displays the unit of the term as specified in the TD Product Master (Fast Path: TDM01) option. This could be Months, Days or Combination. The minimum, maximum and incremental terms defined below will be in the respective unit. |
| Minimum     | [Display] This field displays the minimum term as defined at the product level.                                                                                                    |
| Maximum     | [Display] This field displays the maximum term as defined at the product level.                                                                                                    |
| Incremental | [Display] This field displays the incremental term as defined at the product level.                                                                                                    |
| Amount      |                                                                                                    |
| Incremental | [Display] This field displays the incremental amount that can be accepted under this product as defined at the product level.                                                                                                    |
| Minimum     | [Display] This field displays the minimum deposit amount that can be accepted as deposit as defined at the product level.                                                                                                    |
| Maximum     | [Display] This field displays the maximum deposit amount that can be accepted under this product as defined at the product level.                                                                                                    |

- 3. Click the **Add** button.
- 4. The system displays the message "This action will clear all data on the screen. Do You Want to continue?". Click the **Yes** button.
- 5. Select the product code and effective date from the pick list.

#### **TD Product Rates Maintenance**

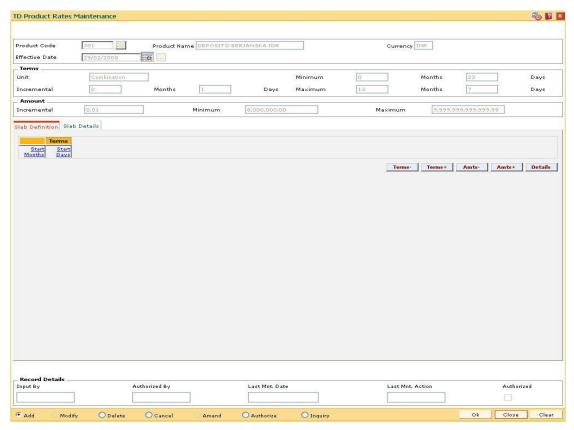

6. Click the **Terms-**, **Terms+**, **Amts-** and **Amts+** to enter the terms and amount in the **Slab Definition** tab.

#### **Slab Definition**

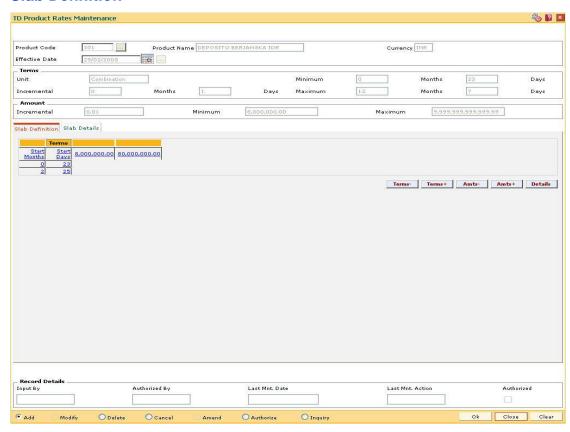

#### **Field Description**

| Column Name  | Description                                                                                                    |
|--------------|----------------------------------------------------------------------------------------------------|
| Terms        |                                                                                                    |
| Start Months | [Display]                                                                                                    |
|              | The column displays the number of months for the slab, which is being defined.                                                 |
|              | The system by default displays the minimum term defined at the product level. This value cannot be modified.                   |
|              | For every new term, click this column to type the appropriate start month.                                                     |
|              | The system displays the error FCR6783, if you try to change the default minimum term. For more information refer to Appendix A |

on page X.

| o, which is     |
|-----------------|
| nt defined at   |
| propriate start |
|                 |
|                 |
| nt defined at   |
| F               |

- 7. Click the **Details** button to view the slab details.
- 8. The system displays the **Slab Details** tab.
- 9. Enter the relevant information.

#### **Slab Details**

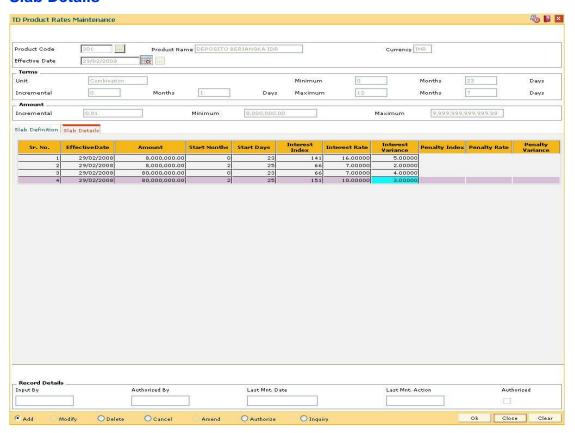

### **Field Description**

| Column Name       | Description                                                                                                    |
|-------------------|----------------------------------------------------------------------------------------------------|
| Sr. No.           | [Display] This column displays the sequence or row number generated by the system.                                                                                                    |
| Effective Date    | [Display] This column displays the date from which the rates will be effective.                                                                                                    |
| Amount            | [Display] This column displays the slab start amount as specified in the <b>TD Slab Definition</b> tab. This is the amount for which the interest, penalty rates and variances will be applicable.                                                                                                    |
| Start Months      | [Display] This column displays the slab start duration of the term in months as specified in the <b>TD Slab Definition</b> tab.                                                                                                    |
| Start Days        | [Display] This column displays the slab start duration of the term in Days as specified in the <b>TD Slab Definition</b> tab.                                                                                                    |
| Interest Index    | [Mandatory, Drop-Down] Select the interest index applicable for the combination of amount and term from the drop-down list. The interest rate is validated against the minimum and maximum rate defined at the product level. The Interest Indexes are defined in the Interest Index codes option.                                                                                           |
| Interest Rate     | [Display] This column displays the interest rate derived from the current effective interest rate linked to the interest index code. The current effective rates for an interest index code are defined in the Interest Index Rate (Fast Path: BAM13) option. Interest rate in this field, and the variance at the product level will constitute the default product interest rate.          |
| Interest Variance | [Mandatory, Numeric, 13, Two]  Type the variance on the rate linked to the interest index code for the respective slab. This field is validated against the minimum and the maximum variance defined at the product level.  It also validates if the interest rate + variance is within the minimum and maximum interest ceiling defined in the TD Product Master (Fast Path: TDM01) option. |

| Column Name      | Description                                                                                                    |
|------------------|----------------------------------------------------------------------------------------------------|
| Penalty Index    | [Conditional, Drop-Down]                                                                                                 |
|                  | Select the penalty interest index applicable for the combination of amount and term from the drop-down list.             |
|                  | This field is enabled if the Slab Level option is selected in the Penalty Rate to Use field.                             |
|                  | The penalty is applicable if the deposit is prematurely redeemed.                                                        |
| Penalty Rate     | [Display]                                                                                                    |
|                  | This column displays the penalty interest rate derived from the penalty interest index code.                             |
|                  | The current effective rates for an interest index code are defined in the Interest Index Rate (Fast Path: BAM13) option. |
| Penalty Variance | [Mandatory, Numeric, 13, Two]                                                                                            |
|                  | Type the variance for the penalty.                                                                                       |
|                  | Net Penalty Rate = Penalty Rate + Penalty Variance                                                                       |
|                  | The value in this field is validated against the penalty variance defined at the product level.                          |

- 10. Click the Ok button.
- 11. The system displays the message "Record Added...Authorisation Pending...Click Ok to Continue". Click the **OK** button.
- 12. The product rate details are added once the record is authorised.

Note: The Penalty Index, Penalty Rate and Penalty Variance will get enabled only if the Penalty Rate to Use field in the TD Product Master is Slab Level.

#### 1.54. TDM01 - TD Product Master

TD Product Master encapsulates all the attributes of the product introduced by the bank.

The account pertaining to a product automatically inherits the specified product attributes. However, you can make changes at the account level to offer special privileges to the customer.

TD product master comprises of General Parameters, Deposit Term Parameters, Interest Rates Parameters, Redemption Parameters, Maturity Parameters, GL Code Parameters, Advices Parameters, Interest Payout Parameters, Denomination details and Special features.

#### **Definition Prerequisites**

- BAM09 Issuer Maintenance
- CIM08 Customer Type Maintenance
- BAM76 Product Customer Tax Codes Maintenance

#### **Modes Available**

Add, Modify, Delete, Cancel, Amend, Authorize, Inquiry. For more information on the procedures of every mode, refer to **Standard Maintenance Procedures**.

#### To define a term deposit product

- 1. Type the fast path **TDM01** and click **Go** or navigate through the menus to **Global Definitions > TD > TD Product Master**.
- 2. The system displays the TD Product Master screen.

#### **TD Product Master**

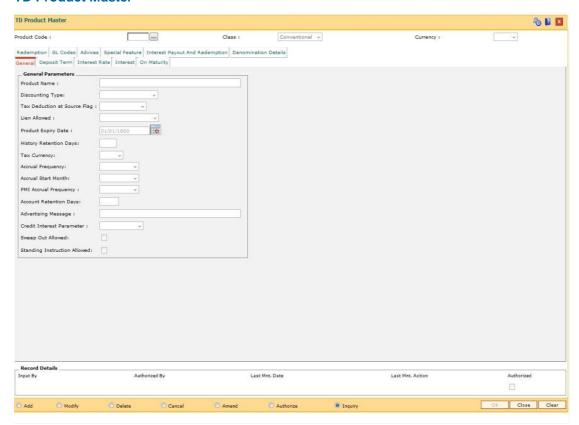

#### **Field Description**

| Field Name   | Description                                                                                 |  |  |
|--------------|---------------------------------------------------------------------------------------------|--|--|
| Product Code | [Mandatory, Numeric, Five]                                                                  |  |  |
|              | Type the product code.                                                                      |  |  |
|              | The product code is a user specified unique number, which helps to identify the TD product. |  |  |
|              | Once added, this field cannot be modified or amended.                                       |  |  |
| Class        | [Mandatory, Drop-Down]                                                                      |  |  |
|              | Select the class of the product from the drop down list.                                    |  |  |
|              | The options are:                                                                            |  |  |
|              | <ul> <li>Conventional</li> </ul>                                                            |  |  |
|              | • FCNR                                                                                      |  |  |
|              | Islamic                                                                                     |  |  |
|              | • NRE                                                                                       |  |  |
|              | • NRO                                                                                       |  |  |
|              |                                                                                             |  |  |

| Field Name | Description                                                                                                    |
|------------|----------------------------------------------------------------------------------------------------|
| Currency   | [Mandatory, Drop-Down]                                                                                                    |
|            | Select the currency for the product from the drop-down list.                                                                     |
|            | The currency maintained in the <b>Currency Codes Maintenance</b> (Fast Path: BAM56) option gets populated in the drop-down list. |
|            | Once added, this field cannot be modified or amended.                                                                            |

- 3. Click the Add button.
- 4. Enter the product code and press the <Tab> or <Enter> key.
- 5. Select the currency from the drop-down list.

#### **TD Product Master**

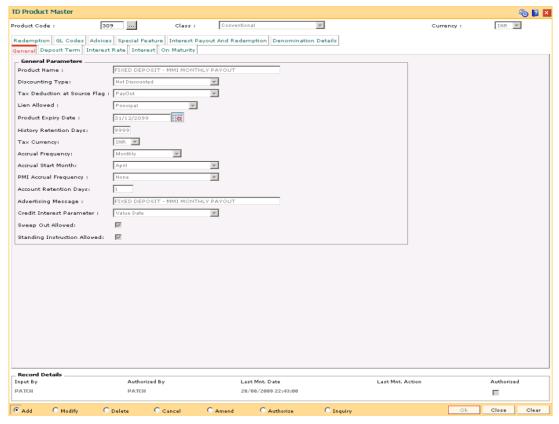

7. Enter the required information in the various tabs.

#### **General**

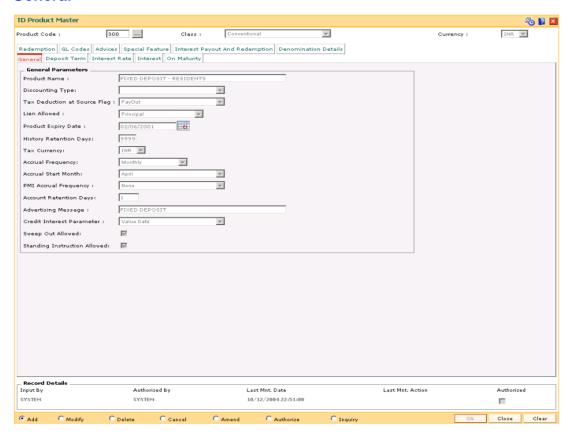

#### **Field Description**

Field Name Description

#### **General Parameters**

**Product Name** [Mandatory, Alphanumeric, 40]

Type the product name.

Product name can be the schemes introduced by the bank. The same product name appears on the bank statement or deposit certificate.

Two different products can have the same product name. These products can be distinguished by the product code.

## Discounting Type

[Optional, Drop-Down]

Select the discounting type for the TD product from the drop-down list.

The options are:

- Not Discounted The initial amount is deposited and interest is calculated on the deposit amount.
- Normal Discounted In normal discounted deposit, the maturity amount is defined along with the interest rate and the initial amount is deposited. Only the principle amount is discounted. Maturity value is decided based on the interest calculation.
- True Discounted In true discount even the interest, which will be received, will be discounted further and reduced from the initial deposit amount of the normal discounted TD.

## Tax Deduction at Source Flag

[Mandatory, Drop-Down]

Select the TDS flag for TD product from the drop-down list.

This flag determines the instance depending on which, the tax should be deducted from the interest earned on the TD.

 No Tax - No TDS will be deducted from the accounts opened under this product.

If the account is opened under this particular product for the **Customer Type - Resident** and the **TDS flag** is set to **No Tax**, even though the **Tax Code** is defined at the **Customer** level, no tax will be deducted from the account.

- Accrual TDS will be calculated and deducted, on every interest accrual for an account.
- Compounding TDS will be deducted whenever the computed interest is added to the principle amount.
- PayOut TDS will be deducted at the time of interest payment to the customer, i.e., when the date becomes due, and not at the event of payment to the customer. Accordingly entries will be automatically made in the Payable GL
- Withdrawal TDS will be deducted at the time of interest withdrawal. For example, if Interest Payout instruction is given as Transfer to CASA, there will be no time lag and the interest amount after tax deduction will be credited to the savings account at the time of interest payout. If Interest Payout instruction is given as Cash, the net amount will be given to the customer, when he personally comes to collect the proceeds, from which tax will already be deducted on the due date.

TDS rate depends on the customer type and product customer tax codes cross reference, maintained in the global parameters. In Tax parameter maintenance TDS06, it is possible to specify if the tax needs to be calculated at the customer level or account level.

Once added, this field cannot be modified or amended.

| Fial | Ы | Name   |
|------|---|--------|
| rie  | u | maille |

#### **Description**

#### Lien Allowed

[Mandatory, Drop-Down]

Select the lien allowed for the TD product from the drop-down list.

Lien can

- Principal Lien can only be imposed on the principal portion of the deposit.
- Principal + Interest Lien can be imposed on the cumulative value of the principle and interest accrued and compounded till now.
- Maturity Lien can be imposed up to the maturity amount of the deposit. This means applying lien for the interest portion, which is yet to be accrued and compounded.
- None No lien will be allowed on such TD products.

Once added, this field cannot be modified or amended.

## Product Expiry Date

[Mandatory, Pick List, dd/mm/yyyy]

Select the product expiry date from the pick list.

This expiry date is required to be set up by you, at the time of initial product definition. You cannot open or renew new accounts under the product, after the expiry date. But accounts existing under the product will continue to function normally.

#### History Retention Days

[Optional, Numeric, Four]

Type the history retention period in days.

This field is for future use.

#### **Tax Currency**

[Conditional, Drop-Down]

Select the tax currency for the TD product from the drop-down list.

The tax will be deducted in the account currency, but will be remitted in the tax currency.

This field is disabled when the **Tax Deduction at Source flag** is set to **No Tax**.

| -  | ы  | Ν  | _ | m | _ |
|----|----|----|---|---|---|
| ıe | ıu | IA | a | ш | e |

#### **Description**

## Accrual Frequency

[Mandatory, Drop-Down]

Select the accrual frequency for the TD product from the drop-down list.

This specifies the time interval at which, the interest for a deposit will get accrued or accumulated.

The options are:

- Daily
- Weekly
- Fortnightly
- Monthly
- Bimonthly
- Quarterly
- Half Yearly
- Yearly

For example, if **Accrual Frequency** is defined as **Daily**, then the system will compute the interest everyday, for all the deposits under this product.

Once added, this field cannot be modified or amended.

## Accrual Start Month

[Conditional, Drop-Down]

Select the accrual start month of the TD product from the drop-down liet

You need to specify the start month, in case the **Accrual Frequency** is **Bimonthly**, **Quarterly**, **Half Yearly** or **Yearly**.

Once added, this field cannot be modified or amended.

# PMI Accrual Frequency

[Mandatory, Drop-Down]

Select the post maturity interest accrual frequency, for a TD product, from the drop-down list.

The options are:

- None
- Monthly
- Quarterly
- Half-Yearly
- Yearly

| Field Name                   | Description                                                                                                    |
|------------------------------|----------------------------------------------------------------------------------------------------|
| Account<br>Retention<br>Days | [Mandatory, Numeric, Five]                                                                                                    |
|                              | Type the account retention days.                                                                                                    |
|                              | These are the number of days, for which an initiated TD account will be retained without a payin happening for the same. If the payin does not happen within the specified period, then the TD will be closed during the EOD process on the last retention day. |
|                              | Once added, this field cannot be modified or amended.                                                                                                    |
| Advertising                  | [Mandatory, Alphanumeric, 72]                                                                                                    |
| Message                      | Type the advertising message for the TD product.                                                                                                    |
|                              | It will be used for the purpose of product promotion. You can modify this message, to suit the product promotion strategy of the bank. This message will be printed on the statement, sent to the customers.                                                    |
| Credit Interest              | [Mandatory, Drop-Down]                                                                                                    |
| Parameter                    | Select the parameter for calculation of interest from the drop-down list.                                                                                                    |
|                              | If payin is done through cheque, the interest can be calculated either from the posting date or value date of the cheque.                                                                                                    |
|                              | The options are:                                                                                                    |
|                              | Posting Date                                                                                                    |
|                              | Value Date                                                                                                    |
| Sweep Out<br>Allowed         | [Display]                                                                                                    |
|                              | This Field displays if the Sweep Out facility is allowed.                                                                                                    |
| Standing                     | [Display]                                                                                                    |
| Instruction<br>Allowed       | This field displays if the Standing Instruction is allowed.                                                                                                    |

# **Deposit Term**

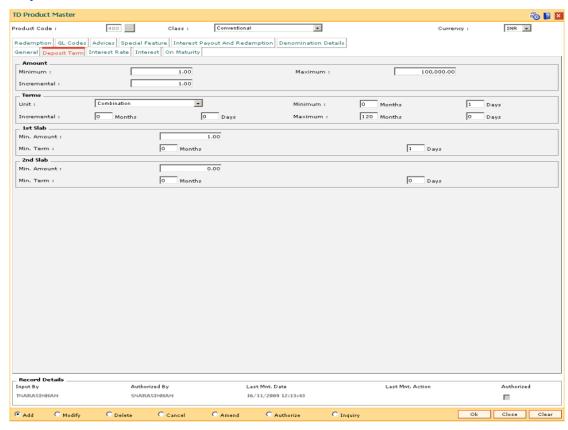

#### **Field Description**

#### Field Name Description

#### **Amount**

#### **Minimum**

[Mandatory, Numeric, 13, Two]

Type the minimum amount that can be accepted as deposit under this product.

The system displays an error message if the TD is opened with a balance less than the amount defined in this field.

Partial redemption will not be allowed if the balance is below the value, defined in this field. In this case, the full amount has to be redeemed. After redemption, the balance in the account should be equal to or greater than the minimum balance.

For example, for a deposit of 50,000 the minimum balance is defined as 5000. The customer wants to redeem 47,000. The system will not allow the customer to redeem an amount more than 45,000. He has to redeem either an amount less than 45,000 or 50,000, i.e., the full amount.

| Fi | iel | Ы | Na  | am   | e |
|----|-----|---|-----|------|---|
|    |     | u | 140 | 2111 |   |

#### Maximum

[Mandatory, Numeric, 13, Two]

Type the maximum amount that can be accepted as deposit under the product.

The system displays an error message if the TD is opened with a balance more than the amount defined in this field. The maximum amount can exceed, if the amount is increased due to the compounding effect.

For example, if 10000 is defined as maximum amount at the product level, no deposit greater than 10000 can be made under this product.

#### Incremental

[Mandatory, Numeric, 13, Two]

Type the incremental amount.

When a new deposit is made it has to be in multiples of the incremental amount, specified in this field. However this field becomes invalid for the deposits, which are being renewed.

The system renews the deposit irrespective of the incremental value defined at the product level. Any new deposit made in the new account should be in the multiple of the incremental amount.

For example, if minimum deposit allowed is 1000 and the incremental amount is 100, an account can be opened for 1000 and subsequent deposits can be made in the multiples of 100 i.e. 1100, 1200, etc.

#### **Terms**

#### Unit

[Mandatory, Drop-Down]

Select the unit for specifying the term of the deposit from the drop-down list.

The options are:

- Days Deposit accounts will always be specified in terms of days. For example, a deposit for one year will have to be opened as 365 days.
- Months Deposit accounts will always be specified in terms of months. For example, a deposit for one year will have to be opened as 12 months. The term has to be a multiple of months and a deposit cannot be opened for a period like 6 months 15 days.
- Combination If the user defines the unit as Combination, the system will allow the user to set up a minimum/maximum term as a combination of months and days. For example, the user can specify 3 months and 15 days. This option provides the user maximum flexibility while opening an account.

| Field Name  | Description                                                                                                    |
|-------------|----------------------------------------------------------------------------------------------------|
| Minimum     | [Mandatory, Numeric, Four]                                                                                                    |
|             | Type the minimum term in days and/or months. This is validated against the <b>Unit</b> field. If the unit is selected as <b>Months</b> , <b>Days</b> or <b>Combination</b> , then the system will allow you to define the minimum term only in months, days or in combination respectively. |
|             | For example, if 90 days is specified as the minimum term at the product level, a user will be allowed to open deposits for 90 days and above for this product.                                                                                                    |
| Maximum     | [Mandatory, Numeric, Four]                                                                                                    |
|             | Type the maximum term in days and/or months. This is validated against the <b>Unit</b> field. If the unit is selected as <b>Months</b> , <b>Days</b> or <b>Combination</b> , then the system will allow you to define the maximum term only in months, days or in combination respectively. |
|             | For example, if 365 days is specified as the maximum term at the product level, a user will be allowed to open deposits for 365 days and below for this product.                                                                                                    |
| Incremental | [Mandatory, Numeric, Four]                                                                                                    |
|             | Type the incremental term.                                                                                                    |
|             | A deposit term has to be in multiples of the incremental term. While opening a term deposit account, the term will be validated against this field.                                                                                                    |
|             | The deposit term and the renewal term should be in the multiples of the incremental term value defined in this field.                                                                                                    |
|             | For example, if the minimum term is 1 month and the incremental term is 3 months, the account can be opened for a period of 1 month or in multiples of 3 months, i.e., 4, 7, 10 months.                                                                                                    |

#### 1st Slab

#### Min. Amount

[Mandatory, Numeric, 13, Two]

Type the minimum amount for the 1st slab.

Slabs help banks to encourage customers to keep higher deposits for lower term and vice versa.

These slabs control the deposit amount and deposit term combination that can be accepted while opening or renewing a TD account.

For each product, two slabs of minimum deposits and their corresponding minimum terms or vice versa can be defined.

| Field Name  | Description                                                                                                    |  |  |  |  |
|-------------|----------------------------------------------------------------------------------------------------|--|--|--|--|
| Min. Term   | [Mandatory, Numeric, Four, Four]                                                                                                 |  |  |  |  |
|             | Type the minimum term for the 1st slab.                                                                                          |  |  |  |  |
|             | Slabs help banks to encourage customers to keep higher deposits for lower term and vice versa.                                   |  |  |  |  |
|             | These slabs control the deposit amount and deposit term combination that can be accepted while opening or renewing a TD account. |  |  |  |  |
|             | For each product, two slabs of minimum deposits and their corresponding minimum terms or vice versa can be defined.              |  |  |  |  |
| 2nd Slab    |                                                                                                    |  |  |  |  |
| Min. Amount | [Optional, Numeric, 13, Two]                                                                                                    |  |  |  |  |
|             | Type the minimum amount for the 2nd slab, if any.                                                                                |  |  |  |  |
|             | Slabs help banks to encourage customers to keep higher deposits for lower term and vice versa.                                   |  |  |  |  |
|             | These slabs control the deposit amount and deposit term combination that can be accepted while opening or renewing a TD account. |  |  |  |  |
|             | For each product, two slabs of minimum deposits and their corresponding minimum terms or vice-versa can be defined.              |  |  |  |  |
| Min. Term   | [Optional, Numeric, Four, Four]                                                                                                  |  |  |  |  |
|             | Type the minimum term for the 2nd slab, if any.                                                                                  |  |  |  |  |
|             | Slabs help banks to encourage customers to keep higher deposits for lower term and vice versa.                                   |  |  |  |  |
|             | These slabs control the deposit amount and deposit term combination that can be accepted while opening or renewing a TD account. |  |  |  |  |
|             | For each product, two slabs of minimum deposits and their corresponding minimum terms or vice-versa can be defined.              |  |  |  |  |

#### **Interest Rate**

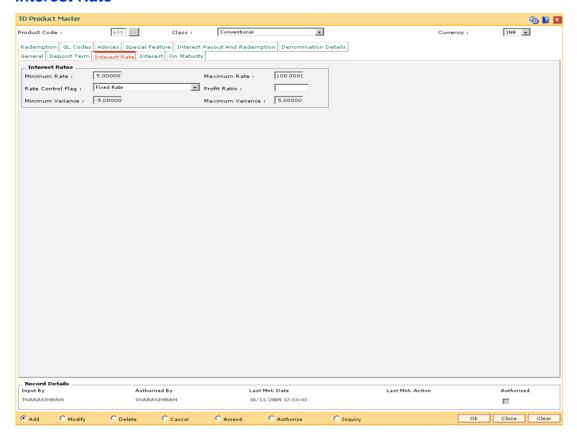

#### **Field Description**

## Field Name Description

#### **Interest Rates**

#### **Minimum Rate**

[Mandatory, Numeric, Four]

Type the minimum interest rate allowed for accounts under this product. This is inclusive of the variance at the product and account level.

For example, the minimum rate is specified as 12% and the variance as –2% at the product level. While opening the account the interest for that slab is 13% and we specify the variance as – 2%, the net effective rate will be 11%. The system will give an error message stating that the interest rate is not within the product parameters.

If the field is kept blank, the system will set the default value as zero.

| Fi | iel | Ы | Na  | me |
|----|-----|---|-----|----|
|    |     | u | 110 |    |

#### **Maximum Rate**

[Mandatory, Numeric, Four]

Type the maximum interest rate allowed for accounts under this product.

This is inclusive of the variance at the product and account level.

For example, the maximum rate is specified as 14% and the variance is 2%. While opening the account the interest for that slab is 13% and we specify the variance as 2%, then the net effective rate will be 15%. The system will give an error message stating that the interest rate is not within the product parameters.

If the field is kept blank, the system will set the default value as zero.

Once added, this field cannot be modified or amended.

#### **Rate Control Flag**

[Optional, Drop-Down]

Select the rate control flag from the drop-down list.

The options are:

- Fixed Rate- If this option is selected there will not be any change in the interest rate during the term of the account.
- Floating Rate- If this option is selected the interest rate for the product can be changed during the term of the account.

#### **Profit Ratio**

This field is used for Islamic products.

#### Minimum Variance

[Mandatory, Numeric, Three, Six]

Type the minimum variance allowed at the account level for all accounts under that product.

For example, if the minimum variance is set as 2%, it specifies that the Account Level Variance cannot be below 2%. But the overall interest rate should be within the interest ceiling defined at the product level.

If the field is kept blank, the system will set the default value as zero.

Once added, this field cannot be modified or amended.

#### **Maximum Variance**

[Mandatory, Numeric, Three, Six]

Type the maximum variance allowed at the account level for all accounts under that product.

For example, if the maximum variance is set as 2%, it specifies that the Account Level Variance cannot exceed 2%. But the overall interest rate should be within the interest ceiling defined at the product level.

If the field is kept blank, the system will set the default value as zero.

#### Interest

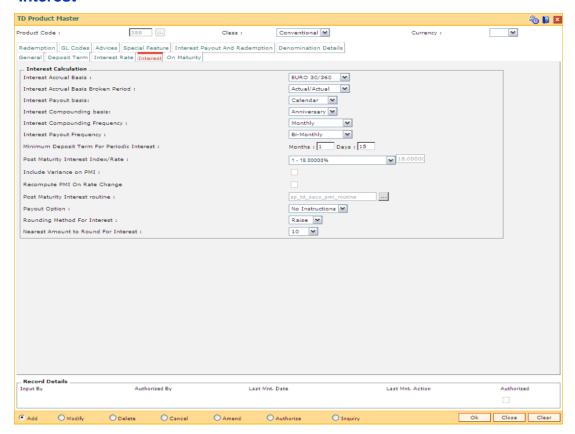

## **Field Description**

Field Name Description

**Interest Calculation** 

| Fi | iel | Ы | Na  | am   | e |
|----|-----|---|-----|------|---|
|    |     | u | 140 | 2111 |   |

# Interest Accrual Basis

[Mandatory, Drop-Down]

Select the interest accrual basis for normal period from the dropdown list.

Normal period is defined as the period between the last interest compounding / accrual / payout date (whichever is later) to the next compounding / accrual / payout date (whichever is earlier).

The interest accrual methods and their calculation characteristics are defined below:

- Euro 30/360 30 days in a month will be taken as numerator for all months except February. Actual number of days in February will be considered for calculation. 360 days in a year will be taken as denominator.
- US 30/360 30 days in a month will be taken as numerator and 360 days in a year will be taken as denominator.
- Actual/Actual Actual days in a month will be taken as numerator and actual days in a year will be taken as denominator.
- Actual/360 Actual days in a month will be taken as numerator and 360 days in a year will be taken as denominator.
- Euro 30/Actual 30 days in a month will be taken as numerator for all months except February. Actual number of days in February will be considered for calculation. Actual days in a year will be taken as denominator.
- US 30/Actual 30 days in a month will be taken as numerator for all months. Actual days in a year will be taken as denominator.
- Actual/365 Actual days in a month will be taken as numerator and 365 days in a year will be taken as denominator. This affects interest calculations for the leap years.

| Fi | iel | Ы | Na  | me |
|----|-----|---|-----|----|
|    |     | u | 110 |    |

#### Interest Accrual Basis Broken Period

[Mandatory, Drop-Down]

Select the interest accrual basis for the broken period from the drop-down list.

The options are:

- Euro 30/360 30 days in a month will be taken as numerator for all months except February. Actual number of days in February will be considered for calculation. 360 days in a year will be taken as denominator.
- US 30/360 30 days in a month will be taken as numerator and 360 days in a year will be taken as denominator.
- Actual/Actual Actual days in a month will be taken as numerator and actual days in a year will be taken as denominator.
- Actual/360 Actual days in a month will be taken as numerator and 360 days in a year will be taken as denominator.
- Euro 30/Actual 30 days in a month will be taken as numerator for all months except February. Actual number of days in February will be considered for calculation. Actual days in a year will be taken as denominator.
- US 30/Actual 30 days in a month will be taken as numerator for all months. Actual days in a year will be taken as denominator.
- Actual/365 Actual days in a month will be taken as numerator and 365 days in a year will be taken as denominator. This affects interest calculations for the leap years.

The period that is less than a full payout/compounding cycle will be taken as broken period by the system.

For example, if the account has monthly interest accrual with interest payout/compounding frequency defined as **Calendar** and the account matures on 13th of a month, then the period between 1 to 13th is the broken period.

Refer to Interest Accrual Basis for details of various options.

| Fi | ام | A | N | 2 | m | _ |
|----|----|---|---|---|---|---|
| ы  | eı | a | N | а | m | е |

# Interest Payout basis

[Mandatory, Drop-Down]

Select the interest payout basis from the drop-down list.

The options are:

- Calendar: If the user selects Calendar, the interest payout will take place at the end of the calendar month or quarter.
- Anniversary: If the user selects Anniversary, the interest payout will take place at the start date of placing a deposit

For example, the deposit is placed on 15th of March with the interest payout frequency as **Monthly**. If the **Calendar** option is selected, the interest payout will start from 31st of March, 30th April and so on. If the **Anniversary** option is selected, the first interest payouts will be on 15th of April, and then next will be 15th May.

Once added, this field cannot be modified or amended.

#### Interest Compounding basis

[Mandatory, Drop-Down]

Select the frequency, at which the interest accrued is compounded to the principal, from the drop-down list.

The options are:

- Calendar: If the user selects Calendar, the interest compounding will take place at the end of the calendar month or quarter.
- Anniversary: If the user selects Anniversary, the interest payout will depend upon the start date of placing a deposit and the compounding frequency.
- None

For example, the deposit is placed on 15th of March with the interest compounding frequency as **Monthly**. If the **Calendar** option is selected, the interest compounding will start from 31st of March, 30th April and so on. If the **Anniversary** option is selected, the interest compounding frequency will be on 15th of April, 15th May and so on.

| Fi | iel | Ы | Na  | am   | e |
|----|-----|---|-----|------|---|
|    |     | u | 140 | 2111 |   |

#### Interest Compounding Frequency

[Mandatory, Drop-Down]

Select the frequency, at which the interest accrued will be compounded to the principal, from the drop-down list.

The options are:

- None/At Maturity
- Monthly
- Bi-Monthly
- Quarterly
- Half-Yearly
- Yearly

# Interest Payout Frequency

[Mandatory, Drop-Down]

Select the interest payout frequency from the drop-down list.

Interest payout frequency is the period at which the interest will be paid.

The interest payout frequency should be greater than the accrual frequency.

The options are:

- None/At Maturity
- Monthly
- Bi-Monthly
- Quarterly
- Half-Yearly
- Yearly

#### Minimum Deposit Term For Periodic Interest

[Optional, Numeric, Four, Four]

Type the minimum deposit term for periodic interest. If the deposit is opened with a term less than the period specified in this field, the interest will be payable only at maturity.

For example, the Minimum Deposit Term For Periodic Interest is defined as 6 months. The Interest Payout Frequency is Monthly. If the account is being opened for 4 months, the Interest Payout Frequency will be defined as At Maturity by the system.

| Field Name             | Description                                                                                                    |  |  |  |  |
|------------------------|----------------------------------------------------------------------------------------------------|--|--|--|--|
| Post Maturity          | [Optional, Drop-Down]                                                                                                    |  |  |  |  |
| Interest<br>Index/Rate | Select the post maturity interest index rate from the drop-down list.                                                                                        |  |  |  |  |
| mackitato              | The account reaches the post maturity stage, if no maturity payout instructions are specified for the TD.                                                    |  |  |  |  |
|                        | If the customer gives the renewal instruction on the matured deposit during the grace period, the account can be renewed from the maturity date.             |  |  |  |  |
|                        | It specifies the rate at which the interest is paid for the grace period after maturity if no renewal instructions have been given by the customer.          |  |  |  |  |
|                        | The effective rate for the interest index code is displayed in the next field.                                                                               |  |  |  |  |
| Include Variance       | [Optional, Check Box]                                                                                                    |  |  |  |  |
| on PMI                 | Select the <b>Include Variance on PMI</b> check box if the account level variance has to be included in the PMI interest calculation.                        |  |  |  |  |
| Recompute PMI          | [Optional, Check Box]                                                                                                    |  |  |  |  |
| On Rate Change         | Select the <b>Recompute PMI On Rate Change</b> check box to recompute PMI on rate change.                                                                    |  |  |  |  |
| Post Maturity          | [Mandatory, Pick List]                                                                                                    |  |  |  |  |
| Interest routine       | Select the post maturity interest routine from the pick list.                                                                                                |  |  |  |  |
|                        | It is a logical set of instructions for calculating the post maturity interest rate. The bank can define its own post maturity interest calculation routine. |  |  |  |  |
| Payout Option          | [Mandatory, Drop-Down]                                                                                                    |  |  |  |  |
|                        | Select the default payout for the TD product from the drop-down list.                                                                                        |  |  |  |  |
|                        | The options are:                                                                                                    |  |  |  |  |
|                        | <ul> <li>No Instructions – The interest will be paid, and the post<br/>maturity interest will be calculated.</li> </ul>                                      |  |  |  |  |
|                        | <ul> <li>Redeem - The interest will be paid, but no post maturity<br/>interest will be calculated.</li> </ul>                                                |  |  |  |  |

#### Rounding method

[Mandatory, Drop-Down]

Select the rounding method from the drop-down list.

The options are as follows:

- Round: The interest amount will be rounded either up or down to the nearest decimal place governed by the rounding precision.
- Cutoff: The interest amount in the decimal places beyond what is set in the rounding precision will be dropped.
- Raise: The interest amount will be rounded to the nearest higher decimal place depending on the precision set.

# Nearest Amount to Round For Interest

[Mandatory, Drop-Down]

Select the appropriate nearest amount to round from the dropdown list.

While capitalizing the interest if the rounding precision required is different from the currency rounding precision then this field can be used. For each decimal movement \*10 factor should be used. This works with precision set for that currency.

The options are as follow:

- 1
- 10
- 100
- 1000

Interest should be rounded during interest payout as well as compounding based on the TD interest rounding parameters. System will pass incremental adjustment entries during rounding during interest payout as well as compounding. No carry forward of this rounded figure will be undertaken for the next financial year.

# **On Maturity**

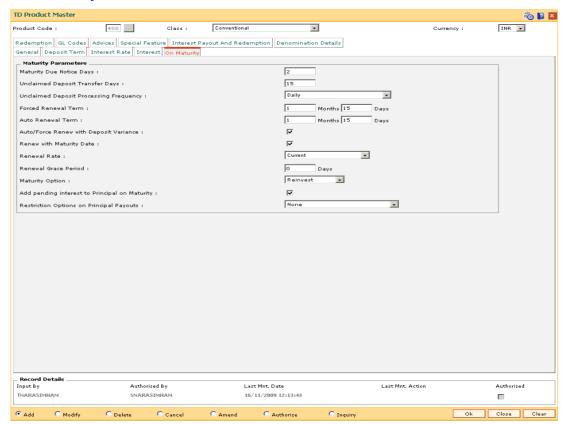

#### **Field Description**

| Fiel | ld Nam | e | Description |
|------|--------|---|-------------|
|------|--------|---|-------------|

## **Maturity Parameters**

Maturity Due Notice Days

[Mandatory, Numeric, Three]

Type the maturity due notice days.

It specifies the number of days, in advance a notice will be sent to the customer, informing about the maturity of the deposit accounts under this product. This field does not have any validations.

Unclaimed Deposit Transfer Days [Mandatory, Numeric, Four]

Type the unclaimed deposit transfer days.

A matured term deposit with no renewal/redemption instruction will remain in the matured GL. The user can specify a time period after which such deposit will be closed automatically by the system and the proceeds will be transferred to the unclaimed GL.

| Field Name                                      | Description                                                                                                    |
|-------------------------------------------------|----------------------------------------------------------------------------------------------------|
| Unclaimed<br>Deposit<br>Processing<br>Frequency | [Mandatory, Drop-Down]  Select the unclaimed deposit processing frequency from the drop-down list.  The options are:                                                                                                    |
|                                                 | Daily                                                                                                    |
|                                                 | Monthly                                                                                                    |
|                                                 | The system's process of transferring of deposit and subsequent closure of accounts could be scheduled to take place either monthly or daily.                                                                                                    |
| Forced                                          | [ Mandatory, Numeric, Four]                                                                                                    |
| Renewal Term                                    | Type the forced renewal term.                                                                                                    |
|                                                 | It is the term for which the deposit is to be automatically renewed on the maturity if there is lien on the deposit. The lien can be internal lien, i.e., for availing an overdraft against TD or it can be an external lien like a court order. |
|                                                 | If the field is kept blank, the system will set the default value as zero. This term can be specified in months and / or days.                                                                                                    |
| Auto Renewal                                    | [Mandatory, Numeric, Four]                                                                                                    |
| Term                                            | Type the auto renewal term, for which the deposit is to be automatically renewed, if the customer has not given any renewal instructions and there is no lien on the deposit.                                                                    |
|                                                 | If the field is kept blank, the system will set the default value as zero. This term can be specified in months and / or days.                                                                                                    |
| Auto/ Force                                     | [Optional, Check Box]                                                                                                    |
| Renew With<br>Deposit<br>Variance               | Select the <b>Auto/ Force Renew With Deposit Variance</b> check box to apply variance to deposits opened by auto/forced renewal under the product.                                                                                               |
|                                                 | For more information refer to the Example01 given at the end of this chapter.                                                                                                    |
| Renew With                                      | [Optional, Check Box]                                                                                                    |
| Maturity Date                                   | Select the Renew With Maturity Date check box to renew the TD account as on the maturity date even if the TD account grace day's have expired. Grace days is not applicable in this case.                                                        |
|                                                 |                                                                                                    |

This option is applicable for TD accounts that are opened as No Instruction on maturity.

#### Renewal Rate

[Conditional, Drop-Down]

Select the renewal rate from the drop-down list.

The renewal rate is to be applied in case renewal is done from maturity.

The field is enabled only if the Renew With Maturity field is selected.

The options are:

- Current The interest rate effective as on the renewal date will be will be applied to the TD account.
- Higher Higher of the interest rate applicable on the maturity date of the TD and the renewal/processing date will be applied.
- Lower- Lower of the interest rate applicable on the maturity date of the TD and the renewal/processing date will be applied.
- None- This field value is applicable if Renew With Maturity check box is unchecked.

# Renewal Grace Period

[Conditional, Numeric, Three]

Type the renewal grace period.

A deposit is kept in the matured GL, in case no instructions for payment of the matured deposit has been received from the customer at the time of deposit initiation. However, the customer can come to the bank well after the maturity date and request to renew the deposit effective from maturity date. You can define a period at the product level within which, a matured deposit could be renewed with the back dated effect from the maturity date, if **Renew With Maturity** flag is not selected.

#### **Maturity option**

[Mandatory, Drop-Down]

Select the appropriate maturity option from the drop-down list.

The maturity option is available for interest and principal. However, the user may change these product level defaults and select the desired option at the time of **MultiplePayout Instructions**, at the deposit/account level.

The options are:

- No Instructions The amount gets transferred to the matured deposits GL and the amount would earn post-maturity interest for the grace days. Beyond grace days, no PMI interest will be applicable.
- Redeem- The amount gets transferred to the payable GL and this amount would not earn post-maturity interest.
- Reinvest- The amount gets added to the existing account with the auto renewal term.

| Field Name                                        | Description                                                                                                    |
|---------------------------------------------------|----------------------------------------------------------------------------------------------------|
| Add pending interest to Principal on Maturity     | [Optional, Check Box] Select the Add Pending interest to Principal on Maturity check box to add any uncollected interest and due interest, which is not collected, to the principal at the time of maturity of that account.     |
|                                                   | The adding of amounts to principal on maturity will be done in the BOD.                                                                                                    |
| Restriction<br>Options on<br>Principal<br>Payouts | <ul> <li>[Mandatory, Drop-Down]</li> <li>Select the restriction option on the principal payouts from the drop-down list.</li> <li>The options are: <ul> <li>None</li> </ul> </li> <li>Deposit and Beneficiary Blocked</li> </ul> |
|                                                   | <ul> <li>Deposit and Beneficiary Blocked</li> </ul>                                                                                                    |

# Redemption

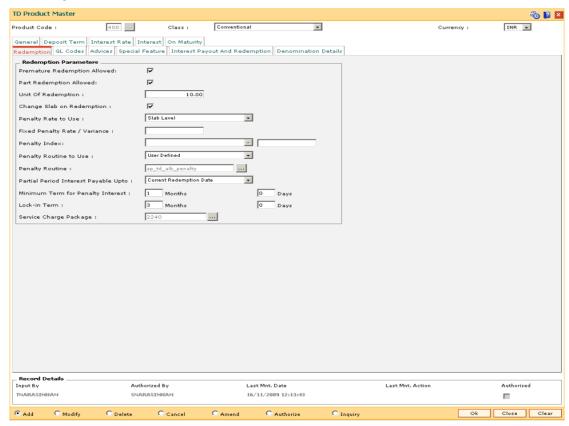

## **Field Description**

Field Name Description

**Redemption Parameters** 

| Field Name            | Description                                                                                                    |
|-----------------------|----------------------------------------------------------------------------------------------------|
| Premature             | [Optional, Check Box]                                                                                                    |
| Redemption<br>Allowed | Select the <b>Premature Redemption Allowed</b> check box to allow premature redemption. A deposit cannot be renewed before maturity, if the check box is not selected.                                                                                                    |
| Part                  | [Optional, Check Box]                                                                                                    |
| Redemption<br>Allowed | Select the <b>Part Redemption Allowed</b> check box to allow partial redemption.                                                                                                    |
|                       | If this field is selected, it enables the Units of Redemption field.                                                                                                    |
| Unit Of               | [Conditional, Numeric, 13, Two]                                                                                                    |
| Redemption            | Type the units of redemption.                                                                                                    |
|                       | This field is enabled only if the <b>Part Redemption Allowed</b> check box is selected. You can specify the multiples in which the amount can be partially or prematurely redeemed. When partial or premature redemption is carried out on an account, the amount is validated against this field.                                           |
| Change Slab on        | [Optional, Check Box]                                                                                                    |
| Redemption            | Select the <b>Change Slab on Redemption</b> option to change the slab on redemption.                                                                                                    |
|                       | After redemption, principal balance may go below the specified slab level according to which interest rate was applied to the TD account. The interest rate will be reapplied according to the new principal balance if this option is selected.                                                                                             |
| Penalty Rate to       | [Mandatory, Drop-Down]                                                                                                    |
| Use                   | Select the penalty rate to be used from the drop-down list.                                                                                                    |
|                       | The options are:                                                                                                    |
|                       | <ul> <li>Bank Rate - If you select bank level penalty rate, then the<br/>system will derive it from the TD Bank Parameters level for<br/>term deposit.</li> </ul>                                                                                                    |
|                       | <ul> <li>Product Rate - If you select product level penalty rate, then it<br/>enables the next two fields where the user can define the<br/>penalty rate. This penalty rate is applicable for all the interest<br/>slabs of the product. It will also be applicable for any partial<br/>redemption for deposit under the product.</li> </ul> |
|                       | <ul> <li>Slab Level - If you select slab level penalty rate then the<br/>penalty rate can be defined for each slab in TD Product<br/>Rates.</li> </ul>                                                                                                    |
|                       |                                                                                                    |

| Field Name               | Description                                                                                                    |
|--------------------------|----------------------------------------------------------------------------------------------------|
| Fixed Penalty            | [Conditional, Numeric, Three, Four]                                                                                                    |
| Rate / Variance          | Type the fixed penalty rate or variance on penalty rate in this field.                                                                                                    |
|                          | This field will be enabled only if the <b>Penalty Rate to Use</b> is selected as <b>Product Level</b> .                                                                                                    |
|                          | The fixed rate defined will be applicable for all the products or variance applicable on the rate determined by the penalty index.                                                                                                    |
| Penalty Index            | [Conditional, Drop-Down]                                                                                                    |
|                          | This field will be enabled only if the <b>Penalty Rate to Use</b> is selected as <b>Product Level</b> .                                                                                                    |
|                          | Select the Penalty Index from the drop down menu. The penalty index lists all the interest rates from the Interest Index Rates (Fast Path: BAM13) option.                                                                                        |
|                          | The interest rate applicable for the selected interest index code will be displayed in the next field.                                                                                                    |
|                          | The penalty rate can either be fixed or can be set to the penalty index.                                                                                                    |
| Penalty Routine          | [Mandatory, Drop-Down]                                                                                                    |
| to Use                   | Select the penalty routine to be used from the drop-down list.                                                                                                    |
|                          | The penalty routine can be standard or user defined. If it is standard, it will display the <b>Penalty Routine</b> . If it is user defined, it will enable the <b>Penalty Routine</b> field so that the relevant penalty routine can be entered. |
| Penalty Routine          | [Conditional, Pick List]                                                                                                    |
| -                        | Select the penalty routine from the pick list.                                                                                                    |
|                          | Penalty routine is the logical set of instructions for deriving the penalty amount. This field will be enabled only if the <b>Penalty Routine</b> to <b>Use</b> is set to <b>User Defined</b> .                                                  |
| Partial Period           | [Mandatory, Drop-Down]                                                                                                    |
| Interest Payable<br>Upto | Select the appropriate partial period interest payable option from the drop-down list.                                                                                                    |
|                          | In case of premature deposit redemption one can specify the interest benefit available to the customer.                                                                                                    |
|                          | The options are:                                                                                                    |
|                          | <ul> <li>Current Redemption Date - Interest up to current redemption<br/>date is paid.</li> </ul>                                                                                                    |
|                          | <ul> <li>Last Anniversary Date – Interest accrued up to the last<br/>anniversary date is paid.</li> </ul>                                                                                                    |
|                          | <ul> <li>Last Accrual Date – Interest accrued up to the last accrual<br/>date is paid.</li> </ul>                                                                                                    |

| Description                                                                                                    |
|----------------------------------------------------------------------------------------------------|
| [Optional, Numeric, Four, Four]                                                                                                    |
| Type the minimum term in months and/or days for penalty interest. If the deposit is redeemed within this period, then no interest is payable on that deposit.          |
| [Optional, Numeric, Four, Four]                                                                                                    |
| Type the minimum term for lock in term.  This period indicates the term for which the deposit needs to be retained in the system before it can allowed to be redeemed. |
| [Optional, Pick List]                                                                                                    |
| Select the service charge package code attached to the TD product from the pick list.                                                                                  |
| During part redemption, rounding will be done during computation of<br>new penalty interest being calculated on the amount being<br>withdrawn.                         |
| During full redemption, entire interest accrued / compounded / paid out will be reversed and interest will be recomputed by applying the rounding logic.               |
|                                                                                                    |

# **GL Codes**

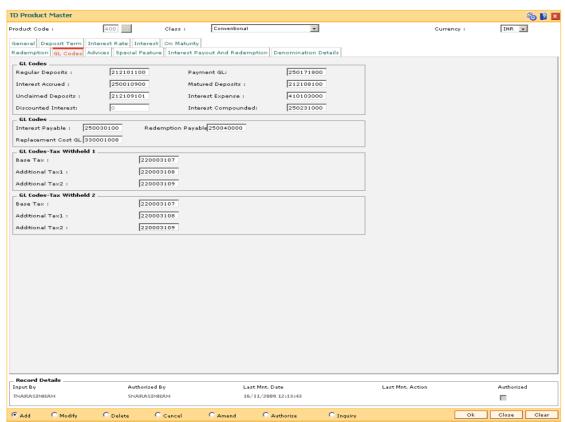

# **Field Description**

| Field Name              | Description                                                                                                    |
|-------------------------|----------------------------------------------------------------------------------------------------|
| GL Codes                |                                                                                                    |
| Regular Deposits        | [Mandatory, Numeric, Nine]                                                                                                    |
|                         | Type the regular deposit GL code.                                                                                                    |
|                         | The <b>Regular Deposits</b> reflects the cumulative amount, i.e., the outstanding principal, deposited to all the account under the product.                                                                                                    |
|                         | This is a liability type GL.                                                                                                    |
|                         | Once added, this field cannot be modified or amended.                                                                                                    |
| Payment GL              | [Mandatory, Numeric, Nine]                                                                                                    |
|                         | Type the payment GL code.                                                                                                    |
|                         | All the payin amounts done via various modes for the deposits initiated under a product will be logged in this GL. The deposits from various modes are consolidated to this GL before they are swept out to the Regular deposit GL.                                                                                                    |
|                         | Once added, this field cannot be modified or amended.                                                                                                    |
| Interest Accrued        | [Mandatory, Numeric, Nine]                                                                                                    |
|                         | Type the interest accrued GL code.                                                                                                    |
|                         | This GL contains the interest which has been accrued on the account under the product.                                                                                                    |
|                         | Entries will be passed in this GL account when the interest accrual takes place. The entry will be reconciled when the compounding or payout takes place.                                                                                                    |
|                         | This is a liability type GL.                                                                                                    |
|                         | Once added, this field cannot be modified or amended.                                                                                                    |
| <b>Matured Deposits</b> | [Mandatory, Numeric, Nine]                                                                                                    |
|                         | Type the matured deposit GL code.                                                                                                    |
|                         | A deposit amount is transferred to this GL from the Regular Deposits GL once an account is matured and there is no renewal or maturity payment instruction on the account. The value in this GL would reflect the cumulative amount, i.e., the principal + compounded interest of all such matured accounts under a product for which there are no renewal/maturity instructions. |

This is a liability type GL.

| Field Name            | Description                                                                                                    |
|-----------------------|----------------------------------------------------------------------------------------------------|
| Unclaimed<br>Deposits | [Mandatory, Numeric, Nine]                                                                                                    |
|                       | Type the unclaimed deposits GL code.                                                                                                    |
|                       | The unclaimed deposit reflects the cumulative amount, i.e., the principal + compounded interest which has matured and has remained in the <b>Matured GL</b> for the unclaimed period specified at the product level, without being collected by the customer. The system automatically closes a matured unclaimed account and transfers the proceeds to the <b>Unclaimed Deposits</b> GL. |
|                       | Unclaimed deposit period is specified in the On Maturity tab.                                                                                                    |
|                       | The proceeds could be credited to any desired party or GL by debiting this GL.                                                                                                    |
|                       | This is a liability type GL.                                                                                                    |
|                       | Once added, this field cannot be modified or amended.                                                                                                    |
| Interest Expense      | [Mandatory, Numeric, Nine]                                                                                                    |
|                       | Type the interest expense GL code.                                                                                                    |
|                       | The interest expenses GL reflects the cumulative amount of interest paid to various accounts under a product during the accrual cycle. When the credit entry is passed in an accrued GL the contra entry is passed in the interest expenses account.                                                                                                    |
|                       | This is an expense type GL.                                                                                                    |
|                       | Once added, this field cannot be modified or amended.                                                                                                    |
| Discounted            | [Mandatory, Numeric, Nine]                                                                                                    |
| Interest              | Type the discounted interest GL code.                                                                                                    |
|                       | The discounted interest will be enabled only for Normal Discounted and True Discounted types of <b>Discounting Type</b> field in <b>General</b> tab.                                                                                                    |
|                       | This is an expense type GL.                                                                                                    |
|                       | Once added, this field cannot be modified or amended.                                                                                                    |
| Interest              | [Mandatory, Numeric, Nine]                                                                                                    |
| Compounded            | Type the interest compounded GL code.                                                                                                    |
|                       | This is applicable to compounded type of TD products. It is used to keep track of the total interest compounded, account wise. This GL is affected at the time of compounding based on the compounding frequency defined at the product level.                                                                                                    |
|                       | This is a liability type GL.                                                                                                    |
|                       | Once added, this field cannot be modified or amended.                                                                                                    |
|                       |                                                                                                    |

**GL Codes** 

| Field Name             | Description                                                                                                    |
|------------------------|----------------------------------------------------------------------------------------------------|
| Interest Payable       | [Mandatory, Numeric, Nine]                                                                                                    |
|                        | Type the interest payable GL code.                                                                                                    |
|                        | When the interest payout mode is cash or cheque, the amount due to the customer is stored in this account. The proceeds have to be personally collected by the customer. This account does not accrue or pay any interest on such funds. |
| Redemption<br>Payable  | [Mandatory, Numeric, Nine] Type the redemption payable code. The redemption payable GL stores the principal amount that is to be paid to the customer when the TD account is redeemed for principal payout modes as cash or cheque.      |
| Replacement Cost<br>GL | [Mandatory, Numeric, Nine]  Type the GL which would account for the replacement cost.  This is a income type of GL                                                                                                    |

# **GL Codes-Tax Withheld 1**

| Base Tax        | [Mandatory, Numeric, Nine]  Type the GL for base tax.  The amount of tax which can be remitted with respect to base tax under a specific tax structure (Tax 1 or Tax 2).                 |
|-----------------|----------------------------------------------------------------------------------------------------|
| Additional Tax1 | [Mandatory, Numeric, Nine]  Type the GL for additional tax 1.  The amount of tax which can be remitted with respect to additional tax 1 under a specific tax structure (Tax 1 or Tax 2). |
| Additional Tax2 | [Mandatory, Numeric, Nine]  Type the GL for additional tax 2.  The amount of tax which can be remitted with respect to additional tax 2 under a specific tax structure (Tax 1 or Tax 2). |

# **GL Codes-Tax Withheld 2**

| Base Tax        | [Mandatory, Numeric, Nine]  Type the GL for base tax.         |
|-----------------|---------------------------------------------------------------|
| Additional Tax1 | [Mandatory, Numeric, Nine]  Type the GL for additional tax 1. |
| Additional Tax2 | [Mandatory, Numeric, Nine]                                    |

# **Advices**

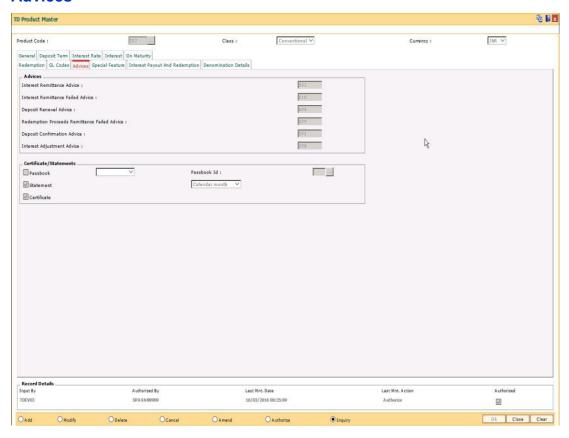

# **Field Description**

| Field Name          | Description                                                                                                    |
|---------------------|----------------------------------------------------------------------------------------------------|
| Advices             |                                                                                                    |
| Interest Remittance | [Mandatory, Numeric, Three]                                                                                                    |
| Advice              | Type the interest remittance advice format.                                                                                                    |
|                     | An advice is sent in this format whenever interest has been remitted on TD accounts belonging to this product. The remittance can be for any payout mode.                                                       |
|                     | Once added, this field cannot be modified or amended.                                                                                                    |
| Interest Remittance | [Mandatory, Numeric, Three]                                                                                                    |
| Failed Advice       | Type the interest remittance failed advice format.                                                                                                    |
|                     | For interest payout modes other than cash or cheque, an advice is sent in this format when the remittance has failed. The reason for failure of the remittance is conveyed to the customer through this advice. |
|                     | Once added, this field cannot be modified or amended.                                                                                                    |

| Field Name                                            | Description                                                                                                    |
|-------------------------------------------------------|----------------------------------------------------------------------------------------------------|
| Deposit Renewal<br>Advice                             | [Mandatory, Numeric, Three]  Type the deposit Renewal Advice format.  When deposits are renewed, the advice is sent to the customer in this format.  Once added, this field cannot be modified or amended.                                                                                                    |
| Redemption<br>Proceeds<br>Remittance Failed<br>Advice | [Mandatory, Numeric, Three]  Type the redemption proceeds remittance failed advice format.  This advice maintains the format in which the customer should be intimated in case of redemption proceeds remittance failure. This is used when the remittance payout mode is other than cash or cheque.  Once added, this field cannot be modified or amended.                                  |
| Deposit<br>Confirmation<br>Advice                     | [Mandatory, Numeric, Three]  Type the deposit confirmation advice format.  The system generates the deposit confirmation advice and sends it to the customer. The deposit confirmation advices are generated during the EOD process.  Once added, this field cannot be modified or amended.                                                                                                  |
| Interest Adjustment<br>Advice                         | [Mandatory, Numeric, Three]  Type the interest adjustment advice format.  If there is any interest adjustment on the deposit, advice will be generated in this format, informing the interest adjustment on the account.  In the Add mode, this field displays the default values which can be modified.  Once added, this field cannot be modified or amended.                              |
| Certificate/Statements                                |                                                                                                    |
| Passbook                                              | [Optional, Check Box, Drop-Down]  Select the <b>Passbook</b> check box to maintain a passbook for a TD account. If this flag is checked, the system enables you to issue a passbook to the customer. This enables the Passbook drop-down list.  Select the appropriate option from the drop-down list.  The options are:  • Account Level – The passbook is maintained at the account level. |

Deposit Level – The passbook is maintained at the deposit level

| Field Name  | Description                                                                                                    |  |
|-------------|----------------------------------------------------------------------------------------------------|--|
| Passbook Id | [Conditional, Pick List]                                                                                                    |  |
|             | Select the format ID for the passbook from the pick list.                                                                                                    |  |
|             | The various formats can be defined in <b>Passbook Parameter Maintenance</b> under a passbook ID and linked to the product.                                                              |  |
| Statement   | [Optional, Check Box]                                                                                                    |  |
|             | Select the <b>Statement</b> check box to specify the frequency of statements to be generated for all TD accounts under the product and send it to the customer at the defined interval. |  |
| Frequency   | [Conditional, Drop-Down]                                                                                                    |  |
|             | Select the interval of statement generation from the drop-down list.                                                                                                    |  |
|             | The options are:                                                                                                    |  |
|             | Anniversary month                                                                                                    |  |
|             | Anniversary year                                                                                                    |  |
|             | Calendar year                                                                                                    |  |
|             | Calendar month                                                                                                    |  |
|             | This field is enabled only if the <b>Statement</b> check box is selected.                                                                                                    |  |
| Certificate | [Optional, Check Box]                                                                                                    |  |
|             | Select the <b>Certificate</b> check box to generate a certificate.                                                                                                    |  |

# **Special Feature**

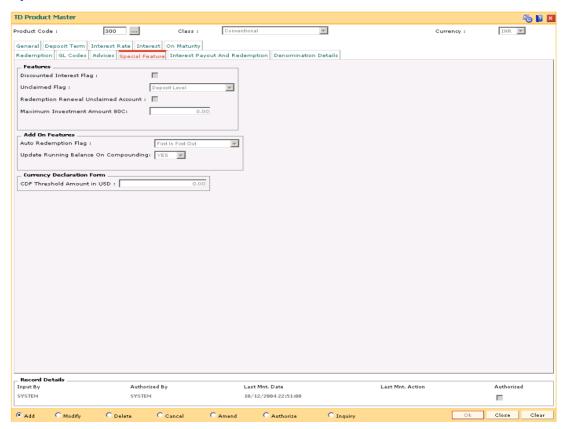

#### **Field Description**

| Field Name | Description |
|------------|-------------|
|            | _ 000p      |

#### **Features**

# Discounted Interest Flag

[Optional, Check Box]

Select the **Discounted Interest Flag** check box to enable the discounted interest.

The product setup for feature should be as follows:

 At the Product level the Interest Payout Frequency should be defined as Quarterly, and at the time of payin the Interest Payout Frequency parameter should be changed to Monthly.

| Fi | el | Ы | Ν | а | m | e |
|----|----|---|---|---|---|---|
|    |    |   |   |   |   |   |

#### **Unclaimed Flag**

[Optional, Drop-Down]

Select the appropriate unclaimed flag option from the drop-down list.

You can specify whether an individual deposit or the account should be tagged as unclaimed.

The options are:

- Deposit level The individual deposit will be tagged as unclaimed when it crosses the unclaimed deposit transfer days.
- Account level The account will be tagged as unclaimed when all the deposits under the account cross the unclaimed deposit transfer days.

#### Redemption Renewal Unclaimed Account

[Optional, Check Box]

Select the **Redemption Renewal Unclaimed Account** check box to allow the bank to redeem an unclaimed account.

If this flag is selected, during unclaimed processing, the deposit will not be closed. Status of the deposit will be changed to 'Unclaimed'. The system will allow the customer to renew or redeem such unclaimed deposit. GL entries will not be passed by the system to move the balance to unclaimed GL.

If this flag is not selected, during unclaimed processing the deposit will be closed and the GL entries are passed by the system to move the balance to Unclaimed GL. Status of the deposit will be changed to 'Unclaimed'. The customer cannot redeem or renew an unclaimed deposit.

[Optional, Numeric, 13, Two]

Maximum Investment Amount 80C Type the Maximum Investment Amount.

**Add On Features** 

| Fi | iel | Ы | Na  | ım | e |
|----|-----|---|-----|----|---|
|    |     | u | 146 |    | c |

# Auto Redemption Flag

[Mandatory, Drop-Down]

Select the appropriate auto redemption flag option from the dropdown list.

At the product level, you can parameterize the sequence in which the deposits/accounts will be broken to fund a linked CASA account.

#### The options are:

- First In First Out Deposit/account created first through sweep out will be broken first
- Highest Rate First Out Deposit/account with highest rate will be broken first thus, restricting the customer from retaining deposits/accounts with higher rates.
- Lowest Rate First Out Deposit/account with lowest rate will be broken first thus, giving more benefit to the customer.
- Last In First Out Deposit/account created last through sweep out will be broken first

If a withdrawal from CASA account, with Sweep In instructions, requires withdrawing more cash than the amount present in the account, the deposits will be redeemed as per the **Auto Redemption** option specified.

Once added, this field cannot be modified or amended.

## Update Running Balance On Compounding

[Mandatory, Drop-Down]

Select whether the current/running balance should be updated on interest compounding or not from the drop-down list. This balance would be reflected on the TD passbooks and TD statements.

#### The options are:

- YES Update the balance on compounding
- NO Do not update the balance on compounding

## **Currency Declaration Form**

# CDF Threshold Amount in USD

[Conditional, Numeric, 13, Two]

Type the threshold amount for FCNR transaction.

This field is enabled if **FCNR** option is selected in **Class** field.

# **Interest Payout And Redemption**

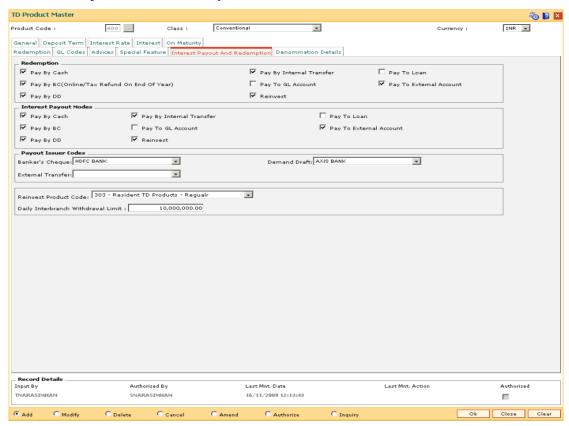

#### **Field Description**

#### Redemption

Redemption modes to be allowed for deposits can be selected

Pay By Cash [Optional, Check Box]

Select the Pay By Cash check box to allow for redemption by

cash.

Pay By BC

[Optional, Check Box]

(Online/Tax Refund On End of Year)

Select the  $\mbox{\bf Pay\,By\,BC}$  check box to allow for  $% \mbox{\bf Pay\,By\,BC}$  redemption by

Banker's Cheque

Pay By DD [Optional, Check Box]

Select the Pay By DD check box to allow for redemption by

Demand Draft.

Pay By Internal Transfer

[Optional, Check Box]

Select the Pay By Internal Transfer check box to allow for

redemption by internal transfer.

| Field Name        | Description                                                                                         |
|-------------------|----------------------------------------------------------------------------------------------------|
| Pay To GL Account | [Optional, Check Box]                                                                               |
|                   | Select the <b>Pay To GL Account</b> check box to allow for redemption to a GL account.              |
| Reinvest          | [Optional, Check Box]                                                                               |
|                   | Select the <b>Reinvest</b> check box to allow for reinvesting the redemption amount.                |
| Pay To Loans      | [Optional, Check Box]                                                                               |
|                   | Select the <b>Pay To Loans</b> check box to allow for redemption to a loan account.                 |
| Pay To External   | [Optional, Check Box]                                                                               |
| Account           | Select the <b>Pay To External Account</b> check box to allow for redemption to an external account. |

# **Interest Payout Modes**

| Interest payout modes       | to be allowed for deposits can be selected                                                                                        |
|-----------------------------|----------------------------------------------------------------------------------------------------|
| Pay By Cash                 | [Optional, Check Box] Select the Pay By Cash check box to allow for payment of interest by cash.                                  |
| Рау Ву ВС                   | [Optional, Check Box] Select the <b>Pay By BC</b> check box to allow for payment of interest by Bankers Cheque.                   |
| Pay By DD                   | [Optional, Check Box] Select the <b>Pay By DD</b> check box to allow for payment of interest by Demand Draft.                     |
| Pay By Internal<br>Transfer | [Optional, Check Box] Select the <b>Pay By Internal Transfer</b> check box to allow for payment of interest by internal transfer. |
| Pay To GL Account           | [Optional, Check Box] Select the Pay To GL Account check box to allow for payment of interest to GL account.                      |
| Reinvest                    | [Optional, Check Box]                                                                                                    |

Select the Reinvest check box to allow for reinvesting the interest amount. Pay To Loans [Optional, Check Box] Select the Pay To Loans check box to allow for payment of interest amount to loan account.

| Pay To External [Ontional Check Box]                                                                         | Field Name                 | Description |
|----------------------------------------------------------------------------------------------------|----------------------------|-------------|
| Account  Select the Pay To External Account check box to allow for payment of interest to external accounts. | Pay To External<br>Account | •           |

# **Payout Issuer Codes**

The default payout Issuer Codes to be used when the respective instruments are generated during the End of day/End of Month batch process.

| Banker's Cheque     | [Optional, Drop-Down]                                                                                                    |  |
|---------------------|----------------------------------------------------------------------------------------------------|--|
|                     | Select the default issuer code to be used for banker's cheque from the drop-down list.                                                                   |  |
| <b>Demand Draft</b> | [Conditional, Drop-Down]                                                                                                    |  |
|                     | Select the default issuer code to be used for demand draft from the drop-down list.                                                                      |  |
|                     | This field is enabled if the Pay By DD check box is selected from the Redemption or the Interest Payout Mode section.                                    |  |
| External Transfer   | [Conditional, Drop-Down]                                                                                                    |  |
|                     | Select the default issuer code in case of payout to external account from the drop-down list.                                                            |  |
|                     | This field is enabled if the <b>Pay By External Account</b> check box is selected from the <b>Redemption</b> or the <b>Interest Payout Mode</b> section. |  |
| Reinvest Product    | [Optional, Drop-Down]                                                                                                    |  |
| Code                | Select the reinvest product code from the drop-down list.                                                                                                |  |
|                     | The TD Product code in which the deposit interest payout amount and/or redemption amount will be reinvested by default.                                  |  |
| Daily Interbranch   | [Optional, Alphanumeric, 10]                                                                                                    |  |
| Withdrawal Limit    | Type the daily Withdrawal limit at the account level to be referred in case of Inter-branch withdrawals.                                                 |  |
|                     | This works along with the teller interbranch withdrawal limit defined at the branch setup level. The lower of these limits shall be applicable.          |  |

# **Denomination Details**

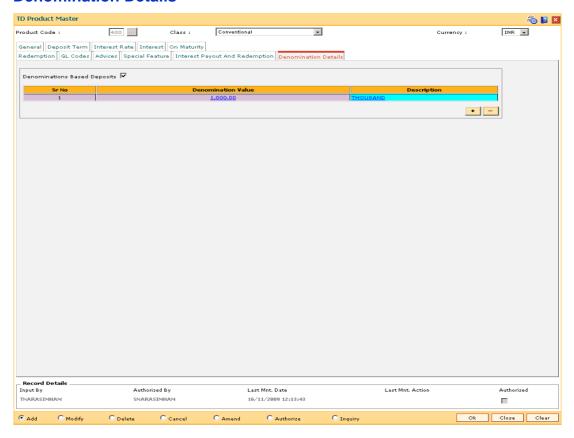

## **Field Description**

| Field Name                      | Description                                                                                                    |
|---------------------------------|----------------------------------------------------------------------------------------------------|
| Denominations<br>Based Deposits | [Optional, Check Box] Select the <b>Denominations Based Deposits</b> check box to indicate that the deposits are denomination based.                                                                         |
| Column Name                     | Description                                                                                                    |
| This column is enabled or       | nly if Denomination Based Deposits check box is selected                                                                                                    |
| Sr No                           | [Display] This column displays the serial number.                                                                                                    |
| Denomination<br>Value           | [Mandatory, Numeric, 10 with two decimals]  Type the TD deposit denomination details, for a particular currency. The cash denomination details are maintained separately in a different maintenance at Host. |
| Description                     | [Mandatory, Alphanumeric, 36] Type the description for the denomination value.                                                                                                    |

8. Click the Ok button.

- 9. The system displays the message "Record Added...Authorization Pending...Click Ok to Continue". Click the **Ok** button.
- 10. The new term deposit product is added once the record is authorised.

# Example 01: Auto/Force Renew with deposit variance

The following table shows the behavior of the system for considering the **Auto/ Force renew** with **Deposit Variance** flag for the TD that is being renewed.

| Carry Forward<br>Flag | Product Level Renewal<br>Flag | Renewal Product Code | Carry Forward Variance |
|-----------------------|-------------------------------|----------------------|------------------------|
| Checked               | Yes                           | Same                 | Deposit Variance       |
| Cleared               | Yes                           | Same                 | 0                      |
| Cleared               | Yes                           | Different            | 0                      |
| Checked               | Yes                           | Different            | Deposit Variance       |

#### 1.55. TDM04 - TD Bank Parameters Maintenance

Using this option bank level parameters for Term Deposits are maintained. These parameter will regulate transactions involving penalties and GLs.

Two important entities that are defined in TD Bank Parameters Maintenance are:

- Suspense General Ledgers: General Ledger entries are automatically passed in Oracle FLEXCUBE. However, in certain exceptional cases, the system fails to pass the GL entries automatically. In such cases, GL posting is done automatically by the system into the suspense GLs defined at the bank parameter level. The bank would have to manually reconcile these GLs.
- Penalty Interest Parameters: The penalty interest rate values will be derived from the Bank Parameters Maintenance if the penalty interest rate to be charged has been defined as Bank Level while defining the product. You can specify an interest index and a variance that has to be levied as penalty at the account level.

Penalty applicable due to partial withdrawal can be done in two ways for all TD products at the bank level namely

- Absolute Method The absolute penalty can be defined as a fixed rate or floating rate.
   Fixed interest rate is defined in 'Net Penalty Interest Rate' field. Floating interest rate is defined by selecting the corresponding interest index code in 'Net Penalty Index' field.
- Incremental Method Penalty can be defined as reduction in applicable TD interest rate.
  This reduction can be either in the form of variance as defined in 'Incremental Penalty
  Interest Variance' or index code as defined in 'Incremental Penalty Index'. The standard
  penalty routine uses the incremental method.

#### **Definition Prerequisite**

Not Applicable

#### Modes Available

Add By Copy, Add, Modify, Cancel, Amend, Authorize, Inquiry. For more information on the procedures of every mode, refer to **Standard Maintenance Procedures**.

#### To add bank parameter

- Type the fast path TDM04 and click Go or navigate through the menus to Global Definitions > TD > TD Bank Parameters Maintenance.
- 2. The system displays the **TD Bank Parameters Maintenance** screen.

## **TD Bank Parameters Maintenance**

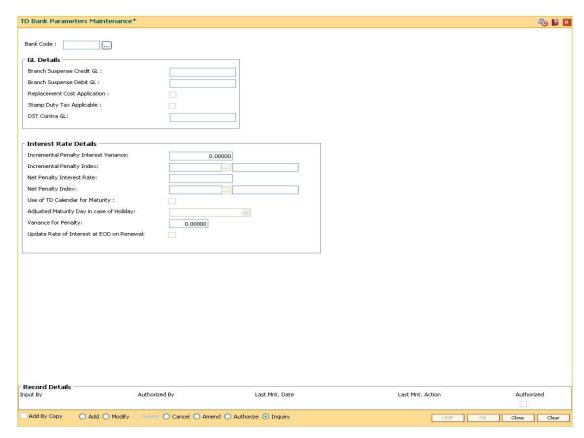

# **Field Description**

| Field Name                      | Description                                                                                                    |
|---------------------------------|----------------------------------------------------------------------------------------------------|
| Bank Code                       | [Mandatory, Numeric, Three] Type the bank code.                                                                                      |
|                                 | It is a unique number assigned to the bank.                                                                                          |
| GL Details                      |                                                                                                    |
| Branch Suspense<br>Credit GL    | [Mandatory, Numeric, Nine]  Type the branch suspense credit GL.  Any credit suspense entry, if generated, will be logged in this GL. |
| Branch Suspense<br>Debit GL     | [Mandatory, Numeric, Nine]  Type the branch suspense debit GL.  Any debit suspense entry, if generated, will be logged in this GL.   |
| Replacement Cost<br>Application | [Optional, Check Box] Select the Replacement Cost Application check box to apply the replacement cost.                               |

| Field Name                                  | Description                                                                                                    |  |
|---------------------------------------------|----------------------------------------------------------------------------------------------------|--|
| Stamp Duty Tax<br>Applicable                | [Optional, Check Box] Select the <b>Stamp Duty Tax Applicable</b> check box to apply the stamp duty tax.                                                                                                    |  |
| DST Contra GL                               | [Conditional, Numeric, Nine]  Type the GL to which Documentary stamp tax payable to BIR is posted.  This is a asset type of GL and available in the currency of TD account.  This field is enabled only if the Stamp Duty Tax Applicable option is selected.                  |  |
| Interest Rate Details                       |                                                                                                    |  |
| Incremental<br>Penalty Interest<br>Variance | [Optional, Numeric, Two, Five]  Type the incremental penalty interest variance.  This is the incremental penalty variance applicable on the TD interest rate. This will be a fixed variance.                                                                                  |  |
|                                             | At the product level if the <b>Penalty Rate to Use</b> field is defined as <b>Bank Level</b> and the <b>Penalty Routine</b> calculation refers to the incremental penalty interest rate then it overlooks the net penalty interest rate and penalty is calculated as follows: |  |
|                                             | Penalty Interest Rate (applicable) = Interest Rate (at the account level) - Net Incremental Penalty Interest Variance                                                                                                    |  |
|                                             | The Incremental Penalty Interest Variance should be less than 100.                                                                                                    |  |

| Field Name    | Descripti  |
|---------------|------------|
| Incremental   | [Mandato   |
| Penalty Index | Select the |
|               | The evete  |

#### ion

ry, Pick List]

e incremental penalty index code from the pick list.

The system populates the net incremental penalty rate in the adjacent field, after adding the incremental penalty variance to the incremental penalty index.

At the product level if the **Penalty Rate** to Use field is defined as Bank Level and the Penalty Routine calculation refers to the incremental penalty interest rate then it overlooks the net penalty interest rate and penalty is calculated as follows:

Penalty Interest Rate (applicable) = Interest Rate (at the account level) - Net Incremental Penalty Interest Rate

For example, the interest rate at the account level is defined as 6% and incremental penalty interest variance at the bank level is defined as 1%. In this case, 5% rate will be applicable for the account, if the deposit is broken prematurely.

Penalty Interest Rate (applicable) = Interest Rate (at the account level) - Net Incremental Penalty Interest Rate

For example, the interest rate at the account level is defined as 6% and incremental penalty interest variance at the bank level is defined as 1%. In this case, 5% rate will be applicable for the account, if the deposit is broken prematurely.

### **Net Penalty Interest Rate**

[Optional, Numeric, Three, Five]

Type the net penalty interest rate variance.

It is the absolute penalty interest, irrespective of the TD interest rate.

The Net Penalty Interest Rate should be less than or equal to 100.

#### **Net Penalty Index**

[Mandatory, Pick List]

Select the net penalty index from the pick list.

The system populates the net penalty rate in the adjacent field, after adding the net penalty interest rate variance to the net penalty index.

At the product level, if the Penalty Rate to Use field is defined as Bank Level and the Penalty Routine calculation refers to the net penalty interest rate then it overlooks the incremental penalty interest rate.

For example, if the net penalty index is defined as 5% then net penalty index applicable for the deposit is 5%.

#### **Use of TD Calendar** for Maturity

[Optional, Check Box]

Select the Use of TD Calendar for Maturity check box to use the TD calendar if the TD maturity date falls on a holiday.

| Field Name                                      | Description                                                                                                    |  |  |
|-------------------------------------------------|----------------------------------------------------------------------------------------------------|--|--|
| Adjusted Maturity<br>Day in case of<br>Holiday  | [Conditional, Drop-Down]                                                                                                    |  |  |
|                                                 | Select the adjusted maturity day, if the TD maturity date falls on a holiday, from the drop-down list.                                                                                                    |  |  |
|                                                 | This field is enabled when the <b>Use of TD Calendar for Maturity</b> check box is selected.                                                                                                    |  |  |
|                                                 | The options are:                                                                                                    |  |  |
|                                                 | <ul> <li>Previous</li> </ul>                                                                                                    |  |  |
|                                                 | Next                                                                                                    |  |  |
| Variance for                                    | [Optional, Numeric, Two, Five]                                                                                                    |  |  |
| Penalty                                         | Type the variance in percentage for the penalty.                                                                                                    |  |  |
|                                                 | The user can modify the penalty amount to the percentage as defined.                                                                                                    |  |  |
|                                                 | If there is no increase or decrease in the penalty, the input here has to be zero.                                                                                                    |  |  |
|                                                 | The penalty variance should be less than 100.                                                                                                    |  |  |
| Update Rate of<br>Interest at EOD on<br>Renewal | [Optional, Check Box]                                                                                                    |  |  |
|                                                 | Select the <b>Update Rate of Interest At EOD on Renewal</b> check box to update the rate of interest of all the deposits force renewed, auto renewed or opened at BOD to the treasury rate upload by the bank for the current date. TD statements/advices will be generated at EOD for all the deposits renewed/opened at BOD with the correct interest rates. |  |  |

Note: The Use of TD Calendar for Maturity and Adjusted Maturity Day in Case of Holiday fields are enabled only in the Modify mode.

- 3. Click the **Add** button.
- 4. Enter the bank code and press the **<Tab> or <Enter>** key.
- 5. Enter the GL details and the interest rate details.

# **TD Bank Parameters Maintenance**

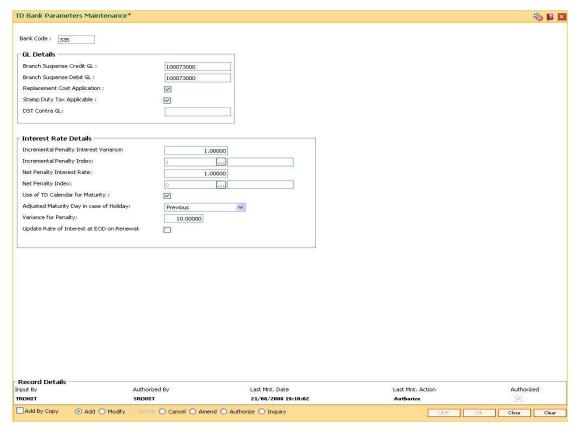

- 6. Click the **OK** button.
- 7. The system displays the message "Record Added...Authorisation Pending...". Click the **OK** button.
- 8. The new bank parameter is added once the record is authorised.

# 7. Tax Definitions

Tax is the payment imposed upon individuals or companies for government support.

In FLEXCUBE Retail, the tax can be defined, corresponding to the amount of income earned or expenditure spent during a financial year for different customer types or products, subject to the exemption amount if any, as stipulated by the respective Governments. Taxes in FLEXCUBE can be defined in the form of tax codes and a maximum of two tax codes can be linked at the account level.

FLEXCUBE can link default tax codes depending upon the combination of product to which the account belongs and the customer type to which the primary customer of account belongs. GL accounts for passing the relevant tax entries are derived from the Bank Master Maintenance (Fast Path: BAM08) option.

### 1.56. BAM30 - Tax Codes Maintenance

Using this option you can define Tax Deduction at Source (TDS) codes with corresponding rates and the exemption limit above which the tax rate is applicable. The added/modified tax code will be applicable from the maintenance date, and cannot be maintained for backdated effect.

The defined tax codes can be attached to different customer types and product combinations, using the **Product Customer Tax Codes Maintenance** (Fast Path: BAM76) option. This is also applicable for RD accounts.

#### **Definition Prerequisites**

Not Applicable

#### **Modes Available**

Add By Copy, Add, Modify, Delete, Cancel, Amend, Authorize, Inquiry. For more information on the procedures of every mode, refer to **Standard Maintenance Procedures**.

#### To add a tax code

- 1. Type the fast path **BAM30** and click **Go** or navigate through the menus to **Global Definitions > Master > Tax Codes Maintenance**.
- 2. The system displays the Tax Codes Maintenance screen.

#### **Tax Codes Maintenance**

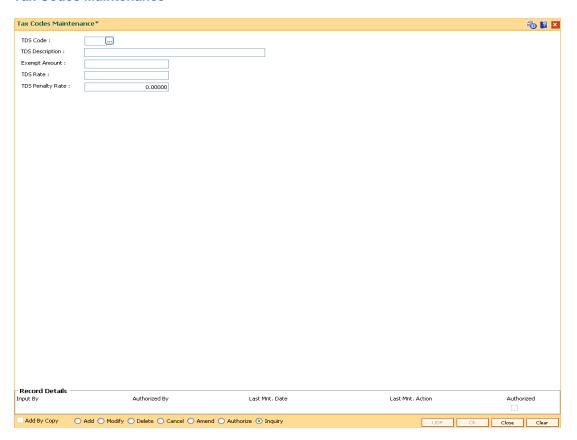

# **Field Description**

| Field Name             | Description                                                                                                    |
|------------------------|----------------------------------------------------------------------------------------------------|
| TDS Code               | [Mandatory, Numeric, Three]                                                                                                    |
|                        | Type the Tax Deducted at Source (TDS) code                                                                                               |
|                        | The tax code is a unique number which represents the tax deducted at source (TDS). Once added, this field cannot be modified or amended. |
| <b>TDS Description</b> | [Mandatory, Alphanumeric, 40]                                                                                                    |
|                        | Type the description for the TDS code.                                                                                                   |
|                        | This information is for reference purposes.                                                                                              |
| Exempt Amount          | [Mandatory, Numeric, 13, Two]                                                                                                    |
|                        | Type the exemption amount.                                                                                                    |
|                        | The exemption amount is calculated on the base.                                                                                          |
|                        | If the exemption amount is not specified, the system accepts the value as zero.                                                          |
| TDS Rate               | [Mandatory, Numeric, Three, Five]                                                                                                    |
|                        | Type the tax rate in percentage.                                                                                                    |
|                        | By default, this field displays the value as 0.00. The maximum value accepted is 100.00.                                                 |
| TDS Penalty Rate       | [Mandatory, Numeric, 5]                                                                                                    |
|                        | Type the penalty rate applicable for the tax code. The maximum permissible value for this field is 100.                                  |

- 3. Click the **Add** button.
- 4. Enter the TDS code and press the **<Tab> or <Enter>** key.
- 5. Enter the TDS description, exempt amount and the TDS rate.

# **Tax Codes Maintenance**

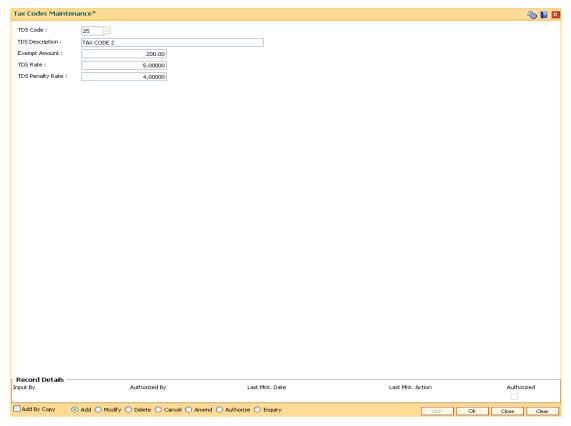

- 6. Click the Ok button.
- 7. The system displays the message "Record Added...Authorisation Pending..". Click the **OK** button.
- 8. The tax code is added once the record is authorised.

# 1.57. BAM51 - Additional Tax Maintenance

Using this option you can maintain the effective date. The effective date cannot be modified during the tax year.

You can define additional tax1 and additional tax2 and the calculation method based on which the taxes will be computed.

# **Definition Prerequisites**

Not Applicable

#### **Modes Available**

Add, Modify, Delete, Cancel, Amend, Authorize, Inquiry. For more information on the procedures of every mode, refer to Standard Maintenance Procedures.

#### To add additional tax details

- Type the fast path BAM51 and click Go or navigate through the menus to Global Definitions > Master > Additional Tax Maintenance.
- 2. The system displays the Additional Tax Maintenance screen.

#### **Additional Tax Maintenance**

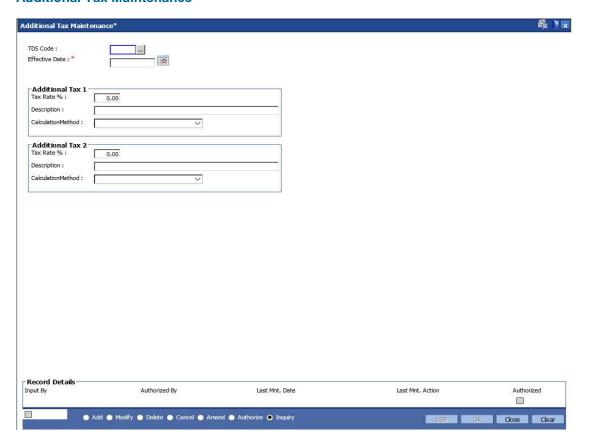

# **Field Description**

| Field Name         | Description                                                                                                    |  |  |
|--------------------|----------------------------------------------------------------------------------------------------|--|--|
| TDS Code           | [Mandatory, Pick List] Select the TDS code from the pick list. The TDS code is maintained in the Tax Code Maintenance (Fast Path: BAM30) option.                                                                                                    |  |  |
| Effective Date     | [Mandatory, Pick List, dd/mm/yyyy]  Select the effective date from the pick list.  The effective date is the date from which the additional tax rates will be applicable in the next tax year.  The effective date cannot be modified during the tax year. |  |  |
| Additional Tax 1   |                                                                                                    |  |  |
| Tax Rate %         | [Optional, Numeric, Six]  Type the additional tax 1 percent.  The tax is deducted based on the Calculation Method selected.                                                                                                    |  |  |
| Description        | [Mandatory, Alphanumeric, 40]  Type the description for the additional tax 1.                                                                                                    |  |  |
| Calculation Method | [Mandatory, Drop-Down] Select the calculation method, based on which the Additional Tax 1 is deducted, from the drop-down list.                                                                                                    |  |  |
| Additional Tax 2   |                                                                                                    |  |  |
| Tax Rate %         | [Optional, Numeric, Six]  Type the rate additional tax 2 percent.  The tax is deducted based on the Calculation Method selected.                                                                                                    |  |  |
| Description        | [Optional, Alphanumeric, 40]  Type the description of the Additional Tax 2.                                                                                                    |  |  |
| Calculation Method | [Optional, Drop-Down]  Select the calculation method, based on which the Additional Tax 2 is deducted, from the drop-down list.  The options are:  Base Tax  Previous Additional Tax  Sum of base and Additional Tax                                       |  |  |

3.

- 7. Click the **Add** button.
- 4. Select the TDS code and the effective date from the pick list.

5. Enter the additional tax 1 and 2 details.

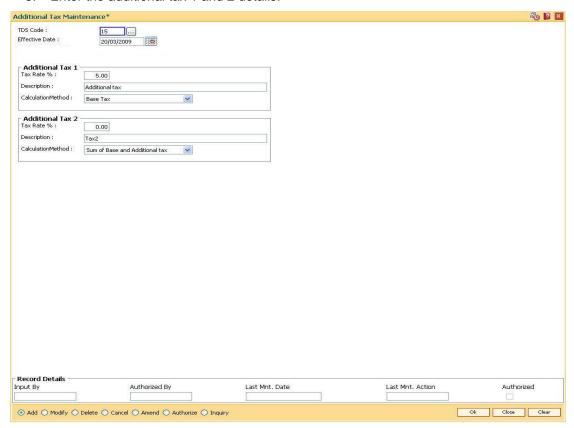

- 6. Click the Ok button.
- 7. The system displays the message "Record Added...Authorisation Pending...". Click the **OK** button.
- 8. The additional tax details are added once the record is authorised.

# 1.58. BAM76 - Product Customer Tax Codes Maintenance

Using this option you can define tax codes for different customer types and product combinations. This tax code is defaulted to the account-opening screen on selecting the customer type. The default tax codes can be changed during the account opening process as well at a later stage.

# **Definition Prerequisites**

- BAM30 Tax Codes Maintenance
- CHM01 CASA Product Master Maintenance
- TDM01 TD Product Master
- CIM08 Customer Types Maintenance

#### **Modes Available**

Add By Copy, Add, Modify, Delete, Cancel, Amend, Authorize, Inquiry. For more information on the procedures of every mode, refer to **Standard Maintenance Procedures**.

### To add product customer tax code

- 1. Type the fast path **BAM76** and click **Go** or navigate through the menus to **Global Definitions > Customer > Product Customer Tax Codes Maintenance**.
- 2. The system displays the **Product Customer Tax Codes Maintenance** screen.

# **Product Customer Tax Codes Maintenance**

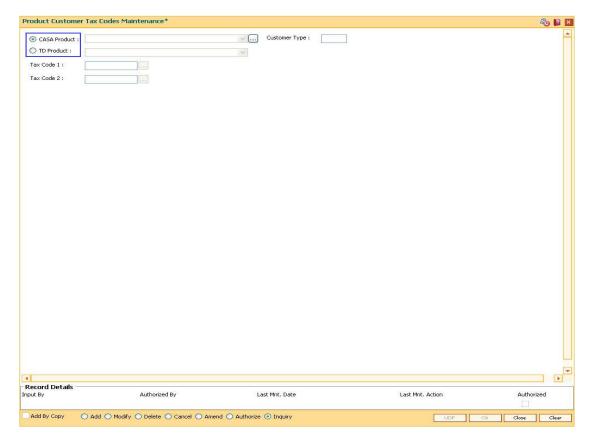

# **Field Description**

| Field Name                   | Description                                                                                                    |
|------------------------------|----------------------------------------------------------------------------------------------------|
| CASA Product / TD<br>Product | [Mandatory, Radio Button, Drop-Down]                                                                                     |
|                              | Click the appropriate option button to select the option from the drop-down list.                                        |
|                              | Select the product option from the drop-down list.                                                                       |
|                              | The tax code will be maintained for the selected product.                                                                |
|                              | The system displays the lists of all the authorised products for the selected product type.                              |
|                              | The Casa/TD product drop-down list is enabled, once the corresponding option button is selected.                         |
| Customer Type                | [Mandatory, Pick List]                                                                                                   |
|                              | Select the customer type from the pick list.                                                                             |
|                              | The system displays the list of customers maintained in the <b>Customer Types Maintenance</b> (Fast Path: CIM08) option. |
|                              | The system validates the product and customer type combination.                                                          |
|                              | The system enables the <b>Tax Code 1</b> and <b>Tax Code 2</b> fields only if the combination is unique.                 |

| Field Name | Description                                                                                                    |
|------------|----------------------------------------------------------------------------------------------------|
| Tax Code 1 | [Mandatory, Pick List]                                                                                                    |
|            | Select the tax code 1 from the pick list.                                                                                                    |
|            | The tax codes 1 are maintained in the <b>Tax Codes Maintenance</b> (Fast Path: BAM30) option.                                                                                                    |
|            | By default, the system displays the selected tax code 1 when an account for the above product type and customer type is selected.                                                                                          |
| Tax code 2 | [Mandatory, Pick List]                                                                                                    |
|            | Select the additional tax applied on the account from the pick list.                                                                                                    |
|            | This tax code will be defaulted in the CASA/TD Account Opening screen when the above maintained customer type opens an account under the selected product.                                                                 |
|            | For example, taxes are applied to the account at two levels, i.e., National tax and local tax. National tax can be specified in the <b>Tax Code 1</b> field and local tax can be specified in the <b>Tax Code 2</b> field. |

- 3. Click the **Add** button.
- 4. Select the **CASA Product** or **TD Product** option. The system enables the corresponding product drop-down list depending on the option selected.
- 5. Select the product name from the drop-down list and the customer type from the pick list.
- 6. Select the first and the second tax code from the pick list.

# **Product Customer Tax Codes Maintenance**

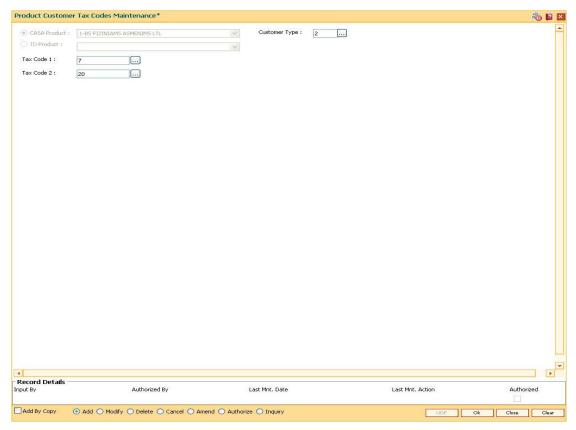

- 7. Click the Ok button.
- The system displays the message "Record Added...Authorisation Pending...". Click the OK button.
- 9. The product customer tax code is added once the record is authorised.

#### 1.59. TDS04 - Tax Waiver Criteria Maintenance

Using this option, you can maintain the tax waiver threshold amount based on the type of form(15G/15H), exemption limit for the form and the customer type. You can also set whether to continue waiver for renewed deposits within the financial year or not. The Tax waiver threshold amount is applicable only if the customer has submitted the declaration form (15G/H).

The income (projected/actual) is calculated at the customer level per branch. In case the 15G/H form is submitted for some deposits and not for other deposits then the income is computed at the customer level for all the deposits in a branch for comparing with the threshold amount. However waiver is given for deposits for which waiver is maintained and the income has not crossed the threshold limit. For the deposits where waiver is not maintained, tax is deducted at the applicable rate.

#### **Definition Prerequisites**

Not Applicable

#### **Modes Available**

Add By Copy, Add, Modify, Delete, Cancel, Amend, Authorize, Inquiry. For more information on the procedures of every mode, refer to **Standard Maintenance Procedures**.

#### To maintain tax waiver criteria

- Type the fast path TDS04 and click Go or navigate through the menus to Transaction Processing > Account Transactions > TD Account Transactions > Inquiries > Tax Waiver Criteria Maintenance.
- 2. The system displays the **Tax Waiver Criteria Maintenance** screen.

# **Tax Waiver Criteria Maintenance**

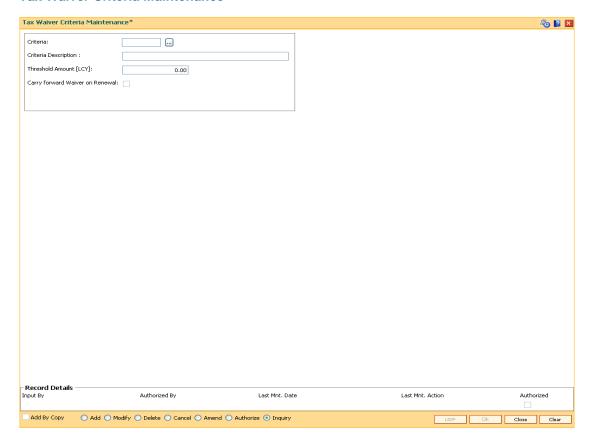

# **Field Description**

| Field Name                         | Description                                                                                                    |
|------------------------------------|----------------------------------------------------------------------------------------------------|
| Criteria                           | [Mandatory, Alphanumeric, Five]  Type the criteria of forms to be maintained.                                                                         |
| Criteria Description               | [Mandatory, Alphanumeric, 45]  Type the description for the form criteria maintained.                                                                 |
| Threshold Amount (LCY)             | [Optional, Numeric, 13, Two]  Type the threshold exemption limit for the form in local currency.                                                      |
| Carry forward<br>Waiver on Renewal | [Optional, Check Box] Select the Carry forward Waiver on Renewal check box if tax needs to be waived for the renewed deposits for the financial year. |

- 3. Click the **Add** button.
- 4. Enter the criteria and its description.
- 5. Enter the threshold amount.

# **Tax Waiver Criteria Maintenance**

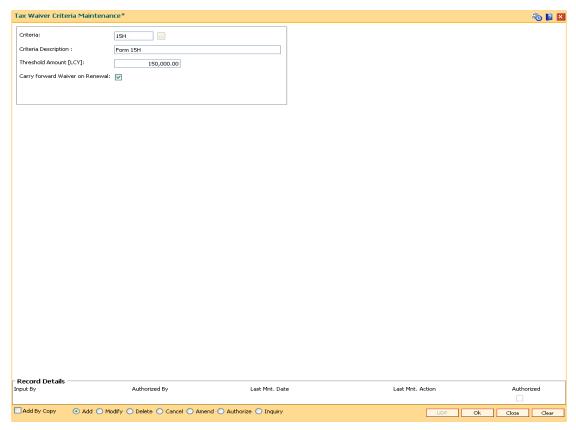

- 6. Click the **Ok** button.
- 7. The system displays the message "Record Added...Authorisation Pending..". Click the **Ok** button.
- 8. The tax waiver criteria details are added once the record is authorised.

# 1.60. TDS06 - Tax Parameters Maintenance

Using this option you can set the criteria for tax exemption at the bank level. This option is used to drive the tax behavior for Term Deposit, RD and CASA Products. The Tax Parameters maintenance is a single record table, set up at installation. You cannot add or delete this Tax Parameters Maintenance table.

The tax parameters maintenance contains exemption parameters such as basis of exemption, level of exemption, the rate applicable on taxable income, and tax recovery method that are used by all branches and modules.

You cannot add, delete or modify the Tax Parameters Maintenance table.

### **Definition Prerequisites**

• BAM20 - Bank Codes Maintenance

#### **Modes Available**

Cancel, Amend, Authorize, Inquiry. For more information on the procedures of every mode, refer to **Standard Maintenance Procedures**.

#### To modify tax code

- 1. Type the fast path **TDS06** and click **Go** or navigate through the menus to **Global Definitions > Master > Tax Parameters Maintenance**.
- 2. The system displays the **Tax Parameters Maintenance** screen.

# **Tax Parameters Maintenance**

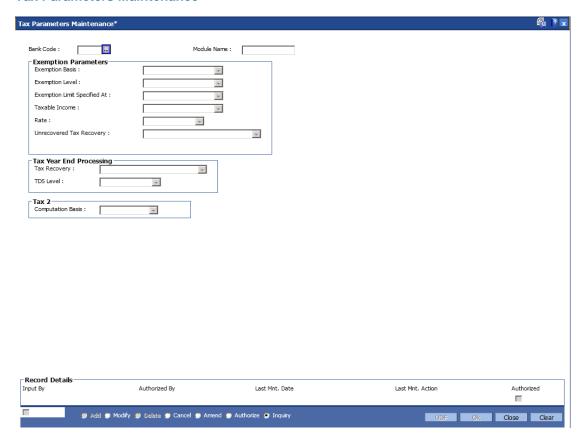

# **Field Description**

| scription                                                                                                    |  |  |
|----------------------------------------------------------------------------------------------------|--|--|
| [Mandatory, Pick List]                                                                                                    |  |  |
| ect the bank code that uniquely identifies a different bank, n the pick list.                                                           |  |  |
| ntral Bank assigns a bank code for each bank. The bank code ined in <b>FLEXCUBE Retail</b> can be the same code assigned by ntral Bank. |  |  |
| more information on adding bank codes, refer to <b>Bank Codes</b> intenance (Fast Path: BAM20) option.                                  |  |  |
| splay]<br>s field displays the module name for the corresponding bank<br>le.                                                            |  |  |
|                                                                                                    |  |  |

# **Exemption Parameters**

| Fi | iel | Ы | Na  | am   | e |
|----|-----|---|-----|------|---|
|    |     | u | 140 | 2111 |   |

### **Description**

#### **Exemption Basis**

[Mandatory, Drop-Down]

Select the criteria on which the tax exemption is based from the drop-down list.

The options are:

- Balance the account balance amount will be considered for tax exemption
- Income the interest income amount earned will be considered for tax exemption

#### **Exemption Level**

[Mandatory, Drop-Down]

Select the level at which the exemption limit is specified from the drop-down list.

- Account level tax exemption will be applicable on a single account held by customer
- Customer level tax exemption will be applicable collectively on all accounts, across products, held by a customer (This option is only valid for the TD module)

# Exemption Limit Specified At

[Mandatory, Drop-Down]

Select the level at which the exemption limit is specified from the drop-down list.

The options are:

- Account level tax exemption limit is specified for every single account (This option is only valid for the TD module)
- Customer level tax exemption limit is specified for every individual customer (This option is only valid for the TD module)
- Tax Code the tax exemption limit is specified for the defined tax code.

#### **Taxable Income**

[Mandatory, Drop-Down]

Select the amount on which the tax will be calculated from the drop-down list.

The options are:

- Cumulative tax will be deducted on the entire taxable amount.
- Incremental tax will be deducted only on the incremental amount excluding the exemption amount. For example, Total Taxable Income = 10000 Exemption Amount = 5000. Tax will be deducted only on the additional 5000.

| Fie | ld | Name |  |
|-----|----|------|--|
|-----|----|------|--|

#### **Description**

#### Rate

[Mandatory, Drop-Down]

Select the level at which the specified exemption rate will be applicable from the drop-down list.

This field is only valid for the TD module.

The options are:

- Account exemption rate will be applicable for an individual account
- Customer exemption rate will be applicable for all accounts, across products for a customer
- Customer Type exemption rate will be applicable for all customers belonging to a particular customer type

# Unrecovered Tax Recovery

[Mandatory, Drop-Down]

Select the action to be taken to recover the unrecovered tax from the drop-down list.

This field is only valid for the TD/RD modules.

The options are:

- Absorb account/Interest/Redemption
- None
- Absorb account/ Interest

#### **Tax Year End Processing**

#### **Tax Recovery**

[Mandatory, Drop-Down]

Select the action to be taken to recover the tax at the end of the financial year from the drop-down list.

This field is only valid for the TD module.

The options are:

- Deduct Unrecovered Tax the unrecovered tax will be deducted from the accrued interest at the end of the financial year.
- Carry Forward Unrecovered Tax the unrecovered tax will be carried forward.
- Tax Recovery From Principal The unrecovered tax will be recovered from the (accrued interest + principal). Therefore, for the recovery of TDS, the TD will be broken
- No Year End Processing
- Report Unrecovered Tax the unrecovered tax will be identified and reported.

| Description                                                                                                    |  |  |
|----------------------------------------------------------------------------------------------------|--|--|
| [Display]                                                                                                    |  |  |
| The level at which to recover the tax at the end of the financial year is set to <b>Bank Level</b> .                                                    |  |  |
|                                                                                                    |  |  |
| [Mandatory, Drop-Down]                                                                                                    |  |  |
| Select the additional tax that can be applied to the account from the drop-down list.                                                                   |  |  |
| Tax can be calculated on the net or gross balance                                                                                                    |  |  |
| This field is only valid for the TD module.                                                                                                    |  |  |
| The options are:                                                                                                    |  |  |
| <ul> <li>Gross – tax is calculated on the gross amount.</li> </ul>                                                                                      |  |  |
| <ul> <li>Net – tax is calculated on the net amount, i.e., the amount<br/>after deducting tax amount 1.Net amount = Amount – tax<br/>amount 1</li> </ul> |  |  |
|                                                                                                    |  |  |

- 3. Select the bank code from the pick list.
- 4. Select the exemption parameters, tax year end processing and the tax computation basis from the drop-down list.

#### **Tax Parameters Maintenance**

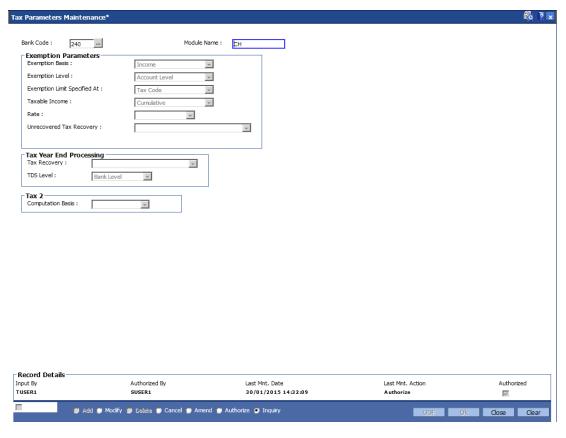

- 5. Click the **Ok** button.
- 6. The system displays the message "Record Modified...Authorisation Pending...". Click the **OK** button.
- 7. The tax parameter is modified once the record is authorised.

# 1.61. TDS07 - Tax Acknowledgement Details Maintenance

Using this option, you can maintain the tax acknowledgement details for the financial year. You can maintain details like financial quarter, TAN number, tax code and acknowledgement number. The acknowledgement for TDS remittance is received TAN number wise. The acknowledgement number is same for all the customer types.

#### **Definition Prerequisites**

- BAM30 Tax Codes Maintenance
- BAM88 Branch Attribute Maintenance

#### **Modes Available**

Add, Modify, Delete, Cancel, Amend, Authorize and Inquiry. For more information on the procedures of every mode, refer to Standard Maintenance Procedures.

### To add tax acknowledgement details for a financial year

- Type the fast path TDS07 and click Go or navigate through the menus to Transaction Processing > Account Transactions > TD Account Transactions > Other Transactions > Tax Acknowledgement Details Maintenance.
- 2. The system displays the Tax Acknowledgement Details Maintenance screen.

#### **Tax Acknowledgement Details Maintenance**

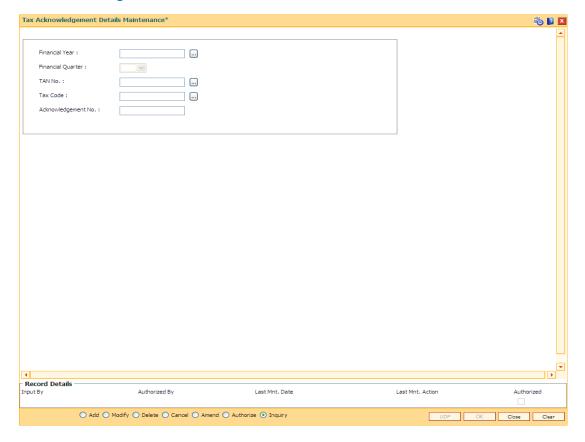

# **Field Description**

| Field Name                      | Description                                                                                                    |  |
|---------------------------------|----------------------------------------------------------------------------------------------------|--|
| Financial Year                  | [Mandatory, Numeric, Four]                                                                                                    |  |
|                                 | Type the financial year for which you want to maintain the acknowledgment details.                                                    |  |
| Financial Quarter               | [Mandatory, Drop-Down]                                                                                                    |  |
|                                 | Select the appropriate financial quarter from the drop-down list.                                                                     |  |
|                                 | The options are:                                                                                                    |  |
|                                 | • Q1                                                                                                    |  |
|                                 | • Q2                                                                                                    |  |
|                                 | • Q3                                                                                                    |  |
|                                 | • Q4                                                                                                    |  |
| TAN No                          | [Mandatory, Pick List]                                                                                                    |  |
|                                 | Select the TAN number from the pick list.                                                                                             |  |
|                                 | The TAN number is unique bank branch wise and is maintained using the <b>Branch Attributes Maintenance</b> (Fast Path: BAM88) option. |  |
| Tax Code                        | [Mandatory, Pick List]                                                                                                    |  |
|                                 | Select the tax code from the pick list.                                                                                               |  |
|                                 | These codes are maintained using the <b>Tax Codes Maintenance</b> (Fast Path: BAM30) option.                                          |  |
| Acknowledgement<br>No           | [Mandatory, Numeric, 120]                                                                                                    |  |
|                                 | Type the acknowledgement number for TDS remittance.                                                                                   |  |
| 3. Click the <b>Add</b> button. |                                                                                                    |  |

- Click the Add button.
- 4. Enter the financial year.
- 5. Select the financial quarter from the drop-down list.
- 6. Select the TAN number and tax code from the pick list.
- 7. Enter the acknowledgement number.

# **Tax Acknowledgement Details Maintenance**

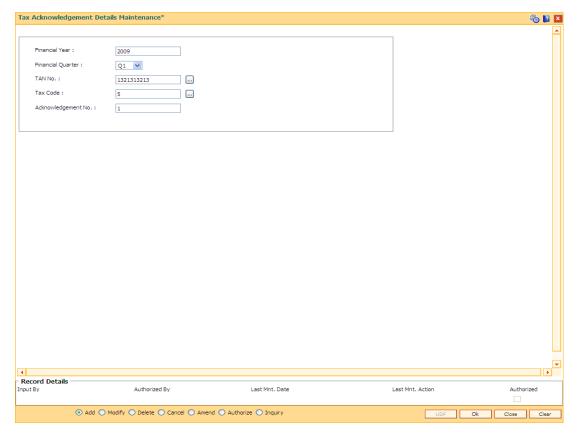

- 8. Click the **Ok** button.
- The system displays the message "Record Added...Authorisation pending..". Click the Ok button.
- 10. The acknowledgement details are added once the record is authorised.

# 8. RD Definition

A recurring deposit is a deposit wherein the customer deposits a specified amount (decided at the time of opening of the Recurring Deposit Account) as installment every month. At the end of the term the principal amount together with Interest (normally compounded quarterly) is paid. The grace days maintenance, and RD product rates including penalty for late installment payment and premature withdrawal can be defined under the Recurring Deposit definition.

### 1.62. CHM10 - RD Product Rates Maintenance

Using this option you can define Interest slabs for RD products, Interest rates, Premature interest rates and Late payment interest rates. Premature Variance code is relevant for premature RD account closure, as 'withdrawals' are not allowed for RD accounts.

#### **Definition Prerequisites**

- BAM12 Interest Index Maintenance
- BAM13 Interest Index Rates

#### Modes Available

Add, Modify, Delete, Cancel, Amend, Authorize, Inquiry. For more information on the procedures of every mode, refer to **Standard Maintenance Procedures**.

#### To add RD product rates

- 1. Type the fast path CHM10 and click Go or navigate through the menus to Global Definitions > CASA > RD Product Rates Maintenance.
- 2. The system displays the RD Product Rates Maintenance screen.

#### **RD Product Rates Maintenance**

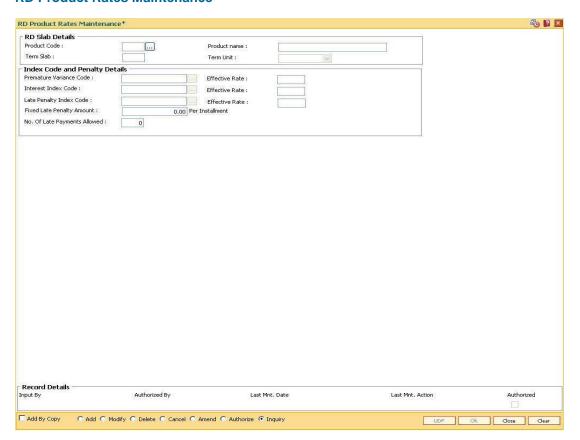

# **Field Description**

| Field Name              | Description                                                                                                    |  |
|-------------------------|----------------------------------------------------------------------------------------------------|--|
| RD Slab Details         |                                                                                                    |  |
| Product Code            | [Mandatory, Pick List]                                                                                                    |  |
|                         | Select the RD product code from the pick list.                                                                                                    |  |
|                         | Product code is a unique number assigned during defining CASA products using the <b>CASA Product Master Maintenance</b> (Fast Path: CHM01) option. |  |
|                         | The length of the product code is configurable at the bank level.                                                                                  |  |
| Term Slab               | [Mandatory, Numeric, Three]                                                                                                    |  |
|                         | Type the term slab for which rates are being defined.                                                                                              |  |
| Product name            | [Display]                                                                                                    |  |
|                         | This field displays the descriptive name of the product code selected.                                                                             |  |
| Term Unit               | [Display]                                                                                                    |  |
|                         | This field displays the unit in which the term is defined.                                                                                         |  |
| Index Code and Pena     | alty Details                                                                                                    |  |
| Premature               | [Mandatory, Pick List]                                                                                                    |  |
| Variance Code           | Select the premature variance code from the pick list.                                                                                             |  |
|                         | It is the variance applicable on the Interest Rate code applicable in case of premature closure of an RD account.                                  |  |
| Effective Rate          | [Display]                                                                                                    |  |
|                         | This field displays the effective premature variance rate.                                                                                         |  |
| Interest Index Code     | [Mandatory, Pick List]                                                                                                    |  |
|                         | Select the interest index code from the pick list.                                                                                                 |  |
|                         | It is the Interest rate that is applicable for the term slab entered above. Floating interest rate is not applicable for RD Products.              |  |
| Effective Rate          | [Display]                                                                                                    |  |
|                         | This field displays the effective interest index rate.                                                                                             |  |
| Late Penalty Index code | [Mandatory, Pick List]                                                                                                    |  |
|                         | Select the Interest rate code applicable for late payment of installment amount from the pick list.                                                |  |
| Effective Rate          | [Display]                                                                                                    |  |

This field displays the effective late penalty rate.

| Field Name                      | Description                                                                                                    |
|---------------------------------|----------------------------------------------------------------------------------------------------|
| Fixed Late Penalty<br>Amount    | [Optional, Numeric, 13, Two]                                                                                                    |
|                                 | Type the fixed amount to be charged per installment per day for late payment of an installment.                                                                                                    |
| No. Of Late<br>Payments Allowed | [Mandatory, Numeric, Two]                                                                                                    |
|                                 | Type the total number of late payments allowed for the term slab. If the total number of late payments for an RD account exceed the number of late payments allowed for the term system will not calculate credit interest for the term. |

- 3. Click the Add button.
- 4. Select the product code from the pick list.
- 5. Enter the term slab and the number of the late payments allowed.
- 6. Select the index codes and the penalty details like premature variance code, interest and late penalty index code from the drop-down list.

#### **RD Product Rates Maintenance**

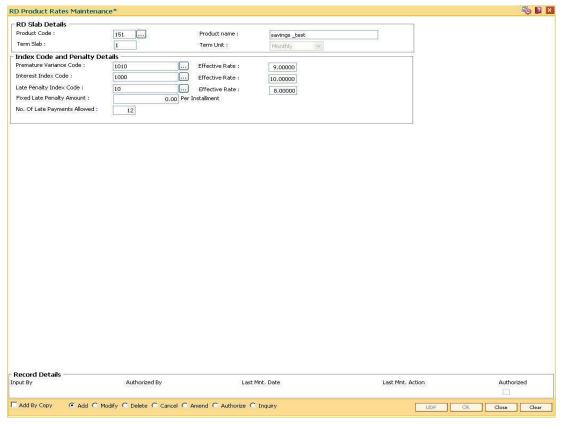

- 7. Click the Ok button.
- 8. The system displays the message "Record Added...Authorisation Pending..Click Ok to Continue". Click the **Ok** button.
- 9. The RD product rates are added once the record is authorised.

# 1.63. CHM11 - RD Grace Days Maintenance

Grace days means the number of days within which Installment payment can be made from the due date, without levying penalty for the delayed payment of Installment amount.

Using this option in Oracle FLEXCUBE, Grace days for RD module may be defined for all the possible installment frequencies.

# **Definition Prerequisites**

Not Applicable

#### **Modes Available**

Add, Modify, Delete, Cancel, Amend, Authorize, Inquiry. For more information on the procedures of every mode, refer to **Standard Maintenance Procedures**.

#### To add RD grace days

- 1. Type the fast path CHM11 and click Go or navigate through the menus to Global Definitions > CASA > RD Grace Days Maintenance.
- 2. The system displays the RD Grace Days Maintenance screen.

#### **RD Grace Days Maintenance**

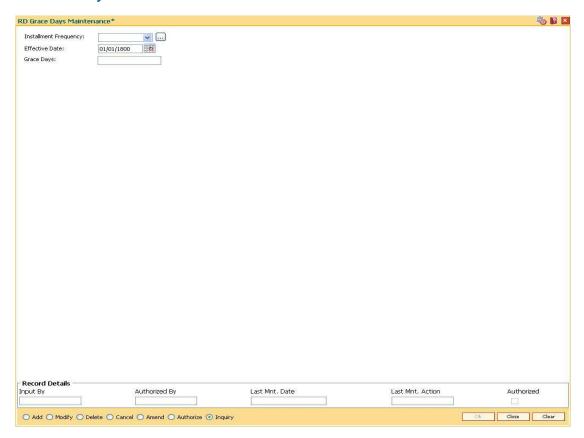

# **Field Description**

| Field Name               | Description                                                                                                    |
|--------------------------|----------------------------------------------------------------------------------------------------|
| Installment<br>Frequency | [Mandatory, Drop-Down] Select the installment frequency for RD from the drop-down list. The options are:  Daily Weekly Bi-Weekly Monthly Bi-Monthly Quarterly Half-Yearly Yearly                                                                                                    |
| Effective Date           | [Mandatory, Pick List, dd/mm/yyyy] Select the effective date, from which grace days definition will be applicable for the installment frequency, from the pick list.                                                                                                    |
| Grace Days               | [Mandatory, Numeric, Three]  Type the number of days as grace for the Installment frequency.  For example, if installment due date is as on 1st Jan '02 and grace days maintained for the Installment frequency is 10 days, then installment payment for the RD account can be paid on or before 10th Jan '02, without any penalty. |

- 3. Click the **Add** button.
- 4. Select the frequency of the installment from the drop-down list and the effective date from the pick list.
- 5. Enter the number of grace days.

# **RD Grace Days Maintenance**

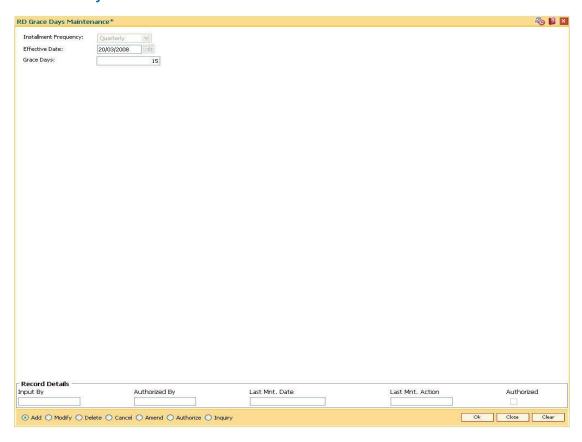

- 6. Click the **Ok** button.
- 7. The system displays the message "Record Added...Authorisation Pending..". Click the **Ok** button.
- 8. The RD grace days are added once the record is authorised.

# 9. Loan Definition

Providing of loan is one of the principal tasks for any banking institution. FLEXCUBE Retail has a very flexible loans module due to its high parameterization. Various maintenances like product master, document plan, deduction plans, calendar plan for customized installment payments, product interest rates, schedule definitions, etc., are defined under loan definition.

# 1.64. BA655 - Calendar For Loan Rescission/TD Maturity

Loans Recession is to be done when the customer / bank wants to close the loan account within a certain number of days from the last disbursement date, without any financial impact to the bank or customer.

Using this option you can determine the actual working days from the first disbursement date. This Loan recession calendar has to be maintained separately regardless of whether the bank/composite calendar is maintained or not.

If the customer wants to cancel the loan within the recession period, then all the deduction and the interest accrued/charged on the account will be reversed by the system. Any deductions to be levied on the account are to be handled operationally.

#### **Definition Prerequisites**

Not Applicable

#### **Modes Available**

Add, Modify, Delete, Cancel, Amend, Authorize, Inquiry. For more information on the procedures of every mode, refer to **Standard Maintenance Procedures**.

#### To add loan recession calendar

- 1. Type the fast path **BA655** and click **Go** or navigate through the menus to **Global Definitions > Master > Calendar For Loan Rescission/TD Maturity**.
- 2. The system displays the Calendar for Loans Rescission/TD Maturity screen.

## **Calendar for Loans Rescission/TD Maturity**

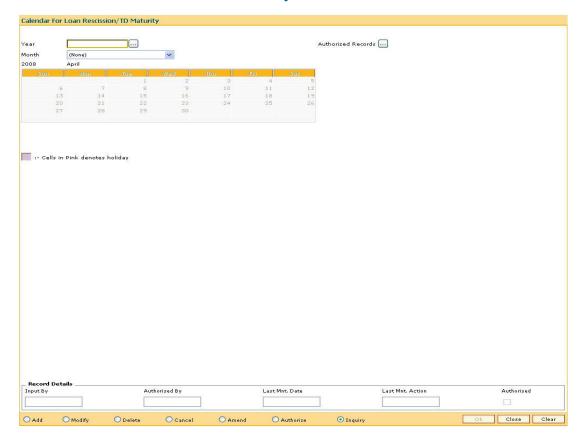

| Field Name | Description                                                                                                    |
|------------|----------------------------------------------------------------------------------------------------|
| Year       | [Mandatory, Pick List]                                                                                                    |
|            | Select the year, for which rescission calendar needs to be maintained, from the pick list.                                                         |
| Month      | [Mandatory, Drop-Down]                                                                                                    |
|            | Select the month for which calendar needs to be maintained from the drop-down list.                                                                |
|            | All days in the calendar are defaulted to working days.                                                                                            |
|            | Cells in pink will indicate that the day is specified as holiday. This is a toggle switch using which the bank can define a holiday / working day. |
| Authorized | [Optional, Pick List]                                                                                                    |
| Records    | Select the appropriate option from the drop-down list.                                                                                             |
|            | Authorized records pick list is available only in case of Delete / Modify / Inquiry.                                                               |
|            | Unauthorised records pick list is available only in case of Cancel / Amend / Authorize.                                                            |

- 3. Click the Add button.
- 4. Select the year from the pick list and the month from the drop-down list.
- 5. Click on the calendar to select the day.

## **Calendar for Loans Rescission/TD Maturity**

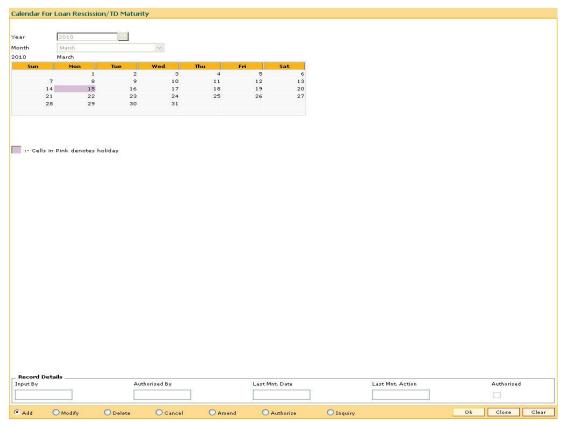

- 6. Click the Ok button.
- 7. The system displays the message "Record Added...Authorisation Pending..Click Ok to continue". Click the **Ok** button.
- 8. The calendar for loan rescission and TD maturity are added once the record is authorised.

## 1.65. BAM44 - Reminder Plan Maintenance

Payment of the loan installment is the prime concern of any bank. At times the banks may require to remind its customers, who have defaulted to repay the installments, on the due dates and when the payment becomes overdue.

Using this option you can define reminder plans, thereby enabling sending of reminders or notices to the borrowers and guarantors reminding them about the installment payment. A reminder plan consists of a series of advices that are to be sent to the customer when arrears are pending against his account. A reminder plan once created and authorised can be attached to a loan product. The combination of the reminder plan code, serial number, and secured loan flag forms a unique key to the reminder plan.

## **Definition Prerequisites**

Not Applicable

## **Other Prerequisites**

• BAM14 - Rewards and Service Charges Definition

#### **Modes Available**

Add, Modify, Delete, Cancel, Amend, Authorize, Inquiry. For more information on the procedures of every mode, refer to **Standard Maintenance Procedures**.

#### To add reminder plan details

- Type the fast path BAM44 and click Go or navigate through the menus to Global Definitions > Loan > Reminder Plan Maintenance.
- 2. The system displays the **Reminder Plan Maintenance** screen.

## **Reminder Plan Maintenance**

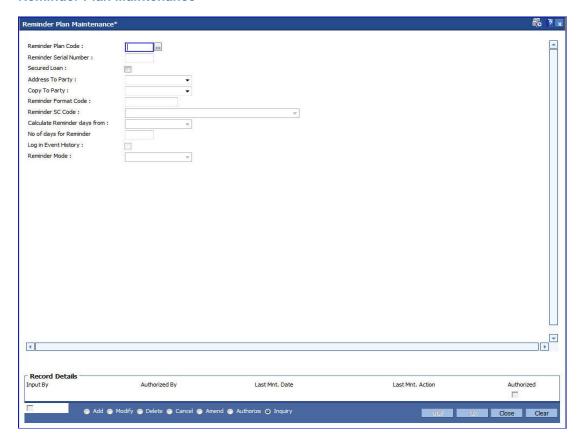

| Field Name                | Description                                                                                                    |
|---------------------------|----------------------------------------------------------------------------------------------------|
| Reminder Plan<br>Code     | [Mandatory, Numeric, Two]  Type a new number which will be the reminder plan code. Once added and authorised, this plan code can be attached to the loan product under the Loan Product Master Maintenance (Fast Path: LNM11) option.                                                                                                    |
| Reminder Serial<br>Number | [Mandatory, Numeric, Two]  Type a new serial number for the Reminder Plan <sup>3</sup> Code. The reminder serial number is the order in which the reminders are to be sent to the customer. One reminder plan can contain multiple advices with different formats. This serial number appears in the reminder as well as in the loans events history. |

<sup>&</sup>lt;sup>3</sup>(It is a plan for generating reminders to be sent to customers when arrears are not paid. A reminder plan can be linked to one or more products.)

| Field Name       | Description                                                                                                    |  |
|------------------|----------------------------------------------------------------------------------------------------|--|
| Secured Loan     | [Optional, Check Box]                                                                                                    |  |
|                  | Select the <b>Secured Loan</b> check box, if the reminder plan is applicable for secured loan. If the check box is not selected, then the reminder will not be generated for loan accounts under the product which have collateral attached. |  |
| Address To Party | [Mandatory, Drop-Down]                                                                                                    |  |
|                  | Select the party to whom the primary reminder is to be sent from the drop-down list.                                                                                                    |  |
|                  | The options are:                                                                                                    |  |
|                  | AUS: -Authorized Signatory                                                                                                    |  |
|                  | BOR: -Borrower                                                                                                    |  |
|                  | DEV: -Developer                                                                                                    |  |
|                  | GUA: -Guarantor                                                                                                    |  |
|                  | <ul> <li>JAF: - Joint Account, First Owner</li> </ul>                                                                                                    |  |
|                  | <ul> <li>JAO: - Joint Account, Owner other than the first owner</li> </ul>                                                                                                    |  |
|                  | <ul> <li>JOF: - Joint Account, First Owner</li> </ul>                                                                                                    |  |
|                  | <ul> <li>JOO: - Joint Account, Owner other than the first owner</li> </ul>                                                                                                    |  |
|                  | NON: - None                                                                                                    |  |
|                  | • OTH                                                                                                    |  |
|                  | SOL: -Solicitor                                                                                                    |  |
|                  | SOW: -Sole Owner                                                                                                    |  |
|                  | THR: -Third Party                                                                                                    |  |
|                  | TRU: -Trustee                                                                                                    |  |
|                  | VAL: - Valuer                                                                                                    |  |

## **Copy To Party**

[Mandatory, Drop-Down]

Select the party to whom a copy of the reminder is to be sent from the drop-down list.

The options are:

- AUS: -Authorized Signatory
- BOR: -Borrower
- DEV: -Developer
- GUA: -Guarantor
- JAF: Joint Account, First Owner
- JAO: Joint Account, Owner other than the first owner
- JOF: Joint Account, First Owner
- JOO: Joint Account, Owner other than the first owner
- NON: None
- OTH
- SOL: -Solicitor
- SOW: -Sole Owner
- THR: -Third Party
- TRU: -Trustee
- VAL: Valuer

## Reminder Format Code

[Mandatory, Numeric, Three]

Type the format code for the reminder. The reminder format code will be unique for the Reminder Plan and the reminder serial number.

#### Reminder SC Code

[Mandatory, Drop-Down]

Select the appropriate reminder service charge code for levying of service charges for sending the reminders from the drop-down list.

## Calculate Reminder days from

[Mandatory, Drop-Down]

Select the reminder days from the drop-down list.

The options are:

- Arrears Due Date
- · Previous Arrear Date

## No of days for Reminder

[Mandatory, Numeric, Three]

Type the number of days for the reminder.

| Field Name              | Description                                       |
|-------------------------|---------------------------------------------------|
| Log in Event<br>History | This field is for future use.                     |
| Reminder Mode           | [Mandatory, Drop-Down]                            |
|                         | Select the reminder mode from the drop-down list. |
|                         | The options are:                                  |
|                         | GIRO to Customer                                  |
|                         | Letter to Customer                                |
|                         | Hold with Bank                                    |

- 3. Click the Add button.
- 4. Enter the reminder plan code and press the **<Tab> or <Enter>** key.
- 5. Enter the appropriate information in the relevant field and click the **Ok** button.

## **Reminder Plan Maintenance**

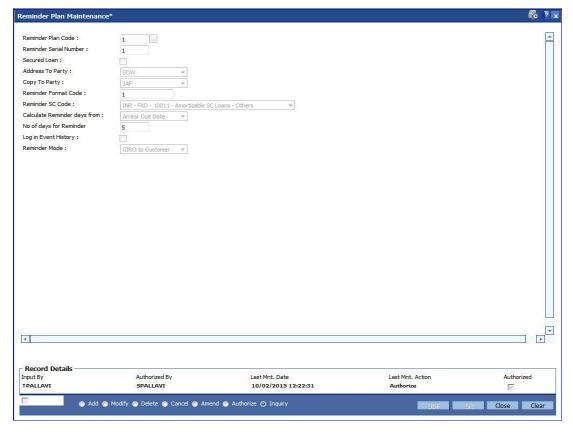

- 6. The system displays the message "Record Added...Authorisation Pending.".
- 7. Click the Ok button.
- 8. Reminder plan details are added once the record is authorised.

## 1.66. LNM11 - Product Master Maintenances

Loan product master encapsulates all the attributes of the product introduced by the bank. Once the product is defined, you can open new accounts under the same product. The account pertaining to a product automatically inherits the specified product attributes though changes can be made at the account level to offer special privileges to the customer.

Using this option you can set up different types of products at the bank level by defining various product parameters such as interest processing, Penalty Interest, Repayment Schedule, Disbursement parameters, etc. All the products are uniquely identified in the system by means of a product code.

## **Definition Prerequisites**

- BAM44 Reminder Plan Maintenance
- ACM02 Asset Classification Preferences
- ACM05 Asset Classification Plan Maintenance
- BA035 Document Plan Code Maintenance
- LNM22 Loan Plan Deduction Maintenance
- ALM21-Agriculture Plan Code Maintenance

#### **Modes Available**

Add, Modify, Delete, Cancel, Amend, Authorize, Inquiry. For more information on the procedures of every mode, refer to **Standard Maintenance Procedures**.

#### To add loan product details

- Type the fast path LNM11 and click Go or navigate through the menus to Global Definitions > Loan > Product Master Maintenances.
- 2. The system displays the **Product Master Maintenances** screen.

## **Product Master Maintenances**

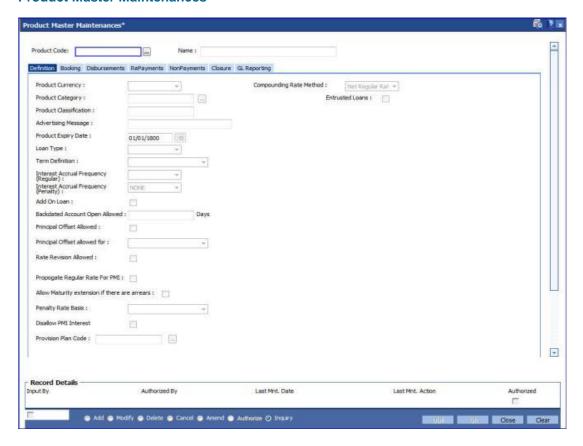

| Field Name   | Description                                                                                                    |
|--------------|----------------------------------------------------------------------------------------------------|
| Product Code | [Mandatory, Numeric, Five]                                                                                                    |
|              | Type the product code.                                                                                                    |
|              | Product Code is a manually generated unique identifier of the loan product.                                                                                             |
|              | The product code that is being assigned should be within the range of loan modules as specified in the <b>FLEXCUBE</b> table <b>ba_prod_acct_info</b> (Internal Table). |
| Name         | [Mandatory, Alphanumeric, 40]                                                                                                    |
|              | Type a descriptive name for the product.                                                                                                    |

- Click the Add button.
- 4. The system displays the message "This action will clear all data on the screen. Do You Want to continue?". Click the **Yes** button.
- 5. Enter the product code and name.

## **Product Master Maintenances**

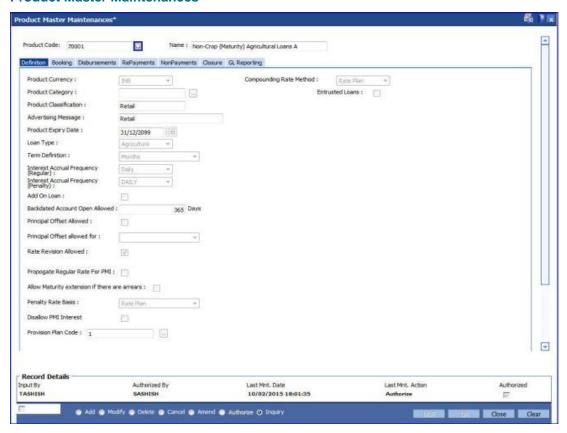

6. Modify the required information in the various tabs.

## **Definition**

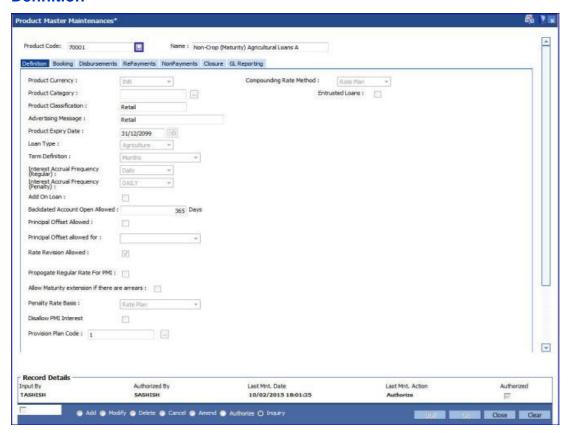

| Field Name                | Description                                                                                                    |
|---------------------------|----------------------------------------------------------------------------------------------------|
| Product<br>Currency       | [Mandatory, Drop-Down]                                                                                                |
|                           | Select the currency for the product from the drop-down list.                                                          |
|                           | The drop-down lists the currency codes maintained in the <b>Currency Codes Maintenance</b> (Fast Path: BAM56) option. |
|                           | Once added, this field cannot be modified or amended.                                                                 |
| Product<br>Category       | [Optional, Pick List]                                                                                                 |
|                           | Select the category of the product from the pick list.                                                                |
| Product<br>Classification | [Optional, Alphanumeric, 10]                                                                                          |
|                           | Type the product classification detail.                                                                               |
|                           | This is a free text field used for grouping of products for reporting purposes.                                       |

| Field Name              | Description                                                                                                    |
|-------------------------|----------------------------------------------------------------------------------------------------|
| Advertising<br>Message  | [Optional, Alphanumeric, 72]                                                                                                    |
|                         | Type the advertising message.                                                                                                    |
|                         | This will be used for the purpose of product promotion. The user can modify this message to suit the product promotion strategy of the bank. This message will be printed on the statement sent to the customers.                          |
| Product Expiry          | [Mandatory, Pick List, dd/mm/yyyy]                                                                                                    |
| Date                    | Select the expiry date of the product from the pick list.                                                                                                    |
|                         | The user should set up the expiry date, at the time of initial product definition. The user cannot open new accounts under the product, after the expiry date. But accounts existing under the product will continue to function normally. |
| Loan Type               | [Mandatory, Drop-Down]                                                                                                    |
|                         | Select the loan type from the drop-down list.                                                                                                    |
|                         | The options are:                                                                                                    |
|                         | Agricultural                                                                                                    |
|                         | • Term                                                                                                    |
|                         | Revolving                                                                                                    |
| Rate Revision           | [Conditional, Check Box]                                                                                                    |
| Allowed                 | Select the Rate Revision Allowed check box if revision of interest rate is to be allowed during the life term of the product.                                                                                                    |
|                         | This field is disabled if the Add on Loan check box is selected.                                                                                                    |
| Interest Accrual        | [Mandatory, Drop-Down]                                                                                                    |
| Frequency               | Select the frequency at which the interest is accrued from the drop-<br>down list.                                                                                                    |
|                         | The accrual entries are passed based on the accrual frequency set up at the product level.                                                                                                    |
|                         | The options are:                                                                                                    |
|                         | • Daily                                                                                                    |
|                         | Monthly                                                                                                    |
| Add On Loan             | [Optional, Check Box]                                                                                                    |
|                         | Select the Add On Loan check box to define a syariah type of loan.                                                                                                    |
|                         | Note: This field is not applicable for Agricultural Loan                                                                                                    |
| Backdated               | [Optional, Numeric, Three]                                                                                                    |
| Account Open<br>Allowed | Type the threshold number of days upto which the loan accounts can be opened with back date under this product.                                                                                                    |
|                         | Note: This field is not applicable for Agricultural Loan                                                                                                    |

| Field Name                        | Description                                                                                                    |
|-----------------------------------|----------------------------------------------------------------------------------------------------|
| Propagate Rate<br>for PMI         | [Optional,Check Box]                                                                                                    |
|                                   | Select the <b>Propagate Rate for PMI</b> checkbox to apply regular rate to the PMI stage.                                           |
|                                   | Note: This field is not applicable for Agricultural Loan                                                                            |
| Allow Maturity<br>Extn if Arrears | [Optional,Check Box]                                                                                                    |
|                                   | Select the <b>Maturity Extn if Arrears</b> checkbox to extend the loan account maturity date beyond the existing FCR maturity date. |
|                                   | Note: This field is not applicable for Agricultural Loan                                                                            |
| Compounding rate method           | [Mandatory,Drop Down]                                                                                                    |
|                                   | Select the rate from the drop-down list.                                                                                            |
|                                   | The options are:                                                                                                    |
|                                   | Account Rate                                                                                                    |
|                                   | Index Rate                                                                                                    |
|                                   | Note: This field is not applicable for Agricultural Loan                                                                            |

## Penalty Rate Basis

[Mandatory, Drop-Down]

Select the penalty rate from the drop-down list.

The options are:

- Rate Plan-This signifies the Loans Product Rates Plan (FP: LN060) to be used for penalty for loan. The base rate used for penalty interest computation will be the index code applicable as per the Loans Product Rates Plan (FP: LN060) (linked through option Schedule Types (FP: LNM98). The variance defined in the Account Variance Maintenance (FP: LN079) for penalty type of rate will be applied over this index rate to derive the net penalty rate. Net Penalty rate = index rate (for penalty) +/- penalty variance.
- Net Account Rate The net effective rate of the loan (regular rate) will be used as the base for penalty rate. The variance defined in the Account Variance Maintenance (FP: LN079) for penalty type of rate will be applied over the net effective rate of the loan to derive the net penalty rate. Change in any factor that constitute the regular rate of interest, will trigger a recalculation of penalty interest rate if the penalty rate is derived using net account rate. Once the option is chosen and record is authorized, the option cannot be modified during the life of the loan account. So Net Penalty rate = Net effective account rate (regular rate) +/- penalty variance.

| Field Name             | Description                                                                                                    |
|------------------------|----------------------------------------------------------------------------------------------------|
| Disallow PMI           | [Optional, Check Box]                                                                                                    |
| Interest               | Select <b>Disallow PMI Interest</b> check box to suppress the calculation of PMI interest for all the loan accounts opened under the product.                                                         |
|                        | <b>Note</b> : The PMI index will not be charged even if a valid rate is maintained in Rate chart for loan accounts during the PMI stage. This option cannot be modified once the record is autorized. |
| Provision Plan<br>Code | [Mandatory,Picklist]                                                                                                    |
|                        | Select the provision plan code from the picklist. This defined the an expense set aside as an allowance for bad loans.                                                                                |

## **Booking**

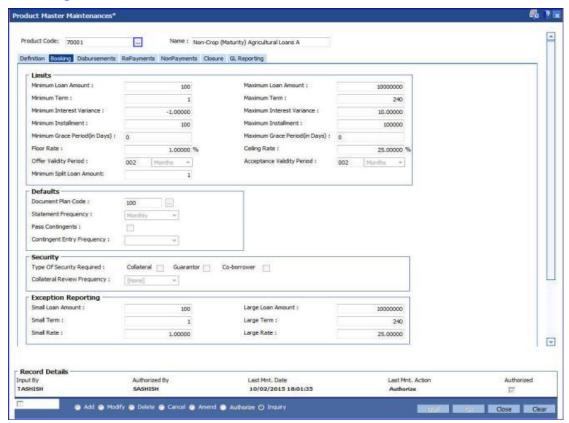

## **Field Description**

| Field Name | Description |
|------------|-------------|
|------------|-------------|

Limits

| Field Name                                                 | Description                                                                                                    |
|------------------------------------------------------------|----------------------------------------------------------------------------------------------------|
| Minimum Loan<br>Amount                                     | [Optional, Numeric, 11, Two]  Type the minimum loan amount that can be granted for an account opened under the product.                                                                                                    |
| Maximum Loan<br>Amount                                     | [Optional, Numeric, 13, Two]  Type the maximum loan amount that can be granted for an account opened under the product.                                                                                                    |
| Minimum Term in<br>Months                                  | [Mandatory, Numeric, Three]  Type the minimum term in months, for which the loan should be defined. This period does not include the IOI stage.                                                                                                    |
| Maximum Term in<br>Months                                  | [Mandatory, Numeric, Three] Type the maximum term in months, for which the loan is defined.                                                                                                    |
| Minimum Interest<br>Variance  Maximum Interest<br>Variance | [Optional, Numeric, Two, Five]  Type the minimum interest variance allowed on the interest rate for the product.  The account level interest variance should be within the value defined at the product level.  For example, if the minimum variance is set as - 2%, system will display an error message when the interest variance at the account level is set as - 3%.  Once added, this field cannot be modified or amended.  [Optional, Numeric, Two, Five]  Type the maximum interest variance allowed on the interest rate for the product.  The account level interest variance should be within the value |
|                                                            | defined at the product level.  For example, if the maximum variance is set as 3%, system will display an error message when the interest variance at the account level is set as 4%.  Once added, this field cannot be modified or amended.                                                                                                    |
| Minimum<br>Installment                                     | [Mandatory, Numeric, 11, Two]  Type the minimum installment amount that can be accepted as an installment for an account opened under the product.                                                                                                    |
| Maximum<br>Installment                                     | [Mandatory, Numeric, 13, Two]  Type the maximum amount that can be accepted as an installment for an account opened under the product.                                                                                                    |

| Field Name                        | Description                                                                                                    |
|-----------------------------------|----------------------------------------------------------------------------------------------------|
| Minimum Grace<br>Period (in Days) | [Optional, Numeric, Three]  Type the minimum grace period in months.  This field is enabled if the loan product type is Islamic. The grace period at the account level should be greater than the minimum grace period defined here.                                                                                                    |
| Maximum Grace<br>Period (in Days) | [Optional, Numeric, Three] Type the maximum grace period in months. The grace period at the account level should be less than the maximum grace period defined here.                                                                                                    |
| Floor Rate                        | [Mandatory, Numeric, Three, Ten]  Type the floor rate.  It is the minimum interest rate that is applicable to a product. The value entered in this field should not be less than or equal to 100                                                                                                    |
| Ceiling Rate                      | [Mandatory, Numeric, Three, Ten]  Type the ceiling rate.  It is the variance from benchmark rate in percentage term that can be added to benchmark rate to charge maximum possible rate to the loan account. The value entered in this field should not be less than or equal to 100                                                                                                    |
| Offer Validity<br>Period          | [Mandatory, Numeric, Three, Drop-Down]  Type the offer validity period in days/months/years.  Offer validity period is the stage where the bank makes an offer to the customer and the customer accepts the terms and conditions of the loan, before the loan offer expires. Offer validity period starts after the offer letter is printed. This period should be less than the product expiry date.                                      |
| Acceptance<br>Validity Period     | [Mandatory, Numeric, Three, Drop-Down]  Type the acceptance validity period in days/months/years.  Acceptance validity period starts from the date the customer has accepted the offer. The first disbursement on the account has to happen before the expiry of Acceptance Validity period calculated from the Offer acceptance date.  The Customer Acceptance (Fast Path: 5597) option records this particular event for an application. |
| Minimum Split<br>Loan Amount      | [Mandatory, Numeric,13, Two]  Type the minimum loan amount beyond which the original loan account cannot be split.  It is the minimum amount that should be left in the loan account after split.                                                                                                    |

| Field Name       | Description                                                                                                    |  |  |  |  |
|------------------|----------------------------------------------------------------------------------------------------|--|--|--|--|
| Document Plan    | [Optional, Pick List]                                                                                                    |  |  |  |  |
| Code             | Select the document plan code from the pick list.                                                                                           |  |  |  |  |
|                  | A document plan code is defined in the <b>Document Plan Code Maintenance</b> (Fast Path: BA035) option.                                     |  |  |  |  |
| Statement        | [Mandatory, Drop-Down]                                                                                                    |  |  |  |  |
| Frequency        | Select the statement frequency from the drop-down list.                                                                                     |  |  |  |  |
|                  | Statement frequency is the frequency at which the account statement is sent to the customer.                                                |  |  |  |  |
|                  | The options are:                                                                                                    |  |  |  |  |
|                  | <ul> <li>None</li> </ul>                                                                                                    |  |  |  |  |
|                  | <ul> <li>Monthly</li> </ul>                                                                                                    |  |  |  |  |
|                  | BiMonthly                                                                                                    |  |  |  |  |
|                  | Quarterly                                                                                                    |  |  |  |  |
|                  | Halfyearly                                                                                                    |  |  |  |  |
|                  | <ul> <li>Yearly</li> </ul>                                                                                                    |  |  |  |  |
|                  | Combined statements for multiple accounts are defined in the <b>Combined Statement Plan</b> (Fast Path: Cl162) option.                      |  |  |  |  |
| Pass Contingents | [Optional, Check Box]                                                                                                    |  |  |  |  |
|                  | Select the Pass Contingents check box to pass the contingent entries. It allows the user to select the frequency of the contingent entries. |  |  |  |  |
| Contingent Entry | [Conditional, Drop-Down]                                                                                                    |  |  |  |  |
| Frequency        | Select the contingent entry frequency from the drop-down list.                                                                              |  |  |  |  |
|                  | It is the frequency of executing the contingent entries.                                                                                    |  |  |  |  |
|                  | The options are:                                                                                                    |  |  |  |  |
|                  | • Daily                                                                                                    |  |  |  |  |
|                  | <ul> <li>Monthly</li> </ul>                                                                                                    |  |  |  |  |
|                  | This field is enabled only if the <b>Pass Contingents</b> check box is selected.                                                            |  |  |  |  |

Security

|   | - | ы  | Ν  | _ | m | _ |
|---|---|----|----|---|---|---|
| г | ш | ıa | IA | a | Ш | е |

# Type Of Security Required

[Optional, Drop-Down]

Select the type of security from the drop-down list.

The options are:

- Security A security has to be linked to the account
- Guarantor A customer has to be linked to the account with 'GUA' relationship
- None Allows unsecured loans
- Co-Borrower The co-borrower can be linked to the loan account as a type of security

# Collateral Review Frequency

[Optional, Drop-Down]

Select the collateral review frequency from the drop-down list.

It is the frequency at which the collateral offered against the loan should be reviewed. A report will be generated comparing the collaterals provided against a credit on the account.

The options are:

- None
- Monthly
- Bi-Monthly
- Quarterly
- Half-Yearly
- Yearly

## **Exception Reporting**

## Small Loan Amount

[Mandatory, Numeric, 11, Two]

Type the small loan amount.

If the loan is disbursed for a value below the amount specified, it is automatically reflected in the exception report for the day.

## Large Loan Amount

[Mandatory, Numeric, 13, Two]

Type the large loan amount.

If the loan is disbursed for a value above the amount specified, it is automatically reflected in the exception report for the day.

# Small Term in Months

[Optional, Numeric, Three]

Type the small period in months.

If the loan is disbursed for a period below the term specified, it is automatically reflected in the exception report for the day.

| Field Name                 | Description                                                                                                    |  |
|----------------------------|----------------------------------------------------------------------------------------------------|--|
| Large Term in              | [Optional, Numeric, Three]                                                                                                    |  |
| Months                     | Type the large period in months.                                                                                                   |  |
|                            | If the loan is disbursed for a period above the term specified, it is automatically reflected in the exception report for the day. |  |
| Small Rate                 | [Optional, Numeric, Six, Five]                                                                                                    |  |
|                            | Type the small rate of interest.                                                                                                   |  |
|                            | If the loan is disbursed for a value below the rate specified, it is automatically reflected in the exception report for the day.  |  |
| Large Rate                 | [Optional, Numeric, Six, Five]                                                                                                    |  |
|                            | Type the large rate of interest.                                                                                                   |  |
|                            | If the loan is disbursed for a value above the rate specified, it is automatically reflected in the exception report for the day.  |  |
| Sanctioned Amount Revision |                                                                                                    |  |

Allow Upwards [Optional, Check Box]

Select the Allow Upwards check box if the sanctioned limit of the

account can be increased.

Allow Downwards [Optional, Check Box]

Select the Allow Downwards check box if the sanctioned limit of

the account can be decreased.

## **Agriculture Plan Master**

Plan Code [Mandatory,Picklist]

Select the plan code which is to be attached for the loan account

## **Disbursements**

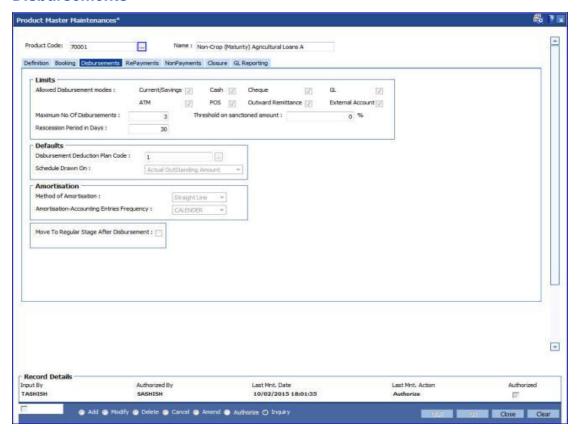

## **Field Description**

Field Name Description

Limits

| Fi | iel | Ы | Na  | am   | e |
|----|-----|---|-----|------|---|
|    |     | u | 140 | 2111 |   |

## Allowed Disbursement Modes

[Optional, Check Box]

Select the appropriate check boxes to indicate the allowed disbursement modes.

The bank can restrict the disbursal modes for certain products. For example, in the case of home loans the bank may disburse only banker's cheque in the name of the builder.

The options are:

- Current / Savings
- Cash
- Cheque
- GL
- ATM
- POS
- Outward Remittance
- External Account

It is mandatory to select any one of the check box.

**Note**:ATM,POS,Outward remittance and External account modes are not applicable for Agricultural Loans

# Maximum No Of Disbursements

[Conditional, Numeric, Five]

Type the maximum number of times the bank can disburse the loan.

Only one disbursement can take place during a day.

## Threshold on Sanctioned Amount

[Optional, Numeric, Three]

Type the threshold on sanctioned amount.

The threshold percentage is the percentage over sanctioned amount that can be disbursed without any additional checks or authorisation.

# Rescission Period in Days

[Mandatory, Numeric, Three]

Type the rescission period after the disbursal of the loan.

The rescission period starts after the first disbursal.

If the customer wants to cancel the loan within the rescission period, then all the deduction and the interest accrued/charged on the account will be reversed by the system. Any deductions to be levied on the account are handled operationally.

#### **Defaults**

| Fi | iel | d | N | am | e |
|----|-----|---|---|----|---|
|    |     |   |   |    |   |

## Disbursement Deduction Plan Code

[Optional, Pick List]

Select the disbursement deduction plan code from the pick list.

A deduction plan is a list of deductions/billing/debits to be performed at the time of loan disbursement (first disbursements only).

A deduction plan consists of more than one type of deduction and is set up in the **Loan Plan Deduction Maintenance** (Fast Path: LNM22) option.

No deduction of installment type is allowed for IPI type loans.

#### Schedule Drawn On

[Conditional, Drop Down]

Select the appropriate schedule drawn on option from the dropdown list.

The options are:

- Actual Outstanding Amount
- Sanction Amount

This field is enabled if **Loan Type** is selected as **Term or Agriculture** in **Definition** tab.

#### **Amortization**

## Method of Amortization

[Mandatory, Drop-Down]

Select the method of amortization to be adopted from the dropdown list.

The option is:

 Straight-Line: If this option is selected for the loans account:

Monthly amortisable amount = charge collected \* no of days in that month / term of the loan in Days. i.e., actual total days from disbursement date to maturity date.

If this option is selected for OD: Monthly amortisable amount = charge collected \* no of days in that month / term of the OD in days,i.e., actual total days from limit sanction date to limit expiry date.

## Amortization-Accounting Entries Frequency

## [Display]

This field displays the amortization frequency based on the method of amortization selected in the corresponding field. For **Straight-Line** option selected in the **Method of Amortization** field, this field will be defaulted to **Calendar**.

#### **Field Name**

## **Description**

## Move To Regular Stage After Disbursement

[Conditional, Check box]

Select the check box to allow the account to move to regular type from IOI stage.

This field is enabled if **Loan Type** is selected as **Term** in **Definition** tab.

#### Example:

- An account with IOI stage and Partial Disbursement done.
- Subsequently the account is fully disbursed.
- If this check box is selected the account will move to the regular stage (EPI/IPI) automatically.

## **RePayments**

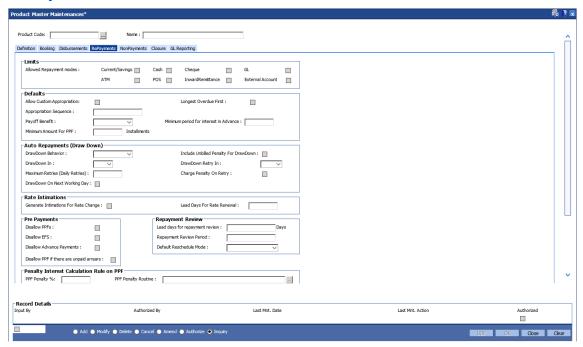

## **Field Description**

**Field Name** 

**Description** 

Limits

| Fi | iel | d | N | am | e |
|----|-----|---|---|----|---|
|    |     |   |   |    |   |

## Allowed Repayment Modes

[Optional, Check Box]

Select the appropriate check boxes to indicate the repayment modes.

The repayment mode allowed should be any of the modes allowed.

For example, if a bank gives loans only to a CASA account holder and draws the installment payments from CASA, then only drawdown from savings can be specified as the mode of payment.

The options are:

- Current / Savings
- Cash
- Cheque
- GL
- ATM
- POS
- Inward Remittance
- External Account

It is mandatory to select any one of the check box.

**Note**:ATM,POS,Inward remittance and External account modes are not applicable for Agricultural Loans

## **Defaults**

## Allow Custom Appropriation

[Optional, Check Box]

Select the Allow Custom Appropriation check box to enable the field 'Appropriation Sequence for modification'.

| Fi | iel | Ы | Na  | me |
|----|-----|---|-----|----|
|    |     | u | 110 |    |

## Appropriation Sequence

## [Display]

Displays the appropriation sequence for normal loans, indicating the sequence in which the funds credited to the loan account shall be appropriated to the various arrear buckets.

The standard sequence is CIFPOLANUTSDEGMZ

#### It stands for:

- C Principal Arrears
- I Interest Arrears
- F Fee Arrears
- P Premium Arrears
- O Outgoing Arrears
- L Late Fee Arrears (Suspended Penalty interest)
- A Penalty Arrears
- N Non Accrual Interest Arrears (Suspended interest)
- U Suspended Post Maturity Interest
- T Post Maturity Interest
- S Legal Fees Arrears
- D Suspended Fees
- E Suspended legal fees
- G Suspended Outgoings
- M Suspended Premium
- Z Debit but not Due
- B Diverting Interest Arrear
- H Minimum Due
- K Additional Penalty
- Q Subsidy Interest Arrears
- R Principal Paid Off
- V Suspended Diverting Interest
- W Suspended Additional Penalty

The sequence can be defined by the user.

**Note**: This value is defaulted from the Asset Classification Plan and is editable only if Allow Custom Appropriation field is checked

## Longest Overdue First

[Optional, Check Box]

Select the **Longest Overdue First** check box to perform the appropriation sequence date-wise.

| Fi | iel | d | N | am | e |
|----|-----|---|---|----|---|
|    |     |   |   |    |   |

## **Payoff Benefit**

[Mandatory, Drop-Down]

Select the payoff benefit from the drop-down list.

It is applicable only when a partial payoff is attempted. The benefit in the interest base is expected from this field.

The options are:

- Immediate: The effect of the PPF happens immediately.
- Next Due Date: The effect of the PPF takes place on the next due date of the loan schedule.
- Next Rest Period: The effect of the PPF takes place on the next rest period of the loan schedule.
- No Effect

## Lead Days for Repayment Date

[Conditional, Numeric, Five]

Type the number of days available to the customer for repayment of dues.

This field is enabled if **Loan Type** is selected as **Revolving** in **Definition** tab.

## Minimum Amount For PPF

[Mandatory, Numeric, 13, Two]

Type the minimum number of installments that must be paid by the customer to treat the repayment as partial pay off.

## **Auto Repayments (Draw Down)**

## DrawDown Behavior

[Optional, Drop-Down]

Select the drawdown behavior from the drop-down list.

The options are:

- Partial Amount Allowed Drawdown partial amount of installment incase funds for the entire installment is not available
- Full Payment Only Drawdown only full installment amount, else reject the drawdown
- Raise Earmark Drawdown for funds available in CASA account and raise earmark for the remaining un-available amount
- Force Debit Drawdown the required funds from CASA account by force debit on CASA account

**Note**: This field is not applicable for Agricultural Loans.

## Include unbilled Penalty for Drawdown

[Optional, Check Box]

Select the **Include unbilled Penalty for Drawdown** check box if the unbilled amount has to be included for drawdown.

**Note**: This field is not applicable for Agricultural Loans.

| Field Name                                                  | Description                                                                                                    |
|-------------------------------------------------------------|----------------------------------------------------------------------------------------------------|
| DrawDown In                                                 | [Optional, Drop-Down] Select the drawdown option from the drop-down list. The options are:  • EOD • BOD  Note:This field is not applicable for Agricultural Loans.                                                                                                    |
| DrawDown Retry In                                           | [Conditional, Drop-Down] Select the drawdown retry option from the drop-down list. The options are:  • EOD  • BOD  • Both This field is enabled if the Maximum Retries (Daily Retry) is more than zero.  Note:This field is not applicable for Agricultural Loans.                                                                             |
| Maximum Retries<br>(Daily Retry)                            | [Mandatory, Numeric, Five]  Type the maximum number of retries incase a drawdown is set up on a CASA account and the CASA account does not have the funds. The system will try to draw down from the CASA account for the specified number of times on consecutive days in the BOD.  Note:This field is not applicable for Agricultural Loans. |
| Charge Penalty on<br>Retry  Drawdown On Next<br>Working Day | [Optional, Check Box] Select the Charge Penalty on Retry check box to charge penalty for the draw down retires.  Note:This field is not applicable for Agricultural Loans.  [Optional, Check Box] Select the Drawdown On Next Working Day check box to process                                                                                 |
|                                                             | the drawdown on Next Working Day check box to process the drawdown on the next working day in case the drawdown day is a holiday.  If check box is not selected, the drawdown would happen on the previous working day.  Note: This field is not applicable for Agricultural Loans.                                                            |
| Rate Intimations                                            |                                                                                                    |
| Generate<br>Intimations for<br>Rate Change                  | [Optional, Check Box] Select the <b>Generate Intimations for Rate Change</b> check box to generate the rate change intimation.                                                                                                    |

| Field Name                  | Description                                                                                                    |
|-----------------------------|----------------------------------------------------------------------------------------------------|
| Lead Days for Rate          | [Conditional, Numeric, Five]                                                                                                    |
| Renewal                     | Type the lead days for rate renewal intimation.                                                                                                    |
|                             | This field is enabled if the <b>Generate Intimations for Rate Change</b> check box is selected.                                                                                    |
| Pre-payments                |                                                                                                    |
| Disallow PPF                | [Conditional, Check Box]                                                                                                    |
|                             | Select the <b>Disallow PPF</b> check box to disallow partial pay off through any mode for the accounts opened under this product.                                                  |
| Disallow EFS                | [Optional, Check Box]                                                                                                    |
|                             | Select the <b>Disallow EFS</b> check box to disallow EFS/full pay off through any mode for loan accounts opened under this product.                                                |
| Disallow Advance            | [Conditional, Check Box]                                                                                                    |
| Payment                     | Select the <b>Disallow Advance Payment</b> check box to disallow advance installment payment through any mode for loan accounts opened under this product.                         |
|                             | This check box is selected and disabled if the <b>Add On Loan</b> check box is selected in the <b>Definition</b> tab.                                                              |
|                             | Note: This field is not applicable for Agricultural Loans.                                                                                                    |
| Disallow PPF if             | [Optional, Check Box]                                                                                                    |
| there are unpaid<br>arrears | Select the <b>Disallow PPF</b> if there are unpaid arrears check box to disallow <b>PPF</b> <sup>4</sup> , pay off through any mode for loan accounts if there are unpaid arrears. |
| Repayment Review            |                                                                                                    |
| Lead Days for               | [Mandatory, Numeric, Two]                                                                                                    |
| Repayment review            | Type the lead days for repayment review in days.                                                                                                    |
|                             | It should be greater than zero and less than or equal to 60.                                                                                                    |
| Repayment Review            | [Mandatory, Numeric, Three]                                                                                                    |
| Period                      | Type the repayment review period in months.                                                                                                    |
|                             | It should be greater than the value defined in the Lead days for repayment review field.                                                                                           |
|                             |                                                                                                    |

<sup>4</sup>(Partial Pay-off: It is the payment of any principal amount before the same becomes due. The amount paid is less than the total amount of principal outstanding.)

| Field Name                   | Description                                                                                                    |  |  |
|------------------------------|----------------------------------------------------------------------------------------------------|--|--|
| Default Reschedule<br>Mode   | [Conditional, Drop-Down] Select the default reschedule mode from the drop-down list.                                                                                        |  |  |
|                              | The options are:                                                                                                    |  |  |
|                              | Recalculate Installment                                                                                                    |  |  |
|                              | Recalculate Term                                                                                                    |  |  |
|                              | This field is enabled if the Repayment Review Period is greater than zero.                                                                                                  |  |  |
| Penalty Interest Calc        | ulation Rule on PPF                                                                                                    |  |  |
| PPF Penalty %                | [Optional, Numeric, 5] ]                                                                                                    |  |  |
|                              | Type the PPF penalty %. The percentage value entered in this field is used to calculate the penalty interest on PPF.                                                        |  |  |
| PPF Penalty                  | [Optional, Pick List]                                                                                                    |  |  |
| Routine                      | Select the PPF penalty routine from the pick list. The penalty interest calculation on PPF will be based on the penalty routine selected.                                   |  |  |
|                              | The options are: -                                                                                                    |  |  |
|                              | <ul> <li>Interest for 1 month of total principal * (Pre Defined %<br/>at product Level) - Routine 1</li> </ul>                                                              |  |  |
|                              | <ul> <li>Interest for 1 month of PPF principal * (Pre Defined % at product Level ) - Routine 2</li> </ul>                                                                   |  |  |
|                              | <ul> <li>Interest on PPF principal in current period * (Pre<br/>Defined % at product level). Current period – From last<br/>charging date to PPF date Routine 3.</li> </ul> |  |  |
| Deferments                   |                                                                                                    |  |  |
| Deferments                   | [Optional]                                                                                                    |  |  |
|                              | Enter the deferment value . This is a holiday period added in the regular stage of loans which is basically a relaxing period                                               |  |  |
| Number of                    | [Optional]                                                                                                    |  |  |
| Deferments allowed in a year | Enter the total no of deferments allowed in a year for the product                                                                                                    |  |  |

Enter the minimum number of installments to be done before

## **Installment Due Intimations**

code.

[Optional]

deferment is allowed.

allowed in a year

Installments before

Minimum

Deferment

| Field Name                                | Description                                                                 |
|-------------------------------------------|-----------------------------------------------------------------------------|
| Lead Days for<br>Installment Due<br>Alert | Optional,Numeric]                                                           |
|                                           | Enter the number of lead days before which the alert needs to be generated. |

## **NonPayments**

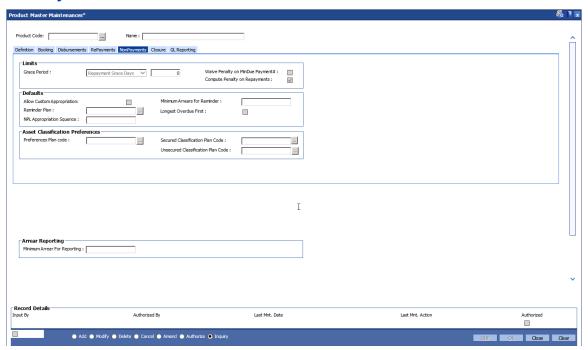

| Field Name   | Description                                                                                                    |
|--------------|----------------------------------------------------------------------------------------------------|
| Limits       |                                                                                                    |
| Grace Period | [Mandatory, Numeric, Three]                                                                                                    |
|              | Type the maximum number of grace days for the payment of installment arrears without any penalty.                                                                                                    |
|              | For example, if the installment due date is on January 1, 2002 and grace days maintained for the installment frequency is 10 days, then installment payment for the loan account can be paid, on or before January 10, 2002. If the payment is made towards this arrear after January 10, 2002, then late payment penalty shall be applicable. |

| Field Name                         | Description                                                                                                    |
|------------------------------------|----------------------------------------------------------------------------------------------------|
| Waive Penalty on<br>MinDue Payment | [Conditional, Check Box]  Select the Waive Penalty on MinDue Payment check box if you want to waive the penalty applied on minimum due payment.  If the MAD is paid, then the penalty is not calculated.  This field is enabled if Loan Type is selected as Revolving or Agriculture in Definition tab.         |
| Compute Penalty on repayments      | [Optional, Check Box] Select the <b>Compute Penalty on repayments</b> check box to calculate the penalty to be levied on repayments.                                                                                                    |
| Defaults                           |                                                                                                    |
| Allow Custom<br>Appropriation      | [Optional, Check Box] Select the Allow Custom Appropriation check box to enable the field 'Appropriation Sequence' for modification.                                                                                                    |
| Reminder Plan                      | [Mandatory, Pick List] Select the reminder plan from the pick list. The loan reminder plan code containing the nature of reminders is sent to customers and / or their associates in case of non-payment of arrears.  Reminder plans are maintained in the Reminder Plan Maintenance (Fast Path: BAM44) option. |
| Minimum Arrears for reminder       | [Mandatory, Numeric, 13, Two]  Type the minimum arrears for reminder.                                                                                                    |

| Fi | iel | Ы | Na  | am | e |
|----|-----|---|-----|----|---|
|    |     | u | 140 |    |   |

## NPL Appropriation Sequence

## [Display]

Displays the sequence in which the balance in an NPL account will be appropriated indicating the sequence in which the funds credited to a suspended loan account shall be appropriated to the various arrear buckets.

The sequence is user defined and is normally CIFPOLANUTSDEGMZ

#### It stands for:

- C Principal Arrears
- I Interest Arrears
- F Fee Arrears
- P Premium Arrears
- O Outgoing Arrears
- L Late Fee Arrears (Suspended Penalty interest)
- A Penalty Arrears
- N Non Accrual Interest Arrears (Suspended interest)
- U Suspended Post Maturity Interest
- T Post Maturity Interest
- S Legal Fees Arrears
- D Suspended Fees
- E Suspended legal fees
- G Suspended Outgoings
- M Suspended Premium
- Z Debit but not Due

The sequence can be defined by the user.

**Note**: This value is defaulted from the Asset Classification Plan and is editable only if Allow Custom Appropriation field is checked.

## Longest Overdue First

[Optional, Check Box]

Select the **Longest Overdue First** check box to perform the appropriation sequence date-wise.

## **Asset Classification Preferences**

| Field Name                               | Description                                                                                                    |
|------------------------------------------|----------------------------------------------------------------------------------------------------|
| Preferences Plan<br>Code                 | [Optional, Pick List]                                                                                                    |
|                                          | Select the preference plan code from the pick list.                                                                                                    |
|                                          | A preference plan code of the classification preferences, determines the preference set for the product with respect to CRR movement, provisioning and claw-back, used for suspended accounts. |
| Secured                                  | [Optional, Pick List]                                                                                                    |
| Classification Plan<br>Code              | Select the secured classification plan code from the pick list.                                                                                                    |
| Code                                     | The secured classification codes are maintained in the <b>Asset Classification Plan Maintenance</b> (Fast Path: ACM05) option.                                                                 |
| Unsecured<br>Classification Plan<br>Code | [Optional, Pick List]                                                                                                    |
|                                          | Select the unsecured classification plan code from the pick list.                                                                                                    |
|                                          | The unsecured classification codes are maintained in the <b>Asset Classification Plan Maintenance</b> (Fast Path: ACM05) option.                                                               |
| Arrear Reporting                         |                                                                                                    |
| Minimum Arrear for reporting             | [Optional, Numeric, 13, Two]  Type the minimum arrear amount to be considered for reporting the loan accounts.                                                                                 |
|                                          |                                                                                                    |

## Closure

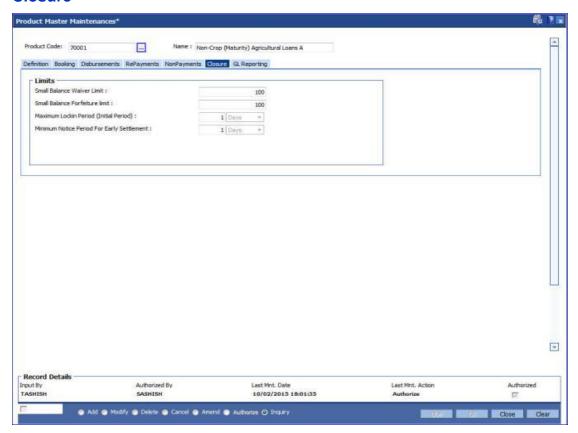

| Field Name                                   | Description                                                                                                    |
|----------------------------------------------|----------------------------------------------------------------------------------------------------|
| Limits                                       |                                                                                                    |
| Small Balance<br>Waiver Limit                | [Mandatory, Numeric, 13, Two]                                                                                                    |
|                                              | Type the small balance waiver limit.                                                                                                    |
|                                              | If at maturity of the loan, the outstanding amount is less than the small balance waiver amount, then the outstanding amount will be waived and the account will be closed.                                            |
| Small Balance<br>Forfeiture Limit            | [Mandatory, Numeric, 13, Two]                                                                                                    |
|                                              | Type the small balance forfeiture limit.                                                                                                    |
|                                              | If at maturity of the loan, the repayment is more than the outstanding by up to the forfeiture amount, then the amount is forfeited and the loan account closed.                                                       |
| Maximum Lockin<br>Period (Initial<br>Period) | [Mandatory, Numeric, Three, Drop-Down]                                                                                                    |
|                                              | Type the maximum lock-in term and select the term unit from the drop-down list.  This indicates the minimum period for which the loan account should be held in the system since disbursement before it can be closed. |

| Field Name                                       | Description                                                                                                    |
|--------------------------------------------------|----------------------------------------------------------------------------------------------------|
| Minimum Notice<br>Period For Early<br>Settlement | [Mandatory, Numeric, Three, Drop-Down]                                                                                                    |
|                                                  | Type the minimum notice period required to be provided for early and final settlement and select the term unit from the drop-down list.                             |
|                                                  | In case the notice period is provided, the interest on the loan is calculated till the notice period start date. Else the interest is calculated till the EFS date. |

## **GL** Reporting

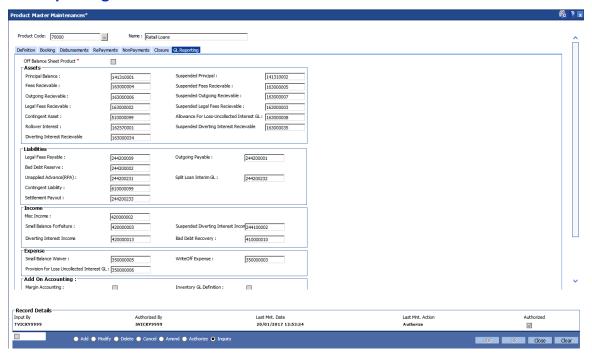

| Field Name        | Description                                                                                                    |
|-------------------|----------------------------------------------------------------------------------------------------|
| Assets            |                                                                                                    |
| Principal Balance | [Mandatory, Numeric, Nine]  Type the principal balance GL code.                                                                      |
|                   | The outstanding balances of the normal loan accounts belonging to the selected product will be recorded in this general ledger code. |
|                   | This is an asset type GL.                                                                                                    |

| Field Name             | Description                                                                                                    |
|------------------------|----------------------------------------------------------------------------------------------------|
| Suspended              | [Mandatory, Numeric, Nine]                                                                                                    |
| Principal              | Type the suspended principal balance GL code.                                                                                                    |
|                        | The outstanding balances of the suspended loan accounts belonging to the selected product will be recorded in this general ledger code.                                                                                                    |
|                        | This is an asset type GL.                                                                                                    |
| Fees Receivable        | [Mandatory, Numeric, Nine]                                                                                                    |
|                        | Type the fees receivable GL code.                                                                                                    |
|                        | The outstanding fees amount to be recovered from normal loan accounts belonging to the selected product will be recorded in this general ledger code.                                                                                              |
|                        | This is an asset type GL.                                                                                                    |
| Suspended Fees         | [Mandatory, Numeric, Nine]                                                                                                    |
| Receivable             | Type the suspended fees GL code.                                                                                                    |
|                        | The outstanding fees amount to be recovered from the suspended loan account belonging to the selected product will be recorded in this general ledger code.                                                                                        |
|                        | This is an asset type GL.                                                                                                    |
| Outgoing               | [Mandatory, Numeric, Nine]                                                                                                    |
| Receivable             | Type the outgoing receivable GI code.                                                                                                    |
|                        | The outgoings raised on the normal accounts belonging to the selected product such as insurance premium, etc, are recorded in the general ledger code.                                                                                             |
|                        | This is an asset type GL.                                                                                                    |
| Suspended              | [Mandatory, Numeric, Nine]                                                                                                    |
| Outgoing<br>Receivable | Type the suspended outgoing receivable GL code.                                                                                                    |
| Receivable             | The outgoings raised on the suspended accounts belonging to the selected product such as insurance premium, etc, are recorded in the general ledger code.                                                                                          |
|                        | This is an asset type GL.                                                                                                    |
| Legal Fees             | [Mandatory, Numeric, Nine]                                                                                                    |
| Receivable             | Type the legal fees receivable GL code.                                                                                                    |
|                        | If the customer has requested the bank to pay the legal fees on his/her behalf, the bank pays it and recovers the outstanding amount from the customer. This legal fee to be recovered for normal accounts is recorded in the general ledger code. |
|                        | This is an asset type GL.                                                                                                    |

| Field Name                                       | Description                                                                                                    |  |  |  |
|--------------------------------------------------|----------------------------------------------------------------------------------------------------|--|--|--|
| Suspended Legal<br>Fees Receivable               | [Mandatory, Numeric, Nine]  Type the suspended legal fees GL code.  The legal fees payable by the customer on a suspended loan account belonging to the selected product will be recorded in the general ledger code.                                                                                                    |  |  |  |
|                                                  | This is an asset type GL.                                                                                                    |  |  |  |
| Contingent Asset                                 | [Mandatory, Numeric, Nine]                                                                                                    |  |  |  |
|                                                  | Type the sanctioned amount of account.                                                                                                    |  |  |  |
| Allowance for<br>Loss-Uncollected<br>Interest GL | [Conditional, Numeric, Nine]  Type the contra asset GL maintained for uncollected interest.  This field is enabled for term loans only.                                                                                                    |  |  |  |
| Rollover Interest                                | [Conditional, Numeric, Nine]  Type the GL that is used to hold the moratorium interest until paid.                                                                                                    |  |  |  |
| Suspended                                        | [Mandatory, Numeric, Nine]                                                                                                    |  |  |  |
| Diverting Interest<br>Receivable                 | Type the suspended diverting interest receivable GL code which will be debited for receivable amount when the diverting interest arrears are raised on the loan account whose accrual status is suspended. If claw back is applicable for diverting interest, and if there are unpaid diverting interest arrears on loan at the time of movement of loan from normal to suspended, then the unpaid arrears will move from diverting interest receivable GL to suspended diverting interest receivable GL. This is an asset type GL. |  |  |  |
| <b>Diverting Interest</b>                        | [Mandatory, Numeric, Nine]                                                                                                    |  |  |  |
| Receivable                                       | Type the diverting interest receivable GL code.                                                                                                    |  |  |  |
|                                                  | If the loan amount disbursed is used by the customer for any purpose other than the purpose for which loan is disbursed, then the account is charged with diverting interest and is accounted for in diverting interest receivable GL and will be considered as a separate arrear type. This ad-hoc interest amount is calculated externally but applied in FCR through debit interest adjustment. Diverting interest is a separate arrear and is accounted and recognized separately. This is an asset type GL.                    |  |  |  |
| Liabilities                                      |                                                                                                    |  |  |  |
| Legal Fees Payable                               | [Mandatory, Numeric, Nine]                                                                                                    |  |  |  |
| -                                                | Type the legal fees GL code.                                                                                                    |  |  |  |
|                                                  | The legal fees payable to the lawyer's company for expenses incurred on the accounts belonging to the selected product will be recorded in the general ledger code. This is a liability type GL.                                                                                                    |  |  |  |

| Field Name              | Description                                                                                                    |  |  |  |  |
|-------------------------|----------------------------------------------------------------------------------------------------|--|--|--|--|
| Outgoing Payable        | [Mandatory, Numeric, Nine]                                                                                                    |  |  |  |  |
|                         | Type the outgoings payable GL code.                                                                                                    |  |  |  |  |
|                         | The outgoings raised on the account are recorded in this general ledger code.                                                                                                    |  |  |  |  |
|                         | This is a liability type GL.                                                                                                    |  |  |  |  |
| Bad Debt Reserve        | [Mandatory, Numeric, Nine]                                                                                                    |  |  |  |  |
|                         | Type the bad debt reserve GL code.                                                                                                    |  |  |  |  |
|                         | Whenever a provisioning is attempted on a loan account as per<br>the CRR definition the system debits the expense/Writeoff GL<br>and parks the amount in the bad debt reserve. In case of<br>repayment or a full write off of the loan account the relative<br>amount is reversed from this GL |  |  |  |  |
|                         | This is a liability type of GL.                                                                                                    |  |  |  |  |
| Split Loan Interim      | [Mandatory, Numeric, Nine]                                                                                                    |  |  |  |  |
| GL                      | Type the GL code where the disbursed amount for the split loan will be parked.                                                                                                    |  |  |  |  |
|                         | This amount is debited from the interim GL for partial payoff of the original loan account on the same day.                                                                                                    |  |  |  |  |
| Unapplied Advance       | [Mandatory, Numeric, Nine]                                                                                                    |  |  |  |  |
| (RPA)                   | Type the unapplied advance GL code.                                                                                                    |  |  |  |  |
|                         | Excess payments made on the account by the customer are recorded in this GL. These payments shall be automatically appropriated in the future when arrears are raised on the account.                                                                                                    |  |  |  |  |
|                         | This is a liability type GL.                                                                                                    |  |  |  |  |
| Contingent<br>Liability | [Mandatory, Numeric, Nine]                                                                                                    |  |  |  |  |
| Liability               | Type the contingent liability GL code.                                                                                                    |  |  |  |  |
|                         | The contingent liability is the amount to be paid.                                                                                                    |  |  |  |  |
| Settlement Payout       | [Mandatory, Numeric, Nine]                                                                                                    |  |  |  |  |
|                         | Type the GL code for settlement payment.                                                                                                    |  |  |  |  |
|                         | Any contribution amount received for a loan account is credited to this GL. During disbursement, Oracle FLEXCUBE debits the Principal Balance (Asset type) and credits this GL.                                                                                                    |  |  |  |  |
|                         | <b>Note</b> : You can modify this field if accounts are not yet maintained under the defined loan product.                                                                                                    |  |  |  |  |

Income

| Field Name                   | Description                                                                                                    |  |  |  |  |
|------------------------------|----------------------------------------------------------------------------------------------------|--|--|--|--|
| Misc Income                  | [Mandatory, Numeric, Nine]                                                                                                    |  |  |  |  |
|                              | Type the appropriate miscellaneous income GL code.                                                                                                    |  |  |  |  |
|                              | The additional income generated on the account is recorded in the general ledger code.                                                                                                    |  |  |  |  |
|                              | The entry is initiated from the common billing maintenance.                                                                                                    |  |  |  |  |
|                              | This is an income type GL.                                                                                                    |  |  |  |  |
| Small Balance                | [Mandatory, Numeric, Nine]                                                                                                    |  |  |  |  |
| Forfeiture                   | Type the small balance forfeiture GL code.                                                                                                    |  |  |  |  |
|                              | When the customer account is closed, his credit balance below a certain limit is forfeited. This forfeited balance in the account is recorded in the general ledger code.                                               |  |  |  |  |
|                              | The small balance forfeiture limit for the product is defined in the <b>Closure</b> tab.                                                                                                    |  |  |  |  |
|                              | This is an income type GL.                                                                                                    |  |  |  |  |
| Suspended                    | [Mandatory, Numeric, Nine]                                                                                                    |  |  |  |  |
| Diverting Interest<br>Income | Type the suspended diverting interest income GL code which will be booked as liability when the diverting interest arrears remain unpaid and the loan account accrual status is Suspended. This is a liability type GL. |  |  |  |  |
| Diverting Interest Income    | [Mandatory, Numeric, Nine]                                                                                                    |  |  |  |  |
|                              | Type the diverting interest income GL code which will be booked as income when diverting interest arrears are raised on the normal loan account. This is an income type GL.                                             |  |  |  |  |
| Bad Debt Recovery            | [Mandatory, Numeric, Nine]                                                                                                    |  |  |  |  |
|                              | Type the income type GL which will be credited for any principal recovery happening on written off open accounts.                                                                                                    |  |  |  |  |
| Expense                      |                                                                                                    |  |  |  |  |
| Small Balance                | [Mandatory, Numeric, Nine]                                                                                                    |  |  |  |  |
| Waiver                       | Type the small balance waiver GL code.                                                                                                    |  |  |  |  |
|                              | When the customer account is closed, his debit balance below a certain limit is written off. If the small balance of the customer has been waived off, then it is recorded in this general ledger code.                 |  |  |  |  |
|                              | The small balance waiver limit for the product is defined in the Closure tab.                                                                                                    |  |  |  |  |
|                              | This is an expense type GL.                                                                                                    |  |  |  |  |

| Field Name                 | Description                                                                                                    |  |  |
|----------------------------|----------------------------------------------------------------------------------------------------|--|--|
| Writeoff Expense           | [Mandatory, Numeric, Nine]                                                                                                    |  |  |
|                            | Type the write off expense GL code.                                                                                                    |  |  |
|                            | When the suspended account is written off, it is recorded in this general ledger code.                                                                                                    |  |  |
|                            | This is an expense type GL.                                                                                                    |  |  |
| Provision for Loss-        | [Conditional, Numeric, Nine]                                                                                                    |  |  |
| Uncollected<br>Interest GL | Type the expense GL maintained for provisioning uncollected interest.                                                                                                    |  |  |
|                            | This field is enabled only for term loan account.                                                                                                    |  |  |
| Add-on Accounting          |                                                                                                    |  |  |
| Margin Accounting          | [Conditional, Check Box]                                                                                                    |  |  |
|                            | Select the <b>Margin Accounting</b> check box to pass accounting entries for margin receivable as per Syariah – Murabahah practice on loan disbursement. The user has to select this check box to create a Syariah – Murabahah product. |  |  |
|                            | This check box is enabled if the <b>Add On Loan</b> check box is selected in the <b>Definition</b> tab.                                                                                                    |  |  |
| Inventory GL               | [Conditional, Check Box]                                                                                                    |  |  |
| Definition                 | Select the <b>Inventory GL Definition</b> check box to pass accounting entries for inventory bought and sold on loan disbursement. The user has to select this check box to create a <b>Syariah – Murabahah</b> product.                |  |  |
|                            | This check box is enabled if the <b>Add On Loan</b> check box is selected in the <b>Definition</b> tab.                                                                                                    |  |  |
| Total Margin               | [Conditional, Numeric, Nine]                                                                                                    |  |  |
| Receivable                 | Type the GL, that will reflect the total interest receivable over the remaining tenure of the loan for normal loan.                                                                                                    |  |  |
|                            | This is an asset type GL.                                                                                                    |  |  |
|                            | This field is enabled if the <b>Margin Accounting</b> check box is selected.                                                                                                    |  |  |
| Inventory Asset GL         | [Conditional, Numeric, Nine]                                                                                                    |  |  |
|                            | Type the GL, that will reflect the accounting entry to show that the bank has purchased asset from third party and sold it to customer.                                                                                                 |  |  |
|                            | This is an asset type GL.                                                                                                    |  |  |
|                            | This field is enabled if the <b>Inventory GL Definition</b> check box is selected.                                                                                                    |  |  |

| Field Name                | Description                                                                                                    |  |  |  |
|---------------------------|----------------------------------------------------------------------------------------------------|--|--|--|
| Deferred Margin<br>Income | [Conditional, Numeric, Nine]                                                                                                    |  |  |  |
|                           | Type the GL, that will be credited with total interest receivable amount at the time of disbursement and will be debited with the amount of interest received as and when installment amount is paid for normal loan. |  |  |  |
|                           | This field is enabled if the <b>Margin Accounting</b> check box is selected.                                                                                                    |  |  |  |
| Inventory Liability<br>GL | [Conditional, Numeric, Nine]                                                                                                    |  |  |  |
|                           | Type the GL, that will reflect the accounting entry to show that the bank has purchased asset from third party and sold it to customer.                                                                               |  |  |  |
|                           | This is a liability type GL.                                                                                                    |  |  |  |
|                           | This field is enabled if the <b>Inventory GL Definition</b> check box is selected.                                                                                                    |  |  |  |

- 7. Click the **Ok** button.
- 8. The system displays the message "Record Added...Authorisation Pending..Click Ok to continue". Click the **OK** button.
- 9. The loan product details are added once the record is authorised.

## 1.67. LNM18 - Loan Bank Parameters Maintenance

Using this option, you can define bank wide parameters pertaining to retail loan accounts like lead days for rate change, lead days for reminder, suspense debit GL code and suspense credit GL Code.

This maintenance is one time activity undertaken during the static data setup phase and only one authorised record is possible. You cannot add bank parameters since they are set up during installation. They can only be modified.

## **Definition Prerequisites**

Not Applicable

## **Modes Available**

Modify, Cancel, Amend, Authorize, Inquiry. For more information on the procedures of every mode, refer to **Standard Maintenance Procedures**.

## To modify loan bank parameters

- 1. Type the fast path LNM18 and click Go or navigate through the menus to Global Definitions > Loan > Loan Bank Parameters Maintenance.
- 2. The system displays the **Loan Bank Parameters Maintenance** screen.

## **Loan Bank Parameters Maintenance**

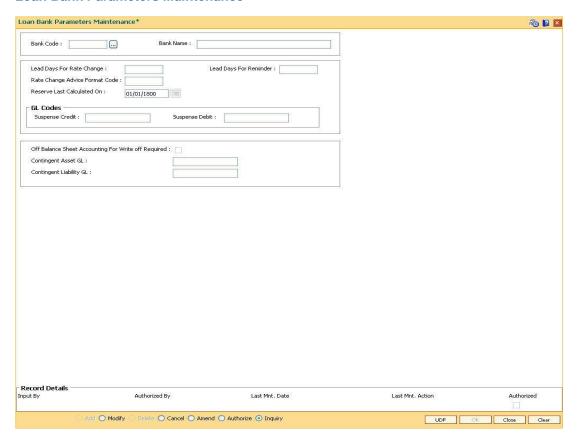

| Field Name                           | Description                                                                                                    |  |  |
|--------------------------------------|----------------------------------------------------------------------------------------------------|--|--|
| Bank Code                            | [Mandatory, Numeric, Three, Pick List]                                                                                                    |  |  |
|                                      | Type the bank code or select it from the pick list.                                                                                                    |  |  |
| Bank Name                            | [Display] This field displays the bank name corresponding to the bank code.                                                                                                    |  |  |
|                                      | The bank name as defined in the <b>Bank Codes Maintenance</b> (Fast Path: BAM20) option will be displayed.                                                                                           |  |  |
| Lead Days For                        | [Mandatory, Numeric, Two]                                                                                                    |  |  |
| Rate Change                          | Type the number of lead days for rate change.                                                                                                    |  |  |
|                                      | This is the number of days, in advance; the notice is to be sent to the customer informing them about the change in the interest rate.                                                               |  |  |
|                                      | This value will be applicable to accounts whose interest rate is specified as <b>Floating</b> at the product level.                                                                                  |  |  |
| Lead Days For                        | [Mandatory, Numeric, Two]                                                                                                    |  |  |
| Reminder                             | Type the number of lead days for reminders.                                                                                                    |  |  |
|                                      | This is the number of days, in advance; for generating reminders and mailing the same to the customers. The reminder plan is defined at the product level and is the same for all the loan products. |  |  |
| Rate Change<br>Advice Format<br>Code | [Mandatory, Numeric, Two]                                                                                                    |  |  |
|                                      | Type the format in which the advice for informing the customer about the change in interest rate should be sent.                                                                                     |  |  |
| Reserve Last                         | [Display]                                                                                                    |  |  |
| Calculated On                        | This field displays the date on which the provision for bad debts was calculated and the GL entries for the same were passed.  This field is for future use.                                         |  |  |
| 01.0-1                               | The hold is fell fatale ass.                                                                                                    |  |  |
| GL Codes                             |                                                                                                    |  |  |
| Suspense Credit                      | [Mandatory, Numeric, Nine]                                                                                                    |  |  |
|                                      | Type the suspense credit GL code.                                                                                                    |  |  |
|                                      | All the credit suspense entries will be passed to this GL.                                                                                                    |  |  |
| Suspense Debit                       | [Mandatory, Numeric, Nine]                                                                                                    |  |  |
|                                      | Type the suspense debit GL code.                                                                                                    |  |  |
|                                      | All the debit suspense entries will be passed to this GL.                                                                                                    |  |  |
| Off Balance Sheet                    | [Optional, Check box]                                                                                                    |  |  |
| Accounting for write off required    | Select the <b>Off Balance Sheet Accounting for write off required</b> check box to pass the entries for written off accounts.                                                                        |  |  |

| Description                                                                                                    |
|----------------------------------------------------------------------------------------------------|
| [Conditional, Numeric, Nine]                                                                                        |
| Type the account number of the asset type contingent GL.                                                            |
| This field is enabled if the <b>Off Balance Sheet Accounting For Write off Required</b> check box is selected.      |
| [Conditional, Numeric, Nine]                                                                                        |
| Type the account number of the liability type contingent GL.                                                        |
| This field is enabled only if the <b>Off Balance Sheet Accounting For Write off Required</b> check box is selected. |
|                                                                                                    |

- 3. Click the **Modify** button.
- 4. Select the bank code from the pick list.
- 5. Modify the rate change and reminder for the lead days and the GL details for the selected bank code.

#### **Loan Bank Parameters Maintenance**

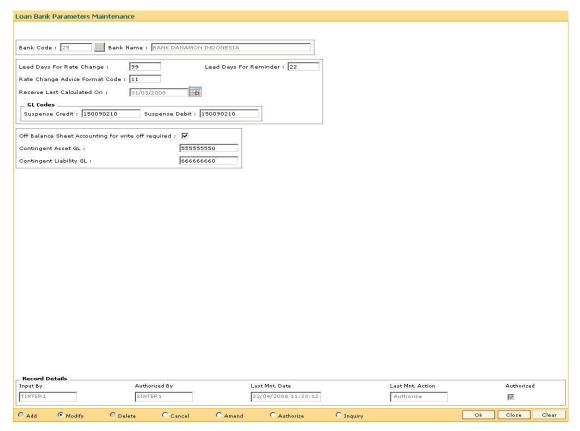

- 6. Click the **Ok** button.
- 7. The system displays the message "Record Modified...Authorisation Pending..Click Ok to continue". Click the **OK** button.
- 8. The loan parameters for the bank is modified once the record is authorised.

## 1.68. LNM22 - Loan Plan Deduction Maintenance

Using this option you can maintain a deduction plan. A deduction plan comprises of various types of deductions like service charges, installments and insurance premiums applicable to any loan under a loan product.

All deductions are defined under a deduction plan and it can be linked to one or more loan products. At the time of loan disbursement, the deductions will be affected.

## **Definition Prerequisites**

BAM14 - Rewards and Service Charges definition

#### **Modes Available**

Add, Modify, Delete, Cancel, Amend, Authorize, Inquiry. For more information on the procedures of every mode, refer to **Standard Maintenance Procedures**.

## To add loan deduction plan details

- Type the fast path LNM22 and click Go or navigate through the menus to Global Definitions > Loan > Loan Plan Deduction Maintenance.
- 2. The system displays the Loan Plan Deduction Maintenance screen.

#### **Loan Plan Deduction Maintenance**

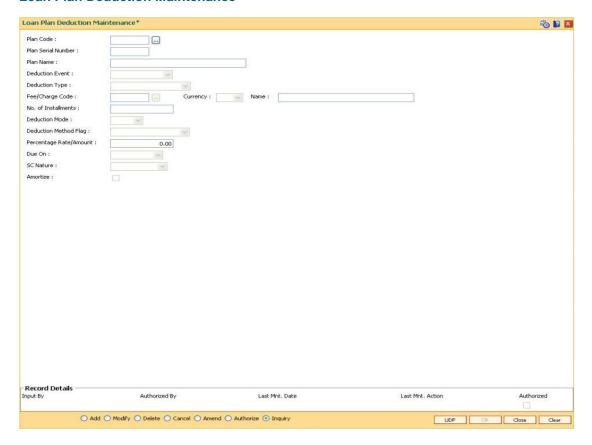

| Field Name             | Description                                                                                                    |  |  |  |
|------------------------|----------------------------------------------------------------------------------------------------|--|--|--|
| Plan Code              | [Mandatory, Numeric, Three]                                                                                                    |  |  |  |
|                        | Type the plan code to be assigned to a deduction plan.                                                                                                    |  |  |  |
|                        | Deduction plan will be recognized by the number assigned to the plan for all the future references.                                                                                                 |  |  |  |
| Plan Serial Number     | [Display]                                                                                                    |  |  |  |
|                        | This field displays the plan serial number.                                                                                                    |  |  |  |
|                        | It is a number serially generated starting from one for each plan<br>and increases with the increase of deduction assigned to a plan.<br>There can be multiple deductions assigned to each plan.    |  |  |  |
| Plan Name              | [Mandatory, Alphanumeric, 40]                                                                                                    |  |  |  |
|                        | ype the descriptive name of the deduction plan.                                                                                                    |  |  |  |
| <b>Deduction Event</b> | [Mandatory, Drop-Down]                                                                                                    |  |  |  |
|                        | Select the deduction type from the drop-down list.                                                                                                    |  |  |  |
|                        | The options are:                                                                                                    |  |  |  |
|                        | <ul> <li>First Disbursement: Deductions are levied to the account<br/>at the first disbursement.</li> </ul>                                                                                         |  |  |  |
|                        | <ul> <li>Common Billing: If this option is selected, then the<br/>Fee/Charge Code and Due On fields will be enabled. The<br/>SC selected in this will be used as default SC for handoff.</li> </ul> |  |  |  |
|                        | <ul> <li>Ad Hoc Reports: If this option is selected, the Due On field<br/>will be enabled. The service charges for this option will be<br/>set in the reports set up.</li> </ul>                    |  |  |  |

| Fi | iel | Ы | Na  | me |
|----|-----|---|-----|----|
|    |     | u | 110 |    |

## Description

## **Deduction Type**

[Conditional, Drop-Down]

Select the nature of deduction from the drop-down list.

The options are:

- Fee /Charge: The system enables the Fees/Charge Code and the Deduction Mode fields if you select this option.
- Premium: The system enables the deduction mode and due on fields if you select this option
- Installment: The system enables the No. of Installments field if you select this option
- Others: The system enables the Deduction Mode, Deduction Method Flag and Percentage Rate/Amount fields if you select this option.
- Monthly Tenor Based Fee: The system enables deduction
  of the service charge or fee amount. The amount
  calculated will be multiplied by the tenor of loan account in
  number of months divided by 12.
- Yearly Tenor Based Fee: The system enables deduction of the service charge or fee amount. The amount of SC / Fee calculated will be multiplied by the tenor of loan account in number of months.

This field is enabled if the First Disbursement or Top-up Disbursement option is selected from the Deduction Event field.

## Fee/Charge Code

[Conditional, Pick List]

Select the fees / charges code applicable from the pick list.

This field is enabled if the **fees/charges** option is selected from the **Deduction Type** field.

The list will display the charges type maintained in **Service Charge Code Maintenance** (Fast Path: BAM14) option. The fees/charges currency should be the same as the product currency.

The SC can be attached to the Loan deduction plan for collection of insurance fees/ notary fees.

## Currency

[Display]

This field displays the currency corresponding to the selected fees/charge code.

## Name

[Display]

This field displays the name of the SC corresponding to the fee/charge code selected in the pick list.

| _  | <br> |    |   |   |   |  |
|----|------|----|---|---|---|--|
| Fi | м    | N  | 2 | m | • |  |
|    | u    | 14 | а |   | ┖ |  |

## Description

## No. of Installments

[Conditional, Numeric, Three]

Type the number of installments to be deducted during the disbursal. This will be direct deduct and applicable only for EPI type loans.

This field will be enabled if the **Installment** option is selected from the **Deduction Type** field.

## **Deduction Mode**

[Conditional, Drop-Down]

Select the deduction mode from the drop-down list.

The options are:

- Bill- The amount will not be deducted from the disbursed amount but the deductions will be billed to the customer and arrears will be raised on the account. This will not affect the interest base for interest calculations. Once customer pays the amount due the arrears will be set-off accordingly.
- Deduct- When the deduction mode is selected it will deduct the applicable charges from the disbursal amount. No arrears will be raised.
- Debit- During disbursal the amount will be debited to the account directly. This will result in increase in principal. This will also overlook the loan applied for or the maximum amount at the product level.

This field is enabled if the **First Disbursement** option is selected from the **Deduction Event** field.

Note: For Revolving Loans, only Bill Mode will be applicable.

# **Deduction Method** Flag

[Conditional, Drop-Down]

Select the deduction method from the drop-down list.

This field is enabled if the **Others** option is selected in the **Deduction Type** field.

The options are:

- Fixed Amount- The deduction amount is fixed irrespective of the amount sanctioned or disbursed. The fixed amount is specified in the next field.
- %of Disbursed Amount This will deduct the percentage of the amount which is being disbursed. The percentage is defined in the next field.
- % of Sanctioned Amount- This will deduct the percentage of the sanctioned amount irrespective of the amount disbursed.
- % of Sanctioned Amount LTV

| Field Name                | Description                                                                                                    |  |  |  |
|---------------------------|----------------------------------------------------------------------------------------------------|--|--|--|
| Percentage<br>Rate/Amount | [Conditional, Numeric, 13, Two]  Type the amount/rate at which the deduction is to be made.  This field is enabled only if <b>Others</b> option is selected in the <b>Deduction Type</b> field.                                                                    |  |  |  |
| Due On                    | [Conditional, Drop-Down] Select the due date from the drop-down list. The options are:  • Current Date                                                                                                    |  |  |  |
|                           | Next Due Date                                                                                                    |  |  |  |
|                           | Not Applicable                                                                                                    |  |  |  |
|                           | The due date is defaulted to <b>Not Applicable</b> , if the <b>Postponement</b> option is selected in the <b>Deduction Event</b> field.                                                                                                    |  |  |  |
| SC Nature                 | [Display]                                                                                                    |  |  |  |
|                           | This field displays the nature of the service charge.                                                                                                    |  |  |  |
|                           | If the Amortisable check box is selected in the Rewards and Service Charge Maintenance (Fast Path: BAM14) option, then Amortisable is displayed by default in this field. Else, Not-Amortisable is displayed.                                                      |  |  |  |
| Amortize                  | [Conditional, Check Box]                                                                                                    |  |  |  |
|                           | Select the <b>Amortize</b> check box to trigger the actual amortization for the selected charge.                                                                                                    |  |  |  |
|                           | This field is enabled only if the charge is defined as Amortisable in the Rewards and Service Charge Maintenance (Fast Path: BAM14) option and the Main SC and the Additional SC are amortisable. Also, the option Deduct is selected in the Deduction Mode field. |  |  |  |
|                           | If this check box is selected, the respective service charge / deduction will be amortised monthly, over the tenure of the loan.                                                                                                    |  |  |  |

- 3. Click the **Add** button.
- 4. Enter the plan code and the name.
- 5. Select the deduction type, fee/charge code and the deduction mode from the drop-down list.

## **Loan Plan Deduction Maintenance**

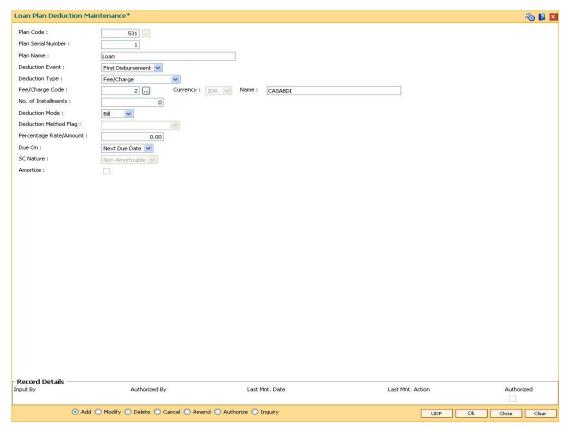

- 6. Click the Ok button.
- 7. The system displays the message "Record Added...Authorisation Pending..Click Ok to continue". Click the **OK** button.
- 8. The loan deduction plan details are added once the record is authorised.

## 1.69. BA035 - Document Plan Code Maintenance

Using this option you can define a set of documents to be submitted along with the account application. Requirement of such documents may differ across different types of accounts. But within a particular type of account for a bank, this list of documents may be fairly standard.

The list of documents that are standard can be grouped together using this option. It is a plan for listing the documents to be collected from an account. A document plan can be linked to one or more products. This setup has two main components, i.e.,

- The Plan Serial Number: It is a number allotted to individual documents which are grouped under one plan code.
- The Plan Code: It is a collection of plan serial numbers, which is a group of documents

## **Definition Prerequisites**

Not Applicable

## **Modes Available**

Add By Copy, Add, Modify, Delete, Cancel, Amend, Authorize, Inquiry. For more information on the procedures of every mode, refer to **Standard Maintenance Procedures**.

## To add document plan code details

- Type the fast path BA035 and click Go or navigate through the menus to Global Definitions >KYC > Document Plan Code Maintenance.
- 2. The system displays the **Document Plan Code Maintenance** screen.

## **Document Plan Code Maintenance**

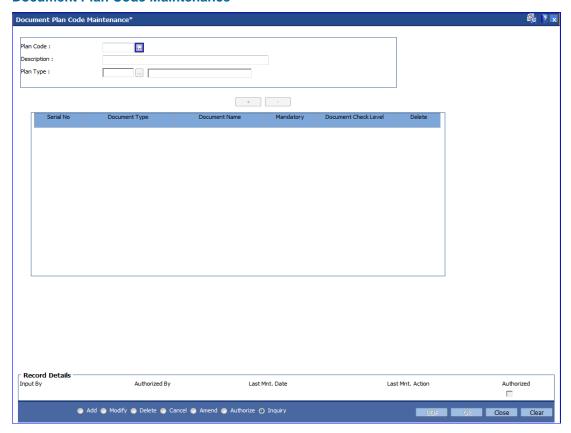

| Field Name  | Description                                                                                      |  |  |  |
|-------------|--------------------------------------------------------------------------------------------------|--|--|--|
| Plan Code   | [Mandatory, Numeric, Three]                                                                      |  |  |  |
|             | Type the identification code assigned to a document plan.                                        |  |  |  |
|             | Document plan will be recognised by the code assigned to the plan for all the future references. |  |  |  |
| Description | [Mandatory, Alphanumeric, 40]                                                                    |  |  |  |
|             | Type the description of the documents.                                                           |  |  |  |
|             | For example, Income papers, Personal identification proof can be descriptions of the document.   |  |  |  |
| Plan Type   | [Mandatory, Pick List]                                                                           |  |  |  |
|             | Select the plan type of the document from the pick list.                                         |  |  |  |
|             | The options are:                                                                                 |  |  |  |
|             | 0 - Document                                                                                     |  |  |  |
|             | 1 - Deviation                                                                                    |  |  |  |

| Field Name           | Description                                                                                                    |  |  |
|----------------------|----------------------------------------------------------------------------------------------------|--|--|
| Plan Serial No       | [Display]                                                                                                    |  |  |
|                      | This column displays the number of documents under the plan code.                                                                                                    |  |  |
|                      | Every document is assigned a serial number. When an attachment is done for document plan 11, all the serial numbers attached to plan code 11 will be applicable for accounts, which has plan code 11 attached to the product.                                                         |  |  |
|                      | Document 11 can have serial no 1. as Income papers, serial no 2. as Personal identification proof and so on.                                                                                                    |  |  |
| Document Type        | [Mandatory,Pick-list]                                                                                                    |  |  |
|                      | Enter the type of document required. Alternatively, you can select a value from the option list.                                                                                                    |  |  |
| <b>Document Name</b> | [Mandatory,Pick-list]                                                                                                    |  |  |
|                      | Enter the type of name of the document required. Alternatively, you can select a value from the option list.                                                                                                    |  |  |
| Mandatory            | [Optional, Check Box]                                                                                                    |  |  |
|                      | Select the <b>Mandatory</b> check box to make the document mandatory. This is the severity of the document.                                                                                                    |  |  |
|                      | By default the field will be blank which indicates that the document is not mandatory.                                                                                                    |  |  |
|                      | If the check box is not selected, the document is not mandatory. A non-mandatory document can be waived or kept pending at the application level and disbursement can be carried out.                                                                                                 |  |  |
|                      | If the check box is selected, the document is mandatory and has to be collected and marked as received in the origination system.                                                                                                    |  |  |
|                      | The system will not allow you to mark the data entry complete without receiving the mandatory documents. The signed offer acceptance letter is mandatory and has to be marked when received in the <b>Account Documents Maintenance</b> option to allow disbursal for the first time. |  |  |

| Field Name              | Description                                                                         |
|-------------------------|-------------------------------------------------------------------------------------|
| Document Check<br>Level | [Mandatory, Select the lethe custome: The options First collect Subset be condisbut |

## Pick List]

evel at which the documents are to be collected, from er, from the pick list.

## are:

- Disbursement Only The documents are to be cted only at the first disbursal.
- equent Disbursement Only The documents have to collected in all the later disbursal after the first ırsal.
- All Disbursements The documents are to be collected at all the disbursal.
- CASA\_KYC
- Customer KYC

For a loan account the document has to be collected before the disbursal is made. This depends at what check level it is to be collected. The Subsequent Disbursement Only option is not currently supported.

## **Delete**

[Optional, Check Box]

Select the **Delete** check box to remove the document from the list.

- 3. Click the Add button.
- 4. Enter the plan code and press the **<Tab> or <Enter>** key.
- 5. Give a description for the plan.
- 6. Select the plan type
- 7. Click on the '+' sign to add documents to the list.

## **Document Plan Code Maintenance**

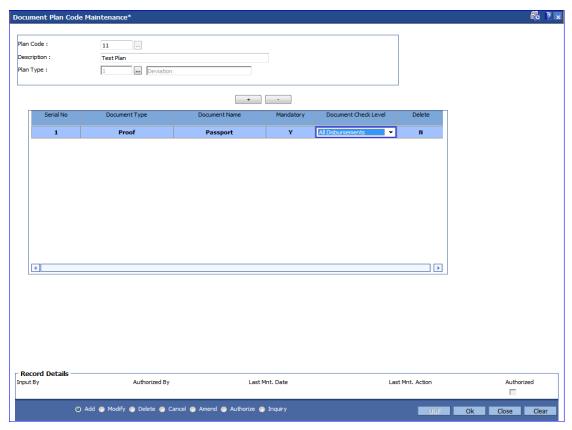

- 8. Click the Ok button.
- 9. The system displays the message "Record Added...Authorisation Pending..Click Ok to continue". Click the **Ok** button.
- 10. The document plan code details are added once the record is authorised.

## To view the document plan code details

- 1. Click the **Inquiry** button.
- 2. Select the plan code from the pick list.
- 3. The system displays the document plan code details in the grid.

## **Document Plan Code Maintenance**

4. Click the Close button.

## 1.70. ORS41 - Document Code Maintenance

Using this option you can maintain the unique codes and description for the documents. The document code once added and authorised cannot be deleted.

Once the document codes are created, using the **Document Details Maintenance** (Fast Path: ORS42) option the user can maintain the details of individual documents.

## **Definition Prerequisites**

Not Applicable

## **Modes Available**

Add By Copy, Add, Cancel, Amend, Authorize, Inquiry. For more information on the procedures of every mode, refer to **Standard Maintenance Procedures**.

## To add document code

- Type the fast path ORS41 and click Go or navigate through the menus to Global Definitions > Origination > Document Code Maintenance.
- 2. The system displays the **Document Code Maintenance** screen.

## **Document Code Maintenance**

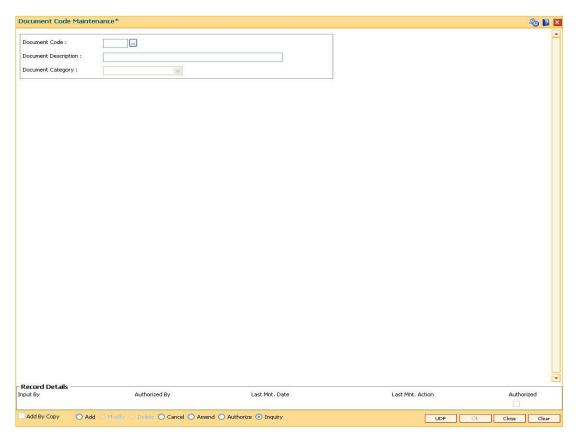

| Field Name              | Description                                                                                                    |  |  |  |  |
|-------------------------|----------------------------------------------------------------------------------------------------|--|--|--|--|
| Document Code           | [Mandatory, Numeric, Three]  Type the unique identification code for a particular type of document.                                                                                                    |  |  |  |  |
| Document<br>Description | [Mandatory, Alphanumeric, 30]  Type the name or description of the document.                                                                                                    |  |  |  |  |
| Document<br>Category    | <ul> <li>[Mandatory, Drop-Down]</li> <li>Select the category of the document from the drop-down list.</li> <li>The options are: <ul> <li>Account Maintenance</li> <li>BI related document</li> <li>Collateral document</li> <li>Credit Agreement</li> <li>ID and Business Legality</li> <li>Others</li> <li>Supporting Business document</li> <li>Supporting CSA document</li> <li>Supporting Collateral document</li> </ul> </li> </ul> |  |  |  |  |

- 3. Click the **Add** button.
- 4. Enter the document code and press the **<Tab> or <Enter>** key.
- 5. Enter the description and select the document category from the drop-down list.

## **Document Code Maintenance**

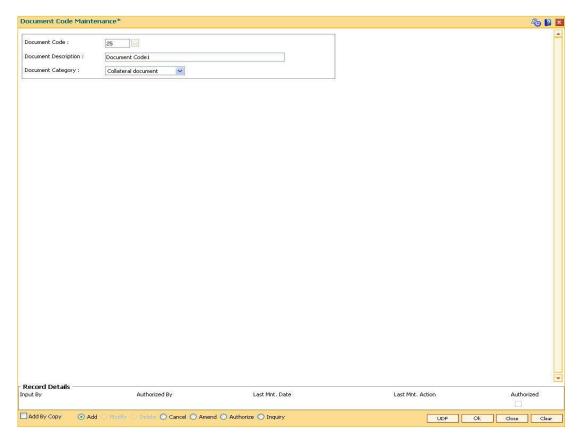

- 6. Click the **UDF** button. The system displays the **UDF Details** screen.
- 7. Click the **Validate** button. The system displays the message "Validation procedure completed".
- 8. Click the **Ok** button on the UDF Details screen.
- 9. Click the Ok button.
- 10. The system displays the message "Record Added...Authorisation Pending...Click Ok to Continue". Click the **OK** button.
- 11. The document code is added once the record is authorised.

## 10. Interest Rate Definitions

Interest rates are applicable when the bank is lending a loan to the customer (asset type), or when the bank borrows funds (liability type) from the depositors. The bank levies or pays different values of interest on various products offered to the customer. FLEXCUBE Retail allows the bank to define interest rates of its products, both asset and liability type by means of codes and links these codes to the respective products. The system's flexibility allows you to change the interest rate for a product, and state the date from which the interest rate should be effective.

## 1.71. BAM12 - Interest Index Maintenance

Using this option you can maintain the index names and associated codes. These codes can be subsequently linked to interest rates using the **Interest Index Rates** (Fast Path: BAM13) option.

Interest Index codes can be used where the bank wants to define interest rates of its products across **Oracle FLEXCUBE**, both asset and liability type. There can be a maximum of 999 Interest Index Codes defined in the system, and each Interest Index Code can be linked to any number of products.

For example in case the bank wants to define interest rate of 15% for personal loan, the bank would need to define an interest index code 101 as "Personal Loan Interest Rate" and link 15% to this interest index code 101. The interest index code 101 is then attached to the personal loan product.

## **Definition Prerequisites**

Not Applicable

## **Modes Available**

Add By Copy, Add, Modify, Delete, Cancel, Amend, Authorize, Inquiry. For more information on the procedures of every mode, refer to Standard Maintenance Procedures.

## To add a new interest index code

- 1. Type the fast path **BAM12** and click **Go** or navigate through the menus to **Global Definitions > Master > Interest Index Maintenance**.
- 2. The system displays the Interest Index Maintenance screen.

## **Interest Index Maintenance**

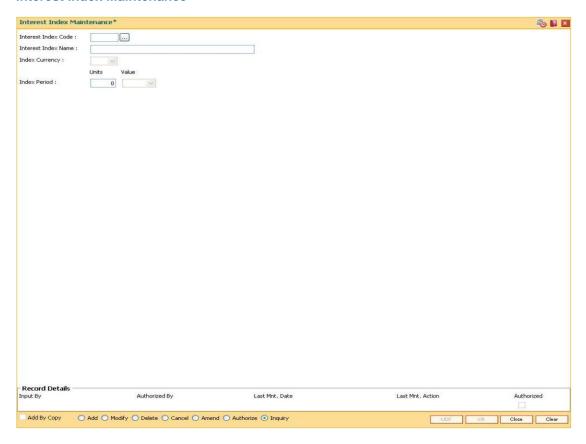

| Field Name             | Description                                                                                                    |  |  |  |
|------------------------|----------------------------------------------------------------------------------------------------|--|--|--|
| Interest Index Code    | [Mandatory, Numeric, Five]                                                                                                    |  |  |  |
|                        | Type the interest index code.                                                                                                    |  |  |  |
|                        | Each code uniquely identifies a different interest index and is manually generated. This code will be displayed in screens where the interest index should be attached such as Defining a Product, OD Limit Maintenance, etc. |  |  |  |
| Interest Index<br>Name | [Mandatory, Alphanumeric, 40]                                                                                                    |  |  |  |
|                        | Type the name for the interest index code.                                                                                                    |  |  |  |
| Index Currency         | [Optional, Drop-Down]                                                                                                    |  |  |  |
|                        | Select the currency code from the drop-down list.                                                                                                    |  |  |  |
| Index Period           |                                                                                                    |  |  |  |

| Field Name | Description                                                                          |  |  |
|------------|--------------------------------------------------------------------------------------|--|--|
| Units      | [Conditional, Numeric, Two]                                                          |  |  |
|            | Type the number of units.                                                            |  |  |
|            | This field is enabled if the option is selected from the <b>Value</b> dropdown list. |  |  |
|            | This field defines the repricing frequency for Loans and OD accounts.                |  |  |
| Value      | [Optional, Drop-Down]                                                                |  |  |
|            | Select the index period value from the drop-down list.                               |  |  |
|            | The options are:                                                                     |  |  |
|            | • Days                                                                               |  |  |
|            | <ul> <li>Months</li> </ul>                                                           |  |  |
|            | • Years                                                                              |  |  |
|            | This field is valid for loan and OD account.                                         |  |  |

- 3. Click the **Add** button.
- 4. Enter the interest index code and interest index name.
- 5. Select the index currency and value from the drop-down list.
- 6. Enter the units of the index period.

## **Interest Index Maintenance**

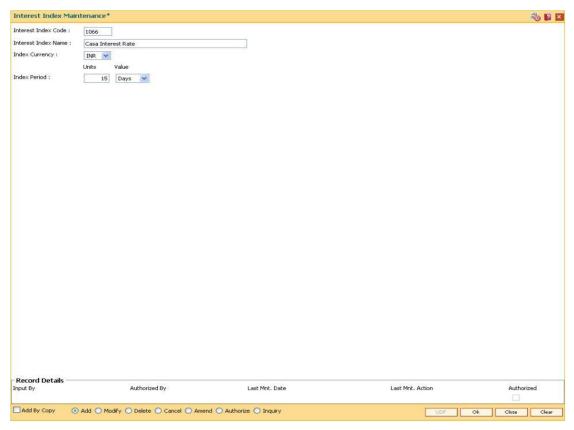

- 7. Click the **Ok** button.
- 8. The system displays the message "Record Added...Authorisation Pending..". Click the **Ok** button.
- 9. The interest index details are added once the record is authorised.

## 1.72. BAM13 - Interest Index Rates

Using this option you can link index codes to interest rates, and state the date from which the interest rate is effective. The index codes are defined in the **Interest Index Maintenance** (Fast Path: BAM12) option.

If the interest rate is changed for an index code attached to a CASA or Term deposit product, the change is automatically propagated to the account if the product is marked as a floating rate product. In case of loans, product propagation takes place by using the **Interest Rate Change** option.

**Note**: The user can define 0 % interest rates and attach the 0% interest index rate to **Loan Product Rates Maintenance** (Fast Path: LN060) option.

## **Definition Prerequisites**

• BAM12 - Interest Index Maintenance

## **Modes Available**

Add By Copy, Add, Modify, Delete, Cancel, Amend, Authorize, Inquiry. For more information on the procedures of every mode, refer to **Standard Maintenance Procedures**.

#### To add a interest index rate

- Type the fast path BAM13 and click Go or navigate through the menus to Global Definitions > Master > Interest Index Rates.
- 2. The system displays the Interest Index Rates screen.

## **Interest Index Rates**

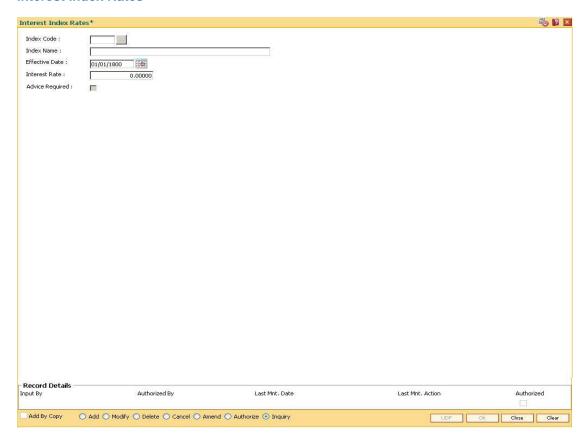

| Field Name     | Description                                                                                                    |  |  |
|----------------|----------------------------------------------------------------------------------------------------|--|--|
| Index Code     | [Mandatory, Pick List]                                                                                                    |  |  |
|                | Select the interest index code from the pick list.                                                                                                    |  |  |
|                | The pick lists all the interest index codes defined in the Interest Index Maintenance (Fast Path: BAM12) option.                                        |  |  |
| Index Name     | [Display]                                                                                                    |  |  |
|                | This field displays the name of the index code selected in the Index Code field as defined in the Interest Index Maintenance (Fast Path: BAM12) option. |  |  |
| Effective Date | [Mandatory, Pick List, dd/mm/yyyy]                                                                                                    |  |  |
|                | Select the date from which the interest rate will be effective from the pick list.                                                                      |  |  |
|                | The effective date can be a current or a future date.                                                                                                   |  |  |

| Description                                                                                                |  |  |
|----------------------------------------------------------------------------------------------------|--|--|
| [Mandatory, Numeric, Five, Five]                                                                           |  |  |
| Type the interest rate for the interest index code.                                                        |  |  |
| This is the interest rate, which will be applicable when you select the corresponding interest index code. |  |  |
| The highest value in this field can be 99999.99999.                                                        |  |  |
| [Optional, Check Box]                                                                                      |  |  |
| Select the <b>Advice Required</b> check box to generate advice for the interest rate change.               |  |  |
|                                                                                                    |  |  |

- 3. Click the Add button.
- 4. Enter the interest index code, effective date and the interest rate.

## **Interest Index Rates**

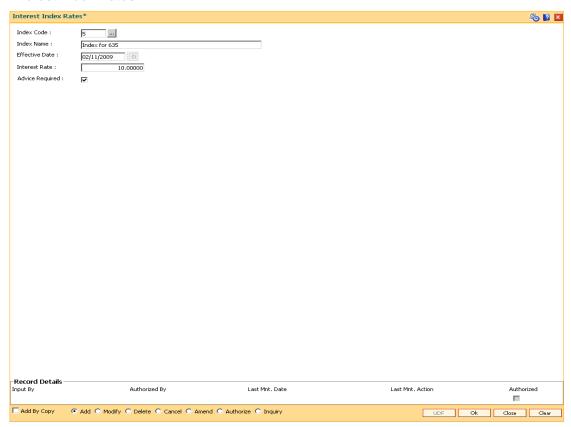

- 5. Click the Ok button.
- 6. The system displays the message "Record Added...Authorisation Pending..". Click the **Ok** button.
- 7. The interest credit index rate details are added once the record is authorised.

## 1.73. LN060 - Loans Product Rates Plan

Using this option you can set up tiered or non-tiered applicable interest rates for the loan accounts as well as changing the rate at a later date. On defining the interest rates, you will attach this rate to different stages of the loan using the Schedule Type (Fast Path: LNM98) option..

You can define a plan based on the effective date of the plan, the slab definition as to whether the plan code is tiered or non-tiered, the rate definition if the rate is fixed, floating, fixed amount or term deposit linked rate, the tier criteria i.e if the tier interest rate is to be read as cumulative or incremental, the ceiling rate and the floor rate and the interest rates applicable etc. Based on the parameters provided by you, the system generates a schedule of rates for a particular effective date.

**Note 1**: You can define 0 % interest rates at Interest Index level and attach the 0% interest index rate in this option. In this case, the schedule will comprise of principal repayments over the tenure of the loan.

**Note 2**: You can capture an interest index code with an interest variance to the product level commitment fee.

## **Definition Prerequisites**

- BAM12 Interest Index Maintenance
- BAM13 Interest Index Rates
- LNM11 Product Master Maintenances

## **Modes Available**

Add, Modify, Delete, Cancel, Amend, Authorize, Inquiry. For more information on the procedures of every mode, refer to **Standard Maintenance Procedures**.

## To add loan product rate

- Type the fast path LN060 and click Go or navigate through the menus to Global Definitions > Loan > Loans Product Rates Plan.
- 2. The system displays the Loan Product Rates Plan screen.

## **Loan Product Rates Plan**

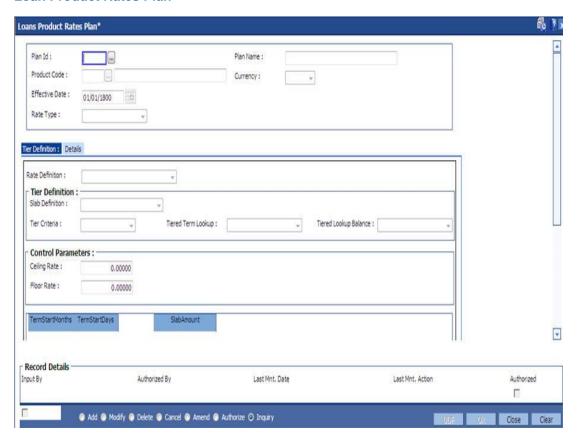

| Field Name   | Description                                                                                                    |  |  |  |
|--------------|----------------------------------------------------------------------------------------------------|--|--|--|
| Plan ID      | [Mandatory, Numeric, Five]                                                                                                    |  |  |  |
|              | Type the plan ID.                                                                                                    |  |  |  |
|              | It is a manually generated unique number, which represents the product rates plan.                                                                                                    |  |  |  |
|              | Once added, this field cannot be modified or amended.                                                                                                    |  |  |  |
| Plan Name    | [Optional, Alphanumeric, 40]                                                                                                    |  |  |  |
|              | Type the descriptive name of the plan.                                                                                                    |  |  |  |
| Product Code | [Display]                                                                                                    |  |  |  |
|              | This field displays the product code for which the product rates plan has been defined.                                                                                                    |  |  |  |
|              | After the Plan Id is attached to the product in the <b>Schedule Type</b> (Fast Path: LNM98) option, the product name as defined in the <b>Product Master Maintenance</b> (Fast Path: LNM11) is displayed along with the product code. |  |  |  |

| Field Name     | Description                                                                                                    |  |  |  |
|----------------|----------------------------------------------------------------------------------------------------|--|--|--|
| Currency       | [Display]                                                                                                    |  |  |  |
|                | This field displays the currency assigned to the product at the product level.                                                                                  |  |  |  |
|                | All the entries are posted in the account in the account currency.                                                                                              |  |  |  |
|                | For example, if the currency assigned to a loans product is USD (US Dollar), the account opened under that product has USD as its account currency, by default. |  |  |  |
| Effective Date | [Mandatory, Pick List, dd/mm/yyyy]                                                                                                    |  |  |  |
|                | Select the effective date from the pick list.                                                                                                    |  |  |  |
|                | It is the date from when the loan plan is effective.                                                                                                    |  |  |  |
|                | The effective date can be current date or a future date.                                                                                                    |  |  |  |
| Rate Type      | [Mandatory, Drop-Down]                                                                                                    |  |  |  |
|                | Select the rate type from the drop-down list.                                                                                                    |  |  |  |
|                | The options are:                                                                                                    |  |  |  |
|                | Regular                                                                                                    |  |  |  |
|                | <ul> <li>Penalty</li> </ul>                                                                                                    |  |  |  |
|                | Partial Payoff Penalty                                                                                                    |  |  |  |
|                | EFS Penalty                                                                                                    |  |  |  |
|                | Compounding Interest                                                                                                    |  |  |  |
|                | Credit Interest                                                                                                    |  |  |  |

- 3. Click the **Add** button.
- 4. Enter the plan ID and the name.
- 5. Select the effective date from the pick list and the rate type from the drop-down list.

## **Loan Product Rates Plan**

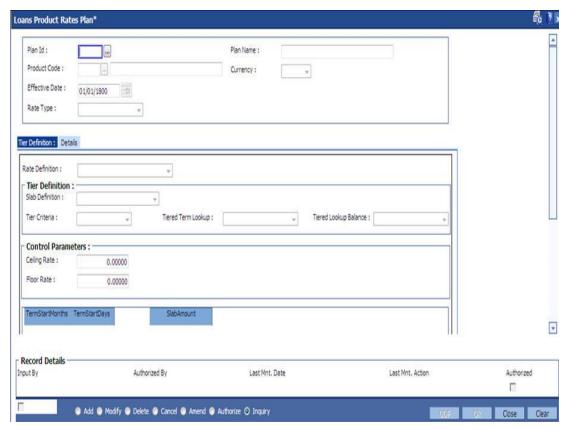

- 6. The system enables the **Tier Definition** tab.
- 7. Select the rate definition and slab definition from the drop-down list.
- 8. Enter the tier definition details and control parameters.
- 9. Click the **Terms +** or **Amts +** button to add the term or amount for the product.
- 10. Enter the term or amount details.

## **Tier Definition**

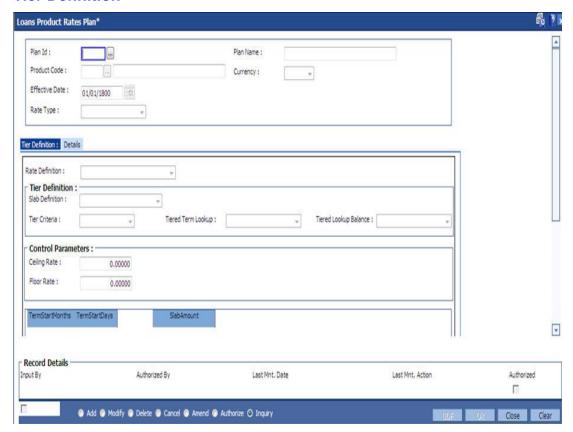

## **Field Description**

## **Field Name**

## **Description**

#### **Rate Definition**

[Conditional, Drop-Down]

Select the rate definition from the drop-down list.

The options are:

- Fixed Rate: All accounts opened with this type of product rate will have fixed rate throughout the life of the loan unless changed later
- Floating Rate: The rate effective for the selected interest index will be applicable on prorate basis. It will change as and when the interest linked to the index is changed.
- Fixed Amount: In this option an amount needs to be specified as a fixed interest and the same will be applied, irrespective of the balance outstanding or the rate of interest applicable.

This field displays the value as **Fixed Rate** if the **Credit interest** option is selected in the **Rate Type** field.

## **Tier Definition**

| F | iel | Ы | N  | а | m | e |
|---|-----|---|----|---|---|---|
|   |     | u | 14 | а |   | c |

## Description

#### Slab Definition

[Conditional, Drop-Down]

Select the slab definition from the drop-down list.

The options are:

- Non Tiered
- Tiered Term Based:- For defining penalty interest across all stages
- Tiered Amount Based: For FPI (first period installment) loans, partial payoff penalty and EFS penalty
- Tiered Amount Term Based

This field displays the value as **Non-Tiered**, if the **TD Linked Rates** option is selected in the **Rate Definition** field or if the **Credit interest** option is selected in the **Rate Type** field.

#### **Tier Criteria**

[Conditional, Drop-Down]

Select the tier criteria from the drop-down list.

The options are:

- Cumulative
- Incremental

This field is enabled if the **Tiered-Amount Based** option is selected in the **Slab Definition** field.

By default **Cumulative** option is selected in this field, if **TD Linked Rates** option is selected in the **Rate Definition** field.

## Tiered Term Lookup

[Conditional, Drop Down]

Select the tier term lookup from the drop-down list.

This field is enabled if the **Tiered - Term Based** option is selected in the **Slab Definition** field.

The options are:

- Overdue Days: The effective rate will be applicable as per the overdue days in the loan account
- Elapsed Term: The rate plan will be effective as per the elapsed term
- Remaining Term
- Sanctioned Term

By default **Sanctioned Term** option is selected in this field, if **TD Linked Rates** option is selected in the **Rate Definition** field.

| Fie | ld | Na | me |
|-----|----|----|----|
|-----|----|----|----|

#### Description

#### **Tiered Lookup Balance**

[Conditional, Drop Down]

Select the tier lookup criteria for amount based tier structure from the drop-down list.

If the Tier Criteria is Incremental then it defaults to Interest Base option. If the Tier Criteria is Cumulative one of the following options needs to be selected:

- Disbursed Amount The disbursed amount of the loan
- Sanctioned Amount The original sanctioned amount
- Interest Base- The outstanding principal plus the existing unpaid arrears.
- Outstanding Principal- Only the outstanding principal.

#### **Control Parameters**

This field is disabled if Rate Definition field is selected as Fixed Amount.

#### **Ceiling Rate**

[Conditional, Numeric, Three, Five]

Type the ceiling rate.

It is the maximum interest rate that is applicable to a product.

The value entered in this field should not be less then 0 and greater than 999.99999. The rate should be less then or equal to maximum interest rate.

This field is disabled if the TD Linked Rate option is selected in the Rate Definition field or if the Credit interest option is selected in the Rate Type field.

## Floor Rate

[Conditional, Numeric, Three, Five]

Type the floor rate.

It is the minimum interest rate that is applicable to a product.

This field is disabled if the TD Linked Rate option is selected in the Rate Definition field or if the Credit interest option is selected in the Rate Type field.

#### **TermStartMonths**

[Mandatory, Numeric, Three]

Type the number of months for the slab, which is being defined.

The system by default displays the minimum term defined at the product level. This value cannot be modified.

Click the Term+ button to add a new start term slab. The term that is defaulted by the system cannot be modified.

For every new term, click this column to type the appropriate start

month.

| Field Name    | Description                                                                                                    |
|---------------|----------------------------------------------------------------------------------------------------|
| TermStartDays | [Mandatory, Numeric, Two]                                                                                                    |
|               | Type the number of days for the slab, which is being defined.                                                                              |
|               | The system by default displays the minimum amount defined at the product level. This value cannot be modified.                             |
|               | Click the Term+ button to add a new term.                                                                                                  |
|               | For every new term, click this column to type the appropriate start day.                                                                   |
| SlabAmount    | [Mandatory, Numeric, 13, Two]                                                                                                    |
|               | Type the amount for the loan.                                                                                                    |
|               | The system by default displays the minimum amount defined at the product level.                                                            |
|               | Click the Amt+ button to add a new amount. For every new amount slab, click this column to type the appropriate start amount for the slab. |

- 11. Click the **Details** button to enable the **Details** tab.
- 12. Enter the required information in the various tabs.

## **Details**

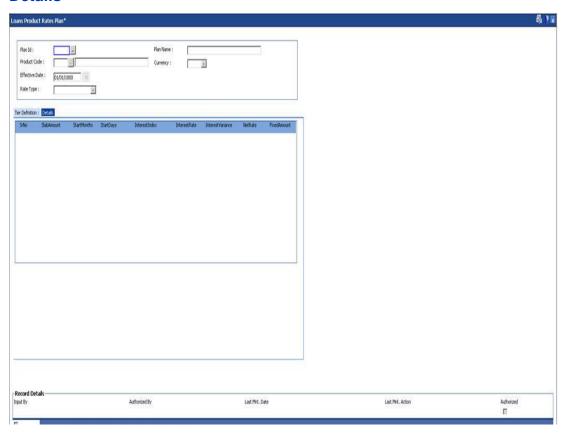

| Field Name        | Description                                                                                                    |
|-------------------|----------------------------------------------------------------------------------------------------|
| Sr. No            | [Display] This column displays the system-generated serial number, based on the number of slabs defined in the plan.                                                                                                    |
| SlabAmount        | [Display] This column displays the start loan amount defined for the tier for amount based tier.                                                                                                    |
| Start Months      | [Display] This column displays the number of months defined for the term based tier.                                                                                                    |
| Start Days        | [Display] This column displays the number of days defined for term based tier.                                                                                                    |
| Interest Index    | [Conditional, Pick List] Select the interest index defined for the tier from the pick list. This field is disabled if the Fixed Amount option is selected in the Rate Definition field. This field is enabled if the interest calculation method is defined as Tiered Floating at the product level.                         |
| Interest Rate     | [Display] This column displays the rate of interest applicable for the selected interest index.                                                                                                    |
| Interest Variance | [Conditional, Numeric, Two, Five]  Type the variance on the interest for the respective slab.  The value entered in this field is validated with the <b>Product Master Maintenance</b> (Fast Path: LNM11) option.  This field is disabled if the <b>Fixed Amount</b> option is selected in the <b>Rate Definition</b> field. |
| Net Rate          | [Display] This column displays the rate at which the interest will be calculated.  Net Rate = Interest Rate + Interest Variance The net rate should be within the minimum and maximum interest rate defined in the Product Master Maintenance (Fast Path: LNM11) option.                                                     |

| Field Name   | Description                                                                               |
|--------------|-------------------------------------------------------------------------------------------|
| Fixed Amount | [Conditional, Numeric, 13, Two]                                                           |
|              | Type the fixed amount for the selected slab.                                              |
|              | This field is enabled if the Fixed Amount option is selected in the Rate Definition field |

## 1.74. LNM41 - Interest Rules

Interest computation forms a major role in the loan account. Interest rule identifies the method in which interest has to be calculated.

- The interest base (the amount on which the interest has to be calculated)
- The period (the number of days for which the interest has to be applied)
- The rate (the rate at which the interest has to be computed)

Using this option the rules are defined, based on the above components (principal, period, and rate) that are retrieved from an account for calculating interest.

Separate interest rules are required to be set up for

- Regular interest
- IOA or Penalty interest
- Post Maturity interest
- EFS penalty
- PPF penalty

For each of the above interest types, the interest rate structure, accrual basis, base for computation and rounding parameters can be set up.

## **Definition Prerequisites**

Not Applicable

#### **Modes Available**

Add By Copy, Add, Modify, Delete, Cancel, Amend, Authorize, Inquiry. For more information on the procedures of every mode, refer to **Standard Maintenance Procedures**.

#### To add interest rule

- Type the fast path LNM41and click Go or navigate through the menus to Global Definitions > Loan > Interest Rules.
- 2. The system displays the **Interest Rules** screen.

## **Interest Rules**

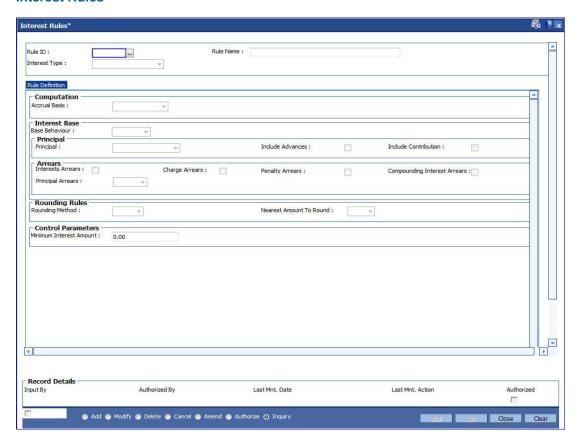

| Field Name Description |                                                                          |
|------------------------|--------------------------------------------------------------------------|
| Rule ID                | [Mandatory, Numeric, Five]                                               |
|                        | Type the Interest Rule ID.                                               |
|                        | Interest rule ID is a unique number, which represents the interest rule. |
| Rule Name              | [Mandatory, Alphanumeric, 40]                                            |
|                        | Type the name for the interest rule.                                     |

#### Interest Type

[Mandatory, Drop-Down]

Select the interest type from the drop-down list.

As mentioned above a schedule setup in loans requires separate interest types to be defined each having different computation parameters and characteristics.

#### The options are:

 Regular-This interest type is ideally defined for the regular stage of the loan. Regular stage from the interest rules point of view would also include the IOI and the Moratorium stage, if applicable. Interest base for regular interest is set up differently for actual balance loans and schedule balance loans

For Actual Balance type loans the interest base is updated based on the arrears outstanding on the account. Irrespective of the schedule of repayments generated at the time of disbursement if there are arrears pending on the account then these get added to the interest base and the interest is thus charged on outstanding interest as well. This can be set up as part of the interest rules definition by indicating which arrears should be considered as part of interest base

On the other hand in case of scheduled balance loans irrespective of arrears on the account the interest is calculated as per the schedule only.

- Penalty- Separate rules can be set up for processing of Penalty (IOA) interest. The penalty interest base on which the penalty will be calculated is specified in the interest rules. The user can select the arrear types which will be the base for calculating the penalty. These arrears may include Interest arrears, Charge arrears, Penalty arrears and Principal arrears
- Partial Payoff Penalty- Partial payoff results in reduction of part of the principal amount over and above the arrears due. A bank may thus choose to charge a partial payoff penalty. This penalty is set up as an interest rule and attached to the stage at which the penalty is to be charged. This is usually the regular stage of the loan
- EFS Penalty- Early or Final settlement indicates that the loan account is being settled and closed before the term of the loan ends. The bank may charge some penalty for such early settlements. The penalty is added to the outstanding arrears and total principal due to arrive at EFS amount
- Post Maturity- On completion of the given

- 3. Click the Add button.
- 4. Enter the rule ID and name.
- 5. Select the interest type from the drop-down list.

#### **Interest Rules**

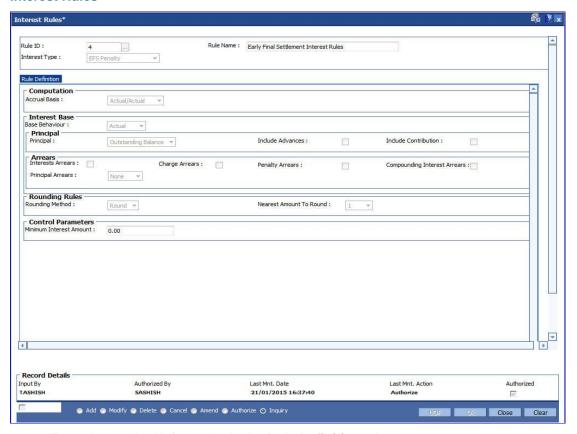

6. Enter the required information in the **Rule Definition** tab.

## **Rule Definitions**

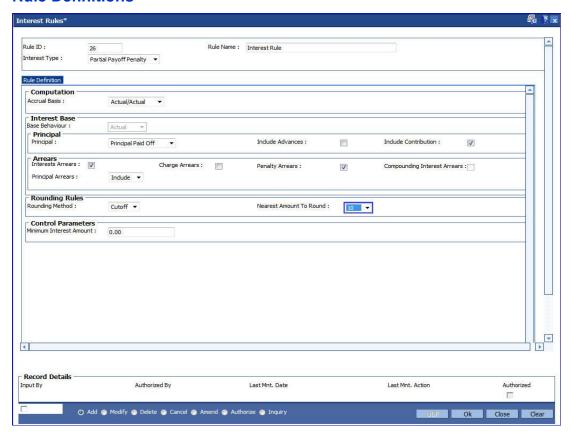

## **Field Description**

Field Name Description

Computation

#### Description

#### **Accrual Basis**

[Mandatory, Drop-Down]

Select the interest accrual basis from the drop-down list.

This field denotes the interest accrual basis to be applied to the interest rule being defined. It defines the way in which number of days is calculated between two dates for interest computation.

FLEXCUBE Retail supports eight accrual basis.

The options are:

- Euro 30/360 30 days in a month will be taken as numerator for all months except February. Actual number of days in February will be considered for calculation. 360 days in a year will be taken as denominator.
- US 30/360 30 days in a month will be taken as numerator and 360 days in a year will be taken as denominator.
- Actual/Actual Actual days in a month will be taken as numerator and actual days in a year will be taken as denominator.
- Actual/360 Actual days in a month will be taken as numerator and 360 days in a year will be taken as denominator.
- Euro 30/Actual 30 days in a month will be taken as numerator for all months except February. Actual number of days in February will be considered for calculation. Actual days in a year will be taken as denominator.
- US 30/Actual 30 days in a month will be taken as numerator for all months. Actual days in a year will be taken as denominator.
- Actual/365 Actual days in a month will be taken as numerator and 365 days in a year will be taken as denominator.
- IND30/360 30 days in a month will be taken as numerator and 360 days in a year will be taken as denominator. (Feb is 30 if the dates are calendar). In case, the bank wants 30 days in all calculations the following can be done: For disbursement on Anniversary or Non month end cases use US30/360. For disbursement on Calendar Month end cases - use IND30/360.

Once added, this field cannot be modified or amended.

#### **Interest Base**

Interest computation is driven on two methods, viz., on Actual balance or on Expected balance. It is therefore imperative to enable the system to recognize the amount on which the interest is to be calculated. For this purpose the interest base is to be defined

#### Description

#### **Base Behavior**

[Conditional, Drop-Down]

Select the base behavior from the drop-down list.

As mentioned above, there are two methods for calculating the interest, viz., Expected or Schedule. The difference between Actual and Expected balance loan occurs only in case of arrears. Therefore at the time of schedule generation there is no effect of this aspect. The schedule generated by system would be same in both cases and would follow the expected balance. In Expected method the system will consider the schedule balance as the base whereas in Actual balance the system will recognize the actual loan outstanding balance which would include the arrears component as well.

This field is enabled only if the Regular option is selected from the Interest Type field.

#### The options are:

- Expected-The interest calculation will not look at the actual balance and will compute interest on the scheduled expected balance only. In other words irrespective of the repayment status the interest will be calculated on the original schedule balance only.
- Actual-The interest will be computed on the actual balance.
- Normal This option is the selected to define interest rule for penalty.
- Slabs If this option is selected, it allows the user to apply the penalty as per the penalty slab.

#### **Penalty Slab Plan**

[Conditional, Pick List]

Select the penalty slab plan from the pick list.

This pick list is used to capture the penalty slabs maintained in the **Penalty Slab Maintenance** (Fast Path: LNM48) option.

This field is enabled if the **Penalty** option is selected in the **Interest Type** field and **Slabs** option is selected in the **Base Behavior** field.

#### **Principal**

#### **Principal**

[Mandatory, Drop-Down]

Select the appropriate principal option, to include the principal for the interest base, from the drop-down list. Selection of this field is to be done in conjunction with the selection of the Principal Arrear options, viz., None, Include or Exclude.

The options are:

- None-This option is applicable only for Penalty interest type. This is because the penal interest is calculated on the arrears which can include Interest, Charge and Principal arrears. The system automatically assumes this option on selection of Penalty interest type
- Outstanding Balance- This is the most commonly used option for regular interest calculation of loans. This field is enabled only for Regular, EFS (Early or Final Settlement) interest and Post Maturity interest types

In case of EFS Penalty (Early or Final Settlement<sup>5</sup>) this field value indicates the "outstanding" principal amount being paid off after set off against all arrears. The system automatically selects Outstanding balance as the base for interest type 'EFS Penalty'.

In PMI stage the entire outstanding balance becomes the arrear and thus the outstanding balance will be taken as the interest base.

In case the base behavior selected is Expected the system will automatically select the Outstanding Balance as the Principal base and will exclude the Principal arrears. This will ensure that the interest calculation will happen on the schedule balance only.

On the other hand if the base behavior selected is Actual and the Principal base is Outstanding balance, the commonly used combination will be to include the Interest and charge arrears but to select Principal Arrears as 'None'. This is because the Outstanding balance already includes the Principal arrears. System will not allow to opt for the 'Include' option in the Principal Arrear field with this combination.

Selection of 'Exclude' Principal arrears in combination with base behavior as Actual and Outstanding balance as base is not advisable as interest will be calculated on scheduled principal amount which is in contradiction with the selected combination.

- Sanctioned Amount-The sanctioned amount is taken as the base for computation of the interest. This option is available only for Regular Interest type.
- Disbursed Amount- The actual amount disbursed by the bank which may be less than or equal to the sanctioned amount is taken as the base for computation of the interest.
- Principal Paid-off-This option is applicable only when the Interest type selected is Partial Payoff Penalty. The Partial Payoff Penalty will be calculated on the excess amount repaid after appropriating all the arrears including the Penalty Interest. Thus all the fields in the arrears grid will get disabled as the excess amount repaid becomes the base for calculation of the Partial Payoff Penalty.
- Net Credit Balance

| Field Name       | Description                                                                                                    |
|------------------|----------------------------------------------------------------------------------------------------|
| Include Advances | [Conditional, Check Box]                                                                                                    |
|                  | Select the <b>Include Advances</b> check box to render the Advance payment amount to reduce the outstanding principal amount to arrive at the actual interest base.                                                                              |
|                  | Advance payment is the installment amount paid over and above the pending arrears.                                                                                                    |
|                  | This field is enabled only on selection of Interest Type as Regular.                                                                                                    |
| Arrears          |                                                                                                    |
|                  | s to specify the inclusion or exclusion of various types of arrears. st base gets updated for computation of various types of interest                                                                                                    |
| Interest Arrears | [Optional, Check Box]                                                                                                    |
|                  | Select the <b>Interest Arrears</b> check box to include interest arrears for the interest base calculation.                                                                                                    |
|                  | All interest arrears can be used as part of base calculation for interest/penalty base. This check box is enabled only when the Interest types, viz., Regular, Penalty and Post Maturity are selected.                                           |
|                  | If the Base Behavior selected is <b>Expected</b> then this check box will be disabled. This is because arrears do not form part of interest base in case of an Expected schedule balance type of loan.                                           |
|                  | For Regular interest type with the Base Behavior selected as <b>Actual</b> and Principal base selected is any of the available options, if this check box is selected then the interest arrears will be considered as part of the interest base. |
|                  | For Penalty interest and Post Maturity Interest type also the interest arrears check box can be selected.                                                                                                    |
| Charge Arrears   | [Optional, Check Box]                                                                                                    |
|                  | Select the <b>Charge Arrears</b> check box to include charge arrears for the interest base calculation.                                                                                                    |
|                  | Charge arrears include arrears like service charges, outgoings, legal fees and insurance premium charged on the loan account. If in arrears, these amounts can be used as part of interest base or penalty base computation.                     |

Interest arrears.

The other conditions are similar to ones explained above in the

<sup>&</sup>lt;sup>5</sup>(It is the liquidation of the loan account on or after maturity date by paying the final installment due.)

| Fi | iel | Ы | Na  | me |
|----|-----|---|-----|----|
|    |     | u | 110 |    |

#### **Description**

#### **Penalty Arrears**

[Optional, Check Box]

Select the **Penalty Arrears** check box to include penalty arrears for the interest base calculation.

Interest on Arrears or IOA/Penalty arrears can be used as part of Regular interest, Penalty interest or Post Maturity interest types. It should be noted that selection of the Penalty Arrears would result in penalty interest compounding. In case of using this parameter for interest base, care needs to be taken to set appropriate frequency for Penalty interest compounding at schedule definition. If Penalty interest compounding for interest is set as None in schedule definition, ticking this field will have no effect. The Penalty arrears check box selection would be ideally used for Post Maturity Interest type where the bank wants to charge interest on Penalty interest arrears.

#### **Principal Arrears**

[Mandatory, Drop-Down]

Select the principal arrears from the drop-down list.

Interest computation on principal arrears is determined by selection of the options under this field.

This selection has to be done in conjunction with the selected Principal base as explained above, i.e., None, Outstanding Balance, Sanctioned Amount or Disbursed Amount. If any principal is in arrears it would already be part of outstanding. So user needs to take this into account while setting this parameter.

This field is not applicable for Partial Payoff Penalty and EFS Penalty interest types.

#### The options are:

- None- Since interest base is already calculated on outstanding principal amount, this option is usually used for interest base computation for Actual balance loans. This avoids double counting in Actual balance Loans
- Include- This indicates that the principal arrears should be added over and above to the outstanding principal. This option is usually used only for Interest Type Penalty computation where Principal base itself is set to None
- Exclude- If interest is to be calculated on scheduled principal amount, in schedule balance type of Loans this option is usually used. This will exclude outstanding arrears and only consider the scheduled principal balance

#### **Rounding Rules**

#### **Field Name**

#### Description

#### **Rounding Method**

[Mandatory, Drop-Down]

Select the rounding method from the drop-down list.

Interest arrears or any type of penalty arrears amount computed by the system can be set up to rounded by various methods as per the Banks requirement. The number of places to which the rounding is to be done can also be specified as 1, 10, 100 and 1000.

The options are:

- Raise
- Cutoff
- Round

For more information, refer to Example 01 provided at the end of the option.

## Nearest Amount To Round

[Mandatory, Drop-Down]

Select the nearest amount to round up from the drop-down list.

The options are:

- 1
- 10
- 100
- 1000

#### **Control Parameters**

#### Minimum Interest Amount

[Conditional, Numeric, 13, Two]

Type the minimum interest amount that is to be paid.

This field is enabled if **Penalty** is selected in the **Interest Type** field.

- 7. Click the Ok button.
- 8. The system displays the message "Record Added...Authorisation Pending...Click Ok to Continue". Click the **OK** button.
- 9. The interest rules are added successfully once the record is authorised.

#### **Example01: Examples of rounding:**

The available methods in Interest rules set up are as follows:

- Raise The interest amount is raised to the next higher decimal place
- Cutoff The interest amount is truncated at the specified decimal place
- Round The interest amount is rounded up if the decimal place is .5 or greater and rounded down if less than 0.5

| Interest<br>Amount | Rounding method | Nearest amount to round to | Rounded<br>Amount |
|--------------------|-----------------|----------------------------|-------------------|
| 10095.8463         | Raise           | 1                          | 10095.85          |
|                    |                 | 10                         | 10095.9           |
|                    |                 | 100                        | 10096             |
|                    |                 | 1000                       | 10100             |
| 10095.8463         | Cutoff          | 1                          | 10095.84          |
|                    |                 | 10                         | 10095.8           |
|                    |                 | 100                        | 10095             |
|                    |                 | 1000                       | 10090             |
| 10095.8463         | Round           | 1                          | 10095.85          |
|                    |                 | 10                         | 10095.8           |
|                    |                 | 100                        | 10096             |
|                    |                 | 1000                       | 10100             |

## 1.75. LNM42 - Product Interest Attributes

Using this option you can link the defined interest rules with various products.

In Interest rules the various type of interests, viz., Regular, Penalty, Partial Payoff Penalty, EFS Penalty and Post Maturity Interest are defined. Only interest rules attached to a product from Product Interest Attributes are available for linking at the Schedule Type Maintenance.

All interest related GLs are defined under the Product Interest Attributes Maintenance.

#### **Definition Prerequisites**

- LNM41 Interest Rules
- LNM11 Product Master Maintenances
- GLDCHACT (Chart of accounts)

#### **Modes Available**

Add By Copy, Add, Modify, Delete, Cancel, Amend, Authorize, Inquiry. For more information on the procedures of every mode, refer to **Standard Maintenance Procedures**.

#### To add product interest attributes details

- Type the fast path LNM42 and click Go or navigate through the menus to Global Definitions > Loan > Product Interest Attributes.
- 2. The system displays the **Product Interest Attributes** screen.

## **Product Interest Attributes**

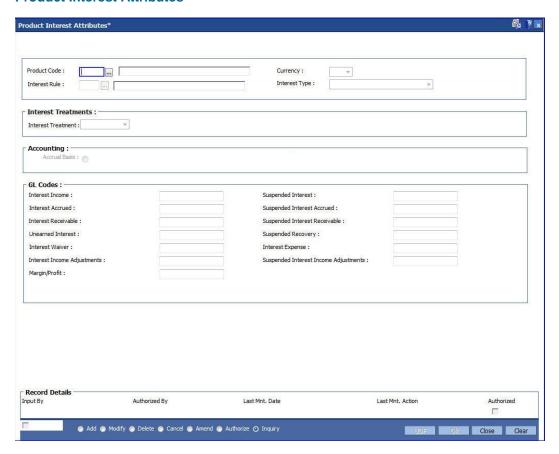

| Field Name   | Description                                                                                                    |
|--------------|----------------------------------------------------------------------------------------------------|
| Product Code | [Mandatory, Pick List]                                                                                                    |
|              | Select the product, for which the Interest Attribute is to be defined, from the pick list. The pick list lists only the authorized loans products. |
|              | Product Code is a manually generated unique identifier for the Loan product.                                                                       |
| Currency     | [Display]                                                                                                    |
|              | This field displays the currency code in which the product is defined.                                                                             |
|              | The list of valid currencies is maintained in CYDCDEFN (currency definition).                                                                      |
|              | All the entries are posted in the account in the account currency. The exchange rate values must be defined and downloaded.                        |

| Field Name    | Description                                                                                                    |
|---------------|----------------------------------------------------------------------------------------------------|
| Interest Rule | [Mandatory, Pick List]                                                                                                    |
|               | Select the interest rule from the pick list.                                                                                           |
|               | It is mandatory to define and download the Interest Rules (Fast Path: LNM41) before defining the Product Interest Attributes.          |
|               | The system displays the name of the interest rule adjacent to the interest rule code.                                                  |
| Interest Type | [Display]                                                                                                    |
|               | This field displays the interest type associated with the Interest Rule selected in the Interest Rule field.                           |
|               | As mentioned above Interest rules facilitates defining the various types of interests, viz., Regular, Penalty, Partial Payoff Penalty, |

EFS Penalty and Post Maturity Interest.

#### **Interest Treatment**

Interest

[Mandatory, Drop-Down]

**Treatment** 

Select the interest treatment from the drop-down list.

#### Accounting

It is mandatory to select either the Cash Basis or Accrual Basis option. The system enables or disables the fields for modification based on the system configuration and interest types maintained for the interest rules. For Example: For PPF, EFS interest types the accounting can be configured as Cash basis. For regular, post maturity interest types the accounting can be configured as accrual basis.

| Accrual Basis [Optional, Radio Button] |
|----------------------------------------|
|----------------------------------------|

Click **Accrual Basis**, if accounting should be done on accrual basis. "Accrual" of Interest on loan accounts is the process by which income is "earned" or recognized at a pre-defined frequency. This means the accrual frequency is the frequency with which accounting entries to recognize interest accrual are passed. Thus,

accrual of interest on Loans is periodic, the frequency being decided at product level and can be set as Daily, Monthly or higher.

#### **GL Codes**

Interest Income [Mandatory, Numeric, Nine]

Type the appropriate GL code with Income type for recording Income Earned from Loan accounts under this product.

This GL account is credited and the Interest Accrued GL account is debited at the time of Loan Interest accrual on an account.

This is an Income type GL.

| Field Name             | Description                                                                                                    |
|------------------------|----------------------------------------------------------------------------------------------------|
| Suspended<br>Interest  | [Mandatory, Numeric, Nine]                                                                                                    |
|                        | Type the appropriate GL code with Liability type for recording Income Earned from suspended accounts.                                                                                                    |
|                        | This GL account is credited and the Suspended interest Accrued GL account is debited at the time of Interest accrual on a Suspended account.                                                                                                    |
|                        | This GL is a Liability type of GL.                                                                                                    |
| Interest Accrued       | [Mandatory, Numeric, Nine]                                                                                                    |
|                        | Type the appropriate GL code with Asset type for recording Interest Accrued on Loan accounts.                                                                                                    |
|                        | This GL account is debited and the Interest Income GL account is credited at the time of Interest accrual on a Loan account with Normal Accrual status.                                                                                                    |
|                        | This GL is an Asset type of GL.                                                                                                    |
| Suspended              | [Mandatory, Numeric, Nine]                                                                                                    |
| Interest Accrued       | Type the appropriate GL code with Asset type for recording Interest Accrued on Suspended Loan accounts.                                                                                                    |
|                        | This GL account is debited and the Suspended interest (Liability) GL account is credited at the time of Interest accrual on a Suspended Loan account.                                                                                                    |
|                        | This GL is a Asset type of GL.                                                                                                    |
| Interest<br>Receivable | [Mandatory, Numeric, Nine]                                                                                                    |
|                        | Type the appropriate GL code with type asset for recording interest receivable amount on Loan accounts.                                                                                                    |
|                        | Entries to this GL happen only after the accruals have happened on<br>the loan account. During charging of interest on Loan accounts the<br>Interest Receivable GL account is debited and the Interest Accrued<br>GL account is credited (reversed). Once this GL is debited it implies<br>that the arrear is generated and the interest amount becomes due<br>from the customer. |
|                        | This is an asset type GL.                                                                                                    |
| Suspended              | [Mandatory, Numeric, Nine]                                                                                                    |
| Interest<br>Receivable | Type the appropriate GL code with asset type for recording Interest Receivable amount on suspended accounts.                                                                                                    |
|                        | During charging on an already suspended account, this GL account is debited and the Suspended Interest Accrued GL is credited.                                                                                                    |
|                        | When an account turns non-performing and if the clawback facility is enabled, all the pending interest arrears are transferred to this GL. In this case this GL is debited and the Interest Receivable GL is credited.                                                                                                    |
|                        | This is an asset type of GL.                                                                                                    |

| Field Name                    | Description                                                                                                    |
|-------------------------------|----------------------------------------------------------------------------------------------------|
| Unearned<br>Interest          | This GL is currently not in use.                                                                                                    |
| Suspended                     | [Mandatory, Numeric, Nine]                                                                                                    |
| Recovery                      | Type the appropriate GL code with Income type for recording suspended interest recovered from suspended accounts.                                                                                                    |
|                               | When credits are made to suspended accounts for recovery of interest, the Suspended Interest (Income GL) is debited to the extent of recovery and this GL is credited.                                                                                    |
|                               | This is ideally an income type of GL where the bank can monitor the interest amount that has been recovered from the account after it got suspended.                                                                                                    |
| Interest Waiver               | [Display]                                                                                                    |
|                               | This field displays the interest waiver.                                                                                                    |
|                               | The waived interest account is debited this GL account.                                                                                                    |
| Interest Expense              | [Display]                                                                                                    |
|                               | This field displays the interest expense only if credit interest rule is selected and product type is revolving.                                                                                                    |
| Interest Income               | [Mandatory, Numeric, Nine]                                                                                                    |
| Adjustment                    | Type the appropriate GL code with income type for recording interest income adjustment from loan accounts under this product.                                                                                                    |
|                               | This is an income type GL.                                                                                                    |
| Suspended                     | [Mandatory, Numeric, Nine]                                                                                                    |
| Interest Income<br>Adjustment | Type the appropriate GL code with liability type for recording suspended interest income adjustment from suspended accounts.                                                                                                    |
|                               | This is an liability type of GL.                                                                                                    |
| Margin/Profit                 | [Conditional, Numeric, Nine]                                                                                                    |
|                               | Type the income GL code.                                                                                                    |
|                               | This GL will reflect the actual Interest income. The GL will be credited only when interest is paid by the customer. The interest income GL will be debited to the extent of credit received in the interest receivable GL for both normal loan accounts. |
|                               | This field is enabled if the <b>Regular</b> option is selected in the <b>Interest Type</b> field.                                                                                                    |

- 3. Click the **Add** button.
- 4. Select the product code and interest rule from the pick list.
- 5. Enter the interest treatment, accounting basis and GL code details.

## **Product Interest Attributes**

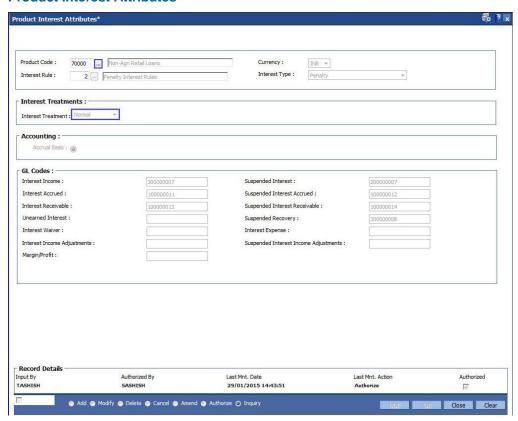

- Click the Ok button.
- 7. The system displays the message "Record Added...Authorisation Pending...Click Ok to Continue". Click the **OK** button.
- 8. The product interest attributes details are added successfully once the record is authorised.

## 1.76. LNM81 - Rate Change

Using this option you can maintain future dated interest rate changes, effective at the interest index code level at a future date. Backdated rate change is not allowed.

Further, the rescheduling of loan accounts due to the rate change can be based on recalculate term, or recalculate installment. This is however applicable for EMI loans only. In case of IPI type loans, system will recalculate the installment amount and the term will remain the same.

If an advice is to be generated for all accounts which have undergone a rate change, it is possible by setting the advice flag during the rate change definition.

To perform an index level rate change, the interest index code needs to have a new rate maintained with the new effective date. The effective date has to be greater than the current date. This can be done by using the Interest Index Rate (Fast Path: BAM13) option. Once this is done, the new rate and effective date details are defaulted for index level rate change for loan accounts in this option.

**Note**: The new rate will not be applied to the products, if the **Rate Revision** check box at the product level is not selected for product attached to an index.

#### **Definition Prerequisites**

- BAM12 Interest Index Maintenance
- BAM13 Interest Index Rates
- LNM11 Product Master Maintenances: Rate revision flag should be enabled
- Ref755881873LN060 Loans Product Rates Plan: The rate definition should be Floating Rate

#### **Modes Available**

Add By Copy, Add, Modify, Delete, Cancel, Amend, Authorize, Inquiry. For more information on the procedures of every mode, refer to **Standard Maintenance Procedures**.

#### To add rate change details

- Type the fast path LNM81 and click Go or navigate through the menus to Transaction Processing > Account Transactions > Loan Account Transactions > Other Transactions > Rate Change.
- 2. The system displays the Rate Change screen.

## **Rate Change**

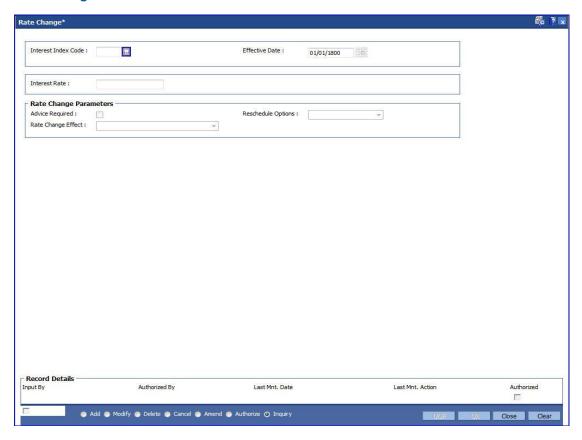

| Field Name          | Description                                                                                                    |
|---------------------|----------------------------------------------------------------------------------------------------|
| Interest Index Code | [Mandatory,Numeric, Five]                                                                                                    |
|                     | Type the interest index code.                                                                                                    |
|                     | The interest index codes are defined in the Interest Index Rate (Fast Path: BAM13) option.                                                                                                    |
| Effective Date      | [Mandatory, Pick List, dd/mm/yyyy]                                                                                                    |
|                     | Select the effective date for the interest rate change from the pick list. This date has to be in sync with the new effective date mentioned for the new rate as defined in Interest Index Rate (Fast Path: BAM13) option. |
|                     | This is the date on which the new interest rate will become effective.                                                                                                    |
| Interest Rate       | [Display]                                                                                                    |
|                     | This field displays the new interest rate applicable from the effective date.                                                                                                    |
|                     | The interest rate is defined in the <b>Interest Index Rates</b> (Fast Path: BAM13) option.                                                                                                    |

| Fiel | Ы | Name |
|------|---|------|
| LIE  | u | Name |

## **Description**

#### **Rate Change Parameters**

#### **Advice Required**

[Optional, Check Box]

Select the Advice Required check box, if an advice is required for

rate change.

# Reschedule Options

[Mandatory, Drop-Down]

Select the appropriate reschedule option from the drop-down list.

The options are:

 Recalculate Term - Select this option to allow the system to keep the installment constant (as before rescheduling) and to change the term of the loan

 Recalculate Installment - Select this option to allow the system to keep the maturity date of the loan constant and to change the installment

#### **Rate Change Effect**

[Mandatory, Drop-Down]

Select the rate change effect from the drop-down list.

The options are:

Effect all Existing Accounts - Rate change will affect all the existing accounts

• Effect all Existing Accounts in Next Stage

- 3. Click the Add button.
- Type the interest index code.
- 5. Select the **Effective Date** from the pick list.
- 6. Enter the rate change parameters.

## **Rate Change**

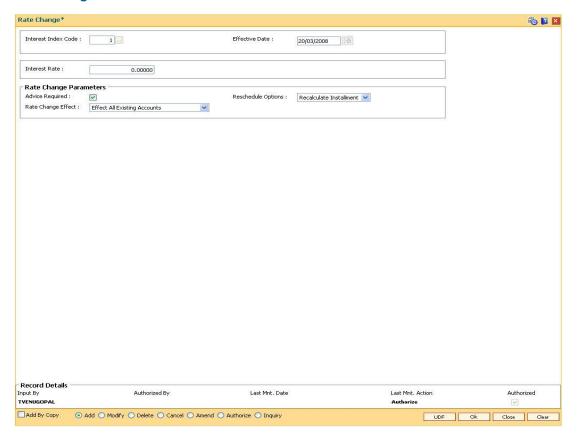

- 7. Click the **Ok** button.
- 8. The system displays the message "Record Added...Authorisation Required...Click **Ok** to Continue". Click the **Ok** button.
- 9. The rate change details are added once the record is authorised.

# 1.77. LNM88 - Loan Product Repricing/Revision Maintenance

Using this option you can define re-pricing plan by selecting the frequency for re-pricing, reschedule type, calendar type, anniversary date, start date, etc.

This plan in-turn will be linked to a loan product. Based on the frequency selected in the plan linked, system will re-price the loan on the effective date. The term of the fixed / floating rate defined at product level, can be modified through the Loan Account Revision/Repricing (Fast Path: LN089) option at the account level.

## **Definition Prerequisites**

• LNM11 - Product Master Maintenances

#### **Modes Available**

Add By Copy, Add, Modify, Delete, Cancel, Amend, Authorize, Inquiry. For more information on the procedures of every mode, refer to **Standard Maintenance Procedures**.

#### To add loan product repricing and revision details

- Type the fast path LNM88 and click Go or navigate through the menus to Global Definitions > Loan > Loan Product Repricing/Revision Maintenance.
- 2. The system displays the Loan Product Repricing/Revision Maintenance screen.

#### **Loan Product Repricing/Revision Maintenance**

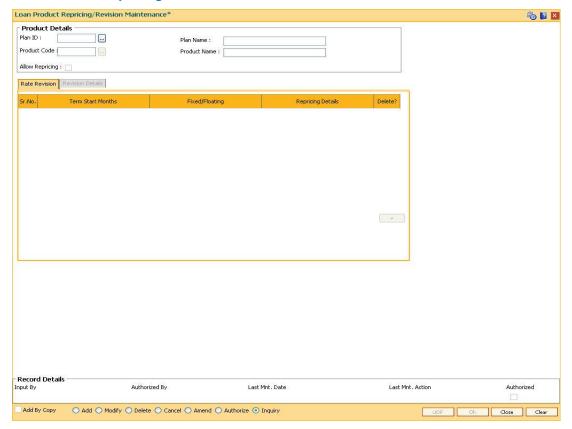

| Field Name      | Description                                                                                                    |
|-----------------|----------------------------------------------------------------------------------------------------|
| Product Details |                                                                                                    |
| Plan ID         | [Mandatory, Numeric, Five]                                                                                                    |
|                 | Type the plan Id.                                                                                                    |
|                 | The plan ID is a manually generated unique number, which represents the product rates plan.                                             |
|                 | Once added, this field cannot be modified or amended.                                                                                   |
| Plan Name       | [Mandatory, Alphanumeric, 40]                                                                                                    |
|                 | Type the descriptive name of the plan.                                                                                                  |
| Product Code    | [Mandatory, Pick List]                                                                                                    |
|                 | Select the product code for which the product rates plan has been defined from the pick list.                                           |
|                 | The product name as defined in the <b>Product Master Maintenance</b> (Fast Path: LNM11) option is displayed alongside the product code. |
| Allow Repricing | [Optional, Check Box]                                                                                                    |
|                 | Select the <b>Allow Repricing</b> check box to allow repricing of the loan product.                                                     |

- 3. Click the **Add** button.
- 4. Enter the plan Id and name.
- 5. Select the product code from the pick list.

## **Loan Product Repricing/Revision Maintenance**

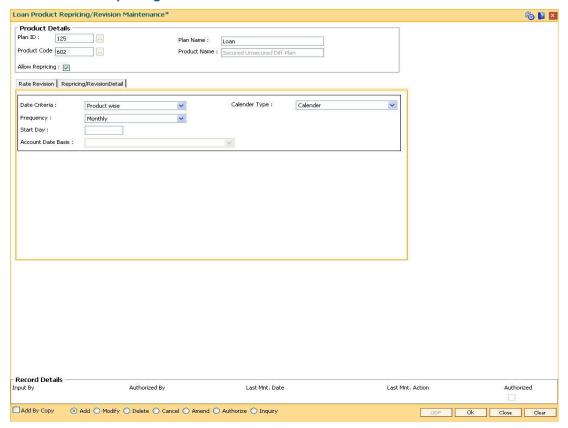

6. Enter the required information in the various tabs.

## **Rate Revision**

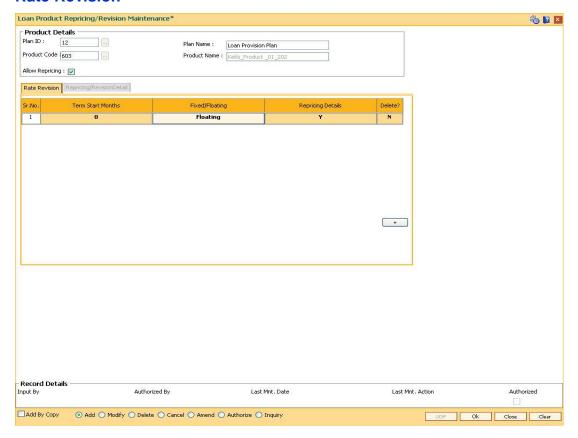

| Column Name       | Description                                                                                           |
|-------------------|----------------------------------------------------------------------------------------------------|
| Term Start Months | [Mandatory, Numeric, Five]                                                                            |
|                   | Type the term start month.                                                                            |
|                   | It allows the user to specify the start month from which the revised rates are applicable.            |
| Fixed/Floating    | [Conditional, Drop-Down]                                                                              |
|                   | Select the nature of the interest rate applicable from the term start month, from the drop-down list. |
|                   | The options are:                                                                                      |
|                   | • Fixed                                                                                               |
|                   | Floating                                                                                              |
| Repricing Details | [Display]                                                                                             |
|                   | This field displays whether the repricing details can be modified.                                    |
|                   | If the value is <b>Y</b> , the system displays the <b>Revision Details</b> tab on double-clicking it. |

| Column Name | Description                                              |
|-------------|----------------------------------------------------------|
| Delete      | [Mandatory, Check Box]                                   |
|             | Select the <b>Delete</b> check box to delete the record. |

## **Revision/repricing Details**

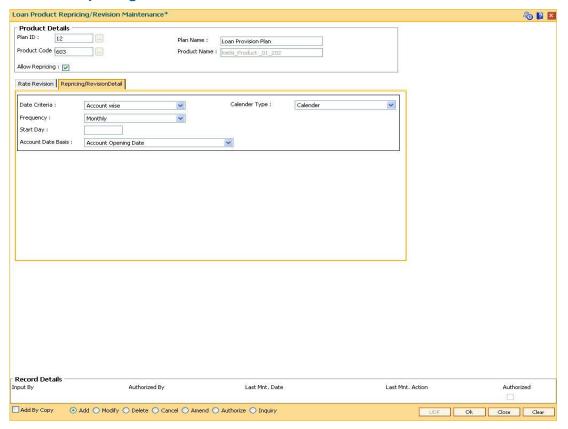

| Field Name    | Description                                                                     |  |
|---------------|---------------------------------------------------------------------------------|--|
| Date Criteria | [Mandatory, Drop-Down]                                                          |  |
|               | Select the date criteria for revising the loan product from the drop-down list. |  |
|               | The options are:                                                                |  |
|               | <ul> <li>Product wise</li> </ul>                                                |  |
|               | Account wise                                                                    |  |

| Field Name    | Description                                                                                                    |  |
|---------------|----------------------------------------------------------------------------------------------------|--|
| Calender Type | [Mandatory, Drop-Down]                                                                                                    |  |
|               | Select the type of calendar from the drop-down list.                                                                                                    |  |
|               | The options are:                                                                                                    |  |
|               | Calender                                                                                                    |  |
|               | <ul> <li>Anniversary</li> </ul>                                                                                                    |  |
| Frequency     | [Mandatory, Drop-Down]                                                                                                    |  |
|               | Select the frequency of loan product revision from the drop-down list.                                                                                                    |  |
|               | The options are:                                                                                                    |  |
|               | <ul> <li>Monthly</li> </ul>                                                                                                    |  |
|               | Bi-monthly                                                                                                    |  |
|               | <ul> <li>Quarterly</li> </ul>                                                                                                    |  |
|               | Half-Yearly                                                                                                    |  |
|               | Annual                                                                                                    |  |
|               | Every Billing / Charging Date                                                                                                    |  |
| Start Day     | [Conditional, Numeric, Two]                                                                                                    |  |
|               | Type the start day of the product wise revision of the loan product.                                                                                                    |  |
|               | This field is enabled only if the <b>Product wise</b> option is selected in the <b>Date Criteria</b> drop-down list and <b>Anniversary</b> option is selected from the <b>Calender Type</b> drop-down list. |  |
| Account Date  | [Conditional, Drop-Down]                                                                                                    |  |
| Basis         | Select the account date basis for revision of the loan product from the drop-down list.                                                                                                    |  |
|               | The options are:                                                                                                    |  |
|               | Account Opening Date                                                                                                    |  |
|               | Disb. Date                                                                                                    |  |
|               | This field is enabled only if the <b>Account wise</b> option is selected in the <b>Date Criteria</b> drop-down list.                                                                                        |  |

- 7. Click the **Ok** button.
- 8. The system displays the message "Record Added...Authorisation Pending..Click Ok to Continue". Click the **OK** button.
- 9. The loan product rate repricing/revision details are added once the record is authorised.

## 11. Collateral Definition

In FLEXCUBE Retail, collateral security covers something of value, given or pledged as security for a debt or an obligation.

"Collateral" refers to all property, including the proceeds thereof, heretofore assigned, transferred or pledged to the bank by the customer as collateral for loans/overdraft. It also refers to other extensions of credit, and all Capital Stock, Mortgage Collateral, Securities Collateral and other Collateral, including the proceeds thereof, which are now or hereafter pledged to the bank.

A bank can define all attributes of their products.

FLEXCUBE Retail enables classification of all the collaterals in the system into the following broad categories:

| Sr No | Category           | Description of Collaterals                                                                            |
|-------|--------------------|----------------------------------------------------------------------------------------------------|
| 1     | Property           | All property type collaterals such as house, apartment, land etc                                      |
| 2     | Automobile         | All automobiles such as cars, buses, scooters, bikes, cycles etc                                      |
| 3     | Deposit            | All internal <b>FLEXCUBE</b> Time deposits present in the Time Deposit module                         |
| 4     | Financial Security | All financial securities such as shares, debentures, bonds etc                                        |
| 5     | Insurance          | All insurance policies issued by insurance companies                                                  |
| 6     | Bill               | All bills which are committed for payment                                                             |
| 7     | Non-Standard       | All collaterals which do not fall under any of the broad categories described above example jewellery |

Each of the above categories can be sub-classified into collateral codes wherein the common characteristics of the collaterals are codified under one collateral code. Each of the collateral defined in the system are linked to one collateral code.

## 1.78. BAM37 - Collateral Codes Details

Using this option you can capture the additional collateral details apart from the existing collateral code like make and model details and add-on attributes. These details will be used in the Application Entry option.

#### **Definition Prerequisites**

• BAM39 - Collateral Codes Maintenance

#### **Modes Available**

Add, Modify, Inquiry. For more information on the procedures of every mode, refer to **Standard Maintenance Procedures**.

#### To add collateral codes details

- 1. Type the fast path **BAM37** and click **Go** or navigate through the menus to **Global Definitions > Collateral > Collateral Codes Details**.
- 2. The system displays the Collateral Codes Details screen.

#### **Collateral Codes Details**

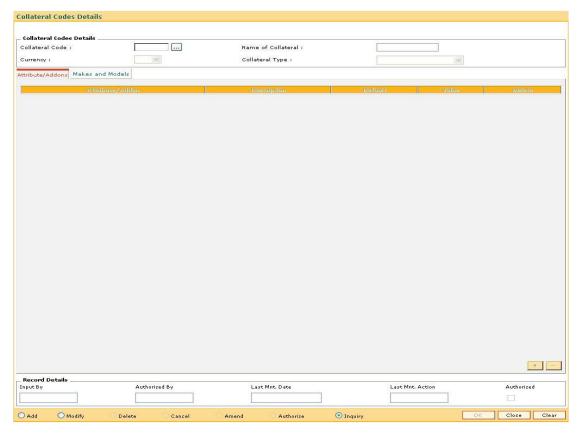

## **Field Description**

Field Name

**Description** 

| Field Name Des | cription |
|----------------|----------|
|----------------|----------|

#### **Collateral Codes Details**

Collateral Code [Mandatory, Pick List]

Select the identification code of the collateral from the pick list.

This field is unique and non-editable.

Name of Collateral [Display]

This field displays the name of the collateral.

Currency [Display]

This field displays the currency of the collateral.

Collateral Type [Display]

This field displays the type of collateral for which the attributes/addons and models and make are defined.

3. Select the Add mode.

4. Type the collateral code and press the <Tab> or <Enter> key or select it from the pick list.

#### **Collateral Codes Details**

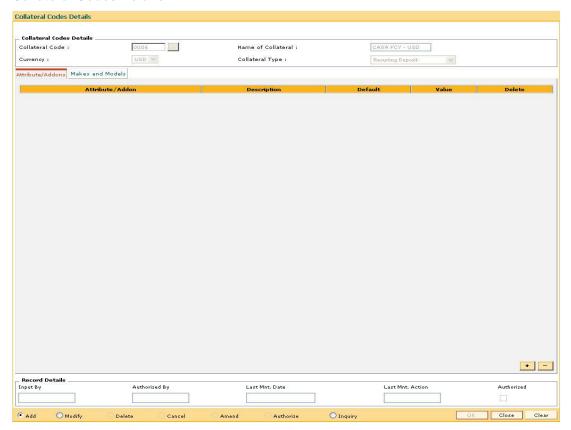

5. Enter the required information in the various tabs.

## Attribute/Addons

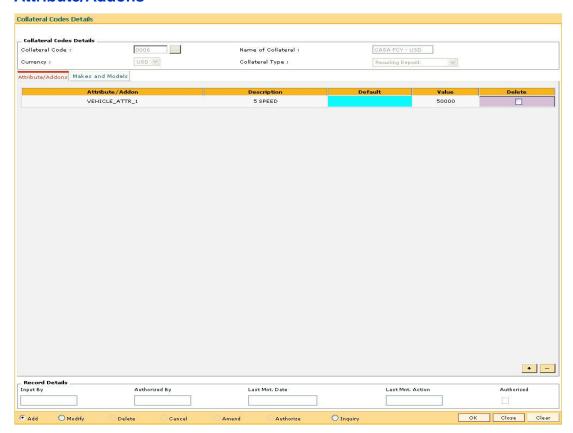

| Column Name     | Description                                                                                                    |
|-----------------|----------------------------------------------------------------------------------------------------|
| Attribute/Addon | [Mandatory, Pick List] Select the attribute or addon defined for the collateral from the pick list.                                           |
| Description     | [Mandatory, Pick List] Select the description of the selected attribute/addon from the pick list.                                             |
| Default         | [Mandatory, Alphanumeric, 30]  Type the information for the attribute/addon.                                                                  |
| Value           | [Mandatory, Numeric, 10]  Type the value for the attribute/addon.                                                                             |
| Delete          | [Optional, Check Box] Select the <b>Delete</b> check box to delete the attribute. If the check box is selected, the attribute can be deleted. |

## **Makes and Models**

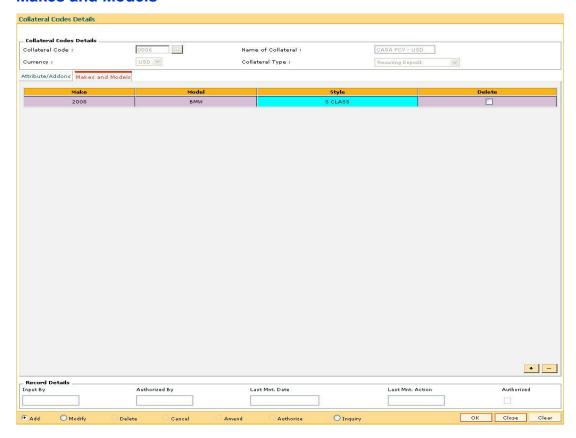

## **Field Description**

| Column Name | Description                                                                                 |
|-------------|---------------------------------------------------------------------------------------------|
| Make        | [Mandatory, Alphanumeric, 30] Type the make of the collateral.                              |
|             | For example, if the collateral is a vehicle, the make can be Maruti, Toyota, Centex, etc.   |
| Model       | [Mandatory, Alphanumeric, 30]                                                               |
|             | Type the model of the collateral.                                                           |
|             | For example, if the collateral is a vehicle and make is Maruti, then model is Wagon R.      |
| Style       | [Mandatory, Alphanumeric, 30]                                                               |
|             | Type the body type of the asset make and model combination. For example, Sedan, Coupe, etc. |
| Delete      | [Optional, Check Box]                                                                       |
|             | Select the <b>Delete</b> check box to delete the make and model.                            |
|             | If the check box is selected, the make can be deleted.                                      |

6. Click the **OK** button.

- 7. The system displays the message "Record successfully added..Click Ok to continue".
- 8. Click the **Ok** button.

#### 1.79. BAM39 - Collateral Codes Maintenance

Using this option you can maintain various types of collaterals which could be stored in the system. Collaterals which are going to be accepted as security for a loan or overdraft will have to fall under one of the collateral codes.

The collateral details like type, valuation level, insurance type, review period, etc are maintained in this option.

## **Definition Prerequisites**

• BAM56 - Currency Codes Maintenance

#### **Modes Available**

Add By Copy, Add, Modify, Delete, Cancel, Amend, Authorize, Inquiry. For more information on the procedures of every mode, refer to **Standard Maintenance Procedures**.

#### To add a collateral code

- Type the fast path BAM39 and click Go or navigate through the menus to Global Definitions > Collateral > Collateral Codes Maintenance.
- 2. The system displays the Collateral Codes Maintenance screen.

#### **Collateral Codes Maintenance**

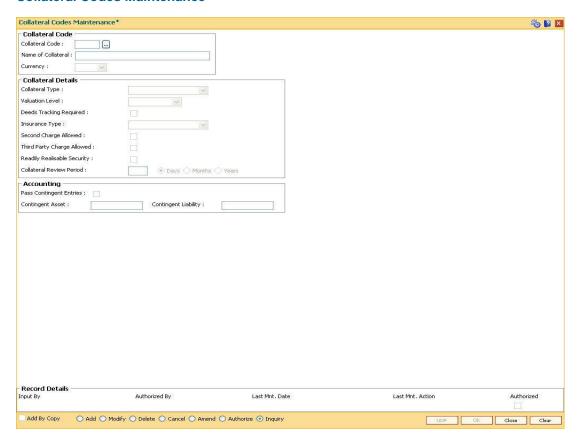

| Field Name         | Description                                                                                                    |
|--------------------|----------------------------------------------------------------------------------------------------|
| Collateral Code    |                                                                                                    |
| Collateral Code    | [Mandatory, Numeric, Five] Select the collateral code from the pick list. The collateral code is a unique, number which represents the collateral. Once added, this field cannot be modified or amended.                                                                                                    |
| Name of Collateral | [Mandatory, Alphanumeric, 40] Type the description for the collateral code.                                                                                                    |
| Currency           | [Mandatory, Drop-Down] Select the collateral currency from the drop-down list. The collateral and the account to which the collateral is attached should have the same currency. This validation is done when the collateral is being attached to an account. The currency is maintained in the Currency Codes Maintenance (Fast Path: BAM56) option. Once added, this field cannot be modified or amended. |
| Collateral Details |                                                                                                    |
| Collateral Type    | <ul> <li>[Mandatory, Drop-Down]</li> <li>Select the type of collateral from the drop-down list.</li> <li>The options are: <ul> <li>Property</li> <li>Legal Guarantee</li> <li>Personal Guarantee</li> <li>Automobile</li> <li>Deposit</li> <li>Financial Security</li> <li>Non Standard (any other collateral which does not fit any other type)</li> <li>ASN</li> </ul> </li> </ul>                        |
|                    | <ul><li>Insurance (which is taken as collateral)</li><li>Bills</li><li>Recurring Deposit</li></ul>                                                                                                    |

| Fi | iel | Ы | Na | me |
|----|-----|---|----|----|
|    |     | u | Ha |    |

#### Description

#### Valuation Level

[Conditional, Drop-Down]

Select the valuation level for the collateral from the drop-down list.

The options are:

- Master The value of collaterals that are highly volatile in the market are valued at the master value. These collaterals require updating or monitoring on regular basis. For example, the price of shares and debentures. The market price of all the Reliance shares held as collateral will be the same.
- Detail The value will be specific to the collateral that is attached. The prices of the collaterals are more stable. For example, the price of the property differs from location to location.

This field is disabled, if the **Legal Guarantee** and **Personal Guarantee** options are selected from the **Collateral Type** dropdown list.

# Deeds Tracking Required

[Optional, Check Box]

Select the **Deeds Tracking Required** check box if the deeds are with any external authority and requires tracking.

The expected date for receiving the deeds is specified in the **Collateral Header Maintenance** (Fast Path: BAM74) option.

For more information on adding collateral headers, refer to the **Collateral Header Maintenance** (Fast Path: BAM74) option.

A report is generated for the deeds that are not received by the bank.

#### **Insurance Type**

[Conditional, Drop-Down]

Select the insurance type from the drop-down list.

The insurance type is validated against the option selected in the **Collateral Type** field.

For example, if the **Automobile** option is selected from the **Collateral Type** drop-down list, then the **Automobile Insurance** option should be selected from the drop-down list.

For example, if the **Financial Security** option is selected from the **Collateral Type** drop-down list, then the **No Insurance** option should be selected from the drop-down list, as insurance cover is not required for these collaterals.

This field is disabled, if the **Deposit** and **Recurring Deposit** options are selected from the **Collateral Type** drop-down list

#### Second Charge Allowed

[Optional, Check Box]

Select the **Second Charge Allowed** check box to enable the system to accept the collateral with second charge as collateral.

| Field Name         | Description                                                                                                    |
|--------------------|----------------------------------------------------------------------------------------------------|
| Third Party Charge | [Optional, Check Box]                                                                                                    |
|                    | Select the <b>Third Party Charge Allowed</b> check box to enable the system to accept the third charge.                                                                                 |
|                    | Third charge is allowed when the security holder and the person who is taking the loan are two separate people and the security holder is giving his assets as collateral for the loan. |
| Readily Realisable | [Optional, Check Box]                                                                                                    |
| Security           | Select the <b>Readily Realisable Security</b> check box if the collateral can be easily realized in cash.                                                                               |
|                    | This field is validated against for the calculation of provision for Credit Risk Rating (CRR).                                                                                          |
| Collateral Review  | [Mandatory, Numeric, Three]                                                                                                    |
| Period             | Type the frequency at which the collateral should be reviewed.                                                                                                    |
|                    | You can review the collateral in days, months and years.                                                                                                    |
|                    | For example, type 1 and select the <b>Year</b> option if you want to review the collateral every year.                                                                                  |
|                    | A report is generated when the collateral is due for review.                                                                                                    |
| Accounting         |                                                                                                    |
| Pass Contingent    | [Optional, Check Box]                                                                                                    |
| Entries            | Select the <b>Pass Contingent Entries</b> check box to execute the contingent entries.                                                                                                  |
| Contingent Asset   | [Conditional, Numeric, Nine]                                                                                                    |
|                    | Type the contingent asset. It is the value of the contingent asset.                                                                                                    |
|                    | This field is enabled if the <b>Pass Contingent Entries</b> check box is selected.                                                                                                    |
| Contingent         | [Conditional, Numeric, Nine]                                                                                                    |
| Liability          | Type the contingent liability. It is the value of the contingent liability.                                                                                                    |
|                    | This field is enabled if the <b>Pass Contingent Entries</b> check box is selected.                                                                                                    |
|                    |                                                                                                    |

- 3. Click the **Add** button.
- 4. Enter the collateral code and press the **<Tab> or <Enter>** key.
- 5. Enter the collateral details.
- 6. Enter the accounting details.

## **Collateral Codes Maintenance**

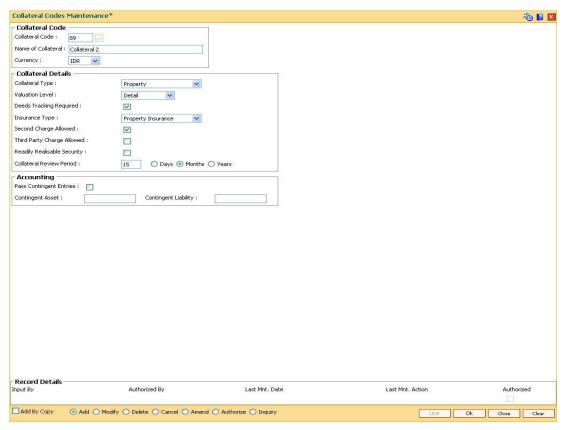

- 7. Click the Ok button.
- 8. The system displays the message "Record Added...Authorisation Pending..". Click the **OK** button.
- 9. The collateral code details are added once the record is authorised.

## 1.80. BAM63 - Product Collateral Linkage

Using this option you can create a linkage between products and collateral codes. You can control the type of collaterals which can be linked to accounts under a product. Multiple collateral codes can be linked to any product.

You can link a FCY TD collateral to a FCY loan account provided the currency of both collateral and product are the same.

**Oracle FLEXCUBE** also supports linking of TD collateral to product even though their currencies differ. However, the system supports only for products in local currency and TD in foreign currency.

#### For example:

The local currency of the branch assumed in this example is – INR:

| <b>Product Currency</b> | Collateral Currency | Linkage    |
|-------------------------|---------------------|------------|
| INR                     | USD                 | Allowed    |
| INR                     | EURO                | Allowed    |
| USD                     | USD                 | Allowed    |
| EUR                     | EUR                 | Allowed    |
| INR                     | INR                 | Allowed    |
| EUR                     | USD                 | Disallowed |
| GBP                     | EUR                 | Disallowed |
| USD                     | INR                 | Disallowed |

#### **Definition Prerequisites**

- BAM39 Collateral Codes Maintenance
- LNM11 Product Master Maintenances
- CHM01 CASA Product Master Maintenance

#### **Modes Available**

Add By Copy, Add, Modify, Delete, Cancel, Amend, Authorize, Inquiry. For more information on the procedures of every mode, refer to Standard Maintenance Procedures.

#### To add product collateral linkage

- Type the fast path BAM63 and click Go or navigate through the menus to Global Definitions > Collateral > Product Collateral Linkage.
- 2. The system displays the **Product Collateral Linkage** screen.

## **Product Collateral Linkage**

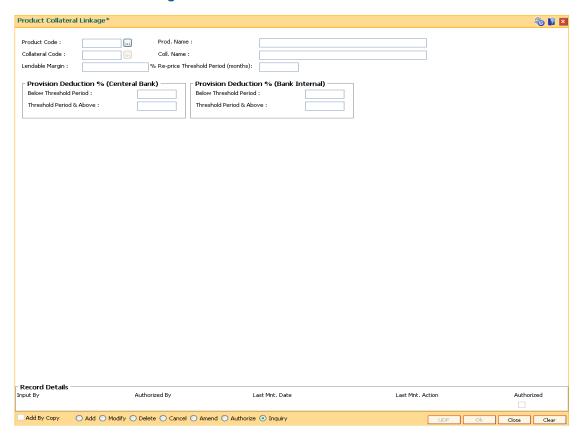

| Field Name   | Description                                                                                                  |
|--------------|----------------------------------------------------------------------------------------------------|
| Product Code | [Mandatory, Pick List]                                                                                       |
|              | Select the CASA/Loans product code from the pick list.                                                       |
|              | The pick list displays only the authorised CASA or Loans products.                                           |
|              | Product code is a unique number. Once assigned, it helps to identify the product in <b>Oracle FLEXCUBE</b> . |
|              | The length of the product code is configurable at the bank level.                                            |
| Prod. Name   | [Display]                                                                                                    |
|              | This field displays the name of the CASA or Loan product selected in the Product Code field.                 |

| Field Name                 | Description                                                                                                    |
|----------------------------|----------------------------------------------------------------------------------------------------|
| Collateral Code            | [Mandatory, Pick List]                                                                                                    |
|                            | Select the collateral code from the pick list.                                                                                                    |
|                            | It is a unique number which represents the collateral.                                                                                                    |
|                            | This field can accept a TD collateral type created in any valid currency, i.e., foreign / local currency.                                                                                                    |
|                            | For example: if the product currency is INR then linking of collateral in USD, GBP, EUR, INR, etc., will be allowed.                                                                                             |
| Coll. Name                 | [Display]                                                                                                    |
|                            | This field displays the name of the collateral selected in the <b>Collateral Code</b> field.                                                                                                    |
| Lendable Margin            | [Mandatory, Numeric, Three, Two]                                                                                                    |
|                            | Type the lendable margin for the product.                                                                                                    |
|                            | This is the percentage value of the collateral that can be extended to the customer as a loan.                                                                                                    |
| % Re-price                 | [Optional, Numeric, Three]                                                                                                    |
| Threshold Period (months)  | Type the threshold period in months for re-pricing.                                                                                                    |
| <b>Provision Deduction</b> | % (Central Bank)                                                                                                    |
| Below Threshold            | [Optional, Numeric, Three]                                                                                                    |
| Period                     | Type the below threshold period.                                                                                                    |
|                            | The value will be specific to the selected collateral code. This will be used to decide the percentage of the collateral value to be deducted from the outstanding amount at the time of Loan Loss Provisioning. |
| Threshold Period &         | [Optional, Numeric, Three]                                                                                                    |
| Above                      | Type the threshold period.                                                                                                    |
|                            | The value will be specific to the selected collateral code. This will be used to decide the percentage of the collateral value to be deducted from the outstanding amount at the time of Loan Loss Provisioning. |
| <b>Provision Deduction</b> | % (Bank Internal)                                                                                                    |
| Below Threshold            | [Optional, Numeric, Three]                                                                                                    |
| Period                     | Type the below threshold period.                                                                                                    |
|                            | The value will be specific to the selected collateral code. This will be used to decide the percentage of the collateral value to be deducted from the outstanding amount at the time of Loan Loss Provisioning. |

# Threshold Period & [Optional, Numeric, Three] Above [Optional, Numeric, Three] Type the threshold period. The value will be specific to the selected collateral code. This will be used to decide the percentage of the collateral value to be deducted from the outstanding amount at the time of Loan Loss Provisioning.

- 3. Click the Add button.
- 4. Select the product code, collateral code from the pick list and enter the lendable margin percentage for the product.
- 5. Enter the provision deduction details for central bank and bank internal.

#### **Product Collateral Linkage**

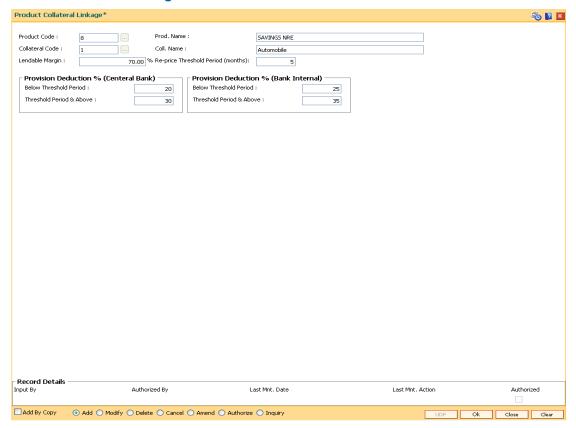

- 6. Click the **Ok** button.
- 7. The system displays the message "Record Added...Authorisation Pending..". Click the **OK** button.
- 8. The product collateral linkage details are added once the record is authorised.

## 1.81. BAM74 - Collateral Header Maintenance

Using this option you can define and maintain different collaterals, which are to be linked to Retail Assets, in the system except the internal (bank's own) Term Deposit collaterals.

Each collateral is identified by means of a unique collateral ID and the nature of collateral is defined by having a Collateral Code associated with it.

#### **Definition Prerequisites**

- BAM39 Collateral Codes Maintenance
- BAM67 Collateral Insurance Cross Ref Maintenance
- BAM77 Insurance Policy Master Maintenance
- BAM37 Collateral Codes Details

#### **Modes Available**

Add By Copy, Add, Modify, Delete, Cancel, Amend, Authorize, Inquiry. For more information on the procedures of every mode, refer to **Standard Maintenance Procedures**.

#### To add collateral details

- 1. Type the fast path **BAM74** and click **Go** or navigate through the menus to **Transaction Processing > Internal Transactions > Collaterals > Collateral Header Maintenance**.
- 2. The system displays the **Collateral Header Maintenance** screen.

#### **Collateral Header Maintenance**

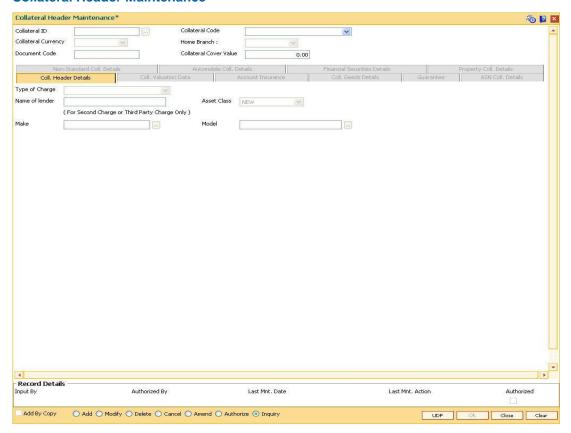

| Field Name          | Description                                                                                                    |  |
|---------------------|----------------------------------------------------------------------------------------------------|--|
| Collateral ID       | [Mandatory, Alphanumeric, 16]                                                                                       |  |
|                     | Type the unique manually generated collateral ID for the collateral to be defined.                                  |  |
|                     | This field cannot be modified or amended.                                                                           |  |
| Collateral Code     | [Mandatory, Drop-Down]                                                                                              |  |
|                     | Select the collateral code, for the product for identifying the nature of collateral, from the drop-down list.      |  |
|                     | The collateral codes are added and maintained in the <b>Collateral Codes Maintenance</b> (Fast Path: BAM39) option. |  |
|                     | This field cannot be modified or amended.                                                                           |  |
| Collateral Currency | [Display]                                                                                                    |  |
|                     | This field displays the currency code for the collateral, depending on the collateral code selected.                |  |

| Field Name           | Description                                                                                                    |
|----------------------|----------------------------------------------------------------------------------------------------|
| Home Branch          | [Mandatory, Drop-Down]                                                                                                    |
|                      | Select the branch code for the collateral from the drop-down list.                                                                                           |
|                      | This is the branch, which has the possession of physical documents.                                                                                          |
| <b>Document Code</b> | [Mandatory, Alphanumeric, 16]                                                                                                    |
|                      | Type the document code, used for storing the file number, for the collateral.                                                                                |
| Collateral Cover     | [Display]                                                                                                    |
| Value                | This field displays the amount of insurance on the collateral as defined in the <b>Collateral Insurance Cross Ref Maintenance</b> (Fast Path: BAM67) option. |
|                      |                                                                                                    |

- 3. Click the Add button.
- 4. Enter the collateral ID, collateral code, home branch and the document code.

#### **Collateral Header Maintenance**

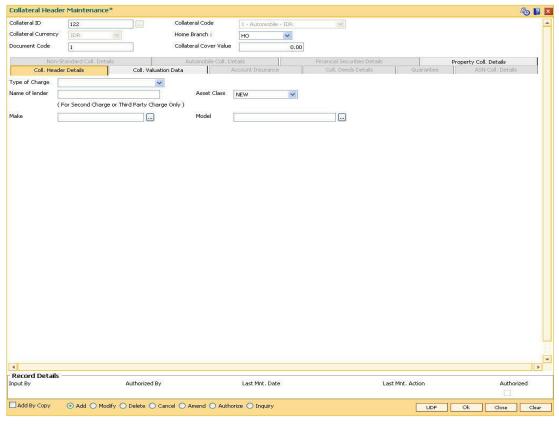

5. Enter the required information in the various tabs.

#### Coll. Header Details

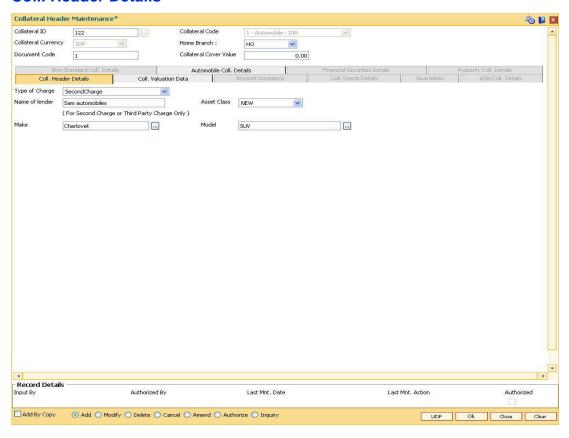

## Field Description

| Field Name | Description |
|------------|-------------|
|------------|-------------|

#### Type of Charge

[Mandatory, Drop-Down]

Select the type of charge from the drop-down list.

The options are:

- First Charge This option implies that the collateral has not been pledged against any loan account. If you select this option, it enables the Collateral Deeds Details tab.
- Second Charge This option implies that the collateral has been already pledged against another loan account. If you select this option, it enables the Name of Lender field.
- Third Party Charge This option implies that the collateral is owned by an entity other than the holder of the loan account. If you select this option, it enables the Name of Lender field.

#### Name of lender

[Conditional, Alphanumeric, 40]

Type the name of the lender.

This field is enabled if you select the **Second Charge** or **Third Charge** option in the **Type of Charge** field.

| Field Name  | Description                                                 |  |
|-------------|-------------------------------------------------------------|--|
| Asset Class | [Mandatory, Drop-Down]                                      |  |
|             | Select the class type of the asset from the drop-down list. |  |
|             | The options are:                                            |  |
|             | • New                                                       |  |
|             | • Used                                                      |  |
| Make        | [Optional, Pick List]                                       |  |
|             | Select the make of asset from the pick list.                |  |
| Model       | [Optional, Pick List]                                       |  |
|             | Select the model of the asset from the pick list.           |  |

## **Coll. Valuation Data**

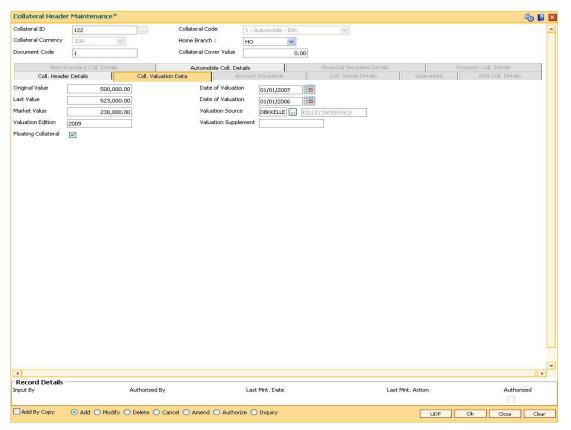

## **Field Description**

Field Name Description

| Field Name              | Description                                                                                                    |
|-------------------------|----------------------------------------------------------------------------------------------------|
| Original Value          | [Mandatory, Numeric, 11, Two]  Type the original value of the collateral.  The specified amount must be in the range of minimum and maximum amount.                                 |
| Date of Valuation       | [Mandatory, Pick List, dd/mm/yyyy] Select the date of original valuation from the pick list                                                                                         |
| Last Value              | [Mandatory, Numeric, 11, Two]  Type the last value of the collateral.  This is the value of collateral which is taken into consideration when linking the collateral to an asset.   |
| Date of Valuation       | [Mandatory, Pick List, dd/mm/yyyy] Select the date of last valuation from the pick list.                                                                                            |
| Market Value            | [Mandatory, Numeric, 11, Two]  Type the market value of the collateral.  The specified amount must be in the range of minimum and maximum amount.                                   |
| Valuation Source        | [Optional, Alphanumeric, 30, Pick List]  Type the source of the valuation. The valuation description corresponding to the valuation source code is displayed in the adjacent field. |
| Valuation Edition       | [Optional, Numeric, 30]  Type the edition of the recent collateral valuation done.  System should allow user to enter the instruction with special character except "'&><~.         |
| Valuation<br>Supplement | [Mandatory, Numeric, 30]  Type the valuation supplement of the asset.                                                                                                    |

#### Floating Collateral

[Optional, Check Box]

Select the **Floating Collateral** check box to float the collateral between the loan account and the CASA over draft account.

If the check box is selected, the following actions take place:

- The defined collateral is shared across the Loans and the CASA account.
- On increase or decrease of the collateral value, the drawing power of the CASA account gets adjusted accordingly.

For Example: Assume that single collateral worth 100,000 USD is attached to a Loan account and also to a CASA overdraft limit sanctioned for 50,000 USD each. Till the loan is fully disbursed there would be no drawing power for the OD account. After the loan is fully disbursed and to the extent of the principal component of the loan being repaid, the drawing power of the overdraft account increases accordingly. In other words, with floating collateral attached as mentioned above, the user can utilize the amount to the extent of principal repayment in the loan, through a withdrawal from the CASA account.

#### **Account Insurance**

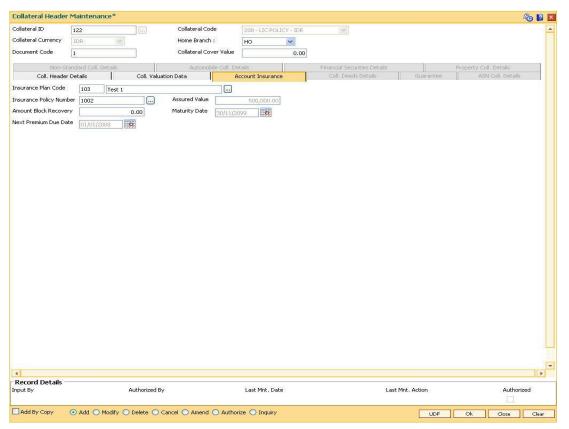

| Field Name                 | Description                                                                                                    |
|----------------------------|----------------------------------------------------------------------------------------------------|
| Insurance Plan<br>Code     | [Mandatory, Pick List] Select the insurance plan code from the pick list. The adjacent field displays the insurance name.                      |
| Insurance Policy<br>Number | [Mandatory, Pick List] Select the insurance policy number from the pick list.                                                                  |
| Assured Value              | [Mandatory, Numeric, 13, Two]  Type the assured value of the policy.  The specified amount must be in the range of minimum and maximum amount. |
| Amount Block<br>Recovery   | [Optional, Numeric, 13, Two] Type the amount blocked for recovery.                                                                             |
| Maturity Date              | [Mandatory, Pick List, dd/mm/yyyy] Select the maturity date of the policy from the pick list.                                                  |
| Next Premium Due<br>Date   | [Mandatory, Pick List, dd/mm/yyyy] Select the date when the next premium is to be paid from the pick list.                                     |

## **Coll. Deeds Details**

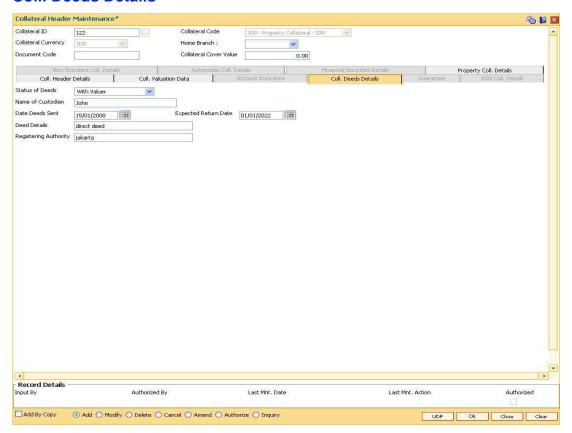

| Field Name        | Description                                                                                |
|-------------------|--------------------------------------------------------------------------------------------|
| Status of Deeds   | [Mandatory, Drop-Down]                                                                     |
|                   | Select the deeds status from the drop-down list.                                           |
|                   | The options are:                                                                           |
|                   | WithUs                                                                                     |
|                   | WithBorrower                                                                               |
|                   | WithCustodian                                                                              |
|                   | WithRegestration Authority                                                                 |
|                   | WithValuer                                                                                 |
|                   | WithLawyer                                                                                 |
| Name of Custodian | [Conditional, Alphanumeric, 40]                                                            |
|                   | Type the name of the custodian.                                                            |
|                   | This field is enabled if you select the WithCustodian option in the Status of Deeds field. |

| Field Name               | Description                                                               |
|--------------------------|---------------------------------------------------------------------------|
| Date Deeds Sent          | [Mandatory, Pick List, dd/mm/yyyy]                                        |
|                          | Select the date on which the deeds were sent from the pick list.          |
| Expected Return<br>Date  | [Mandatory, Pick List, dd/mm/yyyy]                                        |
|                          | Select the date on which the deeds are expected to be from the pick list. |
| Deed Details             | [Mandatory, Alphanumeric, 40]                                             |
|                          | Type the deeds details.                                                   |
| Registering<br>Authority | [Mandatory, Alphanumeric, 40]                                             |
|                          | Type the registering authority for the deeds.                             |

## **Non-Standard Coll. Details**

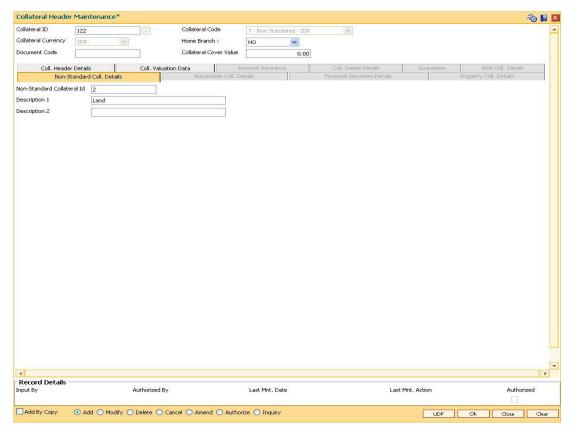

| Field Name                    | Description                                                  |
|-------------------------------|--------------------------------------------------------------|
| Non-Standard<br>Collateral Id | [Mandatory, Alphanumeric, 15]                                |
|                               | Type the identification code of the non-standard collateral. |

| Field Name    | Description                                                                           |
|---------------|---------------------------------------------------------------------------------------|
| Description 1 | [Mandatory, Alphanumeric, 60]  Type the description of the non-standard collateral.   |
| Description 2 | [Optional, Alphanumeric, 60]  Type the others details of the non-standard collateral. |

## **Automobile Coll. Details**

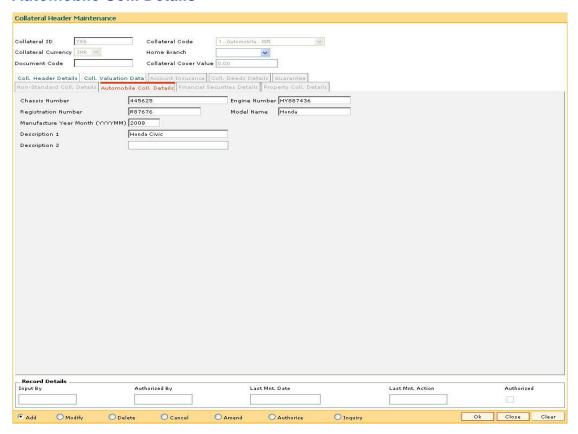

| Field Name             | Description                                                                    |
|------------------------|--------------------------------------------------------------------------------|
| Chassis Number         | [Mandatory, Alphanumeric, 20]  Type the chassis number of the automobile.      |
| Engine Number          | [Mandatory, Alphanumeric, 20]  Type the engine number of the automobile.       |
| Registration<br>Number | [Mandatory, Alphanumeric, 20]  Type the registration number of the automobile. |

| Field Name                         | Description                                                                             |
|------------------------------------|-----------------------------------------------------------------------------------------|
| Model Name                         | [Mandatory, Alphanumeric, 20]  Type the model name of the automobile.                   |
| Manufacture Year<br>Month (YYYYMM) | [Mandatory, Numeric, yyyymm]  Type the year and month of manufacture of the automobile. |
| Description 1                      | [Mandatory, Alphanumeric, 40]  Type the description of the vehicle.                     |
| Description 2                      | [Mandatory, Alphanumeric, 40]  Type the other details for the vehicle.                  |

## **Financial Securities Details**

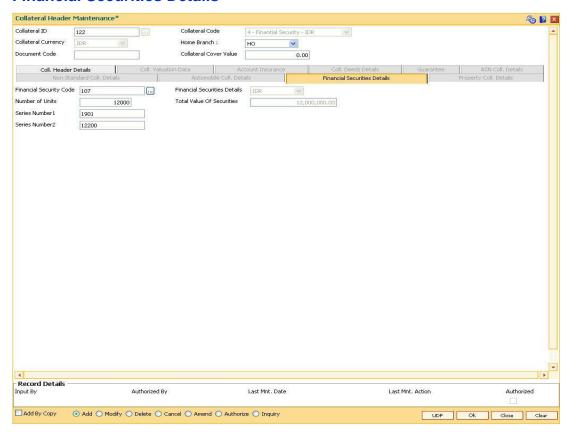

## **Field Description**

Field Name Description

| Field Name                     | Description                                                                                                    |
|--------------------------------|----------------------------------------------------------------------------------------------------|
| Financial Security             | [Mandatory, Pick List]                                                                                                    |
| Code                           | Select the financial security code from the pick list.                                                                                                    |
|                                | This gives the list of all the financial security codes defined in the financial security codes level for the selected collateral code. The user has to select the appropriate one. This is used during revaluation of financial securities based on feed from stock exchange. |
| Financial Security<br>Currency | [Display] This field displays the currency for the financial security.                                                                                                    |
| Number of Units                | [Mandatory, Numeric, Eight]                                                                                                    |
|                                | Type the number of units of the securities.                                                                                                    |
| Total Value Of Securities      | [Display]                                                                                                    |
|                                | This field displays the total value of the securities.                                                                                                    |
|                                | Total value = Number of Units * Last Value.                                                                                                    |
| Series Number 1/2              | [Mandatory, Alphanumeric, 20]                                                                                                    |
|                                | Type the series number of the securities.                                                                                                    |

## **Property Coll. Details**

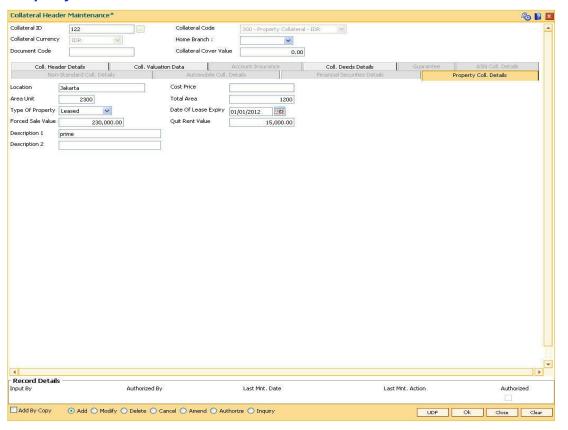

| Field Name              | Description                                                                                                    |
|-------------------------|----------------------------------------------------------------------------------------------------|
| Location                | [Mandatory, Alphanumeric, 15] Type the location of the property.                                                                                                    |
| Cost Price              | [Display] This field displays the cost price of the property.                                                                                                    |
| Area Unit               | [Mandatory, Alphanumeric, Five] Type the unit in which area is measured.                                                                                                    |
| Total Area              | [Mandatory, Numeric, 11, Two]  Type the total area of the property.  The area cannot be less than or equal to zero.                                                                                                    |
| Type Of Property        | <ul><li>[Mandatory, Drop-Down]</li><li>Select the type of property from the drop-down list.</li><li>The options are:</li><li>Freehold</li><li>Leased</li></ul>                                                                                                    |
| Date Of Lease<br>Expiry | [Conditional, Pick List, dd/mm/yyyy] Select the date of lease expiry from the pick list. This field is enabled if you select the Leased option in the Type of Property field.                                                                                                    |
| Forced Sale Value       | [Conditional, Numeric, 11, Two]  Type the forced sale value of the property.  This field is enabled if you select the Leased option in the Type of Property field.  This value indicates the amount which can be recovered in case of distress sale of the property.  The specified amount must be in the range of minimum and maximum amount |
| Quit Rent Value         | [Mandatory, Numeric, 11, Two]  Type the quit rent value of the property.  The specified amount must be in the range of minimum and maximum amount.                                                                                                    |
| Description 1/2         | [Mandatory, Alphanumeric, 60] Type the description of the property.                                                                                                    |

#### **Guarantee**

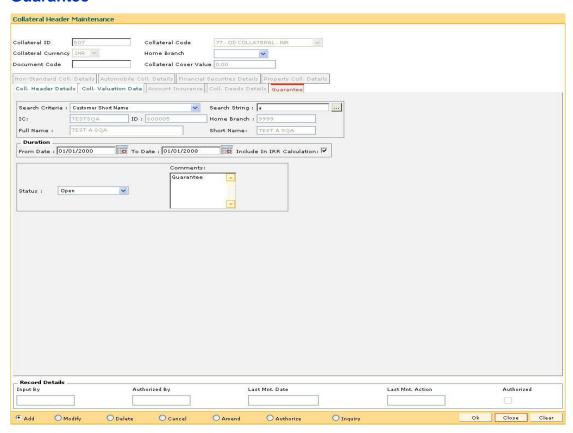

#### Field Description

## Field Name

## **Description**

## Search Criteria

[Mandatory, Drop-Down]

Select the search criteria, to search for the customer, from the drop-down list.

The options are:

- Customer short name
- Customer IC Identification criteria (IC) arrived at by the bank during customer addition
- Customer ID- Unique identification given by the bank

The customers selected as Guarantor in **Customer Account Relationship Maintenance** (Fast Path: CI142 ) are displayed in the search criteria.

| Field Name    | Description                                                                                                    |
|---------------|----------------------------------------------------------------------------------------------------|
| Search String | [Mandatory, Pick List]                                                                                                    |
|               | Select the search string, to search for a customer, corresponding to the search criteria selected in the <b>Search Criteria</b> field, from the pick list.                                                                                                    |
|               | If the search criterion is specified as customer's short name or IC then any of the letter(s) of the short name or IC can be entered. The system displays the pick list of all those customers having those letters in their respective criteria. Select the appropriate customer from the existing customer list. For example, the customer's short name is George Abraham. One can search the above customer by entering 'Geo' in the search string field. |
| IC            | [Display]                                                                                                    |
|               | This field displays the identification code of the customer.                                                                                                    |
|               | A customer IC along with customer type is a unique method of customer identification across the bank (covering all branches). Based on the combination, the system can identify the customer as an existing customer even when the customer opens a new account in another branch. A social security number, passport number, birth certificate or corporate registration can be used as a customer IC.                                                      |
| ID            | [Display]                                                                                                    |
|               | This field displays the ID of the customer.                                                                                                    |
|               | A customer ID is an identification number, generated by the system after customer addition is completed successfully. This running number, unique to a customer across the system, is generated after the system has identified the Customer IC and Customer Category combination to be non-existent in the system. This ID is used for searching and tracking the customer in the system.                                                                   |
| Home Branch   | [Display]                                                                                                    |
|               | This field displays the home branch details of the customer                                                                                                    |
| Full Name     | [Display]                                                                                                    |
|               | This field displays the full name of the customer.                                                                                                    |
| Short Name    | [Display]                                                                                                    |
|               | This field displays the short name of the customer.                                                                                                    |
| Duration      |                                                                                                    |
| From Date     | [Mandatory, Pick List, dd/mm/yyyy]                                                                                                    |
|               | Select the start date of the guarantee from the pick list.                                                                                                    |

[Mandatory, Pick List, dd/mm/yyyy]

Select the end date of the guarantee from the pick list.

To Date

| Field Name                    | Description                                                                                          |
|-------------------------------|----------------------------------------------------------------------------------------------------|
| Include In IRR<br>Calculation | [Optional, Check Box] Select the Include In IRR Calculation check box if the banks                   |
|                               | prefer to include the premium value in the TAEG calculation.                                         |
|                               | If this check box is clear then the banks prefer to exclude the premium value from TAEG calculation. |
| Status                        | [Mandatory, Drop Down]                                                                               |
|                               | Select the status of the guarantee from the drop-down list.                                          |
|                               | The options are:                                                                                     |
|                               | Canceled                                                                                             |
|                               | <ul> <li>Renewed</li> </ul>                                                                          |
|                               | <ul> <li>Invoked</li> </ul>                                                                          |
|                               | <ul> <li>Delinquent</li> </ul>                                                                       |
|                               | <ul> <li>Expired</li> </ul>                                                                          |
|                               | • Open                                                                                               |
| Comments                      | [Optional, Alphanumeric, 240]                                                                        |
|                               | Type the comments for collateral.                                                                    |

- 6. Click the **Ok** button.
- 7. The system displays the message "Record Added...Authorisation Pending..Click Ok to continue". Click the **Ok** button.
- 8. The collateral header is maintained successfully once the record is authorized.

**Note**: The various tabs are enabled according to the option selected in the **Collateral Code** field.

## 1.82. BAM84 - Financial Security Maintenance

Using this option you can maintain details of all financial securities approved by the bank. Multiple financial securities can be defined under a collateral code with category as Financial security.

The records in this maintenance are feeds coming from the stock exchanges containing the value of each security as quoted in the stock exchange. The values in this table are used to revalue the financial security collaterals defined in the system.

#### **Definition Prerequisites**

• BAM39 - Collateral Codes Maintenance

#### **Modes Available**

Add, Modify, Delete, Cancel, Amend, Authorize, Inquiry. For more information on the procedures of every mode, refer to Standard Maintenance Procedures.

#### To add financial security code

- 1. Type the fast path **BAM84** and click **Go** or navigate through the menus to **Global Definitions > Collateral > Financial SecurityMaintenance**.
- 2. The system displays the Financial Security Maintenance screen.

#### **Financial Security Maintenance**

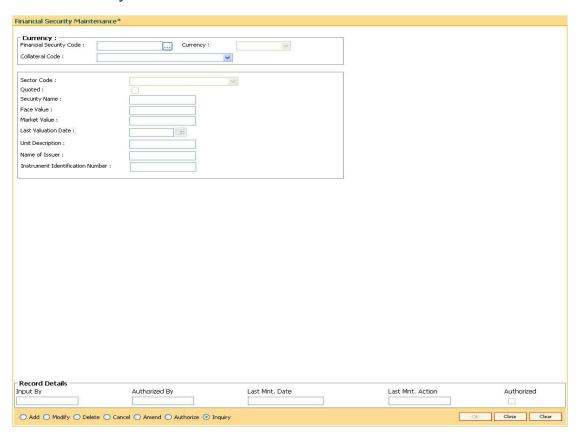

| Field Name                 | Description                                                                                                    |
|----------------------------|----------------------------------------------------------------------------------------------------|
| Currency                   |                                                                                                    |
| Financial Security<br>Code | [Mandatory, Numeric, Five]  Type the code which the bank assigns for each type of financial security.  For example: Code 1 can be used for the definition of shares of company ABC Ltd, Code 2 can be assigned to the shares of the company XYZ Ltd, etc.                                                                                            |
| Currency                   | [Display] The field displays the currency of the code after you select the appropriate collateral code in the Collateral Code field. Currency for the collateral is defined in the Collateral Codes Maintenance (Fast Path: BAM39) option.                                                                                                    |
| Collateral Code            | [Mandatory, Drop-Down] Select the collateral code for the financial security from the drop-down list. The system accepts collaterals that are defined as Financial Security and is valued at the master level in the Collateral Codes Maintenance (Fast path: BAM39) option.                                                                         |
| Sector Code                | <ul> <li>[Mandatory, Drop-Down]</li> <li>Select the sector code from the drop-down list.</li> <li>The financial security collateral will belong to the specified sector.</li> <li>The options are: <ul> <li>Commercial Bank</li> <li>Merchant Bank</li> <li>Finance Company</li> <li>Discount House</li> <li>Industrial House</li> </ul> </li> </ul> |
| Quoted                     | [Optional, Check Box] Select the <b>Quoted</b> check box if the security is quoted in the stock exchange.                                                                                                    |
| Security Name              | [Mandatory, Alphanumeric]  Type the description for the financial security code.  This information is for reference purpose.                                                                                                    |

| Field Name                             | Description                                                                                                    |
|----------------------------------------|----------------------------------------------------------------------------------------------------|
| Face Value                             | [Mandatory, Numeric, 20]                                                                                                    |
|                                        | Type the face value of the security.                                                                                                    |
|                                        | For example, if you are defining the shares of a company and the face value of the share is 100, then type 100 as the face value of the financial security. |
| Market Value                           | [Mandatory, Numeric, 20]                                                                                                    |
|                                        | Type the market value of the security.                                                                                                    |
|                                        | Market value is the per unit value of the financial security as quoted in the stock exchange or the market place.                                           |
| Last Valuation Date                    | [Mandatory, Pick List, dd/mm/yyyy]                                                                                                    |
|                                        | Select the last valuation date from the pick list.                                                                                                    |
|                                        | The last valuation date is the date on which the value of the financial security was last updated.                                                          |
| Unit Description                       | [Mandatory, Alphabets]                                                                                                    |
|                                        | Type the description of the unit of the financial security.                                                                                                 |
| Name of Issuer                         | [Mandatory, Alphanumeric]                                                                                                    |
|                                        | Type the name of the issuer of the financial security.                                                                                                    |
| Instrument<br>Identification<br>Number | [Mandatory, Alphanumeric, 12]                                                                                                    |
|                                        | Type the identification number of the instrument.                                                                                                    |
|                                        | This is the identification of the financial security.                                                                                                    |
|                                        | For example, it can be the code assigned to the security by the exchange or by the rate feed provider.                                                      |

- 3. Click the **Add** button.
- 4. Enter the financial security code.
- 5. Select the collateral code and the sector code from the drop-down list.
- 6. Enter the security name, face value, market value of the collateral.
- 7. Enter the last valuation date, unit description, issuer name and instrument identification number.

## **Financial Security Maintenance**

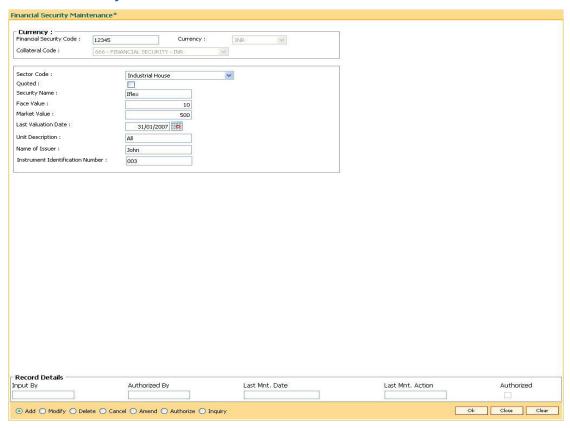

- 8. Click the Ok button.
- 9. The system displays the message "Record Added...Authorisation Pending..". Click the **OK** button.
- 10. The financial security code details are added once the record is authorised.

# **12. Insurance Definitions**

## 1.83. BAM45 - Insurance Master Maintenance

Using this option you can create in various Insurance Plans, which can subsequently be linked to the Individual Collateral, to enable automatic processing of Insurance Premium billing and associated GL entries.

After this, the **Insurance Policy Master Maintenance** (Fast Path : BAM77) option is used to maintain various insurance policy details of the customer.

#### **Definition Prerequisites**

- BAM97 Currency Codes Cross Reference
- BAM56 Currency Codes Maintenance

#### **Modes Available**

Add By Copy, Add, Modify, Delete, Cancel, Amend, Authorize, Inquiry. For more information on the procedures of every mode, refer to **Standard Maintenance Procedures**.

## To add a insurance plan

- Type the fast path BAM45 and click Go or navigate through the menus to Global Definitions > Collateral > Insurance Master Maintenance.
- 2. The system displays the **Insurance Master Maintenance** screen.

#### **Insurance Master Maintenance**

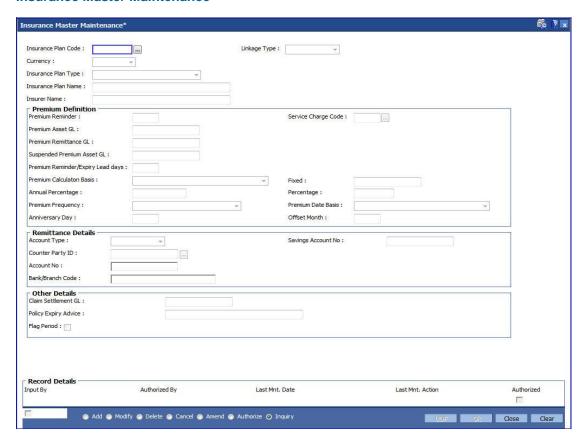

| Field Name             | Description                                                                                                    |
|------------------------|----------------------------------------------------------------------------------------------------|
| Insurance Plan<br>Code | [Mandatory, Numeric, Three]                                                                                                    |
|                        | Type the insurance plan code.                                                                                                    |
|                        | The insurance plan code is a unique number, which represents the insurance plan.                                                                                             |
|                        | Once added, this field cannot be modified or amended.                                                                                                    |
| Linkage Type           | [Mandatory, Drop-Down]                                                                                                    |
|                        | Select the linkage type from the drop-down list.                                                                                                    |
|                        | The linkage type is the type of linkage the insurance policy is linked.                                                                                                    |
|                        | The options are:                                                                                                    |
|                        | <ul> <li>As Collateral: The insurance policies under the plan can be<br/>used as collateral; the linkage will be as collateral. The<br/>collateral can be shared.</li> </ul> |
|                        | <ul> <li>As Insurance: The linkage will be specific to one account<br/>and the insurance policy will not be shared by multiple<br/>accounts.</li> </ul>                      |
|                        | <ul> <li>For a Collateral: The insurance will be attached to only<br/>collateral. The insurance will not be shared by different<br/>accounts</li> </ul>                      |
| Currency               | [Mandatory, Drop-Down]                                                                                                    |
|                        | Select the currency, in which the premium will be paid to the insurance company, from the drop-down list.                                                                    |
|                        | In the current version premium can be paid only in the local currency.                                                                                                    |
|                        | The currency maintained in the <b>Currency Codes Maintenance</b> (Fast Path: BAM56) option.                                                                                  |
|                        | Once added, this field cannot be modified or amended.                                                                                                    |

| Field Name                | Description                                                                                                    |
|---------------------------|----------------------------------------------------------------------------------------------------|
| Insurance Plan<br>Type    | <ul> <li>[Mandatory, Drop-Down]</li> <li>Select the insurance plan type from the drop-down list.</li> <li>The options are:</li> <li>Life Insurance</li> <li>Property Insurance</li> </ul>                                                                                                   |
|                           | <ul> <li>Automobile Insurance</li> <li>Unemployment Insurance</li> <li>Disability Insurance</li> <li>Health Insurance</li> <li>Education Insurance</li> <li>Group Insurance</li> </ul>                                                                                                    |
| Insurance Plan<br>Name    | [Mandatory, Alphanumeric, 40]  Type the description for the insurance plan code.  This information is for reference purpose.                                                                                                    |
| Insurer Name              | [Mandatory, Alphanumeric, 40]  Type the name of the insurance company that is offering the service.                                                                                                    |
| <b>Premium Definition</b> |                                                                                                    |
| Premium<br>Reminder       | [Mandatory, Numeric, Three]  Type the premium reminder advice format code.  This code indicates the advice to be sent to the customer intimating that the insurance premium is due for payment.                                                                                             |
| Service Charge<br>Code    | [Mandatory, Pick List] Select the service charge code from the pick list.                                                                                                    |
| Premium Asset GL          | [Mandatory, Numeric, Nine]  Type the premium asset GL code.  This GL account is affected when the bank pays the insurance premium due on the collateral on behalf of the customer. The asset GL balance is reduced with the premium amount after the amount is recovered from the customer. |

This is an asset type GL.

| Field Name                    | Description                                                                                                    |  |  |
|-------------------------------|----------------------------------------------------------------------------------------------------|--|--|
| Premium                       | [Mandatory, Numeric, Nine]                                                                                                    |  |  |
| Remittance GL                 | Type the premium remittance GL code.                                                                                                    |  |  |
|                               | This GL is affected if the bank collects the premium amount in advance from the customer. The bank remits this amount to the insurance company.                                                                                                    |  |  |
|                               | This is a liability type of GL.                                                                                                    |  |  |
| Suspended                     | [Mandatory, Numeric, Nine]                                                                                                    |  |  |
| Premium Asset GL              | Type the suspended premium asset GL code.                                                                                                    |  |  |
|                               | This GL gets credited if the insurance being paid in advance belongs to a suspended account.                                                                                                    |  |  |
| Premium                       | [Mandatory, Numeric, Three]                                                                                                    |  |  |
| Reminder/ Expiry<br>Lead days | Type the premium reminder/expiry lead days.                                                                                                    |  |  |
| Loud dayo                     | This is the number of days before which an advice or reminder has to be sent to the customer about the due date for payment of insurance premium or the expiry of the insurance cover.                                                                                                    |  |  |
| Premium                       | [Mandatory, Drop Down]                                                                                                    |  |  |
| Calculation Basis             | Select the premium calculation basis from the drop-down list.                                                                                                    |  |  |
|                               | The options are:                                                                                                    |  |  |
|                               | <ul><li>Fixed</li></ul>                                                                                                    |  |  |
|                               | <ul> <li>% of Outstanding Loan Principal</li> </ul>                                                                                                    |  |  |
|                               | <ul> <li>% of Outstanding Loan Balance</li> </ul>                                                                                                    |  |  |
|                               | % of the Sanction Amount                                                                                                    |  |  |
|                               | User Defined Premium Amount                                                                                                    |  |  |
| Fixed                         | [Conditional, Numeric, Nine, Two]                                                                                                    |  |  |
|                               | Type the fixed amount.                                                                                                    |  |  |
|                               | It allows the user to fix the premium calculation basis. This field is enabled only if the premium calculation basis is selected as <b>Fixed</b> . The amount provided in this field will be amortized over the loan term depending on the premium frequency.                                                             |  |  |
| Annual Percentage             | [Conditional, Numeric, 10]                                                                                                    |  |  |
|                               | Type the annual percentage. This field will be enabled only if the premium calculation basis is not Fixed. The total insurance premium will be derived based on this percentage vis-à-vis the premium calculation basis. The derived amount will then be amortized over the loan term depending on the premium frequency. |  |  |
| Percentage                    | [Mandatory, Numeric, 10]                                                                                                    |  |  |
|                               | Type the monthly percentage.                                                                                                    |  |  |

| Field Name            | Description                                                                                                    |
|-----------------------|----------------------------------------------------------------------------------------------------|
| Premium               | [Mandatory, Drop-Down]                                                                                                    |
| Frequency             | Select the frequency, at which the premium has to be paid under this plan, from the drop-down list.                       |
|                       | The options are:                                                                                                    |
|                       | <ul> <li>Monthly</li> </ul>                                                                                               |
|                       | Bi-monthly                                                                                                    |
|                       | Quarterly                                                                                                    |
|                       | Four-Monthly                                                                                                    |
|                       | Half-Yearly                                                                                                    |
|                       | Annual                                                                                                    |
|                       | Every Due Date                                                                                                    |
|                       | This field will be validated against while specifying the frequency of the deduction or billing of the insurance premium. |
| Premium Date          | [Mandatory, Drop-Down]                                                                                                    |
| Basis                 | Select the premium date basis from the drop-down list.                                                                    |
|                       | The options are:                                                                                                    |
|                       | Calendar                                                                                                    |
|                       | <ul> <li>Anniversary</li> </ul>                                                                                           |
| Anniversary Day       | [Conditional, Numeric, Two]                                                                                               |
|                       | Type the anniversary day.                                                                                                 |
|                       | This field is enabled after selecting the premium date base as<br>Anniversary.                                            |
| Offset Month          | [Optional, Numeric, Two]                                                                                                  |
|                       | Type the offset month for premium date basis.                                                                             |
| Remittance Details    |                                                                                                    |
| Account Type          | [Mandatory, Drop-Down]                                                                                                    |
|                       | Select the account type from the drop-down list.                                                                          |
|                       | The options are:                                                                                                    |
|                       | External                                                                                                    |
|                       | Internal                                                                                                    |
| Savings Account<br>No | [Conditional, Numeric, 14]                                                                                                |
| 140                   | Type the savings account number of the customer of the same                                                               |

This field is enabled only if the  ${\bf Account\ Type}$  field is selected as  ${\bf Internal}.$ 

bank.

| Field Name              | Description                                                                                                    |
|-------------------------|----------------------------------------------------------------------------------------------------|
| Counter Party ID        | [Conditional, Pick List] Select the counter party ID from the pick list. This field is enabled only if the mode selected is <b>External</b> .                                                                                                    |
| Account No              | [Display] This field displays the account number of the counterparty.                                                                                                    |
| Bank/Branch Code        | [Display] This field displays the bank/branch code of the counterparty customer.                                                                                                    |
| Other Details           |                                                                                                    |
| Claim Settlement<br>GL  | [Optional, Numeric, Nine]  Type the claim settlement GL number. In event of the customer's death, as per the facility provided by the bank, his loan obligations will be paid by the bank and the premiums paid by the customer will be used for this purpose.  The claim settlement process will be manually handled by the bank. |
| Policy Expiry<br>Advice | [Mandatory, Numeric, Three]  Type the policy expiry advice format code.  This code indicates the advice to be sent to the customer intimating the expiry of the insurance policy.                                                                                                    |
| Flag Period             | [Check-box] Check this box if the insurance premium is to be raised on calendar basis. If left unchecked, the insurance premium will be raised on anniversary basis.                                                                                                    |

- 3. Click the **Add** button.
- 4. Enter the insurance plan code and press the **<Tab> or <Enter>** key.
- 5. Select the linkage type and currency from the pick list.
- 6. Select the plan type from the drop-down list and enter the plan name for the insurance plan code.
- 7. Enter the premium details, remittance details, and other relevant details.

#### **Insurance Master Maintenance**

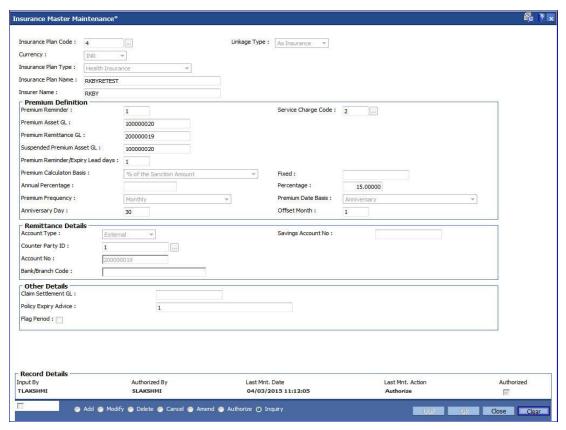

- 8. Click the Ok button.
- The system displays the message "Record Added...Authorisation Pending..Click Ok to continue". Click the **OK** button.
- 10. The insurance master details are added once the record is authorised.

# **Field Name Description** [Mandatory, Numeric, Nine] **Premium Asset GL** The premium asset GL code. This GL account is affected when the bank pays the insurance premium due on the collateral on behalf of the customer. The asset GL balance is reduced with the premium amount after the amount is recovered from the customer. This is an asset type GL. **Premium** [Mandatory, Numeric, Nine] Remittance GL The premium remittance GL code. This GL is affected if the bank collects the premium amount in advance from the customer. The bank remits this amount to the insurance company.

| Field Name                            | Description                                                          |
|---------------------------------------|----------------------------------------------------------------------|
| Suspended<br>Premium<br>Remittance GL | [Mandatory, Numeric, Nine] The suspended premium remittance GL code. |

# 1.84. BAM67 - Collateral Insurance Cross Ref Maintenance

In case of secured loans the collaterals offered may be insured in which case the bank would like to facilitate the customer by maintaining all the details of the insurance policy.

It is imperative that the bank ensures that the collateral is fully insured since the bank has provided finance against the collateral. Ideally it is important to also ensure that the premium for the policy is paid well in time.

Using this option all the details of the policy are captured including the details of assured value, premium due date, maturity date of the policy, premium billing account, etc.

#### **Definition Prerequisites**

- BAM74 Collateral Header Maintenance
- BAM39 Collateral Codes Maintenance
- BAM77 Insurance Policy Master Maintenance

#### **Modes Available**

Add, Modify, Delete, Cancel, Amend, Authorize, Inquiry. For more information on the procedures of every mode, refer to **Standard Maintenance Procedures**.

#### To add collateral insurance cross reference details

- Type the fast path BAM67 and click Go or navigate through the menus to Transaction Processing > Internal Transactions > Collaterals > Collateral Insurance Cross Ref Maintenance.
- 2. The system displays the Collateral Insurance Cross Ref Maintenance screen.

# **Collateral Insurance Cross Ref Maintenance**

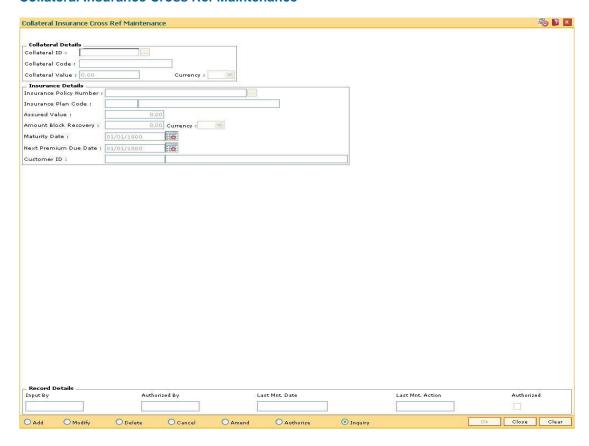

# **Field Description**

| Field Name         | Description                                                                                                   |
|--------------------|----------------------------------------------------------------------------------------------------|
| Collateral Details |                                                                                                    |
| Collateral ID      | [Mandatory, Numeric, 16]  Type the collateral ID for which insurance policy will be linked.                   |
| Collateral Code    | [Mandatory, Numeric, 22]  Type the collateral code for the collateral ID selected in the corresponding field. |
| Collateral Value   | [Display] This field displays the value of the collateral associated with the selected collateral ID.         |
| Currency           | [Display] This field displays the currency associated with the collateral ID.                                 |
| Insurance Details  |                                                                                                    |

| Field Name                 | Description                                                                                                    |
|----------------------------|----------------------------------------------------------------------------------------------------|
| Insurance Policy<br>Number | [Mandatory, Alphanumeric, 45]  Type the insurance policy number which is to be cross referred with the selected collateral ID.                                                                                                    |
| Insurance Plan<br>Code     | [Mandatory, Numeric, Five]  Type the insurance plan code associated with the selected insurance policy number.                                                                                                    |
| Assured Value              | [Display] This field displays the assured value of the insurance policy.                                                                                                    |
| Amount Block<br>Recovery   | [Display] This field displays the amount block recovery value of the insurance policy.                                                                                                    |
| Currency                   | [Display] This field displays the currency associated with the selected insurance policy.                                                                                                    |
| Maturity Date              | [Display] This field displays the maturity date of the insurance policy.                                                                                                    |
| Next Premium Due<br>Date   | [Display] This field displays the next premium due date of the insurance policy.                                                                                                    |
| Customer ID                | [Display] This field displays the customer ID of the insurance policy holder. The system generates the Customer ID. The system generates the customer Id after successful completion of customer addition. The id number is unique to a customer across the system and the customer search can be made on this basis. The system tracks the customer using this number. |

- 3. Click the **Add** button.
- 4. Enter the collateral ID, collateral code and other collateral details.
- 5. Enter the insurance policy code for the selected collateral.

# **Collateral Insurance Cross Ref Maintenance**

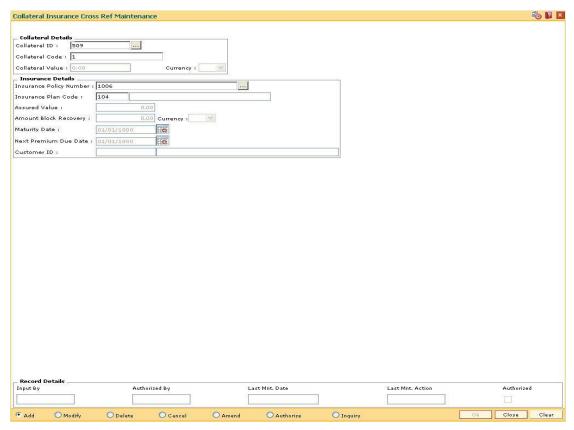

- 6. Click the Ok button.
- 7. The system displays the message "Record Added...Authorisation Pending...Click Ok to Continue". Click the **Ok** button.
- 8. The collateral insurance cross reference details are added once the record is authorised.

# 1.85. BAM77 - Insurance Policy Master Maintenance

Using this option you can define the insurance policy details such as insurance cover value, next premium date, maturity date, etc., of the customer. FLEXCUBE generates reports like insurance policies expired today, insurance policy cover value reminder, etc, to facilitate effective follow up by the banks.

### **Definition Prerequisites**

- BAM97 Currency Codes Cross Reference
- BAM45 Insurance Master Maintenance
- 8053 Customer Addition

#### **Modes Available**

Add, Modify, Delete, Cancel, Amend, Authorize, Inquiry. For more information on the procedures of every mode, refer to **Standard Maintenance Procedures**.

#### To add insurance policy details

- Type the fast path BAM77 and click Go or navigate through the menus to Transaction Processing > Internal Transactions > Collaterals > Insurance Policy Master Maintenance.
- 2. The system displays the Insurance Policy Master Maintenance screen.

#### **Insurance Policy Master Maintenance**

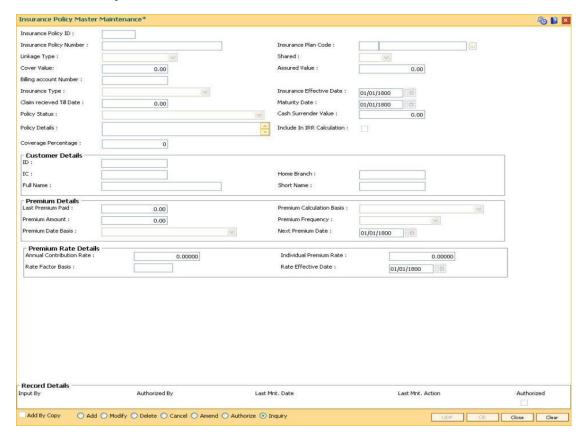

# **Field Description**

| Field Name                 | Description                                                                                                    |  |  |
|----------------------------|----------------------------------------------------------------------------------------------------|--|--|
| Insurance Policy ID        | [Display] This field displays the insurance policy id. It is a system generated ID. In the <b>Modify</b> and <b>Inquiry</b> mode, this field is Numeric and accepts 10 characters.                                                                                                    |  |  |
|                            | In the <b>Delete</b> , <b>Cancel</b> , <b>Amend</b> , and <b>Authorize</b> mode, this field is a pick list.                                                                                                    |  |  |
| Insurance Policy<br>Number | [Mandatory, Alphanumeric, 40] Type the insurance policy number. This is the external input number.                                                                                                    |  |  |
| Insurance Plan<br>Code     | [Mandatory, Pick List] Select the insurance plan code from the pick list. This field displays the description of the plan, adjacent to the plan code. The insurance plan code is defined in the Insurance Master Maintenance (Fast Path: BAM45) option.                                                                                                    |  |  |
| Linkage Type               | <ul> <li>[Display]</li> <li>This field displays the type of linkage the insurance policy is linked.</li> <li>The options are: <ul> <li>As Collateral: The insurance policies under the plan can be used as collaterals; the linkage will be as collateral. The collateral can be shared.</li> <li>As Insurance: The linkage will be specific to one account and the insurance policy will not be shared by multiple accounts.</li> <li>For a Collateral: The insurance will be attached to only collateral. The insurance will not be shared by different accounts</li> </ul> </li> </ul> |  |  |
| Shared                     | [Display] This field displays the data based on the linkage type. If the linkage type is "As Collateral" then it displays <b>Yes</b> , it displays <b>No</b> if the linkage type is "As Insurance" and "For Insurance".                                                                                                    |  |  |
| Cover Value                | [Mandatory, Numeric, 13, Two]  Type the total amount for which the insurer is covered.                                                                                                    |  |  |
| Assured Value              | [Mandatory, Numeric, 13, Two]  Type the assured value of the policy.  The value should be greater than zero.                                                                                                    |  |  |

| Field Name          | Description                                                                             |  |  |
|---------------------|-----------------------------------------------------------------------------------------|--|--|
| Billing Account     | [Mandatory, Numeric]                                                                    |  |  |
| Number              | Type the account number against which the insurance premium is to be billed.            |  |  |
| Insurance Type      | [Display]                                                                               |  |  |
|                     | This field displays the insurance type.                                                 |  |  |
|                     | The options are:                                                                        |  |  |
|                     | Life Insurance                                                                          |  |  |
|                     | Automobile Insurance                                                                    |  |  |
|                     | Property Insurance                                                                      |  |  |
|                     | Term Insurance                                                                          |  |  |
|                     | Unemployment Insurance                                                                  |  |  |
|                     | Disability Insurance                                                                    |  |  |
|                     | Health Insurance                                                                        |  |  |
|                     | Group Insurance                                                                         |  |  |
|                     | Education Insurance                                                                     |  |  |
| Insurance Effective | [Mandatory, Pick List, dd/mm/yyyy]                                                      |  |  |
| Date                | Select the insurance start date from the pick list.                                     |  |  |
| Claim received Till | [Mandatory, Numeric, 13, Two]                                                           |  |  |
| Date                | Type the claim amount received till date.                                               |  |  |
| Maturity Date       | [Mandatory, Pick List, dd/mm/yyyy]                                                      |  |  |
|                     | Select the maturity date of the policy from the pick list                               |  |  |
| Policy Status       | [Display]                                                                               |  |  |
|                     | This field displays the policy status.                                                  |  |  |
|                     | The options are:                                                                        |  |  |
|                     | Active                                                                                  |  |  |
|                     | Renewed                                                                                 |  |  |
|                     | Expired                                                                                 |  |  |
| Cash Surrender      | [Display]                                                                               |  |  |
| Value               | This field displays the cash surrender value.                                           |  |  |
|                     | It is the amount paid by the insurance company, if the insurance policy is surrendered. |  |  |
| Policy Details      | [Display]                                                                               |  |  |
|                     | This field displays the brief description of the insurance policy.                      |  |  |

| Field Name                           | Description                                                                                                    |
|--------------------------------------|----------------------------------------------------------------------------------------------------|
| Include In IRR Calculation  Coverage | [Optional, Check Box] Select the Include In IRR Calculation check box, if the banks prefer to include the premium and guarantee value in the TAEG calculation.  If this check box is clear then the banks prefer to exclude the premium value from TAEG calculation.  [Display]                                                                                                    |
| Percentage                           | This field displays the percentage of insurance covered for an account.  The rate should be greater than 0% and less than 100%.                                                                                                    |
| <b>Customer Details</b>              |                                                                                                    |
| ID                                   | [Display] This field displays the ID of the customer. A customer ID is an identification number, generated by the system after customer addition is completed successfully. This running number, unique to a customer across the system, is generated after the system has identified the Customer IC and Customer Category combination to be non-existent in the system. This ID is used for searching and tracking the customer in the system.                                 |
| IC                                   | [Display]  This field displays the identification code of the customer.  A customer IC along with customer type is a unique method of customer identification across the bank (covering all branches). Based on the combination, the system can identify the customer as an existing customer even when the customer opens a new account in another branch. A social security number, passport number, birth certificate or corporate registration can be used as a customer IC. |
| Home Branch                          | [Display] This field displays the name of the home branch where the loan account is opened and maintained.                                                                                                    |
| Full Name                            | [Display] This field displays the full name of the customer. The full name of the customer is defaulted from the <b>Customer Addition</b> (Fast Path: 8053) option.                                                                                                    |

| Field Name            | Description                                                                                                    |
|-----------------------|----------------------------------------------------------------------------------------------------|
| Short Name            | [Display]                                                                                                    |
|                       | This field displays the short name of the customer.                                                                  |
|                       | The short name of the customer is defaulted from the <b>Customer Addition</b> (Fast Path: 8053) option.              |
|                       | The customer short name can be changed through the <b>Change Customer Name/IC Change</b> (Fast Path: 7101) option.   |
| Premium Details       |                                                                                                    |
| Last Premium Paid     | [Display]                                                                                                    |
|                       | This field displays the last premium paid.                                                                           |
| Premium               | [Display]                                                                                                    |
| Calculation Basis     | This field displays the premium calculation basis from the insurance plan master.                                    |
| Premium Amount        | [Display]                                                                                                    |
|                       | This field displays the premium amount.                                                                              |
|                       | The premium amount value is applicable for fixed premiums. The value cannot be modified for fixed premium insurance. |
| Premium               | [Display]                                                                                                    |
| Frequency             | This field displays the premium frequency.                                                                           |
|                       | The premium frequency is the premium payment day. It can be monthly, quarterly, half yearly, yearly, etc.            |
| Premium Date          | [Display]                                                                                                    |
| Basis                 | This field displays the premium date basis.                                                                          |
| Next Premium Date     | [Display]                                                                                                    |
|                       | This field displays the date on which the next premium should be paid.                                               |
| Duaminus Data Dataile | _                                                                                                    |

# **Premium Rate Details**

# Annual Contribution Rate

[Mandatory, Numeric, Three, Six]

Type the annual contribution rate.

It is the premium rate paid every year. This field is enabled only if insurance plans with premium calculation methods as '% of Insured Amount' and '% of Loan Principal) and '% of Ioan outstanding' is selected. In the case of '% of Insured Amount', the value entered in the insurance plan master is displayed. User can modify the value, if required.

| Field Name          | Description                                                                                                    |
|---------------------|----------------------------------------------------------------------------------------------------|
| Individual Premium  | [Mandatory Numeric, Three, Six]                                                                                                    |
| Rate                | Type the individual premium rate.                                                                                                    |
|                     | It is the rate at which the interest is to be paid for each premium. Individual Premium rate is calculated by dividing the Annual Contribution Rate by the number of premium payments per year. No of premium payments is calculated by the system from the premium frequency. |
| Rate Factor Basis   | [Mandatory, Numeric, Three]                                                                                                    |
|                     | Type the rate factor basis.                                                                                                    |
| Rate Effective Date | [Mandatory, Pick List, dd/mm/yyyy]                                                                                                    |
|                     | Select the rate effective date from the pick list. It is the effective date of the interest.                                                                                                    |

- 3. Click the **Add** button.
- 4. Enter the insurance policy number and press the **<Tab> or <Enter>** key.
- 5. Select the insurance plan code from the pick list.
- 6. Enter the cover value, assured value, and the billing account number.
- 7. Enter the insurance effective date, maturity date.
- 8. Enter the relevant policy details, customer details, premium details and premium rate details.

#### **Insurance Policy Master Maintenance**

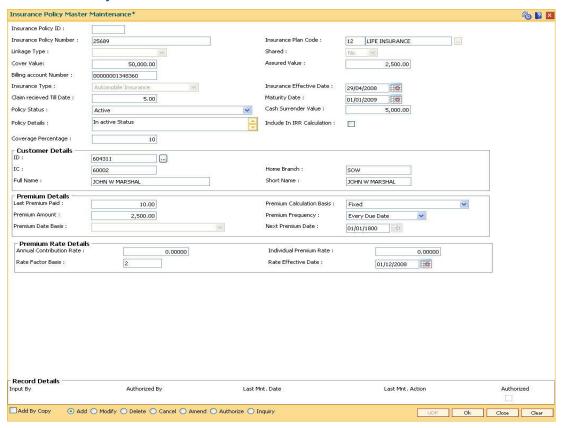

- 9. Click the Ok button.
- 10. The system displays the message "Record Added...Authorisation Pending..". Click the **OK** button.
- 11. The system displays the message "Insurance Policy ID has been generated". Click the **OK** button.
- 12. The insurance policy master details are added once the record is authorised.

# 1.86. CHM56 - Insurance Xref Maintenance

Using this option you can define the insurance related parameters for a flexible RD (Savings/TPD) product. You can define the maximum age for a flexible RD (Savings/TPD) product and the percentage share value which will be credited to the Savings TPD account.

#### Example:

- Installment due date 05-05-2008
- Installment Amount 10,000
- Percentage of installment amount to be credited to the Savings/TPD account defined at product level - 90%

Thus following entries will be passed:

| GL Head                     | Dr / Cr | Amount |
|-----------------------------|---------|--------|
| CASA source account         | Dr      | 10,000 |
| Savings/TPD Account         | Cr      | 10,000 |
| Savings/TPD Account         | Dr      | 1,000  |
| Primajaga Insurance Account | Cr      | 1,000  |

The system will internally process this transaction.

#### **Definition Prerequisites**

• CHM01 - CASA Product Master Maintenance

#### **Modes Available**

Add, Modify, Delete, Cancel, Amend, Authorize, Inquiry. For more information on the procedures of every mode, refer to **Standard Maintenance Procedures**.

#### To add insurance xref details

- Type the fast path CHM56 and click Go or navigate through the menus to Global Definitions> CASA > Insurance Xref Maintenance.
- 2. The system displays the **Insurance Xref Maintenance** screen.

# **Insurance Xref Maintenance**

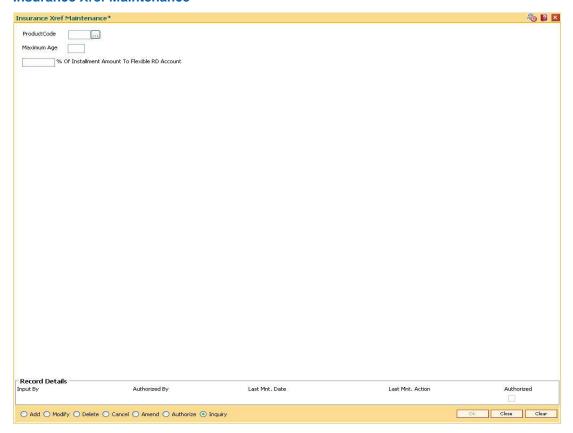

# **Field Description**

| Field Name                    | Description                                                                                                    |
|-------------------------------|----------------------------------------------------------------------------------------------------|
| Product Code                  | [Mandatory, Pick List]                                                                                                    |
|                               | Select the product code from the pick list.                                                                                                    |
|                               | This pick list displays all the RD products defined in the CASA Product Master Maintenance (Fast Path: CHM01) option.                                                       |
| Maximum Age                   | [Mandatory, Numeric, Two]                                                                                                    |
|                               | Type the maximum age defined for a particular insurance and savings/TPD product.                                                                                            |
|                               | The age based validation will be done when the details are being maintained for a primajaga account in the <b>Bank Assurance Account Details</b> (Fast Path: CHM57) option. |
| % of Installment              | [Mandatory, Numeric, Three, Two]                                                                                                    |
| Amount To Flexible RD Account | Type the percentage value of which the amount will be credited to Savings/TPD account.                                                                                      |

- 3. Click the **Add** button.
- 4. Select the product code from the pick list.
- 5. Enter the maximum age and percentage of installment amount to flexible RD account.

# **Insurance Xref Maintenance**

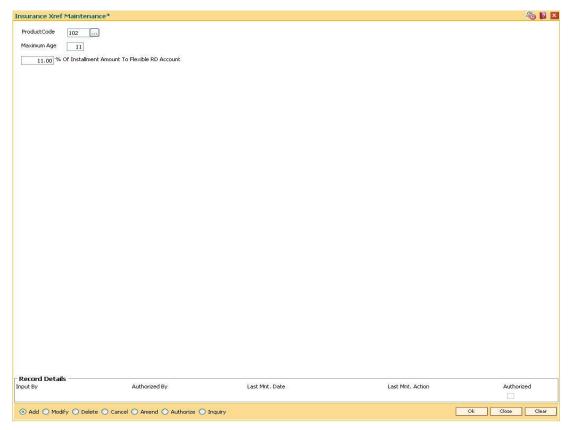

- 6. Click the **Ok** button.
- 7. The system displays the message "Record Added... Authorisation Pending..". Click the **Ok** button.
- 8. The insurance xref details are added once the record is authorised.

# 1.87. INM05 - Insurance Claim Status\*

Using this option you can used to record the claim status. The key fields are the insurance policy number, loan account number, the insurance claim status etc.

Based on the processing of the insurer, the claim status will keep on changing. When the insurer decides to accept the claim and pay the claim amount or part of the claim amount, the claim status is marked as Closed. The payment details are captured when the claim is marked as Closed.

### **Definition Prerequisites**

BAM45 - Insurance Master Maintenance

#### **Modes Available**

Add, Modify, Cancel, Amend, Authorize, Inquiry. For more information on the procedures of every mode, refer to **Standard Maintenance Procedures**.

#### To add insurance claim

- Type the fast path INM05 and click Go or navigate through the menus to Global Definitions > Loan > Insurance Claim Status.
- The system displays the Insurance Claim Status screen.

#### **Insurance Claim Status**

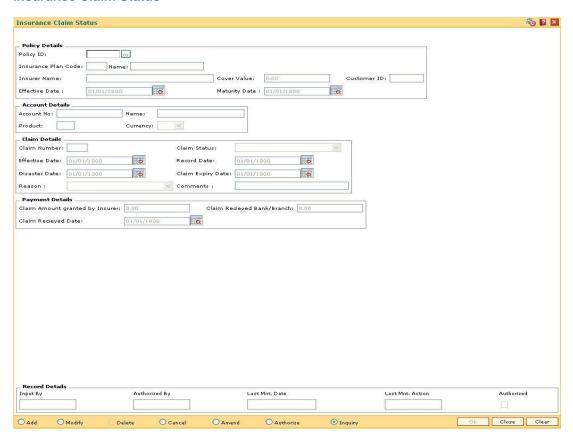

# Field Description

| Field Name             | Description                                                                                                    |
|------------------------|----------------------------------------------------------------------------------------------------|
| Policy ID              | [Mandatory, Numeric, 10]  Type the policy number of the asset insured.  It is the unique number assigned to each policy.     |
| Insurance Plan<br>Code | [Display] This field displays the code of the insured plan. It is the unique number assigned to each insurance plan.         |
| Name                   | [Display] This field displays the name of the plan insured. The name corresponding to the plan code is displayed.            |
| Insurer Name           | [Display] This field displays the name of the insurer.                                                                       |
| Cover Value            | [Display] This field displays the cover value of the policy.                                                                 |
| Customer ID            | [Display] This field displays the customer identification number.                                                            |
| Effective Date         | [Display] This field displays the effective date from which any opened claim is valid. The effective date can be back dated. |
| Maturity Date          | [Display] This field displays the end date of the insurance policy.                                                          |
| Account Details        |                                                                                                    |
| Account No             | [Display] This field displays the account number.                                                                            |
| Name                   | [Display] This field displays the name of the account holder.                                                                |
| Product                | [Display] This field displays the code of the product in which the customer account is opened.                               |
| Currency               | [Display] This field displays the currency in which the account is opened.                                                   |
| Claim Details          |                                                                                                    |

| Field Name                      | Description                                                                                                    |
|---------------------------------|----------------------------------------------------------------------------------------------------|
| Claim Number                    | [Mandatory, Numeric, Five] Type the claim number.                                                                                                    |
| Claim Status                    | [Display] This field displays the claim status.                                                                                                    |
| Effective Date                  | [Mandatory, Pick List, dd/mm/yyyy] Select the effective date, from which any opened claim is valid, from the pick list. The effective date can be back dated.                     |
| Record Date                     | [Mandatory, Pick List, dd/mm/yyyy] Select the date on which claim request is recorded in the system, from the pick list.                                                          |
| Disaster Date                   | [Mandatory, Pick List, dd/mm/yyyy] Select the date of disaster from the pick list. The disaster date can be back dated, but it should not be less than the policy effective date. |
| Claim Expiry Date               | [Mandatory, Pick List, dd/mm/yyyy] Select the claim expiry date from the pick list.                                                                                               |
| Reason                          | [Optional, Drop-Down] Select the reason for the claim from the drop-down list.                                                                                                    |
| Comments                        | [Optional, Alphanumeric, 40] Type the comments for claiming the sum insured.                                                                                                    |
| Payment Details                 |                                                                                                    |
| Claim Amount granted by Insurer | [Display] This field displays the claim amount sanctioned by the insurance company.                                                                                               |
| Claim Received<br>Bank/Branch   | [Display] This field displays the claim receivable bank or branch.                                                                                                    |
| Claim Received<br>Date          | [Display] This field displays the date on which the claim is received.                                                                                                    |

- 3. Click the **Add** button.
- 4. Enter the policy ld and press the **<Tab> or <Enter>** key.
- 5. Enter the claim details.
- 6. Enter the other relevant information.

# **Insurance Claim Status**

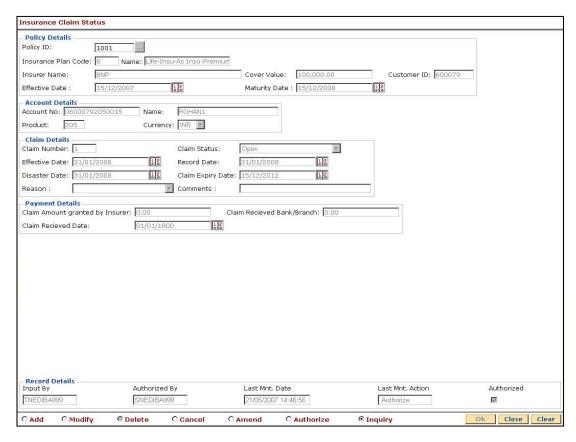

- 7. Click the **OK** button.
- 8. The system displays the message "Record Added...Authorisation Pending...Click Ok to Continue". Click the **Ok** button.
- 9. The insurance claim status is added once the record is authorised.

# 13. Asset Classification Definitions - Writeoff Maintenance

Advance or loan granted by a bank is vulnerable to risk. It is important for every bank to know the quality of its advances portfolio. Current Central Bank regulation makes it mandatory for banks to adopt a very stringent approach in terms of ensuring timely repayment of principal and interest by its borrowers. Accordingly, banks have to grade each asset account and also make sufficient provision for possible bad debts both for its secured and unsecured advances. FLEXCUBE Retail provides the flexibility to define the parameters for Asset classification, the provisioning frequencies, assigning CRR codes and defining accrual status, i.e., whether the interest earned on an advance is to be treated as Normal Interest or Suspended interest, etc.

# 1.88. ACM01 - Asset Classification Global Parameters

Using this option you can maintain global asset classification and provisioning related parameters. The following details are stored at the Bank Level:

- · Level of classification : NPA to be tracked at customer or account level
- Classification frequency and treatment on holidays
- Provisioning frequency

#### **Definition Prerequisites**

• BAM20 - Bank Codes Maintenance

#### **Modes Available**

Add By Copy, Add, Modify, Delete, Cancel, Amend, Authorize, Inquiry. For more information on the procedures of every mode, refer to Standard Maintenance Procedures .

#### To add asset classification global parameters

- Type the fast path ACM01 and click Go or navigate through the menus to Global Definitions > AC > Asset Classification Global Parameters.
- The system displays the Asset Classification Global Parameters screen.

#### **Asset Classification Global Parameters**

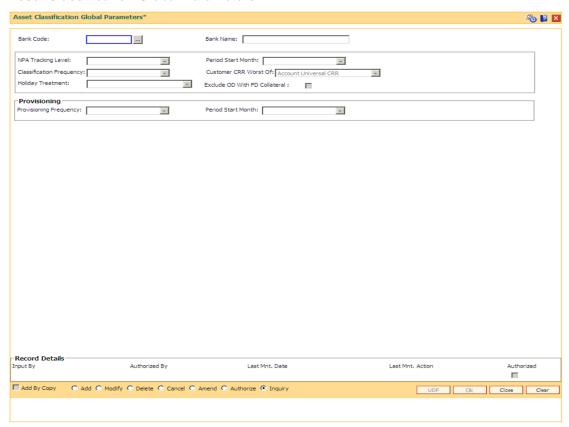

# **Field Description**

| Field Name         | Description                                                                                                    |
|--------------------|----------------------------------------------------------------------------------------------------|
| Bank Code          | [Mandatory, Numeric, Three]                                                                                                    |
|                    | Type the unique bank code used to identify a bank.                                                                                                    |
|                    | Central Bank assigns a bank code for each bank. The bank code defined in <b>Oracle FLEXCUBE</b> can be the same code assigned by the Central Bank.                                                                                                    |
|                    | For more information on defining bank code refer to <b>Bank Codes Maintenance</b> (Fast Path: BAM20) option.                                                                                                    |
| Bank Name          | [Display] This field displays the name of the bank corresponding to the bank code.                                                                                                    |
| NPA Tracking       | [Mandatory, Drop-Down]                                                                                                    |
| Level              | Select the NPA tracking level from the drop-down list.                                                                                                    |
|                    | The options are:                                                                                                    |
|                    | <ul> <li>Customer - All the accounts follow the customer's CRR<br/>i.e., all the accounts of a customer will have the same<br/>CRR which is based on the highest CRR code of any of<br/>the account(s).</li> </ul>                                                              |
|                    | <ul> <li>Account - Individual accounts of a customer will have<br/>respective CRR and will not adopt the Customer CRR.</li> </ul>                                                                                                    |
| Period Start Month | [Conditional, Drop-Down]                                                                                                    |
|                    | Select the starting month of the period, used for defining the classification cycle, from the drop-down list.                                                                                                    |
|                    | This field is enabled only if the Classification Frequency field is selected as Quarterly/Half-Yearly/Yearly.                                                                                                    |
| Classification     | [Mandatory, Drop-Down]                                                                                                    |
| Frequency          | Select the classification frequency from the drop-down list.                                                                                                    |
|                    | The accounts are classified according to the period selected in this field.                                                                                                    |
|                    | The options are:                                                                                                    |
|                    | • Daily                                                                                                    |
|                    | <ul> <li>Monthly</li> </ul>                                                                                                    |
|                    | Quarterly                                                                                                    |
|                    | Half-Yearly                                                                                                    |
|                    | <ul> <li>Yearly</li> </ul>                                                                                                    |
|                    | For example, if the frequency is set as <b>Daily</b> , the accounts will be classified into various categories as and when they qualify for it. In other cases, <b>Monthly/Quarterly/Half-Yearly/Yearly</b> , the classification will be done at the end of respective periods. |

| i iciu itallic | Fie | ld | Name |
|----------------|-----|----|------|
|----------------|-----|----|------|

#### Customer CRR Worst Of

[Mandatory, Drop-Down]

Select the customer CRR worst of from the drop-down list.

The field determines the methodology of calculation of Customer CRR.

#### The options are:

- Account Universal CRR If this option is selected, then the worst of all Universal CRR for all accounts linked to a customer, provided the account is to be included in equalisation.
- Account CRR If this option is selected, then the worst of all Account CRR for all accounts linked to a customer, provided the account is to be included in equalisation.

#### **Holiday Treatment**

[Mandatory, Drop-Down]

Select the holiday treatment from the drop-down list.

The holiday treatment determines the behavior in case the classification due falls on a holiday.

The options are:

- Classify on previous working day The account will be classified on the previous working day.
- Classify on next day The account will be classified on the next day.

# Exclude OD With FD Collateral

[Optional, Check Box]

Select the Exclude OD With FD Collateral checkbox if the OD accounts secured by FD as collateral are to be exempted from NPA tracking and subsequent provisioning norms if OD account is going into NPA because of arrears DPD.

### **Provisioning**

| Field Name                | Description                                                                                                    |
|---------------------------|----------------------------------------------------------------------------------------------------|
| Provisioning<br>Frequency | [Mandatory, Drop-Down]                                                                                                    |
|                           | Select the provisioning frequency from the drop-down list.                                                                                                    |
|                           | The provision frequency determines the frequency of the periods at which the provisioning will be done, in case of an automatic provisioning scenario.                                                                                                    |
|                           | The options are:                                                                                                    |
|                           | • Daily                                                                                                    |
|                           | <ul> <li>Monthly</li> </ul>                                                                                                    |
|                           | <ul> <li>Quarterly</li> </ul>                                                                                                    |
|                           | Half-Yearly                                                                                                    |
|                           | Yearly                                                                                                    |
|                           | If the frequency is set as <b>Daily</b> , the accounts will be provided for every movement of CRR and/or account balance. In other cases like <b>Monthly/Quarterly/Half-Yearly/Yearly</b> , the provisioning will be done at the end of respective periods. |
| Period Start Month        | [Conditional, Drop-Down]                                                                                                    |
|                           | Select the starting month of the period, used for defining the classification cycle, from the drop-down list.                                                                                                    |
|                           | This field is enabled only if the Classification Frequency field is selected as Quarterly/Half-Yearly/Yearly.                                                                                                    |

- 3. Click the **Add** button.
- 4. Enter the bank code and the name of the bank.
- 5. Select the NPA tracking level, classification frequency, holiday treatment, customer CRR worst of, and provisioning details from the drop-down lists.

# **Asset Classification Global Parameters**

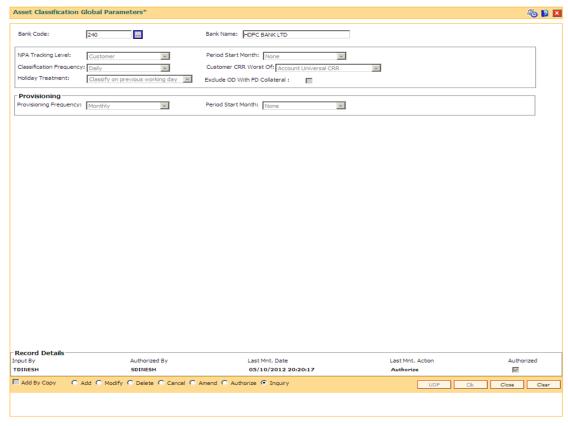

- 6. Click the Ok button.
- 7. The system displays the message "Record Added...Authorisation Pending..Click Ok to continue". Click the **Ok** button.
- 8. The asset classification global parameter is added for the selected bank code once the record is authorised.

# 1.89. ACM02 - Asset Classification Preferences

Using this option you can determine the preference set for the product with respect to CRR movement, provisioning and claw-back.

You can control the nature of movement (manual or automatic), nature of entries to be passed during the provisioning, nature of claw-back option to be enabled and the type of arrears to be clawed back.

The possible matrix between forward and reverse movement is:

| Nature of forward movement | Reverse Movements Allowed |
|----------------------------|---------------------------|
| No Tracking                | No Tracking               |
| Manual                     | Manual                    |
| Automatic                  | Automatic or Manual       |

The plan is attached to a product. If the plan has the Exclude from writeoff check box selected, then for all OD/ Loan accounts opened under the products that have this plan attached will be excluded from the automatic write-off process.

### **Definition Prerequisites**

ACM01 - Asset Classification Global Parameters

#### **Modes Available**

Add, Modify, Delete, Inquiry. For more information on the procedures of every mode, refer to **Standard Maintenance Procedures**.

#### To add asset classification plan details

- 1. Type the fast path ACM02 and click Go or navigate through the menus to Global Definitions > AC > Asset Classification Preferences.
- 2. The system displays the Asset Classification Preferences screen.

# **Asset Classification Preferences**

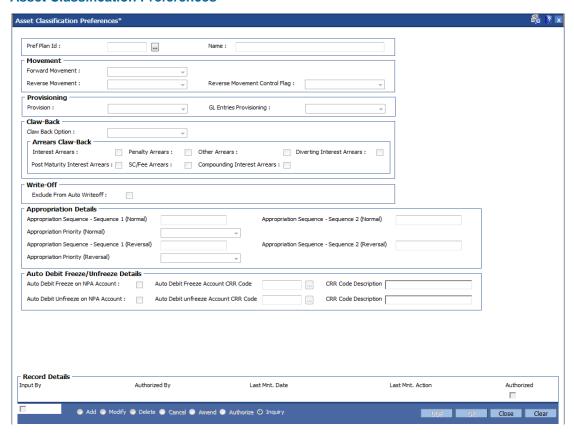

#### **Field Description**

Movement

| Field Name   | Description                                                                                            |
|--------------|----------------------------------------------------------------------------------------------------|
| Pref Plan Id | [Mandatory, Numeric, Three] Enter the preference plan code.                                            |
|              | It is a unique plan code given for asset classification, which would                                   |
|              | determine the preference set for the product with respect to CRR movement, provisioning and claw-back. |
| Name         | [Mandatory, Alphanumeric, 30]                                                                          |
|              | Enter a name for the plan code.                                                                        |

| Field Na | ame |
|----------|-----|
|----------|-----|

#### **Forward Movement**

[Mandatory, Drop-Down]

Select the forward movement from the drop-down list.

This field refers to the forward movement from a better CRR category to a worse CRR category.

The options are:

- No Tracking
- Manual
- Automatic
- Semi Automatic

#### **Reverse Movement**

[Conditional, Drop-Down]

Select the reverse movement from the drop-down list.

This field refers to the backward movement from a worse CRR category to a better CRR category.

The options are:

- No Tracking
- Manual
- Automatic
- Semi Automatic

The field is enabled and mandatory only if **Automatic** option is selected in the **Forward Movement** drop-down list.

# Reverse Movement Control Flag

[Conditional, Drop-Down]

Select the reverse movement control flag from the drop-down list.

This field determines whether a reverse movement should occur on payment of all the arrears by the borrower, or if sufficient repayment has been made by the borrower to move the account to the next best CRR.

This field is enabled and mandatory if the **Automatic** or **Manual** or **Semi Automatic** option is selected from the **Forward Movement** field.

The options are:

- None
- Realization of all arrears
- Classification Plan

If the **Realization of all arrears** option is selected, the system will not switch the account to a better CRR, unless all the arrears are paid off. This validation will be enforced even in a manual movement scenario.

If the Classification Plan option is selected, the system will move the account to the CRR category in which the account falls based on the classification rules.

For example: Assume a rule where an account is classified as **Substandard**, if it has arrears more than 30 days old and **Doubtful** if it has arrears more than 60 days old.

If there is an account with two arrears aged 45 and 90 days respectively then this account should be classified as **Doubtful** according to the above rule.

If the arrear aged 60 days has been paid off, then there would be reclassification of the account. The reclassification of the account will be based on the above-mentioned flag.

If the flag is **Realization of all arrears**, the account will continue to remain **Doubtful** as the account still has an arrear and all arrears have not been paid.

If the flag is **Classification Plan**, the account will be re-classified as Substandard as according to the classification rule an account with dues more than 30 days and less than 60 days old should be classified as Substandard.

**Note**: The reverse movement control flag is considered only if the plan followed by the account has arrears as one of the criteria as classification. In other cases, the control will work as a warning only and will not prevent reverse movement.

#### **Provisioning**

#### **Provision**

[Conditional, Drop-Down]

Select the provisioning parameter from the drop-down list.

The provisioning parameter determines whether the provisioning on the account would be **Automatic** or **Manual**.

The options are:

- No Tracking
- Manual
- Automatic

If the **Automatic** option is selected, the system will calculate and store the provision at the frequency set in the **Provisioning**Frequency parameter. This flag, however, will not mean that the system passes the GL entries for the provision amount.

Automatic Provision will just ensure calculation of provision.

If the **Manual** option is selected, the system will not do any calculation of provision on a periodic basis but the user will have the option to maintain any provision amount against the account/accounts under products where the provisioning is set as manual.

This field is enabled and mandatory if **Automatic** or **Manual** or **Semi Automatic** option is selected from the **Forward Movement** field.

# GL Entries Provisioning

[Conditional, Drop-Down]

Select the GL entries provisioning parameter from the drop-down list.

The GL entries provisioning will be the deciding factor for provisioning entries in either Automatic or Manual.

The options are:

- Yes
- No

If the **Yes** option is selected, the system will automatically pass the GL entries for the provision, or the user can manually calculate it.

This field is is enabled and mandatory if **Automatic** or **Manual** option is selected from the **Provision** field.

#### Claw-Back

#### **Claw Back Option**

[Conditional, Drop-Down]

Select the claw-back option from the drop-down list.

The options are:

- No Clawback
- All outstandings:-Select this option for the system to determine whether the unrealised arrears should be transferred to the suspended GL accounts or not.
- Current financial year:- Select this option for the system to transfer the unrealized arrears of the current financial year only, to the suspended GL accounts. The unrealised arrears of the earlier period will not be moved to the suspended GL accounts.

This field is enabled if the **Automatic** or **Manual** or **Semi Automatic** option is selected in the **Forward Movement** drop-down list.

#### **Arrears Claw Back**

[Conditional, Check Box]

Select the appropriate check boxes corresponding to arrears to be claw-backed.

The options are:

- Interest Arrears
- Penalty Arrears
- Other Arrears
- Diverting Interest Arrears: category of interest which is charged to the customer on an adhoc basis for purpose decided by the bank
- Post Maturity Interest Arrears
- SC/ Fee Arrears
- Compounding Interest Arrears: category of interest arrears computed by the system in case the account holder defaults on payment of his loan installments

This field is disabled if the **No Clawback** option is selected in the **Claw-back Option** drop-down list.

#### Write-Off

# **Exclude From Auto** Writeoff

[Optional, Check Box]

Select the **Exclude From Auto Writeoff** check box to exclude all accounts to which this plan will be applicable from the automatic write off process.

The value specified in this option will be defaulted at account level in the **Automatic Write off Account Maintenance** (Fast Path: AC005) option.

### **Appropriation Details**

| Field Name                                            | Description                                                                                                    |
|-------------------------------------------------------|----------------------------------------------------------------------------------------------------|
| Appropriation<br>Sequence -<br>Sequence 1<br>(Normal) | [Mandatory, Alphanumeric]                                                                                                    |
|                                                       | Enter the sequence of arrears type which will be used for appropriation of funds credited to normal account using normal transaction mnemonic. The components of the sequence will be IZFPAOSCTNLUDEGMKWVBHYX. Any combination of this can be applied   |
| Appropriation                                         | [Mandatory, Alphanumeric]                                                                                                    |
| Sequence -<br>Sequence 2<br>(Normal)                  | Enter the sequence of arrears type which will be used for appropriation of funds credited to NPA account using normal transaction mnemonic. The components of the sequence will be IZFPAOSCTNLUDEGMKWVBHYX. Any combination of this can be applied      |
| Appropriation                                         | [Mandatory, Drop-down]                                                                                                    |
| Priority (Normal)                                     | Select the appropriation priority(normal) from the drop-down list.                                                                                                    |
|                                                       | The options are:                                                                                                    |
|                                                       | Date-Oldest                                                                                                    |
|                                                       | Type – Oldest                                                                                                    |
|                                                       | Date - Newest                                                                                                    |
|                                                       | <ul> <li>Type – Newest</li> </ul>                                                                                                    |
|                                                       | This field defines the order (by date or by type of arrear) in which the appropriation of arrears for normal credits are to be undertaken.                                                                                                    |
| Appropriation                                         | [Mandatory, Alphanumeric]                                                                                                    |
| Sequence -<br>Sequence 1<br>(Reversal)                | Enter the sequence to arrears type which will be used for appropriation of funds credited to normal account using reversal transaction mnemonic. The components of the sequence will be IZFPAOSCTNLUDEGMKWVBHYX. Any combination of this can be applied |

| Fi | ام | A | N | 2 | m | _ |
|----|----|---|---|---|---|---|
| ы  | eı | a | N | а | m | е |

# Description

# Appropriation Sequence -Sequence 2 (Reversal)

[Mandatory, Alphanumeric]

Enter the sequence to arrears type which will be used for appropriation of funds credited to NPA account using reversal transaction mnemonic. The components of the sequence will be IZFPAOSCTNLUDEGMKWVBHYX. Any combination of this can be applied.

#### It stands for:

- C Principal Arrears
- I Interest Arrears
- F Fee Arrears
- P Premium Arrears
- O Outgoing Arrears
- L Late Fee Arrears (Suspended Penalty interest)
- A Penalty Arrears
- N Non Accrual Interest Arrears (Suspended interest)
- U Suspended Post Maturity Interest
- T Post Maturity Interest
- S Legal Fees Arrears
- D Suspended Fees
- E Suspended legal fees
- G Suspended Outgoings
- M Suspended Premium
- Z Debit but not Due
- B Diverting Interest Arrear
- H Minimum Due
- K Additional Penalty
- Q Subsidy Interest Arrears
- R Principal Paid Off
- V Suspended Diverting Interest
- W Suspended Additional Penalty

| F | اما | Ы | Na  | ma   |
|---|-----|---|-----|------|
|   |     | u | INA | IIIE |

#### **Description**

# Appropriation Priority (Reversal)

[Mandatory, Drop-down]

Select the appropriation priority(reversal) from the drop-down list.

This defines the order (by date or by type of arrear) in which the appropriation of arrears for transaction reversals are to be undertaken.

The options are:

- Date-Oldest
- Type Oldest
- Date Newest
- Type Newest

#### **Auto Debit Freeze/Unfreeze Details**

# Auto Debit Freeze on NPA Account

[Optional, Check box]

Select the **Auto Debit Freeze on NPA Account** check box to debit freeze the account automatically when it exceeds a particular account CRR code.

This field indicates that debit freeze needs to be put on the account automatically when it exceeds a particular account CRR code.

#### Auto Debit Freeze Account CRR Code

[Conditional, Pick List]

Select the auto debit freeze account CRR code from the pick list.

When Account CRR exceeds the value defined in this field, the system undertakes Debit Freeze on the account automatically. This field is enabled only if **Auto Debit Freeze on NPA Account** check box is selected.

# CRR Code Description

[Display]

This field displays the CRR code description for the selected auto debit freeze account CRR code.

#### Auto Debit Unfreeze on NPA Account

[Optional, Check box]

Select the **Auto Debit Unfreeze on NPA Account** check box to debit unfreeze the account automatically when it falls below a particular CRR code.

This field indicates that debit freeze needs to be removed from the account automatically when it falls below a particular CRR code.

| Field Name                   | Description                                                                                                    |
|------------------------------|----------------------------------------------------------------------------------------------------|
| Auto Debit                   | [Conditional, Pick List]                                                                                                    |
| Unfreeze Account<br>CRR Code | Select the auto debit unfreeze account CRR code from the pick list.                                                                                                    |
|                              | When Account CRR falls below the value defined in this field, system removes Debit Freeze on the account automatically only if the debit freeze was marked by the system on account of account going in NPA.  This field is enabled when <b>Auto Debit UnFreeze on NPA Account</b> check box is selected. |
| CRR Code<br>Description      | [Display]                                                                                                    |
|                              | This field displays the CRR code description for the selected auto debit unfreeze account CRR code.                                                                                                    |

- 3. Click the Add button.
- 4. Enter the preference plan id and the name.
- 5. Enter the movement, provisioning, claw-back, write off, global parameters and the global provisioning details.

#### **Asset Classification Preferences**

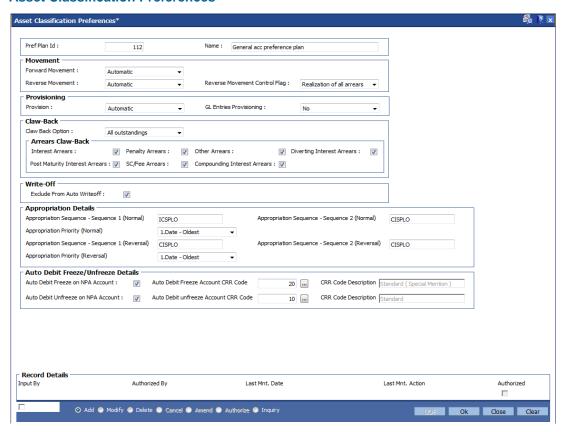

6. Click the Ok button.

- 7. The system displays the message "Authorisation Required. Do you want to continue". Click the **OK** button.
- 8. The system displays the **Authorization Reason** screen.
- 9. Enter the relevant information and click the **Grant** button.
- 10. The system displays the message "Record Authorized..". Click the **Ok** button.

# 1.90. ACM03 - Asset Classification Codes Maintenance

**FLEXCUBE** enables classification of an asset into one of the Credit Risk Ratings (also known as CRR) depending upon the performance of the asset.

Using this option you can define various CRR codes. The record with the lowest CRR Code (numeric value) will be treated as the best category, and the one with the highest CRR Code as the worst.

#### **Definition Prerequisites**

Not Applicable

#### **Modes Available**

Modify, Inquiry. For more information on the procedures of every mode, refer to **Standard Maintenance Procedures**.

#### To modify asset classification codes

- Type the fast path ACM03 and click Go or navigate through the menus to Global Definitions > AC > Asset Classification Codes Maintenance.
- 2. The system displays the Asset Classification Codes Maintenance screen.

#### **Asset Classification Codes Maintenance**

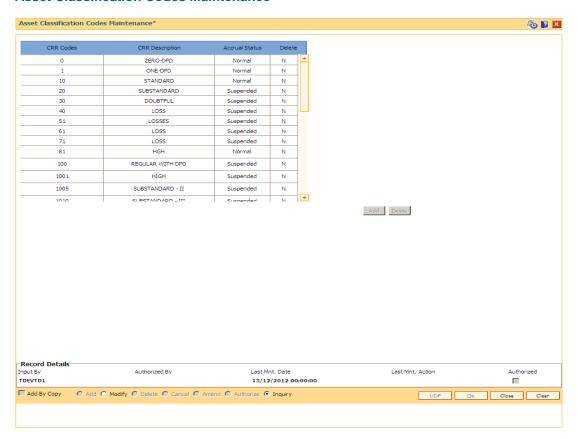

# **Field Description**

| Column Name     | Description                                                                                                    |
|-----------------|----------------------------------------------------------------------------------------------------|
| CRR Code        | [Mandatory, Numeric, Four] Type the unique Credit Risk Rating (CRR) code. The CRR code is maintained at the bank level.                                                                                                    |
| CRR Description | [Mandatory, Alphanumeric, 40]  Type a distinct description for the credit risk rating.                                                                                                    |
| Accrual Status  | <ul> <li>[Drop-down]</li> <li>This column displays the current accrual status of the loan account.</li> <li>The options are:</li> <li>Normal – The account is open and regular.</li> <li>Suspended – The account is suspended when an account becomes NPL, based on the set up in the CRR codes attached to the product.</li> </ul> |
| Delete          | [Check box] Select the check box to change the status and to delete the appropriate CRR codes from the services. When selected, the system displays the value Y.                                                                                                    |

- 3. Click the **Modify** button.
- 4. Double-click the appropriate CRR code that you want to modify from the list.
- 5. Modify the CRR description for the selected CRR code.
- 6. Click the **Add** button and enter the relevant information in the various columns.
- 7. Click the **Ok** button.
- 8. The system displays the message "Record Authorized".
- 9. Click the **OK** button.

**Note**: The system enables the Add and Delete buttons in the **Modify** mode. Click the **Add** button to add a new CRR Code to the list and **Delete** button to delete the existing CRR Code. The system validates the **Delete** column for the value **Y**, before deleting the record.

# 1.91. ACM04 - Product CRR Codes Maintenance

Using this option you can maintain the provision rates for secured and unsecured assets for the selected product and CRR code. The provision rates can be defined for both the internal and central bank.

#### **Definition Prerequisites**

- ACM03 Asset Classification Codes Maintenance
- LNM11 Product Master Maintenances

#### Modes Available

Add, Modify, Delete, Inquiry. For more information on the procedures of every mode, refer to **Standard Maintenance Procedures**.

#### To add product CRR codes

- 1. Type the fast path ACM04 and click Go or navigate through the menus to Global Definitions > AC > Product CRR Codes Maintenance.
- 2. The system displays the **Product CRR Codes Maintenance** screen.

#### **Product CRR Codes Maintenance**

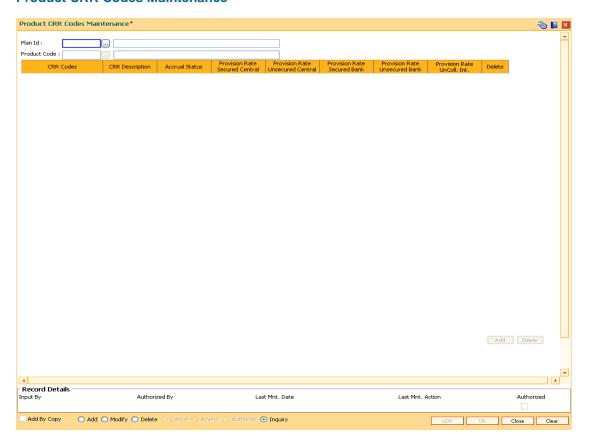

| Field Name                          | Description                                                                                                    |  |
|-------------------------------------|----------------------------------------------------------------------------------------------------|--|
| Plan ID                             | [Mandatory, Pick List] Select the unique identification code of the plan from the pick list.                                                                                                    |  |
| Product Code                        | [Mandatory, Pick List] Select the product code from the pick list. The product code that is being assigned should be within the range for CASA module as specified in the internal FLEXCUBE table ba_prod_acct_info.                                                                                                    |  |
| Column Name                         | Description                                                                                                    |  |
| CRR Codes                           | [Mandatory, Pick List] Select the unique Credit Risk Rating (CRR) code from the pick list. The CRR code is maintained at the bank level.                                                                                                    |  |
| CRR Description                     | [Display] This column displays the distinct description for the credit risk rating.                                                                                                    |  |
| Accrual Status                      | <ul> <li>[Display]</li> <li>This column displays the current accrual status of the loan account.</li> <li>The options are:         <ul> <li>Normal – The account is open and regular.</li> </ul> </li> <li>Suspended – The account is suspended when an account becomes NPL, based on the set up in the CRR codes attached to the product. A suspended account has arrears for a long period.</li> </ul> |  |
| Provision Rate<br>Secured Central   | [Mandatory, Numeric, Three, Five]  Type the regulatory provisioning rate stipulated by the central bank applicable on secured assets/ loans.                                                                                                    |  |
| Provision Rate<br>Unsecured Central | [Mandatory, Numeric, Three, Five]  Type the regulatory provisioning rate stipulated by the central bank applicable on unsecured assets/ loans.                                                                                                    |  |
| Provision Rate<br>Secured Bank      | [Optional, Numeric, Three, Five]  Type the regulatory provisioning rate stipulated by the bank applicable on secured assets/ loans.                                                                                                    |  |
| Provision Rate<br>Unsecured Bank    | [Optional, Numeric, Three, Five]  Type the regulatory provisioning rate stipulated by the bank applicable on unsecured assets/ loans.                                                                                                    |  |

| Column Name    | Description                                                                                              |
|----------------|----------------------------------------------------------------------------------------------------|
| Provision Rate | [Optional, Numeric, Three, Five]                                                                         |
| UnColl. Int.   | Type the percentage of provisioning to be done for the uncollected interest.                             |
| Delete         | [Toggle]                                                                                                 |
|                | Click the toggle status to change the value to Y, to delete the appropriate CRR codes from the services. |
|                | By default, the system displays the value <b>N</b> .                                                     |
|                | A CRR code can be deleted in the <b>Modify</b> mode.                                                     |
|                | A CRR code can be deleted in the <b>Modify</b> mode.                                                     |

- 3. Click the Add button.
- 4. Enter the plan id and name.
- 5. Select the product code from the pick list.
- 6. Click the Add button to add a product CRR code
- 7. Enter the CRR code, provision rate secured central, provision rate unsecured central, provision rate secured bank, provision rate unsecured bank and provision rate uncoll. interest.

#### **Product CRR Codes Maintenance**

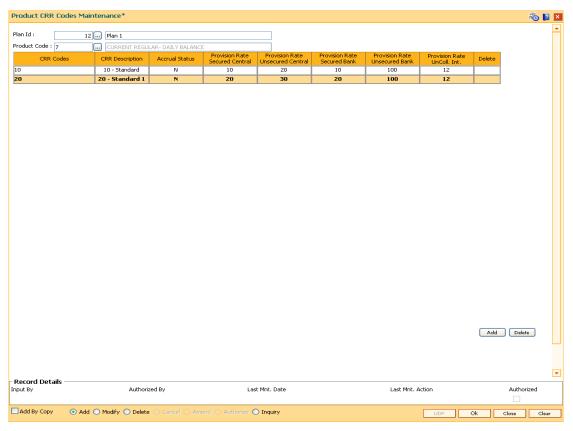

8. Click the Ok button.

- 9. The system displays the message "Authorisation required. Do you want to continue". Click the **OK** button.
- 10. The system displays the **Authorization Reason** screen.
- 11. Enter the relevant information and click the **Ok** button.
- 12. The system displays the message "Record Authorised". Click the **OK** button.

#### 1.92. ACM05 - Asset Classification Plan Maintenance

Using this option you can set up one or more criteria's that will govern asset classification under certain asset classification plans linked to products. Classification can be undertaken on one or more criteria namely number of days for which the arrears are overdue, erosion in collateral value due to collateral revaluation, inactivity in the account for a predefined period, TOD / Overline condition on the account, Stock statement submission period, and LTV percent.

Having selected the criteria, the respective tabs will get enabled and you will have to define rules under every one of those criteria vis-à-vis the CRR codes maintained at the Bank Level.

#### **Definition Prerequisites**

ACM03 - CRR Codes Maintenance

#### **Modes Available**

Add, Modify, Delete, Inquiry. For more information on the procedures of every mode, refer to Standard Maintenance Procedures.

#### To add asset classification plan details

- Type the fast path ACM05 and click Go or navigate through the menus to Global Definitions > AC > Asset Classification Plan Maintenance.
- 2. The system displays the **Asset Classification Plan Maintenance** screen.

#### **Asset Classification Plan Maintenance**

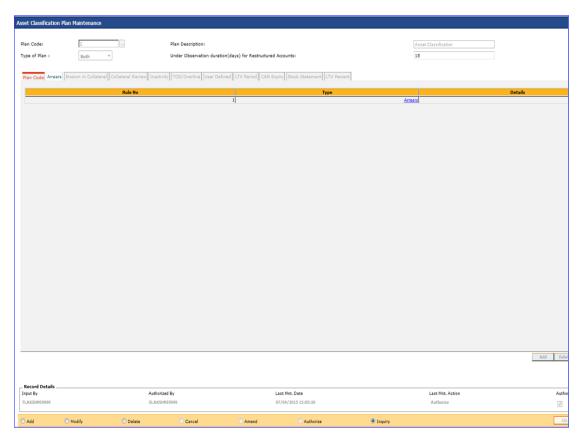

| Field Name                                     | Description                                                                                                    |  |  |
|------------------------------------------------|----------------------------------------------------------------------------------------------------|--|--|
| Plan Code                                      | [Mandatory, Numeric, Four]                                                                                                    |  |  |
|                                                | Type the plan code.                                                                                                    |  |  |
|                                                | It is a unique number, which represents the asset classification plan.                                                                       |  |  |
|                                                | Once added, this field cannot be modified or amended.                                                                                        |  |  |
| Plan Description                               | [Mandatory, Alphanumeric, 40]                                                                                                    |  |  |
|                                                | Type the description of the plan.                                                                                                    |  |  |
| Type Of Plan                                   | [Mandatory, Drop-Down]                                                                                                    |  |  |
|                                                | Select the plan type from the drop-down list.                                                                                                |  |  |
|                                                | The options are:                                                                                                    |  |  |
|                                                | Secured                                                                                                    |  |  |
|                                                | <ul> <li>UnSecured</li> </ul>                                                                                                    |  |  |
|                                                | • Both                                                                                                    |  |  |
| Under Observation                              | [Mandatory,Numeric]                                                                                                    |  |  |
| duration(days) for<br>restructured<br>accounts | Enter the number of days for which the account will be kept under observation.                                                               |  |  |
| dooduiits                                      | This field will not be editable if the classification plan is already attached to a product with accounts already opened under that product. |  |  |

- 3. Click the **Add** button.
- 4. Enter the plan code and the corresponding description of the plan.
- 5. Select the type of plan from the drop-down list.
- 6. The system displays the **Plan Code** tab.
- 7. Click the **Add** button.
- 8. Select the rule type from the drop-down list.

# **Plan Code**

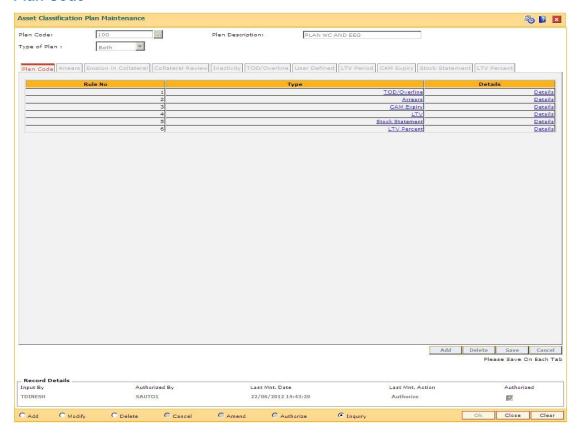

| Column Name | Description                                                                                                    |
|-------------|----------------------------------------------------------------------------------------------------|
| Rule No     | [Display] This column displays the system-generated rule number.                                                                                                    |
| Туре        | [Mandatory, Drop-Down] Select the rule type from the drop-down list. The options are:  • Arrears  • Inactivity  • Erosion  • Collateral  • TOD/Overline  • User Defined |
| Details     | [Link]  Double-click this column to navigate to the details of the option selected in the <b>Type</b> field.                                                            |

- Double-click on the **Details** link to navigate to the details of the option selected in the **Type** field.
- 10. The system enables the corresponding tab on the screen based on the rule type selected.
- 11. Enter the required information in the appropriate tab.

# **Arrears**

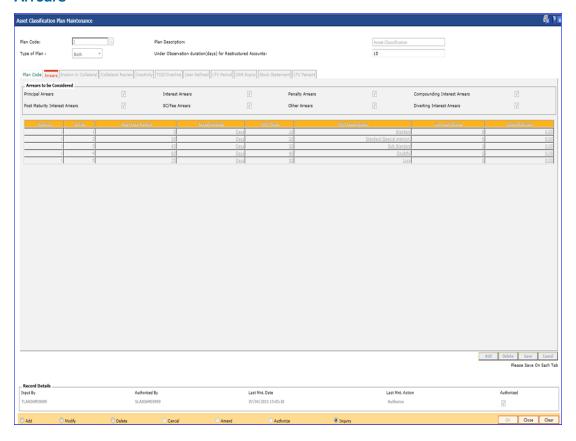

# **Field Description**

Field Name Description

| Field Name      | Description                                                                                                    |
|-----------------|----------------------------------------------------------------------------------------------------|
| Arrears to be   | [Optional, Check Box]                                                                                                    |
| Considered      | Select the appropriate check boxes for tracking the CRR movement.                                                                                                    |
|                 | The options are:                                                                                                    |
|                 | Principal Arrears                                                                                                    |
|                 | Interest Arrears                                                                                                    |
|                 | Penalty Arrears                                                                                                    |
|                 | <ul> <li>Compounding Interest Arrears</li> </ul>                                                                                                    |
|                 | <ul> <li>Post Maturity Interest Arrears</li> </ul>                                                                                                    |
|                 | SC/Fee Arrears                                                                                                    |
|                 | Other Arrears                                                                                                    |
|                 | Diverting Interest Arrears                                                                                                    |
|                 | For example, if only the <b>Interest Arrears</b> check box is selected, then only the past due period of interest arrears will be considered for tracking the CRR movement. Similarly, if all the types of arrears check boxes are selected, then the past due period of all types of arrears will be considered for tracking the CRR movement. |
|                 | Other Arrears includes the premium, legal fees and outgoing arrears.                                                                                                    |
| Column Name     | Description                                                                                                    |
| Rule No         | [Display] This column displays the system-generated rule number of the plan.                                                                                                    |
| Srl No          | [Display]                                                                                                    |
|                 | This column displays the system-generated serial number.                                                                                                    |
| Past Due Period | [Mandatory, Numeric, Four]                                                                                                    |
|                 | Type the number of days or months after the due date                                                                                                    |

|                 | plan.                                                                                                    |
|-----------------|----------------------------------------------------------------------------------------------------|
| Srl No          | [Display] This column displays the system-generated serial number.                                                                                           |
| Past Due Period | [Mandatory, Numeric, Four] Type the number of days or months after the due date.                                                                             |
| Days/Months     | <ul><li>[Mandatory, Drop-Down]</li><li>Select the appropriate period from the drop-down list.</li><li>The options are:</li><li>Days</li><li>Months</li></ul> |
| CRR Code        | [Mandatory, Pick List] Select the appropriate CRR code from the pick list.                                                                                   |

| Column Name     | Description                                                                                                    |
|-----------------|----------------------------------------------------------------------------------------------------|
| CRR Description | [Display] This column displays the description of the CRR code.                                                                                                    |
| Accrual Status  | [Display] This column displays the accrual status of the account corresponding to the CRR code.                                                                                                    |
| Shortfall Amt   | [Optional, Numeric, 13] Type the shortfall amount. Shortfall amount is the maximum amount which if due on an account, the account is not considered for delinquency processing.                                                                                                    |
|                 | For example: The installment due from an account is NT\$ 5000.00 and the shortfall amount for the product is NT\$100.00; if the customer pays an amount of NT\$ 4950.00 and NT\$50.00 remains due on the account, this account will not be considered for delinquency processing as the arrear due is within the shortfall amount specified at the product level. |

# **Erosion in Collateral**

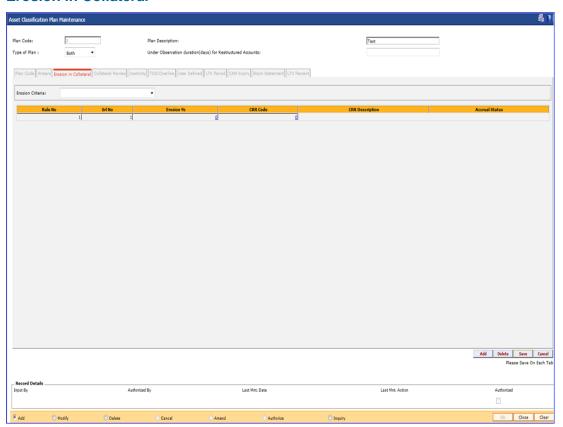

# **Field Description**

| Field Descript   | <u>tion</u>                                                                                                    |
|------------------|----------------------------------------------------------------------------------------------------|
| Field Name       | Description                                                                                                    |
| Erosion Criteria | [Mandatory, Drop-Down] Select the erosion criteria from the drop-down list. The options are:                                                                                |
|                  | <ul> <li>Market Value Against Original Value: In case of Realizable<br/>Value Against Original Value, the % erosion will be calculated<br/>as follows:</li> </ul>           |
|                  | % Erosion = (Original Value – Market Value) * 100/ Original Value                                                                                                    |
|                  | <ul> <li>Last Assessed Value against Original Value: In case of Last<br/>Assessed Value against Original Value, the % erosion will be<br/>calculated as follows:</li> </ul> |
|                  | % Erosion = (Original Value – Last Assessed Value) * 100/ Original                                                                                                    |

Value

Market Value Against Last Value: In case of Poalizable Value

 Market Value Against Last Value: In case of Realizable Value Against Last Assessed Value, the % erosion will be calculated as follows:

% Erosion = (Last Assessed Value – Market Value) \* 100/ Last Assessed Value

In the above cases, all primary collaterals linked to the account will be considered for calculation of the original value, last assessed value or the original value in percentage, in which the respective collateral has been linked to the account.

| Column Name     | Description                                                                                                 |
|-----------------|----------------------------------------------------------------------------------------------------|
| Rule No         | [Display] This column displays the system-generated rule number.                                            |
| Srl No          | [Display] This column displays the system-generated serial number.                                          |
| Erosion %       | [Mandatory, Numeric, Four]  Type the appropriate percentage of erosion in the collateral value.             |
| CRR Code        | [Mandatory, Pick List] Select the CRR code, corresponding to the percentage of erosion, from the pick list. |
| CRR Description | [Display] This column displays the description of the CRR code.                                             |
| Accrual Status  | [Display] This column displays the accrual status corresponding to the CRR code.                            |

# **Collateral Review**

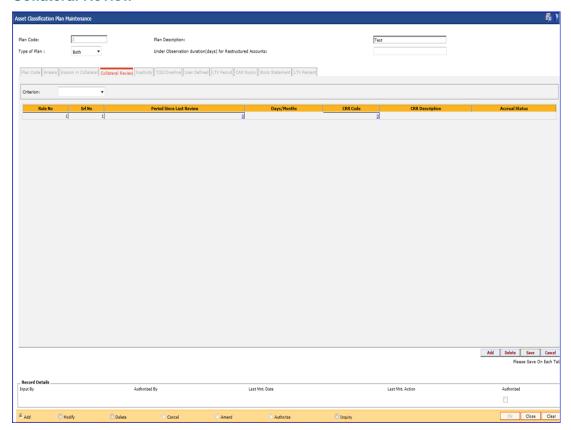

| Field Name                  | Description                                                                                                    |
|-----------------------------|----------------------------------------------------------------------------------------------------|
| Criterion                   | [Mandatory, Drop-Down] Select the criteria for collateral review, based on the last valuation date, from the drop-down list. |
| Column Name                 | Description                                                                                                    |
| Rule No                     | [Display] This column displays the system-generated rule number of the plan.                                                 |
| Srl No                      | [Display] This column displays the system-generated serial number.                                                           |
| Period Since Last<br>Review | [Mandatory, Numeric, Four]  Type the number of days or months since the last review of the collateral.                       |

| Column Name     | Description                                                                                                    |
|-----------------|----------------------------------------------------------------------------------------------------|
| Days/Months     | [Mandatory, Drop-Down] Select the appropriate period from the drop-down list. The options are:  • Days • Months    |
| CRR Code        | [Mandatory, Pick List] Select the CRR code, corresponding to the period since the last review, from the pick list. |
| CRR Description | [Display] This column displays the CRR description corresponding to the CRR code.                                  |
| Accrual Status  | [Display] This column displays the accrual status corresponding to the CRR code.                                   |

# Inactivity

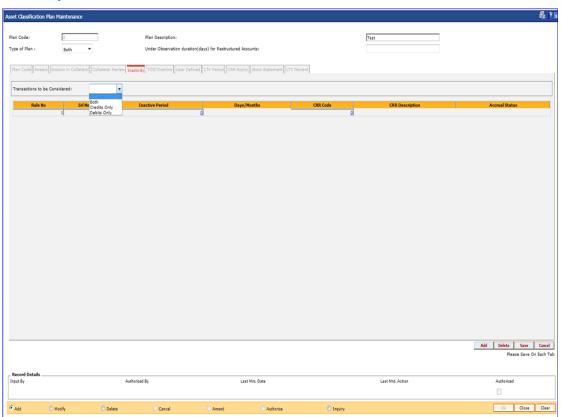

# **Field Description**

| Field Name Des |
|----------------|
|----------------|

# Transactions to be Considered

[Mandatory, Drop-Down]

Select the type of transaction to be considered for inactivity from the drop-down list. The system will consider both the user initiated as well as the system initiated transactions for the account for the inactivity criteria.

The options are:

- Credits Only (Credit Inactivity) If the credit transaction does not take place in the account, then the account is considered to be inactive, i.e., even if there are regular debit transactions on the account but no credit transactions, the account will be considered inactive.
- Debits Only (Debit Inactivity) If the debit transaction does not take place in the account, then the account is considered to be inactive, i.e., even if there are regular credit transactions on the account but there is no debit transactions, the account will be considered inactive.
- Both If no transaction takes place in the account, the account will be considered inactive.

| Column Name     | Description                                                                                                    |
|-----------------|----------------------------------------------------------------------------------------------------|
| Rule No         | [Display] This column displays the system-generated rule number of the plan.                                                                                                    |
| Srl No          | [Display] This column displays the system-generated serial number.                                                                                                    |
| Inactive Period | [Mandatory, Numeric, Four]  Type the period of inactivity that results in the account to be classified into a particular category.                                                                                                    |
| Days/Months     | <ul> <li>[Mandatory, Drop-Down]</li> <li>Select the appropriate period from the drop-down list.</li> <li>The options are: <ul> <li>Days</li> <li>Months</li> </ul> </li> <li>The inactive period is mentioned in days or months.</li> </ul> |
| CRR Code        | [Mandatory, Pick List] Select the CRR code, corresponding to the inactive period, from the pick list.                                                                                                    |

| Column Name     | Description                                                                      |
|-----------------|----------------------------------------------------------------------------------|
| CRR Description | [Display] This column displays the description of the CRR code.                  |
| Accrual Status  | [Display] This column displays the accrual status corresponding to the CRR code. |

# **TOD/Overline**

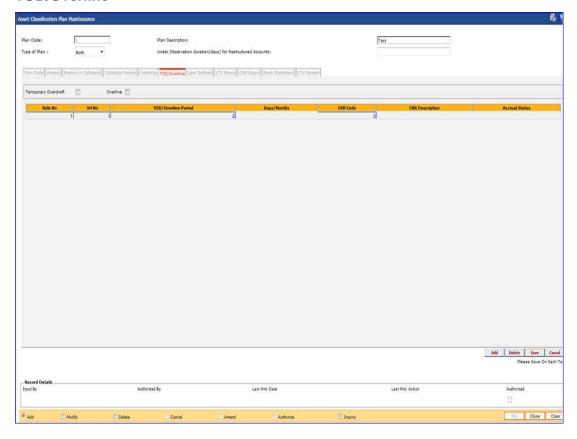

| Field Name             | Description                                                                                                    |
|------------------------|----------------------------------------------------------------------------------------------------|
| Temporary<br>Overdraft | [Optional, Check Box]                                                                                                    |
|                        | Select the <b>Temporary Overdraft</b> check box, if the temporary overdraft facility is to be covered for the NPA classification plan. |
| Overline               | [Optional, Check Box]                                                                                                    |
|                        | Select the <b>Overline</b> check box, if the overline facility is to be covered for the NPA classification plan.                       |

| Column Name            | Description                                                                                                    |
|------------------------|----------------------------------------------------------------------------------------------------|
| Rule No                | [Display] This column displays the system-generated rule number of the plan.                                                                                 |
| Srl No                 | [Display] This column displays the system-generated serial number.                                                                                           |
| TOD/Overline<br>Period | [Mandatory, Numeric, Four]  Type the number of days or months since the account has overdrawn.                                                               |
| Days/Months            | <ul><li>[Mandatory, Drop-Down]</li><li>Select the appropriate period from the drop-down list.</li><li>The options are:</li><li>Days</li><li>Months</li></ul> |
| CRR Code               | [Mandatory, Pick List] Select the CRR code, corresponding to the TOD/Overline period, from the pick list.                                                    |
| CRR Description        | [Display] This column displays the description of the CRR code.                                                                                              |
| Accrual Status         | [Display] This column displays the accrual status corresponding to the CRR code.                                                                             |

# **User Defined**

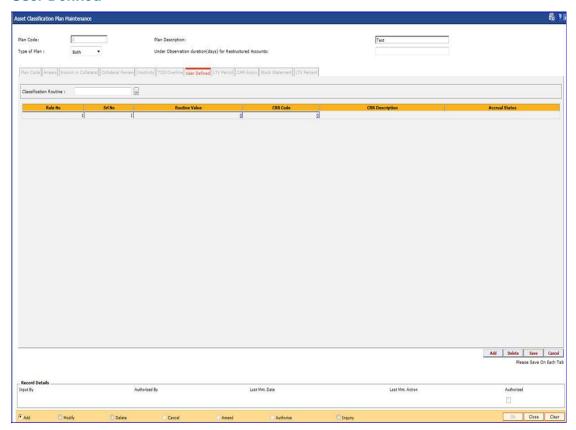

| Field Name                | Description                                                                                                    |
|---------------------------|----------------------------------------------------------------------------------------------------|
| Classification<br>Routine | [Mandatory, Pick List] Select the classification routine from the pick list. The routine is to be selected from a list of predefined routines. |
|                           | ·                                                                                                    |

| Column Name   | Description                                                                                     |
|---------------|-------------------------------------------------------------------------------------------------|
| Rule No       | [Display] This column displays the system-generated rule number of the plan.                    |
| Srl No        | [Display] This column displays the system-generated serial number.                              |
| Routine Value | [Mandatory, Numeric, Four]  Type the routine value corresponding to the classification routine. |
| CRR Code      | [Mandatory, Pick List] Select the appropriate CRR code from the pick list.                      |

| Column Name     | Description                                                                      |
|-----------------|----------------------------------------------------------------------------------|
| CRR Description | [Display] This column displays the description of the CRR code.                  |
| Accrual Status  | [Display] This column displays the accrual status corresponding to the CRR code. |

# LTV Period

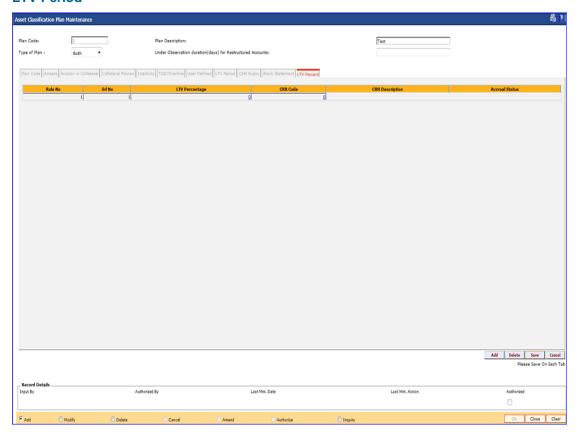

| Column Name | Description                                                        |
|-------------|--------------------------------------------------------------------|
| Rule No     | [Display]                                                          |
|             | This column displays the system-generated rule number of the plan. |
| Srl No      | [Display]                                                          |
|             | This column displays the system-generated serial number.           |

| Description                                                                                                    |
|----------------------------------------------------------------------------------------------------|
| [Mandatory, Numeric, Four]                                                                                                    |
| Type the value for LTV period.                                                                                                    |
| This will accept only non zero and negative values. It will accept decimal value.                                                                             |
| [Mandatory, Drop-Down]                                                                                                    |
| Select the appropriate period from the drop-down list.                                                                                                    |
| The options are:                                                                                                    |
| • Days                                                                                                    |
| <ul> <li>Months</li> </ul>                                                                                                    |
| [Mandatory, Pick List]                                                                                                    |
| Select the valid CRR code from the pick list. These codes are defined in the global CRR code maintenance.No two rows in the grid will have the same CRR code. |
| [Display]                                                                                                    |
| This column displays the description of the CRR code.                                                                                                    |
| [Display]                                                                                                    |
| This column displays the accrual status corresponding to the CRR code.                                                                                        |
|                                                                                                    |

# **CAM Expiry**

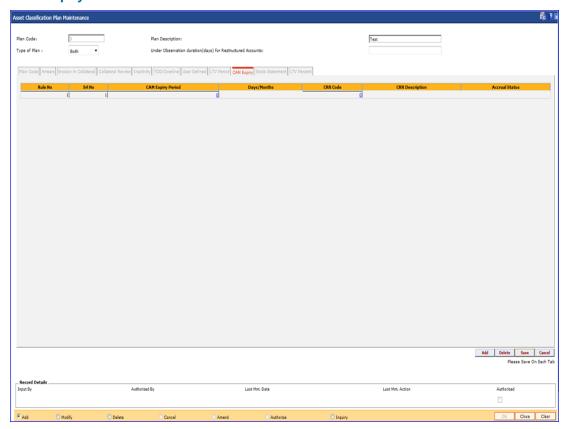

| Column Name              | Description                                                                                                    |  |
|--------------------------|----------------------------------------------------------------------------------------------------|--|
| Rule No                  | [Display] This column displays the system-generated rule number of the plan.                                                                                                    |  |
| Srl No                   | [Display]                                                                                                    |  |
|                          | This column displays the system-generated serial number.                                                                                                    |  |
| <b>CAM Expiry Period</b> | [Mandatory, Numeric, Four]                                                                                                    |  |
|                          | Type the value for days past CAM expiry.  No two rows in the grid will have the same value for CAM expiry period. This would be interpreted in days and will accept only positive values. |  |
| Days/Months              | [Mandatory, Drop-Down]                                                                                                    |  |
|                          | Select the appropriate period from the drop-down list.                                                                                                    |  |
|                          | The options are:                                                                                                    |  |
|                          | • Days                                                                                                    |  |
|                          | Months                                                                                                    |  |

| Column Name     | Description                                                                                                    |  |
|-----------------|----------------------------------------------------------------------------------------------------|--|
| CRR Code        | [Mandatory, Pick List]                                                                                                    |  |
|                 | Select the valid CRR code from the global CRR codes from the pick list. It is a unique code and codes maintained on a row will have to be higher than the CRR code maintained on the previous row. |  |
| CRR Description | [Display] This column displays the description of the CRR code.                                                                                                    |  |
| Accrual Status  | [Display] This column displays the accrual status corresponding to the CRR code.                                                                                                    |  |

- 12. Click the **Save** button.
- 13. The system displays the message "Record Added". Click the **OK** button.
- 14. The system displays the **Plan Code** tab.
- 15. To add more rules, click the **Add** button. OR Click the **Ok** button.
- 16. The system displays the message "Authorisation Required. Do you want to continue". Click the **OK** button.
- 17. The system displays the Authorization Reason screen.
- 18. Enter the relevant information and click the **Ok** button.
- 19. The system displays the message "Record Authorized". Click the **OK** button.

# **Stock Statement**

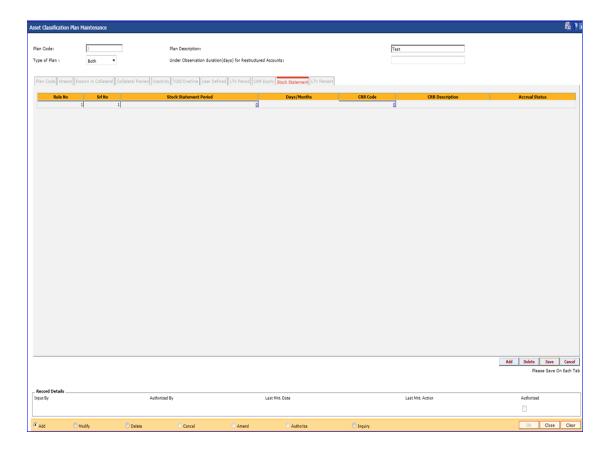

| Column Name               | Description                                                                                                    |
|---------------------------|----------------------------------------------------------------------------------------------------|
| Rule No                   | [Display] This column displays the system-generated rule number of the plan.                                                                                 |
| Srl No                    | [Display] This column displays the system-generated serial number.                                                                                           |
| Stock Statement<br>Period | [Numeric, Five]  Type the stock statement period.  The value should be greater than zero. No two rows can have the same value for Stock Statement period.    |
| Days/Months               | <ul><li>[Mandatory, Drop-Down]</li><li>Select the appropriate period from the drop-down list.</li><li>The options are:</li><li>Days</li><li>Months</li></ul> |

| Column Name     | Description                                                                                                    |
|-----------------|----------------------------------------------------------------------------------------------------|
| CRR Code        | [Mandatory, Numeric, Pick List] Select the appropriate account level Stock Statement CRR code from the pick list. |
| CRR Description | [Display] This column displays the description of the CRR code.                                                   |
| Accrual Status  | [Display] This column displays the accrual status corresponding to the CRR code.                                  |

# **LTV Percent**

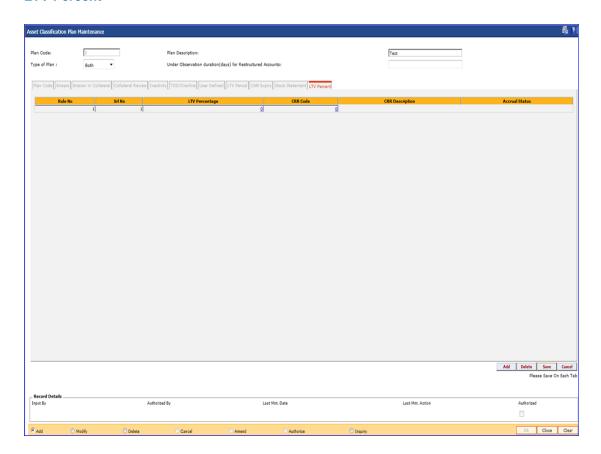

| Column Name | Description                                                        |
|-------------|--------------------------------------------------------------------|
| Rule No     | [Display]                                                          |
|             | This column displays the system-generated rule number of the plan. |

| Column Name     | Description                                                                                                    |  |
|-----------------|----------------------------------------------------------------------------------------------------|--|
| Srl No          | [Display] This column displays the system-generated serial number.                                                                                           |  |
| LTV Percentage  | [Numeric, Five, Two]  Type the appropriate LTV percentage value.  The value should be greater than zero. It accepts decimal value also.                      |  |
| Days/Months     | <ul><li>[Mandatory, Drop-Down]</li><li>Select the appropriate period from the drop-down list.</li><li>The options are:</li><li>Days</li><li>Months</li></ul> |  |
| CRR Code        | [Mandatory, Numeric, Pick List]<br>Select the appropriate LTV Percentage CRR code from the pick<br>list.                                                     |  |
| CRR Description | [Display] This column displays the description of the CRR code.                                                                                              |  |
| Accrual Status  | [Display] This column displays the accrual status corresponding to the CRR code.                                                                             |  |

# 1.93. ACM06 - Automatic Write off Bank Parameter Maintenance

Using this option you can define the parameters, i.e., combination of CRR codes and the DPD required for accounts to be eligible for write off. For both secured and unsecured assets this maintenance is used. This option will be used as a part of Day 0 setup.

#### **Definition Prerequisites**

ACM03 - Asset Classification Codes Maintenance

#### **Modes Available**

Add, Modify, Delete, Cancel, Amend, Authorize, Inquiry. For more information on the procedures of every mode, refer to **Standard Maintenance Procedures**.

#### To add the bank write off parameters

- 1. Type the fast path ACM06 and click Go or navigate through the menus to Global Definitions > AC > Automatic Write off Bank Parameter Maintenance.
- 2. The system displays the **Automatic Write off Bank Parameter Maintenance** screen.

#### **Automatic Write off Bank Parameter Maintenance**

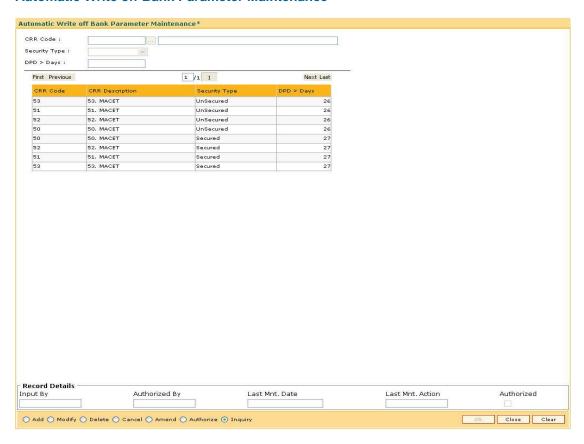

| Field Name    | Description                                                                                                    |  |
|---------------|----------------------------------------------------------------------------------------------------|--|
| CRR Code      | [Mandatory, Pick list] Select the unique identification CRR code from the pick list. The CRR code is defined in the CRR Codes Maintenance (Fast Path: ACM03) option. |  |
| Security Type | <ul><li>[Mandatory, Drop-Down]</li><li>Select the category of security from the drop-down list.</li><li>The options are:</li><li>UnSecured</li><li>Secured</li></ul> |  |
| DPD > Days    | [Mandatory, Numeric, Three]  Type the number of days past due.                                                                                                    |  |
|               |                                                                                                    |  |
| Column Name   | Description                                                                                                    |  |
| CRR Code      | [Display] This column displays the CRR code.                                                                                                    |  |
|               | [Display]                                                                                                    |  |
| CRR Code      | [Display] This column displays the CRR code. [Display]                                                                                                    |  |

- 3. Click the **Add** button.
- 4. Select the CRR code from the pick list.
- 5. Select the security type from the drop-down list.
- 6. Enter the number of days past due.

# **Automatic Write off Bank Parameter Maintenance**

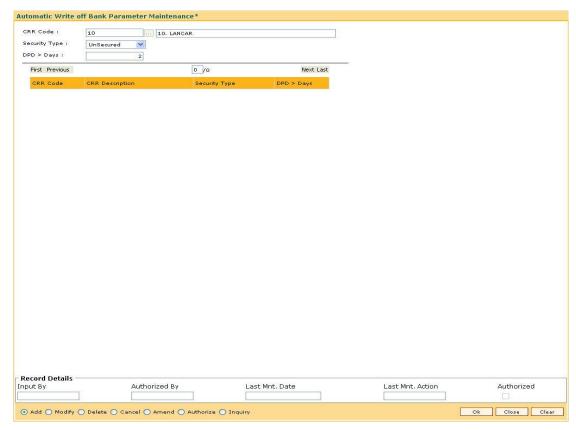

- 7. Click the **Ok** button.
- 8. The system displays the message "Record Added...Authorisation Pending...Click Ok to Continue". Click the **OK** button.

# 1.94. ACM11 - Product Provision Codes Maintenance

Using this option you can define various provision codes and expense codes for reporting purpose to the Central Bank. The criteria for reporting under the above provision code and expense code will be based on the product code, committed flag, debtor type, credit type and CRR status.

There will not be any processing or accounting entries passed based on this criteria, but only a report will be generated for reporting to Central Bank.

#### **Definition Prerequisites**

- LNM35 Loan Account Attributes Maintenance
- CHM45 Account Master Attributes Maintenance
- ACM03 Asset Classification Codes Maintenance
- LNM11 Product Master Maintenances
- CHM01 CASA Product Master Maintenance

#### **Modes Available**

Add, Modify, Delete, Cancel, Amend, Authorize, Inquiry. For more information on the procedures of every mode, refer to Standard Maintenance Procedures.

#### To add provision code and expense code

- 1. Type the fast path **ACM11** and click **Go** or navigate through the menus to **Global Definitions > AC > Product Provision Codes Maintenance**.
- 2. The system displays the **Product Provision Codes Maintenance** screen.

# **Product Provision Codes Maintenance**

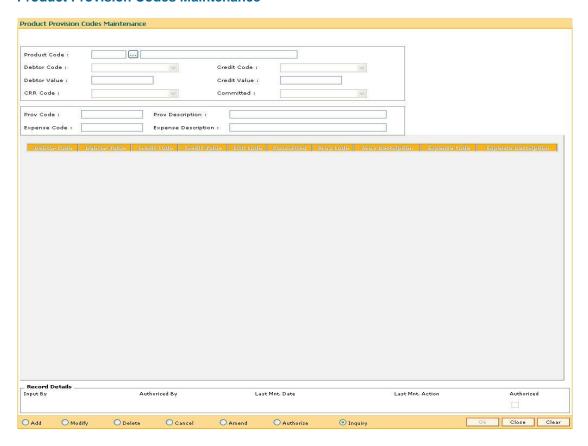

| Field Name   | Description                                                                                                    |  |
|--------------|----------------------------------------------------------------------------------------------------|--|
| Product Code | [Mandatory, Pick List] Select the CASA or loan product code from the pick list.                                                                                                    |  |
| Debtor Code  | <ul> <li>[Mandatory, Drop-Down]</li> <li>Select the debtor code from the drop-down list.</li> <li>The options are:</li> <li>Less Than Or Equal To</li> <li>Greater Than</li> </ul> |  |
| Credit Code  | <ul><li>[Mandatory, Drop-Down]</li><li>Select the credit code from the drop-down list.</li><li>The options are:</li><li>Equal To</li><li>Not Equal To</li></ul>                    |  |
| Debtor Value | [Mandatory, Numeric, Four] Type the debtor value.                                                                                                    |  |

| Field Name             | Description                                                                                                    |
|------------------------|----------------------------------------------------------------------------------------------------|
| Credit Value           | [Mandatory, Numeric, Three]  Type the credit value.                                                                                                    |
| CRR Code               | <ul> <li>[Mandatory, Drop-Down]</li> <li>Select the CRR code from the drop-down list.</li> <li>The options are: <ul> <li>Minimum CRR</li> <li>Others</li> </ul> </li> <li>The CRR code is maintained in the Product CRR Codes Maintenance (Fast Path: ACM04) option.</li> </ul> |
| Committed              | [Mandatory, Drop-Down] Select the committed code from the drop-down list. The options are:                                                                                                    |
| Prov Code              | [Mandatory, Numeric, Four] Type the provision code.                                                                                                    |
| Prov Description       | [Mandatory, Alphanumeric]  Type the description for the provision.                                                                                                    |
| Expense Code           | [Mandatory, Numeric] Type the expense code.                                                                                                    |
| Expense<br>Description | [Mandatory, Alphanumeric]  Type the description for the expense.                                                                                                    |
| Column Name            | Description                                                                                                    |
| Debtor Code            | [Display] This column displays the debtor code for which the product code and expense code is added.                                                                                                    |
| Debtor Value           | [Display] This column displays the value of the corresponding debtor code.                                                                                                    |

| Column Name            | Description                                                                                          |
|------------------------|----------------------------------------------------------------------------------------------------|
| Credit Code            | [Display] This column displays the credit code for which the product code and expense code is added. |
| Credit Value           | [Display] This column displays the value of the corresponding credit code.                           |
| CRR Code               | [Display] This column displays the CRR code.                                                         |
| Committed              | [Display] This column displays the committed code.                                                   |
| Prov Code              | [Display] This column displays the provision code.                                                   |
| Prov Description       | [Display] This column displays the provision description.                                            |
| Expense Code           | [Display] This column displays the expense code.                                                     |
| Expense<br>Description | [Display] This column displays the expense description.                                              |

- 3. Click the **Add** button.
- 4. Select the product code from the pick list.
- 5. Select the debtor code and the credit code from the drop-down list.
- 6. Enter the debtor value and the credit value.
- 7. Select the CRR code and the committed status from the drop-down list.
- 8. Enter the provision code, provision description, expense code and expense description.

## **Product Provision Codes Maintenance**

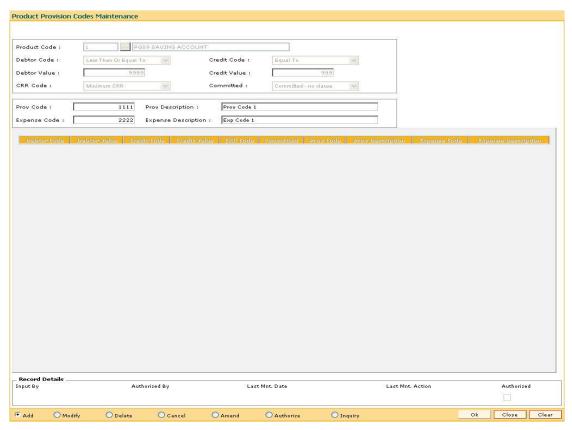

- 9. Click the Ok button.
- 10. The system displays the message "Record Added...Authorisation Pending...Click Ok to Continue". Click the **OK** button.
- 11. The provision code and expense code details are added once the record is authorized.

## To view the added provision code and expense code

- 1. Click the **Inquiry** button.
- 2. Select the product code from the pick list.
- 3. The system displays the added provision code and expense code details.

## **Product Provision Codes Maintenance**

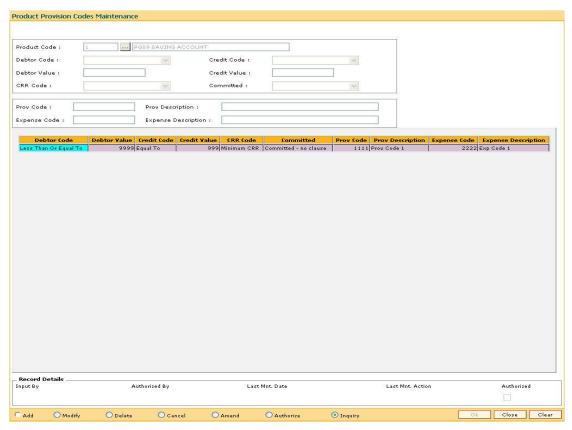

4. Click the **Close** button.

## 1.95. ACM12 - Universal NPA Crr Code Maintenance

This option is used to define the bank level criteria for determining the universal CRR code for an account. Universal CRR code can be derived from combination of account CRR code and NPA DPD (DPD from NPA date, that is, the date on which account turns NPA). Universal NPA CRR code will always be a Substandard CRR.

## **Definition Prerequisites**

ACM03 - Asset Classification Codes Maintenance

## **Modes Available**

Add, Modify, Delete, Cancel, Amend, Authorize, Inquiry. For more information on the procedures of every mode, refer to Standard Maintenance Procedures.

#### To add provision code and expense code

- 1. Type the fast path ACM12 and click Go or navigate through the menus to Global Definitions > AC > Universal NPA Crr Code Maintenance.
- 2. The system displays the Universal NPA Crr Code Maintenance screen.

#### **Universal NPA Crr Code Maintenance**

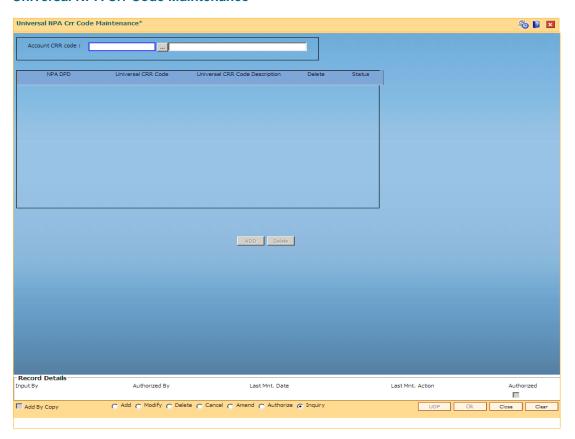

| Field Name       | Description                                                                                                    |
|------------------|----------------------------------------------------------------------------------------------------|
| Account CRR Code | [Mandatory, Numeric, 9, Editable/Pick List]                                                                                                    |
|                  | Select the appropriate account CRR code from the pick list. It displays the corresponding code description.                                                                                                    |
| NPA DPD          | [Mandatory, Numeric, 6]                                                                                                    |
|                  | Type the NPA DPD Limit value. This is the limit above which the Universal CRR code is applicable. The value should be greater than zero. No two rows can have the same combination of value.                                                                                                    |
| Universal CRR    | [Mandatory, Numeric, 9, Editable/Pick List]                                                                                                    |
| Code             | Select the appropriate CRR code from the pick list.                                                                                                    |
| Universal CRR    | [Display]                                                                                                    |
| Code Description | This field displays the description of the selected universal CRR code.                                                                                                    |
| Delete           | [Check box]                                                                                                    |
|                  | Select the check box to delete a particular record.                                                                                                    |
|                  | It displays N if the check box is not selected. This field is enabled only in Modify and Delete modes.                                                                                                    |
| Status           | [Display]                                                                                                    |
|                  | This field displays the status of the old /new record for the authorizer. The authorizer can verify the changes made for a particular record.  Only one record is displayed for newly added records, with status displayed as "U". For existing records, two records is displayed with status as "U" and "A". |
|                  |                                                                                                    |

- 3. Click the **Add** button.
- 4. Select the Account CRR code from the pick list.
- 5. Click the **ADD** button to add a new record.
- 6. Enter the details for NPA DPD and universal CRR code.

## **Universal NPA Crr Code Maintenance**

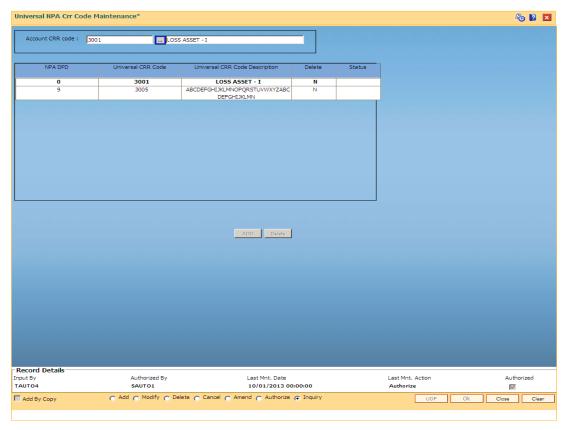

- 7. Click the Ok button.
- 8. The system displays the message "Record Added...Authorisation Pending...Click Ok to Continue". Click the **OK** button.

## 1.96. ACM22 - Provision Plan Maintenance

Using this option you can define the provision plan using which system will calculate the provision amount for the non performing account. The defined plan can be attached at product or account level. System uses the combination of Universal CRR and Account CRR that are is applicable to the account to select the rate and calculate the provision.

## **Definition Prerequisites**

- ACM03 Asset Classification Codes Maintenance
- ACM12 Universal NPA CRR Code Maintenance

#### **Modes Available**

Add, Modify, Delete, Cancel, Amend, Authorize, Inquiry. For more information on the procedures of every mode, refer to Standard Maintenance Procedures.

## To add provision plan

- Type the fast path ACM22 and click Go or navigate through the menus to Global Definitions > AC > Provision Plan Maintenance.
- 2. The system displays the **Provision Plan Maintenance** screen.

#### **Provision Plan Maintenance**

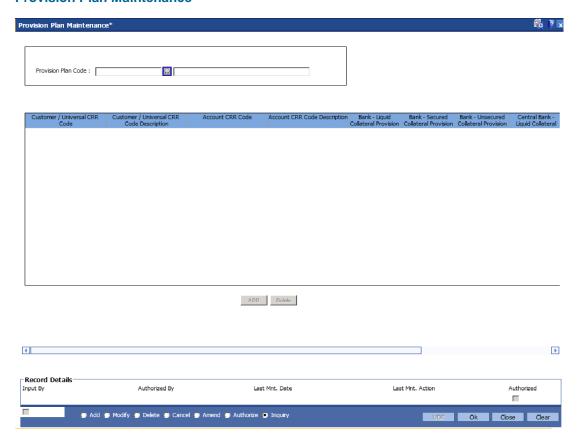

| _ | Field Name                                    | Description                                                                                                    |
|---|-----------------------------------------------|----------------------------------------------------------------------------------------------------|
| • | Provision Plan<br>Code                        | [Mandatory, Numeric, 5, Pick List] Select the appropriate provision plan code from the pick list. It displays the corresponding code description. This is a unique code used to identify a provision plan.                  |
|   | Customer/Universal CRR Code                   | [Mandatory, Numeric, 9, Editable/Pick List] Select the appropriate customer/universal CRR code from the pick list. It displays the corresponding code description.                                                          |
|   | Customer/Universal<br>CRR Code<br>Description | [Display] This field displays the description of the selected customer/universal CRR code.                                                                                                    |
|   | Account CRR Code                              | [Mandatory, Numeric, 9, Editable/Pick List] Select the appropriate account CRR code from the pick list. It displays the corresponding code description.                                                                     |
|   | Account CRR Code<br>Description               | [Display] This field displays the description of the selected account CRR code.                                                                                                    |
|   | Bank - Liquid<br>Collateral Provision         | [Numeric, 5,2]  Type a value for the bank - liquid collateral provision rate.  The provision rate is used by bank for assets backed by Liquid Collateral. The value should be greater than or equal to zero.                |
|   | Bank - Secured<br>Collateral Provision        | [Numeric, 5,2]  Type a value for the bank - secured collateral provision rate.  The provision rate is used by bank for assets backed by Non Liquid Collateral. The value should be greater than or equal to zero.           |
|   | Bank - Unsecured<br>Collateral Provision      | [Numeric, 5,2]  Type a value for the bank - unsecured collateral provision rate.  The provision rate is used by bank for assets not backed by any collateral. The value should be greater than or equal to zero.            |
|   | Central Bank -<br>Liquid Collateral           | [Numeric, 5,2]  Type a value for the central bank - liquid collateral provision rate.  The provision rate is as per central bank for assets backed by Liquid Collateral. The value should be greater than or equal to zero. |

| Field Name              | Description                                                                                                    |
|-------------------------|----------------------------------------------------------------------------------------------------|
| Central Bank -          | [Numeric, 5,2]                                                                                                    |
| Secured Collateral      | Type a value for the central bank - secured collateral provision rate.                                                                          |
|                         | The provision rate is as per central bank for assets backed by Non Liquid Collateral. The value should be greater than or equal to zero.        |
| Central Bank -          | [Numeric, 5,2]                                                                                                    |
| Unsecured<br>Collateral | Type a value for the central bank - unsecured collateral provision                                                                              |
|                         | rate. The provision rate is as per central bank for assets not backed by any collateral. The value should be greater than or equal to zero.     |
| Delete                  | [Check Box]                                                                                                    |
|                         | Select the check box to delete a particular record.                                                                                             |
|                         | It displays N if the check box is not selected. This field is enabled only in Modify and Delete modes.                                          |
| Status                  | [Display]                                                                                                    |
|                         | This field displays the status of the old /new record for the authorizer. The authorizer can identify the changes made for a particular record. |
|                         |                                                                                                    |

- 3. Click the **Add** button.
- 4. Enter the provision plan code.
- 5. Click the **ADD** button to add a new record.
- 6. Enter the required details.

## **Provision Plan Maintenance**

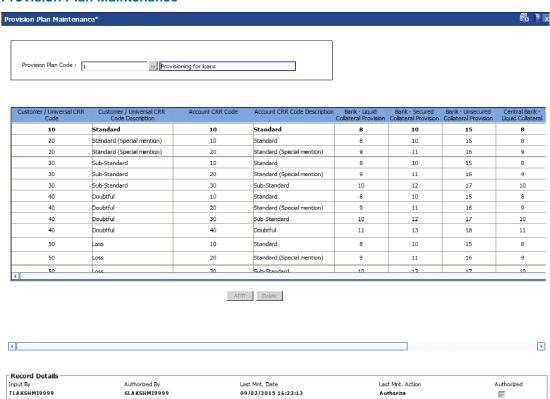

7. Click the Ok button.

Add Modify Delete Amend Authorize Inquiry

8. The system displays the message "Record Modified...Authorisation Pending.".

UDF Ok Close Clear

9. Click the **OK** button.

## 14. Clearing Definition

Clearing operations form an integral part of any bank. FLEXCUBE Retail supports all the aspects of a clearing function, viz., inward clearing, outward clearing, inward and outward returns. It also supports correspondent banking arrangement wherein the bank can define a correspondent bank for a particular sector for clearing inward or outward cheques. Similarly, it can act as the correspondent bank in its sector for the defined correspondent banks.

## 1.97. BAM27 - Calendar For End Point

Endpoints represent the clearing houses of the Central Bank of the country common for all the banks or clearing agencies of the bank. In case the bank does not have a clearing house membership, it would have arrangements with other correspondent banks for doing their clearing. In such cases, the correspondent bank doing the clearing will be the end point. All clearing instruments need to flow through an End point.

The holiday details of the endpoint can be maintained using the Calendar For Endpoint option. The composite calendar is generated using the Endpoint calendar and the clearing branch calendar via the **Composite Calendar Generation** (Fast Path: BAM33) option. This composite calendar is taken into consideration for automatic calculation of value date of the cheque. The user can generate composite calendars for the bank and endpoints using **Composite Calendar Generation** option. A composite calendar determines working days for the bank or endpoints as a whole.

Composite Calendar is generated for the following:

- Bank Calendar The calendar is generated after taking into consideration all the
  calendars defined for the branches using the Bank Calendar Maintenance. This calendar
  is taken into consideration for determining the next working day for the system when the
  system is processing the End of Day batch process.
- Endpoint Clearing branch Calendar The calendar is generated after taking into
  consideration the calendars of endpoints and the clearing branches. This calendar is taken
  into consideration for automatic determination of value date of the check which has to be
  sent for outward clearing.

## **Definition Prerequisites**

BAM29 - End Point Master Maintenance

#### **Modes Available**

Add, Modify, Delete, Cancel, Amend, Authorize, Inquiry. For more information on the procedures of every mode, refer to **Standard Maintenance Procedures**.

## To add the endpoint calendar details

- 1. Type the fast path **BAM27** and click **Go** or navigate through the menus to **Global Definitions > Clearing > Calendar For End Point**.
- 2. The system displays the Calendar For End Point screen.

## **Calendar For End Point**

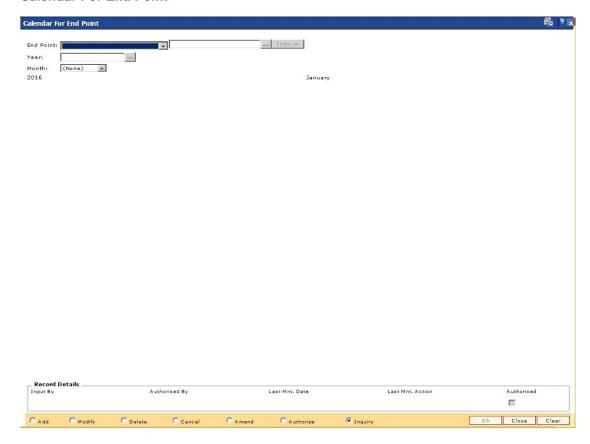

## Field Description

| Field Name | Description                                                                                                    |
|------------|----------------------------------------------------------------------------------------------------|
| End Point  | [Mandatory, Drop-Down]                                                                                                    |
|            | Select the end point code from the drop-down list.                                                                                                    |
|            | End point code is a clearing house or a correspondent bank to which the cheques are sent for clearing. Endpoint codes are defined using the <b>Endpoint Master Maintenance</b> (Fast Path: BAM29) option. |
|            | Once added, this field cannot be modified or amended.                                                                                                    |
| Year       | [Conditional, Pick List]                                                                                                    |
|            | Select the year, for which the endpoint calendar is to be generated, from the pick list.                                                                                                    |
|            | It is advisable to maintain the calendar till the next year.                                                                                                    |

| Field Name | Description                                                                                                    |
|------------|----------------------------------------------------------------------------------------------------|
| Month      | [Conditional, Drop-Down]                                                                                                    |
|            | Select the month, for which the endpoint calendar is to be generated, from the drop-down list.                                                                                                    |
|            | To make a particular day as holiday click that day. The background for that day will change to a different colour. Clicking the same field again will undo the holiday. Working days are in grey colour. |

- 3. Click the **Add** button.
- 4. Select the end point from the drop-down list.
- 5. Select the generate composite calendar check box. OR

Select the year from the pick list and the month from the drop-down list and mark the days for endpoint in the calendar.

- 6. Click the Ok button.
- 7. The system displays the message "Record Added... Authorisation Pending.. Click Ok to Continue". Click the **Ok** button.
- 8. The calendar for endpoint id is added once the record is authorised.

## 1.98. BAM28 - Endpoint Float Maintenance

Using this option you can enable the system to automatically associate an endpoint code with the bank float days for a cheque deposited into the system. This option determines the float days in which the cheque will be cleared or realized, after the customer deposits a cheque in his account.

For a combination of origination sector code, destination sector code, bank code and outward clearing type, one can define the number of float days to be associated with the cheque and the SC to be applied along with the Endpoint to which the cheque is sent for clearing.

Note: Maintain 'Return Float Days' in UDF to display the number of days after which returns is expected for the Clearing Type Endpoint combination.

## **Definition Prerequisites**

- BAM29 End Point Master Maintenance
- STM64 Clearing Type Maintenance
- BAM20 Bank Codes Maintenance

#### **Modes Available**

Add By Copy, Add, Modify, Delete, Cancel, Amend, Authorize, Inquiry. For more information on the procedures of every mode, refer to **Standard Maintenance Procedures**.

## To add new endpoint float details

- 1. Type the fast path **BAM28** and click **Go** or navigate through the menus to **Global Definitions > Clearing > End Point Float Maintenance**.
- 2. The system displays the **Endpoint Float Maintenance** screen.

## **Endpoint Float Maintenance**

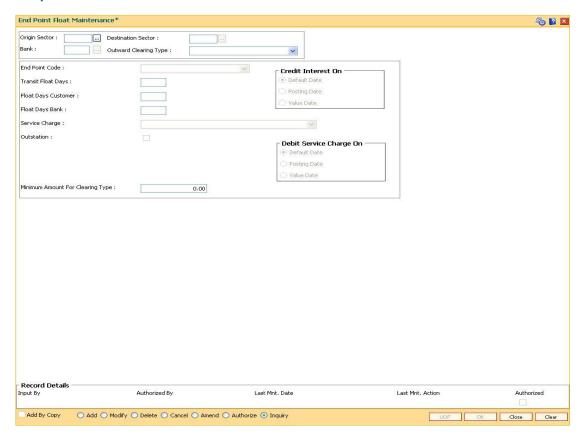

## **Field Description**

| Field Name                | Description                                                                                                    |
|---------------------------|----------------------------------------------------------------------------------------------------|
| Origin Sector             | [Mandatory, Pick List]                                                                                                    |
|                           | Select the origin sector code from the pick list.                                                                           |
|                           | The origin sector has to be set up for all the sectors where the bank has branches.                                         |
|                           | The sector code is added and maintained in the <b>Sector Master</b> (Fast Path: BAM41) option.                              |
|                           | A sector code is attached to each branch of the bank using the <b>Branch Master Maintenance</b> (Fast Path: BAM03) option.  |
| <b>Destination Sector</b> | [Mandatory, Pick List]                                                                                                    |
|                           | Select the destination sector from the pick list.                                                                           |
|                           | This indicates the sector to which the cheque has to go for clearing. The provider account resides in this clearing sector. |

| Field Name         | Description                                                                                                    |
|--------------------|----------------------------------------------------------------------------------------------------|
| Bank               | [Mandatory, Pick List]                                                                                                    |
|                    | Select the bank code from the pick list.                                                                                                    |
|                    | Select the bank code as zero to include all the banks in a particular origination sector - destination sector combination.                                                                                                    |
|                    | Select a specific bank code if you want to define a separate service charge or float days for a particular bank.                                                                                                    |
|                    | The bank codes are added in the <b>Bank Codes Maintenance</b> (Fast Path: BAM20) option.                                                                                                    |
| Outward Clearing   | [Mandatory, Drop-Down]                                                                                                    |
| Туре               | Select the outward clearing type from the drop-down list.                                                                                                    |
|                    | The outward clearing type is defined in the Clearing Type Maintenance (Fast Path: STM64) option.                                                                                                    |
|                    | For a combination of origination sector, destination sector, bank code and outward clearing type, one can define the endpoint to which the cheque will go for clearing and the clearing float days.                                       |
| End Point Code     | [Mandatory, Drop-Down]                                                                                                    |
|                    | Type the endpoint code.                                                                                                    |
|                    | Endpoint code is a unique number representing the clearing house/correspondent bank code to where the cheque will be sent for clearing.                                                                                                   |
| Transit Float Days | [Mandatory, Numeric, Two]                                                                                                    |
|                    | Type the number of days to be defined for transit for instruments from the branch to the centralised clearing branch.                                                                                                    |
|                    | Transit days expire in the BOD of each day.                                                                                                    |
| Float Days         | [Mandatory, Numeric, Three]                                                                                                    |
| Customer           | Type the float days for a customer.                                                                                                    |
|                    | This is the number of working days after which the customer account will get clear credit. Credit is given to a customer when the value date clearing process is run on a particular day.                                                 |
| Float Days Bank    | [Optional, Numeric, Three]                                                                                                    |
|                    | Type the float days for a bank.                                                                                                    |
|                    | This is the number of days after which the bank would receive credit for an outward clearing cheque. For purposes of safety or returns processing, the bank may chose to give credit to the customer some days after they receive credit. |
|                    | The bank float days must be less than or equal to the customer float days.                                                                                                    |

| Field Name                          | Description                                                                                                    |
|-------------------------------------|----------------------------------------------------------------------------------------------------|
| Service Charge                      | [Optional, Drop-Down] Select the service charge, which is applicable for the transaction, from the drop-down list.  The service charge is added in the Service Charge Code Maintenance (Fast Path: BAM14) option.                                                                                                    |
| Outstation                          | [Optional, Check Box] Select the <b>Outstation</b> check box if the clearing is outstation clearing where the time taken for clearing is long or uncertain.                                                                                                    |
| Credit Interest On                  | <ul> <li>[Mandatory, Radio Button]</li> <li>Select the appropriate option to indicate when the interest should be credited, i.e., when the interest should be calculated.</li> <li>The options are:         <ul> <li>Default Date - Credit interest will be calculated on the default date. Default date indicates that calculation of interest should be based on the set up at the product level, i.e.,at book balance or collected balance</li> <li>Posting date - Cheque will be posted into the account on the posting date and hence credit interest will be applicable on the uncleared funds.</li> <li>Value Date - Credit interest will be calculated on the value date and no interest is payable on the uncleared funds.</li> </ul> </li> <li>By default, the system selects the Posting Date option.</li> </ul> |
| Debit Service<br>Charge On          | <ul> <li>[Mandatory, Radio Button]</li> <li>Select the appropriate option to indicate when the service charge should be debited, i.e., when the service charge should be levied.</li> <li>The options are: <ul> <li>Default Date</li> <li>Posting date</li> <li>Value Date</li> </ul> </li> </ul>                                                                                                    |
| Minimum Amount<br>For Clearing Type | [Optional, Numeric, 13, Two]  Type the minimum amount for the selected type of clearing.                                                                                                    |

- 3. Click the Add button.
- 4. Select the origin sector, destination sector and bank from the pick list and the outward clearing and end point code from the drop-down list.
- 5. Select the date on which the interest has to be credited and service charge has to be debited.
- 6. Enter the float days for the customer and the bank and the minimum amount.
- 7. Select the service charge from the drop-down list.
- 8. Select the check box if the clearing is outstation.

## **Endpoint Float Maintenance**

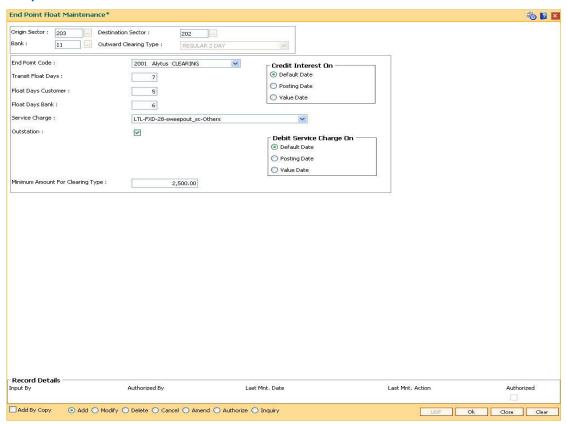

- 9. Click the Ok button.
- 10. The system displays the message "Record Added...Authorisation Pending..". Click the **Ok** button.
- 11. The end point float is added once the record is authorised.

## 1.99. BAM29 - End Point Master Maintenance

Endpoints represent the clearing houses of the Central Bank of the country common for all the banks or clearing agencies for the bank.

In case the bank does not have a clearing house membership, it would have arrangements with other correspondent banks for doing their clearing. In such cases, the correspondent bank doing the clearing will be the end point. All clearing instruments need to flow through an End point.

## **Definition Prerequisites**

Not Applicable

#### **Modes Available**

Add By Copy, Add, Modify, Delete, Cancel, Amend, Authorize, Inquiry. For more information on the procedures of every mode, refer to **Standard Maintenance Procedures**.

## To add a new endpoint

- 1. Type the fast path **BAM29** and click **Go** or navigate through the menus to **Global Definitions > Clearing > End Point Master Maintenance**.
- 2. The system displays the **End Point Master Maintenance** screen.

#### **End Point Master Maintenance**

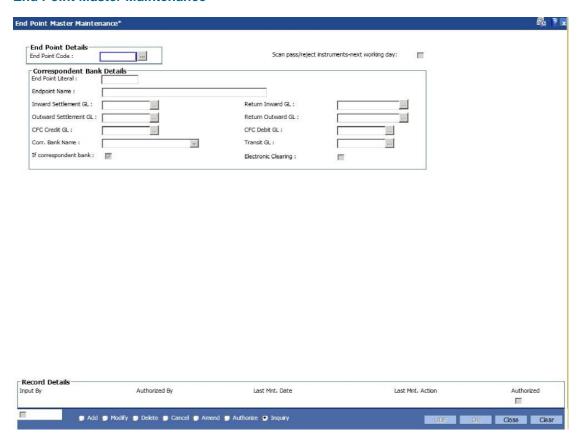

| Field Name | Description |
|------------|-------------|
|------------|-------------|

**EndPoint Details** 

EndPoint Code [Mandatory, Numeric, Four]

Type the endpoint code.

Endpoint code is a manually generated unique number representing the clearing house/correspondent bank code.

Once added, this field cannot be modified or amended.

Scan pass/reject instruments-next working day

[Optional, Check Box]

Select the **Scan pass/reject instruments-next working day** check box to retain the data in the scan pass/reject table for the next working day for the selected endpoint i.e. the data will not be

purged on the same day.

If the field is not selected the data will be purged as a part of EOD process. The user can modify this value but that will be in effect

from the next working day as per the endpoint calendar.

**Correspondent Bank Details** 

EndPoint Literal [Mandatory, Alphanumeric, Four]

Type the endpoint literal.

An end point literal is a short name of the endpoint.

**End Point Name** [Mandatory, Alphanumeric, 40]

Type the full name of the end point.

Inward Settlement

GL

[Mandatory, Pick List]

Select the inward account GL code from the pick list.

Credit entries are passed in this GL during inward clearing. The balance in this GL represents the amount owed by the bank to the clearing house due to inward clearing instruments.

This is a liability type GL.

Return Inward GL [Mandatory, Pick list, 10]

Type the inward returns account GL code.

Debit entries are recorded in this GL when inward clearing cheque gets rejected. The balance in this GL represents the amount owed by the bank to the clearing house due to inward

clearing return instruments.

This is a asset type GL.

| Field Name               | Description                                                                                                    |
|--------------------------|----------------------------------------------------------------------------------------------------|
| Outward<br>Settlement GL | [Mandatory, Pick List] Select the outward account GL code. Debit entries are passed in this GL when a cheque goes for outward clearing. The balance in this GL represents the amount owed by the clearing house due to outward clearing instruments. This is a asset type GL.                                                                                                    |
| Returns Outward<br>GL    | [Mandatory, Pick List] Select the outward returns account GL code. Credit entries are recorded in this GL when outward clearing cheque gets rejected. The balance in this GL represents the amount returned to the clearing house due to outward clearing instruments. This is a liability type GL.                                                                                                    |
| CFC Credit GL            | [Mandatory, Pick List]  Select the GL code for CFC credit from the pick list.  The credit entries for Cheque For Collection (CFC) are recorded in the GL.  At the time of running outward clearing, the CFC credit GL is credited for the value of cheques and the contra is passed to Endpoint GL. On the customer value date for the instrument, during value date clearing, the CFC debit GL is debited and the CASA account is credited.  This is a liability type of GL  |
| CFC Debit GL             | [Mandatory, Pick List]  Select the GL code for CFC debit from the pick list.  At the time of running outward clearing, the CFC credit GL is credited for the value of cheques and the contra is passed to Endpoint GL. On the customer value date for the instrument, during value date clearing, the CFC debit GL is debited and the beneficiary account is credited.  This is a asset type of GL.                                                                           |
| Corr. Bank Name          | [Conditional, Drop-Down] Select the correspondent bank name from the drop-down list. If a correspondent bank is doing the clearing, then the correspondent bank code is defined here. The pick list lists the banks maintained in the Bank Codes Maintenance (Fast Path: BAM20) option. For more information on adding bank codes, refer to the Bank Codes Maintenance (Fast Path: BAM20) option. This field is mandatory if the If correspondent bank check box is selected. |

| Description                                                                                                    |
|----------------------------------------------------------------------------------------------------|
| [Mandatory, Pick List]                                                                                                    |
| Select the transit GL from the pick list.                                                                                           |
| This will be an asset type GL.                                                                                                    |
| [Optional, Check Box]                                                                                                    |
| Select the <b>If correspondent bank</b> check box when the clearing will happen through a correspondent bank.                       |
| [Optional, Check Box]                                                                                                    |
| Select the <b>Electronic Clearing</b> check box if the end point supports electronic clearing. This is not used for any processing. |
|                                                                                                    |

- 3. Click the Add button.
- 4. Enter the end point code and the correspondent bank details.

#### **End Point Master Maintenance**

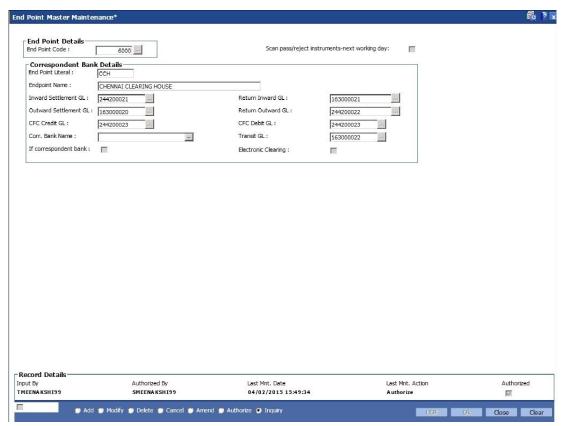

- 5. Click the Ok button.
- 6. The system displays the message "Record Added...Authorisation Pending..". Click the **OK** button.
- 7. The end point is added once the record is authorised.

## 1.100. BAM41 - Sector Master

Using this option you can define all those clearing sectors in which the bank would have its branches dealing within the clearing system. These sectors have to be defined before setting up branches.

Sectors are referred to in **Oracle FLEXCUBE** operations of clearing such as Cheque Deposits, Inward Clearing, etc. The Central bank of the country allocates a unique code for each of the clearing sectors in the country.

## **Definition Prerequisites**

Not Applicable

#### **Modes Available**

Add By Copy, Add, Modify, Delete, Cancel, Amend, Authorize, Inquiry. For more information on the procedures of every mode, refer to **Standard Maintenance Procedures**.

#### To add a sector code

- 1. Type the fast path **BAM41** and click **Go** or navigate through the menus to **Global Definitions > Clearing > Sector Master**.
- 2. The system displays the Sector Master screen.

## **Sector Master**

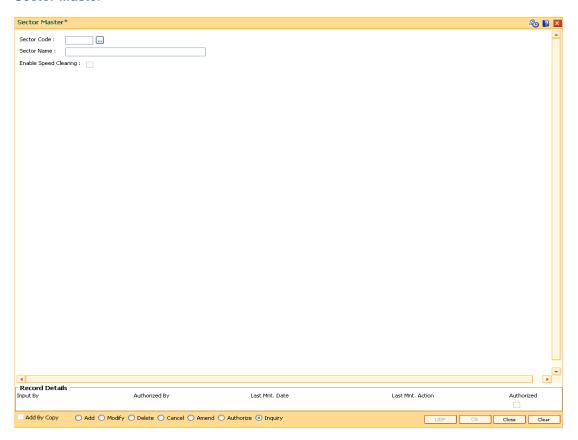

| Field Name               | Description                                                                                                  |  |  |
|--------------------------|----------------------------------------------------------------------------------------------------|--|--|
| Sector Code              | [Mandatory, Numeric, Five]                                                                                   |  |  |
|                          | Type the sector code.                                                                                        |  |  |
|                          | Sector code is a unique number representing the clearing sector assigned by the central bank of the country. |  |  |
|                          | Once added, this field cannot be modified or amended.                                                        |  |  |
| Sector Name              | [Mandatory, Alphanumeric, 30]                                                                                |  |  |
|                          | Type the sector name.                                                                                        |  |  |
| Enable Speed<br>Clearing | [Optional, Check Box]                                                                                        |  |  |
|                          | Select the check box to enable speed clearing for a particular sector.                                       |  |  |

- 3. Click the Add button.
- 4. Enter the sector code and name.

#### **Sector Master**

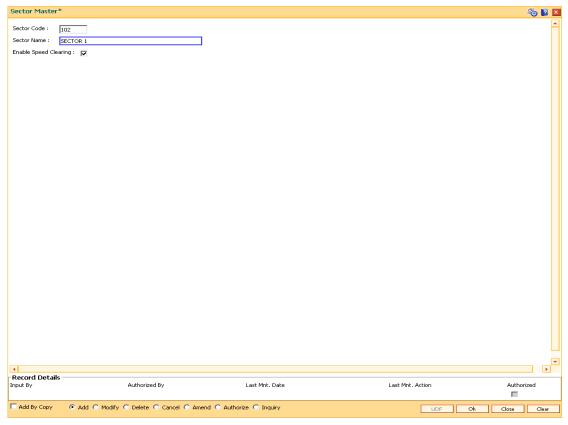

- 5. Click the Ok button.
- The system displays the message "Record Added...Authorisation Pending..". Click the Ok button.

7. The sector is added once the record is authorised.

## 1.101. ECM03 - ECS Central Bank Reject Code Xref

Banks maintain multiple number of reject codes for incoming debit transactions. However the central bank has a uniform and defined set of generic reject reasons, applicable to all banks in the area of operation. Using this option you can cross reference the reject reason codes of bank with Central Bank reject codes to create uniformity at both levels.

## **Definition Prerequisites**

Not Applicable

#### **Modes Available**

Add By Copy, Add, Modify, Delete, Cancel, Amend, Authorize and Inquiry. For more information on the procedures of every mode, refer to Standard Maintenance Procedures.

## To maintain cross reference for reject codes

- Type the fast path ECM03 and click Go or navigate through the menus to Transaction Processing > Customer Transactions > ECS Central Bank Reject Code Xref.
- 2. The system displays the ECS Central Bank Reject Code Xref screen.

## **ECS Central Bank Reject Code Xref**

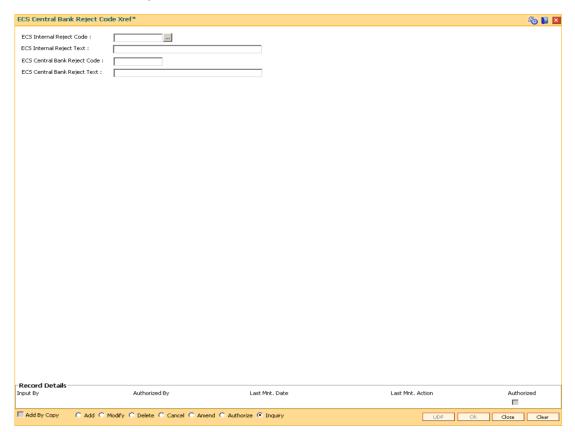

| Field Name                      | Description                                                                                                   |
|---------------------------------|----------------------------------------------------------------------------------------------------|
| ECS Internal Reject<br>Code     | [Mandatory, Pick List] Select the ECS internal reject code from the pick list.                                |
| ECS Internal Reject<br>Text     | [Display] This field displays the ECS Internal reject reason associated with the code.                        |
| ECS Central Bank<br>Reject Code | [Mandatory, Numeric, One, Pick List]  Type the ECS central bank reject code and select it from the pick list. |
| ECS Central Bank<br>Reject Text | [Optional, Alphanumeric, 40] Type the ECS central bank reject reason.                                         |

- 3. Click the **Add** button.
- 4. Select the ECS Internal Reject Code and Central Bank reject code from the pick list.

## **ECS Central Bank Reject Code Xref**

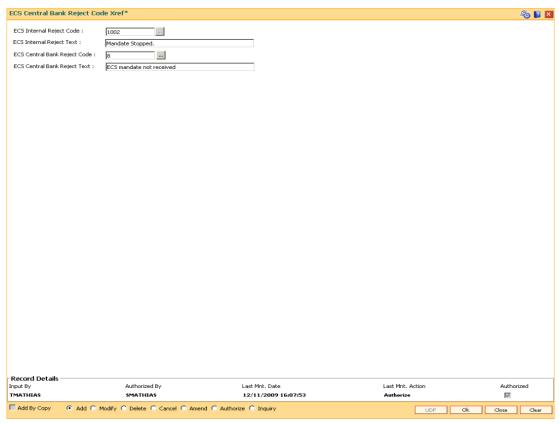

- 5. Click the **OK** button.
- 6. The system displays the message "Record Added ...Authorisation Pending..". Click the **OK** button.

7. The ECS central bank reject code is cross referenced once the record is authorised..

## 1.102. ST080 - PDC Discounting Parameters Maintenance

Using this option you can define plan codes for discounting of postdated checks. The various GL accounts for PDC discount transactions are maintained in this option. You can maintain the normal interest accrual basis and the penalty interest accrual basis for the PDC discount.

The other details maintained are amortization frequency, waive unamortized interest, interest index code, penalty interest index code, and PDC force debit or not etc.

## **Definition Prerequisites**

GL should be defined and downloaded to the branches.

#### **Modes Available**

Add, Modify, Delete, Cancel, Amend, Authorize, Inquiry. For more information on the procedures of every mode, refer to **Standard Maintenance Procedures**.

#### To add PDC discounting parameters

- Type the fast path ST080 and click Go or navigate through the menus to Global Definitions > Clearing > PDC Discounting Parameters Maintenance
- 2. The system displays the **PDC Discounting Parameters Maintenance** screen.

#### **PDC Discounting Parameters Maintenance**

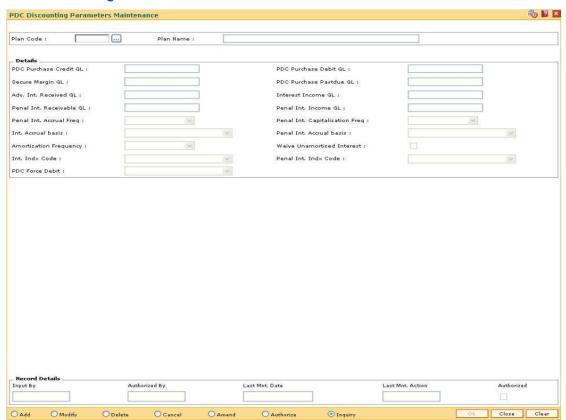

| Field Name         | Description                                                                                                    |
|--------------------|----------------------------------------------------------------------------------------------------|
| Plan Code          | [Mandatory, Numeric, Five]                                                                                                    |
|                    | Type the plan code to define a plan for discounting the post date cheques.                                                                                              |
| Plan Name          | [Mandatory, Alphanumeric, 40]                                                                                                    |
|                    | Type the name to define a plan for discounting the post dated cheques.                                                                                                  |
| Details            |                                                                                                    |
| PDC Purchase       | [Mandatory, Numeric, 10]                                                                                                    |
| Credit GL          | Type the PDC Purchase Credit GL code. PDC Credit GL is used for recording realization of the cheques. The GL is credited on receiving funds from the drawee bank.       |
|                    | This is an asset type GL.                                                                                                    |
| PDC Purchase       | [Mandatory, Numeric, 10]                                                                                                    |
| Debit GL           | Type the PDC Purchase Debit GL code. When PDC purchase is performed, PDC Purchase Debit GL is used.                                                                     |
|                    | This is an asset type GL.                                                                                                    |
| Secure Margin GL   | [Mandatory, Numeric, 10]                                                                                                    |
|                    | Type the Secure Margin GL code.                                                                                                    |
|                    | Margin amount is secured on discounting the cheque, which is kept with the bank till the cheque is cleared and received by the bank.                                    |
|                    | This is a liability type GL.                                                                                                    |
| PDC Purchase       | [Mandatory, Numeric, 10]                                                                                                    |
| Pastdue GL         | Type the PDC Purchase Pastdue GL code.                                                                                                    |
|                    | If the discounted post dated cheque is returned and the account does not have sufficient balance to recover the cheque amount, the cheque amount is debited to this GL. |
|                    | This is an asset type GL.                                                                                                    |
| Adv. Int. Received | [Mandatory, Numeric, 10]                                                                                                    |
| GL                 | Type the Advance Interest Received GL code.                                                                                                    |
|                    | Advance Interest Received' is the interest amount recovered in advance at the time of discounting the post dated cheque.                                                |
|                    | This is a liability type GL.                                                                                                    |
| Interest Income GL | [Mandatory, Numeric, 10]                                                                                                    |
|                    | Type the Interest Income GL code.                                                                                                    |
|                    | The discounted interest income is credited to this GL.                                                                                                    |
|                    | This is an income type GL.                                                                                                    |

| Field Name          | Description                                                                                                    |  |  |  |  |
|---------------------|----------------------------------------------------------------------------------------------------|--|--|--|--|
| Penal Int.          | [Mandatory, Numeric, 10]                                                                                                    |  |  |  |  |
| Receivable GL       | Type the Penal Int. Receivable GL code.                                                                                                    |  |  |  |  |
|                     | When discounted post dated cheque return has been passed to PDC purchase pastdue GL, penal interest is charged on account depending on penal interest capitalization frequency. It is used for accrual frequency. |  |  |  |  |
|                     | This is an asset type GL.                                                                                                    |  |  |  |  |
| Penal Int. Income   | [Mandatory, Numeric, 10]                                                                                                    |  |  |  |  |
| GL                  | Type the Penal Int. Income GL code.                                                                                                    |  |  |  |  |
|                     | This is used for income GL for the penal interest.                                                                                                    |  |  |  |  |
|                     | This is an income type GL.                                                                                                    |  |  |  |  |
| Penal Int. Accrual  | [Mandatory, Drop-Down]                                                                                                    |  |  |  |  |
| Freq                | Select the penal interest accrual frequency option from the drop-<br>down list.                                                                                                    |  |  |  |  |
|                     | Once the cheque is returned, penalty interest will start accruing. The frequency at which penalty interest is accrued is specified in the field.                                                                  |  |  |  |  |
|                     | The options are:                                                                                                    |  |  |  |  |
|                     | • Daily                                                                                                    |  |  |  |  |
|                     | <ul> <li>Monthly</li> </ul>                                                                                                    |  |  |  |  |
|                     | Bi-Monthly                                                                                                    |  |  |  |  |
|                     | Quarterly                                                                                                    |  |  |  |  |
|                     | Half-Yearly                                                                                                    |  |  |  |  |
|                     | Yearly                                                                                                    |  |  |  |  |
| Penal Int.          | [Mandatory, Drop-Down]                                                                                                    |  |  |  |  |
| Capitalization Freq | Select the penal interest capitalization frequency from the drop-<br>down list.                                                                                                    |  |  |  |  |
|                     | The options are:                                                                                                    |  |  |  |  |
|                     | <ul> <li>Monthly</li> </ul>                                                                                                    |  |  |  |  |
|                     | Bi-Monthly                                                                                                    |  |  |  |  |
|                     | <ul> <li>Quarterly</li> </ul>                                                                                                    |  |  |  |  |
|                     | Half-Yearly                                                                                                    |  |  |  |  |
|                     | Yearly                                                                                                    |  |  |  |  |

| Fi | اما | Ы | N  | 2 | m | _ |
|----|-----|---|----|---|---|---|
|    | е   | u | IN | a | m | е |

## Description

#### Int. Accrual basis

[Mandatory, Drop-Down]

Select the interest accrual basis for calculating the discounted interest from the drop-down list.

The drop-down list, lists seven different types of interest accrual methods.

The interest accrual methods and their calculation characteristics are defined as follows:

- Actual/Actual Actual days in a month will be taken as numerator and actual days in a year will be taken as denominator.
- Actual/365 Actual days in a month will be taken as numerator and 365 days in a year will be taken as denominator. This affects interest calculations for the leap years.
- Actual/360 Actual days in a month will be taken as numerator and 360 days in a year will be taken as denominator.
- Euro 30/360 30 days in a month will be taken as numerator for all months except February. Actual number of days in February will be considered for calculation. 360 days in a year will be taken as denominator.
- US 30/360 30 days in a month will be taken as numerator and 360 days in a year will be taken as denominator.
- Euro 30/Actual 30 days in a month will be taken as numerator for all months except February. Actual number of days in February will be considered for calculation. Actual days in a year will be taken as denominator.
- US 30/Actual 30 days in a month will be taken as numerator for all months. Actual days in a year will be taken as denominator.

## Description

## Penal Int. Accrual basis

[Mandatory, Drop-Down]

Select the penal interest accrual frequency for calculating penal interest from the drop-down list.

The penal interest accrual methods and their calculation characteristics are defined as follows:

- Actual/Actual Actual days in a month will be taken as numerator and actual days in a year will be taken as denominator.
- Actual/365 Actual days in a month will be taken as numerator and 365 days in a year will be taken as denominator. This affects interest calculations for the leap years.
- Actual/360 Actual days in a month will be taken as numerator and 360 days in a year will be taken as denominator.
- Euro 30/360 30 days in a month will be taken as numerator for all months except February. Actual number of days in February will be considered for calculation. 360 days in a year will be taken as denominator.
- US 30/360 30 days in a month will be taken as numerator and 360 days in a year will be taken as denominator.
- Euro 30/Actual 30 days in a month will be taken as numerator for all months except February. Actual number of days in February will be considered for calculation. Actual days in a year will be taken as denominator.
- US 30/Actual 30 days in a month will be taken as numerator for all months. Actual days in a year will be taken as denominator.

# Amortization Frequency

[Mandatory, Drop-Down]

Select the amortization frequency for paying back the discounted amount from the drop-down list.

This is the frequency which is recognized from Advance Interest Received GL and posted to Interest Income GL.

The options are:

- Daily
- Monthly
- Bi-Monthly
- Quarterly
- Half-Yearly
- Yearly

| Field Name        | Description                                                                                                    |  |  |  |
|-------------------|----------------------------------------------------------------------------------------------------|--|--|--|
| Waive Unamortized | [Optional, Check Box]                                                                                                    |  |  |  |
| Interest          | Select the <b>Waive Unamortized Interest</b> check box to waive unamortized interest.                                                                                                    |  |  |  |
|                   | When the Post Dated cheque purchase is cancelled, the unamortized amount can be credited back to the account or it will be credited to the income. If the check box is selected, the amount will go to the customer account. If the check box is not selected, the amount will go to the income GL. |  |  |  |
| Int. Indx Code    | [Mandatory, Drop-Down]                                                                                                    |  |  |  |
|                   | Select the interest index code from the drop-down list.                                                                                                    |  |  |  |
| Penal Int. Indx   | [Mandatory, Drop-Down]                                                                                                    |  |  |  |
| Code              | Select the penal interest index code from the drop-down list.                                                                                                    |  |  |  |
| PDC Force Debit   | [Mandatory, Drop-Down]                                                                                                    |  |  |  |
|                   | Select the PDC force debit from the drop-down list.                                                                                                    |  |  |  |
|                   | The options are:                                                                                                    |  |  |  |
|                   | <ul> <li>NO FORCE DEBIT: If the account does not have enough<br/>balance then it will not be force debited but moved to PDC<br/>past due GL.</li> </ul>                                                                                                    |  |  |  |
|                   | <ul> <li>ALWAYS FORCE DEBIT: The account will be always<br/>force debited. This is subject to the product set up.</li> </ul>                                                                                                    |  |  |  |

- 3. Click the **Add** button.
- 4. Enter the plan code and the plan name.
- 5. Enter the plan code details.

## **PDC Discounting Parameters Maintenance**

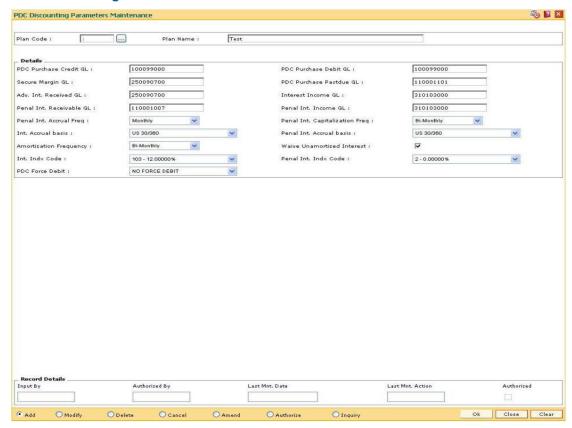

- 6. Click the Ok button.
- 7. The system displays the message "Record Authorized..Click Ok to Continue". Click the **Ok** button.

**Note**: If the new plan code resembles to an existing plan code, select the existing plan code to display the details and then change the relevant fields for the new plan code.

# 1.103. STM50 - Clearing Branch - Cross Reference

Clearing Branch-Cross Reference is required to indicate the branch which shall do the clearing operations for the other retail branch(es) of the bank falling under the same sector.

Centralised clearing is a setup where one clearing branch does the clearing operations for other branches. Decentralized clearing is a setup where each branch performs the clearing for itself. The clearing branch is the single point of contact with the clearing house for all the respective branches.

Using this option you can maintain a cross-reference table between the originating branch-endpoint combination, and the corresponding clearing branch. Centralised and / or decentralised setup can be enabled through this setup.

#### **Definition Prerequisites**

BAM29 - End Point Master Maintenance

#### Modes Available

Add, Modify, Delete, Cancel, Amend, Authorize, Inquiry. For more information on the procedures of every mode, refer to **Standard Maintenance Procedures**.

#### To add the clearing branch cross-reference

- Type the fast path STM50 and click Go or navigate through the menus to Global Definitions > Clearing > Clearing Branch - Cross Reference.
- 2. The system displays the Clearing Branch Cross Reference screen.

# **Clearing Branch - Cross Reference**

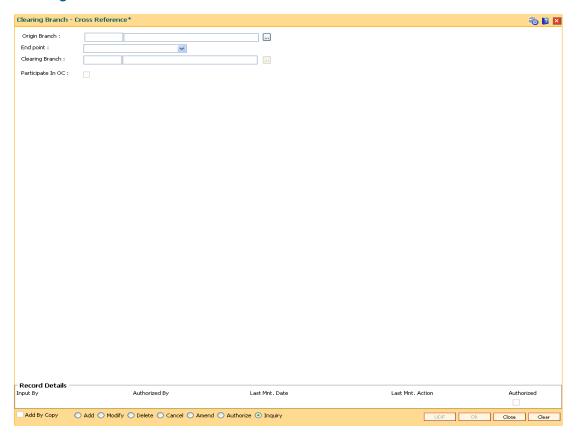

| Field Name    | Description                                                                                                    |
|---------------|----------------------------------------------------------------------------------------------------|
| Origin Branch | [Mandatory, Pick List]                                                                                                    |
|               | Select the origin branch from the pick list.                                                                                                    |
|               | The branch name is displayed in the adjacent field.                                                                                                    |
|               | This is the retail branch where the clearing instruments such as cheques are handled.                                                                                                    |
| End point     | [Mandatory, Drop-Down]                                                                                                    |
|               | Select the endpoint from the drop-down list.                                                                                                    |
|               | The endpoint is a clearing house or a correspondent bank to which the cheques are sent or received to / from sent to for clearing purposes. The end points are added and maintained in the <b>End Point Master Maintenance</b> (Fast Path: BAM29) option. |

| Field Name        | Description                                                                                                    |
|-------------------|----------------------------------------------------------------------------------------------------|
| Clearing Branch   | [Mandatory, Pick List]                                                                                                    |
|                   | Select the clearing branch from the pick list                                                                                                    |
|                   | The clearing branch name is displayed in the adjacent field.                                                                                                    |
|                   | Clearing branch is the service branch that will clear cheques for all the branches of the bank under the same sector. In a decentralized set up each branch may clear its own cheques for the same or different endpoints. In a centralised set up there will be a common branch acting as a clearing branch. |
| Participate in OC | [Optional, Check Box]                                                                                                    |
|                   | Select the checkbox if the branch clearing operations are to be performed in a centralized set up with ACH.                                                                                                    |
|                   | These branches can by pass marking of late clearing and can directly run the OC.                                                                                                    |
|                   |                                                                                                    |

- 3. Click the Add button.
- 4. Select the origin branch and the clearing branch from the pick list and the end point from the drop-down list.

# **Clearing Branch - Cross Reference**

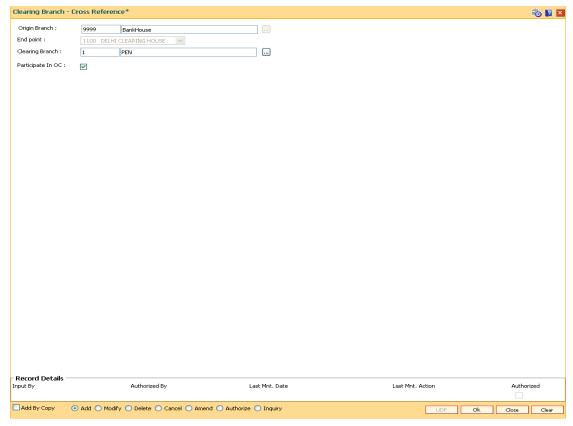

5. Click the Ok button.

- 6. The system displays the message "Record Added...Authorisation Pending..". Click the **Ok** button.
- 7. The clearing branch cross reference is added once the record is authorised.

#### **Example**

In a centralised clearing set up all branches in a sector, as defined in the Endpoint Clearing branch maintenance send their cheques to Branch A (The clearing branch). The clearing branch forwards these chequesfor further processing through the clearing Endpoint appointed by the Central Bank of the country. For each branch and endpoint combination, it would be required to maintain branch A as the clearing branch. For branch A both the origin branch and the clearing branch would be maintained as branch A.

Let us assume the following set up for clearing branch:

Origin Branch: Branch A (sector 400)

**Endpoint: Clearing Endpoint 1** 

Clearing Branch: Branch A (sector 400) Following set up for Endpoint Float:

Origin sector: 400

**Destination Sector: 400** 

Bank: 0

**Endpoint: Clearing Endpoint 1** 

Clearing Type: - Hi Value

Float Days Customer: 0 Days Float Days Bank: 0 Days

Outstation: N

For a Hi–Value, the realization of the cheque would be on the same day for local clearing. Since the cheque has to go to Clearing Endpoint 1 for clearing and has the origination branch as Branch A, the clearing branch for this cheque is Branch A itself.

The float days will be calculated based on the set up in endpoint float master for origin sector 400 and destination sector 600 for clearing type Hi Value and Float Days being 0 Days (as an Example).

# 1.104. STM54 - Routing Branch Maintenance

Using this option you can maintain the list of all banks and all of their branches in various sectors from whom the outward clearing cheques are expected to be deposited in the bank.

During cheque deposit, the routing number is validated against this maintenance and the split of drawee bank name, branch name and the sector name is displayed. If a specific routing number of a drawee bank is not maintained, then the system will not allow the teller to perform cheque deposit transaction, which implies that the Instrument belongs to an invalid bank/branch/sector.

## Example 1

If a bank has set up a new branch in the city and this is to be added to the clearing set up for processing cheques,

The bank code for e.g. is (as per Bank Master): 402 and name: DEMO Bank Ltd.

New Branch added with code is (as per Branch Master): 112

Branch name maintained is (as per Branch Master): Branch A

The sector in which the branch will perform clearing is (as per Branch and Sector Codes Master): 600

The new routing number would therefore be 600402112 (as per the Routing Number mask mentioned at Settlement Bank Parameters Maintenance)

This would mean customer is depositing a cheque, of an account belonging to the same bank.

The above stated example will stand similar for a Drawee bank

## Example 2

The drawee bank code for e.g. is (as per Bank Codes Maintenance): 400 and name: IMPLI Bank Ltd.

Drawee Branch code is (as per Routing Branch Master Maintenance): 100

Drawee Branch name is (as per Routing Branch Master Maintenance): Branch B

The sector in which the Branch will perform clearing is (as per Branch and sector codes Master): 600

The new routing number would therefore be 600400100 (as per the Routing Number mask mentioned at Settlement Bank Parameters Maintenance)

This would mean customer is depositing a Cheque, of an Account not belonging to the same bank.

#### **Definition Prerequisites**

- BAM41 Sector Master
- BAM20 Bank Codes Maintenance

#### **Modes Available**

Add, Modify, Delete, Inquiry. For more information on the procedures of every mode, refer to **Standard Maintenance Procedures**.

#### To add the routing branch details

- Type the fast path STM54 and click Go or navigate through the menus to Global Definitions > Clearing > Routing Branch Maintenance.
- 2. The system displays the **Routing Branch Maintenance** screen.

# **Routing Branch Maintenance**

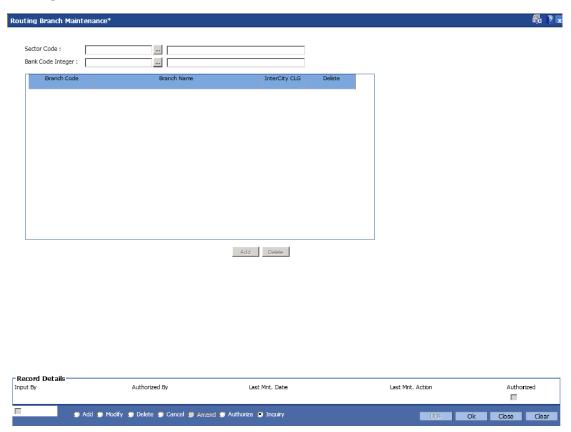

| Field Name     | Description                                                                                                    |
|----------------|----------------------------------------------------------------------------------------------------|
| Sector         | [Mandatory, Pick List]                                                                                                    |
| Code           | Select the clearing sector code containing the bank's branches from the pick list.                                                                                                   |
|                | Sector codes are defined in the Sector Master (Fast Path: BAM41) option.                                                                                                    |
| Bank Code      | [Mandatory, Pick List]                                                                                                    |
| Integer        | Select the bank name in routing number from the pick list.                                                                                                    |
|                | The pick list lists the banks added in the bank codes maintenance. For more information on adding a bank code, refer to the <b>Bank Codes</b> Maintenance (Fast Path: BAM20) option. |
| Column<br>Name | Description                                                                                                    |

| Column<br>Name | Description                                                                                                    |
|----------------|----------------------------------------------------------------------------------------------------|
| Branch Code    | [Mandatory, Numeric, Four]  Type the branch code which forms a part of the routing number.  This code will be included in the routing number.               |
| Branch Name    | [Mandatory, Alphanumeric, 31] Type the branch name corresponding to the Branch Code.                                                                        |
| InterCity CLG  | [Toggle] Click the toggle status to <b>Y</b> if the bank branch participates in intercity clearing. By default, the system displays the value as <b>N</b> . |
| Delete         | [Toggle] Click the toggle status to <b>Y</b> to delete the routing branch details By default, the system displays the value as <b>N</b> .                   |

- 3. Click the **Add** button.
- 4. Select the bank code and sector code from the pick list.
- 5. Click the **Add** button and enter the data in the branch code, branch name fields.

# **Routing Branch Maintenance**

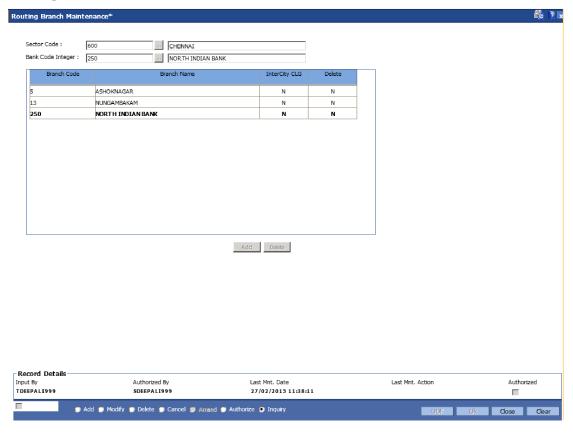

- 6. Click the **Ok** button.
- 7. The system displays the message "Authorisation required. You Want to continue?". Click the **OK** button.
- 8. The system displays the **Authorization Reason** screen.
- 9. Enter the relevant information and click the **Ok** button.
- 10. The system displays the message "Record Added". Click the **OK** button.

Note: The user can delete a routing branch from the Add mode before the record is authorised.

# 1.105. STM55 - Clearing Minimum Maintenance

For an outward clearing instrument, for a particular transaction code and currency combination, a minimum amount can be specified, below which the system will automatically credit the customer account.

Using this option you can define the minimum amount for clearing for a given transaction and currency.

## **Definition Prerequisites**

- BAM14 Rewards and Service Charges definition
- BAM56 Currency Codes Maintenance

#### **Modes Available**

Add, Modify, Delete, Cancel, Amend, Authorize, Inquiry. For more information on the procedures of every mode, refer to **Standard Maintenance Procedures**.

#### To add the minimum amount for an outward clearing instrument

- 1. Type the fast path **STM55** and click **Go** or navigate through the menus to **Global Definitions > Clearing > Clearing Minimum Maintenance**.
- 2. The system displays the Clearing Minimum Maintenance screen.

#### **Clearing Minimum Maintenance**

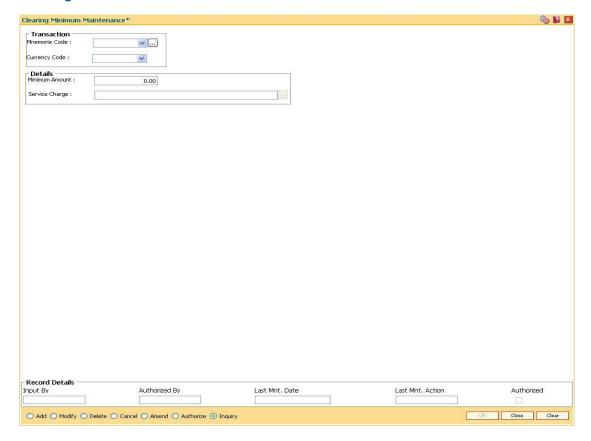

| Field Name     | Description                                                                                                    |
|----------------|----------------------------------------------------------------------------------------------------|
| Transaction    |                                                                                                    |
| Mnemonic Code  | [Mandatory, Drop-Down]                                                                                                  |
|                | Select the mnemonic code of the transaction, for which automatic clearing is to be maintained, from the drop-down list. |
|                | The transaction codes are added in the <b>Transaction Mnemonic Codes</b> (Fast Path: BAM15) option.                     |
| Currency Code  | [Mandatory, Drop-Down]                                                                                                  |
|                | Select the currency code from the drop-down list.                                                                       |
|                | The minimum amount will be applicable in this currency.                                                                 |
| Details        |                                                                                                    |
| Minimum Amount | [Mandatory, Numeric, 13, Two]                                                                                           |
|                | Type the minimum clearing amount.                                                                                       |
|                | This is the amount below which the transaction will be passed immediately.                                              |
| Service Charge | [Optional, Pick List]                                                                                                   |
|                | Select the service charge code, applicable for the automatic clearing, from the pick list.                              |
|                | The service charges are added in the <b>Service Charge Code Maintenance</b> (Fast Path: BAM14) option.                  |
|                |                                                                                                    |

- 3. Click the **Add** button.
- 4. Select the mnemonic code, currency code from the drop-down list.
- 5. Enter the minimum amount and select the service charge from the pick list.

# **Clearing Minimum Maintenance**

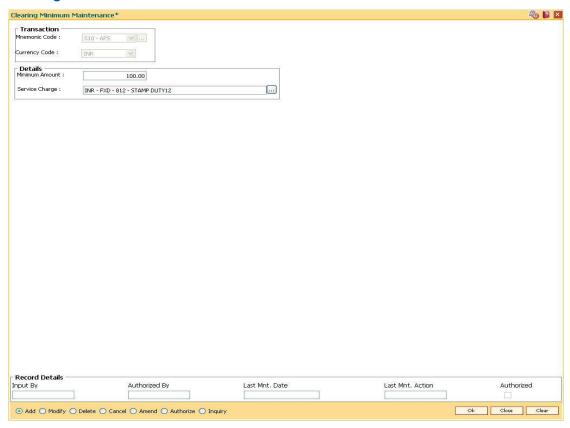

- 6. Click the Ok button.
- 7. The system displays the message "Record Added...Authorisation Pending..". Click the **Ok** button.
- 8. The minimum amount that can be credited to the customer account is added once the record is authorised.

# 1.106. STM56 - Site Reject Code Xref

When a cheque gets returned via clearing, it has to be sent back to the clearing house with reject reason. This reject reason should be one of the reject reasons, identified by a code, as outlined by the clearing house.

When FLEXCUBE rejects a cheque, it assigns an internal reject reason code to the same.

Using this option you can maintain the cross reference between the reject reason codes of the clearing house and the **FLEXCUBE** reject codes .

#### **Definition Prerequisites**

Not Applicable

#### **Modes Available**

Add, Modify, Delete, Cancel, Amend, Authorize, Inquiry. For more information on the procedures of every mode, refer to **Standard Maintenance Procedures**.

# To add the site reject code Xref

- Type the fast path STM56 and click Go or navigate through the menus to Global Definitions > Clearing > Site Reject Code Xref.
- 2. The system displays the **Site Reject Code Xref** screen.

# **Site Reject Code Xref**

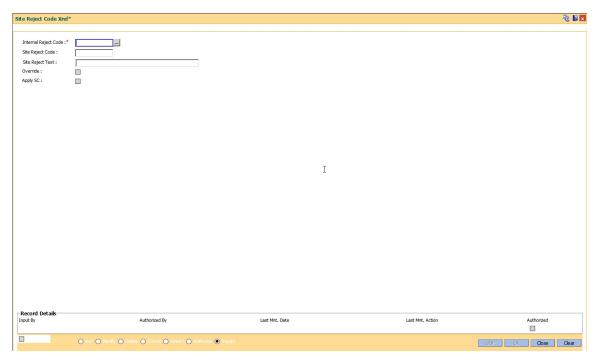

#### **Field Description**

Field Name Description

| Field Name              | Description                                                                                                    |
|-------------------------|----------------------------------------------------------------------------------------------------|
| Internal Reject<br>Code | [Mandatory, Numeric, Three]  Type the internal reject code for the system.  It is the FLEXCUBE reject code which shall be tagged to each reject instrument.                                                                                                    |
| Site Reject Code        | [Mandatory, Numeric, Three]  Type the site reject code.  This reject code is assigned by the central bank.                                                                                                    |
| Site Reject Text        | [Mandatory, Alphanumeric, 40]  Type the reason for the rejection.                                                                                                    |
| Apply SC                | [Optional] Select the check box to apply SC for the reject code. For eg, To apply SC for inward cheque return due to insufficient funds, check the flag apply SC for Internal Reject Code 22 – NO_FUNDS AVAILABLE. Define new event code in BAM18 with Event Type as 2 – Cheque Returned. Define SC Code in BAM14 and link the SC code to the event through linkage type SCEVENT in SCM01. Link the SC package to Product /Account. If a cheque is returned because of in-sufficient funds, service charge will be applied. |
| Override                | [Optional, Check Box] Select the <b>Override</b> check box to allow override for exception transactions.                                                                                                    |

- 3. Click the **Add** button.
- 4. Enter the internal reject code, site reject code, site reject text and the SC amount to be levied on the account.

# **Site Reject Code Xref**

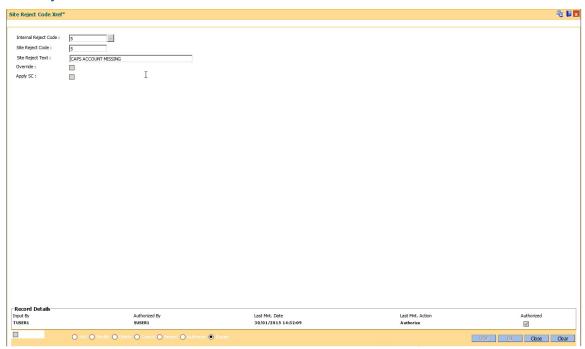

- 5. Click the **Ok** button.
- 6. The system displays the message "Record Added...Authorisation Pending..". Click the **OK** button.
- 7. The reject code for the site is added once the record is authorised.

# 1.107. STM58 - Instrument Type Xref

Using this option you can maintain a cross-reference between the predefined **Oracle FLEXCUBE** instrument types and the instruments used at the clearinghouse.

This ensures that the instrument type which appears on the MICR line, and **Oracle FLEXCUBE** functionality is not affected by the instrument variations in different countries. These instruments have specific reference to the modules.

For example, if a savings account cheque is presented for inward clearing, then based on internal instrument type as determined using this Instrument Type Xref maintenance, the **Oracle FLEXCUBE** system will try to fetch the cheque number from the Savings Module and not in Bankers Cheque Module or Demand Drafts Module.

#### **Definition Prerequisites**

Not Applicable

#### **Modes Available**

Add, Modify, Delete, Cancel, Amend, Authorize, Inquiry. For more information on the procedures of every mode, refer to **Standard Maintenance Procedures**.

#### To add the instrument type Xref details

- Type the fast path STM58 and click Go or navigate through the menus to Global Definitions > Clearing > Instrument Type Xref.
- 2. The system displays the **Instrument Type Xref** screen.

# **Instrument Type Xref**

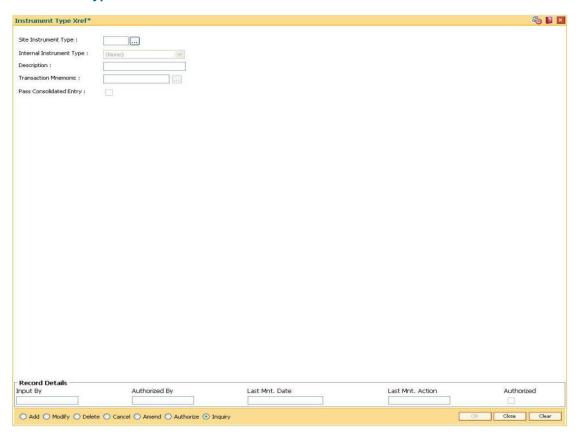

| Field Name          | Description                                                                                                    |
|---------------------|----------------------------------------------------------------------------------------------------|
| Site Instrument     | [Mandatory, Numeric, Three]                                                                                            |
| Туре                | Type the appropriate site instrument type.                                                                             |
|                     | This is the instrument code assigned by the central bank that is common to all the banks.                              |
| Internal Instrument | [Mandatory, Drop-Down]                                                                                                 |
| Туре                | Select the internal instrument type, to which the site/clearing house instrument corresponds, from the drop-down list. |
|                     | By default, the system displays the value in this field as None.                                                       |
| Description         | [Mandatory, Alphanumeric, 40]                                                                                          |
|                     | Type the name of the instrument.                                                                                       |

| Field Name        | Description                                                                                                    |
|-------------------|----------------------------------------------------------------------------------------------------|
| Transaction       | [Mandatory, Pick List]                                                                                                    |
| Mnemonic          | Select the transaction mnemonic from the pick list.                                                                                                    |
|                   | This is the mnemonic of the transaction for which the new instrument type is added.                                                                                       |
|                   | For example, for an instrument like cheque – transaction mnemonic would be 6501                                                                                           |
| Pass Consolidated | [Optional, Check Box]                                                                                                    |
| Entry             | Select the <b>Pass consolidated entry</b> check box to enable the bank to pass consolidated entries to the accounts for the instruments at the time of inward processing. |

- 3. Click the Add button.
- 4. Enter the site instrument code.
- 5. Select the internal instrument type from the drop-down list and enter the description.
- 6. Select the transaction mnemonic code from the pick list.

#### **Instrument Types Xref**

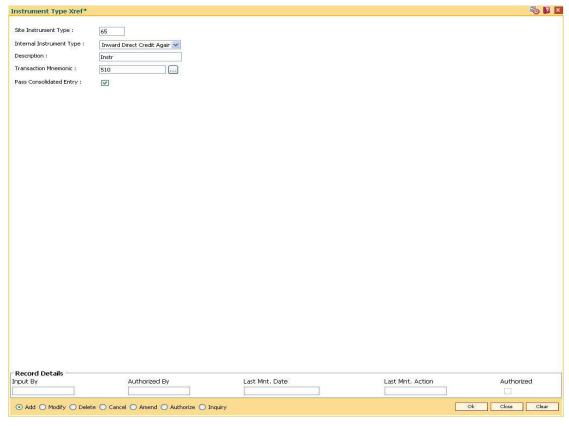

- 7. Click the Ok button.
- 8. The system displays the message "Record Added...Authorisation Pending..". Click the **Ok** button.

| 9. | The instrument type is added once the record is authorised. |
|----|-------------------------------------------------------------|
|    |                                                             |
|    |                                                             |
|    |                                                             |
|    |                                                             |
|    |                                                             |
|    |                                                             |
|    |                                                             |
|    |                                                             |
|    |                                                             |
|    |                                                             |
|    |                                                             |
|    |                                                             |
|    |                                                             |
|    |                                                             |
|    |                                                             |
|    |                                                             |
|    |                                                             |
|    |                                                             |
|    |                                                             |
|    |                                                             |
|    |                                                             |
|    |                                                             |
|    |                                                             |
|    |                                                             |
|    |                                                             |
|    |                                                             |
|    |                                                             |
|    |                                                             |
|    |                                                             |
|    |                                                             |
|    |                                                             |
|    |                                                             |

# 1.108. STM59 - Settlement Bank Parameters

Using this option you can define the settlement and clearing parameters at the bank level such as:

- Various GL codes to be used by the clearing and settlement module
- Instrument and routing mask structures
- Unclaimed months for clearing instruments

This option is also used to define whether the asset type of accounts should be force debited for insufficient fund conditions during the inward clearing process. Only one row is allowed in this setup table for the entire bank.

# **Definition Prerequisites**

• BAM20 - Bank Codes Maintenance

#### **Modes Available**

Modify, Cancel, Amend, Authorize, Inquiry. For more information on the procedures of every mode, refer to **Standard Maintenance Procedures**.

# To modify the settlement bank parameters

- Type the fast path STM59 and click Go or navigate through the menus to Global Definitions > Clearing > Settlement Bank Parameters.
- 2. The system displays the **Settlement Bank Parameters** screen.

#### **Settlement Bank Parameters**

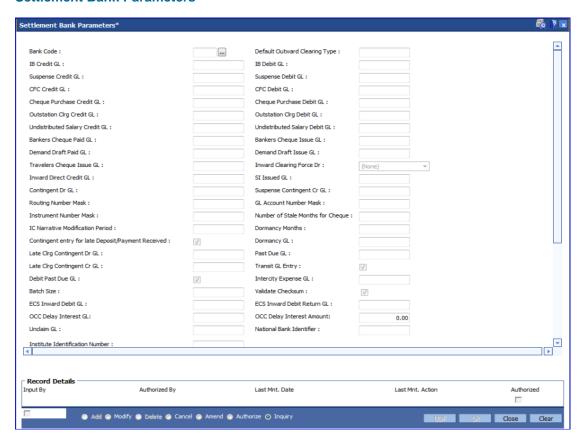

| Field Name             | Description                                                                                                    |
|------------------------|----------------------------------------------------------------------------------------------------|
| Bank Code              | [Mandatory, Pick List]                                                                                                    |
|                        | Select the bank code from the pick list.                                                                                                    |
|                        | The bank code is the code of the bank in which <b>Oracle FLEXCUBE</b> is being implemented. There will be only one row in the settlement bank parameters.                                                                                                    |
| <b>Default Outward</b> | [Optional, Numeric, Three]                                                                                                    |
| Clearing Type          | Type the default outward clearing type.                                                                                                    |
|                        | The bank can define a default outward clearing type for all the inward clearing rejects. Whenever an inward clearing instrument is rejected and the instrument has to be sent as a part of outward clearing, then the outward clearing process has to be run for the default outward clearing type for processing inward reject instruments. |

| Field Name         | Description                                                                                                    |
|--------------------|----------------------------------------------------------------------------------------------------|
| IB Credit GL       | [Mandatory, Numeric, Ten]                                                                                                    |
|                    | Type the inter bank credit GL code.                                                                                                    |
|                    | Inter branch GL is used when clearing transactions are performed from a branch different from the account branch. The inter branch GL acts as a routing GL through which the transaction is passed between branches. |
|                    | The credit inter branch transactions are recorded in this GL. This should normally be the same as the IB Credit GL setup in the Bank Master Maintenance (Fast Path: BAM08) option.                                   |
|                    | This is a liability type of GL.                                                                                                    |
| IB Debit GL        | [Mandatory, Numeric, Ten]                                                                                                    |
|                    | Type the inter bank debit GL code.                                                                                                    |
|                    | Inter branch GL is used when clearing transactions are performed from a branch different from the account branch. The inter branch GL acts as a routing GL through which the transaction is passed between branches. |
|                    | The debit inter branch transactions are recorded in this GL. This should normally be the same as the IB Debit GL setup in the <b>Bank Master Maintenance</b> (Fast Path: BAM08) option.                              |
|                    | This is a liability type of GL.                                                                                                    |
| Suspense Credit GL | [Mandatory, Numeric, Ten]                                                                                                    |
|                    | Type the suspense credit GL.                                                                                                    |
|                    | When a cheque is rejected in inward clearing, entries are passed to suspense debit GL and subsequently reverse entries are passed in the suspense credit GL when the cheque is returned in outward clearing.         |
|                    | This is a liability type of GL.                                                                                                    |
| Suspense Debit GL  | [Mandatory, Numeric, Ten]                                                                                                    |
|                    | Type the suspense debit GL.                                                                                                    |
|                    | When a cheque is rejected in inward clearing, entries are passed to suspense debit GL and subsequently reverse entries are passed in the suspense credit GL when the cheque is returned in outward clearing.         |
|                    | This is a liability type of GL.                                                                                                    |
| CFC Credit GL      | [Mandatory, Numeric, Ten] Specify the CFC Credit GL.                                                                                                    |

The CFC GLs are defined in the Endpoint Master Maintenance

(Fast Path: BAM29) option.

| Field Name            | Description                                                                                                    |
|-----------------------|----------------------------------------------------------------------------------------------------|
| CFC Debit GL          | [Mandatory, Numeric, Ten]                                                                                                    |
|                       | Specify the CFC Debit GL.                                                                                                    |
|                       | The CFC GLs are defined in the <b>Endpoint Master Maintenance</b> (Fast Path: BAM29) option.                                                                                                    |
| Cheque Purchase       | [Mandatory, Numeric, Ten]                                                                                                    |
| Credit GL             | Type the cheque purchase credit GL code.                                                                                                    |
|                       | This GL is credited when a cheque that has already been purchased before gets cleared in the value date clearing. During value date clearing, the cheque purchase GL is credited and the CFC GL is debited.                               |
|                       | This is a asset/liability type GL.                                                                                                    |
| Cheque Purchase       | [Mandatory, Numeric, Ten]                                                                                                    |
| Debit GL              | Type the cheque purchase debit GL code.                                                                                                    |
|                       | This GL is debited when the cheque is purchased and the CASA account is credited for the same.                                                                                                    |
|                       | This is an asset/liability type GL.                                                                                                    |
| Outstation Clrg       | [Mandatory, Numeric, Ten]                                                                                                    |
| Credit GL             | Specify the Outstation Clearing Credit GL.                                                                                                    |
| Outstation Clrg Debit | [Mandatory, Numeric, Ten]                                                                                                    |
| GL                    | Specify the Outstation Clearing Debit GL                                                                                                    |
| Undistributed Salary  | [Mandatory, Numeric, Ten]                                                                                                    |
| Credit GL             | Specify the Undistributed Salary Credit GL                                                                                                    |
| Undistributed Salary  | [Mandatory, Numeric, Ten]                                                                                                    |
| Debit GL              | Specify the Undistributed Salary Debit GL                                                                                                    |
| Bankers Cheque        | [Mandatory, Numeric, Ten]                                                                                                    |
| Paid GL               | Type the banker's cheque paid GL code.                                                                                                    |
|                       | During inward clearing of banker's cheque, credit entries are passed to this GL with the contra being passed to Banker's Cheque Issue GL. System assumes that all the issuers of Banker's Cheque coming via Inward clearing are the same. |
|                       | This is a liability type GL.                                                                                                    |
| Bankers Cheque        | [Mandatory, Numeric, Ten]                                                                                                    |
| Issue GL              | Type the banker's cheque issue GL code.                                                                                                    |
|                       | During inward clearing of banker's cheque, debit entries are passed to this GL with the contra being passed to Banker's Cheque Paid GL. System assumes that all the issuers of Banker's Cheque coming via Inward clearing are the same.   |
|                       | This is a asset type GL.                                                                                                    |

| Field Name                  | Description                                                                                                    |
|-----------------------------|----------------------------------------------------------------------------------------------------|
| Demand Draft Paid<br>GL     | [Mandatory, Numeric, Ten]                                                                                                    |
|                             | Type the demand draft paid GL code.                                                                                                    |
|                             | During inward clearing of demand drafts, credit entries are passed to this GL with the contra being passed to Demand Draft Issue GL. System assumes that all the issuers of Demand Drafts coming via Inward clearing are the same.                                                 |
|                             | This is a liability type GL.                                                                                                    |
| Demand Draft Issue          | [Mandatory, Numeric, Ten]                                                                                                    |
| GL                          | Type the demand draft issue GL code.                                                                                                    |
|                             | During inward clearing of demand drafts, debit entries are passed to this GL with the contra being passed to Demand Drafts Paid GL. System assumes that all the issuers of Demand Drafts coming via Inward clearing are the same.                                                  |
|                             | This is a liability type GL.                                                                                                    |
| Travelers Cheque            | [Mandatory, Numeric, Ten]                                                                                                    |
| Issue GL                    | Specify the Travelers Cheque Issue GL                                                                                                    |
| Inward Clearing<br>Force Dr | [Optional, Drop-Down]                                                                                                    |
|                             | Select the appropriate force Debit option during inward clearing.                                                                                                    |
|                             | Based on the parameter in this field, the system will process the inward clearing cheque for debiting a CASA account for a cheque received in inward clearing when the CASA account does not have sufficient funds to honor the cheque. This field is editable in the Modify mode. |
|                             | The options are:                                                                                                    |
|                             | <ul><li>None</li></ul>                                                                                                    |
|                             | No Force Debit - Deject the chaque and return it in the                                                                                                    |

- No Force Debit Reject the cheque and return it in the next outward clearing run
- Always Force Debit Post the cheque into the account by creating TOD or Overline
- Amt\_OD\_Limit > 0 Post the cheque only if the account has valid OD limits
- Flg \_OD\_Fac = Y Post the cheque only if OD limits, expired or otherwise, are present on the account
- Force Dr -Asset Accounts The asset type of accounts will be force debited in case of NSF during the inward clearing process run. This is not applicable to liability kind of accounts.

| Field Name                | Description                                                                                                    |  |  |
|---------------------------|----------------------------------------------------------------------------------------------------|--|--|
| Inward Direct Credit      | [Mandatory, Numeric, Ten]                                                                                                    |  |  |
| GL                        | Type the inward direct credit GL code.                                                                                                    |  |  |
|                           | When Inward Direct Credit instruments are processed, system will pass debits to this GL with the contra being passed to the customer account.                                         |  |  |
|                           | This is an asset type GL.                                                                                                    |  |  |
| SI Issued GL              | [Mandatory, Numeric, Ten]                                                                                                    |  |  |
|                           | Specify the SI Issued GL                                                                                                    |  |  |
| Contingent Dr GL          | [Mandatory, Numeric, Ten]                                                                                                    |  |  |
|                           | Type the contingent debit GL code.                                                                                                    |  |  |
|                           | Contingent entries are passed when a cheque is processed via OCC. In case of imbalance in these entries, the balancing entry is passed automatically by the system in the End of day. |  |  |
| Suspense                  | [Mandatory, Numeric, Ten]                                                                                                    |  |  |
| Contingent Cr GL          | Type the suspense contingent credit GL code.                                                                                                    |  |  |
|                           | Contingent entries are passed when a cheque is processed via OCC. In case of imbalance in these entries, the balancing entry is passed automatically by the system in the End of day. |  |  |
| Routing Number            | [Mandatory, Numeric, Nine]                                                                                                    |  |  |
| Mask                      | Type the routing number mask, specifying the structure of the routing number.                                                                                                    |  |  |
|                           | By default, the system displays generates the routing number in the SSSBBbbb format, where                                                                                            |  |  |
|                           | SSS – Sector Code                                                                                                    |  |  |
|                           | BBB – Bank Code                                                                                                    |  |  |
|                           | <ul> <li>bbb – Branch Code</li> </ul>                                                                                                    |  |  |
| GL Account Number<br>Mask | [Mandatory, Alphanumeric, 16]                                                                                                    |  |  |
|                           | Type the GL account number mask, specifying the structure of the GL account number. By default, the system specifies BBBBCCCCGGGGGGG where:                                           |  |  |
|                           | BBBB – Branch Code                                                                                                    |  |  |
|                           | CCCC – Currency Code                                                                                                    |  |  |
|                           | <ul> <li>GGGGGGG – GL account number.</li> </ul>                                                                                                    |  |  |

| -  | ы  | Ν  | _ | m | _ |
|----|----|----|---|---|---|
| ıe | ıu | IA | a | ш | e |

#### **Description**

#### Instrument Number Mask

[Mandatory, Numeric, 12]

Type the instrument number mask, specifying the structure of the instrument reference number generated automatically for Banker's Cheque, Demand Draft and Telegraphic Transfer.

By default, the system displays generates the instrument number in the IIIFTSSSSS format, where

- III Issue Branch code with leading zeros
- F Issued at branch or host (1 or 2)
- T Type of instrument
- SSSSS Type of instrument

## Number of Stale Months for cheques

[Mandatory, Numeric, Three]

Type the number of months after which a cheque is marked as stale.

At the time of liquidation the system calculates the stale period and rejects the instrument if it has crossed the stale period. The system does not keep track of the stale instruments.

# IC Narrative Modification Period

[Mandatory, Numeric, Five]

Type the number of days for which the inward clearing narration can be modified in the statement for clearing cheques.

An external file containing the changed narration can be uploaded within the period starting from the inward clearing date so that the default narration of inward clearing instruments can be changed.

#### **Dormancy Months**

[Mandatory, Numeric, Three]

Type the number of months from the original issue date, after which a DD/BC will be moved to dormancy.

The dormancy feature is used only for DD or BC.

The dormancy months will be greater than or equal to stale months. It should be equal to or less than the unclaimed months.

## Contingent entry for late Deposit/Payment Received

[Optional, Check Box]

Select the check box to enable the system to generate the contingent entry for late deposits and payment received.

# **Dormancy GL**

[Optional, Numeric, Ten]

Type the dormancy GL code.

The DD/BC will be moved to the new GL on qualifying for dormancy.

This is a liability type of GL.

| Field Name                    | Description                                                                                                    |
|-------------------------------|----------------------------------------------------------------------------------------------------|
| Late Clrg Contingent<br>Dr GL | [Mandatory, Numeric] This field displays the contingent debit entries for late clearing. It is a liability type GL.                                                                                   |
| Past Due GL                   | [Optional, Numeric, Ten]  Type the past due GL code.  The DD/BC will be moved to the new GL after the due date.                                                                                       |
| Late Clrg Contingent<br>Cr GL | [Mandatory, Numeric] This field displays the contingent credit entries for late clearing. It is an asset type GL.                                                                                     |
| Transit GL Entry              | [Mandatory, Check Box] Select the <b>Transit GL Entry</b> check box to enable the contingent GL's and pass the entries.                                                                               |
| Debit Past Due GL             | [Mandatory, Check Box] Select the <b>Debit Past Due GL</b> check box if the due GL is to be moved to past due GL.                                                                                     |
| Intercity Expense GL          | [Optional, Numeric, Ten]  Type the intercity expense GL.  This GL will be debited when the inward clearing file contains instrument types related to Debit Notes. This is not an implemented GL type. |
| Batch Size                    | [Optional, Numeric, Five]  Type the branch batch size.  To support extraction of a fixed number of records in a batch, the user can define the branch batch size eg. 200.                             |
| ECS Inward Debit GL           | [Mandatory, Numeric, Ten] Type the ECS inward debit GL code.                                                                                                    |
| Validate Checksum             | [Optional,Checkbox] Select this checkbox for checksum validation                                                                                                    |
| ECS Inward Debit<br>Return GL | [Mandatory, Numeric, Ten] Type the ECS inward debit return GL code.                                                                                                    |
| OCC Delay Interest<br>GL      | [Mandatory,Numeric] Enter the GL for passing OCC Delayed interest amount.                                                                                                    |
| OCC Delay Interest<br>Amount  | [Mandatory,Numeric] Enter the minimum Interest Amount                                                                                                    |

| Field Name                            | Description                                                                                                    |
|---------------------------------------|----------------------------------------------------------------------------------------------------|
| Unclaim GL                            | [Mandatory, Numeric] Enter the GL for passing the funds that are not claimed by the customer, after a specific period.                                                                                               |
| National Bank<br>Identifier           | [Mandatory, Numeric] Enter the National Bank Identifier number of the bank.                                                                                                    |
| Institute<br>Identification<br>Number | [Optional, Numeric, Six] Enter the Institute Identification Number(IIN) of the bank. If this number is not provided, the Adhaar mapper generation and upload of files received from Benefit Provider/NPCI will fail. |

- Click the Modify button.
- 4. Select the bank code from the pick list.
- 5. Modify the various GL details.

#### **Settlement Bank Parameters**

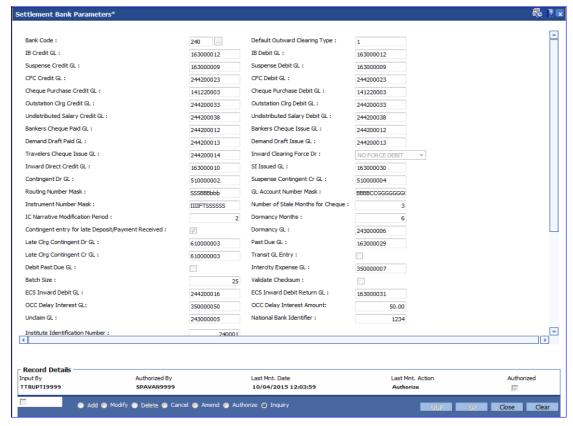

- 6. Click the **Ok** button.
- 7. The system displays the message "Record Modified...Authorisation Pending..". Click the **OK** button.
- 8. The settlement bank parameters are modified once the record is authorised.

## 1.109. STM60 - ACH Branch Cross Reference Maintenance

In areas where branches clear cheques through an Automated Clearing House (ACH), the ACH assigns a unique branch code for all the branches, of all the banks, in the same sector.

Using this option you can maintain a cross reference between internal branch code and their ACH-assigned branch numbers, so that **Oracle FLEXCUBE** can correctly interpret the ACH branch number.

## **Definition Prerequisites**

Not Applicable

#### **Modes Available**

Add By Copy, Add, Modify, Delete, Cancel, Amend, Authorize, Inquiry. For more information on the procedures of every mode, refer to **Standard Maintenance Procedures**.

#### To add the ACH branch cross reference

- Type the fast path STM60 and click Go or navigate through the menus to Global Definitions > Clearing > ACH Branch Cross ReferenceMaintenance.
- 2. The system displays the ACH Branch Cross Reference Maintenance screen.

#### **ACH Branch Cross Reference Maintenance**

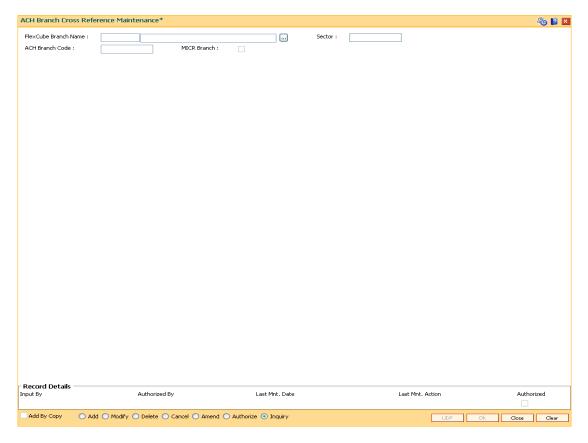

| Field Name              | Description                                                                                                    |
|-------------------------|----------------------------------------------------------------------------------------------------|
| FlexCube Branch<br>Name | [Mandatory, Pick list]                                                                                                    |
|                         | Select the branch name, for which you want to maintain the ACH cross reference, from the drop-down list.                                                  |
|                         | Branch Codes are maintained in <b>Branch Master Maintenance</b> (Fast Path: BAM03) option.                                                                |
| Sector                  | [Display]                                                                                                    |
|                         | This field displays the sector code of the selected branch.                                                                                               |
|                         | This is the sector in which the branch is operating for clearing purposes. This is defined in <b>Branch Master Maintenance</b> (Fast Path: BAM03) option. |
| ACH Branch Code         | [Mandatory, Numeric, Five]                                                                                                    |
|                         | Type the automated clearing house code.                                                                                                    |
| MICR Branch             | [Optional, Check Box]                                                                                                    |
|                         | Select this checkbox to indicate an MICR branch.                                                                                                    |

- 3. Click the **Add** button.
- 4. Select the **FLEXCUBE** branch name from the pick list.
- 5. Enter the ACH branch code.

#### **ACH Branch Cross Reference Maintenance**

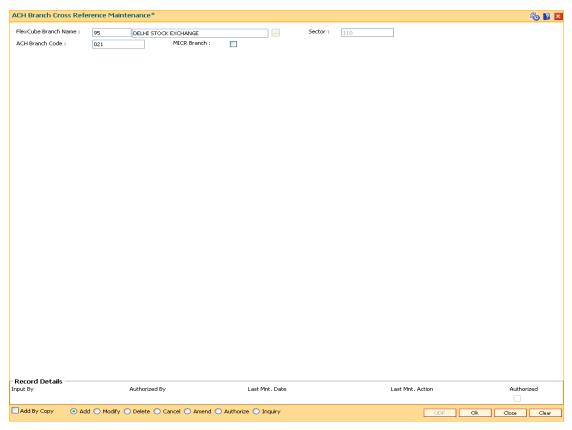

- 6. Click the Ok button.
- 7. The system displays the message "Authorisation Required. Do you want to continue". Click the **OK** button.
- 8. The system displays the **Authorization Reason** screen.
- 9. Enter the relevant information and click the **Grant** button.
- 10. The system displays the message "Record Authorized..". Click the **Ok** button.

# 1.110. STM64 - Clearing Type Maintenance

Using this option you can define a clearing type for the outward clearing cheques.

All outward clearing or inward clearing return cheques need to be tagged with a clearing type so that they can be picked up when outward clearing is run for an endpoint and clearing type combination. Apart from enabling multiple outward clearing runs for an endpoint, a clearing type enables the bank to give different float days for an originating sector and destination sector combination.

#### **Definition Prerequisites**

Not Applicable

#### **Modes Available**

Add, Modify, Delete, Cancel, Amend, Authorize, Inquiry. For more information on the procedures of every mode, refer to **Standard Maintenance Procedures**.

#### To add the clearing type details

- Type the fast path STM64 and click Go or navigate through the menus to Global Definitions > Clearing > Clearing Type Maintenance.
- 2. The system displays the Clearing Type Maintenance screen.

#### **Clearing Type Maintenance**

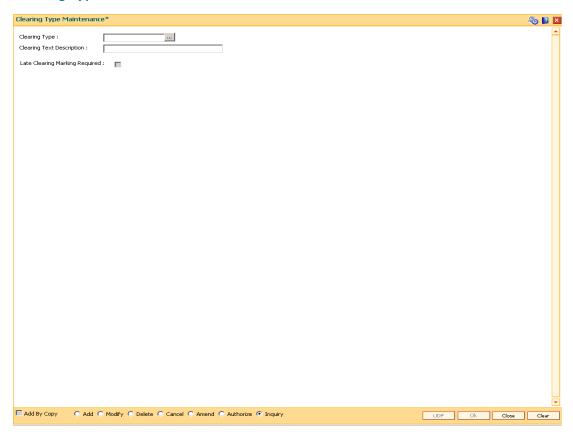

# **Field Description**

| Field Name                        | Description                                                                                                    |
|-----------------------------------|----------------------------------------------------------------------------------------------------|
| Clearing Type                     | [Mandatory, Numeric, Three] Type the clearing type code. This is a manually generated code.                                                                                                    |
| Clearing Text<br>Description      | [Mandatory, Alphanumeric, 40] Type description of the clearing type.                                                                                                    |
| Late Clearing<br>Marking Required | [Conditional, Check Box] Select the checkbox if late clearing marking is required for a particular clearing type. By default this checkbox is selected. This check box is enabled in the modify mode. This field will have clearing types for which the Late Clearing Marking Required is selected as "N". |

- 3. Click the **Add** button.
- 4. Enter the clearing type and the description.

# **Clearing Type Maintenance**

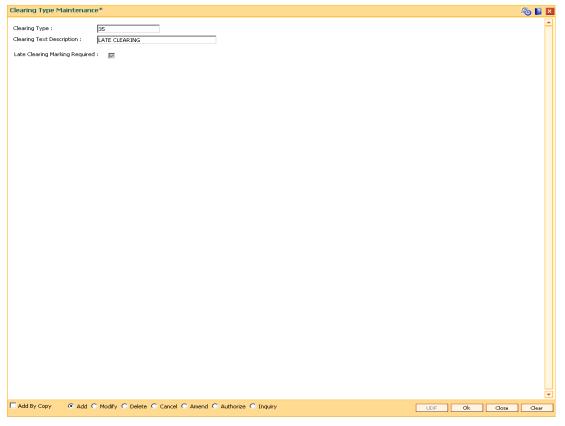

5. Click the **Ok** button.

- 6. The system displays the message "Record Added...Authorisation Pending..". Click the **Ok** button.
- 7. The clearing type is added once the record is authorised.

# 1.111. STM74 - Outward Clearing Types Maintenance

All types of clearing are maintained in the Outward Clearing Type Maintenance (Fast Path: STM64) option. All these clearing types may not be available at a particular end point. For instance High value clearings are available only in metros, in such a case many of the clearing types maintained can create unnecessary confusion in the branches other than metros. Using this option you can restrict the availability of the clearing type for the originating branch. For Example: Using this option the bank can adds the Regular and Inward Returns or High Value Clearing types as restricted clearing type for Branch A. If Customer X deposits a high value cheque in this branch, it will not be processed as this clearing type for the branch is restricted.

## **Definition Prerequisites**

STM64 - Clearing Type Maintenance

#### **Modes Available**

Add, Delete, Cancel, Authorize, Inquiry. For more information on the procedures of every mode, refer to Standard Maintenance Procedures .

#### To add restricted clearing types

- Type the fast path STM74 and click Go or navigate through the menus to Global Definitions > Clearing > Outward Clearing Types Maintenance.
- 2. The system displays the Outward Clearing Types Maintenance screen.

#### **Outward Clearing Types Maintenance**

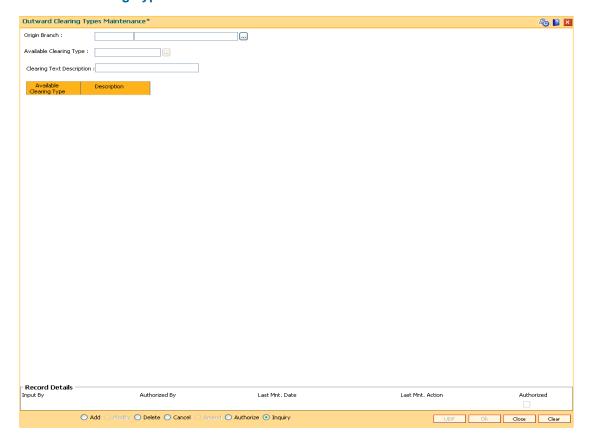

| Field Name                   | Description                                                                                                    |
|------------------------------|----------------------------------------------------------------------------------------------------|
| Origin Branch                | [Mandatory, Pick List] Select the branch where the cheque is deposited from the pick                                                                               |
|                              | list.                                                                                                    |
|                              | The name of the branch is displayed in the corresponding field.                                                                                                    |
| Available Clearing<br>Type   | [Mandatory, Pick List]                                                                                                    |
|                              | This field will have those clearing types for which the Late Clearing Marking Required is selected as 'Y' in Clearing Types Manatenance screen (Fast Path- STM64). |
| Clearing Text<br>Description | [Display]                                                                                                    |
|                              | This field displays the description for the clearing type.                                                                                                    |
| Column Name                  | Description                                                                                                    |
| Columnitivame                | Description                                                                                                    |
| The following columns        | will be displayed in the <b>Inquiry</b> mode.                                                                                                    |
| Available Clearing<br>Type   | [Display]                                                                                                    |
|                              | This column displays the available clearing type.                                                                                                    |
| Description                  | [Display]                                                                                                    |
|                              | This column displays the description for the clearing type.                                                                                                    |

- 3. Click the **Add** button.
- 4. Select the origin branch and restricted clearing type from the pick list.

# **Outward Clearing Types Maintenance**

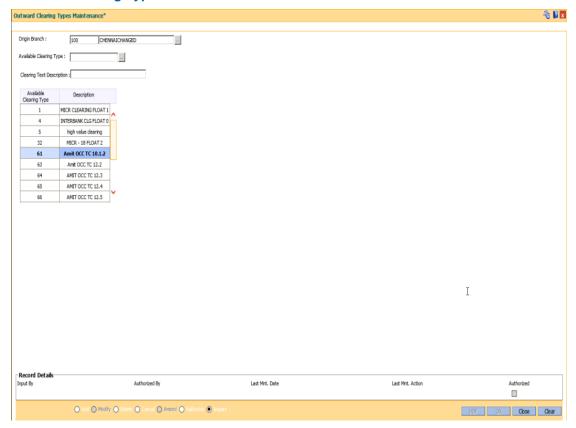

- 5. Click the **Ok** button.
- 6. The system displays the message "Record Added...Authorisation Pending..". Click the **Ok** button.

# 1.112. STM97 - Correspondent Bank Master Maintenance

Using this option you can define a correspondent bank for a particular sector for clearing inward or outward cheques.

A bank acting as a correspondent bank has to be set up as an endpoint for the purpose of processing cheques in the **Endpoint Master Maintenance** (Fast Path: BAM29) option.

If a bank has an out-station cheque for clearing, depending on the clearing sector to which the clearing house belongs, this cheque will be sent to the correspondent bank defined for that particular sector.

#### **Definition Prerequisites**

- BAM20 Bank Codes Maintenance
- BAM56 Currency Code Maintenance
- BAM14 Rewards and Service Charges definition

#### **Modes Available**

Add By Copy, Add, Modify, Delete, Cancel, Amend, Authorize, Inquiry. For more information on the procedures of every mode, refer to **Standard Maintenance Procedures**.

#### To add the correspondent bank master

- 1. Type the fast path **STM97** and click **Go** or navigate through the menus to **Global Definitions > Clearing > Correspondent Bank Master Maintenance**.
- 2. The system displays the Correspondent Bank Master Maintenance screen.

# **Correspondent Bank Master Maintenance**

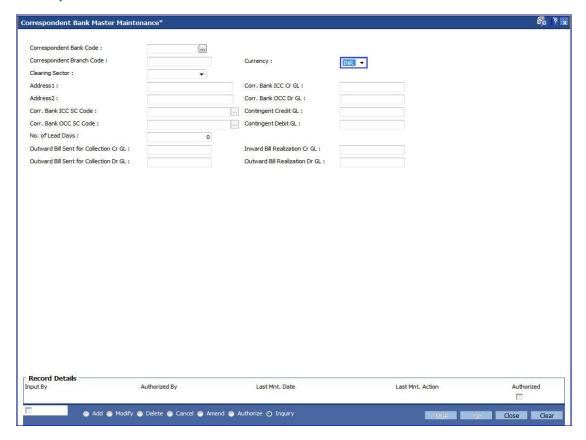

| Field Name                   | Description                                                                            |
|------------------------------|----------------------------------------------------------------------------------------|
| Correspondent<br>Bank Code   | [Mandatory, Pick List]                                                                 |
|                              | Select the correspondent bank code from the pick list.                                 |
|                              | Bank codes are defined in the <b>Bank Codes Maintenance</b> (Fast Path: BAM20) option. |
| Correspondent<br>Branch Code | [Mandatory, Numeric, Four]                                                             |
|                              | Type the correspondent branch code for the selected bank code.                         |
| Currency                     | [Mandatory,Drop-down]                                                                  |
|                              | Select the currency from the drop down list.                                           |
|                              | This is the currency in which the bank accepts the clearing instrument.                |

| Field Name              | Description                                                                                                    |
|-------------------------|----------------------------------------------------------------------------------------------------|
| Clearing Sector         | [Mandatory, Drop-Down]                                                                                                    |
|                         | Select the clearing sector, for which you want to define the corresponding bank, from the drop-down list.                                                                                                    |
|                         | The clearing sector is a geographical location within which the clearing happens. A corresponding bank or clearing house will be allocated to a clearing sector. All the clearing within a sector is allocated through this clearing house or correspondent bank.                                                                                 |
| Address 1               | [Mandatory, Alphanumeric, 35]                                                                                                    |
|                         | Type the primary address of the corresponding bank.                                                                                                    |
| Corr. Bank ICC Cr       | [Optional, Numeric, Nine]                                                                                                    |
| GL                      | Type the corresponding bank ICC credit GL code.                                                                                                    |
|                         | It is an asset or a liability GL defined by the bank which gets credited when the ICC instrument logged on behalf of a correspondent bank gets realised as a part of the local outward clearing process.                                                                                                    |
| Address 2               | [Optional, Alphanumeric, 35]                                                                                                    |
|                         | Type the secondary address of the corresponding bank.                                                                                                    |
| Corr. Bank OCC Dr       | [Optional, Numeric, Nine]                                                                                                    |
| GL                      | Type the corresponding bank OCC debit GL code.                                                                                                    |
|                         | When cheques are sent to correspondent bank for clearing in those regions where the bank does not have it own branch doing the clearing, this GL is credited by DD or payment from correspondent bank. On receipt of funds, the realization of the OCC instrument is done during which the customer's account is credited and this GL is debited. |
|                         | It is an asset or a liability GL.                                                                                                    |
| Corr. Bank ICC SC       | [Conditional, Pick List]                                                                                                    |
| Code                    | Select the service charge code from the pick list.                                                                                                    |
|                         | The origin bank acting as the correspondent bank for its clearing sector will levy service charges for the outward clearing services provided by them.                                                                                                    |
|                         | This field is enabled only if the <b>Corr. Bank ICC Cr GL</b> field is not blank.                                                                                                    |
| Contingent Credit<br>GL | [Conditional, Numeric, Nine]                                                                                                    |
|                         | Type the contingent credit GL code.                                                                                                    |
|                         | The contingent GL is credited when the correspondent bank instrument is dispatched.                                                                                                    |
|                         | This is a contingent liability type GL.                                                                                                    |
|                         | This field is mandatory for outward clearing but optional for inward clearing.                                                                                                    |

| Field Name                | Description                                                                                                    |
|---------------------------|----------------------------------------------------------------------------------------------------|
| Corr. Bank OCC SC<br>Code | [Conditional, Pick List]                                                                                                    |
|                           | Select the service charge code from the pick list.                                                                                                    |
|                           | The correspondent bank will levy service charges for the inward clearing services provided to the origin bank.                                                                                                    |
|                           | This field is enabled only if the <b>Corr. Bank ICC Dr GL</b> field is not blank.                                                                                                    |
| Contingent Debit          | [Conditional, Numeric, Nine]                                                                                                    |
| GL                        | Type the contingent debit GL code.                                                                                                    |
|                           | The contingent debit GL is debited when the correspondent bank instrument is dispatched.                                                                                                    |
|                           | This is a contingent liability type GL.                                                                                                    |
|                           | This field is mandatory for outward clearing but optional for inward clearing.                                                                                                    |
| No. of Lead Days          | [Optional, Numeric, Five]                                                                                                    |
|                           | Type the number of lead days.                                                                                                    |
|                           | Lead days indicate the number of days before which the bill has to be dispatched.                                                                                                    |
| Outward Bill Sent         | [Conditional, Numeric, Nine]                                                                                                    |
| for Collection Cr<br>GL   | Type the outward bill sent for collection credit GL code.                                                                                                    |
| GL                        | When a bill belonging to a customer of the bank is sent for collections, this GL is credited with the proceeds of bill amount. This field is enabled if the lead days entered are greater than zero. Also this field then becomes mandatory. |
|                           | It is a contingent asset or a liability GL.                                                                                                    |
| Inward Bill               | [Conditional, Numeric, Nine]                                                                                                    |
| Realization Cr GL         | Type the inward bill realization credit GL code.                                                                                                    |
|                           | When a bill drawn on a customer of the bank is received for collection, this GL will be credited by debiting customer's account.                                                                                                    |
|                           | This field is enabled if the lead days entered are greater than zero. Also this field then becomes mandatory.                                                                                                    |
|                           | It is an asset or a liability GL.                                                                                                    |
| Outward Bill Sent         | [Conditional, Numeric, Nine]                                                                                                    |
| for Collection Dr<br>GL   | Type the outward bill sent for collection credit GL code.                                                                                                    |
|                           | When a bill belonging to a customer of the bank is sent for collections, this GL is debited with the proceeds of bill amount on realization of the bill and customer account is credited.                                                    |
|                           | This field is enabled if the lead days entered are greater than zero. Also this field then becomes mandatory.                                                                                                    |
|                           | It is a contingent asset or a liability GL.                                                                                                    |

# Outward Bill Realization Dr GL [Conditional, Numeric, Nine] Type the outward bill realization debit GL code. When the proceeds of the bill drawn on a customer of the bank is received from collection, this GL will be debited and the proceeds are remitted to the correspondent bank. This field is enabled if the lead days entered are greater than zero. Also this field then becomes mandatory. It is an asset or a liability GL.

- 3. Click the Add button.
- 4. Select the correspondent bank code from the pick list.
- Enter the correspondent branch code and select the currency and clearing sector from the drop-down list.
- 6. Enter the address, SC code details, number of lead days and the various GL details for the selected correspondent bank code.

#### **Correspondent Bank Master Maintenance**

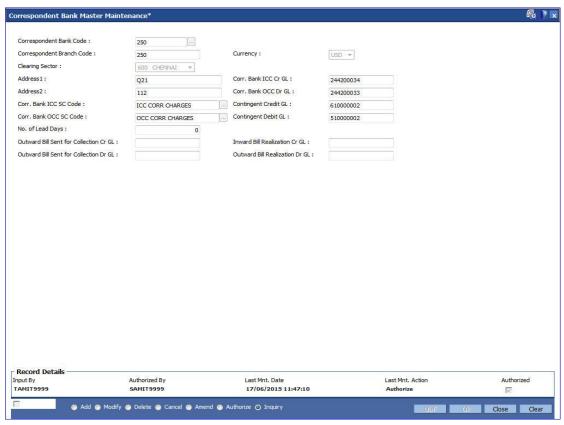

- 7. Click the Ok button.
- 8. The system displays the message "Record Added...Authorisation Pending..". Click the **Ok** button.
- The correspondent bank master is added once the record is authorised.

# 1.113. STM98 - IC OC Clearing Type Cross Reference

Using this option you can cross reference inward clearing type to outward clearing type for a particular clearing sector. The cross referenced outward clearing type will be used to pass a rejected transaction for the cross referenced inward clearing type.

#### **Definition Prerequisites**

STM64 - Clearing Type Maintenance

#### **Modes Available**

Add By Copy, Add, Delete, Cancel, Authorize, Inquiry. For more information on the procedures of every mode, refer to Standard Maintenance Procedures.

#### To add clearing type cross reference

- Type the fast path STM98 and click Go or navigate through the menus to Global Definitions > Clearing > IC OC Clearing Type Cross Reference.
- 2. The system displays the IC OC Clearing Type Cross Reference screen.

#### **IC OC Clearing Type Cross Reference**

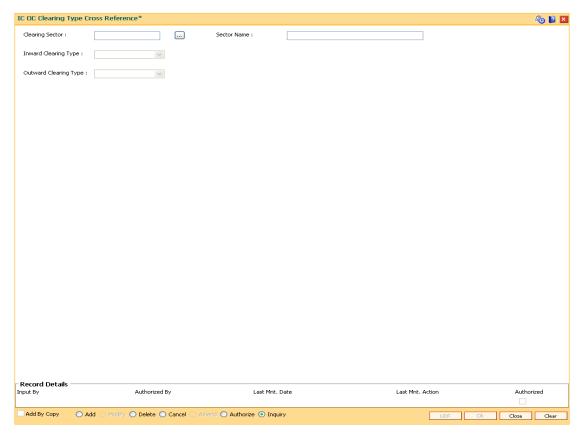

#### **Field Description**

Field Name Description

| Field Name               | Description                                                                                            |
|--------------------------|----------------------------------------------------------------------------------------------------|
| Clearing Sector          | [Mandatory, Numeric, Four, Pick List]  Type the clearing sector code and select it from the pick list. |
| Sector Name              | [Display] This field displays the name of the clearing sector.                                         |
| Inward Clearing<br>Type  | [Mandatory, Drop-Down] Select the type of inward clearing from the drop-down list.                     |
| Outward Clearing<br>Type | [Mandatory, Drop-Down] Select the type of outward clearing from the drop-down list.                    |

- 3. Click the Add button.
- 4. Type the clearing sector code and select it from the pick list.
- 5. Select the inward and outward clearing type from the drop-down list.

#### **IC OC Clearing Type Cross Reference**

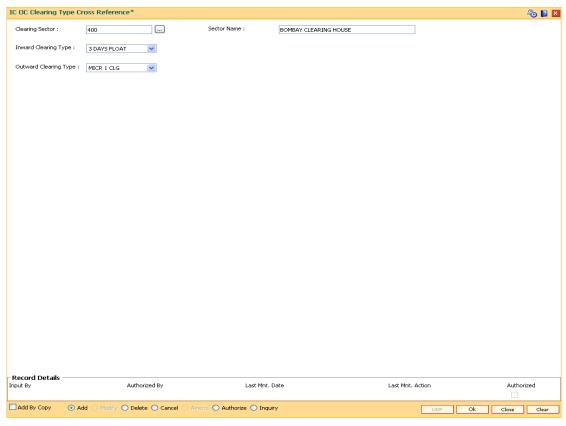

- 6. Click the Ok button.
- 7. The system displays the message "Record Added...Authorisation Pending..". Click the **Ok** button.
- 8. The IC OC clearing type cross reference is added once the record is authorised.

# 1.114. STM30-Interest Index for OCC Delay Days

This option is used to maintain Interest Index when the OCC cheque is delayed for collection by 'Days Upto' maintained.

#### **Definition Prerequisites**

• BAM12 - Interest Index Maintenance

#### **Modes Available**

Add, Modify, Delete, Amend, Cancel and Inquiry. For more information on the procedures of every mode, refer to **Standard Maintenance Procedures**.

#### To add Interest Index for OCC Delay days

- Type the fast path STM30 and click Go or navigate through the menus to Global Definitions > Master > Interest Index for OCC Delay Days.
- 2. The system displays the Interest Index for OCC Delay Days screen.

#### **Interest Index for OCC Delay Days**

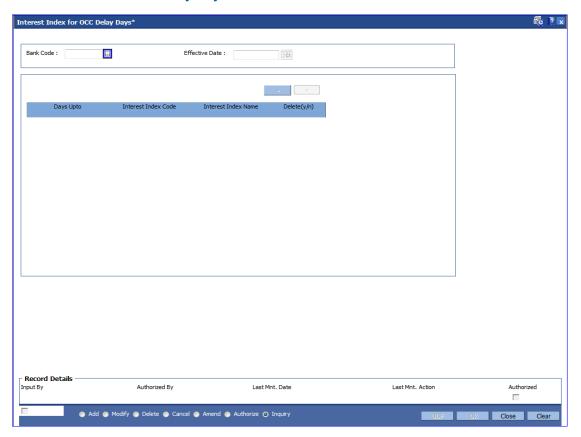

#### **Field Description**

Field Name Description

| Field Name             | Description                                                                                                    |
|------------------------|----------------------------------------------------------------------------------------------------|
| Bank Code              | [Display] Displays the bank code                                                                                                    |
| Effective Date         | [Mandatory,Date] Enter the effective date.                                                                                                    |
| Days Upto              | [Mandatory,Numeric] Enter the number of delayed days up to which this index is to be used for interest calculation.                                      |
| Interest Index Code    | [Mandatory,Picklist] Enter the interest index code from the pick list. It populates the list of Interest Indexes maintained in the system through BAM12. |
| Interest Index<br>Name | [Display] Displays the index name for the above index code.                                                                                              |

- 3. Enter the Bank Code and Effective Date.
- 4. Click the + button to add the details.
- 5. Click **OK**.

# 15. Payments

# 1.115. PM002 - Payments Transaction Definition

A payment transaction represents a unique combination of a payment type and the service that it provides to the initiator of the transaction. It uniquely describes a payment message. For example, a customer is requesting transfer of funds to a customer in another bank, a Utility Company requesting collection of bill payments from accounts of its subscribers in another bank.

Using this option you can define the various payment transactions. The hold debit behaviour can also be defined in this screen. Example: If you select the payment type as **SWIFT Outgoing Payment**, the SWIFT messages will be processed in FCR and sent through FCC.

#### **Definition Prerequisites**

Not Applicable

#### **Modes Available**

Add, Modify, Delete, Cancel, Amend, Authorize, Inquiry. For more information on the procedures of every mode, refer to Standard Maintenance Procedures.

#### To add payments transaction details

- 1. Type the fast path **PM002** and click **Go** or navigate through the menus to **Global Definitions > Payments > Payments Transaction Definition**.
- 2. The system displays the **Payments Transaction Definition** screen.

#### **Payments Transaction Definition**

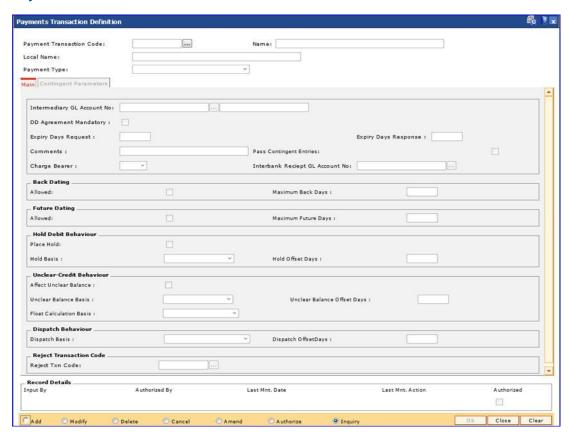

| Field Name                  | Description                                                                                                    |
|-----------------------------|----------------------------------------------------------------------------------------------------|
| Payment<br>Transaction Code | [Mandatory, Alphanumeric, 10]  Type the payment transaction code.  This code is unique for each payment transaction. This can be maintained, similar to FCC product code, if required. |
| Name                        | [Mandatory, Alphanumeric, 120]  Type the name of the payment transaction service.                                                                                                    |
| Local Name                  | [Mandatory, Alphanumeric, 120]  Type the local name of the payment transaction service.                                                                                                |
| Payment Type                | <ul><li>[Mandatory, Drop-Down]</li><li>Select the payment type from the drop down list. The list displays the following values:</li><li>Outgoing Payment</li></ul>                     |
|                             | <ul> <li>Outgoing Fayment</li> <li>Incoming payment</li> <li>Reject/Recall Outgoing Payment</li> <li>Reject/Recall Incoming Payment</li> </ul>                                         |

- 3. Click the **Add** button.
- 4. Enter the payment transaction code and press the **<Tab> or <Enter>** key.
- 5. Enter the transaction code name and select the payment type from the drop-down list.
- 6. Enter the relevant information in the various tabs.

# Main

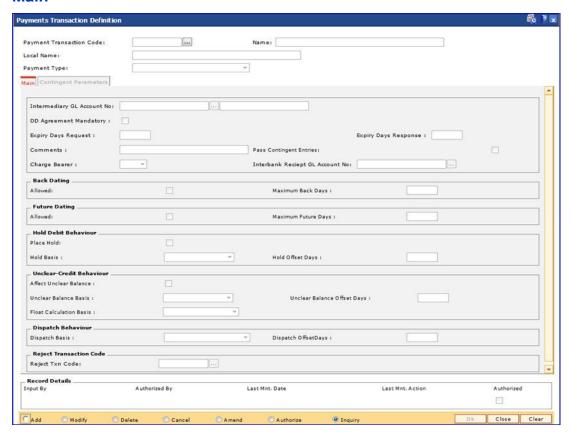

| Description                                                                                                    |
|----------------------------------------------------------------------------------------------------|
| [Mandatory, Pick List]                                                                                                    |
| Select the intermediary GL account, to which the funds for a payment transaction can be credited or debited, from the pick list.                                                   |
| It is a liability type GL and also used as the ISB GL.                                                                                                    |
| [Optional, Check Box]                                                                                                    |
| Select the <b>DD Agreement Mandatory</b> check box to make the existence of a DD agreement for the customer and account as mandatory when an outgoing or incoming DD is processed. |
| [Conditional, Numeric, Five]                                                                                                    |
| Type the expiry days request in number of days.                                                                                                    |
| This field is enabled only if <b>Outgoing Request For Debit</b> (ORFD) option is selected in the <b>Payment Type</b> field.                                                        |
| [Conditional, Numeric, Five]                                                                                                    |
| Type the expiry days response in number of days.                                                                                                    |
| This field is enabled only if <b>ODD</b> option is selected in the <b>Payment Type</b> field.                                                                                      |
|                                                                                                    |

| Field Name        | Description                                                                                                    |
|-------------------|----------------------------------------------------------------------------------------------------|
| Comments          | [Optional, Alphanumeric, 200]                                                                                             |
|                   | Type the brief description of the payment transaction.                                                                    |
| Pass Contingent   | [Optional, Check Box]                                                                                                    |
| Entries           | Select the <b>Pass Contingent Entries</b> check box to enable the system to pass contingent entries.                      |
| Charge Bearer     | [Conditional, Drop-Down]                                                                                                  |
|                   | Select the party to be charged for a particular payment from the drop-down list.                                          |
|                   | This field is enabled only if the SWIFT transactions are selected in the <b>Payment Type</b> field.                       |
|                   | The options are:                                                                                                    |
|                   | • BEN                                                                                                    |
|                   | • SHA                                                                                                    |
|                   | • OUR                                                                                                    |
|                   | The SC code can be appropriately defined for such payment types for the <b>FLEXCUBE Retail</b> to charge the relevant SC. |
| Interbank Receipt | [Optional, Pick List]                                                                                                    |
| GL Account No     | Select the suspense GL account number from the pick list.                                                                 |
| Back Dating       |                                                                                                    |
| Allowed           | [Optional, Check Box]                                                                                                    |
|                   | Select the <b>Allowed</b> check box to allow configuration of a back date at the payment transaction level.               |
| Maximum Back      | [Conditional, Numeric, Five]                                                                                              |
| Days              | Type the maximum number of days to which back dating is allowed.                                                          |
|                   | This field is enabled only if the <b>Allowed</b> check box is selected.                                                   |
| Future Dating     |                                                                                                    |
| Allowed           | [Optional, Check Box]                                                                                                    |
|                   | Select the <b>Allowed</b> check box to allow configuration of a future date at the payment transaction level.             |
| Maximum Future    | [Conditional, Numeric, Five]                                                                                              |
| Days              | Type the maximum number of days to which transaction can be value dated in future.                                        |
|                   | This field is enabled only if the <b>Allowed</b> check box is selected.                                                   |
|                   |                                                                                                    |

# **Hold Debit Behaviour**

| Field Name               | Description                                                                                                    |
|--------------------------|----------------------------------------------------------------------------------------------------|
| Place Hold               | [Optional, Check Box]                                                                                                    |
|                          | Select the <b>Place Hold</b> check box to indicate whether a hold is required to be placed on the customer account prior to the debit. |
| Hold Basis               | [Conditional, Drop-Down]                                                                                                    |
|                          | Select the basis on which the hold will be placed on the customer account after the payment transaction from the drop-down list.       |
|                          | The options are:                                                                                                    |
|                          | By Activation Date                                                                                                    |
|                          | On Dispatch Date                                                                                                    |
|                          | By Instruction Date                                                                                                    |
|                          | This field is enabled if the Place Hold check box is selected.                                                                         |
| Hold Offset Days         | [Conditional, Numeric, Five]                                                                                                    |
|                          | Type the number of days for which the hold will be placed on the customer account after the payment transaction.                       |
|                          | This field is enabled if the Place Hold check box is selected.                                                                         |
| Unclear-Credit Behaviour |                                                                                                    |
| Affect Unclear           | [Optional, Check Box]                                                                                                    |
| Balance                  | Salect the Affact Unclear Balance check how to indicate whether                                                                        |

| Affect Unclear  | [Optional, Check Box]                                                                                                    |
|-----------------|----------------------------------------------------------------------------------------------------|
| Balance         | Select the <b>Affect Unclear Balance</b> check box to indicate whether the unclear balance has to be marked on the customer account prior to the credit. |
| Unclear Balance | [Conditional, Drop-Down]                                                                                                    |
| Basis           | Select the basis on which the unclear balance will be placed on<br>the customer account after the payment transaction from the<br>drop-down list.        |
|                 | This field is enabled only if the <b>Affect Unclear Balance</b> check box is selected.                                                                   |
| Unclear Balance | [Conditional, Numeric, Five]                                                                                                    |
| Offset Days     | Type the number of offset days for which the unclear balance will be placed on the customer account after the payment transaction.                       |
|                 | This field is enabled only if the <b>Affect Unclear Balance</b> check box is selected.                                                                   |

| Field Name                 | Description                                                                            |
|----------------------------|----------------------------------------------------------------------------------------|
| Float Calculation<br>Basis | [Conditional, Drop-Down]                                                               |
|                            | Select the basis on which float will be calculated from the drop-down list.            |
|                            | The options are:                                                                       |
|                            | By Activation Date                                                                     |
|                            | By Counter party Value Date                                                            |
|                            | This field is enabled only if the <b>Affect Unclear Balance</b> check box is selected. |
| Dispatch Behaviour         |                                                                                        |
| Dispatch Basis             | [Optional, Drop-Down]                                                                  |
|                            | Select the basis on which the dispatch date is calculated from the drop-down list.     |
|                            | The options are:                                                                       |
|                            | Activation Date                                                                        |
|                            | Customer Value Date                                                                    |
| Dispatch Offset            | [Optional, Numeric, Five]                                                              |
| Days                       | Type the number of days by which the dispatch date can be offset.                      |
|                            | The values can be positive or negative.                                                |
| Reject Transaction Co      | ode                                                                                    |
| Reject Txn Code            | [Optional, Pick List]                                                                  |
|                            | Select the reject transaction code from the pick list.                                 |

# **Contingent Parameters**

This tab is enabled only if the Pass Contingent Entries check box is selected in the Main tab screen.

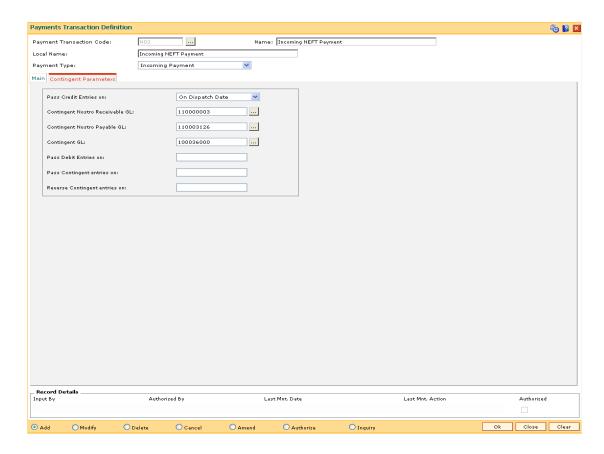

| Field Name                         | Description                                                                                                    |
|------------------------------------|----------------------------------------------------------------------------------------------------|
| Pass Credit Entries on             | [Optional, Drop-Down]  Select the date on which the contingent entries will be passed from the drop-down list.  The options are:  On Dispatch Date  On Message Arrival Date |
| Contingent Nostro<br>Receivable GL | [Optional, Pick List] Select the contingent nostro receivable GL account from the pick list.                                                                                |
| Contingent Nostro<br>Payable GL    | [Optional, Pick List] Select the contingent nostro payable GL account from the pick list.                                                                                   |
| Contingent GL                      | [Optional, Pick List] Select the contingent GL account from the pick list.                                                                                                  |
| Pass Debit Entries on              | This field is for future use.                                                                                                    |

| Field Name                          | Description                   |
|-------------------------------------|-------------------------------|
| Pass Contingent entries on          | This field is for future use. |
| Reverse<br>Contingent entries<br>on | This field is for future use. |

- 7. Click the **Ok** button.
- 8. The system displays the message "Record Added...Authorisation Pending..Click Ok to Continue". Click the **OK** button.
- 9. The payment transaction details are added once the record is authorised.

# 1.116. PM004 - Bank Branch Directory

Using this option you can maintain network details such as Network ID, Direct / Indirect participant, Clearing code, etc, in the Bank Directory. The bank directory contains information of all possible beneficiary banks and their branches that could participate in domestic transactions.

The Bank Directory will be maintained as a list of banks and the list of the branches of each bank.

#### **Definition Prerequisites**

Not Applicable

#### **Modes Available**

Add, Modify, Delete, Cancel, Amend, Authorize, Inquiry. For more information on the procedures of every mode, refer to Standard Maintenance Procedures.

#### To add a bank branch directory

- Type the fast path PM004 and click Go or navigate through the menus to Global Definitions > Payments > Bank Branch Directory.
- 2. The system displays the **Bank Branch Directory** screen.

#### **Bank Branch Directory**

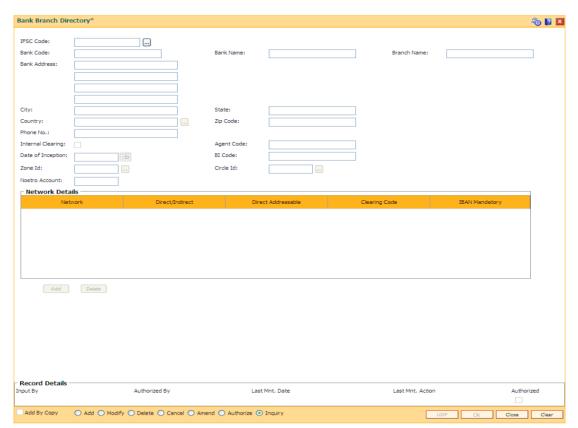

| Field Name        | Description                                                                                                    |
|-------------------|----------------------------------------------------------------------------------------------------|
| IFSC Code         | [Mandatory, Alphanumeric, 11]                                                                                                    |
|                   | Type the the bank branch's IFSC code. It is a unique code used for NEFT and RTGS transactions.                                                                                        |
|                   | The code consists of 11 Characters:                                                                                                    |
|                   | <ul> <li>First 4 digits represent the entity i.e bank</li> </ul>                                                                                                    |
|                   | <ul> <li>Fifth digit is defaulted to '0' (Zero) for future use</li> </ul>                                                                                                    |
|                   | <ul> <li>Last 6 digits represent the branch identity</li> </ul>                                                                                                    |
| Bank Code         | [Display]                                                                                                    |
|                   | This field displays the bank code of the bank branch for which the IFSC code is being maintained.                                                                                     |
| Bank Name         | [Mandatory, Alphanumeric, 150]                                                                                                    |
|                   | Type the name of the bank.                                                                                                    |
| Branch Name       | [Mandatory, Alphanumeric, 150]                                                                                                    |
|                   | Type the name of the branch.                                                                                                    |
| Branch Address    | [Mandatory, Alphanumeric, 150]                                                                                                    |
|                   | Type the address of the branch.                                                                                                    |
|                   | You can enter the address in four lines.                                                                                                    |
| City              | [Mandatory, Alphanumeric, 150]                                                                                                    |
|                   | Type the name of the city in which the branch is located.                                                                                                    |
| State             | [Optional, Alphanumeric, 150]                                                                                                    |
|                   | Type the name of the state in which the branch is located.                                                                                                    |
| Country           | [Optional, Pick List]                                                                                                    |
|                   | Select the name of the country in which the bank is located from the pick list.                                                                                                    |
| Zip Code          | [Optional, Alphanumeric, 10]                                                                                                    |
|                   | Type the zip code of the branch.                                                                                                    |
| Phone No.         | [Optional, Numeric, 15]                                                                                                    |
|                   | Type the phone number of the branch.                                                                                                    |
| Internal Clearing | [Optional, Check Box]                                                                                                    |
|                   | Select the <b>Internal Clearing</b> check box if the clearing is an Internal Clearing.                                                                                                |
|                   | If the bank-branch is marked for internal clearing, then transactions are settled against the Nostro account maintained against this bank-branch and need not be sent to the network. |

| Field Name             | Description                                                                                                    |
|------------------------|----------------------------------------------------------------------------------------------------|
| Agent Code             | [Optional, Numeric, 30]                                                                                                    |
|                        | Type the agent code.                                                                                                    |
|                        | This is the correspondent bank code.                                                                                                    |
|                        | This is applicable only if there is no common network between our bank and branch code. An independent entry for this (correspondent) bank-branch is expected to be present in the Bank/branch directory. |
| Date of Inception      | [Optional, Pick List, dd/mm/yyyy]                                                                                                    |
|                        | Select the date when the bank branch becomes operative from the pick list.                                                                                                    |
| BI Code                | [Optional,Alphanumeric, 150]                                                                                                    |
|                        | Type the BI code corresponding to the bank code.                                                                                                    |
|                        | This is the Bank Indonesia (central bank) office code specific to the bank code.                                                                                                    |
| Zone Id                | [Optional, Pick List]                                                                                                    |
|                        | Select the ID of the zone under which the bank is defined from the pick list.                                                                                                    |
| Circle Id              | [Optional, Pick List]                                                                                                    |
|                        | Select the ID of the Circle within the Zone ID, under which the bank is defined, from the pick list.                                                                                                    |
| Nostro Account         | [Conditional, Alphanumeric, Nine]                                                                                                    |
|                        | Type the nostro account number.                                                                                                    |
|                        | This field is enabled only if the <b>Internal Clearing</b> check box is selected.                                                                                                    |
| <b>Network Details</b> |                                                                                                    |
| Network                | [Mandatory, Pick List]                                                                                                    |
|                        | Select the network ID in which the bank branch participates from the pick list.                                                                                                    |
| Direct/Indirect        | [Display]                                                                                                    |
|                        | This field displays whether the bank is direct or indirect participant.                                                                                                    |
|                        | The value for this field will always be defaulted to Direct participant.                                                                                                    |
| Direct Addressable     | [Toggle]                                                                                                    |
|                        | This field indicates whether the bank branch is directly addressable bank branch.                                                                                                    |
|                        | If the value is Y it indicates that the bank is directly addressable.                                                                                                    |

| Field Name     | Description                                                                             |
|----------------|-----------------------------------------------------------------------------------------|
| Clearing Code  | [Optional, Alphanumeric, 150]  Type the clearing code.                                  |
|                | It allows the user to select the type of clearing.                                      |
| IBAN Mandatory | [Toggle] If the value is <b>Y</b> it indicates that the IBAN <sup>6</sup> is mandatory. |

- 3. Click the Add button.
- 4. Enter the IFSC code and press the <Tab> or <Enter> key.

Note: When the IFSC master file is uploaded, FC should refer to the last 4 digits of the HDFC Bank IFSC codes (starting with HDFC) and update the IFSC code maintained in the branch master.

While returning the incoming payment, FLEXCUBE will default both sender and receiver IFSC codes as was received in the message and will not validate for the valid IFSC codes.

- 3. Enter the bank name, branch name, address of bank.
- 4. Click the Add button and add the network details.

#### **Bank Branch Directory**

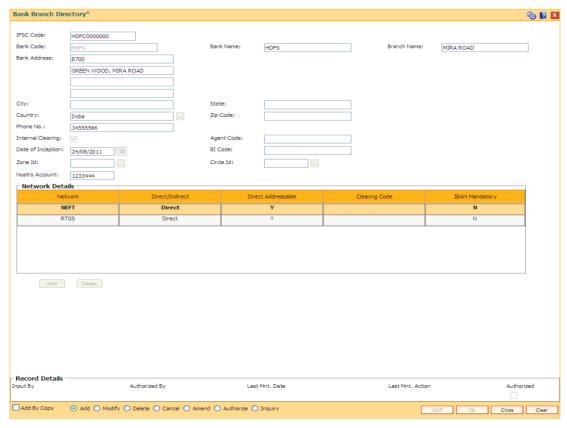

<sup>&</sup>lt;sup>6</sup>(International Bank Account Number: It is a unique account number that is used to identify a customer's account in a financial institution internationally.)

- 7. Click the **Ok** button.
- 8. The system displays the message "Record Added...Authorisation Pending..Click Ok to continue". Click the **OK** button.
- 9. The bank branch details are added successfully once the record is authorised.

# 1.117. PM007 - Payments Network Adapter

Using this option, a payments network adapter will be defined for a physical channel on which payment transactions can be sent or received. A network adapter could be associated to:

- A specific TCP/IP port on a specific server
- A specific queue on a specific server
- A specific file folder on a specific server

#### **Definition Prerequisites**

Not Applicable

#### **Modes Available**

Add, Modify, Delete, Cancel, Amend, Authorize, Inquiry. For more information on the procedures of every mode, refer to Standard Maintenance Procedures.

#### To add payment network adapter

- Type the fast path PM007 and click Go or navigate through the menus to Global Definitions > Payments > Payments Network Adapter.
- 2. The system displays the Payments Network Adapter screen.

#### **Payments Network Adapter**

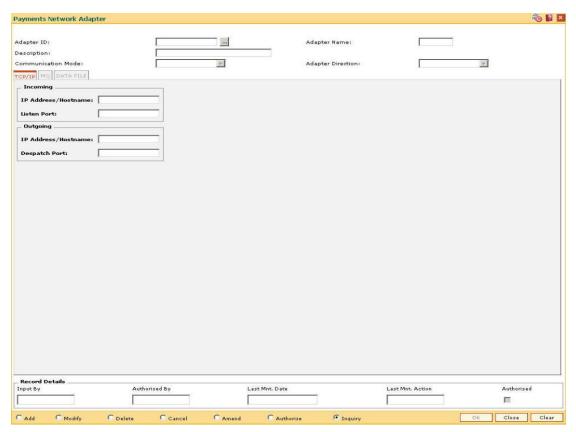

| Field Name        | Description                                                                                                  |  |
|-------------------|----------------------------------------------------------------------------------------------------|--|
| Adapter ID        | [Mandatory, Alphanumeric, 16]                                                                                |  |
|                   | Type the adapter ID of the network.                                                                          |  |
|                   | The network adapter ID should be unique across all the network adapters defined in the system.               |  |
| Adapter Name      | [Optional, Alphanumeric, 100]                                                                                |  |
|                   | Type the adapter name.                                                                                       |  |
| Description       | [Optional, Alphanumeric, 300]                                                                                |  |
|                   | Type a brief description of the adapter.                                                                     |  |
| Communication     | [[Mandatory, Drop-Down]                                                                                      |  |
| Mode              | Select the communication mode from the drop-down list.                                                       |  |
|                   | It is the type of adapter or the communication mode of the adapter through which the adapter is interacting. |  |
|                   | The options are:                                                                                             |  |
|                   | TCP/IP                                                                                                    |  |
|                   | • MQ                                                                                                    |  |
|                   | DATA FILE                                                                                                    |  |
| Adapter Direction | [Mandatory, Drop-Down]                                                                                       |  |
|                   | Select the payment direction of the adapter from the drop-down list.                                         |  |
|                   | The options are:                                                                                             |  |
|                   | <ul> <li>Incoming</li> </ul>                                                                                 |  |
|                   | Outgoing                                                                                                    |  |
|                   |                                                                                                    |  |

- 3. Click the **Add** button.
- 4. Enter the adapter Id and name.
- 5. Select the communication mode and the adapter direction from the drop-down list.

# **Payments Network Adapter**

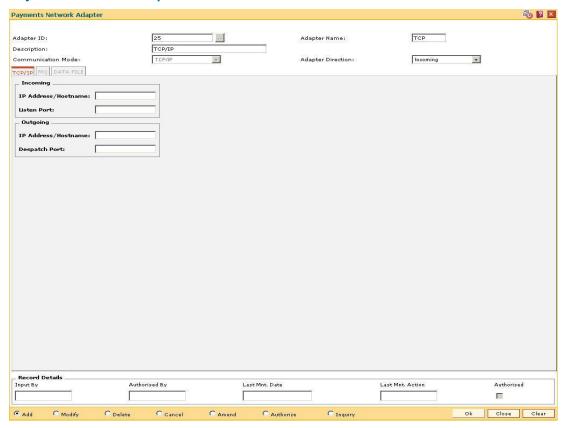

6. Enter the required information in the various tabs.

#### TCP/IP

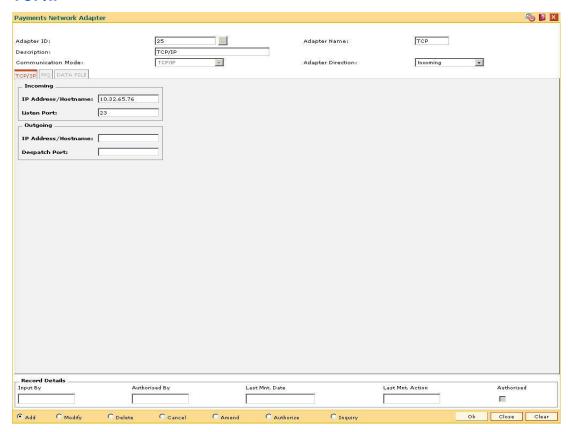

#### **Field Description**

| Field Name | Description |
|------------|-------------|
|------------|-------------|

This tab is enabled only if the **Communication Mode** is **TCP/IP**.

#### Incoming

[Conditional, Alphanumeric, 120]

Address/Hostname Type the IP address or the hostname of the system from where it

is accessing the information.

This field is enabled only if the Adapter Direction is selected as

Incoming.

**Listen Port** [Conditional, Numeric, 10]

Type the port number from where the data is received.

This field is enabled only if the Adapter Direction is selected as

Incoming.

#### **Outgoing**

| Field Name             | Description                                                                                     |
|------------------------|-------------------------------------------------------------------------------------------------|
| IP<br>Address/Hostname | [Conditional, Alphanumeric, 120]                                                                |
|                        | Type the IP address or the hostname of the system to which the data or the information is sent. |
|                        | This field is enabled only if the <b>Adapter Direction</b> is selected as <b>Outgoing</b> .     |
| Despatch Port          | [Conditional, Numeric, 10]                                                                      |
|                        | Type the port number from where the data is sent.                                               |
|                        | This field is enabled only if the <b>Adapter Direction</b> is selected as <b>Outgoing</b> .     |

# MQ

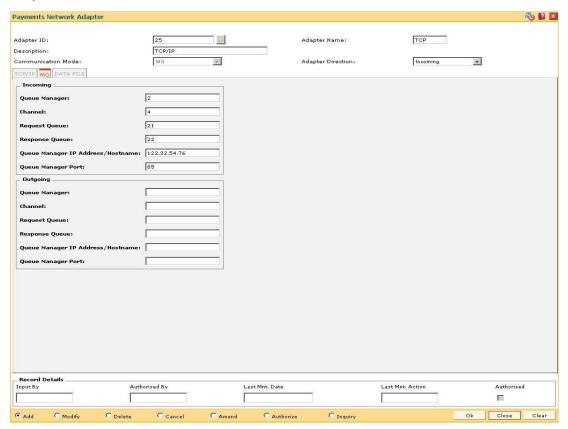

# **Field Description**

| Field Name | Description |
|------------|-------------|
| rieid Name | Describtion |

This tab is enabled only if the Communication Mode is MQ.

# Incoming

| Field Name                           | Description                                                                                                    |
|--------------------------------------|----------------------------------------------------------------------------------------------------|
| Queue Manager                        | [Conditional, Alphanumeric, 40]  Type the name of the queue manager for the MQ channel.  This field is enabled only if the <b>Adapter Direction</b> is selected as <b>Incoming</b> .             |
| Channel                              | [Conditional, Alphanumeric, 22] Type the channel ID. This field is enabled only if the <b>Adapter Direction</b> is selected as <b>Incoming</b> .                                                 |
| Request Queue                        | [Conditional, Alphanumeric, 40] Type the name for the request queue. This field is enabled only if the <b>Adapter Direction</b> is selected as <b>Incoming</b> .                                 |
| Response Queue                       | [Conditional, Alphanumeric, 40] Type the name for the response queue. This field is enabled only if the <b>Adapter Direction</b> is selected as <b>Incoming</b> .                                |
| Queue Manager IP<br>Address/Hostname | [Conditional, Alphanumeric, 120]  Type the IP Address/Hostname of the system where MQ is installed.  This field is enabled only if the <b>Adapter Direction</b> is selected as <b>Incoming</b> . |
| Queue Manager<br>Port                | [Conditional, Alphanumeric, 10]  Type the port number on which the MQ receives requests.  This field is enabled only if the <b>Adapter Direction</b> is selected as <b>Incoming</b> .            |
| Outgoing                             |                                                                                                    |
| Queue Manager                        | [Conditional, Alphanumeric, 40]  Type the name of the queue manager for the MQ channel.  This field is enabled only if the <b>Adapter Direction</b> is selected as <b>Outgoing</b> .             |
| Channel                              | [Conditional, Alphanumeric, 22] Type the channel ID. This field is enabled only if the <b>Adapter Direction</b> is selected as <b>Outgoing</b> .                                                 |

| Field Name                           | Description                                                                                 |
|--------------------------------------|---------------------------------------------------------------------------------------------|
| Request Queue                        | [Conditional, Alphanumeric, 40]                                                             |
|                                      | Type the name for the request queue.                                                        |
|                                      | This field is enabled only if the <b>Adapter Direction</b> is selected as <b>Outgoing</b> . |
| Response Queue                       | [Conditional, Alphanumeric, 40]                                                             |
|                                      | Type the name for the response queue.                                                       |
|                                      | This field is enabled only if the <b>Adapter Direction</b> is selected as <b>Outgoing</b> . |
| Queue Manager IP<br>Address/Hostname | [Conditional, Alphanumeric, 120]                                                            |
|                                      | Type the IP Address/Hostname of the system where MQ is installed.                           |
|                                      | This field is enabled only if the <b>Adapter Direction</b> is selected as <b>Outgoin</b> g. |
| Queue Manager                        | [Conditional, Alphanumeric, 10]                                                             |
| Port                                 | Type the port number on which the MQ sends requests.                                        |
|                                      | This field is enabled only if the <b>Adapter Direction</b> is selected as <b>Outgoing</b> . |

#### **DATA FILE**

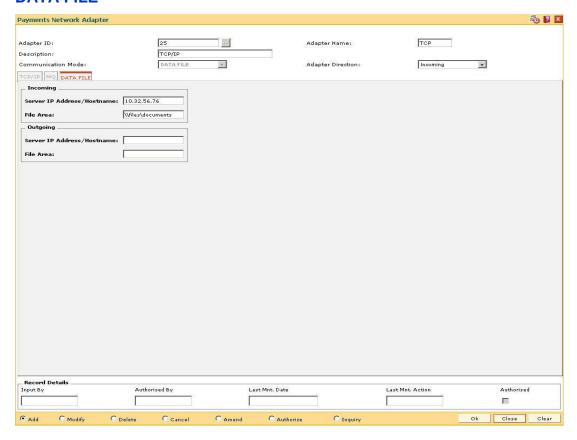

#### **Field Description**

| Field Name | Description |
|------------|-------------|
|------------|-------------|

This tab is enabled only if the Communication Mode is DATA FILE.

# Incoming

Server IP [Conditional, Alphanumeric, 120]

Address/Hostname Type the Server IP Address/Hostname from where the incoming

messages are received.

This field is enabled only if the Adapter Direction is selected as

Incoming.

File Area [Conditional, Alphanumeric, 120]

Type the path where the incoming messages are saved.

This field is enabled only if the Adapter Direction is selected as

Incoming.

**Outgoing** 

| Field Name                    | Description                                                                                 |
|-------------------------------|---------------------------------------------------------------------------------------------|
| Server IP<br>Address/Hostname | [Conditional, Alphanumeric, 120]                                                            |
|                               | Type the Server IP Address/Hostname from where the outgoing messages are sent.              |
|                               | This field is enabled only if the <b>Adapter Direction</b> is selected as <b>Outgoing</b> . |
| File Area                     | [Conditional, Alphanumeric, 120]                                                            |
|                               | Type the path where the outgoing messages are saved before being sent.                      |
|                               | This field is enabled only if the <b>Adapter Direction</b> is selected as <b>Outgoing</b> . |

- 7. Click the **Ok** button.
- 8. The system displays the message "Record Added...Authorisation Pending..Click Ok to continue". Click the **Ok** button.
- 9. The payment network adapter is added successfully once the record is authorised.

#### 1.118. PM008 - Network Master

Using this option, the attributes of a network are maintained .A network will represent a logical end-point for payment transactions. It will also be associated with a network adapter. The GLs corresponding to the defined network and the maximum batch size allowed through a network will also be defined here.

If the network entries are required to be passed in a specified branch then it should be maintained for each network type as the designated branch.

#### **Definition Prerequisites**

BAM14 - Rewards and Service Charges definition

#### **Modes Available**

Add, Modify, Delete, Cancel, Amend, Authorize, Inquiry. For more information on the procedures of every mode, refer to **Standard Maintenance Procedures**.

#### To add the network master

- Type the fast path PM008 and click Go or navigate through the menus to Global Definitions > Payments > Network Master.
- 2. The system displays the Network Master screen.

#### **Network Master**

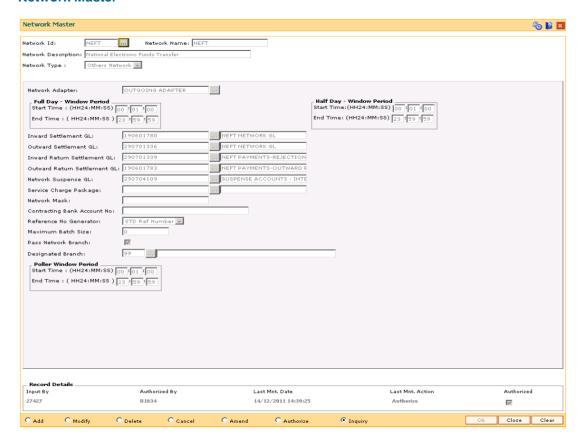

| Field Name                    | Description                                                                                                    |
|-------------------------------|----------------------------------------------------------------------------------------------------|
| Network Id                    | [Mandatory, Alphanumeric, 16]  Type the Id of the network.  This Id is assigned by the user and must be unique across all networks defined in the system.                                                                                                    |
| Network Name                  | [Mandatory, Alphanumeric, 40]  Type the name of the network ID selected in the corresponding field.                                                                                                    |
| Network<br>Description        | [Mandatory, Alphanumeric, 240]  Type the textual description of the network.                                                                                                    |
| Network Type  Network Adapter | [Mandatory, Drop-Down] Select the network type from the drop-down list. The options are:  • Others Network • SWIFT Network  [Mandatory, Pick List] Select the network adapter from the pick list. It is the ID of the adapter to which this network is linked, i.e., the physical channel to/from which payment messages will be sent/received. |
| Full Day - Window Pe          | riod                                                                                                    |
| Start<br>Time:(HH24:MM:SS)    | [Optional, Numeric, Six, HH24:MM:SS]  Type the time of the day when the network opens for transactions on a full day.                                                                                                    |
| End<br>Time:(HH24:MM:SS)      | [Optional, Numeric, Six, HH24:MM:SS]  Type the time of the day when the network closes for transactions on a full day.                                                                                                    |
| Half Day - Window Pe          | riod                                                                                                    |
| Start<br>Time:(HH24:MM:SS)    | [Optional, Numeric, Six, HH24:MM:SS]  Type the time of the day when the network opens for transactions on a half day.                                                                                                    |
| End<br>Time:(HH24:MM:SS)      | [Optional, Numeric, Six, HH24:MM:SS]  Type the time of the day when the network closes for transactions on a half day.                                                                                                    |

| Field Name                      | Description                                                                                                    |
|---------------------------------|----------------------------------------------------------------------------------------------------|
| Inward Settlement<br>GL         | [Mandatory, Pick List] Select the network receivable GL from the pick list. This is the mirror account of the network. It is an Asset type of GL.                                                                                                    |
| Outward Settlement<br>GL        | [Mandatory, Pick List] Select the network payable GL from the pick list. This is the mirror account of the network. It is a Liability type of GL.                                                                                                    |
| Inward Return<br>Settlement GL  | [Mandatory, Pick List] Select the inward return settlement GL from the pick list.                                                                                                    |
| Outward Return<br>Settlement GL | [Mandatory, Pick List] .Select the outward return settlement GL from the pick list.                                                                                                    |
| Network Suspense<br>GL          | [Mandatory, Pick List] Select the network suspense GL from the pick list. It is an Asset/Liability type of GL.                                                                                                    |
| Network Mask                    | This field is for future use.                                                                                                    |
| Contracting Bank<br>Account No. | [Optional, Alphanumeric, 50] Enter the contracting bank account number. It is the nostro account to which the network should be mapped.                                                                                                    |
| Reference No<br>Generator       | [Mandatory, Drop-Down]  Select the reference number generator from the drop-down list. It displays a single value, <b>STD Ref Number</b> .  It is a stored procedure on the basis of which the system generates reference numbers for that particular network transaction. |
| Maximum Batch<br>Size           | [Conditional, Numeric, 30] Type the maximum batch size for the network. This field is enabled only if SKN options are selected in the Network Type field.                                                                                                    |
| Pass Network<br>Branch          | [Optional, Check Box] Select the <b>Pass Network Branch</b> check box to select designated branch in absence of centralization.                                                                                                    |
| Designated Branch               | [Conditional, Pick List] Select the designated branch from the pick list. This field is enabled only if the Pass Network Branch option is selected.                                                                                                    |

| Field Name Description |  |
|------------------------|--|
|------------------------|--|

#### **Poller Window Period**

Start [Optional, Numeric, Six, HH24:MM:SS]

**Time:(HH24:MM:SS)** Type the time to maintain the start time for poller.

End

Time:(HH24:MM:SS) [Optional, Numeric, Six, HH24:MM:SS]

Type the time to maintain the end time for poller.

3. Click the Add button.

4. Enter the network Id and name.

- Select the network adapter, network receivable, payable, and suspense GL from the pick list.
- 6. Enter the start time and end time depending on the processing requirement of the day.
- 7. Click the **Ok** button.
- 8. The system displays the message "Record Added...Authorisation Pending..Click Ok to Continue". Click the **Ok** button.
- 9. The network master details are added once the record is authorised.

# 1.119. PM011 - External Payment Product - Transaction Code Cross Reference

Using this option you can maintain a cross reference between the external (FCC) payment product codes with the Oracle FLEXCUBE payment transaction codes. The payment transaction codes are unique for each payment transaction. The Service charge in Oracle FLEXCUBE will be based on the payment transaction codes.

## **Definition Prerequisites**

PM002 - Payments Transaction Definition

#### **Modes Available**

Add, Modify, Cancel, Delete, Amend, Authorize, Inquiry. For more information on the procedures of every mode, refer to Standard Maintenance Procedures.

## To add external payment product-transaction code cross reference details

- Type the fast path PM011 and click Go or navigate through the menus to Global Definitions > Payments > External Payment Product - Transaction Code Cross Reference.
- 2. The system displays the External Payment Product Transaction Code Cross Reference screen.

## **External Payment Product - Transaction Code Cross Reference**

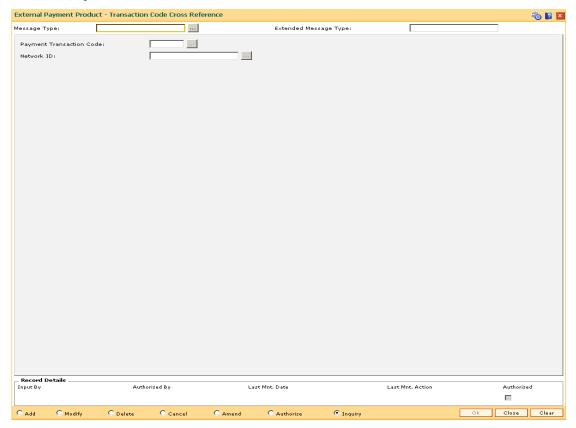

## **Field Description**

| Field Name                  | Description                                                                                                    |
|-----------------------------|----------------------------------------------------------------------------------------------------|
| Message Type                | [Mandatory, Alphanumeric, 32]                                                                                                    |
|                             | Type the message type.                                                                                                    |
| Extended Message            | [Mandatory, Alphanumeric, 32]                                                                                                    |
| Туре                        | Type the extended message type.                                                                                                    |
| Payment<br>Transaction Code | [Mandatory, Pick List]                                                                                                    |
|                             | Select the <b>Oracle FLEXCUBE</b> payment transaction code from the pick list.                                                                             |
|                             | This can be maintained identical to the payment product code.  These codes are maintained in the <b>Payment Transaction Definition</b> (Fast Path: PM002). |
| Network ID                  | [Mandatory, Pick List]                                                                                                    |
|                             | Select the network ID from the pick list.                                                                                                    |

3. Type the message type and extended message type.

4. Select the payment transaction code from the pick list.

## **External Payment Product - Transaction Code Cross Reference**

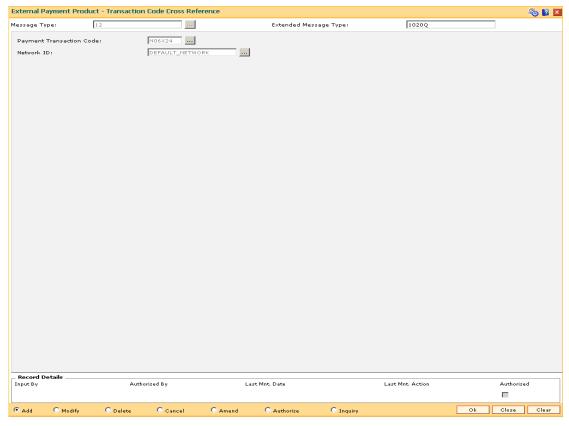

5. Click the **Ok** button.

- 6. The system displays the message "Record Added... Authorisation Pending.. Click Ok to Continue". Click the **OK** button.
- 7. The network message translator details are added once the record is authorised.

# 1.120. PM021 - Network Calendar

The **Network Calendar** option is used to maintain the working days for the network. It is maintained for each month of the year for a network. Network Calendar Days maintenance will be allowed for the current posting date. Network Calendar can now be modified and can be marked as a holiday, half day or a working day.

## **Definition Prerequisites**

PM008 - Network Master

#### **Modes Available**

Add, Modify, Delete, Cancel, Amend, Authorize, Inquiry. For more information on the procedures of every mode, refer to **Standard Maintenance Procedures**.

#### To add a network calendar

- Type the fast path PM021 and click Go or navigate through the menus to Global Definitions > Payments > Network Calendar.
- The system displays the Network Calendar screen.

## **Network Calendar**

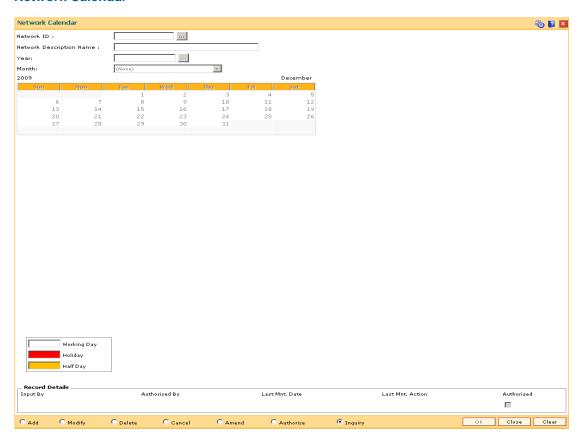

| Field Name       | Description                                                                                                    |  |
|------------------|----------------------------------------------------------------------------------------------------|--|
| Network ID       | [Mandatory, Pick List]                                                                                                    |  |
|                  | Select the unique network ID from the pick list.                                                                                |  |
|                  | The options are:                                                                                                    |  |
|                  | • IMPS                                                                                                    |  |
|                  | • NEFT                                                                                                    |  |
|                  | • RTGS                                                                                                    |  |
|                  | It is defined by the user in which the bank is participating for the payment transactions.                                      |  |
|                  | This ID is maintained in the <b>Network Master</b> (Fast Path:PM008) option.                                                    |  |
|                  | Note: If the Network ID selected is IMPS, then all the days are marked as <b>Working Days</b> by default and would be disabled. |  |
| Network          | [Display]                                                                                                    |  |
| Description Name | This field displays the description of the network ID.                                                                          |  |
| Year             | [Mandatory, Pick List]                                                                                                    |  |
|                  | Select the year for which the calendar has to be defined from the pick list.                                                    |  |
| Month            | [Mandatory, Drop-Down]                                                                                                    |  |
|                  | Select the month in the above selected year, for which the calendar has to be defined, from the drop-down list.                 |  |
|                  |                                                                                                    |  |

- 3. Click the **Add** button.
- 4. Select the network ID from the pick list.
- 5. Select the year from the pick list and month for network calendar from the drop-down list.
- 6. Select the appropriate days from the calendar.

## **Network Calendar**

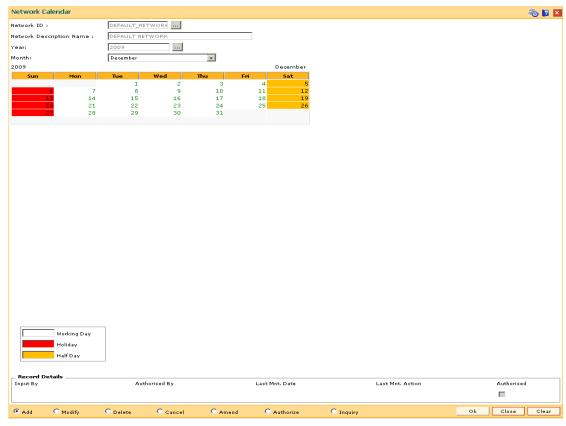

- 7. Click the **Ok** button.
- 8. The system displays the message "Record Added...Authorisation Pending..Click Ok to Continue". Click the **OK** button.
- 9. The network calendar is added once the record is authorised.

Note: The coloured date boxes represents holidays.

# 1.121. PM038 - Payment Window Period Modification

Interbank settlements and outgoing payment transactions can be executed within the defined time frame. Using this option you can define the timeline for initiating and authorizing the outgoing payment transaction. The transaction will not be successful, if the record is not authorized within the maintained timeline. This maintenance is applicable only for the current process date.

## **Definition Prerequisites**

• PM002 - Payments Transaction Definition

#### **Modes Available**

Add By Copy, Add, Modify, Delete, Cancel, Amend, Authorize, Inquiry. For more information on the procedures of every mode, refer to **Standard Maintenance Procedures**.

## To modify the payment window period

- Type the fast path PM038 and click Go or navigate through the menus to Global Definitions > Payments > Payment Window Period Modification.
- 2. The system displays the Payment Window Period Modification screen.

## **Payment Window Period Modification**

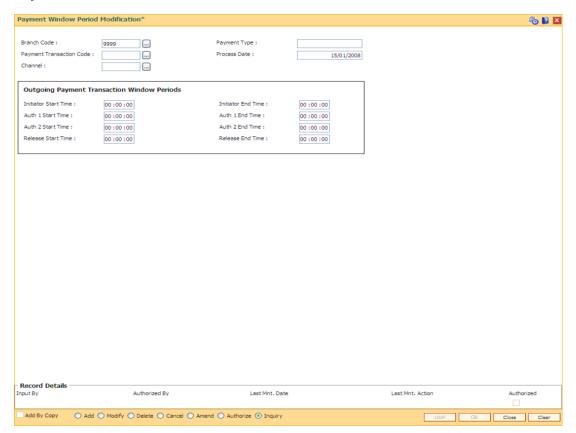

| Field Name                  | Description                                                                                                    |
|-----------------------------|----------------------------------------------------------------------------------------------------|
| Branch Code                 | [Mandatory, Pick List] Select the branch code for which the window period modification is required from the pick list. Theses codes are maintained in the <b>Branch Master Maintenance</b> (Fast Path: BAM03) option.                   |
| Payment Type                | [Display] This field displays the payment type of the code selected from the Payment Transaction Code pick list.                                                                                                    |
| Payment<br>Transaction Code | [Mandatory, Pick List] Select the payment transaction code for which the window period modification is required from the pick list. These codes are maintained in the <b>Payments Transaction Definition</b> (Fast Path: PM002) option. |
| Process Date                | [Display] This field displays the current process date.                                                                                                    |
| Channel                     | [Mandatory, Pick List] Select the channel id from the pick list.                                                                                                    |
| Outgoing Payments           | Transaction Window Periods                                                                                                    |
| Initiator Start Time        | [Mandatory, hh:mm:ss]  Type the start time for the outgoing payment transaction.  The transaction cannot be initiated before this time.                                                                                                 |
| Initiator End Time          | [Mandatory, hh:mm:ss]  Type the end time for the outgoing payment transaction.  The transaction cannot be initiated after this time.                                                                                                    |
| Auth 1 Start Time           | [Mandatory, hh:mm:ss]  Type the start time for the outgoing payment transaction.  Authorisation 1 cannot be performed before this time.                                                                                                 |
| Auth 1 End Time             | [Mandatory, hh:mm:ss]  Type the end time for the outgoing payment transaction.  Authorisation 1 cannot be performed after this time.                                                                                                    |
| Auth 2 Start Time           | [Mandatory, hh:mm:ss]  Type the start time for the outgoing payment transaction.  Authorisation 2 cannot be performed before this time.                                                                                                 |

| Field Name         | Description                                               |  |
|--------------------|-----------------------------------------------------------|--|
| Auth 2 End Time    | [Mandatory, hh:mm:ss]                                     |  |
|                    | Type the end time for the outgoing payment transaction.   |  |
|                    | Authorisation 2 cannot be performed after this time.      |  |
| Release Start Time | [Mandatory, hh:mm:ss]                                     |  |
|                    | Type the start time for the outgoing payment transaction. |  |
|                    | The transaction cannot be released before this time.      |  |
| Release End Time   | [Mandatory, hh:mm:ss]                                     |  |
|                    | Type the end time for the outgoing payment transaction.   |  |
|                    | The transaction cannot be released after this time.       |  |

- 3. Click the Add button.
- 4. Select the branch code, payment transaction code and channel id from the pick list.
- 5. Enter the relevant details in the Outgoing Payments Transaction Window Periods section.

## **Payment Window Period Modification**

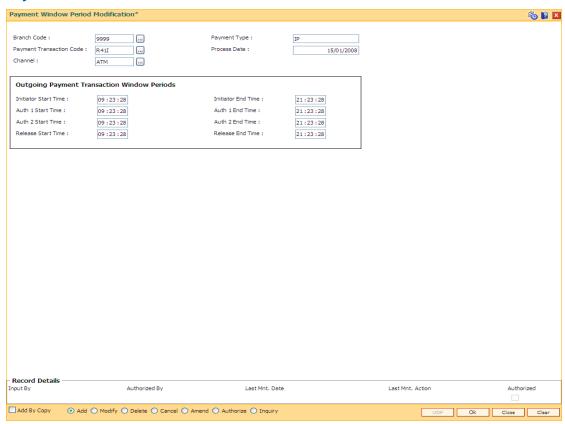

- 6. Click the Ok button.
- 7. The system displays the message "Record Added...Authorisation Pending..Click Ok to continue". Click the **OK** button.
- 8. The payment window period is successfully added once the record is authorised.

# 1.122. PM039 - Payment Transaction Attributes

The outward payment transaction can be initiated within a set time frame. The success of the outgoing payment transaction depends on several external factors like, settlement conducting entity, the payment network etc. Using this option you can maintain the various attributes for an outgoing payment transaction like, authorization level, limit amount for the transaction etc. This screen determines whether the returned transactions will require single authorization or double or no authorization.

The window time maintenance is not applicable for an inward payment transaction, as only messages with respect to discrepant incoming payments are received. These transactions can be honored by checking the received messages.

## **Definition Prerequisites**

• PM038 - Payment Window Period Modification

#### **Modes Available**

Add By Copy, Add, Modify, Delete, Cancel, Amend, Authorize, Inquiry. For more information on the procedures of every mode, refer to **Standard Maintenance Procedures**.

#### To add the payment transaction attributes

- Type the fast path PM039 and click Go or navigate through the menus to Transaction Processing > Account Transactions > Payments Transactions > Payment Transaction Attributes.
- 2. The system displays the **Payment Transaction Attributes** screen.

## **Payment Transaction Attributes**

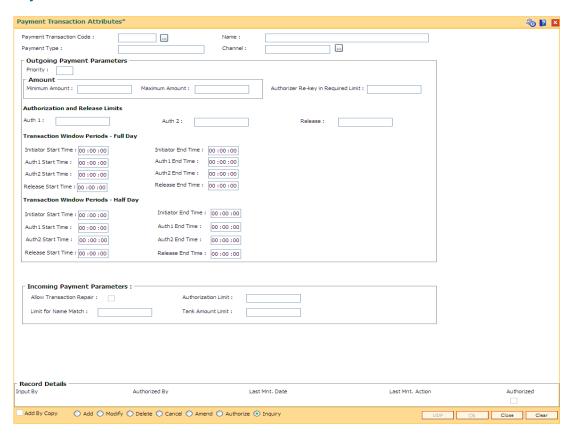

| Field Name                  | Description                                                                                                    |
|-----------------------------|----------------------------------------------------------------------------------------------------|
| Payment<br>Transaction Code | [Mandatory, Pick List] Select the payment transaction code from the pick list.                                                          |
|                             | These codes are maintained in the <b>Payments Transaction Definition</b> (Fast Path: PM002) option.                                     |
|                             | Note: If the Transaction selected in IMPS (P2P / P2A / P2U / P2M / P2MP), only Minimum Amount and Maximum Amount fields will be active. |
| Name                        | [Display] This field displays the name of the code.                                                                                     |
| Payment Type                | [Display] This field displays the payment type of the code selected from the Payment Transaction Code pick list.                        |
| Channel                     | [Mandatory, Pick List ] Select the channel id from the pick list.                                                                       |

Field Name Description

**Outgoing Payment Parameters** 

These fields are enabled if the selected payment type is Outgoing.

**Priority** [Optional, Numeric, Two]

Type the priority of the payment transaction.

**Amount** 

Minimum Amount [Optional, Numeric, 13, Two]

Type the minimum amount for the outgoing payment transaction.

Maximum Amount [Optional, Numeric, 13, Two]

Type the maximum amount for the outgoing payment transaction.

Authorizer Re-key in Required Limit

[Optional, Numeric, 13, Two]

Type the limit above which the authorizer has to re-enter the

transaction amount.

**Authorization and Release Limits** 

Auth 1 [Optional, Numeric, 13, Two]

Type the limit above which the transaction has to be sent for one

level of authorization.

Auth 2 [Optional, Numeric, 13,2]

Type the limit above which the transaction has to be sent for two

levels of authorization.

Release [Optional, Numeric, 13, Two]

Type the limit above which the transaction has to be released.

**Transaction Window Periods - Full Day** 

Initiator Start Time [Mandatory, hh:mm:ss]

Type the start time for the outgoing payment transaction.

The transaction cannot be initiated before this time.

Initiator End Time [Mandatory, hh:mm:ss]

Type the end time for the outgoing payment transaction.

The transaction cannot be initiated after this time.

Auth 1 Start Time [Mandatory, hh:mm:ss]

Type the start time for the outgoing payment transaction.

Authorization 1 cannot be performed before this time.

Auth 1 End Time [Mandatory, hh:mm:ss]

Type the end time for the outgoing payment transaction.

Authorization 1 cannot be performed after this time.

| Field Name           | Description                                                                                                    |
|----------------------|----------------------------------------------------------------------------------------------------|
| Auth 2 Start Time    | [Mandatory, hh:mm:ss]  Type the start time for the outgoing payment transaction.  Authorization 2 cannot be performed before this time. |
| Auth 2 End Time      | [Mandatory, hh:mm:ss]  Type the end time for the outgoing payment transaction.  Authorization 2 cannot be performed after this time.    |
| Release Start Time   | [Mandatory, hh:mm:ss]  Type the start time for the outgoing payment transaction.  The transaction cannot be released before this time.  |
| Release End Time     | [Mandatory, hh:mm:ss]  Type the end time for the outgoing payment transaction.  The transaction cannot be released after this time.     |
| Transaction Window   | Periods - Half Day                                                                                                    |
| Initiator Start Time | [Mandatory, hh:mm:ss]  Type the start time for the outgoing payment transaction.  The transaction cannot be initiated before this time. |
| Initiator End Time   | [Mandatory, hh:mm:ss]  Type the end time for the outgoing payment transaction.  The transaction cannot be initiated after this time.    |
| Auth 1 Start Time    | [Mandatory, hh:mm:ss]  Type the start time for the outgoing payment transaction.  Authorization 1 cannot be performed before this time. |
| Auth 1 End Time      | [Mandatory, hh:mm:ss]  Type the end time for the outgoing payment transaction.  Authorization 1 cannot be performed after this time.    |
| Auth 2 Start Time    | [Mandatory, hh:mm:ss]  Type the start time for the outgoing payment transaction.  Authorization 2 cannot be performed before this time. |
| Auth 2 End Time      | [Mandatory, hh:mm:ss]  Type the end time for the outgoing payment transaction.  Authorization 2 cannot be performed after this time.    |
| Release Start Time   | [Mandatory, hh:mm:ss]  Type the start time for the outgoing payment transaction.  The transaction cannot be released before this time.  |

| Field Name       | Description                                             |
|------------------|---------------------------------------------------------|
| Release End Time | [Mandatory, hh:mm:ss]                                   |
|                  | Type the end time for the outgoing payment transaction. |
|                  | The transaction cannot be released after this time.     |

# **Incoming Payment Parameters**

These fields are enabled if the selected payment type is Incoming.

| Allow Transaction<br>Repair | [Optional, Check Box] Select the Allow the Transaction Repair checkbox to allow the system to repair incoming payment transactions.                                                                                                    |
|-----------------------------|----------------------------------------------------------------------------------------------------|
| Authorization Limit         | [Optional, Numeric, 13, Two]  Type the limit above which the incoming transaction has to be authorized.                                                                                                    |
| Limit for Name<br>Match     | [Optional, Numeric, 13, Two]  Type the limit above which the beneficiary name matching is to be done.                                                                                                    |
| Tank Amount Limit           | [Optional, Numeric, 13, Two]  Type the value for dual authorization for tanked payments.  The limit amount set will be solely responsible for identifying whether dual authorization is required for a tanked transaction or not. Dual auth limit maintained for tanked payments will always be lesser than or equal to the authorization limit maintained |

- 3. Click the **Add** button.
- 4. Select the payment transaction code and channel id from the pick list.
- 5. Enter the outgoing payment parameters.

OR

Enter the incoming payment paramters.

# **Payment Transaction Attributes**

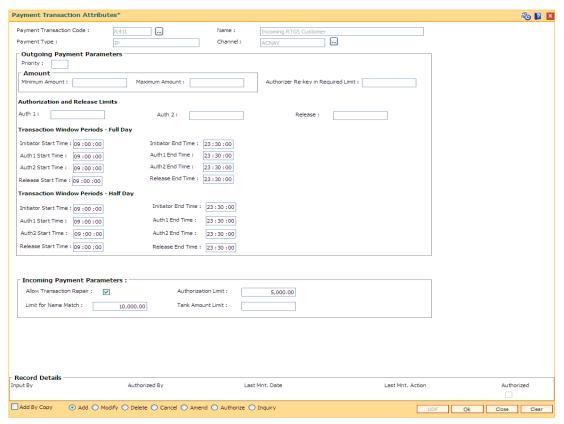

- 6. Click the Ok button.
- 7. The system displays the message "Record Added...Authorization Pending..Click Ok to continue". Click the **OK** button.
- 8. The payment attributes are successfully added once the record is authorized.

# 1.123. PMM01 - Payment Site Reject Code Xref

Using this option you can maintain all the reject reasons. An internal reject reason code is assigned to each rejected payment by FLEXCUBE.

The cross-reference between the reject reason codes assigned by the payments clearing house / central bank and the FLEXCUBE reject codes is maintained using this option. You can map the internal reject codes with the one provided on-site.

## **Definition Prerequisites**

Not Applicable

#### **Modes Available**

Add, Modify, Delete, Cancel, Amend, Authorize, Inquiry. For more information on the procedures of every mode, refer to Standard Maintenance Procedures.

#### To add payment site reject code

- 1. Type the fast path **PMM01** and click **Go** or navigate through the menus to **Global Definitions > Payments > Payment Site Reject Code Xref**.
- The system displays the Payment Site Reject Code Xref screen.

## **Payment Site Reject Code Xref**

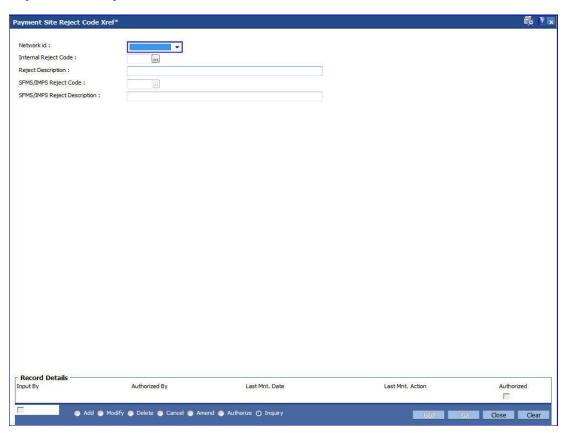

## **Field Description**

| Field Name     | Description |
|----------------|-------------|
| i icia italiic | Description |

Network ID [Drop-down]

Select the network id from the drop down list.

The options are:

•

Internal Reject Code [Mandatory, Numeric, 50]

Type the internal reject code for the system.

It is the FLEXCUBE reject code, which will be tagged to each reject

payment transaction.

Reject Descriptions [Mandatory, Alphanumeric, Six]

Type the reject description.

SFMS/IMPS Reject [Mandatory, Numeric, 50]

Type the reject code as assigned by the central bank / payment clearing

house.

SFMS/IMPS Reject [Mandatory, Alphanumeric, 40]

**Description** Type the reason for the rejection of the payment transaction.

3. Click the Add button.

Code

4. Enter the internal reject code and site category.

5. Enter the site reject code and reject text.

6. Select the reject type from the drop-down list.

# **Payment Site Reject Code Xref**

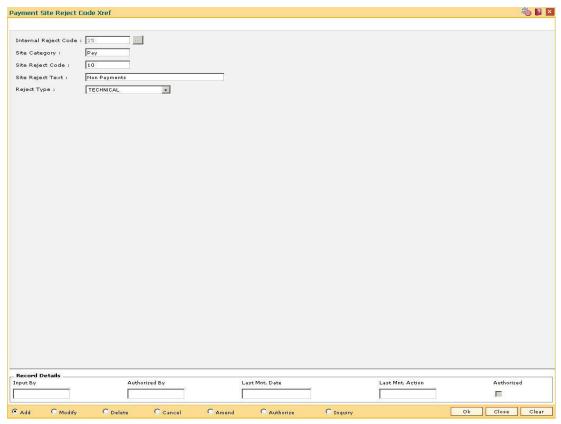

- 7. Click the **Ok** button.
- 8. The system displays the message "Record Added...Authorisation Pending..Click Ok to Continue". Click the **OK** button.
- 9. The payment site reject code Xref is added once the record is authorised.

# 1.124. PM055 - Payment File Settlement Parameters\*

This option enables capturing of settlement parameters for different payment file types. Presently it is used for Adhaar Payment Bridge System (APBS), National Automated Clearing House(NACH) and Electronic Clearing System(ECS). APBS is a unique payment system offered by National Payments Corporation of India which uses Adhaar Number as a central key for electronically channelizing the Government subsidies and benefits to the Adhaar Enabled Bank Accounts (AEBA) of the intended beneficiaries.

Payment file settlement parameters can be captured by both the Sponsor Bank and Destination Bank. The user will have to input the settlement GL's of the Sponsor Bank or Destination bank or both based on whether the bank is Sponsor Bank or Destination Bank. The record can be saved and authorized. There will be only one record maintained for each payment type.

## **Definition Prerequisites**

STM59 - Settlement Bank Parameters

#### **Modes Available**

Add, Modify, Delete, Cancel, Amend, Authorize. For more information on the procedures of every mode, refer to **Standard Maintenance Procedures**.

#### To add file settlement details

- 1. Type the fast path PM055 and click Go or navigate through the menus to Global Definitions > Payments> Payment File Settlement Parameters.
- 2. The system displays the **Payment File Settlement parameters** screen.

## **Payment File Settlement parameters**

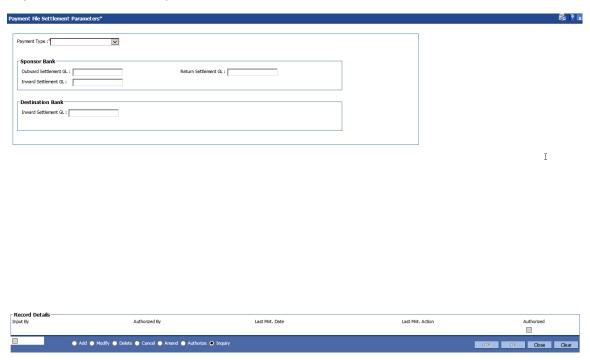

| Field Name                                              | Description                                                                                                    |
|---------------------------------------------------------|----------------------------------------------------------------------------------------------------|
| Payment Type                                            | [Mandatory, Drop down] Select the Payment File Type from the drop down menu. The options are:  • APBS • ACH • ECS                                                                                                    |
| Sponsor Bank                                            |                                                                                                    |
| Outward<br>Settlement GL                                | [Optional, Numeric] Enter the Outward Settlement GL of sponsor bank. This is the GL where funds will be credited on receiving funds from Benefit Provider It will be a liability GL. If return settlement GL is provided, then this GL should also be provided.                           |
|                                                         | <b>Note</b> : This field is not applicable and disabled for ACH and ECS                                                                                                    |
| Return Settlement<br>GL                                 | [Optional, Numeric] Enter the Return Settlement GL of Sponsor Bank. This is the GL which will be debited and funds will be given back to benefit provider. It will be a liability GL.  If Outward settlement GL is provided, then this GL should also be provided.                        |
| Inward Settlement<br>GL                                 | [Optional, Numeric] Enter the Settlement GL that will be debited while processing of return file from NPCI for ECS/ACH debit processing, if the funds are received successfully from destination bank. It will be a liability GL and will be mandatory field for the above payment types. |
| Destination Bank                                        |                                                                                                    |
| Inward Settlement<br>GL                                 | Optional, Numeric] Enter the Inward Settlement GL of destination bank. This is the GL which will be debited and funds will be credited to customer account. This will be a liability GL.  Note: This field is not applicable and disabled for ACH and ECS                                 |
| Select the <b>Payment Type</b> from the drop-down list. |                                                                                                    |

- 3. Select the **Payment Type** from the drop-down list.
- 4. Enter the GL values and Click **OK**.
- 5. The system displays a message saying Record Added-Authorization Pending

# 1.125. PM056 - Payment File Provider Details\*

This option is used to capture the details of Payment File Provider. This is to be maintained by sponsor bank. There will be only one record per Provider Unique ID and Payment Type combination.

## **Definition Prerequisites**

PM055 - Payment File Settlement Parameter

#### **Modes Available**

Add, Modify, Delete, Cancel, Amend, Authorize. For more information on the procedures of every mode, refer to **Standard Maintenance Procedures**.

## To add file provider details

- Type the fast path PM056 and click Go or navigate through the menus to Global Definitions > Payments> Payment File Provider Details.
- 2. The system displays the **Payment File Provider Details** screen.

## **Payment File Provider Details**

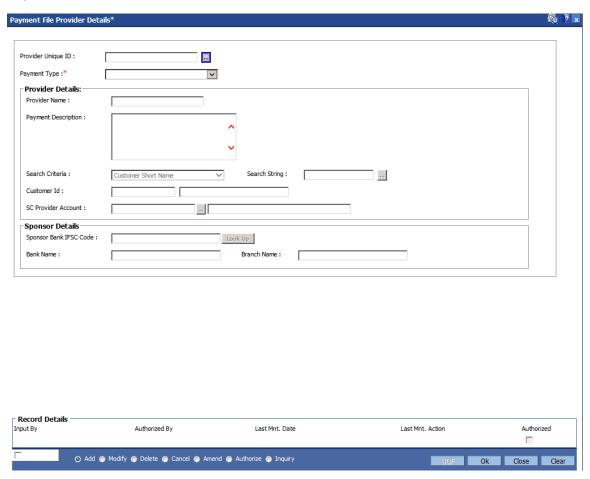

| Field Name           | Description                                                                          |
|----------------------|--------------------------------------------------------------------------------------|
| Provider Unique ID   | [Mandatory, AlphaNumeric, Seven]                                                     |
|                      | Enter the Unique Number allotted by NPCI.                                            |
|                      | The first two digits will be state code followed by five digit scheme code.          |
| Payment Type         | [Mandatory, Drop down]                                                               |
|                      | Select the Payment File Type from the drop down.                                     |
|                      | The options are:                                                                     |
|                      | <ul><li>APBS</li><li>ACH</li><li>ECS</li></ul>                                       |
| <b>Provider Name</b> | [Mandatory, Text,105]                                                                |
|                      | Enter the Name of the organization providing the benefit                             |
| Provider Details     |                                                                                      |
| Payment              | [Optional, Text, 254]                                                                |
| Description          | Enter Information about the Payment scheme.                                          |
| Search Criteria      | [Mandatory, Drop down]                                                               |
|                      | Select the Search Criteria for the customer from the drop down.                      |
| Search String        | [Mandatory, Text]                                                                    |
|                      | Enter the search string for the customer.                                            |
| <b>Customer ID</b>   | [Display]                                                                            |
|                      | This field displays the customer ID of the benefit provider in the the sponser bank. |
| Full name            | [Display]                                                                            |
|                      | Displays the full name of the customer                                               |
| SC Provider          | [Optional, Pick list]                                                                |
| Account              | Select the Account number of Benefit Provider for charging SC from the pick list.    |
|                      | All the accounts related with the customer will be displayed in the pick list.       |
| Provider Account     | [Display]                                                                            |
| Name                 | Displays the Account name.                                                           |
| Sponsor Details      |                                                                                      |
| Sponsor Bank         | [Mandatory, Pick List]                                                               |
| IFSC Code            | Select the IFSC code of the sponsor bank using the search function.                  |

|   | Field Name  | Description                                         |
|---|-------------|-----------------------------------------------------|
| · | Bank Name   | [Display] This field displays the name of the bank. |
|   | Branch Name | [Display]                                           |
|   |             | This field displays the name of the branch.         |

# 16. Pricing Definitions

# 1.126. PR001 - Tier Look-up Definition

Using this option you can maintain tier definition codes. It can be tiered or non - tiered. The tiers for pricing are defined as per the business policy of the bank. Tiers can be set up on the basis of amount of loan, term of the loan or combination of both term and tenor. Tiers can also be maintained arbitrarily without following any basis. The tier definition is independent of the rate type and the tier criteria is always cumulative.

Tier definition is linked to a rate type by using the Rate Chart Maintenance (Fast Path: PR002) option. It can be linked either to a fixed rate or a variable rate or both portions of a rate chart, and can be reused across rate charts.

If any modifications are done to an existing tier look up definition, the changes are not reflected in the existing rate charts to which it is mapped. Only new rate charts created using the revised tier lookup definition are impacted. But if an existing rate chart is modified with a new effective date, the changes to the tier lookup definition used in that rate chart will be applicable.

**Note**: Tier lookup definition cannot be deleted if it is mapped to a rate chart.

## **Definition Prerequisites**

Not Applicable

#### **Modes Available**

Add By Copy, Add, Modify, Delete, Cancel, Amend, Authorize, Inquiry. For more information on the procedures of every mode, refer to **Standard Maintenance Procedures**.

## To add the tier definition code

- Type the fast path PR001 and click Go or navigate through the menus to Global Definitions > Pricing > Tier Look-up Definition.
- 2. The system displays the **Tier Look-up Definition** screen.

# **Tier Look-up Definition**

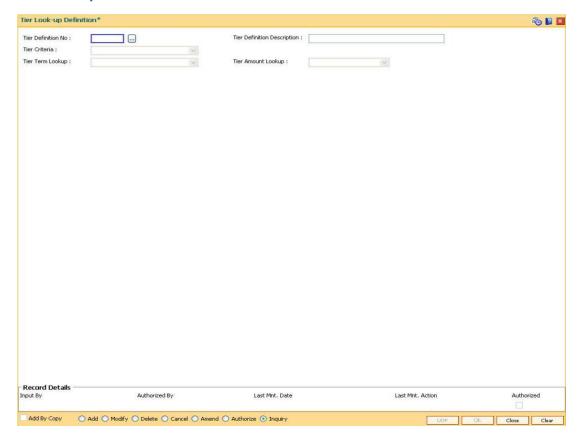

| Field Name                     | Description                                                                                                    |
|--------------------------------|----------------------------------------------------------------------------------------------------|
| Tier Definition<br>No          | [Mandatory, Numeric, Ten] Type the unique tier number.                                                                                                    |
| Tier Definition<br>Description | [Mandatory, Alphanumeric, 40] Type the description to identify a tier.                                                                                                    |
| Tier Criteria                  | <ul> <li>[Mandatory, Drop-Down]</li> <li>Select the tier criteria from the drop-down list.</li> <li>The options are:</li> <li>Non Tiered</li> <li>Tiered - Term Based</li> </ul> |
|                                | <ul><li>Tiered - Amount Based</li><li>Tiered - Amount Term Based</li></ul>                                                                                                    |

| Fie | ld | Na | me |
|-----|----|----|----|
|-----|----|----|----|

## Description

## Tier Term Lookup

[Conditional, Drop-Down]

Select the tier term look up from the drop-down list.

It is the tiered term on which the price is derived.

The options are:

- Fixed Rate Period: If this option is selected ,then the base rate determination in the rate chart is on the basis of the fixed term of the loan.
- Variable Rate Period: If this option is selected, then the base rate determined in the rate chart is on the basis of the variable term of the loan.
- Sanction Term: If this option is selected, then the base rate determined in the rate chart is on the basis of the total loan term.

This field is enabled, if the **Tiered - Term Based** or **Tiered - Amount Term Based** option is selected from the **Tier Criteria** drop-down list.

# Tier Amount Lookup

[Conditional, Drop-Down]

Select the tier amount lookup from the drop-down list.

It is the tiered amount on which the price is derived.

The options are as follows:

- Sanctioned Amount: If this option is selected, the base rate determined in the rate chart is on the basis of the sanctioned loan amount.
- Disbursed Amount: If this option is selected, the base rate determined in the rate chart is on the basis of the disbursed loan amount.

This field is enabled, if the **Tiered - Amount Based** or **Tiered - Amount Term Based** option is selected from the **Tier Criteria** drop-down list.

- 3. Click the Add button.
- 4. Enter the tier definition number and description.
- 5. Select the tier criteria from the drop-down list.
- Enter the other relevant information.

## **Tier Look-up Definition**

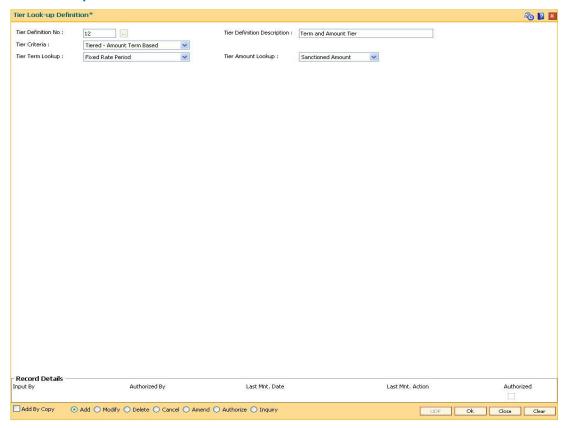

- 7. Click the Ok button.
- 8. The system displays the message "Record Added... Authorisation Pending..". Click the **Ok** button.
- 9. The tier definition code is added once the record is authorised.

## 1.127. PR002 - Rate Chart Maintenance

The pricing setup calculates the margin of premium or discount that needs to be charged as per the defined evaluation parameter in the system. The evaluated margin is then added or deducted from the base rate maintained under rate chart. Using this option you can setup a rate chart. A rate chart is a combination of various price points guided by the tier criteria defined in the Tier Look-up Definition (Fast Path: PR001) option. Each tier look up definition needs to be linked to a rate type. You can define fixed or variable rate offering or a combination in a single rate chart.

If the pricing policy is tiered, then the pricing points of the rate chart are setup corresponding to the defined tiers. If the pricing policy is non-tiered, a single base rate as fixed/variable rate offering is defined.

## **Definition Prerequisites**

• PR001 - Tier Look up Definition

#### **Modes Available**

Add By Copy, Add, Cancel, Authorize, Inquiry. For more information on the procedures of every mode, refer to **Standard Maintenance Procedures**.

## To set up a rate chart

- Type the fast path PR002 and click Go or navigate through the menus to Global Definitions > Pricing > Rate Chart Maintenance.
- 2. The system displays the Rate Chart Maintenance screen.

## **Rate Chart Maintenance**

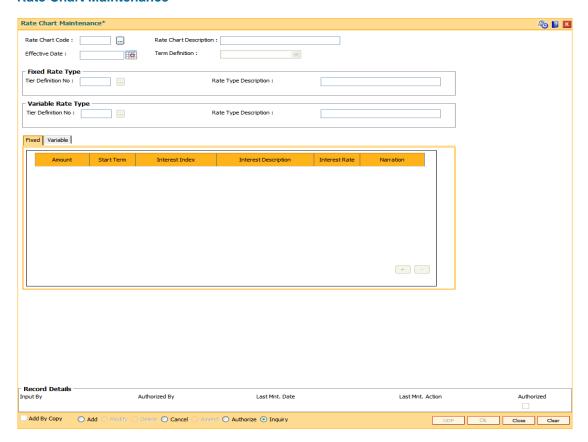

## **Field Description**

| Field Name                | Description                                                                                                    |
|---------------------------|----------------------------------------------------------------------------------------------------|
| Rate Chart Code           | [Mandatory, Numeric] Type the unique rate chart code.                                                                                                    |
| Rate Chart<br>Description | [Mandatory, Alphanumeric, 40]  Type the description for the rate chart.                                                                                    |
| Effective Date            | [Mandatory, Pick List, dd/mm/yyyy]  Type the date from which the rate chart will come into effect or select it from the pick list.                         |
| Term Definition           | <ul><li>[Mandatory, Drop-Down]</li><li>Select the term definition from the drop-down list.</li><li>The options are:</li><li>Weeks</li><li>Months</li></ul> |

It is mandatory to select either Fixed or Variable rate type.

# **Fixed Rate Type**

| Field Name               | Description                                                                                                    |
|--------------------------|----------------------------------------------------------------------------------------------------|
| Tier Definition No       | [Optional, Pick List]                                                                                                    |
|                          | Type the tier definition code or select it from the pick list.                                                                                                    |
|                          | It is the tier definition on the basis of which the fixed rate offering is to be defined.                                                                                                    |
|                          | The pick list displays all the tier definitions maintained in the <b>Tier Look-up Definition</b> (Fast Path: PR001) option, except for the tier definitions where the <b>Variable Rate Period</b> option is selected from the <b>Tier Term Look up</b> drop-down list. |
| Rate Type                | [Display]                                                                                                    |
| Description              | This field displays the description corresponding to the selected tier definition.                                                                                                    |
| Variable Rate Type       |                                                                                                    |
| Tier Definition No       | [Optional, Pick List]                                                                                                    |
|                          | Type the tier definition code or select it from the pick list.                                                                                                    |
|                          | It is the tier definition on the basis of which the variable rate offering is to be defined.                                                                                                    |
|                          | The pick list displays all the tier definitions maintained in the <b>Tier Look-up Definition</b> (Fast Path: PR001) option, except for the tier definitions where the <b>Fixed Rate Period</b> option is selected from the <b>Tier Term Look up</b> drop-down list.    |
| Rate Type<br>Description | [Display] This field displays the description corresponding to the selected tier definition.                                                                                                    |

- 3. Click the **Add** button.
- 4. Enter the rate chart code and description.
- 5. Enter the effective date or select from the pick list.
- 6. Select the term definition from the drop-down list.
- 7. Enter the appropriate rate type details.

## **Rate Chart Maintenance**

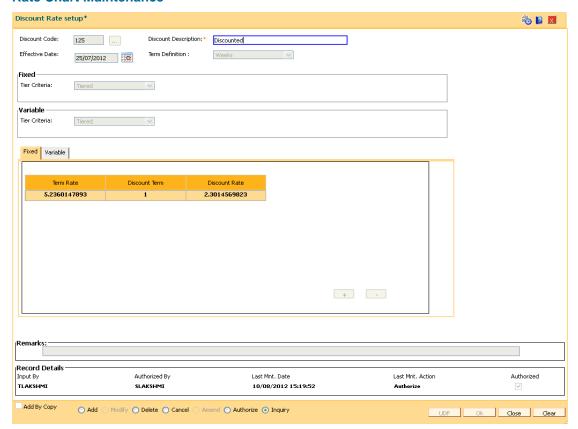

- 8. The system displays the appropriate tab depending on the rate type option selected.
- 9. Click the + button to add the details in the relevant tab.

## **Fixed**

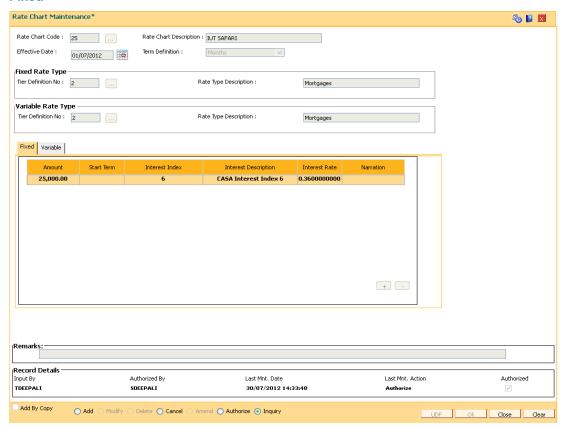

| Column<br>Name | Description                                                                                                    |
|----------------|----------------------------------------------------------------------------------------------------|
| Amount         | [Conditional, Numeric, 13, Two]                                                                                                    |
|                | Type the fixed slab amount.                                                                                                    |
|                | The amount defined in each slab is the start amount of that slab.                                                                                                    |
|                | The amount range for each slab = Amount defined in the subsequent slab – Amount defined in the current slab                                                                                                    |
|                | For Example:                                                                                                    |
|                | First slab: 0                                                                                                    |
|                | Second slab: 30,000                                                                                                    |
|                | Third slab 50,000                                                                                                    |
|                | The amount range for first slab is from 0 to 29999                                                                                                    |
|                | The amount range for second slab will be 30000 to 49999                                                                                                    |
|                | The amount range for third slab will be any amount >= 50,000                                                                                                    |
|                | This field is enabled, if rate chart type is tiered and the <b>Tiered - Amount Based</b> or <b>Tiered - Amount Term Based</b> option is selected from the <b>Tier Criteria</b> drop-down list in the <b>Tier Look-up Definition</b> (Fast Path: PR001) option. |

| Column<br>Name | Description                                                                                                    |
|----------------|----------------------------------------------------------------------------------------------------|
| Start Term     | [Conditional, Numeric, Three]                                                                                                    |
|                | Type the fixed start term.                                                                                                    |
|                | The term defined in each slab is the start term of that slab.                                                                                                    |
|                | The term range for each slab = Term defined in the subsequent slab – Term defined in the current slab.                                                                                                    |
|                | For Example:                                                                                                    |
|                | First slab: 12                                                                                                    |
|                | Second slab: 24                                                                                                    |
|                | Third slab: 36                                                                                                    |
|                | The term range for first slab is from 12 to 23.                                                                                                    |
|                | The term range for second slab will be 24 to 35                                                                                                    |
|                | The term range for third slab will be any term >= 36                                                                                                    |
|                | This field is enabled, if rate chart type is tiered and the <b>Tiered - Term Based</b> or <b>Tiered - Amount Term Based</b> option is selected from the <b>Tier Criteria</b> drop-down list in the <b>Tier Look-up Definition</b> (Fast Path: PR001) option. |
| Interest Index | [Mandatory, Pick List]                                                                                                    |
|                | Select the interest index code from the pick list.                                                                                                    |
|                | The pick list displays the list of authorised index codes available for loan.                                                                                                    |
|                | If the rate offering is tiered, then the base rate applicable for the amount/ tier is selected.                                                                                                    |
|                | If the rate offering is non-tiered, then the single base rate is selected.                                                                                                    |
| Interest       | [Display]                                                                                                    |
| Description    | This column displays the description of the interest index code selected in the corresponding column.                                                                                                    |
| Interest Rate  | [Display]                                                                                                    |
|                | This column displays the interest rate applicable for the index code selected. It displays up to 10 digits after decimal.                                                                                                    |

[Optional, Alphanumeric, 40]

Type the narration.

**Narration** 

## **Variables**

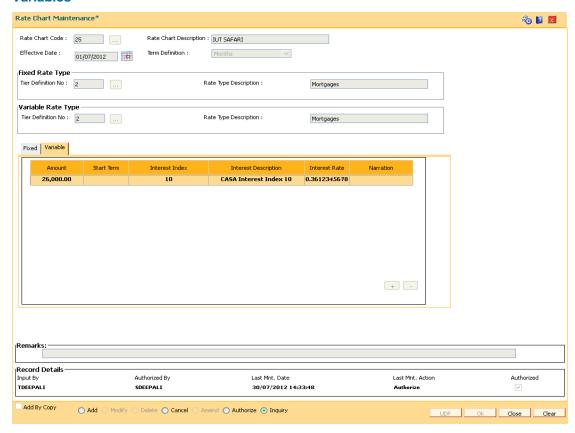

| Column<br>Name | Description                                                                                                    |
|----------------|----------------------------------------------------------------------------------------------------|
| Amount         | [Conditional, Numeric, 13, Two]                                                                                                    |
|                | Type the variable slab amount.                                                                                                    |
|                | The amount defined in each slab is the start amount of that slab.                                                                                                    |
|                | The amount range for each slab = Amount defined in the subsequent slab – Amount defined in the current slab                                                                                                    |
|                | For Example:                                                                                                    |
|                | First slab : 0                                                                                                    |
|                | Second slab: 30,000                                                                                                    |
|                | Third slab 50,000                                                                                                    |
|                | The amount range for first slab is from 0 to 29999                                                                                                    |
|                | The amount range for second slab will be 30000 to 49999                                                                                                    |
|                | The amount range for third slab will be any amount >= 50,000                                                                                                    |
|                | This field is enabled, if rate chart type is tiered and the <b>Tiered - Amount Based</b> or <b>Tiered - Amount Term Based</b> option is selected from the <b>Tier Criteria</b> drop-down list in the <b>Tier Look-up Definition</b> (Fast Path: PR001) option. |

| Column<br>Name | Description                                                                                                    |
|----------------|----------------------------------------------------------------------------------------------------|
| Start Term     | [Conditional, Numeric, Three]                                                                                                    |
|                | Type the variable start term.                                                                                                    |
|                | The term defined in each slab is the start term of that slab.                                                                                                    |
|                | The term range for each slab = Term defined in the subsequent slab – Term defined in the current slab.                                                                                                    |
|                | For Example:                                                                                                    |
|                | First slab: 12                                                                                                    |
|                | Second slab: 24                                                                                                    |
|                | Third slab: 36                                                                                                    |
|                | The term range for first slab is from 12 to 23.                                                                                                    |
|                | The term range for second slab will be 24 to 35                                                                                                    |
|                | The term range for third slab will be any term >= 36                                                                                                    |
|                | This field is enabled, if rate chart type is tiered and the <b>Tiered - Term Based</b> or <b>Tiered - Amount Term Based</b> option is selected from the <b>Tier Criteria</b> drop-down list in the <b>Tier Look-up Definition</b> (Fast Path: PR001) option. |
| Interest Index | [Mandatory, Pick List]                                                                                                    |
|                | Select the interest index code from the pick list.                                                                                                    |
|                | The pick list displays the list of authorised index codes available for loan.                                                                                                    |
|                | If the rate offering is tiered, then the base rate applicable for the amount/ tier is selected.                                                                                                    |
|                | If the rate offering is non-tiered, then the single base rate is selected.                                                                                                    |
| Interest       | [Display]                                                                                                    |
| Description    | This column displays the description of the interest index code selected in the corresponding column.                                                                                                    |
| Interest Rate  | [Display]                                                                                                    |
|                | This column displays the interest rate applicable for the index code selected. It displays up to 10 digits after decimal.                                                                                                    |
| Narration      | [Optional, Alphanumeric, 40]                                                                                                    |

- 10. Click the **Ok** button.
- 11. The system displays the message "Record Added... Authorisation Pending..". Click the **Ok** button.
- 12. The rate chart details are added once the record is authorised.

Type the narration.

# 1.128. PR003 - Rate Chart Validity Maintenance

Using the Rate Chart Maintenance (Fast Path: PR002) option, you can define fixed or variable or a combination of both type of rates in a single rate chart. The fixed rates defined in a rate chart are offered for a certain period. Using this option, you can define the offer closure date and the rate expiry date for a rate chart. These dates are applicable only for the fixed rate offered in the rate chart.

If the validity period is set for a rate chart, the fixed rate is applicable on the loan from the date of disbursement to the expiry date of the rate. Any modifications to the validity period impacts all new loan accounts opened and existing loan accounts are impacted only during the rate chart (product) swaps.

## **Definition Prerequisites**

PR002 - Rate Chart Maintenance

#### **Modes Available**

Add By Copy, Add, Modify, Delete, Cancel, Amend, Authorize, Inquiry. For more information on the procedures of every mode, refer to **Standard Maintenance Procedures**.

#### To define rate chart validity period

- 1. Type the fast path PR003 and click Go or navigate through the menus to Global Definitions > Pricing > Rate Chart Validity Maintenance.
- 2. The system displays the Rate Chart Validity Maintenance screen.

# **Rate Chart Validity Maintenance**

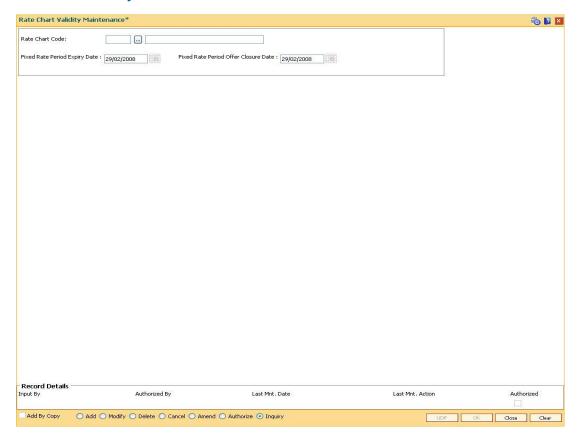

| Field Name              | Description                                                                                              |
|-------------------------|----------------------------------------------------------------------------------------------------|
| Rate Chart Code         | [Mandatory, Pick List]                                                                                   |
|                         | Select the rate chart code for which the validity period needs to be defined from the pick list.         |
|                         | The name of the rate chart code is displayed in the adjacent field.                                      |
| Fixed Rate Period       | [Mandatory, Pick List, dd/mm/yyyy]                                                                       |
| Expiry Date             | Type the date up to which a loan account can use the fixed rate or select it from the pick list.         |
|                         | This date should be greater than the fixed rate period offer closure date.                               |
| Fixed Rate Period Offer | [Mandatory, Pick List, dd/mm/yyyy]                                                                       |
| Closure Date            | Type the date up to which the fixed rate can be offered to the customer or select it from the pick list. |
|                         | It should be greater than or equal to the process date.                                                  |

- 3. Click the Add button.
- 4. Select the rate chart code from the pick list.

5. Enter the expiry date and offer closure date or select it from the pick list.

# **Rate Chart Validity Maintenance**

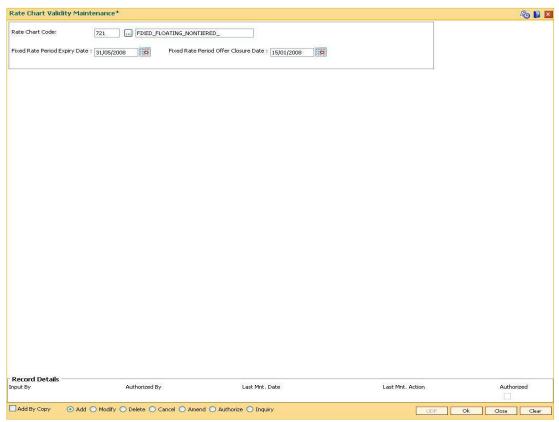

- 6. Click the **Ok** button.
- 7. The system displays the message "Record Added... Authorisation Pending..". Click the **Ok** button.
- 8. The rate chart validity period is added once the record is authorised.

# 1.129. PR004 - Margin Codes Setup

Using this option you can define margin codes. The margin codes are mapped against the parameters maintained in the **Evaluation Rule Maintenance** (Fast Path: PR007) option. The margins can be linked in the Evaluation rule only if they are effective on that day. Any changes to the margin will impact only new loan accounts opened using the revised margins. You can modify the margin percentage with a new effective date, but the changes to the attributes of the margin code will come into effect only on the effective date.

#### **Definition Prerequisite**

Not applicable

#### **Modes Available**

Add By Copy, Add, Modify, Delete, Cancel, Amend, Authorize, Inquiry. For more information on the procedures of every mode, refer to **Standard Maintenance Procedures**.

#### To add margin codes

- Type the fast path PR004 and click Go or navigate through the menus to Global Definitions > Pricing > Margin Codes Setup.
- The system displays the Margin Codes Setup screen.

#### **Margin Codes Setup**

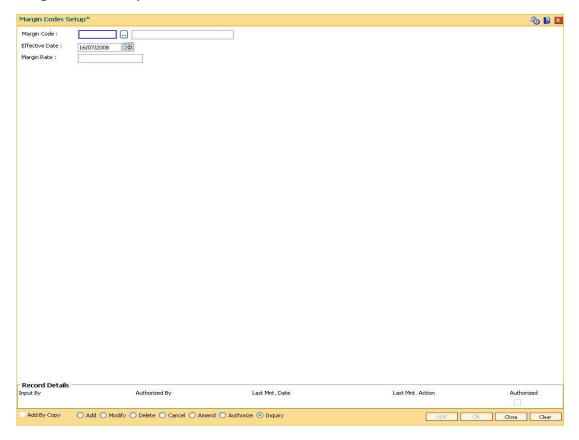

| Field Name        | Description                                                                                                    |
|-------------------|----------------------------------------------------------------------------------------------------|
| Margin<br>Code    | [Mandatory, Numeric, Three]  Type the margin code.                                                                                                    |
|                   | [Optional, Alphanumeric, 40]  Type the description for the margin code in the adjacent field.                                                                                                    |
| Effective<br>Date | [Mandatory, Pick List, dd/mm/yyyy]  Type the date from which the margin rate will be applicable on the loan account or select it from the pick list.  The date should be greater than the process date. |
| Margin Rate       | [Optional, Numeric, Three, 10] Type the margin percentage. This rate is added to the base rate to arrive at the applicable rate on the loan. The value can be positive or negative.                     |

- 3. Click the **Add** button.
- 4. Enter the margin code and the description.
- 5. Enter the effective date or select it from the pick list.
- 6. Enter the margin rate.

# **Margin Codes Setup**

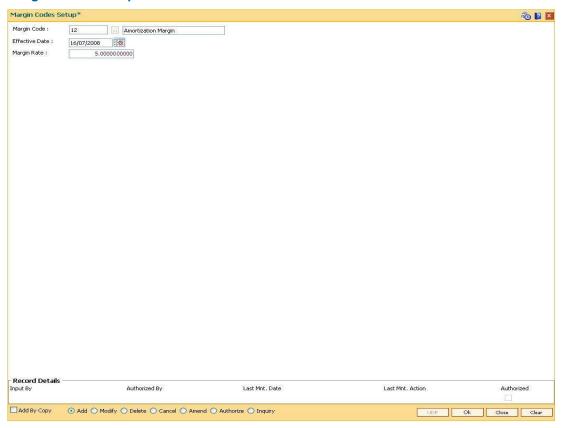

- 7. Click the **Ok** button.
- 8. The system displays the message "Record Added... Authorisation Pending..". Click the **Ok** button.
- 9. The margin code is added once the record is authorised.

# 1.130. PR005 - Discount Rate setup

Banks can offer rate discounts to customers through account level variance or product level variance. However interest rates can be defined as fixed or variable. Using this option you can setup discounts for various base rates. You can setup multiple discounts for various base rates with different effective dates. Any modifications to the existing discounts is applicable only on new loan accounts.

**Note**: For discontinuing offering the discounts, the discount structure should be maintained as zero with a new effective date.

#### **Definition Prerequisites**

Not applicable

#### **Modes Available**

Add By Copy, Add, Delete, Cancel, Authorize, Inquiry. For more information on the procedures of every mode, refer to Standard Maintenance Procedures.

## To set up the discount rates

- Type the fast path PR005 and click Go or navigate through the menus to Global Definitions > Pricing > Discount Rate setup.
- The system displays the **Discount Rate setup** screen.

#### **Discount Rate setup**

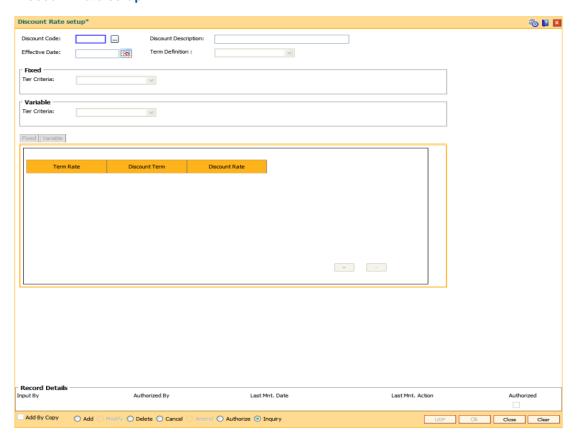

## **Field Description**

| Field Name              | Description                                                                                                    |
|-------------------------|----------------------------------------------------------------------------------------------------|
| Discount Code           | [Mandatory, Numeric, Three] Type the discount code.                                                                                                    |
| Discount<br>Description | [Mandatory, Alphanumeric, 40]  Type the description for the discount code.                                                                                                    |
| Effective Date          | [Mandatory, Pick List, dd/mm/yyyy]  Type the date from which the discount will be effective or select it from the pick list.  The date should be greater than the process date. |
| Term Definition         | <ul><li>[Mandatory, Drop-Down]</li><li>Select the term definition from the drop-down list.</li><li>The options are:</li><li>Weeks</li><li>Months</li></ul>                      |

It is mandatory to select either Fixed or Variable tier criteria

#### **Fixed**

Tier Criteria [Optional, Drop-Down]
Select the tier criteria for the fixed rate from the drop-down list.

The options are:

• Non - Tiered

Tiered

#### Variable

Tier Criteria [Optional, Drop-Down]

Select the tier criteria for the variable rate from the drop-down list.

The options are:

- Non Tiered
- Tiered
- 3. Click the **Add** button.
- 4. Enter the discount code and description.
- 5. Enter the effective date or select from the pick list.
- 6. Select the term definition from the drop-down list.
- 7. Select the fixed \ variable tier criteria from the drop-down list.

#### **Discount Rate setup**

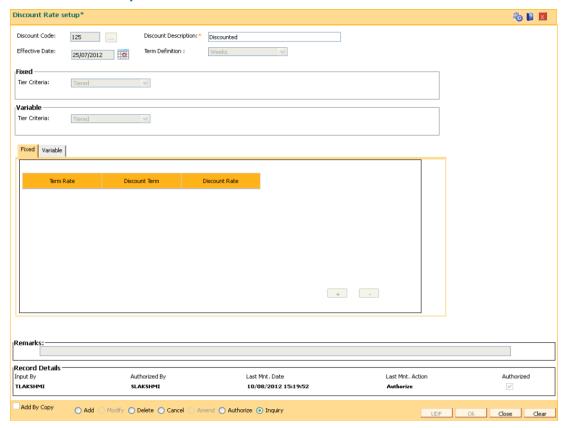

8. The system displays the appropriate tab depending on the option selected. Click the + button to add the details in the relevant tab.

## **Fixed**

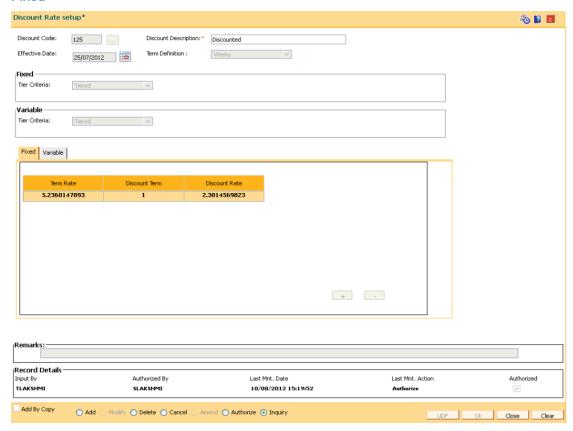

| Field Name    | Description                                                                                                   |
|---------------|----------------------------------------------------------------------------------------------------|
| Term Rate     | [Conditional, Numeric, 10]                                                                                    |
|               | Type the rate term.                                                                                           |
|               | The fixed term entered should be available in the rate chart.                                                 |
|               | This field is enabled if the <b>Tiered</b> option is selected from the <b>Tier Criteria</b> drop-down list.   |
| Discount Term | [Mandatory, Numeric]                                                                                          |
|               | Type the discount term.                                                                                       |
|               | The discount term should be less than or equal to the term rate.                                              |
| Discount Rate | [Mandatory, Numeric, 10]                                                                                      |
|               | Type the appropriate discount rate for the corresponding base rate. It displays upto 10 digits after decimal. |
|               | The value should be less than or equal to 100.                                                                |

## **Variables**

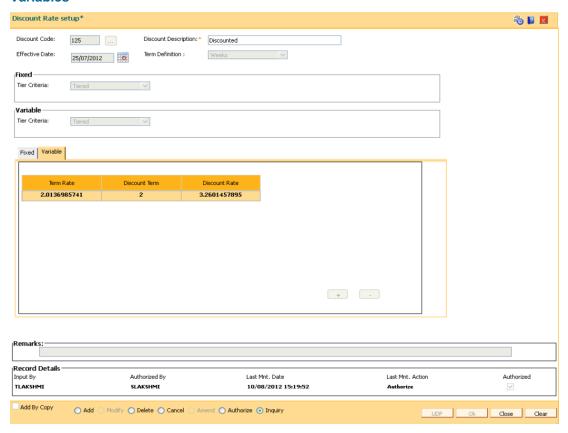

| Field Name    | Description                                                                                                 |
|---------------|----------------------------------------------------------------------------------------------------|
| Term Rate     | [Conditional, Numeric, 10]                                                                                  |
|               | Type the rate term.                                                                                         |
|               | This field is enabled if the <b>Tiered</b> option is selected from the <b>Tier Criteria</b> drop-down list. |
| Discount Term | [Mandatory, Numeric]                                                                                        |
|               | Type the discount term.                                                                                     |
|               | The discount term should be less than or equal to the term rate.                                            |
| Discount Rate | [Mandatory, Numeric, 10]                                                                                    |
|               | Type the appropriate discount rate for the corresponding base rate.                                         |
|               | The value should be less than or equal to 100.                                                              |

- 9. Click the **Ok** button.
- 10. The system displays the message "Record Added... Authorisation Pending..". Click the **Ok** button.
- 11. The discount rates are added once the record is authorised.

# 1.131. PR006 - Evaluation Parameter Setup

Using this option you can maintain evaluation parameters. Any attribute of the loan which plays a role in determination of the price offering for the loan, is set as an evaluation parameter. The evaluation parameter can be a system parameter i.e. present in Oracle FLEXCUBE or an external parameter such as Rate Type, Loan Total term, Loan Amount etc. The parameters defined through this option are then used to set a evaluation rule using the Evaluation Rule Maintenance (Fast Path: PR007) option. Depending upon the evaluation parameters and the evaluation rule defined, the pricing setup calculates the pricing value for a product.

**Note**: You can modify or delete existing parameters only if they are not used in the evaluation rule for rate chart / margin/ discount.

#### **Definition Prerequisites**

• PR009 - Pricing Lookup Maintenance

#### **Modes Available**

Add By Copy, Add, Modify, Delete, Cancel, Amend, Authorize, Inquiry. For more information on the procedures of every mode, refer to **Standard Maintenance Procedures**.

#### To add the evaluation parameters

- 1. Type the fast path PR006 and click Go or navigate through the menus to Global Definitions > Pricing > Evaluation Parameters Setup.
- 2. The system displays the **Evaluation Parameters Setup** screen.

# **Evaluation Parameters Setup**

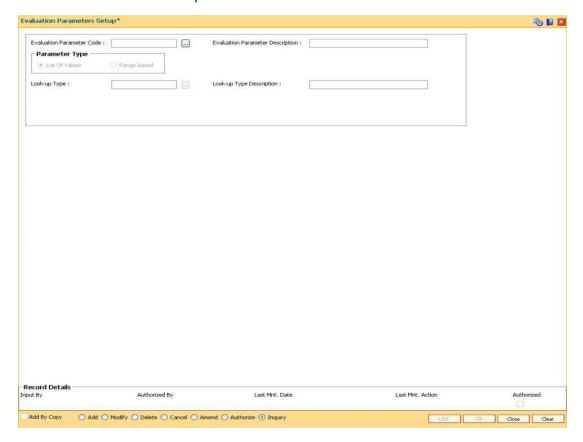

| Field Name                             | Description                                                                                              |
|----------------------------------------|----------------------------------------------------------------------------------------------------|
| Evaluation<br>Parameter Code           | [Mandatory, Alphaumeric, Three]  Type the evaluation parameter code.                                     |
|                                        | It is a unique number used to identify the evaluation parameter to determine the eligible rate offering. |
| Evaluation<br>Parameter<br>Description | [Mandatory, Alphanumeric, 40]  Type the description for the evaluation parameter.                        |

| Field | Name |
|-------|------|
|-------|------|

#### Description

#### **Parameter Type**

[Mandatory, Radio Button]

Click on the appropriate parameter type.

The options are:

- List Of Values: Any attribute with fixed set of values is defined as a list of value type of parameter Eg. Customer class - it can be staff or Non staff. The set of values for the parameter is defined in the Pricing Lookup Maintenance (Fast Path: PR009) option. During evaluation, Oracle FLEXCUBE exactly matches the input value with the parameter value.
- Range Based: Any attribute which is evaluated based on range and is not a fixed value is defined as Range based Eg. LTV Ratio. While executing evaluation rule, Oracle FLEXCUBE compares the input value with the range defined for the parameter.

#### Look-up Type

[Conditional, Pick List]

Select the look-up type from the pick list.

The look-up types are maintained in the Pricing Look-up

Maintenance (Fast Path: PR009) option.

This field is enabled if the List Of Values option is selected.

# Look-up Type Description

[Display]

This field displays the description for the look-up type code

selected in the corresponding field.

- 3. Click the Add button.
- 4. Enter the evaluation parameter code and description.
- 5. Select the appropriate radio button.
- 6. Enter the relevant information.

#### **Evaluation Parameters Setup**

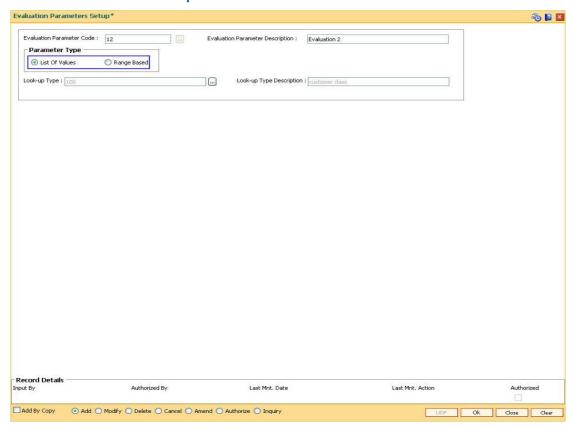

- 7. Click the **Ok** button.
- 8. The system displays the message "Record Added... Authorisation Pending..". Click the **Ok** button.
- 9. The evaluation parameter code is added once the record is authorised.

## 1.132. PR007 - Evaluation Rule Maintenance

Using this option you can create evaluation rule for the determination of rate chart, margin and discount. The evaluation rule is executed for determination of the appropriate rate chart, margin and discount on the loan account as per the parameters defined in the Evaluation Parameter Setup (Fast Path: PR006) option. Multiple evaluation rules can be maintained for each rate chart, margin and discount eg. you can set multiple evaluation rules, for each line of business within loans like mortgages, personal loans etc. A grid is formed for each combination of the parameter values. The bank maintains a rate chart / margin / discount only for applicable combination of parameter values.

#### **Definition Prerequisites**

- PR002 Rate Chart Maintenance
- PR004 Margin Code Setup
- PR005 Discount Rate setup
- PR009 Pricing Lookup Maintenance
- PR006 Evaluation Parameter Setup

#### **Modes Available**

Add By Copy, Add, Modify, Delete, Inquiry. For more information on the procedures of every mode, refer to **Standard Maintenance Procedures**.

#### To add the evaluation rule

- Type the fast path PR007 and click Go or navigate through the menus to Global Definitions > Pricing > Evaluation Rule Maintenance.
- 2. The system displays the **Evaluation Rule Maintenance** screen.

## **Evaluation Rule Maintenance**

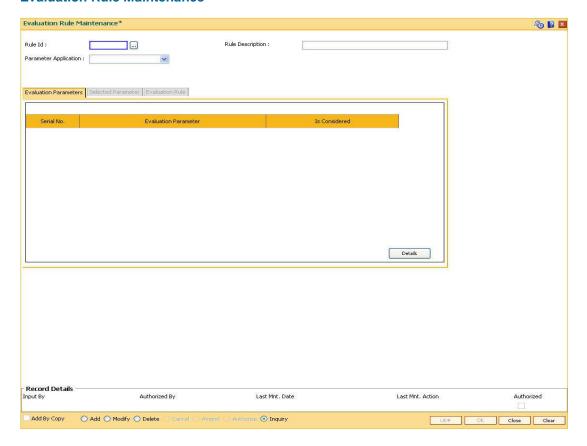

| Field Name               | Description                                                                                                    |
|--------------------------|----------------------------------------------------------------------------------------------------|
| Rule Id                  | [Mandatory, Numeric, Three]  Type the rule ID to uniquely identify each evaluation rule.                                                                                                    |
| Rule Description         | [Mandatory, Alphanumeric, 40]  Type the description for the rule ID.                                                                                                    |
| Parameter<br>Application | <ul> <li>[Mandatory, Drop-Down]</li> <li>Select the parameter application from the drop-down list.</li> <li>The option are: <ul> <li>Rate Chart</li> <li>Margin</li> <li>Discounts</li> </ul> </li> </ul> |

- 3. Click the Add button.
- 4. Enter the rule ID and rule description.
- 5. Select the parameter application from the drop-down list and press the **<Tab** >key

## **Evaluation Rule Maintenance**

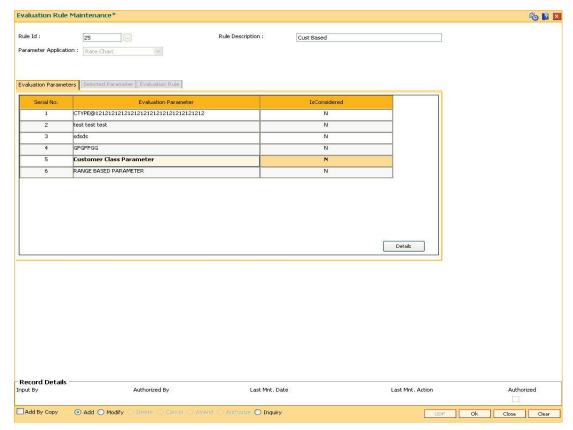

6. Select the check box from the **IsConsidered** column corresponding to the **Evaluation Parameter** column to enable the **Selected Parameter** and **Evaluation Rule** tabs.

#### **Evaluation Parameters**

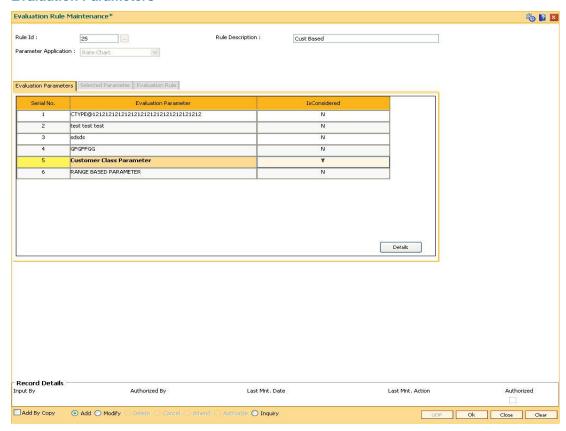

## **Field Description**

| Column Name             | Description                                                                                                    |
|-------------------------|----------------------------------------------------------------------------------------------------|
| Serial No               | [Display] This column displays the serial number.                                                                                                    |
| Evaluation<br>Parameter | [Display] This column displays the evaluation parameters maintained in the Evaluation Parameter Setup (Fast Path: PR006) option or the preset system parameters. |
| IsConsidered            | [Mandatory, Check Box] Select the <b>IsConsidered</b> check box to consider a parameter for the evaluation rule.                                                 |

7. Double-click on the evaluation parameter to enable the **Selected Parameter** tab.

The fields in the tabs vary according to the parameter type selected for the evaluation parameter which is maintained in the Evaluation Parameter Setup (Fast Path: PR006) option.

There are two types of parameters, such as

- List Of Values
- Range Based

## **Selected Parameters - List Of Values**

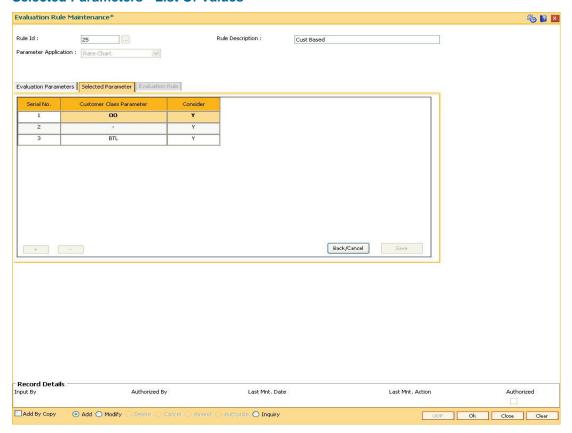

## **Field Description**

| Column Name                 | Description                                                                                                    |
|-----------------------------|----------------------------------------------------------------------------------------------------|
| Serial No                   | [Display] This column displays the serial number.                                                                                                    |
| Customer Class<br>Parameter | [Display] This column displays parameters for the customer class. These parameters are maintained in the <b>Pricing Lookup Maintenance</b> (Fast Path: PR009) option. |
|                             | The column name is displayed according to the evaluation parameters selected from the <b>Evaluation Parameters</b> tab.                                               |
| Consider                    | [Display]                                                                                                    |
|                             | This column displays whether the evaluation parameter is being considered for evaluation or not.                                                                      |

8. Click on the **Details** button in the **Evaluation Parameters** tab to enable the **Evaluation Rule** tab.

## **Evaluation Rule - List of values**

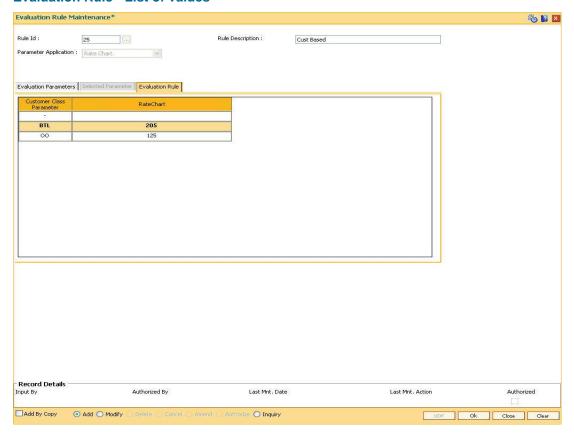

## **Field Description**

| Column Name                 | Description                                                                                                  |
|-----------------------------|----------------------------------------------------------------------------------------------------|
| Customer Class<br>Parameter | [Display] This column displays the evaluation rule. The column name is displayed according to the evaluation |
|                             | parameters selected in the Evaluation Parameter tab.                                                         |

Depending on the option selected in the **Parameter Application** drop-down list, one of these columns is displayed.

| Rate Chart | [Mandatory, Pick List]                                                                       |
|------------|----------------------------------------------------------------------------------------------|
|            | Select the rate chart code from the pick list.                                               |
|            | The rate chart codes are maintained in the Rate Chart Maintenance (Fast Path: PR002) option. |
| Margin     | [Mandatory, Pick List]                                                                       |
|            | Select the margin code from the pick list.                                                   |
|            | The margin codes are maintained in the Margin Codes Setup (Fast Path: PR004) option.         |

| Column Name | Description                                                                                    |
|-------------|------------------------------------------------------------------------------------------------|
| Discount    | [Mandatory, Pick List]                                                                         |
|             | Select the discount code from the pick list.                                                   |
|             | The discount codes are maintained in the <b>Discount Rate setup</b> (Fast Path: PR005) option. |

# **Selected Parameters - Range Based**

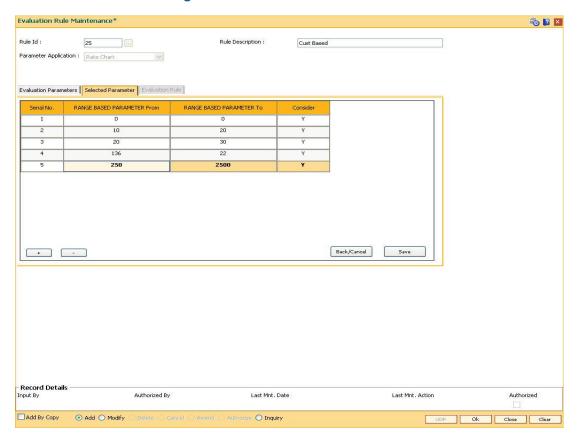

| Column Name                   | Description                                                                                                    |
|-------------------------------|----------------------------------------------------------------------------------------------------|
| Serial No                     | [Display] This column displays the serial number.                                                                            |
| RANGE BASED<br>PARAMETER From | [Mandatory, Alphanumeric, 40]  Type the starting range of the evaluation parameter.                                          |
|                               | The column name is displayed with the suffix of the evaluation parameter selected from the <b>Evaluation Parameters</b> tab. |
|                               | The field length is customized on the basis of parameter selected.                                                           |

| Column Name  | Description                                                                                                    |
|--------------|----------------------------------------------------------------------------------------------------|
| RANGE BASED  | [Mandatory, Alphanumeric, 40]                                                                                                |
| PARAMETER To | Type the ending range of the evaluation parameter.                                                                           |
|              | The column name is displayed with the suffix of the evaluation parameter selected from the <b>Evaluation Parameters</b> tab. |
|              | The field length is customized on the basis of parameter selected.                                                           |
| Consider     | [Mandatory, Check Box]                                                                                                    |
|              | Select the <b>Consider</b> check box to include the parameter for the evaluation rule setup.                                 |

# **Evaluation Rule - Range Based**

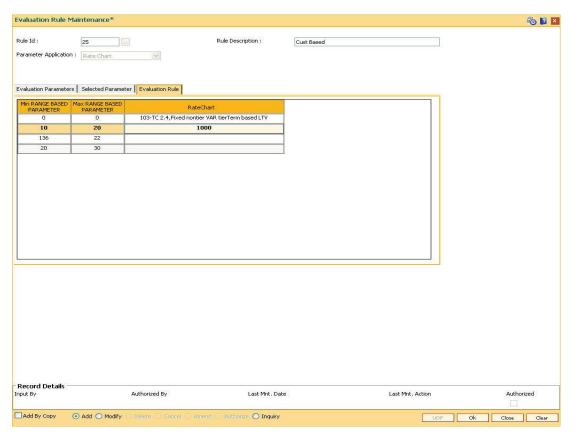

# **Field Description**

Column Name Description

| Column Name                     | Description                                                                                                    |
|---------------------------------|----------------------------------------------------------------------------------------------------|
| Min RANGE BASED<br>PARAMETER    | [Display]                                                                                                    |
|                                 | This column displays the minimum value at the start range of evaluation parameter being considered for rate evaluation.      |
|                                 | The column name is displayed with the suffix of the evaluation parameter selected from the <b>Evaluation Parameters</b> tab. |
| Max<br>RANGE BASED<br>PARAMETER | [Display]                                                                                                    |
|                                 | This column displays the maximum value at the start range of evaluation parameter being considered for rate evaluation.      |
|                                 | The column name is displayed with the suffix of the evaluation parameter selected from the <b>Evaluation Parameters</b> tab. |
| Depending on the entire         | n coloated in the Deventor Application drop down list one of                                                                 |

Depending on the option selected in the Parameter Application drop-down list, one of these column is displayed.

| Rate Chart | [Mandatory, Pick List]                                                                         |
|------------|------------------------------------------------------------------------------------------------|
|            | Select the rate chart code from the pick list.                                                 |
|            | The rate chart codes are maintained in the Rate Chart Maintenance (Fast Path: PR002) option    |
| Margin     | [Mandatory, Pick List]                                                                         |
|            | Select the margin code from the pick list.                                                     |
|            | The margin codes are maintained in the Margin Codes Setup (Fast Path: PR004) option.           |
| Discount   | [Mandatory, Pick List]                                                                         |
|            | Select the discount code from the pick list.                                                   |
|            | The discount codes are maintained in the <b>Discount Rate setup</b> (Fast Path: PR005) option. |

- 9. Click the **Ok** button.
- 10. The system displays the message "Record Added" . Click the  ${\bf Ok}$  button.

## 1.133. PR008 - Preferential Rate Chart

Banks can offer preferential rates to its staff. The benefit provided through this mode is known as BIK (Benefit in Kind). Using this option you can define preferential rate charts. The added rate chart is identified as preferential for BIK. At the end of the year, hand off for loan accounts under BIK is generated and is given to the payroll department. The bank also maintains the record of beneficial rate of interest given to the staff.

#### **Definition Prerequisites**

• PR002 - Rate Chart Maintenance

#### **Modes Available**

Add, Delete, Cancel, Authorize, Inquiry. For more information on the procedures of every mode, refer to **Standard Maintenance Procedures**.

#### To add a preferential rate chart code

- Type the fast path PR008 and click Go or navigate through the menus to Global Definitions > Pricing > Preferential Rate Chart
- 2. The system displays the Preferential Rate Chart screen.

#### **Preferential Rate Chart**

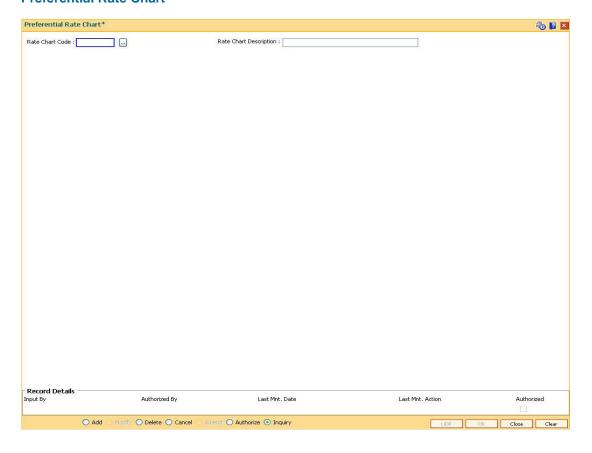

## **Field Description**

| Field Name                | Description                                                                                  |
|---------------------------|----------------------------------------------------------------------------------------------|
| Rate Chart Code           | [Mandatory, Pick List]                                                                       |
|                           | Select the rate chart code from the pick list.                                               |
|                           | The rate chart codes are maintained in the Rate Chart Maintenance (Fast Path: PR002) option. |
| Rate Chart<br>Description | [Display]                                                                                    |
|                           | This field displays the description for the code selected in the corresponding field.        |

- 3. Click the Add button.
- 4. Select the rate chart code from the pick list.

## **Preferential Rate Chart**

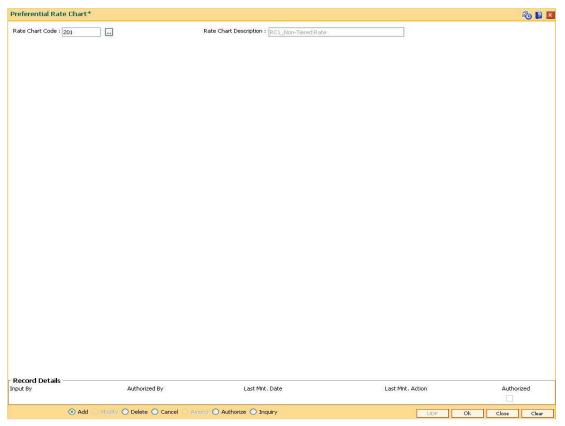

- 5. Click the **Ok** button
- 6. The system displays the message "Record Added... Authorisation Pending..". Click the **Ok** button.
- 7. The preferential rate chart code is added once the record is authorised.

# 1.134. PR009 - Pricing Lookup Maintenance

Using this option you can create and set values for user defined parameters which play a role in determination of the price offering for the loan. The properties of the parameter created in this option is defined in the **Evaluation Parameter Setup** (Fast Path: PR006) option.

#### **Definition Prerequisites**

Not Applicable

#### **Modes Available**

Add By Copy, Add, Modify, Delete, Cancel, Amend, Authorize, Inquiry. For more information on the procedures of every mode, refer to Standard Maintenance Procedures.

## To add lookup type details

- Type the fast path PR009 and click Go or navigate through the menus to Global Definitions > Pricing > Pricing Lookup Maintenance.
- 2. The system displays the **Pricing Lookup Maintenance** screen.

#### **Pricing Lookup Maintenance**

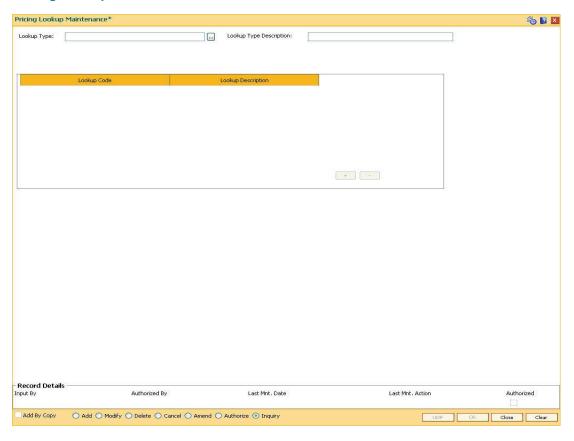

## **Field Description**

Field Name

**Description** 

| Field Name               | Description                                                                 |
|--------------------------|-----------------------------------------------------------------------------|
| Lookup Type              | [Mandatory, Alphanumeric, 40]                                               |
|                          | Type the evaluation parameter which will determine eligible rate offerings. |
| Lookup Type              | [Mandatory, Alphanumeric, 40]                                               |
| Description              | Type additional information of the evaluation parameter.                    |
|                          |                                                                             |
|                          |                                                                             |
| Column Name              | Description                                                                 |
| Column Name  Lookup Code | Description [Mandatory, Alphanumeric, 40]                                   |
|                          |                                                                             |
|                          | [Mandatory, Alphanumeric, 40]                                               |
|                          | [Mandatory, Alphanumeric, 40]  Type the lookup code.                        |

- 3. Click the **Add** button.
- 4. Enter the lookup type and description for the lookup type.
- 5. Click the + button to add the details.
- 6. Enter the lookup code and the description.

# **Pricing Lookup Maintenance**

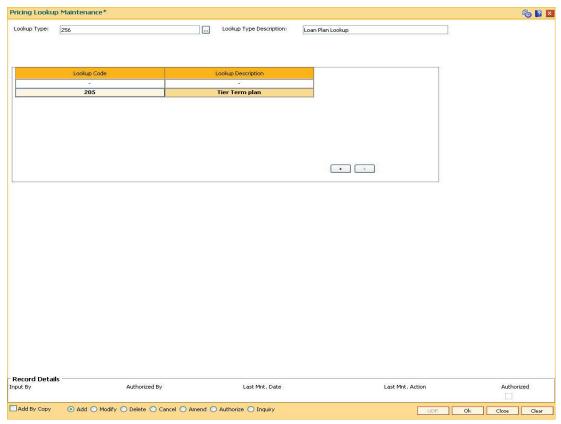

- 7. Click the **Ok** button.
- 8. The system displays the message "Record Added... Authorisation Pending..". Click the **Ok** button.
- 9. The lookup type details are added once the record is authorised.

# 1.135. PR010 - Subsidy Margin Code Maintenance

Using this option you can setup subsidy margin codes. These codes are then attached while creating a loan account. Subsidy can be granted for full or partial loan term. The system validates that the subsidy term is less than or equal to the term of the loan account being attached.

While opening an account you can only attach the subsidy codes that are active on the current process date. For backdated account opening the system validates whether the plan was available on the backdate.

## **Definition Prerequisites**

Not Applicable

#### **Modes Available**

Add By Copy, Add, Modify, Delete, Cancel, Amend, Authorize, Inquiry. For more information on the procedures of every mode, refer to **Standard Maintenance Procedures**.

#### To setup subsidy margin code

- Type the fast path PR010 and click Go or navigate through the menus to Global Definitions > Pricing > Subsidy Margin Codes Setup.
- 2. The system displays the **Subsidy Margin Code Maintenance** screen.

#### **Subsidy Margin Codes Setup**

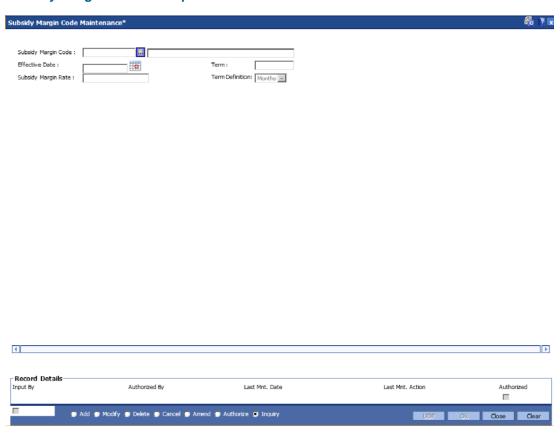

| Field Name             | Description                                                                                                    |
|------------------------|----------------------------------------------------------------------------------------------------|
| Subsidy Margin<br>Code | [Mandatory, Numeric, Four] Type the subsidy margin code.                                                                                                    |
|                        | [Mandatory, Character,50] Type the description for the subsidy margin code being setup.                                                                         |
| Effective Date         | [Mandatory, Pick List, dd/mm/yyyy]  Type the effective date or select it from the pick list.  It is the date from which the subsidy plan will come into effect. |
| Term                   | [Mandatory, Numeric, Three] Type the term in months for which subsidy needs to be granted.                                                                      |
| Subsidy Margin<br>Rate | [Mandatory, Numeric, Three, Five]  Type the subsidy margin rate.  The value should be less than or equal to 100 and greater than zero.                          |
| Term Definition        | <ul><li>[Mandatory, Drop-Down]</li><li>Select the term definition from the drop-down list.</li><li>The options are:</li><li>Months</li><li>Weeks</li></ul>      |

- 3. Click the **Add** button.
- 4. Enter the subsidy margin code, name, effective date, term and subsidy margin rate.
- 5. Select the term definition from the drop-down list.

# **Subsidy Margin Codes Setup**

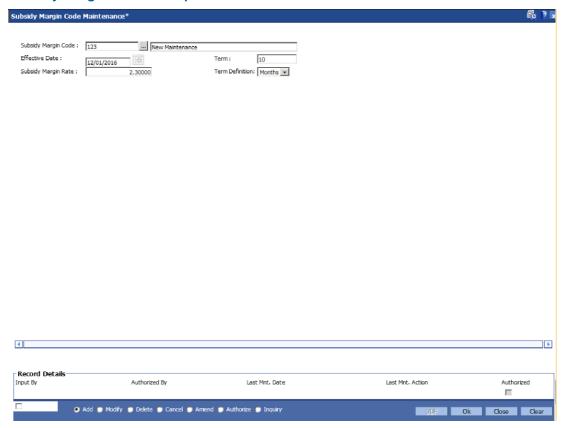

- 6. Click the **Ok** button.
- 7. The system displays the message "Record Added...Authorisation Pending..". Click the **OK** button.

# 17. Inventory Definitions

Once the types of inventory item are defined, the bank has to maintain the stock record of each inventory to initiate the tracking system. Each stock in the inventory list has to be given a unique code, which can be used to identify the stock with the issuer, currency and inventory type. Printed inventories are procured from external agencies that are appointed by the bank, for which the bank needs to maintain the identification of the suppliers.

The key features of the inventory module definitions in FLEXCUBE Retail are as follows:

- To initiate the inventory tracking system, a unique identity is given to each inventory.
- The bank or branch can identify and maintain its approved list of suppliers.
- A particular branch can be designated to operate as the inventory controller for any other branch or group of branches.

# 1.136. IVM01 - Stock Codes

After defining the inventory items, a Stock Code is assigned to each inventory item. The Stock Code is a manually generated unique unique combination of the Inventory Type, Currency Code, and Issuer Code. which a bank/branch assigns to each inventory item.

Using this option you can assign Stock Codes to inventory items which is the basic step required for initiating the inventory tracking system in **Oracle FLEXCUBE**.

## **Definition Prerequisites**

Not Applicable

#### **Modes Available**

Add, Modify, Delete, Cancel, Amend, Authorize, Inquiry. For more information on the procedures of every mode, refer to **Standard Maintenance Procedures**.

#### To add a new stock code

- Type the fast path IVM01 and click Go or navigate through the menus to Global Definitions > Inventory > Stock Codes.
- The system displays the Stock Codes screen.

#### **Stock Codes**

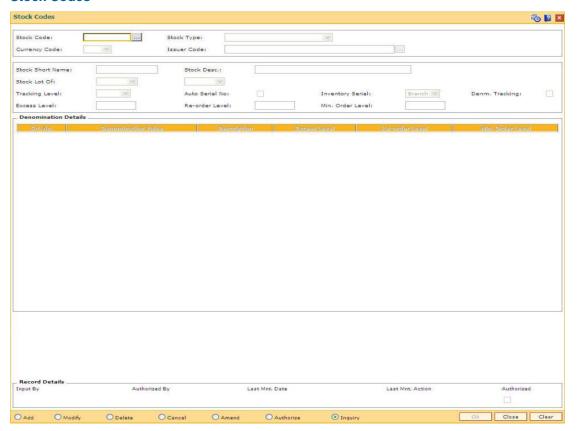

| Field<br>Name | Description                                                                                                    |
|---------------|----------------------------------------------------------------------------------------------------|
| Stock         | [Mandatory, Alphanumeric, 10]                                                                                                    |
| Code          | Type the stock code.                                                                                                    |
|               | Stock code is a manually generated unique number, which enables the bank to track the inventory.                                                                                                    |
|               | A stock code has to be unique in the system and will always be linked to an issuer code and currency code.                                                                                                    |
| Stock         | [Mandatory, Drop-Down]                                                                                                    |
| Туре          | Select the stock type from the drop-down list.                                                                                                    |
|               | The drop-down lists all the inventory items which are pre-defined in <b>FLEXCUBE</b> .                                                                                                    |
| Currency      | [Mandatory, Drop-Down]                                                                                                    |
| Code          | Select the currency code for the inventory from the drop-down list.                                                                                                    |
|               | The various currencies of the bank are defined using the Currency Codes Maintenance (Fast Path: BAM56) option or in FLEXCUBE Corporate depending upon the implementation.                                                                                                 |
| Issuer        | [Mandatory, Pick list]                                                                                                    |
| Code          | Select the issuer code, on which a bank can draw a particular instrument, from the pick list.                                                                                                    |
|               | A stock code will always be linked to an issuer code and currency code.                                                                                                    |
|               | Issuer codes are defined using the <b>Issuer Maintenance</b> (Fast Path: BAM09) option. For stocks of the same bank (like DD), the issuer code has to be that of the bank itself. For non-financial stocks (like account opening forms), currency code can be left blank. |
| Stock         | [Mandatory, Alphanumeric, 20]                                                                                                    |
| Short<br>Name | Type the short name for the inventory.                                                                                                    |
| Stock         | [Mandatory, Alphanumeric, 40]                                                                                                    |
| Desc.         | Type the description for the stock.                                                                                                    |
|               | This information is for reference purposes.                                                                                                    |

#### Field Name

# Description

#### Stock Lot Of

[Mandatory, Drop-Down]

Select the combination of the stock lot from the drop-down list.

The tracking will be done for every stock code at the specified unit level.

The options are follow:

- Leaves
- Booklet

If a booklet type of stock has to be tracked to the leaf level then the stock has to be specified as **Leaves**.

For example, cheque books fall under the **Leaves** type. So the stock type should be specified as **Leaves**. Whereas stock type for stocks like Passbooks can be specified as Booklet as their tracking will not be done at the leaf (page) level.

The units can be further categorized as follows:

- Standard
- Special
- Others

The above categorization is used for extraction of cheque book data for cheque book printing. This classification is made use of in the **Cheque Book Issue Maintenance** (Fast Path: CHM37) option.

# Tracking Level

[Mandatory, Drop-Down]

Select the level at which the stock will be tracked from the drop-down list.

The options are follow:

- User
- Branch
- Bank
- None

The tracking level can be assigned to a stock depending on the inventory type and its usage.

Certain stocks do not require tracking. The tracking level for such stocks can be specified as **None**.

For Example, if a particular stock is tracked at the branch level, then the next available unused instrument number for any user will be picked up from the list of unused instruments available at the branch level. If the tracking is at the user level, then the next available unused instrument number for a user will be picked up from the list of unused instruments available with that user.

#### Field Name

## Description

#### Auto Serial No

[Optional, Check Box]

Select the Auto Serial No check box to set the Auto Serial Number flag.

The start serial number for a new request is automatically generated (at the time of placing an order) by incrementing the maximum serial number of the currently available stocks, depending upon the tracking level of the stock.

#### Inventory Serial

[Display]

This field displays the inventory serial number generation criteria. By default it displays the Branch. When user orders stock by selecting the request number of branch, system will generate the inventory serial number using the requesting branch code and next available serial number combination. Generation of this serial number is done during ordering stock via IV001.

Based on this, the system generates the inventory serial number based on PAN Branch.

The options are as follows:

- Bank
- Branch

## Denm. Tracking

[Optional, Check Box]

Select the **Denm. Tracking** check box to enable the **Denomination Details** tab.

The denomination details tab enables you to keep a denomination wise track of the stock levels for certain inventory.

The maximum different denominations that can be specified for each individual stock code is 20.

#### Excess Level

[Conditional, Numeric, 10]

Type the excess level for the inventory.

Excess level is the maximum quantity of an inventory that can be physically maintained at the tracking level.

If the inventory crosses this limit, the Excess Stock report can be generated.

This field is disabled if the **Denm Tracking** check box is selected.

## Re-order Level

[Conditional, Numeric, 10]

Type the re-order level of inventory.

This is the limit after which the system automatically places a request for the stock. The request will automatically be placed for **Min. order Level**.

This field is disabled if the **Denm Tracking** check box is selected.

| Field<br>Name | Description                |
|---------------|----------------------------|
| Min. Order    | [Conditional, Numeric, 10] |

Type the minimum order level of inventory.

This is the minimum number of inventory for which the request has to be

placed.

This field is disabled if the **Denm Tracking** check box is selected.

## Column Name Description

# Denomination Details: This grid is enabled if the Denomination Tracking is selected.

Srl. No. [Display]

This column displays the running serial number.

Denomination Value

Level

[Mandatory, Numeric, 10]

Type the denomination value.

**Description** [Mandatory, Alphanumeric, 20]

Type the description of the denomination.

**Excess Level** [Mandatory, Numeric, 10]

Type the excess level for the inventory.

Excess level is the maximum quantity of an inventory that can be

physically maintained at the tracking level.

If the inventory crosses this limit, the Excess Stock report can be

generated.

Re-order Level [Mandatory, Numeric, 10]

Type the re-order level of inventory.

This is the limit after which the system automatically places a request for the stock. The request will automatically be placed for

Min. order Level.

Min. Order Level [Mandatory, Numeric, 10]

Type the minimum order level of inventory.

This is the minimum number of inventory for which the request has

to be placed.

- 3. Click the Add button.
- 4. Enter the stock code and press the **<Tab> or <Enter>** key.
- 5. Select the stock type, currency code and issuer code from the drop-down list.
- 6. Enter the stock short name, and description.
- 7. Select the stock lot of and the tracking level from the drop-down list.

8. Select the **Denm. Tracking** check box and enter the denomination details. OR

Enter the excess level, reorder level and the minimum order level.

## **Stock Codes**

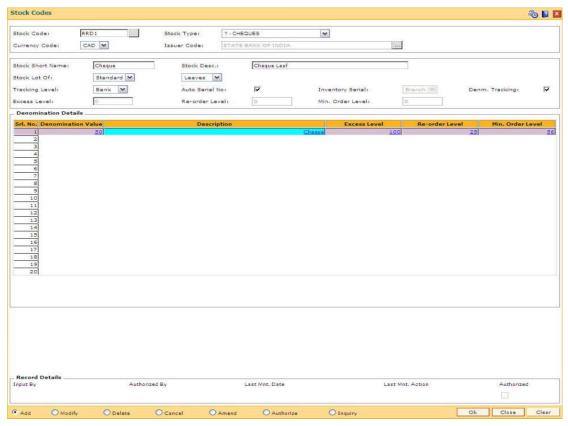

- 9. Click the Ok button.
- 10. The system displays the message "Record Added...Authorisation Pending..Click Ok to continue". Click the **OK** button.
- 11. The stock code details are added once the record is authorised.

## 1.137. IVM02 - Supplier Codes

A Supplier Code is a manually generated unique code assigned to each supplier, which is an external agency appointed by the bank/branch, from whom the bank procures various printed inventory items. The bank/branch can identify and maintain its approved suppliers list by assigning Supplier Codes.

Using this option you can order purchases, group purchase orders, and track purchase orders to the point of receipt.

## **Definition Prerequisites**

Not Applicable

#### **Modes Available**

Add By Copy, Add, Modify, Delete, Cancel, Amend, Authorize, Inquiry. For more information on the procedures of every mode, refer to **Standard Maintenance Procedures**.

## To add a new supplier code

- 1. Type the fast path IVM02 and click Go or navigate through the menus to Global Definitions > Inventory > Supplier Codes.
- 2. The system displays the **Supplier Codes** screen.

## **Supplier Codes**

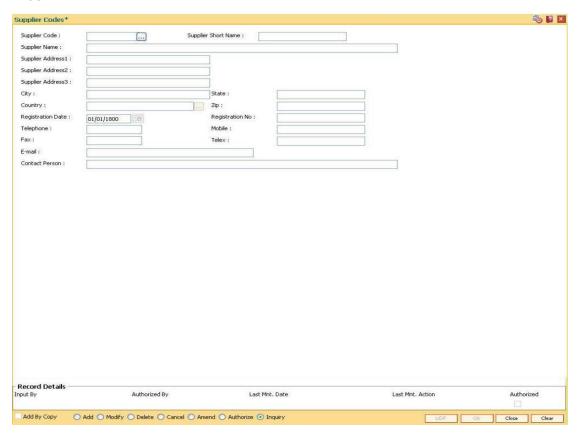

| Field Name             | Description                                                                                                    |
|------------------------|----------------------------------------------------------------------------------------------------|
| Supplier Code          | [Mandatory, Alphanumeric, 10]  Type the supplier code.  The supplier code is a manually generated unique number. The specified code enables you to track the supplier.  Once added, this field cannot be modified or amended. |
| Supplier Short<br>Name | [Mandatory, Alphanumeric, 20]  Type the short name for the supplier.  For example, SB_Sons for Smith Barney and Sons.                                                                                                    |
| Supplier Name          | [Mandatory, Alphanumeric, 100]  Type the full name of the supplier.                                                                                                    |
| Supplier Address1      | [Mandatory, Alphanumeric, 35] Type the first line of the supplier address.                                                                                                    |
| Supplier Address2      | [Optional, Alphanumeric, 35] Type the second line of the supplier address.                                                                                                    |
| Supplier Address3      | [Optional, Alphanumeric, 35] Type the third line of the supplier address.                                                                                                    |
| City                   | [Mandatory, Alphanumeric, 35]  Type the name of the city, where the supplier has his office. This field is part of the supplier address.                                                                                      |
| State                  | [Mandatory, Alphanumeric, 35]  Type the name of the state where the supplier has his office. This field is part of the supplier address.                                                                                      |
| Country                | [Mandatory, Pick List] Select the name of the country, where the supplier has his office, from the pick list. This field is part of the supplier address.                                                                     |
| Zip                    | [Mandatory, Alphanumeric, 15]  Type the zip code. This field is part of the supplier address.                                                                                                    |
| Registration Date      | [Mandatory, Pick List, dd/mm/yyyy] Select the registration date of the supplier from the pick list.                                                                                                    |
| Registration No        | [Mandatory, Numeric, 15] Type the registration number of the supplier.                                                                                                    |
| Telephone              | [Optional, Numeric, 22] Type the telephone number of the supplier.                                                                                                    |

| Field Name     | Description                                                                    |
|----------------|--------------------------------------------------------------------------------|
| Mobile         | [Optional, Numeric, 30]  Type the mobile number of the supplier.               |
| Fax            | [Optional, Numeric, 15] Type the fax number of the supplier.                   |
| Telex          | [Optional, Numeric, 15] Type the telex number of the supplier.                 |
| E-mail         | [Optional, Alphanumeric, 40] Type the e-mail address of the supplier.          |
| Contact person | [Optional, Alphanumeric, 100]  Type the name of the supplier's contact person. |

- 3. Click the Add button.
- 4. Enter the supplier code and press the **<Tab> or <Enter>** key.
- 5. Enter the supplier name, address, contact details, registration date, registration number and the name of the contact person.

## **Supplier Codes**

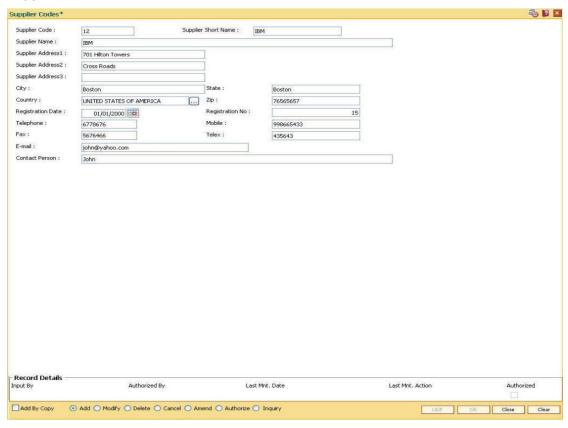

6. Click the Ok button.

- 7. The system displays the message "Record Added...Authorisation Pending..". Click the **Ok** button.
- 8. The supplier code details are added once the record is authorised.

## 1.138. IVM03 - Inventory Branch Cross Reference

Using this option you can enable / disable the inventory controller branch for request, order, issue and receipt of stocks on behalf of other inventory branches. A particular branch can be designated to operate as the inventory controller for any other branch or group of branches. Similarly, any other branch can control inventory for this particular branch.

Depending on a bank's operation policies, the workflow for each branch varies as follows:

- Some branches may place orders through central inventory.
- Some branches may place orders for certain inventory items themselves, or
- Some branches may act as inventory repository for other branches, and order and issue inventory to them.

## **Definition Prerequisites**

Not Applicable

## **Modes Available**

Add, Modify, Delete, Cancel, Amend, Authorize, Inquiry. For more information on the procedures of every mode, refer to **Standard Maintenance Procedures**.

## To add inventory branch cross reference details

- 1. Type the fast path IVM03 and click Go or navigate through the menus to Global Definitions > Inventory > Inventory Branch Cross Reference.
- 2. The system displays the Inventory Branch Cross Reference screen.

## **Inventory Branch Cross Reference**

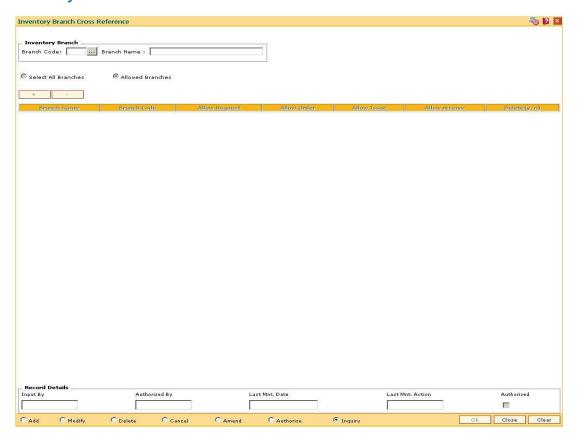

| Field Name       | Description                                                                                                    |
|------------------|----------------------------------------------------------------------------------------------------|
| Inventory Branch |                                                                                                    |
| Branch Code      | [Mandatory, Pick List]                                                                                                    |
|                  | Select the branch code from the pick list.                                                                                                    |
|                  | Each code uniquely identifies a different branch.                                                                                                    |
|                  | Branches are defined in <b>FLEXCUBE</b> using the <b>Branch Master Maintenance</b> (Fast Path: BAM03) option                                                  |
| Branch Name      | [Display]                                                                                                    |
|                  | This field displays the name of the branch.                                                                                                    |
| Select All       | [Optional, Radio Button]                                                                                                    |
| Branches         | Click the <b>Select All Branches</b> option to choose the inventory branch as the inventory controller or repository, for all the branches.                   |
| Allowed Branches | [Optional, Radio Button]                                                                                                    |
|                  | Click the <b>Allowed Branches</b> option to choose and create a list of bank/branches, for which the inventory branch can operate as an inventory controller. |

| Column Name   | Description                                                                                                    |
|---------------|----------------------------------------------------------------------------------------------------|
| Branch Name   | [Mandatory, Drop-Down]                                                                                                    |
|               | Select the branch, for which the inventory branch should operate as an inventory controller, from the drop-down list.                                                        |
| Branch Code   | [Display]                                                                                                    |
|               | This field displays the branch code of the branch selected in the <b>Branch Name</b> column.                                                                                 |
|               | Every branch has a unique code. Branches in <b>FLEXCUBE</b> are defined using the <b>Branch Master Maintenance</b> (Fast Path: BAM03) option.                                |
| Allow Request | [Toggle]                                                                                                    |
|               | Click the toggle status, to change the value in the column to <b>Y</b> , to allow the inventory controller to place a request on behalf of the selected branch.              |
|               | By default, this column displays N.                                                                                                    |
| Allow Order   | [Toggle]                                                                                                    |
|               | Click the toggle status to change the value in the column to <b>Y</b> to allow the inventory controller to place a purchase order on behalf of the selected branch.          |
|               | By default, this column displays N.                                                                                                    |
| Allow Issue   | [Toggle]                                                                                                    |
|               | Click the toggle status to change the value in the column to <b>Y</b> to allow the inventory controller to act as a receiving branch and issue stock to the selected branch. |
|               | By default, this column displays N.                                                                                                    |
| Allow receive | [Toggle]                                                                                                    |
|               | Click the toggle status to change the value in the column to Y to allow the selected branch to receive stock from the supplier.                                              |
|               | By default, this column displays N.                                                                                                    |
| Delete(y/n)   | [Toggle]                                                                                                    |
|               | Click the toggle status to change the value in the column to <b>Y</b> to delete the branch from the list of branches for the inventory controller branch.                    |
|               | By default, this column displays N.                                                                                                    |
|               |                                                                                                    |

- 3. Click the **Add** button.
- 4. Select the branch code from the pick list.
- Click the Select All Branches to choose the inventory branch as the inventory controller or repository for all the branches.

Click the **Allowed Branches** to choose and create a list of bank/branches for which the inventory can operate as an inventory controller.

- 6. Click the + button to add inventory branch cross references details.
- 7. Select the branch name from the drop-down list.
- 8. Click the toggle status in the appropriate fields to change the value.

## **Inventory Branch Cross Reference**

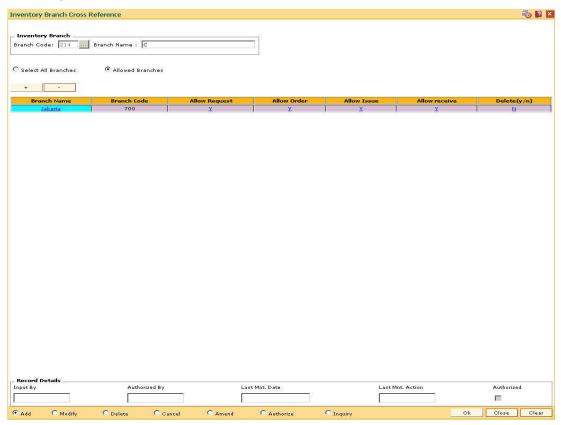

- 9. Click the Ok button.
- 10. The system displays the message "Record Added...Authorisation Pending..Click Ok to continue". Click the **Ok** button.
- 11. The inventory control branch details are added once the record is authorised.

**Note**: This maintenance also enables you to ADD and/or DELETE a bank/branch to the 'allowed branches' list. To Add a bank/branch, click the button with '+' sign. To delete a bank/branch from the list, select 'y' in the Delete column and click the button with '-' sign.

## 1.139. IVM04 - Stock branch Cross Reference

Using this option, you can overrule the excess level, reorder level, and minimum order level of a stock defined at the stock code level.

You can add the inventory items to its repository and then track these items. If this maintenance is not done, the entities defined at the stock code level namely excess level, reorder level, and minimum order level will be taken into consideration by the system.

## **Definition Prerequisites**

• IVM01 - Stock Codes

#### **Modes Available**

Add, Modify, Delete, Cancel, Amend, Authorize, Inquiry. For more information on the procedures of every mode, refer to **Standard Maintenance Procedures**.

#### To add the stock branch cross reference details

- 1. Type the fast path IVM04 and click Go or navigate through the menus to Global Definitions > Inventory > Stock branch Cross Reference.
- 2. The system displays the Stock branch Cross Reference screen.

#### **Stock branch Cross Reference**

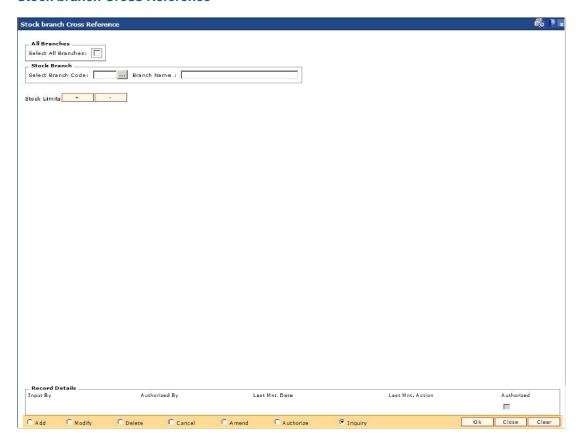

| Field Name               | Description                                                                                                    |
|--------------------------|----------------------------------------------------------------------------------------------------|
| All Branches             |                                                                                                    |
|                          |                                                                                                    |
| All Branches             | [Checkbox]                                                                                                    |
|                          | Check this box to select all branches.                                                                                                    |
| Stock Branch             |                                                                                                    |
| Select Branch            | [Mandatory, Pick List]                                                                                                    |
| Code                     | Select the branch code. from the pick list                                                                                                    |
|                          | Each code uniquely identifies a different branch. Branch codes are defined using the <b>Branch Master Maintenance</b> (Fast Path: BAM03) option.                                                                                                    |
| Branch Name              | [Display]                                                                                                    |
|                          | This field displays the name of the branch when you select the branch code.                                                                                                    |
|                          |                                                                                                    |
| Column Name              | Description                                                                                                    |
|                          |                                                                                                    |
| Stock Code               | [Mandatory, Drop-Down]                                                                                                    |
| Stock Code               | [Mandatory, Drop-Down] Select the stock code from the drop-down list.                                                                                                    |
| Stock Code               |                                                                                                    |
| Stock Code               | Select the stock code from the drop-down list.  Stock codes are defined using the Stock Codes (Fast Path:                                                                                                    |
| Stock Code  Denomination | Select the stock code from the drop-down list.  Stock codes are defined using the <b>Stock Codes</b> (Fast Path: IVM01) option.                                                                                                    |
|                          | Select the stock code from the drop-down list.  Stock codes are defined using the <b>Stock Codes</b> (Fast Path: IVM01) option.  This is the inventory that has to be traced at the branch level.                                                                                                    |
|                          | Select the stock code from the drop-down list.  Stock codes are defined using the <b>Stock Codes</b> (Fast Path: IVM01) option.  This is the inventory that has to be traced at the branch level.  [Mandatory, Drop-Down]                                                                                                    |
|                          | Select the stock code from the drop-down list.  Stock codes are defined using the Stock Codes (Fast Path: IVM01) option.  This is the inventory that has to be traced at the branch level.  [Mandatory, Drop-Down]  Select the denomination value from the drop-down list.  The drop-down will list the denomination value as zero when the denomination details are not applicable. For cases where the denomination details are applicable, it will list out all the denominations as defined for the stock code in the Stock Codes                                                      |
| Denomination             | Select the stock code from the drop-down list.  Stock codes are defined using the Stock Codes (Fast Path: IVM01) option.  This is the inventory that has to be traced at the branch level.  [Mandatory, Drop-Down]  Select the denomination value from the drop-down list.  The drop-down will list the denomination value as zero when the denomination details are not applicable. For cases where the denomination details are applicable, it will list out all the denominations as defined for the stock code in the Stock Codes (Fast Path: IVM01) option.                           |
| Denomination             | Select the stock code from the drop-down list.  Stock codes are defined using the Stock Codes (Fast Path: IVM01) option.  This is the inventory that has to be traced at the branch level.  [Mandatory, Drop-Down]  Select the denomination value from the drop-down list.  The drop-down will list the denomination value as zero when the denomination details are not applicable. For cases where the denomination details are applicable, it will list out all the denominations as defined for the stock code in the Stock Codes (Fast Path: IVM01) option.  [Mandatory, Numeric, 10] |

| Column Name      | Description                                                                                                    |
|------------------|----------------------------------------------------------------------------------------------------|
| Reorder Level    | [Mandatory, Numeric, 10]                                                                                                    |
|                  | Type the re-order level of the stock.                                                                                                    |
|                  | This is the limit after which the system automatically places a request for the stock.                                                                                            |
|                  | You can double click the column and modify the value. The new re-order level value should be greater than or equal to the re-order level specified while defining the stock code. |
| Min. order Level | [Mandatory, Numeric, 10]                                                                                                    |
|                  | Type the minimum order level of the stock.                                                                                                    |
|                  | This is the minimum number of inventory for which the request has to be placed.                                                                                                   |
|                  | You can double click the column and modify the value.                                                                                                    |
| Delete(y/n)      | [Toggle]                                                                                                    |
|                  | Click the toggle status, to change the value to <b>Y</b> , if you want to delete the definitions of the branch.                                                                   |
|                  | By default, the system displays the value as <b>N</b> .                                                                                                    |
|                  |                                                                                                    |

- 3. Click the **Add** button.
- 4. Select the branch code from the pick list.
- 5. Click the + button to add stock branch cross references.
- 6. Select the stock code and denomination from the drop-down list.
- 7. Enter the excess level, reorder level and minimum order level.
- 8. Click the toggle status in the delete field to delete the value.

## **Stock branch Cross Reference**

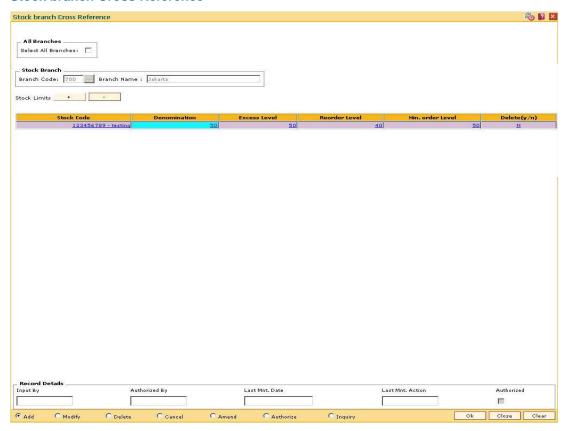

- 9. The system displays the message "Record Added...Authorisation Pending..Click Ok to continue". Click the **Ok** button.
- 10. The stock control branch details are added once the record is authorised.

**Note**: To Add a stock item to the stock inventory of the branch, click the button with '+' sign. To delete a stock item from the stock inventory of the branch, select 'y' in the Delete column and click the button with '-' sign.

## 1.140. SBM01 - Safe Box Product Inventory Cross Reference

Using this option you can link the SDB inventory and the product under which the inventory is available.

## **Definition Prerequisites**

Not Applicable

#### **Modes Available**

Add, Modify, Delete, Cancel, Amend, Authorize, Inquiry. For more information on the procedures of every mode, refer to **Standard Maintenance Procedures**.

## To add safe deposit box product inventory cross reference

- Type the fast path SBM01 and click Go or navigate through the menus to Global Definitions > Safe Box > Safe Box Product Inventory Cross Reference.
- 2. The system displays the Safe Box Product Inventory Cross Reference screen.

## **Safe Box Product Inventory Cross Reference**

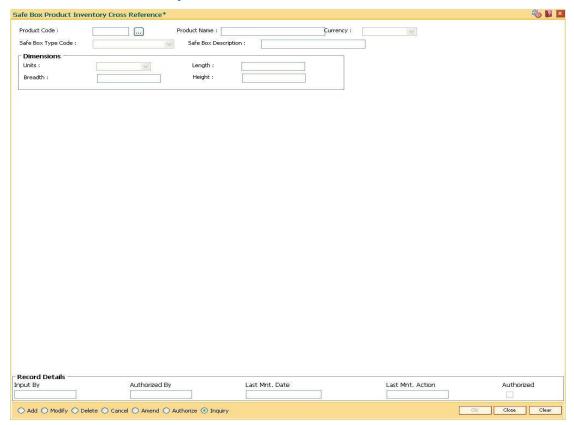

## **Field Description**

Field Name Description

| Field Name              | Description                                                                                                    |
|-------------------------|----------------------------------------------------------------------------------------------------|
| Product Code            | [Mandatory, Pick List] Select the product code from the pick list.                                                                                                    |
| Product Name            | [Display] This field displays the product name.                                                                                                    |
| Currency                | [Display] This field displays the currency code under which the product is defined.                                                                                                    |
| Safe Box Type<br>Code   | [Mandatory, Drop-Down] Select the appropriate safe box type code form the drop-down list.  It represents the stock code of the safe deposit boxes.  The list of valid safe box type codes defined in the Stock Codes (Fast Path:IVM01) option is displayed in the drop-down list. |
| Safe Box<br>Description | [Display] This field displays the safe box description based on the option selected in the corresponding field.                                                                                                    |
| Dimensions              |                                                                                                    |
| Units                   | [Mandatory, Drop-Down]  Select the unit to be used as the measurement criteria for the safe deposit box from the drop-down list.  The options are:  Inches Centimeters                                                                                                    |
| Length                  | [Mandatory, Numeric, Two]  Type the length of the safe deposit box.                                                                                                    |
| Breath                  | [Mandatory, Numeric, Two]  Type the breadth of the safe deposit box.                                                                                                    |
| Height                  | [Mandatory, Numeric, Two]  Type the height of the safe deposit box.                                                                                                    |

- 3. Click the **Add** button.
- 4. Select the product code from the pick list.
- 5. Select the safe box type code from the drop-down list.
- 6. Enter the dimensions details.

## **Safe Box Product Inventory Cross Reference**

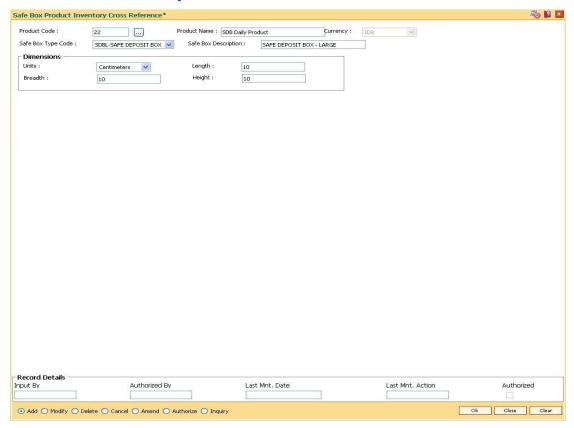

- 7. Click the Ok button.
- 8. The system displays the message "Record Added... Authorisation Pending.. ". Click the **Ok** button.
- The safe box product inventory cross reference details are added once the record is authorised.

## 18. Remittance Definition

Remittance is sending of money from one place to another. For this purpose various instruments commonly known as Bankers Cheque, Demand Drafts and Traveller's Cheque are used. A bank may have its presence locally or internationally in which case the issuer of the instruments for that sector will be the bank itself. In the absence of a presence for a particular sector the bank may have suitable correspondent banking arrangements with other bank/s. All the details of the banks own branches, including other banks can be maintained in FLEXCUBE Retail using the Bank Remittance Maintenance, Issuer Maintenance and Demand Draft details maintenance.

## 1.141. BAM09 - Issuer Maintenance

Using this option you can define issuer's of various instruments such as Traveler's Cheques, Demand Draft and Banker's Cheque for their respective currencies. You can create and maintain the Traveler's Cheques, Demand Draft and Banker's Cheque issue data.

Transactions for remittance instruments can be performed only for the issuers and the issuer currencies maintained for the particular instrument type. If the bank acts as an issuer, it should be maintained as an issuer, with its appropriate code.

#### **Definition Prerequisites**

BAM20 - Bank Master Maintenance

#### **Modes Available**

Add, Modify, Delete, Cancel, Amend, Authorize, Inquiry. For more information on the procedures of every mode, refer to **Standard Maintenance Procedures**.

#### To add the issuer details

- 1. Type the fast path **BAM09** and click **Go** or navigate through the menus to **Global Definitions > Remittance > Issuer Maintenance**.
- 2. The system displays the Issuer Maintenance screen.

#### **Issuer Maintenance**

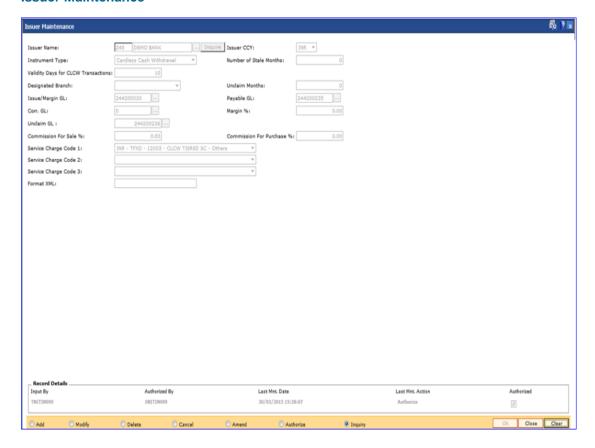

| Field Name  | Description                                                                                                    |
|-------------|----------------------------------------------------------------------------------------------------|
| Issuer Name | [Mandatory, Pick-List]                                                                                                    |
|             | Select the issuer name from the drop-down list                                                                                             |
|             | The list of all valid users as defined in the <b>Bank Codes Maintenance</b> (Fast Path: BAM20) option are displayed in the drop-down list. |
| Issuer CCY  | [Mandatory, Drop-Down]                                                                                                    |
|             | Select the currency in which the instrument will be issued from the drop-down list.                                                        |
|             | Instruments will be issued only for the unique combination of an issuer code, currency code and an instrument type.                        |

## Description

## **Instrument Type**

[Mandatory, Drop-Down]

Select the type of instrument from the drop-down list.

The drop-down lists the instruments that are pre-defined in the system.

The options are:

- None
- Cheque
- Bills
- Managers Cheque
- Demand Draft
- Travellers Cheque
- Direct Debit
- Direct Credit
- Cardless Cash Withdrawal
- Stock Invest
- Dividend Warrant
- Pension Warrant
- Guaranteed Cheque
- Inward Direct Credit
- Inward Direct Credit Against GL
- External Branch
- Returned Cheque
- On Par Cheque
- Local Cheque Purchase

The system validates the combination of the issuer name, issuer currency and the instrument type. If the combination is not present, the system continues with adding the issuer code.

Validity Days for CLCW Transactions

[Optional, Numeric, Three]

This field shows the number of days after which the instrument will be canceled.(Should be applicable only for CLCW transactions)

| Field Name                | Description                                                                                                    |
|---------------------------|----------------------------------------------------------------------------------------------------|
| Number of Stale<br>Months | [Mandatory, Numeric, Three]  Type the number of months after which instrument will be marked                                                                                                    |
|                           | as stale.                                                                                                    |
|                           | It is applicable for DD and PO instruments.                                                                                                    |
|                           | The number of stale months cannot be greater than the unclaim months                                                                                                    |
|                           | This field will be optional for Instrument Type 'Cardless Cash Withdrawal.'                                                                                                    |
| Designated                | [Optional, Drop-Down]                                                                                                    |
| Branch                    | Select the designated branch for demand draft from the drop-down list.                                                                                                    |
|                           | The designated branch is the branch in which the GL for the correspondent bank DD will be opened. All the DD's issued on the correspondent bank will be recorded in the payable GL of the designated branch. |
| <b>Unclaim Months</b>     | [Mandatory, Numeric, Three]                                                                                                    |
|                           | Type the number of months after which instrument will be marked as unclaimed.                                                                                                    |
|                           | It is applicable only for DD/PO instruments.                                                                                                    |
|                           | This field will be optional for Instrument Type 'Cardless Cash Withdrawal.                                                                                                    |
| Issue/Margin GL           | [Mandatory, Pick List]                                                                                                    |
|                           | Select the issue/margin GL code from the pick list.                                                                                                    |
|                           | This GL is credited when instruments are issued.                                                                                                    |
|                           | This is a liability type GL.                                                                                                    |
| Payable GL                | [Optional, Pick List]                                                                                                    |
|                           | Select the payable GL code from the pick list.                                                                                                    |
|                           | Entries are passed to this GL code when an instrument is liquidated.                                                                                                    |
|                           | This is a liability type of GL.                                                                                                    |
| Corr. GL                  | [Optional, Pick List]                                                                                                    |
|                           | Select the Corr. GI code from the pick list.                                                                                                    |
| Margin %                  | [Optional, Numeric, Three, Two]                                                                                                    |
|                           | Type the margin percentage payable to the correspondent bank.                                                                                                    |
|                           | The value in this field should be between 0.00 and 100.00.                                                                                                    |

| Field Name               | Description                                                                                                    |
|--------------------------|----------------------------------------------------------------------------------------------------|
| Unclaim GL               | [Optional, Numeric, Nine, Pick List]                                                                                                    |
|                          | Type the unclaim GL code which is updated with the balances of instruments marked as unclaimed or select it from the pick list.                                                                         |
|                          | This is a liability GL.                                                                                                    |
| <b>Commission For</b>    | [Optional, Numeric, Three, Two]                                                                                                    |
| Sale %                   | Type the percentage of commission on sale of traveler's cheque.                                                                                                    |
|                          | The value in this field should be between 0.00 and 100.00.                                                                                                    |
| <b>Commission For</b>    | [Optional, Numeric, Three, Two]                                                                                                    |
| Purchase %               | Type the percentage of commission on purchase of Travelers Cheque.                                                                                                    |
|                          | The value in this field should be between 0.00 and 100.00.                                                                                                    |
| Service Charge           | [Optional, Drop-Down]                                                                                                    |
| Code 1                   | Select the service charges to be applied from the drop-down list.                                                                                                    |
|                          | The drop-down lists the service charge codes defined in the <b>Service Charge Code Maintenance</b> (Fast Path: BAM14) option. These service charges can be waived or modified at the transaction level. |
| Service Charge           | [Optional, Drop-Down]                                                                                                    |
| Code 2                   | Select the service charges to be applied from the drop-down list.                                                                                                    |
|                          | The drop-down lists the service charge codes defined in the <b>Service Charge Code Maintenance</b> (Fast Path: BAM14) option. These service charges can be waived or modified at the transaction level. |
| Service Charge<br>Code 3 | [Optional, Drop-Down]                                                                                                    |
|                          | Select the service charges to be applied from the drop-down list.                                                                                                    |
|                          | The drop-down lists the service charge codes defined in the <b>Service Charge Code Maintenance</b> (Fast Path: BAM14) option. These service charges can be waived or modified at the transaction level. |
| Format XML               | [Optional, Alphanumeric, 64]                                                                                                    |
|                          | Type the instrument format.                                                                                                    |
|                          | The instrument format is maintained in an XML file. It is the format in which the stationary is printed.                                                                                                |
| Contingent               | [Conditional, Check Box]                                                                                                    |
| entries for<br>Inventory | Select the <b>Contingent entries for Inventory</b> check box to ensure that the contingent GL entries are passed in the inventory branch when the traveller's cheque is procured from the vendor.       |
|                          | This field is displayed only if the <b>Travellers cheque</b> option is selected from the <b>Instrument Type</b> field.                                                                                  |

| Field Name                 | Description                                                                                                    |
|----------------------------|----------------------------------------------------------------------------------------------------|
| Contingent Asset           | [Conditional, Pick List]                                                                                                    |
| GL                         | Select the contingent asset GL from the pick list.                                                                                                    |
|                            | Contingent GL entries are passed during the "Receive" stage of inventory management.                                                                                                    |
|                            | When a traveller's cheque is received from a vendor, the Contingent Asset GL is debited and when the inventory branch "Issues" these traveller's cheque to the relevant branch, the Contingent Asset GL is credited in the inventory branch.         |
|                            | This field is enabled only if the <b>Contingent entries for Inventory</b> check box is selected.                                                                                                    |
| Contingent<br>Liability GL | [Conditional, Pick List]                                                                                                    |
|                            | Select the contingent liability GL from the pick list.                                                                                                    |
|                            | Contingent GL entries are passed during the "Receive" stage of inventory management.                                                                                                    |
|                            | When a traveller's cheque is received from a vendor, the Contingent Liability GL is credited and when the inventory branch "Issues" these traveller's cheque to the relevant branch, the Contingent Liability GL is debited in the inventory branch. |
|                            | This field is enabled only if the <b>Contingent entries for Inventory</b> check box is selected.                                                                                                    |

- 3. Click the **Add** button.
- 4. Select the details of the issuer like name, currency instrument type, designated branch and the service charge code from the drop-down list and the GL's from the pick list.
- 5. Enter the number of stale months and unclaim months.
- 6. Click the **Ok** button.
- 7. The system displays the message "Record Added...Authorisation Pending..Click Ok to Continue". Click the **Ok** button.
- 8. The issuer details are added once the record is authorised.

## 1.142. BAM38 - Demand Draft Details Maintenance

Using this option you can maintain details of payable branch to facilitate issuing of demand drafts. This maintenance is mandatory for remittance instruments of demand draft type, apart from the Issuer Maintenance (Fast Path: BAM09) option.

During issuance of Demand Draft, the payable branch details are printed on the instrument using details maintained in this maintenance. The bank can also control the demand draft amount payable at a branch.

#### **Definition Prerequisites**

BAM09 - Issuer Maintenance

#### **Modes Available**

Add By Copy, Add, Modify, Delete, Cancel, Amend, Authorize, Inquiry. For more information on the procedures of every mode, refer to **Standard Maintenance Procedures**.

#### To add the demand draft details

- Type the fast path BAM38 and click Go or navigate through the menus to Global Definitions > Remittance > Demand Draft Details Maintenance.
- 2. The system displays the **Demand Draft Details Maintenance** screen.

#### **Demand Draft Details Maintenance**

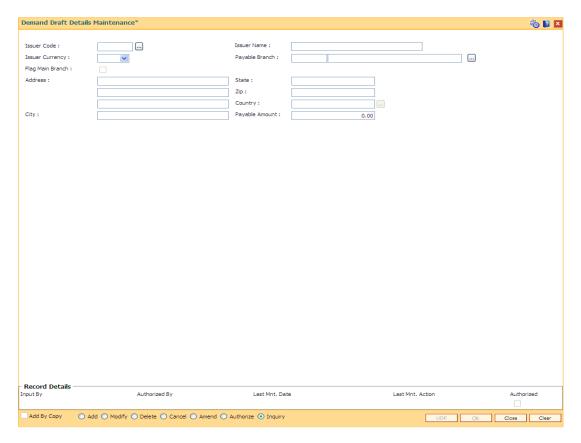

| Field Name          | Description                                                                                                    |
|---------------------|----------------------------------------------------------------------------------------------------|
| Issuer Code         | [Mandatory, Pick List] Select the issuer code of the demand draft from the pick list. You can select from the issuer codes defined in the Issuer Maintenance (Fast Path: BAM09) option.                                                                                |
| Issuer Name         | [Display] This field displays the full name of the issuer based on the issuer code as maintained in Issuer Maintenance (Fast Path: BAM09) option.                                                                                                    |
| Issuer<br>Currency  | [Mandatory, Drop-Down] Select the issuer currency based on the issuer code. The demand draft details will be maintained for a combination of issuer code and currency.                                                                                                 |
| Payable<br>Branch   | [Mandatory, Pick list] Select the code of the branch where the demand draft is payable from the pick list. The branch name is displayed in the adjacent field.                                                                                                    |
| Flag Main<br>Branch | [Optional, Check Box] Select the check box if the payable branch is the main branch.                                                                                                    |
| Address             | [Optional, Alphanumeric, 35, Three Lines] The address of the payable branch. This is the address at which the demand draft will be payable. The address can be mentioned in three lines.                                                                               |
| State               | [Optional, Alphabets, 35] Type the name of the state where the payable branch is situated.                                                                                                    |
| Zip                 | [Optional, Alphanumeric, 35] Type the zip code of the payable branch.                                                                                                    |
| Country             | [Optional, Pick List] Select the country from the pick list. This is the name of the country where the payable branch is situated.                                                                                                    |
| City                | [Optional, Alphabets, 35]  Type the name of the city where the payable branch is situated.                                                                                                    |
| Payable<br>Amount   | [Mandatory, Numeric, 13, Two]  Type the amount up to which a demand draft which is payable at the specified payable branch can be issued.  At the time of issuing the instrument, if the amount exceeds this limit; the supervisor needs to authorize the transaction. |

- 3. Click the Add button.
- 4. Select the issuer code from the pick list and the currency of the issuer from the drop-down list.
- 5. Enter the details like issuer name, payable branch name, address of the payable branch and the payable amount.

#### **Demand Draft Details Maintenance**

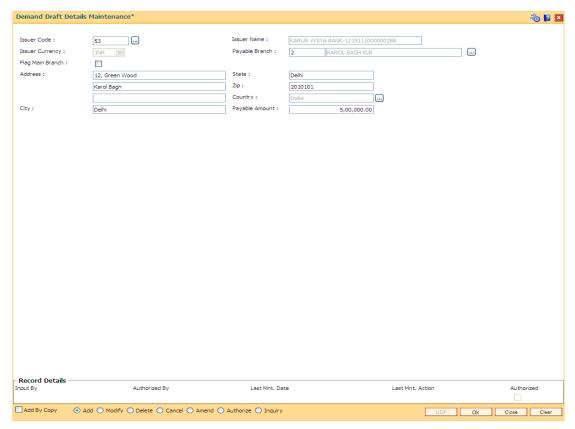

Click the **Ok** button.

**Note**: During the DD issue, system will validate for the DD amount entered, if the DD amount is greater than DD limit amount for that Bank - Branch combination then system will ask for authorization giving reasons as 'DD amount greater than DD Limit'. The authorization reason will be "Exceeds DD amount limit for payable Branch".

IF the DD amount is less than or equal to DD limit amount for that Bank - Branch combination, then DD issue will be allowed without asking for authorization.

- The system displays the message "Record Added...Authorisation Pending..Click Ok to Continue". Click the **Ok** button.
- 8. The demand draft details are added once the record is authorised.

Note: A record has to be set up as above for each valid payable branch of each issuer.

## 1.143. BAM80 - Bank Remittance Maintenance

Banks may receive requests from their clients for remittance of funds to various places where it may not have its presence in all the sectors in a particular country or outside the country. In such conditions, the bank can appoint a correspondent bank where it has presence in that sector, and will act as an agent for remitting the money to the requested destination, on behalf of the bank, which appointed them.

Using this option **Oracle FLEXCUBE** allows you to maintain an agent's bank details for remittances.

## **Definition Prerequisites**

- BAM41 Sector Master
- STM54 Routing Branch Maintenance
- BAM20 Bank Codes Maintenance

#### **Modes Available**

Add, Modify, Delete, Cancel, Amend, Authorize, Inquiry. For more information on the procedures of every mode, refer to **Standard Maintenance Procedures**.

#### To add the bank remittance details

- Type the fast path BAM80 and click Go or navigate through the menus to Global Definitions > Remittance > Bank Remittance Maintenance.
- 2. The system displays the **Bank Remittance Maintenance** screen.

## **Bank Remittance Maintenance**

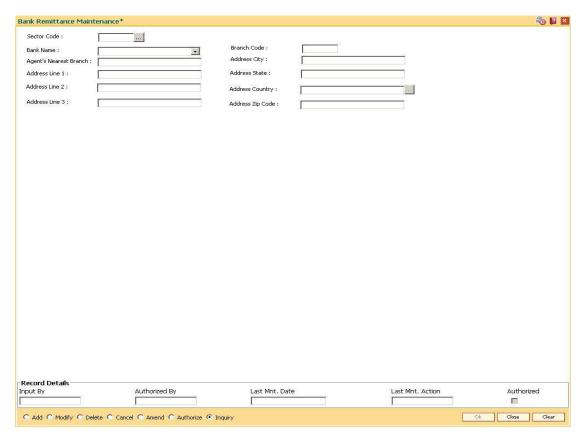

| Field Name  | Description                                                                                                    |
|-------------|----------------------------------------------------------------------------------------------------|
| Sector Code | [Mandatory, Pick List]                                                                                                    |
|             | Select the sector code from the pick list.                                                                                       |
|             | A sector is defined for the purpose of clearing instruments. A sector consists of a number of branches and end points.           |
|             | The sector code is added and maintained in the <b>Sector Master</b> (Fast Path: BAM41) option.                                   |
|             | A sector code is attached to each branch of the bank using the <b>Branch Master Maintenance</b> (Fast Path: BAM03) option.       |
|             | A sector code is attached to branches of other banks using the <b>Routing Branch Maintenance</b> (Fast Path: STM54) option.      |
| Bank Name   | [Mandatory, Drop-Down]                                                                                                    |
|             | Select the bank name from the drop-down list.                                                                                    |
|             | The drop-down lists all the banks, which are added and authorised in the <b>Bank Codes Maintenance</b> (Fast Path: BAM20) option |

| Field Name                | Description                                                                                                    |
|---------------------------|----------------------------------------------------------------------------------------------------|
| Branch Code               | [Mandatory, Numeric, Four]  Type the branch code for which the agent is being set.  The value in this field is not validated.             |
| Agent's Nearest<br>Branch | [Optional, Alphanumeric, 25] Type the full name of the agent's nearest branch.                                                            |
| Address City              | [Optional, Alphanumeric, 35]  Type the name of the city where the agent's branch is located.  This is also a part of the agent's address. |
| Address Line 1            | [Optional, Alphanumeric, 35] Type the first line of the address of the agent's branch.                                                    |
| Address Line 2            | [Optional, Alphanumeric, 35]  Type the second line of the address of the agent's branch.                                                  |
| Address Line 3            | [Optional, Alphanumeric, 35]  Type the third line of the address of the agent's branch.                                                   |
| Address State             | [Optional, Alphanumeric, 35]  Type the name of the state where the agent's branch is located.                                             |
| Address Country           | [Optional, Pick List] Select the name of the country, where the agent branch is located, from the pick list.                              |
| Address Zip Code          | [Optional, Alphanumeric, 10] Type the zip code.                                                                                           |

- 3. Click the **Add** button.
- 4. Select the sector code from the pick list and the name of the bank from the drop-down list.
- 5. Enter the branch code and the agent's nearest branch.
- 6. Enter the address.

## **Bank Remittance Maintenance**

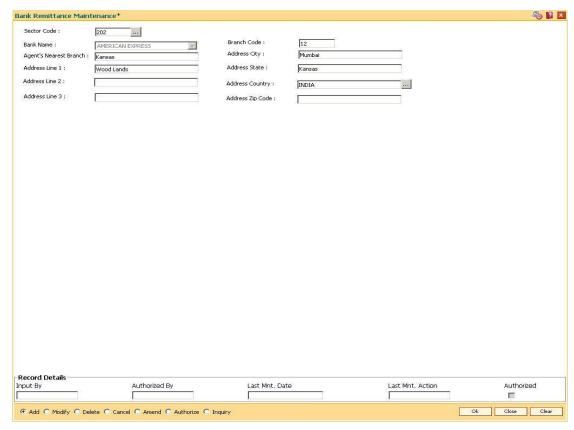

- 7. Click the **Ok** button.
- 8. The system displays the message "Record Added...Authorisation Pending..Click Ok to Continue". Click the **Ok** button.
- 9. The bank remittance details are added once the record is authorised.

## 19. Service Charge Definitions

Service charges are charges levied by banks for services rendered, or for collecting fees/stamp duty, etc., on behalf of the Government or other agencies. They represent the non-interest income of the banks and financial institutions. Service Charges can be defined, based on a number of factors like turnover, transaction amount, or for certain conditions over a period of time, or on certain number of transactions or a combination of some of these factors.

The key features of the Service Charge module in FLEXCUBE Retail is based on the following factors:

- Centralised Service Charge calculation and processing into a common module to be used as a service by all the processing modules.
- Support for Package definition. Charges to be linked to a package providing the flexibility to have multiple charges at the customer, account, product, maintenance and transaction levels.
- Provide flexibility to define preferential charges and parameters at the account level, in order to support Relationship Pricing for Retail Customers.
- Provide a completely flexible and parameterized solution for definition and calculation of various types of charges that the bank may want to define.
- Provide the required flexibility in dealing with charges that cannot be collected due to insufficient funds.
- Provide charging based on occurrences of predefined system events.
- Provide to apply Service Charge variances on holidays and time zones.
- Support to charging based on special formulae for charges, which do not fit into the standard framework.
- Provide aggregation facility for various criteria that lead to levy of charges based on balances, turnover, etc.
- Provide for comprehensive inquiry detailing the Service Charge history for an account.

## 1.144. BAM14 - Rewards and Service Charges definition

Using this option, you can define various service charges that may be levied, as per its operational policies, on the various services or transactions that the customers may perform.

Each of these service charges is distinctive, and calculated and charged differently for different transactions, at different time intervals, based on certain policies of the bank. You can also set up reward codes, which is the reverse of a charge and is actually a credit to the user. A unique service charge code may be assigned, for each service charge that is defined, so that its characteristics can be mapped to this code. These service charge codes can then be attached to transactions, events, products, etc.

**Note**: If the **End of Period + Track Online** option is selected from the **SC Charge Type** dropdown list, then the charges field in the transaction screen will display the SC amount as Zero. SC amount can change between the SC displayed at the time of transaction and SC getting charged at EOP( at the time of charging it will look at the SC amount at SC code).

## **Definition Prerequisites**

• RL002 - Rule Definition Master Maintenance

#### **Modes Available**

Add By Copy, Add, Modify, Delete, Cancel, Amend, Authorize, Inquiry. For more information on the procedures of every mode, refer to **Standard Maintenance Procedures**.

#### To add service charge code

- 1. Type the fast path **BAM14** and click **Go** or navigate through the menus to **Global Definitions > Service Charge > Rewards and Service Charges definition**.
- 2. The system displays the **Rewards and Service Charges definition** screen.

## **Rewards and Service Charges definition**

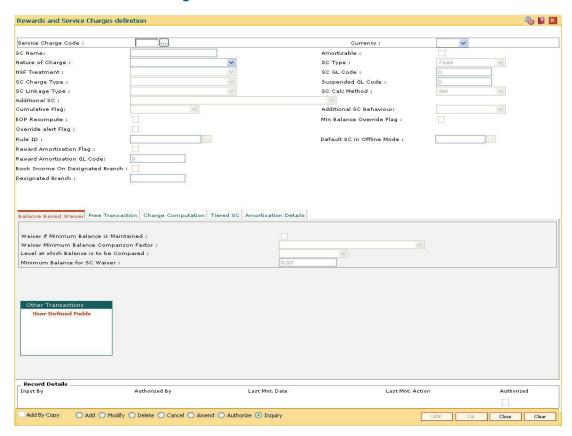

| Field Name     | Description                                                                                                    |
|----------------|----------------------------------------------------------------------------------------------------|
| Service Charge | [Mandatory, Numeric, Five]                                                                                                   |
| Code           | Type the service charge code.                                                                                                |
|                | SC code is a unique number, to be manually generated by the bank.                                                            |
|                | Once added, this field cannot be modified or amended.                                                                        |
| Currency       | [Mandatory, Drop-Down]                                                                                                    |
|                | Select the currency in which the service charge is levied from the drop-down list.                                           |
|                | The currency maintained using the <b>Currency Definition</b> (Fast Path: BAM25) option gets populated in the drop-down list. |
| SC Name        | [Mandatory, Alphanumeric, 40]                                                                                                |
|                | Type the service charge name.                                                                                                |

| Field Name       | Description                                                                                                |
|------------------|----------------------------------------------------------------------------------------------------|
| Amortisable      | [Optional, Check Box]                                                                                      |
|                  | Select the <b>Amortisable</b> check box if the defined fee / service charge is amortisable.                |
|                  | This check box defines the nature of fees but does not trigger amortisation of fees.                       |
|                  | If this check box is selected, the <b>Amortisation Details</b> tab gets enabled.                           |
| Nature of Charge | [Optional, Drop-Down]                                                                                      |
|                  | Select the nature of charge, i.e., the category of the service charge from the drop-down list.             |
|                  | The options are:                                                                                           |
|                  | <ul> <li>Commission</li> </ul>                                                                             |
|                  | • Fees                                                                                                    |
|                  | <ul> <li>Rewards</li> </ul>                                                                                |
|                  | Service Charge                                                                                             |
|                  | • Taxes                                                                                                    |
|                  | Commission and Service Charge are income/profit made by a bank in return for the services offered by them. |
|                  | Fees and Taxes are amount levied on public by the Government or other agencies.                            |

| Fi | iel | Ы | Na  | am   | e |
|----|-----|---|-----|------|---|
|    |     | u | 140 | 2111 |   |

## **SC Type**

[Mandatory, Drop-Down]

Select the service charge type from the drop-down list.

The options are:

- Fixed SC is charged as a fixed amount
- Percentage A percentage of transaction amounts with a minimum and maximum amount to be charged is specified.
- Tiered SC is tiered based on either transaction amount or number of transactions. Further more, each tier is defined to have a fixed rate or a percentage of amounts, with a minimum and maximum amount to be charged. The tiered type SC can be in the following 2 ways:

Incremental - In incremental calculation the transaction amount is broken down as per the range of amount mentioned in Tiers and Service Charge is levied for each part of the transaction amount. E.g. Consider a DD worth 15000. Assume that amount range for Tier 1 is 10000 and for Tier 2 it is 20000. Here the total transaction amount will be broken and for the first 10000 SC will be charged at the rate applicable to Tier 1 and for the remaining 5000 the SC will be charged as applicable to Tier 2.

**Cumulative slab** - In cumulative calculation it is identified in which Tier amount range does the entire transaction amount fits and the SC is levied accordingly. E.g. For a DD worth 15000 the SC will be levied at the rate defined for Tier with amount range say 20000.

#### **NSF Treatment**

[Conditional, Drop-Down]

Select the Non Sufficient Funds (NSF) treatment from the dropdown list.

If the Amortisable check box is selected, the Force Debit option will be selected by default in this field. If the Amortisable check box is not checked then all the existing options of the drop-down will be available for the user to select.

The option selected in this field will enable the calculation of the service charge in an NSF condition, wherein the balance in the account is in-sufficient to debit the service charge.

The options are:

 Part Debit/Part Hold – The CASA account is debited for the available funds. A Service Charge Income GL entry is passed for the recovered funds. A hold is marked on the account for the un-recovered amount. The hold amount is increased to the extent of the un-recovered amount.

All the accounts marked with the hold (Hold with earmark type as Service Charge) are checked during the beginning of day (BOD) process. If the funds are available, the CASA account is debited with the hold amount, the hold is deleted and a Service Charge Income GL entry is passed for the hold amount.

If the funds are not available at BOD, the account will be checked for hold till the funds are available or till the hold is manually deleted.

For example a fixed SC of 100 is charged for a transaction of 1000 and the NSF treatment is specified as Part Debit, Part Hold.

If the CASA account holder performs a debit transaction of 1000, a fixed SC of 100 is charged. His account balance is 1060. The account will be debited for 1060, where 60 is the part debit for the SC and a hold is placed on the account for the balance 40. During the next BOD the accounts marked with hold are checked. If the funds are available the hold is deleted and the account is debited for the hold amount. If the funds are not available the accounts will be subsequently checked for funds every time the BOD process is executed.

- Force Debit The CASA account will be debited for the full amount and the balance in the account will be brought to negative.
  - For example, a fixed SC of 100 is charged for a transaction of 1000 and the NSF treatment is specified as Force

    Debit.

If the CASA account holder performs a debit transaction of 1000, a fixed SC of 100 is charged. His account balance is 1060. The system will charge the account with 100 for service charge. The account balance will be brought down to -40

- Part Debit/Part Hold
- Hold A hold is placed on the CASA account for the full amount of the service charge.
   All the accounts marked with the hold (Hold with earmark type as Service Charge) are checked during the beginning of day (BOD) process. If the funds are available, the CASA account is debited with the hold amount, the hold is deleted and a Service Charge Income GL entry is passed

| Fi | ام | A | N | 2 | m | _ |
|----|----|---|---|---|---|---|
| ы  | eı | a | N | а | m | е |

#### SC GL Code

[Mandatory, Numeric, Nine]

Type the GL code for service charge, from the pre-defined GL codes.

When the account is debited for service charge a corresponding credit entry is passed in the SC GL code.

In case the nature of charge is Service charge or commission, the GL code will be an Income GL code. Else it will be a liability GL code.

In case the nature of charge is Rewards, the GL code will be an Expense type GL code.

#### **SC Charge Type**

[Mandatory, Drop-Down]

Select the SC charge type from the drop-down list.

The options are:

- End of Period + Track Online SC will be tracked online, i.e., counters for the account will be updated online but, SC will be charged at the defined end of period, i.e., monthly, yearly, etc.
- Online SC is calculated and debited online from the account. The system displays the value in the SC Linkage Type field as Others.
- End Of Day SC will be calculated and the account will be debited only at the end of the day. The system displays the value in the SC Linkage Type field as Others.
- End of Period SC will be calculated using the frequency and anniversary at the account level and debited at end of period. The system displays the value in the SC Linkage Type field as Periodic.
- End of Period + Earmark Online SC will be calculated using the frequency and anniversary at account level and debited at end of period, but account will be earmarked or tagged, so that at the time of debit of account Non Sufficient Funds (NSF) situation is not encountered. The system displays the value in the SC Linkage Type field as Others.

This field represents when the SC will be levied.

# Suspended GL Code

[Mandatory, Numeric, Nine]

Type the suspended GL code.

When the non-performing account is debited for service charge a corresponding credit entry is passed in the suspended SC GL code.

| Field | d N | lame |
|-------|-----|------|
|-------|-----|------|

## **SC Linkage Type**

[Display]

This field displays the SC Linkage type.

The value in this field depends on the option selected in the **SC Charge Type** field.

The value will be displayed as **Others** if the following options are selected in the **SC Charge Type** field:

- Online
- · End of Day
- End of Period + Earmark Online
- End of Period + Track Online

The value will be displayed as **Periodic** if the **End of Period** option is selected in the **SC Charge Type** field.

#### **SC Calc Method**

[Conditional, Drop-Down]

Select the service charge rate from the drop-down list.

This field will be enabled only if the **Percent** option is selected in the **SC Type** field.

The options are:

- Net: If this option is selected, the calculation for SC amount will be Txn (r/100)
- Gross: If this option is selected, the calculation for SC amount will be txn\_amt - (txn\_amt/(100+Rate)\*100)

| Fi | iel | Ы | Na  | am   | e |
|----|-----|---|-----|------|---|
|    |     | u | 140 | 2111 |   |

#### **Additional SC**

[Optional, Drop-Down]

Select the additional service charge to be levied from the dropdown list.

If the Main SC is Amortisable, then selection of only such SC which are defined as Amortisable are allowed as Additional SC. If the Main SC is 'Not-Amortisable' then selection of any SC (amortisable / not-amortisable) will be allowed as 'Additional SC'.

An additional service charge or Value Added Tax (VAT) can be levied when a certain service charge is levied. The additional SC can be selected from the existing Service Charge (SC) Codes list. The Additional SC could be in the same currency as the defined Service Charge (SC) Code or in the local currency of the bank. If an additional SC is already attached to the selected additional service charge code, the system displays the message 'The SC selected has an additional SC attached. The calculation is not recursive'.

Additional SC will always be calculated as a fixed amount or percentage of main SC amount and will not be calculated based on the transaction amount.

If nature of the charge is reward then, this field will allow only Positive SC (Reward) to be attached. If nature of the charge is service charge, then this field will allow only service charge to be attached.

### **Cumulative Flag**

[Optional, Drop-Down]

Select the cumulative flag from the drop-down list.

This flag will determine the way the additional SC will be added to the total sc applied.

The options are:

- Cumulative
- Non-Cumulative

# Additional SC Behaviour

[Optional, Drop-Down]

Select the additional service charge behaviour from the dropdown list.

This field will determine the applicability of the additional charge.

The options are:

- Inclusive
- Exclusive

#### **EOP Recompute**

[Optional, Check Box]

Select the **EOP Recompute** check box to recompute the service charge at the end of period.

This field will be used in case of periodic SC where the service charge is deducted monthly, quarterly etc.

| Field Name          | Description                                                                                                    |
|---------------------|----------------------------------------------------------------------------------------------------|
| Min Balance         | [Optional, Check Box]                                                                                                    |
| Override Flag       | Select the <b>Min Balance Override Flag</b> check box to enable flexibility to override the minimum balance.                                                                                                    |
|                     | If the option is selected, the system provides the flexibility to override the minimum balance limit which is defined for every account when service charge is levied in a NSF situation.                                                                                                    |
|                     | In an NSF (Non Sufficient Fund) situation, there are insufficient funds in the account to levy the service charge. If this flag is checked, the minimum balance limit is not considered for levying the service charge.                                                                       |
|                     | The transaction succeeds even if the available balance (excluding minimum balance) is insufficient to cover the debit amount (service charge).                                                                                                    |
|                     | For example, the account holder performs a debit transaction of 1000 and a fixed SC of 100 is charged. His account balance is 2050 with a minimum balance limit of 1000. If the flag is selected, the system allows the transaction to succeed even if the minimum balance limit is violated. |
| Override alert Flag | [Optional, Check Box]                                                                                                    |
|                     | Select the <b>Override alert Flag</b> check box to receive an alert when the account has insufficient funds.                                                                                                    |
|                     | The alert message box enables the user to either proceed with<br>the transaction or cancel it. If the user proceeds, the account<br>balance will go below the minimum balance limit and Force Debit<br>NSF treatment will be applied.                                                         |
|                     | The option is applicable for transactions like Cheque Book Issue and Stop Cheque.                                                                                                    |
| Rule ID             | [Optional, Pick List]                                                                                                    |
|                     | Select the rule for levving the service charge from the pick list.                                                                                                    |

Select the rule for levying the service charge from the pick list.

You can define a bank specific rule for levying service charge. A rule ID can be created with a specific formula or special functions on which the service charge will be calculated and levied using the Rule Definition Maintenance option.

## Default SC in **Offline Mode**

#### [Optional, Pick List]

Select the default SC in offline mode.

The online type SC is linked to an online type of transaction. If the transaction is performed while branch is in offline mode, the rule cannot be evaluated as host database is unavailable. In such cases, this SC (which will not be a rule based SC) will be charged by the system.

| Field Name                  | Description                                                                                                    |
|-----------------------------|----------------------------------------------------------------------------------------------------|
| Reward<br>Amortisation Flag | [Conditional, Check Box]                                                                                                    |
| Amortisation riag           | Select the reward amortisation check box.                                                                                                    |
|                             | This field is displayed only if the <b>Rewards</b> option is selected in the <b>Nature of Charge</b> field.                                                                                                    |
| Reward                      | [Conditional, Numeric, Nine]                                                                                                    |
| Amortisation GL<br>Code     | Type the general ledger code for reward amortisation.                                                                                                    |
| Code                        | This field is displayed only if the <b>Rewards</b> option is selected in the <b>Nature of Charge</b> field.                                                                                                    |
| Book Income on              | [Conditional, Check Box]                                                                                                    |
| Designated Branch           | Select this check box to book income for the designated branch.                                                                                                    |
|                             | During EOD, service charges will be booked in the designated branch. If the designated branch is different from the account branch, inter-branch accounting entries will be passed.                                                                                                    |
|                             | This field is enabled if the <b>Commission</b> option is selected from the <b>Nature of Charge</b> drop-down list and if the <b>End of Period + Track Online</b> , <b>End of Period + Earmark Online</b> and <b>End of Period</b> options are selected from the <b>SC Charge Type</b> drop-down list. |
| Designated Branch           | [Conditional, Numeric, Five]                                                                                                    |
|                             | Type the designated branch.  This field is enabled if the <b>Book Income On Designation Branch</b> check box is selected.                                                                                                    |

- 3. Click the **Add** button.
- 4. Enter the service charge code and select the currency from the drop-down list.
- 5. Enter the name and the GL code of the service charge and the suspended GL code.
- 6. Select the nature of charge, NSF treatment and additional service charge from the drop-down list.

## **Rewards and Service Charge Code Maintenance**

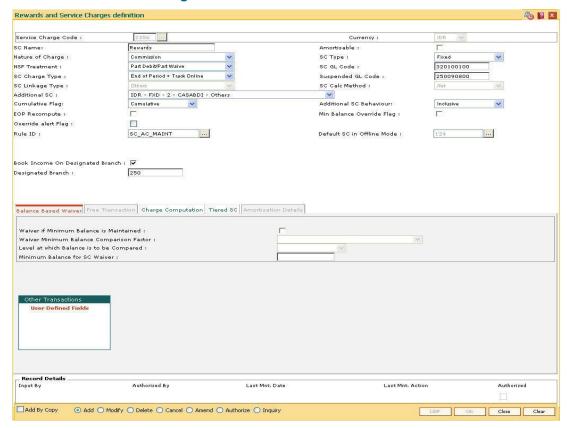

7. Enter the required information in the various tabs.

## **Balance Based Waiver**

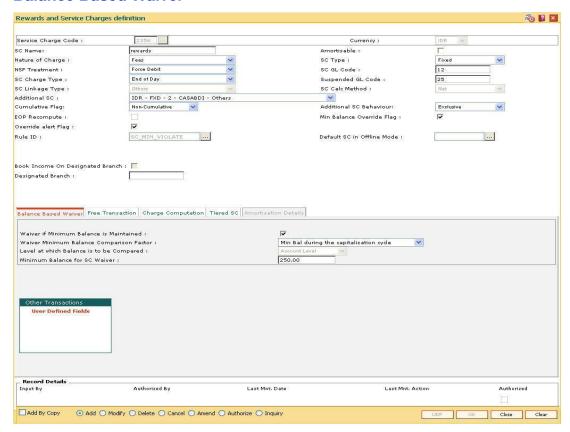

#### **Field Description**

| escription |
|------------|
|            |

Waiver if Minimum Balance is Maintained

[Optional, Check Box]

Select the **Waiver** if **Minimum Balance** is **Maintained** check box to waive the service charge if the minimum balance of the account is maintained.

|   | - | ы  | Ν  | _ | m | _ |
|---|---|----|----|---|---|---|
| г | ш | ıa | IA | a | Ш | е |

## Waiver Minimum Balance Comparison Factor

[Conditional, Drop-Down]

Select the comparison factor to waiver service charge, if minimum balance is maintained, from the drop-down list.

This field is enabled if the **Waiver if Minimum Balance is Maintained** check box is selected.

The options are:

- Current Balance The system compares the available balance at the time of computation of SC with the minimum balance amount at the Service Charge level.
- Previous End of Day Balance The system compares the previous day's EOD balance with the minimum balance amount at the Service Charge level.
- \* Avg Balance during the capitalization cycle
- \*Min Balance during capitalization cycle
- \* Max Balance during the Capitalization cycle
- Weighted Avg Bal during Capitalization cycle On selection of this option, the weighted average of the daily balances are taken in to account .A weighted average take in to account the duration for which a balance has remained in account during the capitalization cycle.

\*Balances are calculated from the End of Day balances

## Level at which Balance is to be Compared

[Display]

This field displays the level at which the balance will be compared.

The value is defaulted as **Account Level** if the **Waiver** if **Minimum Balance** is **Maintained** check box is selected.

# Minimum Balance for SC Waiver

[Mandatory, Numeric, 13, Two]

Type the minimum balance that needs to be maintained to be eligible for an SC waiver.

## **Free Transaction**

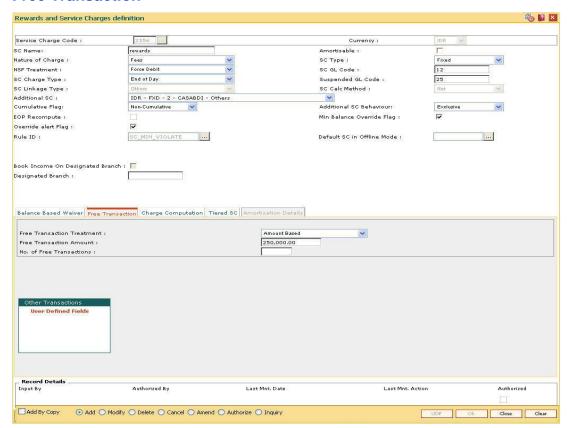

## **Field Description**

Field Name Description

| Fi | iel | Ы | Na  | me |
|----|-----|---|-----|----|
|    |     | u | 110 |    |

#### Free Transaction Treatment

[Mandatory, Drop-Down]

Select the free transaction treatment from the drop-down list.

The options are:

- None Indicates that no free transactions are permitted.
- Count Based Indicates that the free transactions allowed are count based. E.g. 4 cheque withdrawals are free in a month, for all additional withdrawals thereafter a SC of USD 2 per withdrawal will be charged.
- Amount based Indicates that the free transactions allowed are amount based. E.g. ATM withdrawals up to USD 15,000 are free per month, for all additional withdrawals, a 1% of the excess amount will be charged.
- Count OR Amount Based— Indicates that the free transactions allowed are amount based or count based, i.e., there is an option between the number of free transactions or amount of free transaction. For example, 4 ATM withdrawals or withdrawal up to USD 5,000 per month is free, a charge of USD 2 per additional withdrawal and a charge of 1% of the excess amount for additional withdrawals during the month.
- Count And Amount Based Indicates that the free transactions allowed are amount based and count based, i.e., this is the combination of count and amount of free transactions allowed. For example, 4 ATM withdrawals and withdrawal up to USD 5,000 per month is free, a charge of USD 2 per additional withdrawal and a charge of 1% of the excess amount for additional withdrawals during the month.

#### Free Transaction Amount

[Conditional, Numeric, 13, Two]

Type the amount up to which the service charges will not be charged.

This field will be enabled if the following options are selected in the Free Transaction Treatment field.

- Amount Based
- Count or Amount
- Count And Amount

## **Field Name**

## **Description**

# No. of Free Transactions

[Conditional, Numeric, Five]

Type the number of transactions up to which the service charges will not be charged.

This field will be enabled if the following options are selected in the **Free Transaction Treatment** field.

- Count Based
- Count or Amount
- Count And Amount

# **Charge Computation**

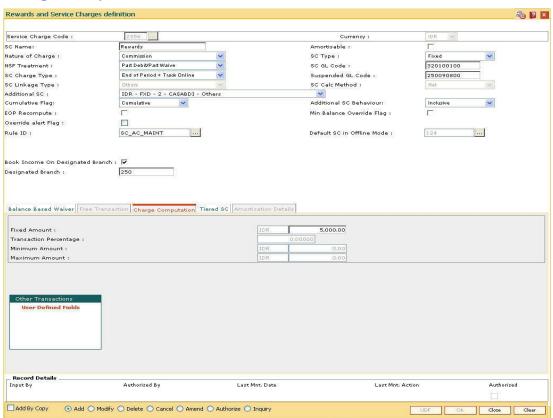

## **Field Description**

Field Name

**Description** 

| Field Name     | Description                                                                                                    |
|----------------|----------------------------------------------------------------------------------------------------|
| Fixed Amount   | [Conditional, Numeric, 13, Two]                                                                                                    |
|                | Type the amount which will be charged as service charge for a transaction.                                                                                                    |
|                | This field will be enabled if you select the <b>Fixed</b> option in the <b>SC Type</b> field.                                                                                                    |
|                | The value in this field is defaulted as 0.00. If no amount is specified the system saves the fixed amount as 0. This field cannot be blank.                                                                                                    |
| Transaction    | [Conditional, Numeric, 13, Two]                                                                                                    |
| Percentage     | Type the percentage of transaction amount which will be charged as service charge for a transaction.                                                                                                    |
|                | This field will be enabled if you select the <b>Percentage</b> option in the <b>SC Type</b> field.                                                                                                    |
|                | The value in this field is defaulted as 1. If no percentage is specified the system saves the transaction percentage as 1. This field cannot be blank.                                                                                                    |
| Minimum Amount | [Conditional, Numeric, 13, Two]                                                                                                    |
|                | Type the minimum amount which can be levied as service charge.                                                                                                    |
|                | This field will be enabled if you select the <b>Percentage</b> option in the <b>SC Type</b> field.                                                                                                    |
|                | If the calculated service charge is less than the specified minimum amount, the minimum amount is levied as the service charge.                                                                                                    |
|                | For example, the service charge is calculated at 1% of the transaction amount and the minimum amount is specified as 50. Service charge for a transaction amount of 1000 will be calculated at 10. The calculated service charge is lesser than the specified minimum amount. Thus the system levies a service charge of 50. |
| Maximum Amount | [Conditional, Numeric, 13, Two]                                                                                                    |
|                | Type the maximum amount which can be levied as service charge.                                                                                                    |
|                | This field will be enabled if you select the <b>Percentage</b> option in the <b>SC Type</b> field.                                                                                                    |
|                | If the calculated service charge is more than the specified maximum amount, the maximum amount is levied as the service charge.                                                                                                    |
|                | For example, the service charge is calculated at 1% of the transaction amount and the maximum amount is specified as 90.                                                                                                    |

Service charge for a transaction amount of 10000 will be calculated at 100. The calculated service charge is more than the specified maximum amount. Thus the system levies a service

charge of 90.

#### **Tiered SC**

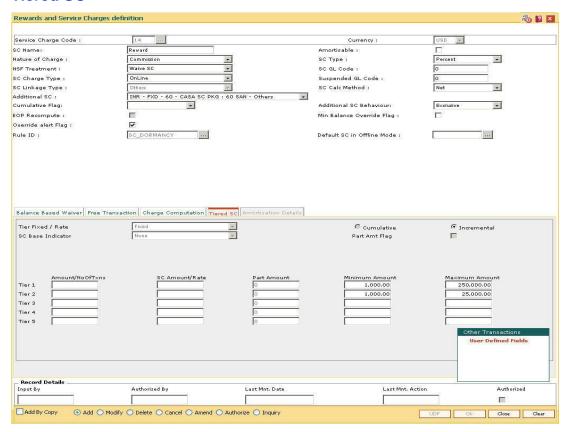

#### **Field Description**

## Field Name

## **Description**

#### Tier Fixed / Rate

[Conditional, Drop-Down]

Select the rate at which the tiered service charge will be levied from the drop-down list.

The options are:

- Fixed
- Rate

## Cumulative

[Mandatory, Radio Button]

Click **Cumulative** to enable the cumulative calculation of the service charge.

In the cumulative type of calculation, the system identifies the tier in which the complete transaction amount falls and the service charge applicable to that tier is levied.

For example, a DD worth 15000 is to be issued. The amount range for Tier 1 is 10000 and for Tier 2 it is 20000. The SC will be levied at the rate defined for Tier 2 with amount range as 20000 as the entire 15000 falls in the tier 2 range.

| Fi | iel | Ы | Na  | am   | e |
|----|-----|---|-----|------|---|
|    |     | u | 140 | 2111 |   |

#### Incremental

[Mandatory, Radio Button]

Click **Incremental** to enable the incremental calculation of the service charge.

In the incremental type of calculation, the transaction amount is broken down as per the range of amount specified in the **Tiers** and service charge is levied for each part of the transaction amount.

For example, a DD worth 15000 is to be issued. The amount range for Tier 1 is 10000 and for Tier 2 it is 20000. Here the total transaction amount will be broken and for the first 10000 service charge will be levied at the rate applicable to Tier 1 and for the remaining 5000 the service charge will be charged as applicable to Tier 2.

#### **SC Base Indicator**

[Conditional, Drop-Down]

Select the base on which the service charge will be calculated from the drop-down list.

The options are:

- None
- Amount based The service charge will be calculated on the transaction amount.
- Transaction Number Base The service charge will be calculated on the number of transactions.

#### **Part Amt Flag**

[Conditional, Check Box]

Select the Part Amt Flag check box to levy the service charge on part amount.

This check box is enabled if the following options are selected:

- Tiered option in the SC Type field.
- Amount Based option in the SC Base Indicator field.
- Tier type should be Cumulative.

The total transaction amount is divided into equal parts and the SC is levied to these parts.

For example, 2 is SC amount for part amount of 1000, then for DD worth 2000 the service will be levied as 4.

#### **Column Name**

**Description** 

| Column Name      | Description                                                                                                    |
|------------------|----------------------------------------------------------------------------------------------------|
| Amount/No OfTxns | [Conditional, Numeric, 13, Two]                                                                                                    |
|                  | Type the amount/ number of transactions for the tier.                                                                                                    |
|                  | This field is enabled only if the SC Type is selected as Tiered.                                                                                                    |
|                  | The subsequent <b>tiers</b> should have values greater than the preceding one.                                                                                                    |
|                  | For example, if the amount for tier 1 is 10000 then the amount for tier 2 should be more than 10000.                                                                                                    |
| SC Amount/Rate   | [Conditional, Numeric, 13, Two]                                                                                                    |
|                  | Type the amount/rate of service charge, which is applicable, depending upon what has been selected for Tier Fixed / Rate.                                                                                                    |
|                  | This field is enabled only if the <b>SC Type</b> is selected as <b>Tiered</b> .                                                                                                    |
| Part Amount      | [Conditional, Numeric, 13, Two]                                                                                                    |
|                  | Type the part amount.                                                                                                    |
|                  | This field will be enabled if the Part Amount Flag is selected.                                                                                                    |
|                  | The service charge is applicable to a part of the total amount. The total amount is divided as equal parts of part amount and the SC is levied to these parts.                                                                                                    |
|                  | For example, if 2 is SC amount for part amount of 1000, then for DD worth 2000 the service will be levied as 4.                                                                                                    |
| Minimum Amount   | [Mandatory, Numeric, 13, Two]                                                                                                    |
|                  | Type the minimum amount which is to be levied as service charge.                                                                                                    |
|                  | If the calculated service charge is less than the specified minimum amount, the minimum amount is levied as the service charge.                                                                                                    |
|                  | For example, the service charge is calculated at 1% of the transaction amount and the minimum amount is specified as 50. Service charge for a transaction amount of 1000 will be calculated at 10. The calculated service charge is lesser than the specified minimum amount. Thus the system levies a service charge of 50. |

#### **Column Name**

## **Description**

#### **Maximum Amount**

[Mandatory, Numeric, 13, Two]

Type the maximum amount which is to be levied as service charge.

If the calculated service charge is more than the specified maximum amount, the maximum amount is levied as the service charge.

For example, the service charge is calculated at 1% of the transaction amount and the maximum amount is specified as 90. Service charge for a transaction amount of 10000 will be calculated at 100. The calculated service charge is more than the specified maximum amount. Thus the system levies a service charge of 90.

#### **Amortisation Details**

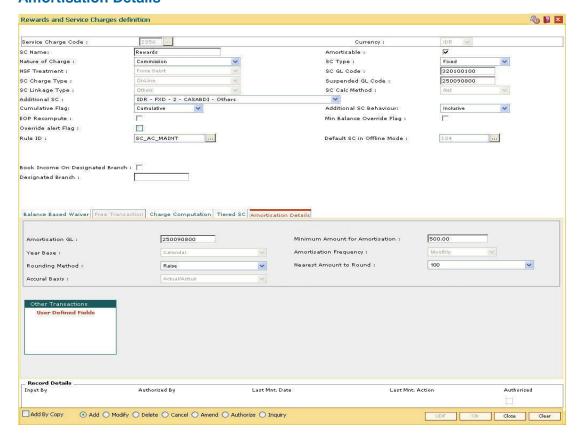

#### **Field Description**

**Field Name** 

**Description** 

| Field Name            | Description                                                                                                    |
|-----------------------|----------------------------------------------------------------------------------------------------|
| Amortisation GL       | [Mandatory, Numeric, Nine]                                                                                                    |
|                       | Type the GL code ,where the amortisable fees deducted from account will be parked till they are realized as real income.                                                                           |
|                       | It is a liability type of GL.                                                                                                    |
|                       | Generally it should be a system GL, where the user initiated transactions will not be allowed.                                                                                                    |
| <b>Minimum Amount</b> | [Mandatory, Numeric, 13, Two]                                                                                                    |
| for Amortisation      | Type the minimum amount of total fees collected to be eligible for amortisation.                                                                                                    |
|                       | If the fees as per the related SC collected from an OD or a loan account is less than the value specified in this field, then such fees will not be amortised even if it is amortisable in nature. |
|                       | If the value is greater than the value specified in this field, then such fees will be amortised over the term of the loan or up to the expiry of the OD account.                                  |
| Year Base             | [Display]                                                                                                    |
|                       | This field displays the frequency of booking amortisable fees to income GL.                                                                                                    |
|                       | By default, Calendar is displayed.                                                                                                    |
| Amortisation          | [Display]                                                                                                    |
| Frequency             | This field displays the frequency of amortisation of fees.                                                                                                    |
|                       | By default, Monthly option is displayed.                                                                                                    |
| Rounding Method       | [Mandatory, Drop-Down]                                                                                                    |
|                       | Select the rounding method from the drop-down list.                                                                                                    |
|                       | The options are:                                                                                                    |
|                       | Round                                                                                                    |
|                       | Cutoff                                                                                                    |
|                       | Raise                                                                                                    |
| Nearest Amount to     | [Mandatory, Drop-Down]                                                                                                    |
| Round                 | Select the factor till which the amount will be rounded from the drop-down list.                                                                                                    |
|                       | The options are:                                                                                                    |
|                       | • 1                                                                                                    |
|                       | • 10                                                                                                    |
|                       | • 100                                                                                                    |

• 1000

| Field Name    | Description                                                                                                    |
|---------------|----------------------------------------------------------------------------------------------------|
| Accural Basis | [Display]                                                                                                    |
|               | This field displays the basis of accrual of fees to be amortized.                                                                          |
|               | By default, Actual/Actual option is displayed.                                                                                             |
|               | The accrual basis is used for calculating at the time of amortization, and there will not be any accrual or schedule of such amortization. |

- 8. Click the **Ok** button.
- 9. The system displays the message "Record Added...Authorisation Pending...Click Ok to Continue". Click the **Ok** button.
- 10. The service charge code details are added once the record is authorised.

## 1.145. BAM18 - Event Master Maintenance

Using this option, you can define several events (E.g. Inter bank Transaction) that may take place during an account life cycle at some point of time and link them to the various pre-defined Event Type (E.g. TD Maturity).

Using the Event Master Maintenance, you can:

- Maintain the list of events in the system.
- Define various attribute of the event, i.e., action type.
- Maintain a cross reference for the charges to be levied on occurrence of events.
- Enable or disable tracking of particular events by the system.

#### **Definition Prerequisites**

Not Applicable

#### **Modes Available**

Add By Copy, Add, Modify, Delete, Cancel, Amend, Authorize, Inquiry. For more information on the procedures of every mode, refer to **Standard Maintenance Procedures**.

#### To add a event code

- 1. Type the fast path **BAM18** and click **Go** or navigate through the menus to **Global Definitions** > **Service Charge** > **Event Master Maintenance**.
- 2. The system displays the **Event Master Maintenance** screen.

## **Event Master Maintenance**

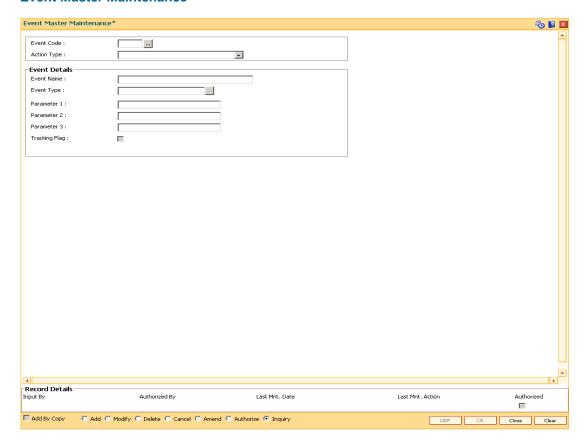

## **Field Description**

| Field Name  | Description                                                                                                    |
|-------------|----------------------------------------------------------------------------------------------------|
| Event Code  | [Mandatory, Numeric, Five]                                                                                                    |
|             | Type the unique code that will represent the event.                                                                                                    |
|             | Once added, this field cannot be modified or amended.                                                                                                    |
| Action Type | [Mandatory, Drop-Down]                                                                                                    |
|             | Select the action type from the drop-down list.                                                                                                    |
|             | This is the action that must occur when the event takes place.                                                                                                    |
|             | The options are:                                                                                                    |
|             | Alert                                                                                                    |
|             | Charge                                                                                                    |
|             | Information                                                                                                    |
|             | For events where the action is specified as Charge, the service charges are levied as defined in the SC package attached to the event. Then the system verifies if there are any variances at the customer level or the account level. If yes, then the service charges are calculated and debited to the account considering the variances applicable. |

| Field Name        | Description                                                                                                    |
|-------------------|----------------------------------------------------------------------------------------------------|
| Event Details     |                                                                                                    |
| <b>Event Name</b> | [Mandatory, Alphanumeric, 40]                                                                                                    |
|                   | Type the event name.                                                                                                    |
|                   | Two different events can have the same product name. These events can be distinguished by the event code.                                               |
|                   | For example, Inter bank Transaction                                                                                                    |
| Event Type        | [Mandatory, Pick List]                                                                                                    |
|                   | Select the event type from the pick list.                                                                                                    |
|                   | For example, if you select Term Deposit Maturity, a Service charge will be levied when there is an Interbank Transaction involved while redeeming a TD. |
| Parameter 1       | [Display]                                                                                                    |
|                   | This field displays the first parameter of the event.                                                                                                   |
| Parameter 2       | [Display]                                                                                                    |
|                   | This field displays the second parameter of the event.                                                                                                  |
| Parameter 3       | [Display]                                                                                                    |
|                   | This field displays the third parameter of the event.                                                                                                   |
| Tracking Flag     | [Optional, Check Box]                                                                                                    |
|                   | Select the <b>Tracking Flag</b> check box to enable the system to track the defined event so that it is considered for service charge calculation.      |
|                   | If the check box is not selected the event will not be considered for service charge calculation.                                                       |

- 3. Click the **Add** button.
- 4. Enter the code and name for the event.
- 5. Select the action type from the drop-down list and the event type from the pick list.

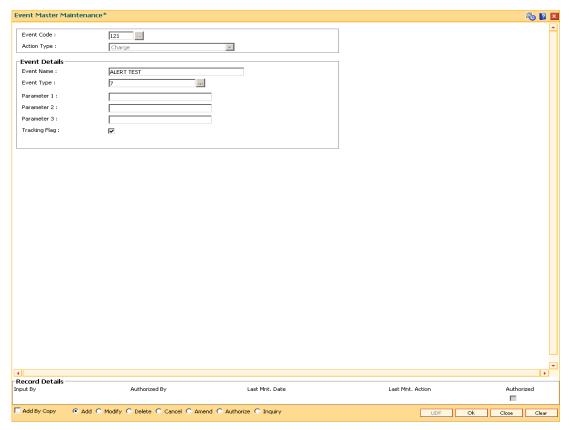

- Click the **Ok** button.
- 7. The system displays the message "Record Added...Authorisation Pending...". Click the **Ok** button.
- 8. The event code is added once the record is authorised.

## 1.146. RL001 - UDE Master Maintenance\*

Using this option you can define various entities or fields. This interface enables you to define a condition (based on certain system values such as a database table or column), which can become a basis for charging service charges.

#### **Definition Prerequisites**

Not Applicable

#### **Modes Available**

Add, Modify, Delete, Cancel, Amend, Authorize, Inquiry. For more information on the procedures of every mode, refer to **Standard Maintenance Procedures**.

#### To add a new user defined entity

- Type the fast path RL001 and click Go or navigate through the menus to Global Definitions > Rules > UDE Master.
- The system displays the UDE Master Maintenance screen.

#### **UDE Master Maintenance**

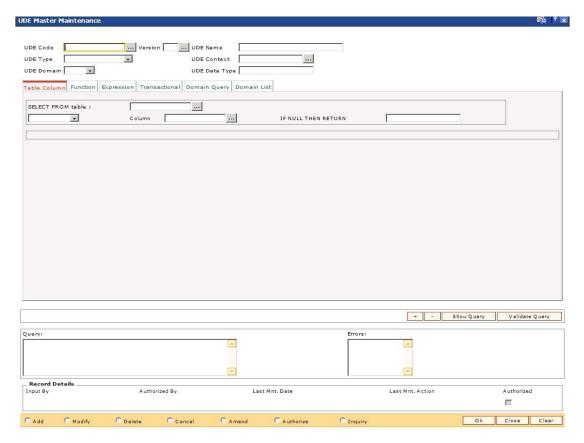

#### **Field Description**

**Field Name** 

**Description** 

| Field Name    | Description                                                                                                    |
|---------------|----------------------------------------------------------------------------------------------------|
| UDE Code      | [Mandatory, Alphanumeric, 16]  Type the UDE code.  UDE code is a unique number manually generated by the user.  Once added, this field cannot be modified or amended.                                         |
| UDE Name      | [Mandatory, Alphanumeric, 200] Type the UDE name.                                                                                                    |
| UDE Type      | <ul> <li>[Mandatory, Drop-Down]</li> <li>Select the UDE type from the drop down list. The options are:</li> <li>Database Function</li> <li>Expression</li> <li>Table Column</li> <li>Transactional</li> </ul> |
| UDE Context   | [Mandatory, Pick List] Select the UDE context from the pick list.                                                                                                    |
| UDE Domain    | <ul> <li>[Mandatory, Drop-Down]</li> <li>Select the appropriate UDE domain from the drop-down list.</li> <li>The options are: <ul> <li>List</li> <li>None</li> <li>Query</li> </ul> </li> </ul>               |
| UDE Data Type | [Optional, Alphanumeric] Select the ude context from the pick list.                                                                                                    |

- 3. Select the **Add** mode.
- 4. Type the UDE code and press the **<Tab> or <Enter>** key.
- 5. Enter the relevant information.

## **UDE Master Maintenance**

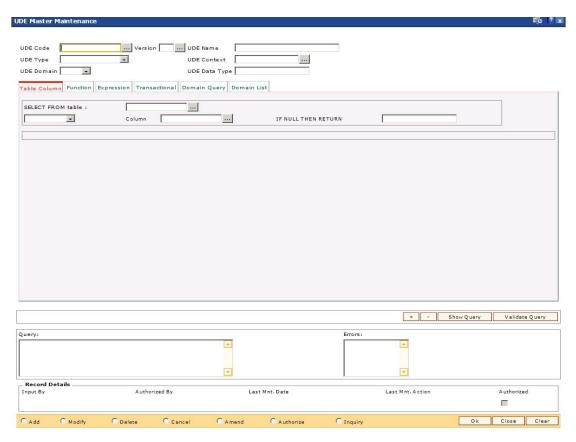

- 6. Click the **Ok** button.
- 7. The system displays the message "Record Added...Authorisation Pending...Click Ok to Continue". Click the **Ok** button.

# 1.147. SCM01 - SC Package Definition

Using this option you can levy multiple service charges for certain products, transactions, maintenance's or events. You can waive SCs based on total number or amount of transaction of a particular transaction type.

Service Charge Package is a pack of multiple Service Charge Codes that can be linked to

- Transactions Cash deposit, Cash withdrawal, etc.
- Tasks OD Limit setup, etc.
- Reports Ad-hoc statement, etc.
- Events Cheque return, Temporary OD, etc.
- Customer
- Transactions and account combination

The package created in the screen is later attached to product. All the accounts opened under the product where the SC package is attached will automatically inherit the service charges that will be accordingly applied.

### **Definition Prerequisites**

- BAM14 Rewards and Service Charges definition
- BAM18 Event Master Maintenance

#### **Modes Available**

Add, Modify, Cancel, Amend, Authorize, Inquiry. For more information on the procedures of every mode, refer to **Standard Maintenance Procedures**.

## To add service charge package

- Type the fast path SCM01 and click Go or navigate through the menus to Global Definitions > Service Charge > SC Package Definition.
- 2. The system displays the SC Package Definition screen.

## **SC Package Definition**

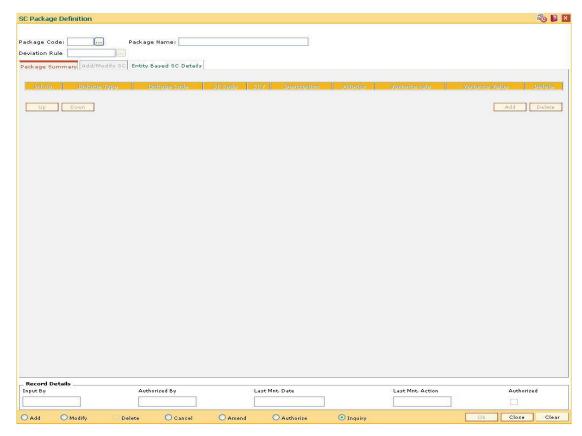

# **Field Description**

| Field Name   | Description                                                                                                    |
|--------------|----------------------------------------------------------------------------------------------------|
| Package Code | [Mandatory, Alphanumeric,Five]                                                                                                    |
|              | Type the service charge package code.                                                                                             |
|              | SC package code is a unique number to be manually assigned at the time of creation.                                               |
|              | Once added, this field cannot be modified or amended.                                                                             |
| Package Name | [Mandatory, Alphanumeric, 40]                                                                                                    |
|              | Type the SC package name.                                                                                                    |
|              | Two different service charge packages can have the same product name. These packages can be distinguished by the SC package code. |

| Field Name     | Description                                                                                                    |
|----------------|----------------------------------------------------------------------------------------------------|
| Deviation Rule | [Optional, Pick List]                                                                                                    |
|                | Select the deviation rule from the pick list.                                                                                                    |
|                | This contains the rule which will be applicable to deviate from the entire SC codes in the SC package.                                                           |
|                | Account level counters, across transactions also can be set up using the deviation rule; these will be applicable for all the SC codes mentioned in the package. |

- 3. Click the Add button.
- 4. Enter the code and name for the package.
- 5. Select the deviation rule from the pick list.

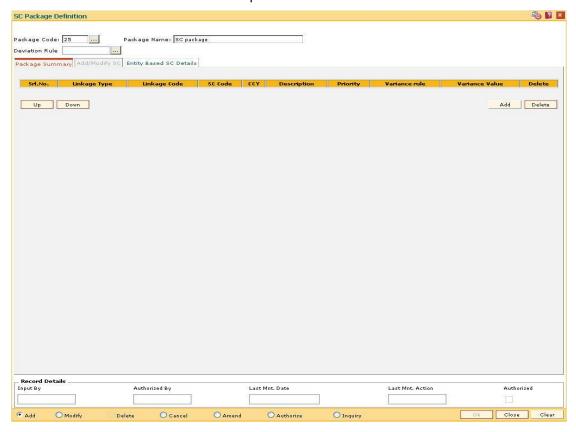

- 6. The system displays the Package Summary tab screen.
- 7. Click the **Add** button to enable the **Add/Modify SC** tab screen.
- 8. The system displays the **Add/Modify SC** tab screen.
- 9. Enter the required information in the tab.

# Add/Modify SC

The Package Summary tab is display only, and is used only to view the summary. In Add/Modify tab all the details are displayed and more data will be entered for each SC.

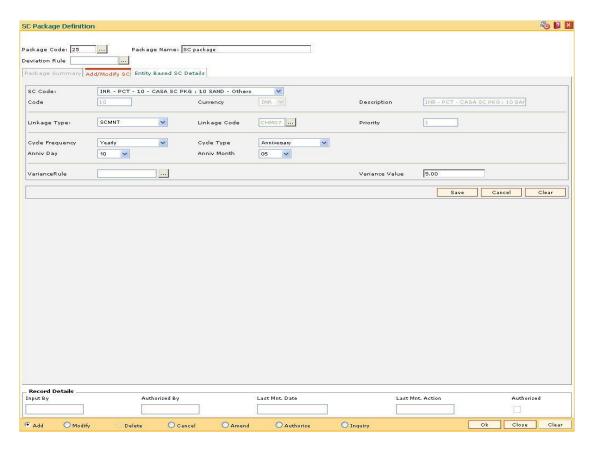

#### **Field Description**

| Field Name  | Description                                                                                                    |
|-------------|----------------------------------------------------------------------------------------------------|
| SC Code     | [Mandatory, Drop-Down]                                                                                                    |
|             | Select the SC codes available for selection from the drop-down list.                                                                                                    |
|             | All SC codes applicable within a package can be selected here to define the entire SC package. SC Codes will continue to be maintained at SC Codes maintenance only. Free counters will also be maintained at SC Codes only. All accounts that are opened using this product will now inherit these service charges when applicable. |
| Code        | [Display]                                                                                                    |
|             | This field displays the code corresponding to the SC code selected.                                                                                                    |
| Currency    | [Display]                                                                                                    |
|             | This field displays the currency in which the service charge is levied.                                                                                                    |
| Description | [Display]                                                                                                    |
|             | This field displays the name of the SC code as the description for the service code.                                                                                                    |

| Field Na | ıme |
|----------|-----|
|----------|-----|

#### Linkage Type

[Mandatory, Drop-Down]

Select the linkage type from the drop-down list.

It defines the type of trigger, on which the SC is to be charged.

The options in the drop-down list are:

- SCTXN: If this option is selected, service charge will be triggered based on the transaction committed
- SCEVENT: If this option is selected, service charge will be triggered based on event. Example: interest event
- SCMNT : If this option is selected, service charge will be triggered based on maintenance
- SCREPROT : If this option is selected, service charge will be triggered based on reports
- SCPERIODIC: If this option is selected, service charge will be triggered based on periodic SC
- SCADDNL: If this option is selected, service charge will be triggered based on additional SC maintained

#### **Linkage Code**

[Mandatory, Pick List]

Select the linkage code from the pick list.

Depending on the linkage type, this code links the trigger for charging SC.

For e.g. for linkage type transaction, Cash Deposit, cash withdrawal type of transactions will be displayed.

#### **Priority**

[Display]

This field displays the service charge priority.

By default, the priority is set in sequence in which the service charge is added.

In an NSF situation, the system levies the service charges in the specified priority.

#### **Cycle Frequency**

[Optional, Drop-Down]

Select the cycle frequency for periodic SC from the drop-down list.

The options are:

- Daily
- Monthly
- Bi-Monthly
- Quarterly
- Half-Yearly
- Yearly

| Field Name     | Description                                                                                                    |
|----------------|----------------------------------------------------------------------------------------------------|
| Cycle Type     | [Optional, Drop-Down] Select the cycle type for periodic SC from the drop-down list. The options are:                                                                                                    |
|                | <ul> <li>Anniversary - SC is charged on the date mentioned.</li> <li>Calender - SC is charged at the end of the capitalization period.</li> <li>None</li> </ul>                                                                                                    |
| Anniv Day      | [Conditional, Drop-Down] Select the anniversary day frequency of service charge capitalization, from the drop-down list. The drop down list has values from 1 to 31. This field is enabled if the <b>Anniversary</b> option is selected in the <b>Cycle Type</b> field.                   |
| Anniv Month    | [Conditional, Drop-Down] Select the month on which SC will get capitalised from the drop-down list.  The drop-down list has value from 1 to 12.  This field is enabled if the <b>Anniversary</b> option is selected in the <b>Cycle Type</b> field.                                       |
| VarianceRule   | [Optional, Pick List] Select the variance rule from the pick list. These are rules available which could be set up for defining preferential SC for a particular mnemonic. Using these rules, separate conditions can be set up for applying SC for that particular transaction mnemonic. |
| Variance Value | [Optional, Numeric, 13, Two]  Type the incremental value for the SC, if the preferential service charge is maintained as incremental over the existing SC for the particular transaction or maintenance.                                                                                  |

Note: User can input either Variance Rule or Variance Value.

- 10. Click the **Save** button.
- 11. The system displays the **Package Summary** tab screen.

# **Package Summary**

The Package Summary tab displays all the service charges added or selected to create a package.

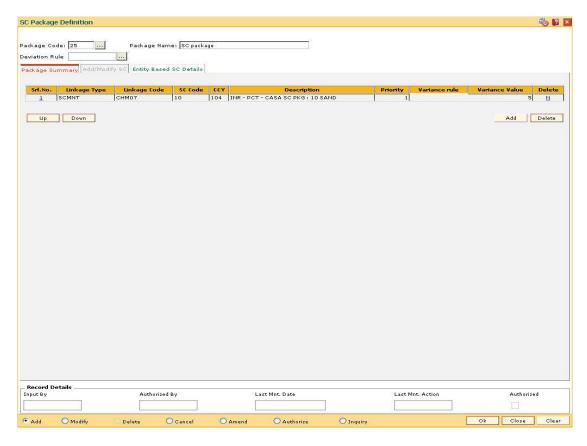

#### **Field Description**

| Column Name  | Description                                                                                                    |
|--------------|----------------------------------------------------------------------------------------------------|
| Srl.No.      | [Display] This column displays the serial number for the service charge details.                                                                                                    |
| Linkage Type | [Display] This column displays the linkage type. It defines the type of trigger, on which the SC is to be charged. For e.g. transaction, event, maintenance, report, periodic, etc.                                                           |
| Linkage Code | [Display] This column displays the linkage code. Depending on the linkage type, this code will be exact trigger for charging SC. For e.g. for linkage type transaction, Cash Deposit, cash withdrawal type of transactions will be displayed. |
| SC Code      | [Display] This column displays the SC codes.                                                                                                    |

| Column Name    | Description                                                                                                    |
|----------------|----------------------------------------------------------------------------------------------------|
| CCY            | [Display] This column displays the currency in which the service charge is levied.                                                                                                    |
| Description    | [Display] This column displays the name of the SC code as the description for the service code.                                                                                                    |
| Priority       | [Display] This column displays the priority for the service code. By default, the priority is set in sequence in which the service charge is added. In an NSF situation, the system levies the service charges in the specified priority.       |
| Variance rule  | [Display] This column displays the rules available which could be set up for defining preferential SC for a particular mnemonic. Using these rules, separate conditions can be set up for applying SC for that particular transaction mnemonic. |
| Variance Value | [Display] This column displays the incremental value for the SC. If the preferential service charge is maintained as incremental over the existing SC for the particular transaction or maintenance.                                            |
| Delete         | [Toggle] Click the toggle status to change the value to <b>Y</b> if you want to delete the SC package. By default, the system displays the value as <b>N</b> .                                                                                  |

12. Enter the required information in the **Entity Based SC Details** tab.

#### **Entity Based SC Details**

Although, Entity based SC can be linked to their respective maintenances, they can be waived or deviated through SC Package Definition option.

The advantage of this will be:

- Bank can see the complete pricing of a particular product in a single screen.
- It will be possible to override the default SC package with the new SC package, which
  again includes all SCs to be charged along with the transactions or events with which SCs
  are associated.
- It will be possible to do waivers of SCs based on total number or amount of transactions of a particular transaction type, i.e., bank could also bundle transactions across channels like Cash/Cheques/ATM/Internet Banking, etc. The purpose of having this maintenance is to facilitate SC levy based on number (counters) of transactions, events and Facilities and transaction amounts.

SC codes can be maintained and varied for entities such as:

- Issuer Master It will be set up at Issuer Master and all the issuer codes, along with the SCs attached to it, can be viewed and varied from this maintenance.
- Endpoint Master It will have a SC maintained, which can be viewed and varied from this
  maintenance.
- Correspondent Bank Master It will continue to have a SC maintained which can be viewed and varied from this maintenance.
- Employer /Company Master SC code will continue to be set up at Employer / Company Master and can be viewed and varied from this maintenance.
- Reminder Plan SC code will continue to be set up at Loan Reminder Plan and can be viewed and varied from this maintenance.
- Clearing Minimum Maintenance SC code will be set up at Clearing Minimum Maintenance (Fast Path: STM55) and can be viewed and varied from this maintenance.
- Similarly, the SC codes can be maintained for Deduction Plan also.

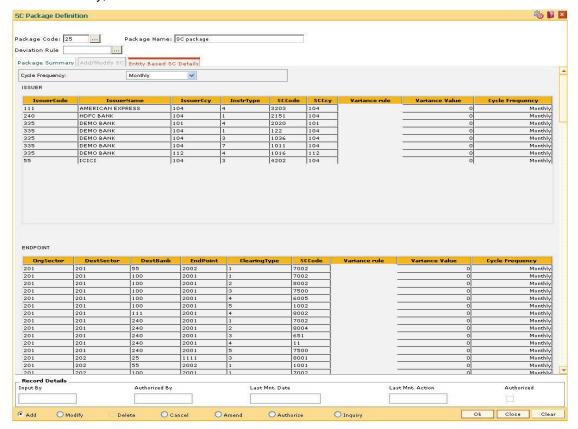

## **Field Description**

Name Description

| Name                       | Description                                                                                                    |  |
|----------------------------|----------------------------------------------------------------------------------------------------|--|
| Cycle Frequency            | [Optional, Drop-Down]                                                                                                    |  |
|                            | Select the cycle frequency for periodic SC from the drop-down list.                                                                                                    |  |
|                            | The SC is displayed for various entities based on the cycle frequency selected.                                                                                                    |  |
|                            | The options are:                                                                                                    |  |
|                            | • Daily                                                                                                    |  |
|                            | <ul> <li>Monthly</li> </ul>                                                                                                    |  |
|                            | Bi-Monthly                                                                                                    |  |
|                            | Quarterly                                                                                                    |  |
|                            | Half-Yearly                                                                                                    |  |
|                            | Yearly                                                                                                    |  |
| Column Name                | Description                                                                                                    |  |
| ISSUER                     |                                                                                                    |  |
| IssuerCode                 | [Display]                                                                                                    |  |
|                            |                                                                                                    |  |
|                            | This column displays the identification code of the issuer.                                                                                                    |  |
| IssuerName                 | This column displays the identification code of the issuer. [Display]                                                                                                    |  |
| IssuerName                 |                                                                                                    |  |
| IssuerName<br>IssuerCcy    | [Display]                                                                                                    |  |
|                            | [Display] This column displays the name of the issuer.                                                                                                    |  |
|                            | [Display] This column displays the name of the issuer. [Display]                                                                                                    |  |
|                            | [Display] This column displays the name of the issuer.  [Display] This column displays the issuer currency. Instruments will be issued only for the unique combination of an                                                                                                    |  |
| IssuerCcy                  | [Display] This column displays the name of the issuer.  [Display] This column displays the issuer currency.  Instruments will be issued only for the unique combination of an issuer code, currency code and an instrument type.                                                                                                    |  |
| IssuerCcy                  | [Display] This column displays the name of the issuer.  [Display] This column displays the issuer currency. Instruments will be issued only for the unique combination of an issuer code, currency code and an instrument type.  [Display]                                                                                                    |  |
| IssuerCcy<br>InstrType     | [Display] This column displays the name of the issuer.  [Display] This column displays the issuer currency. Instruments will be issued only for the unique combination of an issuer code, currency code and an instrument type.  [Display] This column displays the type of the instrument.                                                          |  |
| IssuerCcy<br>InstrType     | [Display] This column displays the name of the issuer.  [Display] This column displays the issuer currency. Instruments will be issued only for the unique combination of an issuer code, currency code and an instrument type.  [Display] This column displays the type of the instrument.  [Display]                                               |  |
| IssuerCcy InstrType SCCode | [Display] This column displays the name of the issuer.  [Display] This column displays the issuer currency. Instruments will be issued only for the unique combination of an issuer code, currency code and an instrument type.  [Display] This column displays the type of the instrument.  [Display] This column displays the SC codes applicable. |  |

This column displays the rule applicable for defining preferential SC for a particular mnemonic.

Variance rule

[Display]

| Column Name     | Description                                                                                                    |  |
|-----------------|----------------------------------------------------------------------------------------------------|--|
| Variance Value  | [Mandatory, Numeric, 13, Two]                                                                                                    |  |
|                 | Type the variance value, if the preferential service charge is maintained as incremental over the existing SC for the particular transaction or maintenance. |  |
| Cycle Frequency | [Optional, Drop-Down]                                                                                                    |  |
|                 | Select the cycle frequency for periodic SC from the drop-down list.                                                                                          |  |
|                 | The SC is displayed for various entities based on the cycle frequency selected.                                                                              |  |
|                 | The options are:                                                                                                    |  |
|                 | • Daily                                                                                                    |  |
|                 | <ul> <li>Monthly</li> </ul>                                                                                                    |  |
|                 | Bi-Monthly                                                                                                    |  |
|                 | Quarterly                                                                                                    |  |
|                 | Half-Yearly                                                                                                    |  |
|                 | Yearly                                                                                                    |  |
| ENDPOINT        |                                                                                                    |  |
| OrgSector       | [Display]                                                                                                    |  |
|                 | This column displays the sector from which the transaction is originated.                                                                                    |  |
| DestSector      | [Display]                                                                                                    |  |
|                 | This column displays the sector to which the destination bank is mapped.                                                                                     |  |
| DestBank        | [Display]                                                                                                    |  |
|                 | This column displays the bank on which the transaction has been presented $({\bf RDFI}^7)$ .                                                                 |  |
| EndPoint        | [Display]                                                                                                    |  |
|                 | This column displays the end point code.                                                                                                    |  |
| ClearingType    | [Display]                                                                                                    |  |
|                 | This column displays the code of the clearing type.                                                                                                    |  |
| SCCode          | [Display]                                                                                                    |  |
|                 | This column displays the SC codes applicable.                                                                                                    |  |
|                 |                                                                                                    |  |

<sup>7</sup>(Receiving Depository Financial Institution: The financial institution where the receiver of an ACH entry holds an account.)

| Column Name            | Description                                                                                                    |
|------------------------|----------------------------------------------------------------------------------------------------|
| Variance rule          | [Display] This column displays the rule applicable for defining preferential SC for a particular mnemonic.                                                                                                    |
| Variance Value         | [Mandatory, Numeric, 13, Two]  Type the variance value, if the preferential service charge is maintained as incremental over the existing SC for the particular transaction or maintenance.                                                       |
| Cycle Frequency        | [Optional, Drop-Down]  Select the cycle frequency for periodic SC from the drop-down list.  The SC is displayed for various entities based on the cycle frequency selected.  The options are:  Daily  Monthly  Bi-Monthly  Quarterly  Half-Yearly |
| CORRESPONDENT          | Yearly                                                                                                    |
| CORRESPONDENT BankCode | [Display]                                                                                                    |
|                        | This column displays the identification code of the bank.                                                                                                    |
| BranchCode             | [Display] This column displays the identification code of the branch.                                                                                                    |
| SCCode                 | [Display] This column displays the SC codes applicable.                                                                                                    |
| SCCcy                  | [Display] This column displays the currency of the service charge.                                                                                                    |
| Variance rule          | [Display] This column displays the rule applicable for defining preferential SC for a particular mnemonic.                                                                                                    |
| Variance Value         | [Mandatory, Numeric, 13, Two]  Type the variance value, if the preferential service charge is maintained as incremental over the existing SC for the particular transaction or maintenance.                                                       |

| Cycle Frequency   Coptional, Drop-Down                                                                                                    | Column Name     | Description                                                       |  |
|----------------------------------------------------------------------------------------------------|-----------------|-------------------------------------------------------------------|--|
| list. The SC is displayed for various entities based on the cycle frequency selected. The options are:                                                                                                    | Cycle Frequency | [Optional, Drop-Down]                                             |  |
| frequency selected. The options are: Daily Monthly Bi-Monthly Quarterly Half-Yearly Yearly  EMPLOYER  EmployerCode [Display] This column displays the identification code of the employer.  EmployerName [Display] This column displays the name of the employer.  SCCode [Display] This column displays the SC codes applicable.  Variance rule [Display] This column displays the rule applicable for defining preferential SC for a particular mnemonic.  Variance Value [Mandatory, Numeric, 13, Two] Type the variance value, if the preferential service charge is maintained as incremental over the existing SC for the particular transaction or maintenance.  UTILITY COMPANY  CompanyCode [Display] This column displays the identification code of the company.  CompanyName [Display] This column displays the name of the company.  SCCode [Display]            |                 |                                                                   |  |
| Daily     Monthly     Bi-Monthly     Quarterly     Half-Yearly     Yearly  EMPLOYER  EmployerCode [Display]     This column displays the identification code of the employer.  EmployerName [Display]     This column displays the name of the employer.  SCCode [Display]     This column displays the SC codes applicable.  Variance rule [Display]     This column displays the rule applicable for defining preferential SC for a particular mnemonic.  Variance Value [Mandatory, Numeric, 13, Two]     Type the variance value, if the preferential service charge is maintained as incremental over the existing SC for the particular transaction or maintenance.  UTILITY COMPANY  CompanyCode [Display]     This column displays the identification code of the company.  CompanyName [Display]     This column displays the name of the company.  SCCode [Display] |                 | · ·                                                               |  |
| • Monthly • Bi-Monthly • Quarterly • Half-Yearly • Yearly  EMPLOYER  EmployerCode [Display] This column displays the identification code of the employer.  EmployerName [Display] This column displays the name of the employer.  SCCode [Display] This column displays the SC codes applicable.  Variance rule [Display] This column displays the rule applicable for defining preferential SC for a particular mnemonic.  Variance Value [Mandatory, Numeric, 13, Two] Type the variance value, if the preferential service charge is maintained as incremental over the existing SC for the particular transaction or maintenance.  UTILITY COMPANY  CompanyCode [Display] This column displays the identification code of the company.  CompanyName [Display] This column displays the name of the company.  SCCode [Display]                                             |                 | The options are:                                                  |  |
| Bi-Monthly Quarterly Half-Yearly Yearly  EMPLOYER  EmployerCode [Display] This column displays the identification code of the employer.  EmployerName [Display] This column displays the name of the employer.  SCCode [Display] This column displays the SC codes applicable.  Variance rule [Display] This column displays the rule applicable for defining preferential SC for a particular mnemonic.  Variance Value [Mandatory, Numeric, 13, Two] Type the variance value, if the preferential service charge is maintained as incremental over the existing SC for the particular transaction or maintenance.  UTILITY COMPANY  CompanyCode [Display] This column displays the identification code of the company.  CompanyName [Display] This column displays the name of the company.  SCCode [Display]                                                               |                 | <ul> <li>Daily</li> </ul>                                         |  |
|                                                                                                    |                 | <ul> <li>Monthly</li> </ul>                                       |  |
| Half-Yearly     Yearly  EMPLOYER  EmployerCode [Display]     This column displays the identification code of the employer.  EmployerName [Display]     This column displays the name of the employer.  SCCode [Display]     This column displays the SC codes applicable.  Variance rule [Display]     This column displays the rule applicable for defining preferential SC for a particular mnemonic.  Variance Value [Mandatory, Numeric, 13, Two]     Type the variance value, if the preferential service charge is maintained as incremental over the existing SC for the particular transaction or maintenance.  UTILITY COMPANY  CompanyCode [Display]     This column displays the identification code of the company.  CompanyName [Display]     This column displays the name of the company.  SCCode [Display]                                                    |                 | Bi-Monthly                                                        |  |
| EMPLOYER  EmployerCode [Display] This column displays the identification code of the employer.  EmployerName [Display] This column displays the name of the employer.  SCCode [Display] This column displays the SC codes applicable.  Variance rule [Display] This column displays the rule applicable for defining preferential SC for a particular mnemonic.  Variance Value [Mandatory, Numeric, 13, Two] Type the variance value, if the preferential service charge is maintained as incremental over the existing SC for the particular transaction or maintenance.  UTILITY COMPANY  CompanyCode [Display] This column displays the identification code of the company.  CompanyName [Display] This column displays the name of the company.  SCCode [Display]                                                                                                    |                 | <ul> <li>Quarterly</li> </ul>                                     |  |
| EmployerCode [Display] This column displays the identification code of the employer.  EmployerName [Display] This column displays the name of the employer.  SCCode [Display] This column displays the SC codes applicable.  Variance rule [Display] This column displays the rule applicable for defining preferential SC for a particular mnemonic.  Variance Value [Mandatory, Numeric, 13, Two] Type the variance value, if the preferential service charge is maintained as incremental over the existing SC for the particular transaction or maintenance.  UTILITY COMPANY  CompanyCode [Display] This column displays the identification code of the company.  CompanyName [Display] This column displays the name of the company.  SCCode [Display]                                                                                                    |                 | Half-Yearly                                                       |  |
| EmployerCode[Display]<br>This column displays the identification code of the employer.EmployerName[Display]<br>This column displays the name of the employer.SCCode[Display]<br>This column displays the SC codes applicable.Variance rule[Display]<br>This column displays the rule applicable for defining preferential SC for a particular mnemonic.Variance Value[Mandatory, Numeric, 13, Two]<br>Type the variance value, if the preferential service charge is maintained as incremental over the existing SC for the particular transaction or maintenance.UTILITY COMPANY[Display]<br>This column displays the identification code of the company.CompanyName[Display]<br>This column displays the name of the company.SCCode[Display]                                                                                                    |                 | <ul> <li>Yearly</li> </ul>                                        |  |
| This column displays the identification code of the employer.  EmployerName [Display] This column displays the name of the employer.  SCCode [Display] This column displays the SC codes applicable.  Variance rule [Display] This column displays the rule applicable for defining preferential SC for a particular mnemonic.  Variance Value [Mandatory, Numeric, 13, Two] Type the variance value, if the preferential service charge is maintained as incremental over the existing SC for the particular transaction or maintenance.  UTILITY COMPANY  CompanyCode [Display] This column displays the identification code of the company.  CompanyName [Display] This column displays the name of the company.  SCCode [Display]                                                                                                    | EMPLOYER        |                                                                   |  |
| EmployerName [Display] This column displays the name of the employer.  SCCode [Display] This column displays the SC codes applicable.  Variance rule [Display] This column displays the rule applicable for defining preferential SC for a particular mnemonic.  Variance Value [Mandatory, Numeric, 13, Two] Type the variance value, if the preferential service charge is maintained as incremental over the existing SC for the particular transaction or maintenance.  UTILITY COMPANY  CompanyCode [Display] This column displays the identification code of the company.  CompanyName [Display] This column displays the name of the company.  SCCode [Display]                                                                                                    | EmployerCode    | [Display]                                                         |  |
| This column displays the name of the employer.  SCCode  [Display] This column displays the SC codes applicable.  Variance rule  [Display] This column displays the rule applicable for defining preferential SC for a particular mnemonic.  Variance Value  [Mandatory, Numeric, 13, Two] Type the variance value, if the preferential service charge is maintained as incremental over the existing SC for the particular transaction or maintenance.  UTILITY COMPANY  CompanyCode  [Display] This column displays the identification code of the company.  CompanyName  [Display] This column displays the name of the company.  SCCode  [Display]                                                                                                    |                 | This column displays the identification code of the employer.     |  |
| SCCode  [Display] This column displays the SC codes applicable.  Variance rule  [Display] This column displays the rule applicable for defining preferential SC for a particular mnemonic.  Variance Value  [Mandatory, Numeric, 13, Two] Type the variance value, if the preferential service charge is maintained as incremental over the existing SC for the particular transaction or maintenance.  UTILITY COMPANY  CompanyCode  [Display] This column displays the identification code of the company.  CompanyName  [Display] This column displays the name of the company.  SCCode  [Display]                                                                                                    | EmployerName    | [Display]                                                         |  |
| This column displays the SC codes applicable.  Variance rule  [Display] This column displays the rule applicable for defining preferential SC for a particular mnemonic.  Variance Value  [Mandatory, Numeric, 13, Two] Type the variance value, if the preferential service charge is maintained as incremental over the existing SC for the particular transaction or maintenance.  UTILITY COMPANY  CompanyCode  [Display] This column displays the identification code of the company.  CompanyName  [Display] This column displays the name of the company.  SCCode  [Display]                                                                                                    |                 | This column displays the name of the employer.                    |  |
| Variance rule  [Display] This column displays the rule applicable for defining preferential SC for a particular mnemonic.  Variance Value  [Mandatory, Numeric, 13, Two] Type the variance value, if the preferential service charge is maintained as incremental over the existing SC for the particular transaction or maintenance.  UTILITY COMPANY  CompanyCode  [Display] This column displays the identification code of the company.  CompanyName  [Display] This column displays the name of the company.  SCCode  [Display]                                                                                                    | SCCode          | [Display]                                                         |  |
| This column displays the rule applicable for defining preferential SC for a particular mnemonic.  Variance Value  [Mandatory, Numeric, 13, Two] Type the variance value, if the preferential service charge is maintained as incremental over the existing SC for the particular transaction or maintenance.  UTILITY COMPANY  CompanyCode [Display] This column displays the identification code of the company.  CompanyName [Display] This column displays the name of the company.  SCCode [Display]                                                                                                    |                 | This column displays the SC codes applicable.                     |  |
| Variance Value  [Mandatory, Numeric, 13, Two] Type the variance value, if the preferential service charge is maintained as incremental over the existing SC for the particular transaction or maintenance.  UTILITY COMPANY  CompanyCode [Display] This column displays the identification code of the company.  CompanyName [Display] This column displays the name of the company.  SCCode [Display]                                                                                                    | Variance rule   | [Display]                                                         |  |
| Type the variance value, if the preferential service charge is maintained as incremental over the existing SC for the particular transaction or maintenance.  UTILITY COMPANY  CompanyCode [Display] This column displays the identification code of the company.  CompanyName [Display] This column displays the name of the company.  SCCode [Display]                                                                                                    |                 |                                                                   |  |
| maintained as incremental over the existing SC for the particular transaction or maintenance.  UTILITY COMPANY  CompanyCode [Display]                                                                                                    | Variance Value  | [Mandatory, Numeric, 13, Two]                                     |  |
| CompanyCode [Display] This column displays the identification code of the company.  CompanyName [Display] This column displays the name of the company.  SCCode [Display]                                                                                                    |                 | maintained as incremental over the existing SC for the particular |  |
| This column displays the identification code of the company.  CompanyName [Display] This column displays the name of the company.  SCCode [Display]                                                                                                    | UTILITY COMPANY |                                                                   |  |
| This column displays the identification code of the company.  CompanyName [Display] This column displays the name of the company.  SCCode [Display]                                                                                                    | CompanyCode     | [Display]                                                         |  |
| This column displays the name of the company.  SCCode [Display]                                                                                                    |                 |                                                                   |  |
| SCCode [Display]                                                                                                    | CompanyName     | [Display]                                                         |  |
|                                                                                                    |                 | This column displays the name of the company.                     |  |
|                                                                                                    | SCCode          | [Display]                                                         |  |
|                                                                                                    |                 | This column displays the SC codes applicable.                     |  |

| Column Name    | Description                                                                                                    |
|----------------|----------------------------------------------------------------------------------------------------|
| Variance rule  | [Display] This column displays the rule applicable for defining preferential SC for a particular mnemonic.                                                                                 |
| Variance Value | [Mandatory, Numeric, 13, Two]  Type the variance value, if the preferential service charge is maintained as incremental over the existing SC for the particula transaction or maintenance. |
| REMINDER PLAN  |                                                                                                    |
| ReminderCode   | [Display] This column displays the identification code of the reminder.                                                                                                    |
| ReminderSrI    | [Display] This column displays the serial number of the reminder.                                                                                                    |
| SCCode         | [Display] This column displays the SC codes applicable.                                                                                                    |
| SCCcy          | [Display] This column displays the currency of the service charge.                                                                                                    |
| Variance rule  | [Display]  This column displays the rule applicable for defining preferential SC for a particular mnemonic.                                                                                |
| Variance Value | [Mandatory, Numeric, 13, Two]  Type the variance value, if the preferential service charge is maintained as incremental over the existing SC for the particula transaction or maintenance. |
| DEDUCTION PLAN |                                                                                                    |
| PlanCode       | [Display] This column displays the identification code of the plan.                                                                                                    |
| PlanSrl        | [Display] This column displays the serial number of the plan.                                                                                                    |
| PlanName       | [Display] This column displays the name of the plan.                                                                                                    |
| SCCode         | [Display] This column displays the SC codes applicable.                                                                                                    |
| SCCcy          | [Display] This column displays the currency of the service charge.                                                                                                    |

| Column Name     | Description                                                                                                    |
|-----------------|----------------------------------------------------------------------------------------------------|
| Variance rule   | [Display] This column displays the rule applicable for defining preferential SC for a particular mnemonic.                                                                                  |
| Variance Value  | [Mandatory, Numeric, 13, Two] Type the variance value, if the preferential service charge is maintained as incremental over the existing SC for the particular transaction or maintenance.  |
| CLEARING MIN    |                                                                                                    |
| TransactionCode | [Display] This column displays the identification code of the transaction.                                                                                                    |
| ClearingMinAmt  | [Display] This column displays the minimum clearing amount.                                                                                                    |
| TxnCcy          | [Display] This column displays the transaction currency.                                                                                                    |
| SCCode          | [Display] This column displays the SC codes applicable.                                                                                                    |
| SCCcy           | [Display] This column displays the currency of the service charge.                                                                                                    |
| Variance rule   | [Display] This column displays the rule applicable for defining preferential SC for a particular mnemonic.                                                                                  |
| Variance Value  | [Mandatory, Numeric, 13, Two]  Type the variance value, if the preferential service charge is maintained as incremental over the existing SC for the particular transaction or maintenance. |

- 13. Click the **Ok** Button.
- 14. The system displays the message "Record Added...Authorisation Pending...Click Ok to Continue". Click the **OK** Button.
- 15. The service charge package is added once the record is authorised.

**Note**: SC Package attached to Transactions and Events also form part of the SC Package for the Product and are later defaulted to the Account.

# Example 01

Position of a CASA account is as follows;

| Transaction | Transaction<br>Currency | Customer ID | SC amount | SC Charge<br>type                 |
|-------------|-------------------------|-------------|-----------|-----------------------------------|
| Flexcube    | LCY                     | Same        | 1.5       | End of Period +<br>Earmark Online |
| Flexcube    | LCY                     | Different   | 2.0       | End of Period +<br>Earmark Online |
| Flexcube    | FCY                     | Same        | 1.5       | End of Period +<br>Earmark Online |
| Flexcube    | FCY                     | Different   | 2.0       | End of Period +<br>Earmark Online |

#### Step 1

UDE's will be defined using **UDE Master Maintenance** (Fast Path : RL001)

- UDE A to fetch the Source Account Customer ID
- UDE B to fetch the Destination Account Customer ID
- UDE C to fetch the transaction currency

# Step 2

Rule ID's will be defined with multiple conditions as mentioned in the above grid using the Rules Definition Maintenance (Fast Path: RL002) option.

#### Step 3

Define four SC codes 101,102,103 and 104 (Rewards and Service Charges definition (Fast Path: BAM14)) as required.

# Step 4

Define a SC package S1 and attach the above SC codes where linkage type as SCTXN (SC Package Definition (Fast Path: SCM01))

#### Step 5

The SC package is then attached to the product and then any account opened under this product will inherit this SC package and the appropriate SC charges will be charged for the defined transaction mnemonic after rule evaluation.

### 1.148. SCM04 - SC Variances Maintenance

Using this option you can define an entirely new Service Charge to override an originally defined Service Charge.

The variances need to be defined only for the exception conditions that would be encountered. This is a two-step process involving the following:

- Define a new Service Charge Code reflecting the differences in Service Charge parameters.
- Set up the newly defined Service Charge to override the original Service Charge for the exception condition, using the Service Charge Variances Maintenance.

#### Exceptions can be defined as:

• Global Variance - Here it is possible to define exception criteria's such as a particular product, branch, event or transaction for a defined Service charge.

### **Definition Prerequisites**

- BAM14 Rewards and Service Charges definition
- CIM08 Customer Type Maintenance
- BAM18 Event Master Maintenance
- BAM17 Branch Type Maintenance
- CHM01 CASA Product Master Maintenance
- TDM01 TD Product Master
- LNM11 Product Master Maintenances

#### **Modes Available**

Add, Modify, Delete, Cancel, Amend, Authorize, Inquiry. For more information on the procedures of every mode, refer to **Standard Maintenance Procedures**.

#### To add service charge variance

- Type the fast path SCM04 and click Go or navigate through the menus to Global Definitions > Service Charge > SC Variances Maintenance.
- 2. The system displays the **SC Variances Maintenance** screen.

# **SC Variances Maintenance**

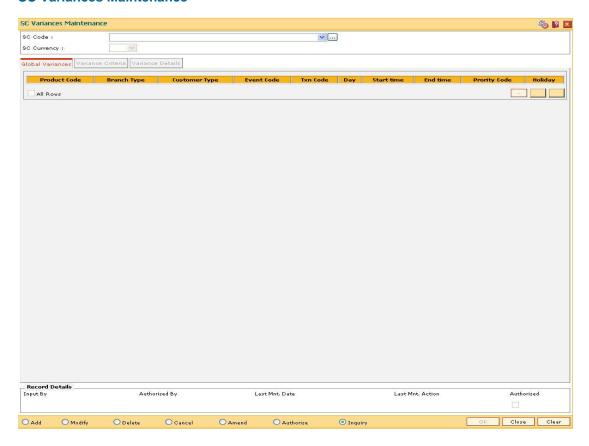

| Field Name  | Description                                                                                                    |  |
|-------------|----------------------------------------------------------------------------------------------------|--|
| SC Code     | [Mandatory, Drop-Down]                                                                                                    |  |
|             | Select the service charge code, for which the variance is required to be defined, from the drop-down list.                                                                       |  |
|             | The variance will be added to this selected service charge.                                                                                                    |  |
| SC Currency | [Display]                                                                                                    |  |
|             | This field displays the currency defined for the service charge.                                                                                                    |  |
|             | The various currencies of the bank are defined using the <b>Currency Codes Maintenance</b> (Fast Path: BAM56) or in <b>FLEXCUBE Corporate</b> depending upon the implementation. |  |

- 3. Click the Add button.
- 4. Select the service charge code from the drop-down list.

# **SC Variances Maintenance**

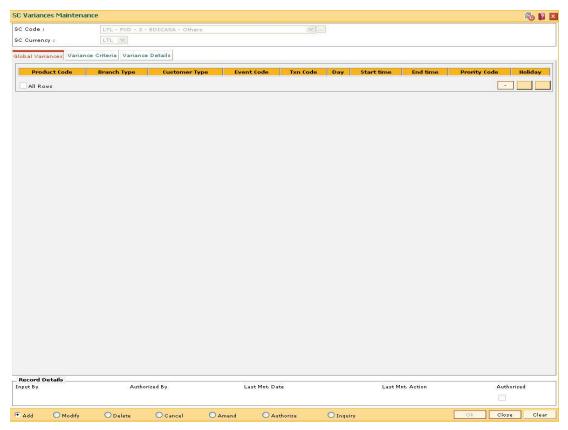

- 5. Click the Variance Criteria tab.
- 6. Enter the required information in the Variance Criteria and Variance Details tabs.

# **Global Variances**

The Global Variance tab displays the details that are specified in the Variance Criteria tab and Variance Details tabs.

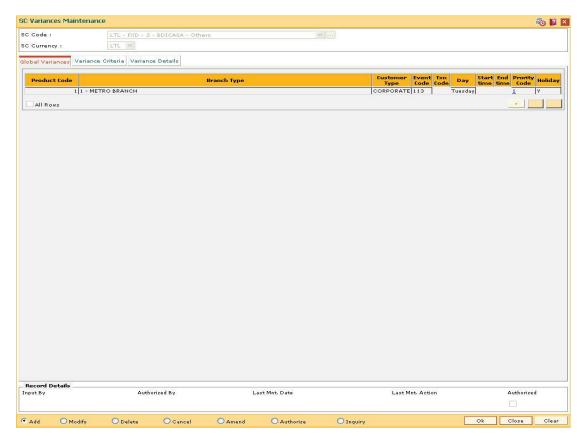

| Description                                                                                                    |
|----------------------------------------------------------------------------------------------------|
| [Display] This column displays the product code to which the variance will be applicable.                              |
| [Display] This column displays the branch type to which the variance will be applicable.                               |
| [Display] This column displays the customer type if the SC variance is applicable only for a certain type of customer. |
| [Display] This column displays the event code.                                                                         |
| [Display] This column displays the transaction code.                                                                   |
| [Display] This column displays the day of the week on which the variance will be applicable.                           |
|                                                                                                    |

| Field Name    | Description                                                                              |
|---------------|------------------------------------------------------------------------------------------|
| Start time    | [Display] This column displays the start time for the variance.                          |
| End time      | [Display] This column displays the end time for the variance.                            |
| Priority Code | [Mandatory, Numeric, Five]  Type the priority code of the variance.                      |
| Holiday       | [Display] This column displays whether the SC is marked on a holiday.                    |
| All Rows      | [Optional, Check Box] Select the All Rows check box to select all the rows in the table. |

# **Variance Criteria**

Using the Variance Criteria tab the exception conditions under which the variance is applicable can be specified. You can define exception conditions for global variances, or a customer or even an individual account held by a customer.

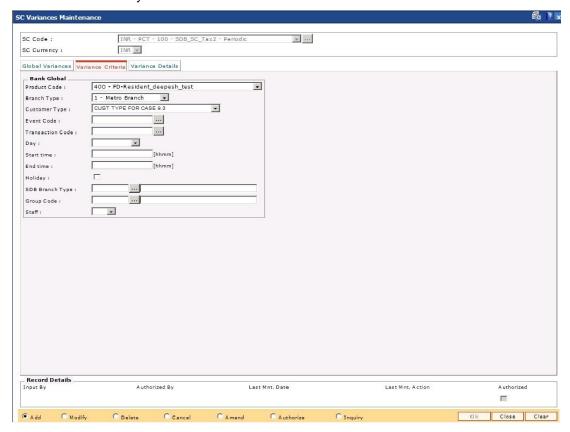

| Field Name           | Description                                                                                                    |
|----------------------|----------------------------------------------------------------------------------------------------|
| Product Code         | [Mandatory, Drop-Down]                                                                                                    |
|                      | Select the product code, to which the variance will be applicable, from the drop-down list.                                                                                                    |
|                      | The drop-down lists all the authorised products in <b>FLEXCUBE Retail</b> .                                                                                                    |
| Branch Type          | [Optional, Drop-Down]                                                                                                    |
|                      | Select the branch type, to which the variance will be applicable, from the drop-down list.                                                                                                    |
| <b>Customer Type</b> | [Mandatory, Drop-Down]                                                                                                    |
|                      | Select the customer type, if the SC variance is applicable only for a certain type of customer, from the drop-down list.                                                                                    |
| <b>Event Code</b>    | [Conditional, Pick List]                                                                                                    |
|                      | Select the event code from the pick list.                                                                                                    |
|                      | This event will be an exception to the defined SC code, i.e., applicable for variance.                                                                                                    |
|                      | You can select either an event code or a transaction code.                                                                                                    |
| Transaction Code     | [Conditional, Drop-Down]                                                                                                    |
|                      | Select the transaction code from the drop-down list.                                                                                                    |
|                      | This transaction will be an exception to the defined SC code, i.e., applicable for variance.                                                                                                    |
|                      | You can select either an event code or a transaction code.                                                                                                    |
| Day                  | [Optional, Drop-Down]                                                                                                    |
|                      | Select the day of the week, on which the variance will be applicable, from the drop-down list.                                                                                                    |
| Start Time           | [Optional, Numeric, hhmm]                                                                                                    |
|                      | Type the start time for the variance.                                                                                                    |
|                      | The variance will be applicable to the specified exception conditions only after this time of the day.                                                                                                    |
|                      | Time can be any digit between 0 - 2400.                                                                                                    |
| End Time             | [Optional, Numeric, hhmm] Type the end time for the variance. The variance will be applicable to the specified exception conditions only till this time of the day. Time can be any digit between 0 - 2400. |

| Field Name      | Description                                                                                                    |
|-----------------|----------------------------------------------------------------------------------------------------|
| Holiday         | [Optional, Check Box]                                                                                                    |
|                 | Select the <b>Holiday</b> check box to apply the holiday charges on the day on which the system has declared a holiday in the originating branch, for the various transactions in the ATMs.                                                                                                    |
|                 | If the user does not select the check box then the transactions occurring on the holiday at ATM and belonging to the originating branch will have the debit of charges as applicable to the time of usage. Debit charges will not be applicable to the transactions occurring on a holiday in the general business hours to out of business hours, if the holiday SC is set up as first SC. |
| SDB Branch Type | [Conditional, Pick List]                                                                                                    |
|                 | Select the SDB Branch type from the pick list.                                                                                                    |
| Group Code      | [Conditional, Pick List]                                                                                                    |
|                 | Select the group code from the pick list.                                                                                                    |
| Staff           | [Optional, Drop-Down]                                                                                                    |
|                 | Specify if you are a staff or not.                                                                                                    |

# **Variance Details**

The Variance Details tab is used to enter details such as Start Date, End Date, the Priority at which the variance is applicable, etc. You can specify whether the SC will be charged as a fixed amount or a percentage of the transaction amount or whether another SC will overrule the present SC, when the variance conditions are encountered.

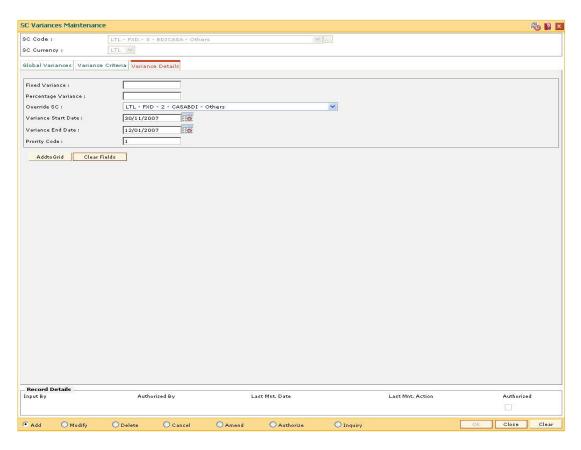

| Field Name             | Description                                                                                                    |
|------------------------|----------------------------------------------------------------------------------------------------|
| Fixed Variance         | [Conditional, Numeric, 16]  Type the service charge amount if the service charge is a fixed amount.                                                                              |
| Percentage<br>Variance | [Conditional, Numeric, Six]  Type the percentage variance if the service charge amount is a percentage of the total transaction amount.                                          |
| Override SC            | For example, 2% of the transaction amount.  [Conditional, Drop-Down]                                                                                                    |
| Overnue 30             | Select the service charge, which will overrule the service charge when the exception conditions specified in the Variance Criteria tab are encountered, from the drop-down list. |
|                        | This field will be enabled if selected service charge is of positive type (Rewards), then override service charge should be of only Positive type.                               |
|                        | If the selected service charge is of positive type (Rewards), then override service charge should be of only Positive type.                                                      |
|                        | If the selected service chare is of Charge type, then override service charge should also be of Charge Type.                                                                     |

| Field Name          | Description                                                                                                    |
|---------------------|----------------------------------------------------------------------------------------------------|
| Variance Start Date | [Mandatory, Pick List, dd/mm/yyyy]                                                                                                    |
|                     | Select the start date for the variance from the pick list. The variance will be applicable to the specified exception conditions only after this date. |
| Variance End Date   | [Mandatory, Pick List, dd/mm/yyyy]                                                                                                    |
|                     | Select the end date for the variance from the pick list.                                                                                               |
|                     | The variance will be applicable to the specified exception conditions only till this date.                                                             |
|                     | End Date should always be greater than start date.                                                                                                    |
| Priority Code       | [Mandatory, Numeric, Five]                                                                                                    |
|                     | Type the variance priority for the exception.                                                                                                    |
|                     | Priority should be unique across the service charge code and currency combination.                                                                     |
|                     |                                                                                                    |

- 7. Click the up arrow button to increase the priority of the selected variance detail.
- 8. Click the down arrow button to decrease the priority of the selected variance detail.
- 9. Click the button to delete the selected record in the **Global Variance** tab.
- 10. Click the Ok button.
- 11. The system displays the message "Record Added....Authorisation Pending...Click Ok to Continue". Click the **Ok** button.
- 12. The service variance details are added once the record is authorised.

# 20. Basel II

# 1.149. BS020 - BASEL II Data Capture Screen

Using this option you can capture additional data related to the transactions for which BASEL II reporting is required.

Typically transactions to loan accounts like disbursement, repayment, EFS etc. require additional data capturing for reporting purpose. In case of CASA OD, the additional data can be captured for all debit / credit transactions other than interest and charge debit. For data capturing, the transactions IDs will be available in this option for input / modification on the date of the transaction and will not be available for input / modification on the subsequent days.

#### **Definition Prerequisites**

Existence of transactions in CASA OD / Loan accounts for Basel II reporting

#### **Modes Available**

Add By Copy, Add, Modify. For more information on the procedures of every mode, refer to **Standard Maintenance Procedures**.

#### To capture additional data for BASEL II reporting

- Type the fast path BS020 and click Go or navigate through the menus to Global Definitions > Basel II > BS020 - BASEL II Data Capture Screen.
- 2. The system displays the BASEL II Data Capture Screen screen.

#### **BASEL II Data Capture Screen**

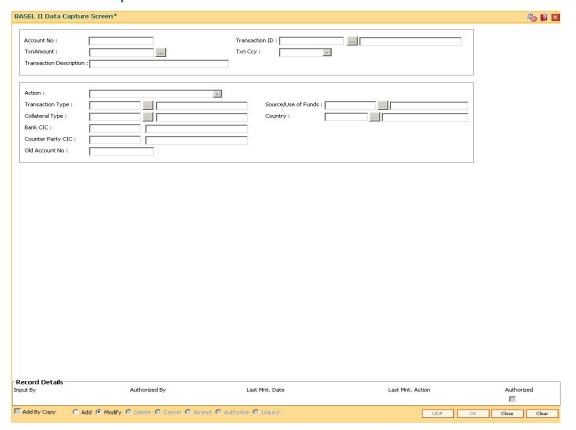

| Field Name                 | Description                                                                                                    |
|----------------------------|----------------------------------------------------------------------------------------------------|
| Account No                 | [Mandatory, Numeric, 14]                                                                                                    |
|                            | Type the OD / term loan account number of the customer for which the credit and debit transactions have occurred on the current process date and additional data capture is required for BASEL II reporting. |
| Transaction ID             | [Mandatory, Pick List]                                                                                                    |
|                            | Select the transaction id for the selected account for which Basel II reporting has to be done from the pick list.                                                                                           |
|                            | The system displays the task description for the selected task id in the adjacent field.                                                                                                    |
| Txn Amount                 | [Mandatory, Pick list]                                                                                                    |
|                            | Select the transaction amount from the pick list.                                                                                                    |
|                            | The system displays the transaction amounts based on the selected transaction ID.                                                                                                    |
| Txn Ccy                    | [Display]                                                                                                    |
|                            | This field displays the transaction currency based on the selected transaction Id and transaction amount.                                                                                                    |
| Transaction<br>Description | [Display] This field displays the transaction description based on the account number, transaction Id and transaction amount combination.                                                                    |
|                            | This is the narration used for the selected transaction.                                                                                                    |
| Action                     | [Mandatory, Drop-Down]                                                                                                    |
|                            | Select the action required from the drop-down list.                                                                                                    |
|                            | The options are:                                                                                                    |
|                            | Increase in Payment penalty balance                                                                                                    |
|                            | Paying back Interest                                                                                                    |
|                            | Increase in Penalty balance                                                                                                    |
|                            | Increase in Principal balance                                                                                                    |
|                            | Paying back Penalty                                                                                                    |
|                            | <ul> <li>Paying back Payment Penalty</li> </ul>                                                                                                    |
|                            | Paying back Principal                                                                                                    |
|                            | The system validates for the increase and paying back the respective balances based on the debit and credit transactions.                                                                                    |

| Field Name        | Description                                                                                                    |
|-------------------|----------------------------------------------------------------------------------------------------|
| Transaction Type  | [Mandatory, Pick List]                                                                                                    |
|                   | Select the transaction type from the pick list.                                                                                                    |
|                   | The system displays the name of the transaction type in the adjacent field.                                                                                                    |
| Source/Use of     | [Mandatory, Pick List]                                                                                                    |
| Funds             | Select the source/use of funds from the pick list.                                                                                                    |
|                   | The system displays the description in the adjacent field.                                                                                                    |
| Collateral Type   | [Conditional, Pick List]                                                                                                    |
|                   | Select the collateral type from the pick list.                                                                                                    |
|                   | The system displays the name of the collateral in the adjacent field.                                                                                                    |
|                   | For Example: This field is mandatory if <b>Simple Repayment</b> option is selected in the <b>Transaction Type</b> pick list and <b>Collateral Realization</b> option is selected in the <b>Source / Use of Funds</b> pick list. |
| Country           | [Conditional, Pick List]                                                                                                    |
|                   | Select the country code from the pick list.                                                                                                    |
|                   | The system displays the name of the country in the adjacent field.                                                                                                    |
|                   | For Example: This field is mandatory if <b>Simple Repayment</b> option is selected in the <b>Transaction Type</b> pick list and <b>Sale of Credit</b> option is selected in the <b>Source / Use of Funds</b> pick list.         |
| Bank CIC          | [Conditional, Alphanumeric, Three]                                                                                                    |
|                   | Type the Bank CIC (Customer IC in <b>Oracle FLEXCUBE</b> ) for the selected transaction.                                                                                                    |
|                   | The full name of the customer is displayed in the adjacent field.                                                                                                    |
|                   | This field will be mandatory based on the option selected in the <b>Country</b> pick list.                                                                                                    |
| Counter Party CIC | [Conditional, Alphanumeric, 14]                                                                                                    |
|                   | Type the counter party CIC (customer IC in <b>Oracle FLEXCUBE</b> ) for the selected transaction.                                                                                                    |
|                   | The full name of the customer is displayed in the adjacent field.                                                                                                    |
|                   | This field is mandatory if valid data is entered in the <b>Bank CIC</b> field.                                                                                                    |
| Old Account No    | [Conditonal, Numeric, 14]                                                                                                    |
|                   | Type the old account number for the selected transaction.                                                                                                    |
|                   | The system validates for the existing account number in <b>Oracle FLEXCUBE</b> .                                                                                                    |

- 3. Click the **Add** button.
- 4. Enter the account number and press the <Tab> or <Enter> key.

5. Enter the relevant information in the fields.

# **BASEL II Data Capture Screen**

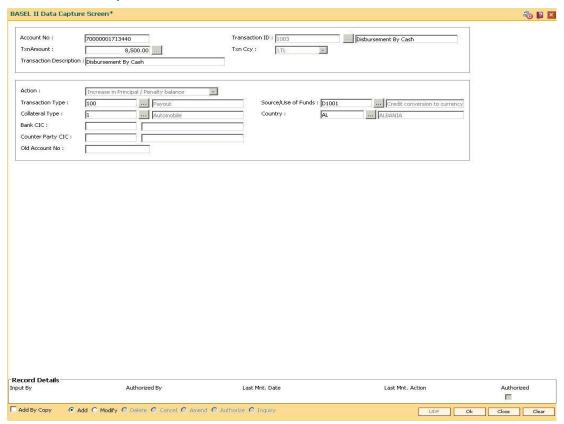

- 6. Click the Ok button.
- 7. The system displays the message "Record Authorized..". Click the **OK** button.

# 21. Other Definition

Under Other definitions all other maintenances like Local Office Master, State Codes, Currency Float, Transaction X-Ref, GL Codes Cross Reference, Bank Calendar Maintenances, etc., can be defined.

### 1.150. BA101 - Custom Functions Maintenance

Using this option, several custom functions are defined and applied through logical set of instructions (routines) for calculating values across various modules.

E.g. Bank may have a customized interest calculation method to be applied to all term deposits in post maturity stage. The calculation is hardcoded and stored as a routine in backend. System is directed to the requisite routine by a function maintained in this screen e.g. Post Maturity Interest routine. Similar functions are maintained for IC validations, penalty, service charges, etc.

#### **Definition Prerequisites**

Not Applicable

#### **Modes Available**

Add, Modify, Delete and Inquiry. For more information on the procedures of every mode, refer to **Standard Maintenance Procedures**.

#### To maintain custom functions

- Type the fast path BA101 and click Go or navigate through the menus to Transaction Processing > Other > Custom Functions Maintenance
- 2. The system displays the **Custom Functions Maintenance** screen.

#### **Custom Functions Maintenance**

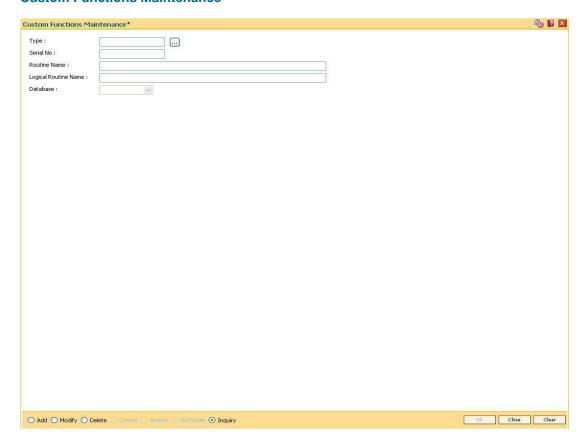

| Field Name              | Description                                                                                                    |
|-------------------------|----------------------------------------------------------------------------------------------------|
| Туре                    | [Mandatory, Alphanumeric, Five]  Type the name of the function. This is a unique name assigned to the function.                |
| Serial No               | [Mandatory, Numeric, Five] Type the serial number.                                                                             |
| Routine Name            | [Mandatory, Alphanumeric, 100]  Type the name of the routine which is to be linked to the function type being defined.         |
| Logical Routine<br>Name | [Mandatory, Alphanumeric, 100]  Type the name of the logical routine which is to be linked to the function type being defined. |
| Database                | [Mandatory, Drop-Down] Select the data base wherein the function is to be made applicable.                                     |
|                         | The options are:  B - for branch H - for host                                                                                  |

- 3. Click the **Add** button.
- 4. Enter the type, serial number, routine name and logical routine name.
- 5. Select database from the drop down list.

# **Custom Functions Maintenance**

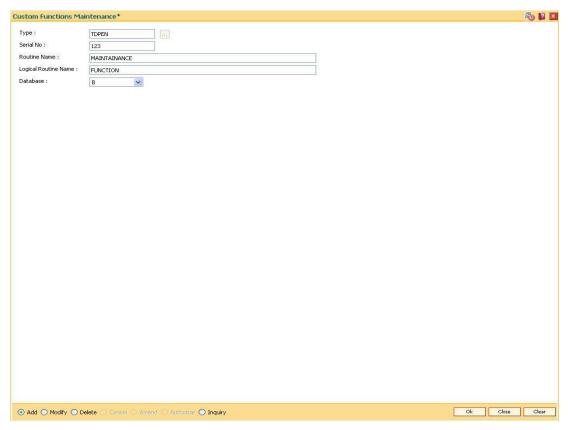

- 6. Click the **Ok** button.
- 7. The system displays the message "Record Authorised..".
- 8. Click the Ok button.

# 1.151. BA441 - Global Site Maintenance

Using the Global Site Maintenance option the user can maintain the # values in the front end.

#### **Definition Prerequisites**

• # Definition as required by the bank

#### **Modes Available**

Add, Modify, Delete, Cancel, Amend, Authorize, Inquiry. For more information on the procedures of every mode, refer to **Standard Maintenance Procedures**.

# To add global site details

- 1. Type the fast path **BA441** and click **Go** or navigate through the menus to **Global Definitions > Master > Global Site Maintenance**.
- 2. The system displays the Global Site Maintenance screen.

#### **Global Site Maintenance**

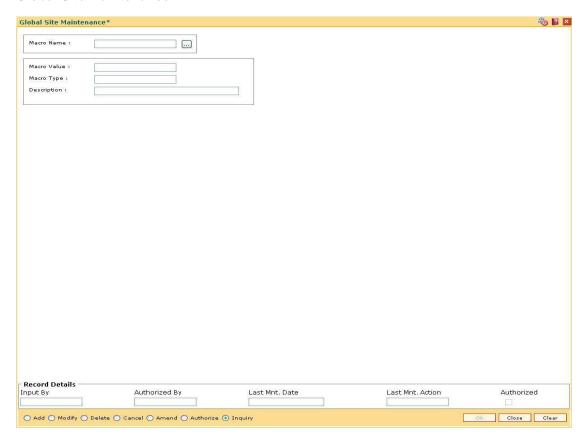

#### **Field Description**

Field Name Description

| Field Name  | Description                                                                          |
|-------------|--------------------------------------------------------------------------------------|
| Macro Name  | [Pick List]                                                                          |
|             | The name of the # definition.                                                        |
|             | The macro name is maintained at the back end. The user cannot modify the macro name. |
| Macro Value | [Mandatory, Alphanumeric, 30]                                                        |
|             | The macro value that applies to the # definition.                                    |
|             | The macro value is true if it is applicable to the # definition.                     |
|             | The macro value is false if it is not applicable to the # definition.                |
| Macro Type  | [Mandatory, Alphanumeric, 30]                                                        |
|             | The macro type of the #.                                                             |
| Description | [Optional, Alphanumeric,35]                                                          |
|             | The description of the # definition.                                                 |

- 3. Click the **Add** button.
- 4. The system displays the message "This action will clear all data on the screen. Do You Want to continue?". Click the **Yes** button.
- 5. Enter the macro name and value.
- 6. Enter the macro type and description.

# **Global Site Maintenance**

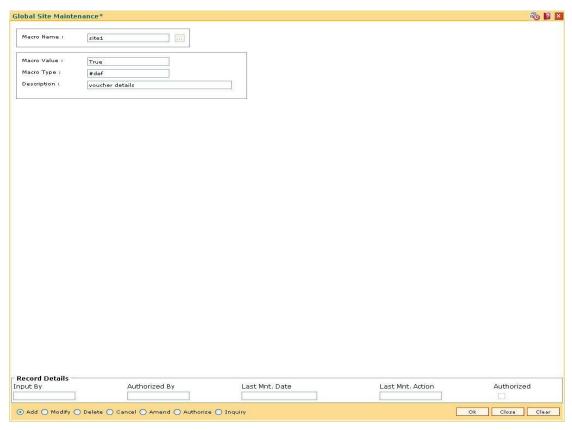

- 7. Click the **Ok** button.
- 8. The system displays the message "Record Added... Authorisation Pending..Click Ok to Continue". Click the **OK** button.
- 9. The global site details are added once the record is authorized.

# **BA453 - Parameterized Output Generator**

Using this option you can generate file extracts. The conditions and the output fields are predefined in the system. The set up details like External system code, file type etc are defined in the External File Setup (Fast Path: BAM54) option.

#### **Definition Prerequisites**

- · Availability of data for the extract
- BAM54 External File Setup

#### **Modes Available**

Not Applicable

#### To generate parameterize output extract

- Type the fast path BA453 and click Go or navigate through the menus to Global Definitions > Master > Parameterized Output Generator.
- 2. The system displays the Parameterized Output Generator screen.

#### **Parameterized Output Generator**

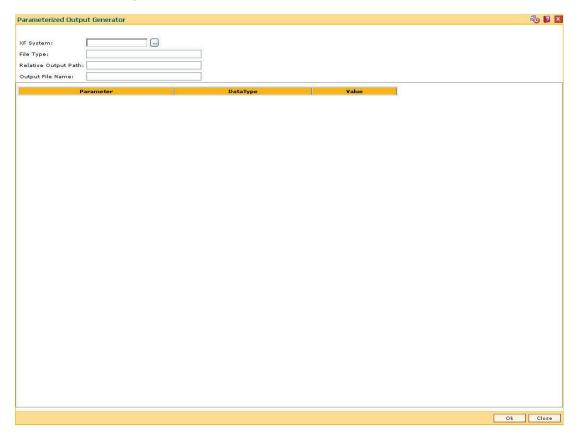

**Field Description** 

Field Name Description

| Field Name                                | Description                                                                                                    |
|-------------------------------------------|----------------------------------------------------------------------------------------------------|
| XF System                                 | [Mandatory, Pick List] Select the external system name, against which the external system code file is to be uploaded, from the pick list. |
| File Type                                 | [Display] This field displays the type of file.                                                                                            |
| Relative Output<br>Path                   | [Display] This field displays the name of the output folder.                                                                               |
| Output File<br>Name                       | [Display] This field displays the format of the file name that is to be uploaded.                                                          |
| Column Name                               | Description                                                                                                    |
| Parameter                                 | [Display] This field displays the parameter of the extract data.                                                                           |
| DataType                                  | [Display] This field displays the data type of the extract.                                                                                |
| Value                                     | [Mandatory, Alphanumeric, 16]  Type the value for the parameter selected in the corresponding field. This value depends on the data type.  |
| 3 Select the XF system from the nick list |                                                                                                    |

- 3. Select the XF system from the pick list.4. Enter the other relevant information for the output to be generated.

# **Parameterized Output Generator**

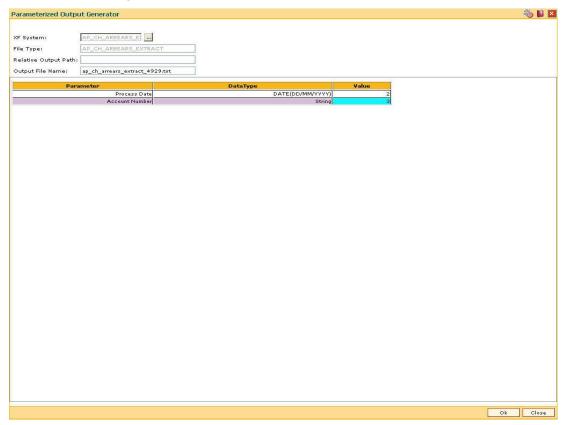

- 5. Click the **Ok** button.
- 6. The system displays the file generated successfully message. Click the  ${\bf Ok}$  button.

# 1.152. BAM05 - Billing Master Maintenance

Bank provides direct debit services to the customers for payment of utility bills. Both the beneficiary company details and the customer mandates need to be maintained in the system for this facility.

Using this option registration of beneficiary / intermediary details can be done. The bank enters into an agreement with the beneficiary company and registers the company details. In certain cases, the beneficiary company enters into an agreement with intermediary company and the bank enters into an agreement for direct debits with intermediary companies who collect the proceeds on behalf of the service provider. The SC details defined in this maintenance is used for applying service charges for successful or rejected transactions. The Direct Debit Registration (Fast Path: BAM06) option is used for direct debit mandate registration using CASA or credit card accounts.

#### **Definition Prerequisites**

• SCM01 - SC Package Definition

#### **Modes Available**

Add By Copy, Add, Modify, Delete, Cancel, Amend, Authorize, Inquiry. For more information on the procedures of every mode, refer to Standard Maintenance Procedures.

### To add billing details

- 1. Type the fast path **BAM05** and click **Go** or navigate through the menus to **Global Definitions > Master > Billing Master Maintenance**.
- 2. The system displays the **Billing Master Maintenance** screen.

# **Billing Master Maintenance**

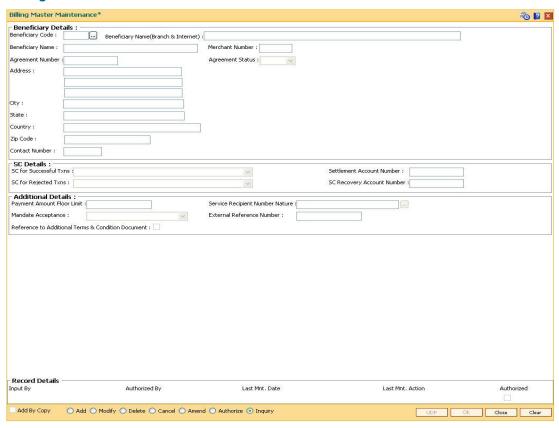

| Field Name                                | Description                                                                                                    |
|-------------------------------------------|----------------------------------------------------------------------------------------------------|
| Beneficiary Details                       |                                                                                                    |
| Beneficiary Code                          | [Mandatory, Numeric, Five] Type the beneficiary code which is unique across the bank.                             |
| Beneficiary<br>Name(Branch &<br>Internet) | [Mandatory, Alphanumeric, 70]  Type the beneficiary name which will be used for branch and Internet registration. |
| Beneficiary Name                          | [Mandatory, Alphanumeric, 40] Type the beneficiary name.                                                          |
| Merchant Number                           | [Mandatory, Numeric, Eight]  Type the merchant number of the beneficiary which is provided by an external system. |

| Continuation   Continuation   Continuation                                                                                                    | Field Name             | Description                                                   |
|----------------------------------------------------------------------------------------------------|------------------------|---------------------------------------------------------------|
| It is a legal agreement number between the beneficiaries (or intermediary) and the bank. This number will be unique for every beneficiary company.  Agreement Status  [Optional, Drop-Down] Select the agreement status from the drop-down list. The options are:  • Active  • InActive  By default the system displays the value as Active. Mandate upload and addition is not allowed if the agreement status is Inactive. There is no impact on the existing mandates if the agreement status is modified from active to inactive or vice-versa.  Address  [Optional, Alphanumeric, 35] Type the address of the beneficiary.  City  [Optional, Character, 35] Type the name of the city of the beneficiary.  State  [Optional, Character, 35] Type the name of the state of the beneficiary.  Country  [Optional, Alphanumeric, 35] Type the name of the country of the beneficiary.  Country  [Optional, Alphanumeric, 20] Type the name of the country of the beneficiary.  Contact Number  [Optional, Numeric, 20] Type the zip code of the beneficiary.  Contact Number  [Optional, Numeric, 10] Type the contact number of the beneficiary.  SC Details  SC for Successful Txns  [Optional, Drop-Down] Select the service charges to be applied in case of successful transactions from the drop-down list.  Settlement Account  [Mandatory, Numeric, 14] | Agreement Number       | [Optional, Alphanumeric, 16]                                  |
| intermediary) and the bank. This number will be unique for every beneficiary company.  Agreement Status  [Optional, Drop-Down] Select the agreement status from the drop-down list. The options are:  • Active • InActive By default the system displays the value as Active. Mandate upload and addition is not allowed if the agreement status is lnactive. There is no impact on the existing mandates if the agreement status is modified from active to inactive or vice-versa.  Address  [Optional, Alphanumeric, 35] Type the address of the beneficiary.  City  [Optional, Character, 35] Type the name of the city of the beneficiary.  State  [Optional, Character, 35] Type the name of the state of the beneficiary.  Country  [Optional, Alphanumeric, 35] Type the name of the country of the beneficiary.  Country  [Optional, Alphanumeric, 35] Type the name of the beneficiary.  Country  [Optional, Numeric, 20] Type the zip code of the beneficiary.  Contact Number  [Optional, Numeric, 10] Type the contact number of the beneficiary.  SC Details  SC for Successful Txns  [Optional, Drop-Down] Select the service charges to be applied in case of successful transactions from the drop-down list.  Settlement Account  [Mandatory, Numeric, 14]                                                                                      |                        | Type the agreement number.                                    |
| Select the agreement status from the drop-down list.  The options are:  • Active • InActive  By default the system displays the value as Active.  Mandate upload and addition is not allowed if the agreement status is lnactive.  There is no impact on the existing mandates if the agreement status is modified from active to inactive or vice-versa.  Address  [Optional, Alphanumeric, 35] Type the address of the beneficiary.  City  [Optional, Character, 35] Type the name of the city of the beneficiary.  State  [Optional, Character, 35] Type the name of the state of the beneficiary.  Country  [Optional, Alphanumeric, 35] Type the name of the country of the beneficiary.  Country  [Optional, Numeric, 20] Type the zip code of the beneficiary.  Contact Number  [Optional, Numeric, 10] Type the contact number of the beneficiary.  SC Details  SC for Successful Txns  [Optional, Drop-Down] Select the service charges to be applied in case of successful transactions from the drop-down list.  Settlement Account  [Mandatory, Numeric, 14]                                                                                                    |                        | intermediary) and the bank. This number will be unique for    |
| The options are:  Active InActive By default the system displays the value as Active. Mandate upload and addition is not allowed if the agreement status is inactive. There is no impact on the existing mandates if the agreement status is modified from active to inactive or vice-versa.  Address [Optional, Alphanumeric, 35] Type the address of the beneficiary.  City [Optional, Character, 35] Type the name of the city of the beneficiary.  State [Optional, Character, 35] Type the name of the state of the beneficiary.  Country [Optional, Alphanumeric, 35] Type the name of the country of the beneficiary.  Zip Code [Optional, Numeric, 20] Type the zip code of the beneficiary.  Contact Number [Optional, Numeric, 10] Type the contact number of the beneficiary.  SC Details  SC for Successful Txns [Optional, Drop-Down] Select the service charges to be applied in case of successful transactions from the drop-down list.  Settlement Account [Mandatory, Numeric, 14]                                                                                                    | Agreement Status       | [Optional, Drop-Down]                                         |
| Active     InActive     By default the system displays the value as Active.     Mandate upload and addition is not allowed if the agreement status is lnactive.     There is no impact on the existing mandates if the agreement status is modified from active to inactive or vice-versa.  Address [Optional, Alphanumeric, 35]     Type the address of the beneficiary.  City [Optional, Character, 35]     Type the name of the city of the beneficiary.  State [Optional, Character, 35]     Type the name of the state of the beneficiary.  Country [Optional, Alphanumeric, 35]     Type the name of the country of the beneficiary.  Zip Code [Optional, Numeric, 20]     Type the zip code of the beneficiary.  Contact Number [Optional, Numeric, 10]     Type the contact number of the beneficiary.  SC Details  SC for Successful Txns [Optional, Drop-Down]     Select the service charges to be applied in case of successful transactions from the drop-down list.  Settlement Account [Mandatory, Numeric, 14]                                                                                                    |                        | Select the agreement status from the drop-down list.          |
| By default the system displays the value as Active.  Mandate upload and addition is not allowed if the agreement status is lnactive.  There is no impact on the existing mandates if the agreement status is modified from active to inactive or vice-versa.  Address [Optional, Alphanumeric, 35] Type the address of the beneficiary.  City [Optional, Character, 35] Type the name of the city of the beneficiary.  State [Optional, Character, 35] Type the name of the state of the beneficiary.  Country [Optional, Alphanumeric, 35] Type the name of the country of the beneficiary.  Zip Code [Optional, Numeric, 20] Type the zip code of the beneficiary.  Contact Number [Optional, Numeric, 10] Type the contact number of the beneficiary.  SC Details  SC for Successful Txns [Optional, Drop-Down] Select the service charges to be applied in case of successful transactions from the drop-down list.  Settlement Account [Mandatory, Numeric, 14]                                                                                                    |                        | The options are:                                              |
| By default the system displays the value as Active.  Mandate upload and addition is not allowed if the agreement status is lnactive.  There is no impact on the existing mandates if the agreement status is modified from active to inactive or vice-versa.  Address [Optional, Alphanumeric, 35] Type the address of the beneficiary.  City [Optional, Character, 35] Type the name of the city of the beneficiary.  State [Optional, Character, 35] Type the name of the state of the beneficiary.  Country [Optional, Alphanumeric, 35] Type the name of the country of the beneficiary.  Zip Code [Optional, Numeric, 20] Type the zip code of the beneficiary.  Contact Number [Optional, Numeric, 10] Type the contact number of the beneficiary.  SC Details  SC for Successful Txns [Optional, Drop-Down] Select the service charges to be applied in case of successful transactions from the drop-down list.  Settlement Account  [Mandatory, Numeric, 14]                                                                                                    |                        | Active                                                        |
| Mandate upload and addition is not allowed if the agreement status is Inactive.  There is no impact on the existing mandates if the agreement status is modified from active to inactive or viceversa.  Address [Optional, Alphanumeric, 35] Type the address of the beneficiary.  City [Optional, Character, 35] Type the name of the city of the beneficiary.  State [Optional, Character, 35] Type the name of the state of the beneficiary.  Country [Optional, Alphanumeric, 35] Type the name of the country of the beneficiary.  Zip Code [Optional, Numeric, 20] Type the zip code of the beneficiary.  Contact Number [Optional, Numeric, 10] Type the contact number of the beneficiary.  SC Details  SC for Successful Txns [Optional, Drop-Down] Select the service charges to be applied in case of successful transactions from the drop-down list.  Settlement Account Number [Mandatory, Numeric, 14]                                                                                                    |                        | <ul> <li>InActive</li> </ul>                                  |
| status is Inactive.  There is no impact on the existing mandates if the agreement status is modified from active to inactive or viceversa.  Address  [Optional, Alphanumeric, 35] Type the address of the beneficiary.  City  [Optional, Character, 35] Type the name of the city of the beneficiary.  State  [Optional, Character, 35] Type the name of the state of the beneficiary.  Country  [Optional, Alphanumeric, 35] Type the name of the country of the beneficiary.  Zip Code  [Optional, Numeric, 20] Type the zip code of the beneficiary.  Contact Number  [Optional, Numeric, 10] Type the contact number of the beneficiary.  SC Details  SC for Successful Txns  [Optional, Drop-Down] Select the service charges to be applied in case of successful transactions from the drop-down list.  Settlement Account  Number  [Mandatory, Numeric, 14]                                                                                                    |                        | By default the system displays the value as Active.           |
| agreement status is modified from active to inactive or viceversa.  Address [Optional, Alphanumeric, 35] Type the address of the beneficiary.  City [Optional, Character, 35] Type the name of the city of the beneficiary.  State [Optional, Character, 35] Type the name of the state of the beneficiary.  Country [Optional, Alphanumeric, 35] Type the name of the country of the beneficiary.  Zip Code [Optional, Numeric, 20] Type the zip code of the beneficiary.  Contact Number [Optional, Numeric, 10] Type the contact number of the beneficiary.  SC Details  SC for Successful Txns [Optional, Drop-Down] Select the service charges to be applied in case of successful transactions from the drop-down list.  Settlement Account Number [Mandatory, Numeric, 14]                                                                                                    |                        |                                                               |
| Type the address of the beneficiary.  City [Optional, Character, 35] Type the name of the city of the beneficiary.  State [Optional, Character, 35] Type the name of the state of the beneficiary.  Country [Optional, Alphanumeric, 35] Type the name of the country of the beneficiary.  Zip Code [Optional, Numeric, 20] Type the zip code of the beneficiary.  Contact Number [Optional, Numeric, 10] Type the contact number of the beneficiary.  SC Details  SC for Successful Txns [Optional, Drop-Down] Select the service charges to be applied in case of successful transactions from the drop-down list.  Settlement Account [Mandatory, Numeric, 14]                                                                                                    |                        | agreement status is modified from active to inactive or vice- |
| City [Optional, Character, 35] Type the name of the city of the beneficiary.  State [Optional, Character, 35] Type the name of the state of the beneficiary.  Country [Optional, Alphanumeric, 35] Type the name of the country of the beneficiary.  Zip Code [Optional, Numeric, 20] Type the zip code of the beneficiary.  Contact Number [Optional, Numeric, 10] Type the contact number of the beneficiary.  SC Details  SC for Successful Txns [Optional, Drop-Down] Select the service charges to be applied in case of successful transactions from the drop-down list.  Settlement Account [Mandatory, Numeric, 14]                                                                                                    | Address                | [Optional, Alphanumeric, 35]                                  |
| Type the name of the city of the beneficiary.  State  [Optional, Character, 35] Type the name of the state of the beneficiary.  Country  [Optional, Alphanumeric, 35] Type the name of the country of the beneficiary.  Zip Code  [Optional, Numeric, 20] Type the zip code of the beneficiary.  Contact Number  [Optional, Numeric, 10] Type the contact number of the beneficiary.  SC Details  SC for Successful Txns  [Optional, Drop-Down] Select the service charges to be applied in case of successful transactions from the drop-down list.  Settlement Account  [Mandatory, Numeric, 14]                                                                                                    |                        | Type the address of the beneficiary.                          |
| State  [Optional, Character, 35] Type the name of the state of the beneficiary.  Country  [Optional, Alphanumeric, 35] Type the name of the country of the beneficiary.  Zip Code  [Optional, Numeric, 20] Type the zip code of the beneficiary.  Contact Number  [Optional, Numeric, 10] Type the contact number of the beneficiary.  SC Details  SC for Successful Txns  [Optional, Drop-Down] Select the service charges to be applied in case of successful transactions from the drop-down list.  Settlement Account  Number                                                                                                    | City                   | [Optional, Character, 35]                                     |
| Type the name of the state of the beneficiary.  Country  [Optional, Alphanumeric, 35] Type the name of the country of the beneficiary.  Zip Code  [Optional, Numeric, 20] Type the zip code of the beneficiary.  Contact Number  [Optional, Numeric, 10] Type the contact number of the beneficiary.  SC Details  SC for Successful Txns  [Optional, Drop-Down] Select the service charges to be applied in case of successful transactions from the drop-down list.  Settlement Account  [Mandatory, Numeric, 14]                                                                                                    |                        | Type the name of the city of the beneficiary.                 |
| Country  [Optional, Alphanumeric, 35] Type the name of the country of the beneficiary.  Zip Code  [Optional, Numeric, 20] Type the zip code of the beneficiary.  Contact Number  [Optional, Numeric, 10] Type the contact number of the beneficiary.  SC Details  SC for Successful Txns  [Optional, Drop-Down] Select the service charges to be applied in case of successful transactions from the drop-down list.  Settlement Account Number  [Mandatory, Numeric, 14]                                                                                                    | State                  | [Optional, Character, 35]                                     |
| Type the name of the country of the beneficiary.  Zip Code [Optional, Numeric, 20] Type the zip code of the beneficiary.  Contact Number [Optional, Numeric, 10] Type the contact number of the beneficiary.  SC Details  SC for Successful Txns [Optional, Drop-Down] Select the service charges to be applied in case of successful transactions from the drop-down list.  Settlement Account Number [Mandatory, Numeric, 14]                                                                                                    |                        | Type the name of the state of the beneficiary.                |
| Zip Code  [Optional, Numeric, 20] Type the zip code of the beneficiary.  Contact Number  [Optional, Numeric, 10] Type the contact number of the beneficiary.  SC Details  SC for Successful Txns  [Optional, Drop-Down] Select the service charges to be applied in case of successful transactions from the drop-down list.  Settlement Account Number  [Mandatory, Numeric, 14]                                                                                                    | Country                | [Optional, Alphanumeric, 35]                                  |
| Type the zip code of the beneficiary.  Contact Number  [Optional, Numeric, 10] Type the contact number of the beneficiary.  SC Details  SC for Successful Txns  [Optional, Drop-Down] Select the service charges to be applied in case of successful transactions from the drop-down list.  Settlement Account Number  [Mandatory, Numeric, 14]                                                                                                    |                        | Type the name of the country of the beneficiary.              |
| Contact Number  [Optional, Numeric, 10] Type the contact number of the beneficiary.  SC Details  SC for Successful Txns [Optional, Drop-Down] Select the service charges to be applied in case of successful transactions from the drop-down list.  Settlement Account Number [Mandatory, Numeric, 14]                                                                                                    | Zip Code               | [Optional, Numeric, 20]                                       |
| Type the contact number of the beneficiary.  SC Details  SC for Successful Txns [Optional, Drop-Down]  Select the service charges to be applied in case of successful transactions from the drop-down list.  Settlement Account Number [Mandatory, Numeric, 14]                                                                                                    |                        | Type the zip code of the beneficiary.                         |
| Type the contact number of the beneficiary.  SC Details  SC for Successful Txns [Optional, Drop-Down]  Select the service charges to be applied in case of successful transactions from the drop-down list.  Settlement Account Number [Mandatory, Numeric, 14]                                                                                                    | Contact Number         | [Optional, Numeric, 10]                                       |
| SC for Successful Txns [Optional, Drop-Down]  Select the service charges to be applied in case of successful transactions from the drop-down list.  Settlement Account Number [Mandatory, Numeric, 14]                                                                                                    |                        |                                                               |
| Select the service charges to be applied in case of successful transactions from the drop-down list.  Settlement Account Number                                                                                                    | SC Details             |                                                               |
| Select the service charges to be applied in case of successful transactions from the drop-down list.  Settlement Account Number                                                                                                    | SC for Successful Txns | [Optional Drop-Down]                                          |
| successful transactions from the drop-down list.  Settlement Account Number                                                                                                    | oo for outdooddan rand |                                                               |
| Number                                                                                                    |                        |                                                               |
| Number Type the CASA beneficiary account number in which the                                                                                                    |                        | [Mandatory, Numeric, 14]                                      |
| settlement of the direct debit mandate will be credited.                                                                                                    | Number                 | •••                                                           |
| This account is unique for a valid beneficiary agreement.                                                                                                    |                        | This account is unique for a valid beneficiary agreement.     |

| Field Name           | Description                                                                                                    |
|----------------------|----------------------------------------------------------------------------------------------------|
| SC for Rejected Txns | [Optional, Drop-Down]                                                                                                    |
|                      | Select the service charges to be applied in case of rejected transactions from the drop-down list.                                                                                                    |
| SC Recovery Account  | [Conditional, Numeric, 14]                                                                                                    |
| Number               | Type the CASA account number to which the service charges will be debited.                                                                                                    |
|                      | This CASA account number can also belong to the beneficiary / intermediary company.                                                                                                    |
|                      | This field is enabled if the value is selected in either SC for Successful Txns or SC for Rejected Txns drop-down list.                                                                               |
| Additional Details   |                                                                                                    |
| Payment Amount Floor | [Mandatory, Numeric, 15, Two]                                                                                                    |
| Limit                | Type the limit above which the direct debit payment will be rejected.                                                                                                    |
|                      | For example, if the limit is set as 3500, then amounts above this limit will be rejected.                                                                                                    |
| Service Recipient    | [Mandatory, Pick List]                                                                                                    |
| Number Nature        | Select the service recipient number type that has to be validated during mandate registration (in the <b>Direct Debit Registration</b> (Fast Path: BAM06) option) from the pick list.                 |
|                      | For example, in the agreement with the beneficiary and the bank, the beneficiary can mention that the bank should always accept the national ID number of the payer during direct debit registration. |
| Mandate Acceptance   | [Mandatory, Drop-Down]                                                                                                    |
|                      | Select the location where mandate will be accepted from the drop-down list.                                                                                                    |
|                      | The options are:                                                                                                    |
|                      | <ul> <li>At the Beneficiary Office – If this option is selected,<br/>direct debit mandates will be accepted only at the<br/>beneficiary office.</li> </ul>                                            |
|                      | <ul> <li>At the Bank - If this option is selected, direct debit<br/>mandates will be accepted only at the bank.</li> </ul>                                                                            |
|                      | <ul> <li>At the Beneficiary office and Bank - If this option is<br/>selected, direct debit mandates will be accepted at the<br/>bank as well as the beneficiary office.</li> </ul>                    |
| External Reference   | [Mandatory, Numeric, 20]                                                                                                    |
| Number               | Type the external reference number.                                                                                                    |
|                      | It is required to achieve transformation of file received from the beneficiary company in <b>Oracle FLEXCUBE</b> format.                                                                              |

# Field Name Description

Reference to Additional Terms & Condition Document

[Optional, Check Box]

Select the Reference to Additional Terms & Condition Document check box if additional set of agreement documents are to be provided to the payer.

- 3. Click the Add button.
- 4. Enter the beneficiary code and press the **<Tab> or <Enter>** key.
- 5. Enter the beneficiary name, merchant number and agreement number.
- 6. Select the agreement status from the drop-down list.
- 7. Enter the other beneficiary details, SC details and additional details.

#### **Billing Master Maintenance**

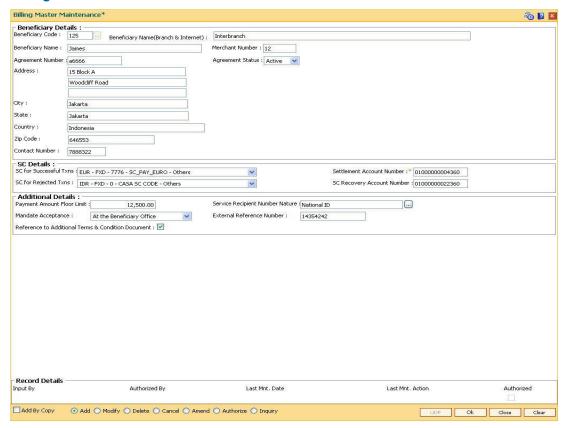

- Click the **Ok** button.
- The system displays the message "Record Added... Authorization Pending..".Click the Ok button.
- 10. The billing master details are added once the record is authorised.

# 1.153. BAM07 - Pay Receivable Account Maintenance

Using this option, pay and receivable accounts can be defined in ORACLE FLEXCUBE for each currency as a CASA account. Different pay and receivable accounts can be maintained for each external system.

Entries will be passed for all the Cross currency transactions done in ORACLE FLEXCUBE to the pay and receivable account by Oracle FLEXCUBE interface. The external systems will maintain the respective CASA pay and receivable account numbers to be used for posting the pay and receivable entries and reversal.

# **Definition Prerequisites**

CASA accounts with dedicated product types

#### **Modes Available**

Add By Copy, Add, Modify, Delete, Cancel, Amend, Authorize, Inquiry. For more information on the procedures of every mode, refer to **Standard Maintenance Procedures**.

# To add the pay receivable account

- Type the fast path BAM07 and click Go or navigate through the menus to Global Definitions > Master > Pay Receivable Account Maintenance.
- The system displays the Pay Receivable Account Maintenance screen.

# **Pay Receivable Account Maintenance**

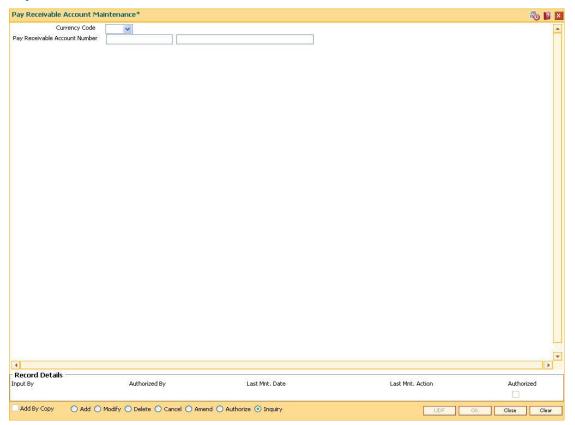

# **Field Description**

| Field Name                       | Description                                                                                                    |
|----------------------------------|----------------------------------------------------------------------------------------------------|
| Currency Code                    | [Mandatory, Drop-Down] Select the currency code from the drop-down list.                                                                                                    |
| Pay Receivable<br>Account Number | [Mandatory, Numeric, 14]  Type the pay receivable CASA account number. The account currency of the selected account number should be the same as that of the currency selected in the above field. The account description is displayed in the adjacent field. |

- 3. Click the Add button.
- 4. Select the currency code from the drop-down list and press the **<Tab> or <Enter>** key.
- 5. Enter the pay receivable account number.

# **Pay Receivable Account Maintenance**

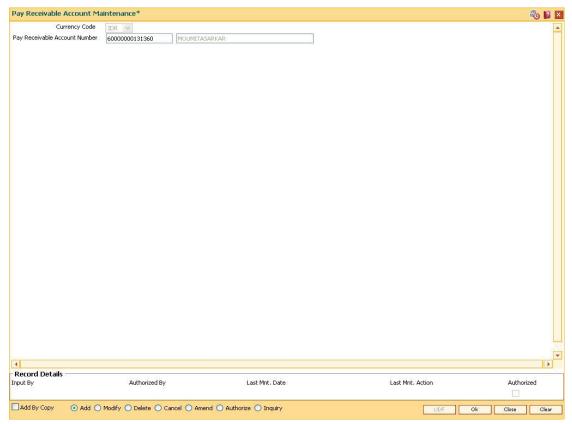

- 6. Click the **Ok** button.
- 7. The system displays the message "Record Added... Authorization Pending..".Click the **OK** button.
- 8. The pay receivable account is added once the record is authorised.

# 1.154. BAM40 - Reason Code Maintenance

Using this option, you can maintain standard reasons for granting or rejecting the status of account or transactions. The reasons maintained are used on various screens. The reason appears in a drop-down list that is defined in this option.

You can assign each reason with a numeric code, attached with a task to maintain the reason, and a description for the reason.

# **Definition Prerequisites**

SMM04 - Class Profile Maintenance

## **Modes Available**

Add By Copy, Add, Modify, Delete, Cancel, Amend, Authorize, Inquiry. For more information on the procedures of every mode, refer to Standard Maintenance Procedures.

#### To add a reason code

- 1. Type the fast path **BAM40** and click **Go** or navigate through the menus to **Global Definitions > Master > Reason Code Maintenance**.
- 2. The system displays the Reason Code Maintenance screen.

## **Reason Code Maintenance**

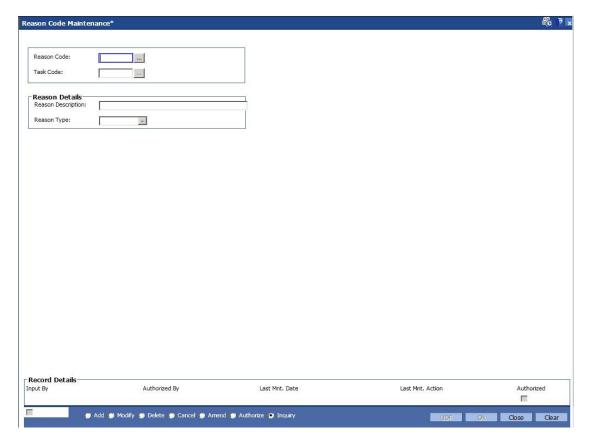

# Field Description

| Field Name            | Description                                                                                                    |
|-----------------------|----------------------------------------------------------------------------------------------------|
| Reason Code           | [Mandatory, Numeric, Four, Picklist]  Type the reason code.  Each code uniquely identifies a different reason.                                                                                                    |
| Task Code             | [Mandatory, Pick List] Select the task code from the pick list. The pick list of all transactions in FLEXCUBE. If 0 is entered as the task code, the reason code is applicable to all tasks.                                                                                                    |
| Reason Details        |                                                                                                    |
| Reason<br>Description | [Mandatory, Alphanumeric]  Type a description for the reason.  This description is displayed as the reason for change in the status change screen.                                                                                                    |
| Reason Type           | <ul> <li>[Mandatory, Drop-Down]</li> <li>Select the appropriate type of reason from the drop-down list.</li> <li>The options are: <ul> <li>Normal – The normal type of reason codes will be displayed to the user, and he can select a reason code as part of the transaction details.</li> <li>Authorization – The authorization type of reason codes will be displayed to the checker/supervisor while authorizing the transaction.</li> <li>Both – Both types of reason codes will be displayed to the teller when he maintains the transaction and to the checker while authorizing the transaction.</li> </ul> </li> </ul> |

- 3. Click the **Add** button.
- 4. Select the reason code and the task code from the pick list.
- 5. Select the reason type from the drop-down list.

# **Reason Code Maintenance**

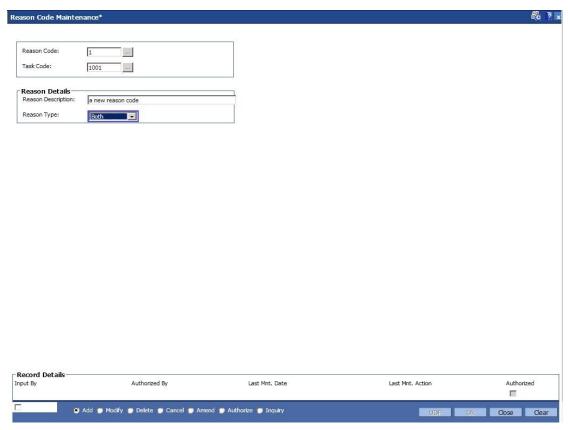

- 6. Click the **Ok** button.
- 7. The system displays the message "Record Added...Authorisation Pending..". Click the **OK** button.
- 8. The reason code is added once the record is authorised.

# 1.155. BAM78 - Third Party Company Details

Using this option you can define a set of GL's for different company ID's like insurance company, notary etc. to track for third party fee transaction. You can collect the insurance/notary fees from the Loan/CASA accounts using the **Third Party Fee Collection** (Fast Path: BAM79) option and will be credited to the account payable GL defined in this option.

You can define the threshold days for unclaimed processing. This will be the number of days after which the funds will move from account payable GL to unclaimed GL, and account receivable GL to unclaimed receivable GL. The same GL's can be used for different company ID's. In the event of insufficient funds in the CASA account (CASA account in over line stage or the possibility of going to a over line stage by the fee debit) the accounts receivable GL defined for the company is debited for the amount unavailable in the CASA account (basically the short fall amount). **Oracle FLEXCUBE** will apply an internal hold on the CASA account for the amount unavailable and will attempt recovery of the hold on every BOD, the hold will be removed after recovery.

If the amount is not available in the CASA account, till the expiry of the threshold days for unclaimed processing, the hold on the CASA account will be automatically removed on the EOD when the threshold days expire. The shortfall amount that remains unrecovered in such cases will move to the expense GL. **Oracle FLEXCUBE** will recover the net available balance in CASA account on threshold expiry date, and debit the expense GL for unrecovered amount and credit the total to Account receivable GL.

# **Definition Prerequisites**

Not Applicable

#### **Modes Available**

Add, Modify, Cancel, Amend, Authorize, Inquiry. For more information on the procedures of every mode, refer to **Standard Maintenance Procedures**.

#### To add third party company details

- 1. Type the fast path **BAM78** and click **Go** or navigate through the menus to **Global Definitions> Master > Third Party Company Details**.
- 2. The system displays the **Third Party Company Details** screen.

# **Third Party Company Details**

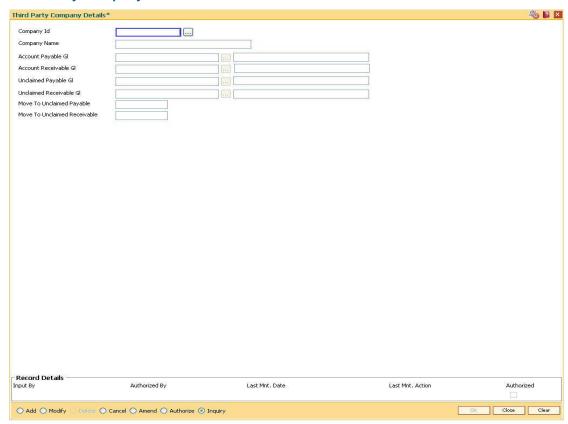

# **Field Description**

| Field Name                | Description                                                                                                    |
|---------------------------|----------------------------------------------------------------------------------------------------|
| Company ID                | [Mandatory, Numeric, Five]  Type the company ID for which the billing details are maintained.                                                                                                    |
| Company Name              | [Mandatory, Alphanumeric, 40 ] Type the company name for corresponding company ID.                                                                                                    |
| Account Payable<br>GL     | [Mandatory, Pick List] Select the liability GL, to which the insurance / notary fees (third-party fees] collected through common billing will be credited, from the pick list.  This is a liability type of GL. |
| Accounts<br>Receivable GL | [Mandatory, Pick List] Select the asset GL, which will be debited in case of insufficient funds in the CASA account, from the pick list. This is a asset type of GL.                                            |

| Field Name                      | Description                                                                                                    |
|---------------------------------|----------------------------------------------------------------------------------------------------|
| Unclaimed<br>payable GL         | [Mandatory, Pick List]                                                                                                    |
|                                 | Select the GL, to which the funds from the accounts payable GL will be transferred after the threshold days for unclaimed processing, from the pick list.            |
|                                 | This is a liability GL.                                                                                                    |
| Unclaimed<br>Receivable GL      | [Mandatory, Pick List]                                                                                                    |
|                                 | Select the expense GL, to which the funds from the accounts receivable GL will be transferred after the threshold days for unclaimed processing, from the pick list. |
| Move To<br>Unclaimed<br>Payable | [Mandatory, Numeric, Four]                                                                                                    |
|                                 | Type the number of days after which the funds will move from account payable GL to unclaimed GL.                                                                     |
| Move To                         | [Mandatory, Numeric, Four]                                                                                                    |
| Unclaimed<br>Receivable         | Type the number of days after which the funds will move from account receivable GL to unclaimed GL.                                                                  |

- 3. Click the **Add** button.
- 4. Enter the code and the name of the company.
- 5. Select the account payable, account receivable, unclaimed payable and unclaimed receivable GL from the pick list.
- 6. Enter the move to unclaimed payable and move to unclaimed receivable number of days.

# **Third Party Company Details**

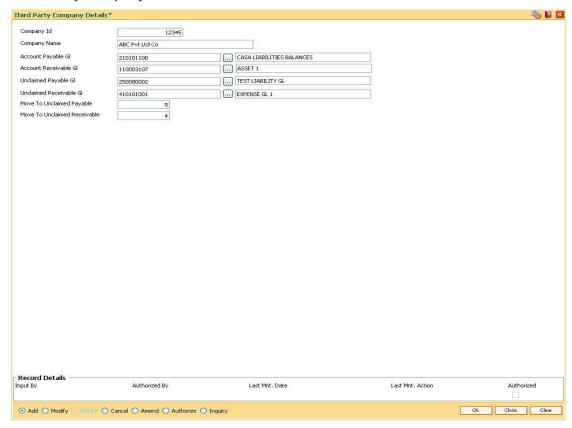

- 7. Click the **Ok** button.
- 8. The system displays the message "Record Added... Authorisation Pending..". Click the **Ok** button.
- 9. The third party company details are added once the record is authorised.

# 1.156. BAM79 - Third party Collection/Remittance

Using this option you can enter the Loan/CASA accounts for collection of insurance/notary fees for the selected company ID. You can input fees amount to be collected along with an appropriate narration.

The fee collected will be stored with the value date, company ID and account number, based on whether the fee is collected for a loan account or a CASA OD account. The amount collected is credited to the accounts payable GL which pertains to the company defined in the Third Party Company details (Fast Path: BAM78) option. On receipt of the bill from the third party company, you can input the Loan/CASA account number from which the fee was collected and select the company ID.

In the Remit tab, the system displays the original fee amount collected and the balance unremitted along with the transaction dates. You can reverse partial amounts from the account payable GL. These funds can be remitted to the company either by transfer to CASA account or by transfer to GL. The fee amount is debited from the account payable GL.

# **Definition Prerequisites**

- 8051 CASA Account Opening
- LN057 Loan Direct Account Opening
- BAM78 Third Party Company Details

#### **Modes Available**

Not Applicable

# To collect third party fee

- 1. Type the fast path **BAM79** and click **Go** or navigate through the menus to **Global** Definitions > Master > Third party Collection/Remittance.
- 2. The system displays the **Third Party Collection/Remittance** screen.

# **Third Party Collection/Remittance**

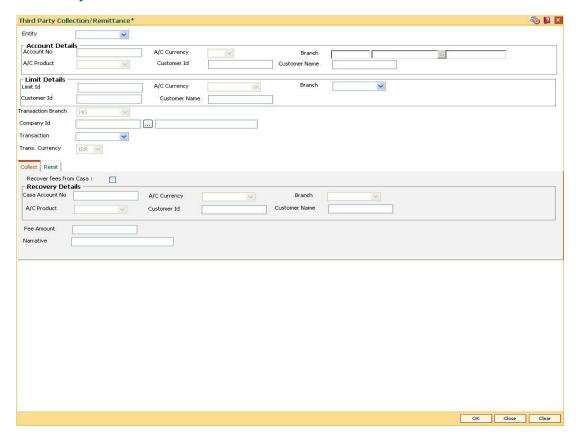

# **Field Description**

| Field Name | Description                                                                                    |
|------------|------------------------------------------------------------------------------------------------|
| Entity     | [Mandatory, Drop-Down] Select the entity for which the third party collection or remittance is |
|            | initiated. The options are:                                                                    |
|            | • Limitld                                                                                      |
|            | • Loan                                                                                         |
|            | • Casa                                                                                         |

# **Account Details**

Account No [Conditional, Numeric, 14]

Type a valid Loan/CASA account number for which the fees has to be collected or the insurance or notary has to be paid as per claim.

This field is enabled if the **Loan** or **Casa** option is selected in the **Entity** field.

| Field Name            | Description                                                                                                    |
|-----------------------|----------------------------------------------------------------------------------------------------|
| A/C Currency          | [Display] This field displays the currency in which the Loan/CASA account is opened.                                                                                                    |
| Branch                | [Display] This field displays the branch in which the Loan/CASA account is opened.                                                                                                    |
| A/C Product           | [Display] This field displays the product under in which the Loan/CASA account is opened.                                                                                                    |
| Customer Id           | [Display] This field displays the unique identification number of the customer.                                                                                                    |
| Customer<br>Name      | [Display] The field displays the name of the CASA/Loan account holder.                                                                                                    |
| Limit Details         |                                                                                                    |
| Limit Id              | [Conditional, Alphanumeric, 30]  Type the limit ID against which the fees has to be collected or the insurance or notary has to be paid as per claim.  This field is enabled if the Limitid option is selected in the Entity field.           |
| A/C Currency          | [Display] This field displays the currency of the limit ID.                                                                                                    |
| Branch                | [Mandatory, Drop-Down] Select the branch of the limit ID from the drop-down list.                                                                                                    |
| Customer Id           | [Mandatory, Numeric, 10]  Type the unique identification number of the customer.                                                                                                    |
| Customer<br>Name      | [Display] The field displays the customer name.                                                                                                    |
| Transaction<br>Branch | [Display] This field displays the branch in which the transaction is performed.                                                                                                    |
| Company Id            | [Mandatory, Pick List] Select the company Id, for which the collection/remittance is to be maintained, from the pick list.  System displays the list of all company IDs defined in the Third Party Company Details (Fast Path: BAM78) option. |

| Field Name         | Description                                                                  |
|--------------------|------------------------------------------------------------------------------|
| Transaction        | [Mandatory, Drop-Down]                                                       |
|                    | Select the transaction type from the drop-down list.                         |
|                    | The options are:                                                             |
|                    | Collect                                                                      |
|                    | Remit                                                                        |
| Trans.<br>Currency | [Display]                                                                    |
|                    | This field displays the currency in which the transaction will be performed. |

- 3. Select the entity from the drop-down list and press the <Tab> or <Enter> key.
- 4. Enter the account details or the limit details based on the option selected in the **Entity** field.
- 5. Select the appropriate option from the transaction drop-down list.

# **Third Party Collection/Remittance**

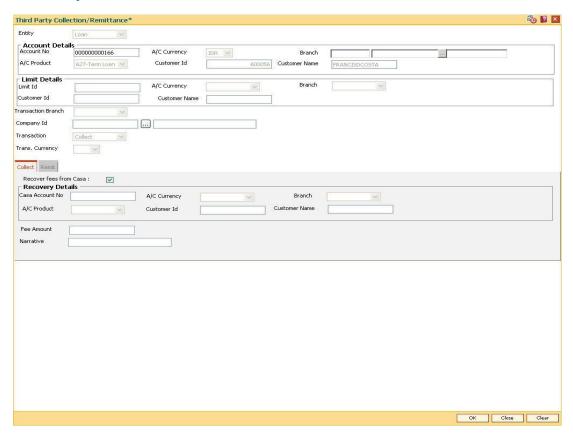

- 6. Depending upon the option selected from the **Transaction** drop-down list, the system displays the appropriate tab.
- 7. Enter the required information in the tab.

# Collect

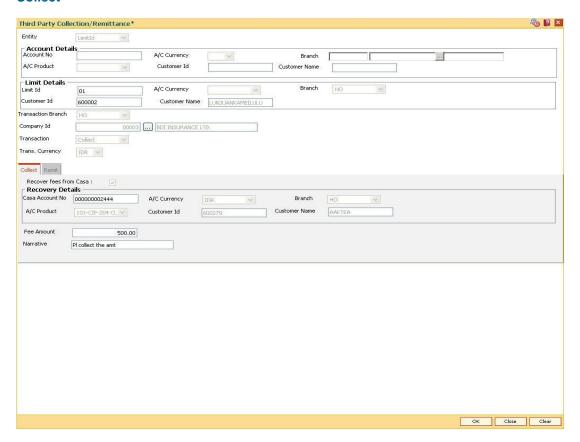

# **Field Description**

| Field Name                | Description                                                                                            |
|---------------------------|----------------------------------------------------------------------------------------------------|
| Recover Fees<br>from CASA | [Conditional, Check Box ]                                                                              |
|                           | Select the Recover Fees from CASA check box to recover the fee from a CASA account.                    |
|                           | This field is enabled if the <b>Loan</b> option is selected in the <b>Entity</b> field.                |
| Recovery Details          |                                                                                                    |
| CASA Account No           | [Conditional, Numeric, 14]                                                                             |
|                           | Type the CASA account number which will be debited towards third party remittance of the loan account. |
|                           | This field is enabled if the <b>Recover Fees from CASA</b> check box is selected.                      |
| A/C Currency              | [Display]                                                                                              |
|                           | This field displays the currency in which the CASA account is opened.                                  |

| Field Name           | Description                                                                               |
|----------------------|-------------------------------------------------------------------------------------------|
| Branch               | [Display] This field displays the branch in which the CASA account is opened.             |
| A/C Product          | [Display] This field displays the product under in which the CASA account is opened.      |
| Customer Id          | [Display] This field displays the unique identification number of the customer.           |
| <b>Customer Name</b> | [Display] This field displays the name of the CASA account holder.                        |
| Fee Amount           | [Conditional, Numeric, 13, Two ] Type the fee amount to be collected.                     |
| Narrative            | [Mandatory , Alphanumeric, 40]  Type the brief description of the collection transaction. |

# **Remit**

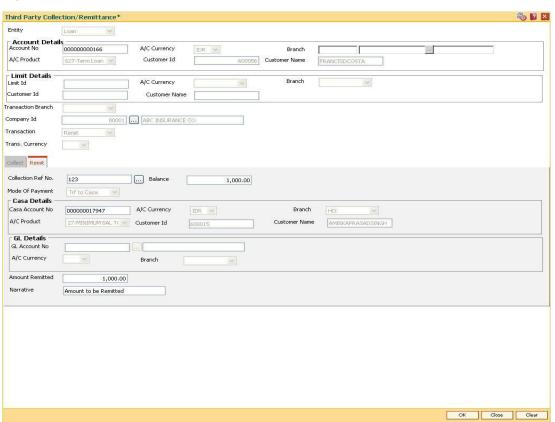

# **Field Description**

| Field Name         | Description                                                                                             |
|--------------------|----------------------------------------------------------------------------------------------------|
| Collection Ref No. | [Mandatory, Pick List] Select the collection reference number from the pick list.                       |
| Balance            | [Mandatory, Numeric, 13, Two]  Type the balance amount to be remitted.                                  |
| Mode Of Payment    | [Mandatory, Drop-Down]  Select the mode of payment from the drop-down list.                             |
|                    | The options are:  Trf to Casa                                                                           |
|                    | Trf to Gl  Trf to Gl                                                                                    |
| Casa Details       |                                                                                                    |
| Casa Account No    | [Conditional, Numeric, 14]                                                                              |
| Casa Account No    | Type the CASA account to which the fees amount has to be remitted.                                      |
|                    | This field is enabled if the <b>Trf to Casa</b> option is selected in the <b>Mode Of Payment</b> field. |
| A/C Currency       | [Display] This field displays the currency in which the CASA account is opened.                         |
| Branch             | [Display]                                                                                               |
|                    | This field displays the branch in which the CASA account is opened.                                     |
| A/C Product        | [Display] This field displays the product under in which the CASA account is opened.                    |
| Customer Name      | [Display]                                                                                               |
|                    | This field displays the CASA account holder name.                                                       |
| Customer Id        | [Display] This field displays the unique identification number of the customer.                         |
| GL Details         |                                                                                                    |

| Field Name      | Description                                                                                                    |
|-----------------|----------------------------------------------------------------------------------------------------|
| GL Account No   | [Conditional, Pick List] Select the GL account, to which the fees amount has to be remitted, from the pick list. |
|                 | This field is enabled if the Trf to GL option is selected in the Mode Of Payment field.                          |
| A/C Currency    | [Display] This field displays the currency in which the GL account is opened.                                    |
| Branch          | [Display]                                                                                                    |
|                 | This field displays the branch in which the CASA account is opened.                                              |
| Amount Remitted | [Mandatory, Numeric, 13, Two]                                                                                    |
|                 | Type the amount that has to be remitted to the CASA/GL account.                                                  |
|                 | The amount in this field should be less than or equal to the amount in the <b>Balance</b> field.                 |
| Narrative       | [Mandatory , Alphanumeric, 40]                                                                                   |
|                 | Type the brief description of the collect details.                                                               |

- 8. Click the Ok button.
- 9. The system displays the message "Authorization Required. Do you want to continue?". Click the Ok button.
- 10. The system displays the Authorization Reason screen.
- 11. Enter the relevant information and click the Grant button.
- 12. The system displays the "Reference collection number". Click the Ok button.

# 1.157. BAM81 - Company Master Maintenance

Using this option you can maintain details of all companies/service providers (for e.g. utility companies, employers, credit card companies) for whom the bank wants to provide bulk credit/debit services.

A file containing the details is received from the company and is uploaded into **FLEXCUBE**. At the time of file upload for billing from utility companies, system will debit/credit the transactions for process date. The future dated transactions in the file will be taken up for processing during BOD of the relevant process date.

The details in the company master is used for applying service charges, determining processing in case of insufficient funds in customer accounts, and to pass requisite contra entry wherever needed.

In case of the billing file upload when there are insufficient funds in the customer account, system will try to recover the funds from the customer in the subsequent day's BOD, till the maximum number of retries set at the company level are exhausted. Re-try will take place during BOD operations. The recovery account number will be debited for remaining additional recovery in the event of partial debits or insufficient fund scenario.

# **Definition Prerequisites**

- BAM56 Currency Codes Maintenance
- BAM14 Rewards and Service Charges definition
- 8051 CASA Account Opening

#### **Modes Available**

Add By Copy, Add, Modify, Delete, Cancel, Amend, Authorize, Inquiry. For more information on the procedures of every mode, refer to **Standard Maintenance Procedures**.

# To add company details

- 1. Type the fast path **BAM81** and click **Go** or navigate through the menus to **Global Definitions > Master > Company Master Maintenance**.
- 2. The system displays the **Company Master Maintenance** screen.

# **Company Master Maintenance**

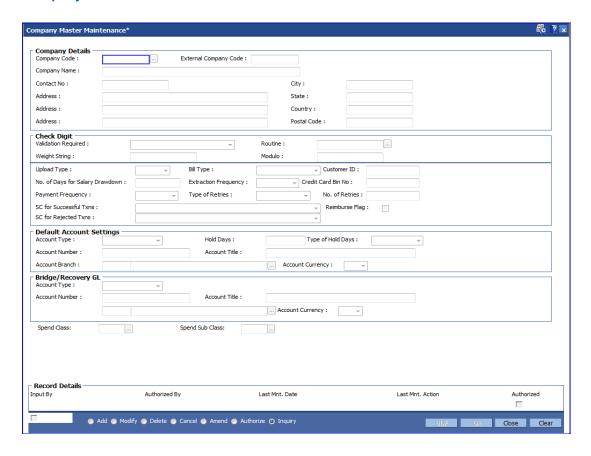

# **Field Description**

| Field Name                  | Description                                                                        |
|-----------------------------|------------------------------------------------------------------------------------|
| Company Details             | s                                                                                  |
| Company<br>Code             | [Mandatory, Alphanumeric, 10]                                                      |
|                             | Type the unique company code for the utility service provider or employer.         |
| External<br>Company<br>Code | [Mandatory, Alphanumeric, 10]                                                      |
|                             | Type the unique company code for the utility service provider or employer.         |
|                             | By default, the system displays the code entered in the <b>Company Code</b> field. |
| Company<br>Name             | [Mandatory, Alphanumeric, 40]                                                      |
|                             | Type the full name of the Utility Service Provider or employer.                    |
| Contact No                  | [Optional, Numeric, 30]                                                            |
|                             | Type the contact number of the Utility Service Provider or employer.               |

| Field Name             | Description                                                                                                    |
|------------------------|----------------------------------------------------------------------------------------------------|
| City                   | [Optional, Character, 35]  Type the city to which the Utility Service Provider or employer belongs.                                                                                                    |
| Address                | [Optional, Alphanumeric, 35, Three Lines]  Type the address of the Utility Service Provider or employer.  The address can be mentioned in three lines                                                                                                    |
| State                  | [Optional, Character, 35]  Type the state of the Utility Service Provider or employer.                                                                                                    |
| Country                | [Optional, Character, 35]  Type the country of the Utility Service Provider or employer.                                                                                                    |
| Postal Code            | [Optional, Alphanumeric, 10]  Type the postal code of the Utility Service Provider or employer.                                                                                                    |
| Check Digit            |                                                                                                    |
| Validation<br>Required | <ul> <li>[Mandatory, Drop-Down]</li> <li>Select the validation from the drop-down list.</li> <li>It allows you to attach the validation routine for the company.</li> <li>The options are: <ul> <li>No Validation required</li> <li>Validate for Virtual account number</li> <li>Consumer number validation</li> </ul> </li> </ul> |
| Routine                | [Conditional, Pick List] Select the routine from the pick list. Validation of complex logic for the virtual account number is done by routine. This field is enabled if the Consumer number validation option is selected in Validation Required drop-down list.                                                                   |
| Weight String          | [Conditional, Numeric, 13]  Type the weight string.  It is used to perform the check sum algorithm on the virtual account number belonging to the customers registered with the company.  This field is enabled if the Validate for Virtual account number option is selected from the Validation Required drop-down list.         |

| Field Name  | Description                                                                                                    |
|-------------|----------------------------------------------------------------------------------------------------|
| Modulo      | [Conditional, Numeric, Two]                                                                                                    |
|             | Type the modulo string.                                                                                                    |
|             | It is used to perform the check sum algorithm on the virtual account number belonging to the customers registered with the company.      |
|             | This field is enabled if the Validate for Virtual account number option is selected from the Validation Required drop-down list          |
| Upload Type | [Mandatory, Drop-Down]                                                                                                    |
|             | Select the upload type from the drop-down list.                                                                                          |
|             | The options are:                                                                                                    |
|             | BILLING                                                                                                    |
|             | • SALARY                                                                                                    |
| Bill Type   | [Optional, Drop-Down]                                                                                                    |
|             | Select the bill type for the company code from the drop-down list.                                                                       |
|             | The options are:                                                                                                    |
|             | Charity                                                                                                    |
|             | Credit Card                                                                                                    |
|             | Electricity Bill                                                                                                    |
|             | Fixed Phone                                                                                                    |
|             | Insurance Payment                                                                                                    |
|             | Mobile Phone                                                                                                    |
|             | Water                                                                                                    |
|             | Others                                                                                                    |
|             | One company code can be linked to only one bill type.                                                                                    |
|             | The user has to select <b>Others</b> as the bill type, if the bill type for the company is not falling in any of the defined categories. |
| Customer ID | [Optional, Numeric, 10]                                                                                                    |

Type the **FLEXCUBE** customer id of the company.

This is required only for reporting.

| Field Name                            | Description                                                                                                    |
|---------------------------------------|----------------------------------------------------------------------------------------------------|
| No. Of Days<br>For Salary<br>DrawDown | [Conditional, Numeric, Five]                                                                                                    |
|                                       | Type the number of days for the salary drawdown. If the salary upload is done and loan drawdown instructions are maintained for a credit CASA account from this company master, then the number of days defined here will be used in the future to decide the arrears raised. Accordingly the hold will be created at the time of salary upload. |
|                                       | The loan account is linked to the CASA Salary account using the <b>Loan Pay Instruction Setup Maintenance</b> via the salary option.                                                                                                    |
|                                       | This field is enabled if the <b>Salary</b> option is selected from the <b>Upload Type</b> drop-down list.                                                                                                    |
| Extraction                            | [Optional, Drop-Down]                                                                                                    |
| Frequency                             | Select the extraction frequency from the drop-down list.                                                                                                    |
|                                       | It is the frequency at which the consolidated file/report has to be extracted to indicate the success/reject transactions. This is used for extracting billing information for handoff to utility companies.                                                                                                    |
|                                       | The options are:                                                                                                    |
|                                       | • Daily                                                                                                    |
|                                       | Weekly                                                                                                    |
|                                       | <ul> <li>Fortnightly</li> </ul>                                                                                                    |
|                                       | <ul> <li>Monthly</li> </ul>                                                                                                    |
|                                       | Bi-monthly                                                                                                    |
|                                       | Quarterly                                                                                                    |
|                                       | Half Yearly                                                                                                    |
|                                       | Yearly                                                                                                    |
| Credit Card<br>Bin No                 | [Conditional, Numeric, Six]  Type the bin number applicable for credit cards.                                                                                                    |

This field is enabled if Bill Type is selected as Credit Card.

| Fie | ld | Nan | ne |
|-----|----|-----|----|
|     |    |     |    |

# **Description**

# Payment Frequency

[Optional, Drop-Down]

Select the payment frequency from the drop-down list.

It is the frequency of the file upload expected.

The options are:

- Daily
- Weekly
- Fortnightly
- Monthly
- Bi-monthly
- Quarterly
- Half Yearly
- Yearly

System will give a warning if the file is being uploaded at a date falling within the frequency as calculated since the last upload.

# Type of Retries

[Conditional, Drop-Down]

Select the type of retry, in case of unsuccessful transaction, from the drop-down list.

This field is enabled if the **Billing** option is selected from the **Upload Type** drop-down list.

The options are:

- Full Debit System will keep trying till it is able to do a debit of the account for the full bill amount
- Partial Debit System will debit the account during retry even if partial amount of bill is available in the account.

#### No. of Retries

[Conditional, Numeric, Two]

Type the number of retries in case of unsuccessful transaction.

This field is enabled if the **Billing** option is selected from the **Upload Type** drop-down list.

# SC for Successful Txns

[Optional, Drop-Down]

Select the service charge to be applied in case of a successful transaction from the drop-down list. It is valid for debits in case of billing file and credits in case of salary file.

Service Charges are defined using the Rewards and Service Charges Definition (Fast Path: BAM14) option.

# Reimburse Flag

[Conditional, Check Box]

Select the check box to generate the reimbursement advice.

This field is enabled if **Upload Type** is selected as **Salary**.

| Field Name                          | Description                                                                                                    |
|-------------------------------------|----------------------------------------------------------------------------------------------------|
| SC for<br>Rejected<br>Txns          | [Optional, Drop-Down]                                                                                                    |
|                                     | Select the service charge to be applied in case of a rejected transaction from the drop-down list.                                                                                        |
|                                     | It specifies whether SC for rejected transactions needs to be charged to the company, customer or both. If the Both option is selected, SC charge will be levied on Company and Customer. |
| Default Accoun                      | t Settings                                                                                                    |
| It is the account/upload or billing | GL which will be debited or credited for all successful cases of the salary file respectively.                                                                                            |
| Account Type                        | [Mandatory, Drop-Down]                                                                                                    |
|                                     | Select the type of account maintained by the <b>Utility Service Provider</b> from the drop-down list.                                                                                     |
|                                     | The options are:                                                                                                    |
|                                     | • CASA                                                                                                    |
|                                     | GENERAL LEDGER                                                                                                    |
| Hold Days                           | [Conditional, Numeric, Three]                                                                                                    |
| ·                                   | Type the hold number of days.                                                                                                    |
|                                     | It allows you to hold funds in the CASA account fund for the defined number of days. You cannot set the hold days value to zero (0).                                                      |
|                                     | This field is enabled if the CASA option is selected from the Account Type drop-down list.                                                                                                |
| Type of Hold                        | [Conditional, Drop-Down]                                                                                                    |
| Days                                | Select the type of hold days from the drop-down list.                                                                                                    |
|                                     | The options are:                                                                                                    |
|                                     | <ul> <li>Working Days: It will hold the amount for number of bank<br/>working days.</li> </ul>                                                                                            |
|                                     | <ul> <li>Calendar Days: It will hold the amount for the number of actual<br/>days count.</li> </ul>                                                                                       |
|                                     | This field is enabled if the CASA option is selected from the Account Type drop-down list.                                                                                                |
| Account                             | [Mandatory, Numeric, 14]                                                                                                    |

Number

Type the CASA or GL account number.

#### **Account Title** [Display]

This field displays the account title in case of CASA account and GL account name in case of GL account, depending upon the account number entered above.

| Description                                                                                                    |
|----------------------------------------------------------------------------------------------------|
| [Mandatory,Numeric,4,Picklist]                                                                                                    |
| Type or select the branch code for the GL account number entered in the corresponding field, from the pick list.                                            |
| This field displays the home branch where the CASA account is opened if the <b>CASA</b> option is selected in the <b>Account Type</b> field.                |
| [Conditional, Drop-Down]                                                                                                    |
| Select the account currency for the GL account from the drop-down list.                                                                                     |
| This field displays the currency assigned to the CASA product at the product level, if the <b>CASA</b> option is selected in the <b>Account Type</b> field. |
|                                                                                                    |

# **Bridge/Recovery GL**

It is the account/GL which will be debited or credited for all unsuccessful cases of the salary upload or billing file respectively.

| com, aprend a coming in a coop convers. |                                                                                                |  |
|-----------------------------------------|------------------------------------------------------------------------------------------------|--|
| Account Type                            | [Conditional, Drop-Down]                                                                       |  |
|                                         | Select the type of account maintained by the Utility Service Provider from the drop-down list. |  |
|                                         | The options are:                                                                               |  |
|                                         | • CASA                                                                                         |  |
|                                         | General Ledger                                                                                 |  |
| Account<br>Number                       | [Conditional, Numeric, 14]  Type the CASA or GL account number.                                |  |

| Account Title  | [Display] |
|----------------|-----------|
| Account little | [Display] |

This field displays the account title in case of CASA account and GL account name in case of GL account, depending upon the account number entered above.

# Account [Mandatory,Numeric,4,Picklist] Branch

Type or select the account branch code.

This field displays the home branch where the CASA account is opened if the **CASA** option is selected from the **Account Type** dropdown list.

down list

# Account [Conditional, Drop-Down] Currency Sologt the account curren

Select the account currency for the GL account from the drop-down list.

This field displays the currency assigned to the CASA product at the product level, if the **CASA** option is selected in the **Account Type** field.

# Spend Class [Optional, Pick List]

Select the spend class from the pick list.

The spend class defined against the Company ID will be returned in the

UDE.

# Field Name Description Spend Sub Class [Optional, Pick List] Select the spend sub class from the pick list. The spend sub class defined against the company id will be returned in the UDE

- 3. Click the Add button.
- 4. Enter the company code and press the <Tab/Enter> key.
- 5. Enter the company details, check digit details, default account settings and the bridge/recovery GL details.

# **Company Master Maintenance**

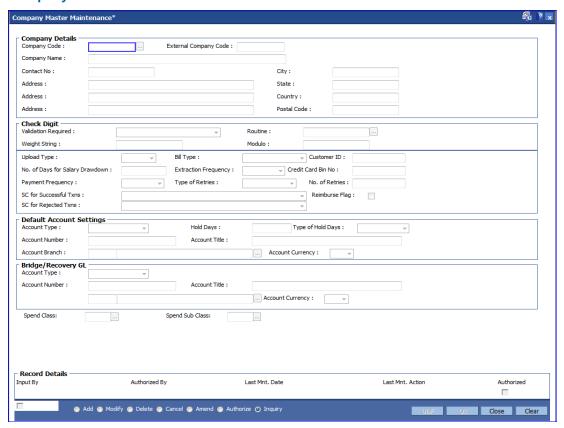

- 6. Click the Ok button.
- 7. The system displays the message "Record Added... Authorization Pending..". Click the **Ok** button.
- 8. The company details are added once the record is authorized.

# 1.158. BAM83 - MIS Xref Maintenance

Using this option you can link and maintain the MIS related information at the product, account and transaction level in **ORACLE FLEXCUBE**, since MIS is maintained in **FLEXCUBE Corporate**.

An MIS Class belonging to the Customer type helps you generate your profitability report for a customer. Similar reports can also be generated based on MIS Class belonging to transaction type . Maximum of 10 MIS classes can be defined at each of the customer, product and transaction level.

After linkage, these MIS codes are automatically linked by **FLEXCUBE** to the GL entries generated due to transaction posting on the accounts. These GL entries along with MIS information are handed over to MIS module from where MIS reports can be generated.

In Oracle FLEXCUBE system, MIS codes can be linked at three levels namely:

- Customer MIS- The bank may want a profitability report based on the type of industry (manufacturing, agriculture, mining, financial institutions, etc.) to which a customer belongs. To achieve this, the bank should define Industries as an MIS class, and link various MIS codes to the class for each industry type: manufacturing, agriculture, mining, financial institution, etc. This MIS class should be of Customer type. When a customer is created in FCR, the respective MIS code applicable for the respective MIS class is linked in Customer Master Maintenance (Fast Path: CIM09) option.
- Product MIS The bank may want a profitability report based on the type of product (Vehicle Loan, Property loan, etc). To achieve this, the bank should define Product Type as an MIS class, and link various MIS codes to the class for each Product Type class: Automobile loan, Lorry loan, scooter loan, etc. This MIS class should be of Product type. When a product is created in FCR, the respective MIS code applicable for the respective MIS class is linked in MIS Xref Maintenance.
- Transaction MIS- The bank may want a profitability report based on the nature of transaction. MIS codes are linked at the transaction code level.

# **Definition Prerequisites**

- CHM01 CASA Product Master Maintenance
- TDM01 TD Product Master
- LNM11 Product Master Maintenance
- Transaction Code Maintenance
- MIS Class Code Maintenance
- MIS Code Maintenance

# **Modes Available**

Add, Modify, Delete, Cancel, Amend, Authorize, Inquiry. For more information on the procedures of every mode, refer to **Standard Maintenance Procedures**.

#### To add MIS cross reference details

1. Type the fast path **BAM83** and click **Go** or navigate through the menus to **Transaction Processing > Internal Transactions > MIS > MIS XrefMaintenance**.

2. The system displays the MIS Xref Maintenance screen.

# **MIS Xref Maintenance**

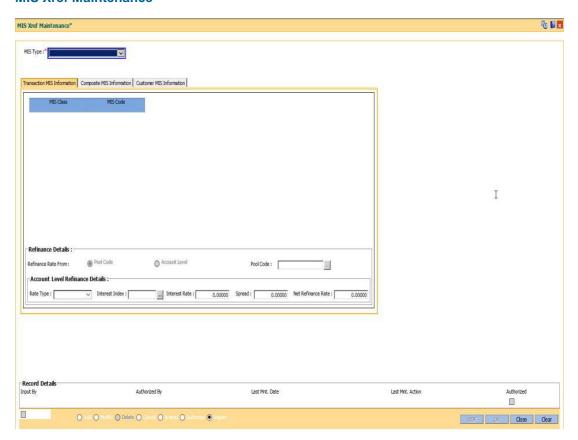

# **Field Description**

| Field Name | Description                                                                  |
|------------|------------------------------------------------------------------------------|
| MIS Type   | [Mandatory, Drop-Down]                                                       |
|            | Select the MIS type from the drop-down list.                                 |
|            | The MIS can be attached at different levels.                                 |
|            | The options are:                                                             |
|            | <ul> <li>Account Number – MIS is attached to a particular account</li> </ul> |

- Account Number MIS is attached to a particular account number.
- Product Code MIS is attached to a particular product.
- Transaction mnemonic MIS is attached at the transaction level.

| Field Name | Description                                                                                                    |
|------------|----------------------------------------------------------------------------------------------------|
| Code       | [Mandatory, Pick List, Numeric, 16]                                                                                              |
|            | Select the product/transaction mnemonic code from the pick list.                                                                 |
|            | The pick list is enabled if you select <b>Product Leve</b> l or <b>Transaction Mnemonic</b> option in the <b>MIS Type</b> field. |
|            | The data in the pick list is populated according to the option selected in the MIS Type field.                                   |
|            | Type the account number, if you have selected the <b>Account Number</b> option from the <b>MIS Type</b> field.                   |

- 3. Click the **Add** button.
- 4. Select the type of MIS from the drop-down list and enter the corresponding code.

# **MIS Xref Maintenance**

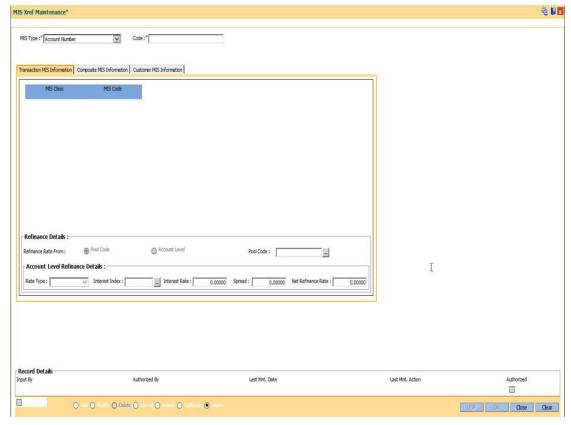

5. Enter the required information in the various tabs.

# **Transaction MIS Information**

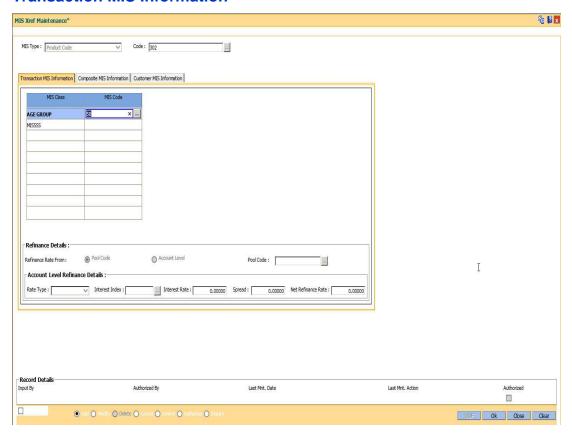

# **Field Description**

# **Column Name**

## **Description**

#### **MIS Class**

# [Display]

This column displays the list of MIS classes that are set up and downloaded from **FLEXCUBE Corporate** (FCC). MIS class code is an identifier for the kind of entity that is identified as the basis for MIS reporting.

You can define multiple codes under an MIS class. An MIS class in **FLEXCUBE Retail** can belong to one of the following types:

- Customer type An MIS class belonging to the customer type helps you generate your profitability for a customer.
- Transaction type MIS class belonging to the transaction type helps you generate your profitability report based on transactions.

| Column Name       | Description                                                                                                    |
|-------------------|----------------------------------------------------------------------------------------------------|
| MIS Code          | [Mandatory, Pick list]                                                                                                    |
|                   | Select the code to be set up under an MIS class from the picklist.                                                                                                    |
|                   | MIS cost code is an identifier for the notional cost of a transaction, which can be linked to an account or a contract. An MIS Code can be called an entity for which you want profitability reports. Each MIS Code will report to an MIS Class. |
|                   | You can define a maximum of 10 codes under an MIS class.                                                                                                    |
| Refinance Details |                                                                                                    |
| Refinance Rate    | [Conditional, Radio Button]                                                                                                    |
| From              | Click the appropriate refinance rate from option.                                                                                                    |
|                   | The refinance (transfer pricing) rate is taken from a pool code or the account level has a specific refinance rate.                                                                                                    |
|                   | The options are:                                                                                                    |
|                   | Pool Code                                                                                                    |
|                   | Account Level                                                                                                    |
|                   | This field is enabled when <b>Account Number</b> option is selected in the <b>MIS Type</b> drop-down list.                                                                                                    |
| Pool Code         | [Conditional, Pick List]                                                                                                    |
|                   | Select the pool code from the pick list.                                                                                                    |
|                   | This field is enabled only if the <b>Product Level</b> option is selected in the <b>MIS Type</b> field.                                                                                                    |
|                   | A pool is an entity that lends or borrows funds. It is useful for calculating refinance rates. A pool code is attached to an MIS                                                                                                    |

# **Account Level Refinance Details**

Group.

The account level refinance details are enabled only if the Account Level option is selected in the Refinance Rate From field.

| Rate Type      | [Conditional, Drop-Down]  Select the account level refinance rate from the drop-down list.  The options are:  • Fixed |
|----------------|----------------------------------------------------------------------------------------------------|
|                | <ul> <li>Floating</li> </ul>                                                                                          |
| Interest Index | [Conditional, Pick List]                                                                                              |
|                | Select the account level refinance interest index from the pick list.                                                 |
|                | This field is enabled only if the Rate Type is selected as Floating.                                                  |
| Interest Rate  | [Display]                                                                                                    |
|                | This field displays the refinance interest rate.                                                                      |

| Column Name        | Description                                                                                                  |
|--------------------|----------------------------------------------------------------------------------------------------|
| Spread             | [Conditional, Numeric, Three]                                                                                |
|                    | Type the spread/variance over the benchmark interest index. It accepts negative values.                      |
|                    | This field is enabled only if the Rate Type is selected as Floating.                                         |
| Net Refinance Rate | [Conditional, Numeric, Three]                                                                                |
|                    | Type the net refinance rate.                                                                                 |
|                    | This field is enabled only if the Rate Type is selected as Fixed.                                            |
|                    | If the floating rate type is selected, the net refinance rate is defaulted to net index rate and the spread. |

# **Composite MIS Information**

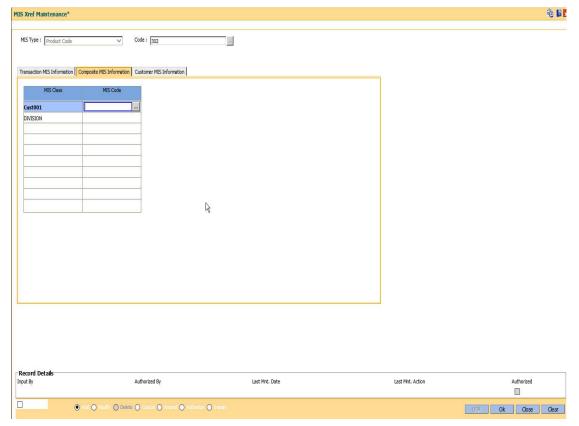

# **Field Description**

Field Name Description

| Field Name |   |
|------------|---|
| MIS Class  | • |

# **Description**

## **MIS Class**

# [Display]

This column displays the list of MIS classes that are set up and downloaded from **FLEXCUBE Corporate** (FCC). MIS class code is an identifier for the kind of entity that is identified as the basis for MIS reporting.

You can define multiple codes under an MIS class. An MIS class in **FLEXCUBE Retail** can belong to one of the following types:

- Customer type An MIS class belonging to the customer type helps you generate your profitability for a customer.
- Transaction type MIS class belonging to the transaction type helps you generate your profitability report based on transactions.

## **MIS Code**

# [Optional, Pick list]

Select the code to be set up under an MIS class from the pick list.

MIS cost codes is an identifier for the notional cost of a transaction, which can be linked to an account or a contract. An MIS Code can be called an entity for which you want profitability reports. Each MIS Code will report to an MIS Class.

You can define a maximum of 10 codes under an MIS class.

# **Customer MIS Information**

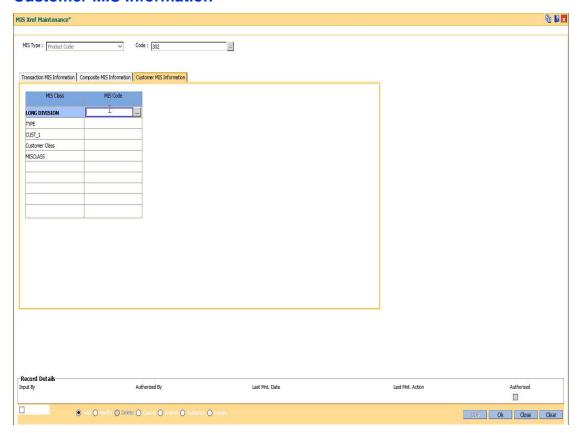

# **Field Description**

#### \_\_\_\_\_\_

# **Description**

#### **MIS Class**

**Field Name** 

# [Display]

This column displays the list of MIS classes that are set up and downloaded from **FLEXCUBE Corporate** (FCC). MIS class code is an identifier for the kind of entity that is identified as the basis for MIS reporting.

You can define multiple codes under an MIS class. An MIS class in **FLEXCUBE Retail** can belong to one of the following types:

- Customer type An MIS class belonging to the customer type helps you generate your profitability for a customer.
- Transaction type MIS class belonging to the transaction type helps you generate your profitability report based on transactions.

| Field Name | Description                                                                                                    |
|------------|----------------------------------------------------------------------------------------------------|
| MIS Code   | [Optional, Pick list]                                                                                                    |
|            | Select the code to be set up under an MIS class.                                                                                                    |
|            | MIS cost codes is an identifier for the notional cost of a transaction, which can be linked to an account or a contract. An MIS Code can be called an entity for which you want profitability reports. Each MIS Code will report to an MIS Class. |
|            | You can define a maximum of 10 codes under an MIS class.                                                                                                    |

- 6. Click the **Ok** button.
- 7. The system displays the message "Record Added...Authorisation Pending...Click Ok to Continue". Click the **OK** button.
- 8. The MIS cross reference details are added once the record is authorised.

# 1.159. BAM89 - Reference Directory Bank Code Maintenance

Using this option you can maintain bank codes and names of other banks. These bank details are used in the Account Reference code xref (Fast Path: BAM66) option maintained for the purpose of beneficiary account and reference code details.

At the time of internal funds transfer, outgoing domestic payments, and cash deposits for the defined beneficiary accounts, the system validates the reference code details.

# **Definition Prerequisites**

Not Applicable

## **Modes Available**

Add By Copy, Add, Modify, Delete, Cancel, Amend, Authorize, Inquiry. For more information on the procedures of every mode, refer to Standard Maintenance Procedures.

# To add the reference directory bank code

- 1. Type the fast path **BAM89** and click **Go** or navigate through the menus to **Global Definitions > Master > Reference Directory Bank Code Maintenance**.
- 2. The system displays the Reference Directory Bank Code Maintenance screen.

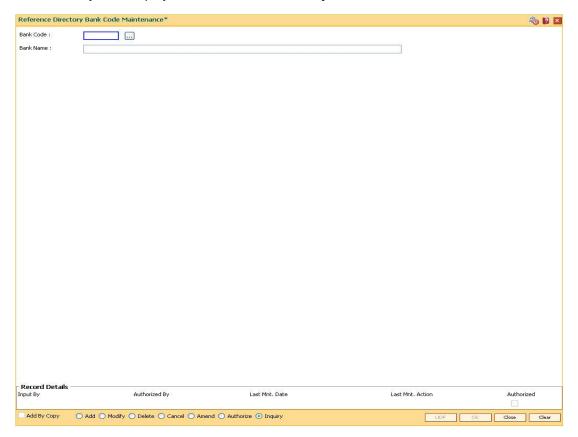

| Field Name | Description                                                                                                    |
|------------|----------------------------------------------------------------------------------------------------|
| Bank Code  | [Mandatory, Numeric, Five] Type the unique bank code. Bank codes are used for maintenance of reference code directory in the Account Reference code xref (Fast Path: BAM66) option. |
| Bank Name  | [Mandatory, Alphanumeric, 120] Type the bank name.                                                                                                    |

- 3. Click the Add button.
- 4. Enter the bank code and the bank name.

## **Reference Directory Bank Code Maintenance**

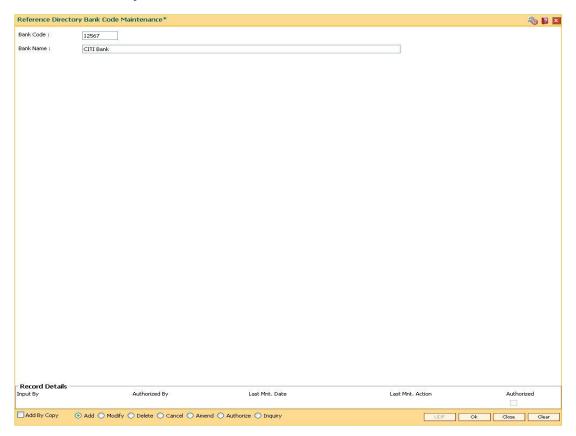

- 5. Click the Ok button.
- 6. The system displays the message "Record Added...Authorisation Pending..". Click the **Ok** button.
- 7. The reference directory bank code details are added once the record is authorised.

## 1.160. BAM91 - FIS Bank Params Maintenance\*

Banks may have interface systems to support some of its operations for example loans against shares system, cash management system, payroll system, etc. In this case there will be accounting entries which will have to be passed in **Oracle FLEXCUBE** as the accounts are maintained in **FLEXCUBE**.

Using this option, a bridge GL will be the interface GL between the **FLEXCUBE** and the interface system to simplify the reconciliation process. The FIS interface flag in **Bank Master** option has to be ticked to enable this option.

## **Definition Prerequisites**

BAM20 - Bank Codes Maintenance

#### **Modes Available**

Add, Modify, Delete, Cancel, Amend, Authorize, Inquiry. For more information on the procedures of every mode, refer to **Standard Maintenance Procedures**.

## To add FIS bank parameters

- Type the fast path BAM91 and click Go or navigate through the menus to Global Definitions > Other > FIS Bank Params Maintenance.
- 2. The system displays the **FIS Bank Params Maintenance** screen.

#### **FIS Bank Params Maintenance**

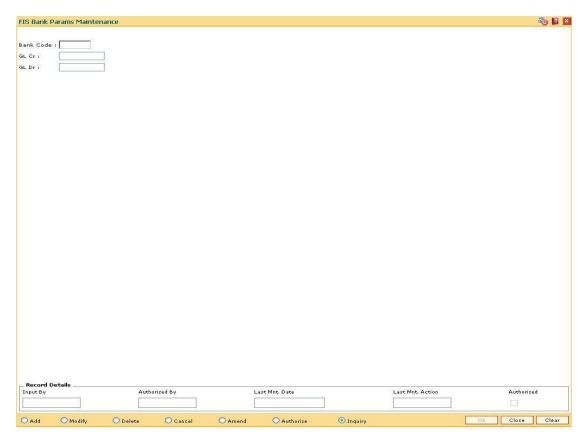

| Field Name | Description                                                                               |
|------------|-------------------------------------------------------------------------------------------|
| Bank Code  | [Mandatory, Numeric, 10]                                                                  |
|            | Type the bank code.                                                                       |
|            | The bank codes are added in the <b>Bank Master Maintenance</b> (Fast Path: BAM03) option. |
| GL Cr      | [Mandatory, Numeric, 10]                                                                  |
|            | Type the Intersystem Bridge GL code for credits.                                          |
| GL Dr      | [Mandatory, Numeric, 10]                                                                  |
|            | Type the Intersystem Bridge GL code for debits.                                           |

- 3. Click the Add button.
- 4. Enter the bank code and the GL code for the FIS bank parameters.

#### **FIS Bank Params Maintenance**

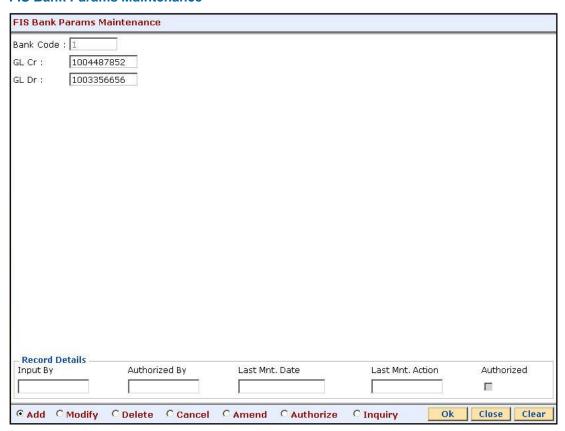

- 5. Click the Ok button.
- 6. The system displays the message "Record Added...Authorisation Pending...Click Ok to Continue". Click the **Ok** button.
- 7. The FIS bank parameters are added once the record is authorised.

#### 1.161. BAM98 - Transaction X-ref Maintenance

When the financial service provider shifts to **Oracle FLEXCUBE** from the existing legacy system (external system), some of the codes such as currency code, transaction code, GL code, etc., have to be matched by cross-referring between the legacy system and the **Oracle FLEXCUBE** system.

Using this option **Oracle FLEXCUBE** integration with other external systems can be done. A reference is maintained between the various transaction codes defined and performed in **Oracle FLEXCUBE**, with the corresponding transaction codes defined and carried out in the external system.

## **Definition Prerequisites**

Not Applicable

#### **Modes Available**

Add, Modify, Delete, Cancel, Amend, Authorize, Inquiry. For more information on the procedures of every mode, refer to **Standard Maintenance Procedures**.

#### To add transaction cross reference

- Type the fast path BAM98 and click Go or navigate through the menus to Global Definitions > Other > Transaction X-ref Maintenance.
- 2. The system displays the **Transaction X-ref Maintenance** screen.

## **Transaction X-ref Maintenance**

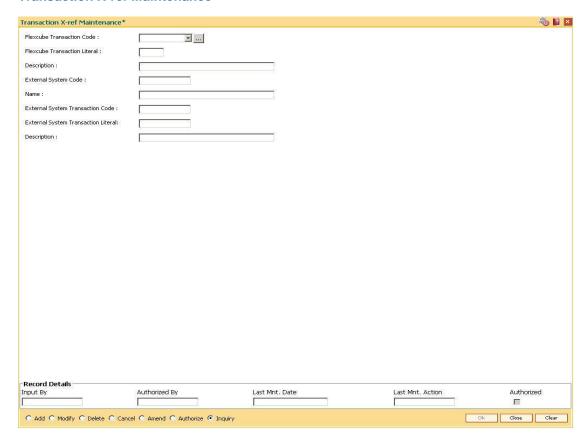

| Field Name                      | Description                                                                                                    |
|---------------------------------|----------------------------------------------------------------------------------------------------|
| Flexcube<br>Transaction Code    | [Mandatory, Drop-Down] Select the transaction code maintained in FLEXCUBE Retail, for which the transaction cross-reference is to be maintained, from the drop-down list. |
| Flexcube<br>Transaction Literal | [Display] This field displays the transaction literal of the transaction code.                                                                                            |
| Description                     | [Display] This field displays the description of the transaction.                                                                                                    |
| External System<br>Code         | [Mandatory, Pick List] Select the external system code, with which FLEXCUBE Retail needs to be integrated, from the pick list.                                            |
| Name                            | [Display] This field displays the name of the external system based on the external system code.                                                                          |

| Field Name                             | Description                                                                                                    |
|----------------------------------------|----------------------------------------------------------------------------------------------------|
| External System                        | [Mandatory, Alphanumeric, Six]                                                                                    |
| Transaction Code                       | Type the external system transaction code corresponding to the transaction code in <b>FLEXCUBE Retail</b> .       |
| External System<br>Transaction Literal | [Mandatory, Alphanumeric, Six]                                                                                    |
|                                        | Type the external system transaction literal corresponding to the transaction literal in <b>FLEXCUBE Retail</b> . |
| Description                            | [Mandatory, Alphanumeric, 40]                                                                                     |
|                                        | Type the description for the external system transaction.                                                         |

- 3. Click the **Add** button.
- 4. Select the **FLEXCUBE** transaction code from the drop-down list and the external system code from the pick list.
- 5. Enter the code, literal and the description of the external system transaction.

#### **Transaction X-ref Maintenance**

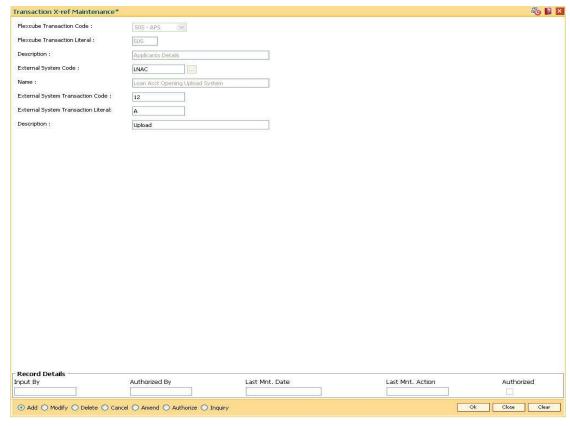

- 6. Click the **Ok** button.
- 7. The system displays the message "Record Added...Authorisation Pending...". Click the **OK** button.
- 8. The transaction cross reference details are added once the record is authorised.

#### 1.162. BAM99 - GL Codes Cross Ref Maintenance

When the financial service provider shifts to **Oracle FLEXCUBE** from the existing legacy system (external system), some of the codes such as currency code, transaction code, GL code, etc., have to be matched by cross-referring between the legacy system and the **Oracle FLEXCUBE** system.

Using this option **Oracle FLEXCUBE** integration with other external systems can be done. A reference is maintained between the various GL codes defined and maintained in **Oracle FLEXCUBE** with the corresponding GL codes defined and maintained in the external system.

#### **Definition Prerequisites**

Not Applicable

#### **Modes Available**

Add, Modify, Delete, Cancel, Amend, Authorize, Inquiry. For more information on the procedures of every mode, refer to **Standard Maintenance Procedures**.

#### To add GL code cross reference

- Type the fast path BAM99 and click Go or navigate through the menus to Global Definitions > Other > GL Codes Cross Ref Maintenance.
- 2. The system displays the GL Codes Cross Ref Maintenance screen.

#### **GL Codes Cross Ref Maintenance**

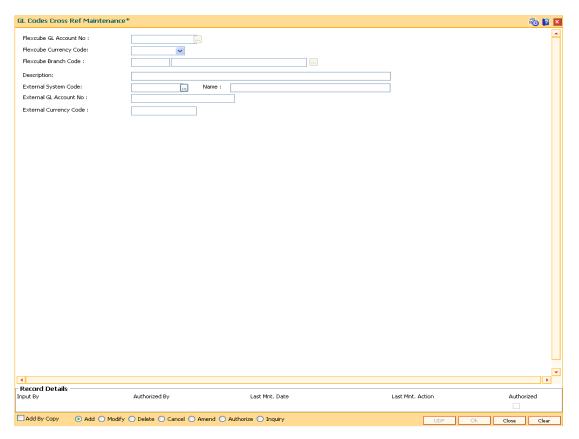

| Field Name                | Description                                                                                                    |
|---------------------------|----------------------------------------------------------------------------------------------------|
| Flexcube GL<br>Account No | [Mandatory, Numeric, Nine] Select the Flexcube GL account number from the pick list. The GL account number maintained in FLEXCUBE Retail for which the account cross-reference is to be maintained. |
| Flexcube Currency<br>Code | [Mandatory, Drop-down] Select the FLEXCUBE Retail GL account currency code.                                                                                                    |
| Flexcube Branch<br>Code   | [Mandatory, Numeric, Fiver, Pick List]  Type the code of the <b>Oracle FLEXCUBE</b> branch where the GL account is maintained or select it from the pick list.                                      |
| Description               | [Display] This field displays the description of the GL as maintained in FLEXCUBE Retail.                                                                                                    |
| External System<br>Code   | [Mandatory, Pick List] Select the external system code from the pick list. The external system code with which FLEXCUBE Retail needs to be integrated.                                              |
| Name                      | [Display] This field displays the name of the external system based on the external system code.                                                                                                    |
| External GL<br>Account No | [Mandatory, Numeric, Nine]  Type the external GL account number corresponding to the GL account number in <b>FLEXCUBE Retail</b> .                                                                  |
| External Currency<br>Code | [Mandatory, Alphanumeric, Six]  Type the external currency code corresponding to the GL currency code in <b>FLEXCUBE Retail</b> .                                                                   |

- 3. Click the **Add** button.
- 4. Enter the GL account number and select the Flexcube currency code and branch code from the drop-down list.
- 5. Select the external system code from the pick list.
- 6. Enter the external GL account number and the external currency code to maintain the GL cross code reference.

## **GL Codes Cross Ref Maintenance**

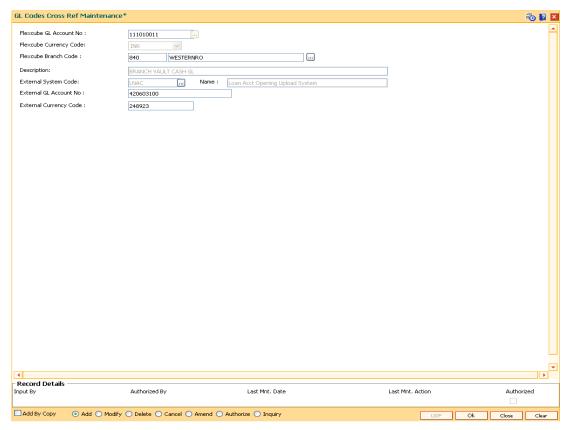

- 7. Click the **Ok** button.
- 8. The system displays the message "Record Added...Authorisation Pending...". Click the **OK** button.
- 9. The GL code cross reference details are added once the record is authorised.

# 1.163. ECM01 - ECS Company Details Maintenance

ECS is a mode of electronic funds transfer from one bank account to another bank account, using the services of a Clearing House. It is normally used for Bulk Transfers from one account to many accounts or vice-versa. Using this option you can maintain the details of all companies/service providers (for e.g. utility companies) to whom the bank wants to provide bulk debit services. ECS service is provided to companies/ service providers which have been authorized by RBI.

**Note**: A company code cannot be deleted, if a ECS Mandate is maintained for a particular CASA account under the Company code.

#### **Definition Prerequisites**

Not Applicable

#### **Modes Available**

Add By Copy, Add, Modify, Delete, Cancel, Amend, Authorize and Inquiry. For more information on the procedures of every mode, refer to Standard Maintenance Procedures.

#### To maintain ECS company details

- Type the fast path ECM01 and click Go or navigate through the menus to Transaction Processing > Customer Transactions > ECS Company Details Maintenance.
- 2. The system displays the ECS Company Details Maintenance screen.

#### **ECS Company Details Maintenance**

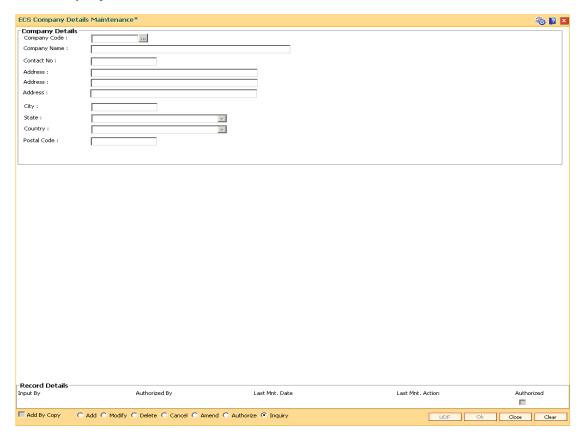

| Field Name      | Description                                                                                                    |
|-----------------|----------------------------------------------------------------------------------------------------|
| Company Details |                                                                                                    |
| Company Code    | [Mandatory, Numeric, 12]  Type the company code for the utility service provider.  RBI maintains a unique code for each company. |
| Company Name    | [Mandatory, Alphanumeric, 40] Type the name of the company.                                                                      |
| Contact No.     | [Optional, Numeric, 30] Type the contact number of the company.                                                                  |
| Address         | [Optional, Alphanumeric, 35, 3 Lines] Type the address of the company.                                                           |
| City            | [Optional, Alphanumeric, 35] Type the name of the city.                                                                          |
| State           | [Optional, Drop-Down] Select the state name from the drop-down list.                                                             |
| Country         | [Optional, Drop-Down] Select the country name from the drop-down list.                                                           |
| Postal Code     | [Optional, Numeric, Six] Type the postal code.                                                                                   |

- 3. Click the **Add** button.
- 4. Type the company code and the corresponding company name.
- 5. Enter the other relevant company details.

# **ECS Company Details Maintenance\***

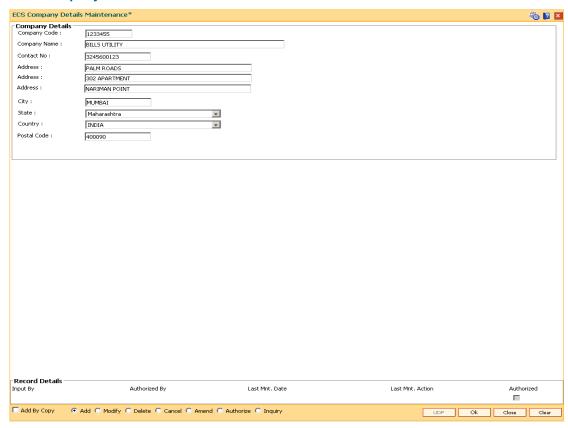

- 6. Click the **OK** button.
- 7. The system displays the message "Record Added ...Authorisation Pending..". Click the **OK** button.
- 8. The ECS company details are added once the record is authorised.

## 1.164. LNM27 - Account Status Event Xref Maintenance

Using this option you can maintain the status at global level. For the account status defined, you can select either one or more events like Stop debit, Stop Credit, Stop rate change, etc as per the requirement.

#### **Definition Prerequisites**

Not Applicable

#### **Modes Available**

Add, Modify, Delete, Cancel, Amend, Authorize, Inquiry. For more information on the procedures of every mode, refer to **Standard Maintenance Procedures**.

#### To add account status event Xref details

- Type the fast path LNM27 and click Go or navigate through the menus to Global Definitions > Loan > Account Status Event Xref Maintenance.
- The system displays the Account Status Event Xref Maintenance screen.

#### **Account Status Event Xref Maintenance**

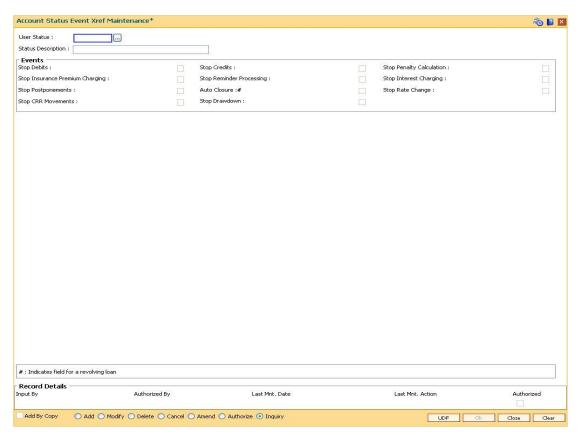

## **Field Description**

Field Name Description

| Field Name                  | Description                                                                                                    |
|-----------------------------|----------------------------------------------------------------------------------------------------|
| User Status                 | [Display]                                                                                                    |
|                             | This field displays the unique code for status.                                                                                                    |
| Status Description          | [Mandatory, Alphanumeric, 40]                                                                                                    |
|                             | Type a detailed description for the user status.                                                                                                    |
| Events                      |                                                                                                    |
| Stop Debits                 | [Optional, Check Box]                                                                                                    |
|                             | Select the <b>Stop Debits</b> check box to stop the debit transactions on account like withdrawal.                                                                                    |
| Stop Credits                | [Optional, Check Box]                                                                                                    |
|                             | Select the <b>Stop Credits</b> check box to stop the credit transactions on account like installment payment.                                                                         |
| Stop Penalty                | [Optional, Check Box]                                                                                                    |
| Calculation                 | Select the <b>Stop Penalty Calculation</b> check box to stop penalty calculation.                                                                                                    |
| Stop Insurance              | [Optional, Check Box]                                                                                                    |
| Premium Charging            | Select the <b>Stop Insurance Premium Charging</b> check box if you do not want to raise insurance premium on account.                                                                 |
| Stop Reminder<br>Processing | [Optional, Check Box]                                                                                                    |
|                             | Select the <b>Stop Reminder Processing</b> check box to stop batch statement generation of reminder in end of day for the account.                                                    |
|                             | The system will not generate reminders, guarantor advices, any other advices generated in batch.                                                                                      |
| Stop Interest               | [Optional, Check Box]                                                                                                    |
| Charging                    | Select the <b>Stop Interest Charging</b> check box to permanently cease interest computation for the account.                                                                         |
| Stop                        | [Optional, Check Box]                                                                                                    |
| Postponements               | Select the <b>Stop Postponements</b> check box to stop the postponement.                                                                                                    |
| Auto Closure#               | [Optional, Check Box]                                                                                                    |
|                             | Select the <b>Auto Closure</b> check box to automatically close the account, which has been marked for termination if there is no balance.                                            |
|                             | Auto closure is only applicable for revolving loans.                                                                                                    |
| Stop Rate Change            | [Optional, Check Box]                                                                                                    |
|                             | Select the <b>Stop Rate Change</b> check box to stop the rate change. It is applicable if the account is under legal scrutiny, or to be closed in near future pending full repayment. |

| Field Name            | Description                                                               |
|-----------------------|---------------------------------------------------------------------------|
| Stop CRR<br>Movements | [Optional, Check Box]                                                     |
|                       | Select the <b>Stop CRR Movements</b> check box to stop CRR movements.     |
| Stop Drawdown         | [Optional, Check Box]                                                     |
|                       | Select the <b>Stop Drawdown</b> check box to stop draw down instructions. |
|                       | It will stop the internal and external accounts.                          |

- 3. Click the Add button.
- 4. Enter the description of the status.
- 5. Select the appropriate event check boxes.

## **Account Status Event Xref Maintenance**

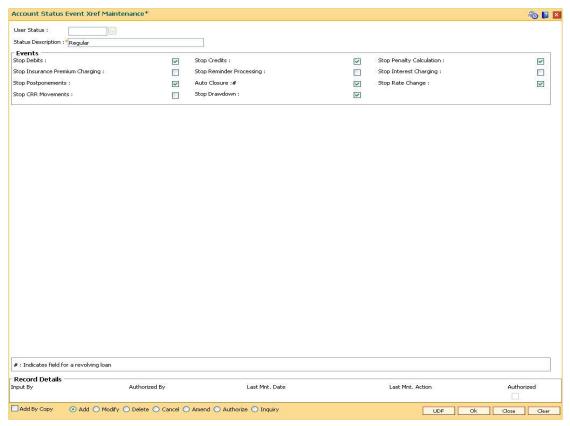

- 6. Click the **Ok** button.
- 7. The system displays the message "Record Added...Authorisation Pending..Click Ok to continue". Click the **OK** button.
- 8. The account status details are added once the record is authorised.

#### 1.165. LNM51 - Loan Product - CASA Product Xref for Offset

**Oracle FLEXCUBE** supports principal offset option for loan accounts. The principal offset option allows the system to deduct the existing credit balance of CASA account from the principal balance of loan account for the purpose of interest calculation on loan account.

Using this option you can create cross reference between a set of loan products and CASA products to support principal offset. Once the products are cross referenced, you can use the **Loan Account - Offset Account Xref** (Fast Path: LN051) option to link the CASA and loan accounts.

#### **Definition Prerequisites**

- CHM01 CASA Product Master Maintenance
- LNM11 Product Master Maintenances- Principal Offset Allowed check box selected

#### **Modes Available**

Add, Delete, Inquiry. For more information on the procedures of every mode, refer to Standard Maintenance Procedures.

#### To create a cross reference between loan and CASA product

- Type the fast path LNM51 and click Go or navigate through the menus to Transaction Processing > Account Transactions > Loan Account Transactions > Other Transactions > Loan Product - CASA Product Xref for Offset.
- 2. The system displays the Loan Product CASA Product Xref for Offset screen.

**Loan Product - CASA Product Xref for Offset** 

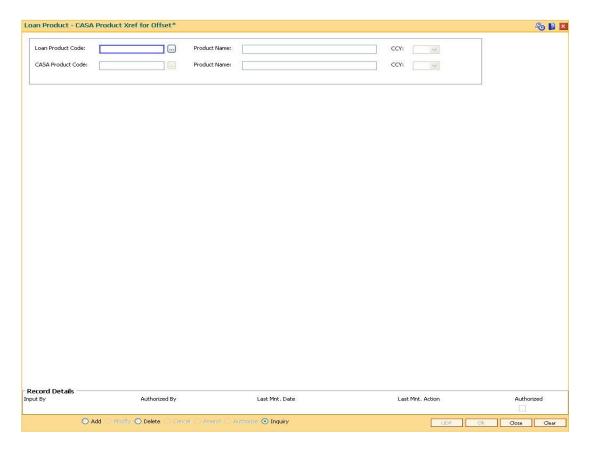

| Field Name           | Description                                                                                                    |
|----------------------|----------------------------------------------------------------------------------------------------|
| Loan Product<br>Code | [Mandatory, Pick List] Select the loan product code which has to be cross referenced with the CASA product, from the pick list.           |
| Product Name         | [Display] This field displays the name of the loan product.                                                                               |
| CCY                  | [Display] This field displays the currency of the loan product.                                                                           |
| CASA Product<br>Code | [Mandatory, Pick List] Select the CASA product code which has to be cross referenced with the loan product for offset from the pick list. |
| Product Name         | [Display] This field displays the name of the CASA product.                                                                               |
| CCY                  | [Display] This field displays the currency of the CASA product.                                                                           |

3. Select the loan and corresponding CASA product code which has to be cross referenced from the pick list.

## **Loan Product - CASA Product Xref for Offset**

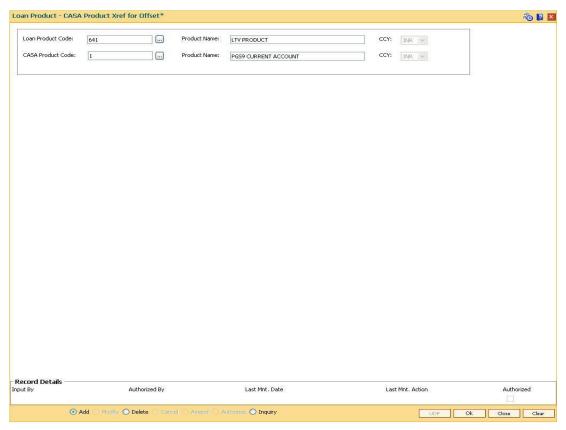

- 4. Click the **Ok** button.
- 5. The system displays the message "Record Authorized". Click the  ${\bf Ok}$  button.

## 1.166. TC001 - Transaction Definition

Using this option you can define controls over the different transaction mnemonics for a particular branch and also for providing additional screens to capture/provide additional details for the transaction.

#### **Definition Prerequisites**

Not Applicable

#### **Modes Available**

Add By Copy, Add, Modify, Delete, Inquiry. For more information on the procedures of every mode, refer to Standard Maintenance Procedures.

#### To add transaction definition

- Type the fast path TC001 and click Go or navigate through the menus to Global Definitions > Transaction > Transaction Definition.
- The system displays the Transaction Definition screen.

#### **Transaction Definition**

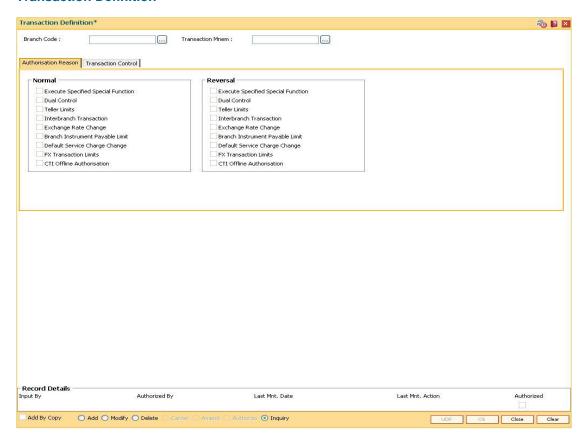

## **Field Description**

Field Name Description

| Field Name       | Description                                                                                   |  |
|------------------|-----------------------------------------------------------------------------------------------|--|
| Branch Code      | [Mandatory, Pick List]                                                                        |  |
|                  | Select the branch code for which the transaction definitions is to be set from the pick list. |  |
| Transaction Mnem | [Mandatory, Pick List]                                                                        |  |
|                  | Select the transaction mnemonic for which the option is to be maintained from the pick list.  |  |

- 3. Click the Add button.
- 4. Select the branch code and the transaction mnemonic from the pick list.

#### **Transaction Definition**

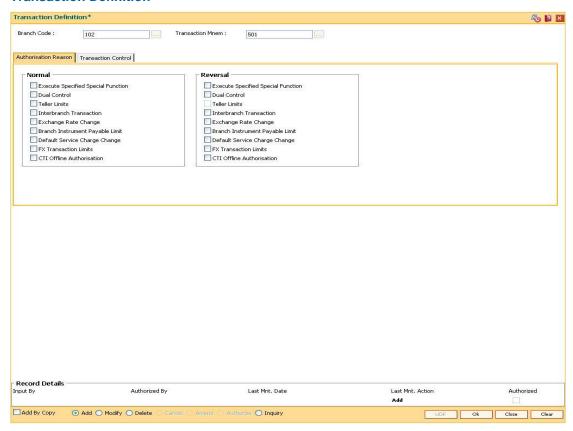

5. Enter the required information in the various tabs.

## **Authorization Reasons**

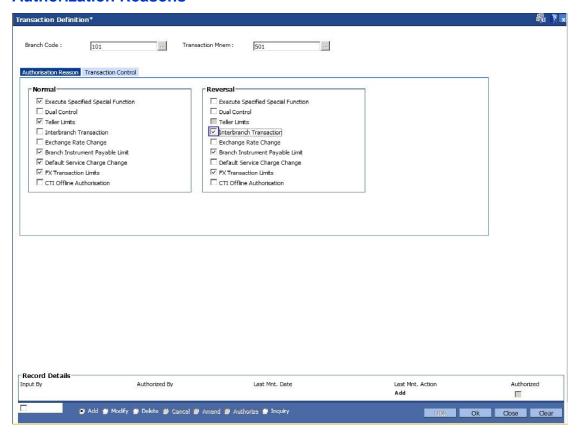

| Field Name                         | Description                                                                                                    |
|------------------------------------|----------------------------------------------------------------------------------------------------|
| Normal/Reversal                    |                                                                                                    |
| Execute Specified Special Function | [Optional, Check Box]                                                                                                    |
|                                    | Select the Execute Specified Special Function check box when an external validation is required for the transaction.                                                                                                    |
|                                    | The system will ask for authorisation of the transaction.                                                                                                    |
| Dual Control                       | [Optional, Check Box]                                                                                                    |
|                                    | Select the <b>Dual Control</b> check box to request for authorisation of the transaction.                                                                                                    |
| Teller Limits                      | [Optional, Check Box]                                                                                                    |
|                                    | Select the <b>Teller Limits</b> check box so that the system will request for the authorisation of the transaction if the teller limits defined in the <b>Template Transaction Limits</b> (Fast Path: SMM13) option are breached. |

| Field Name                      | Description                                                                                                    |
|---------------------------------|----------------------------------------------------------------------------------------------------|
| Interbranch Transaction         | [Optional, Check Box] Select the Interbranch Transaction check box so that the system will request for authorisation of the transaction in case of an interbranch transaction.                                                                                                    |
| Exchange Rate Change            | [Optional, Check Box] Select the Exchange Rate Change check box so that the system will request for authorisation of the transaction in case of exchange rate change.                                                                                                    |
| Branch Instrument Payable Limit | [Optional, Check Box] Select the Branch Instrument Payable Limit check box so that the system will request for authorisation of the transaction in case of breach of Branch Instrument Payable Limit as defined in the Demand Draft Details Maintenance (Fast Path: BAM38) option. |
| Default Service Charge Change   | [Optional, Check Box] Select the <b>Default Service Charge Change</b> check box so that the system will request for authorisation of the transaction in case of change in default Service Charge.                                                                                  |
| FX Transaction Limits           | [Optional, Check Box] Select the FX Transaction Limits check box so that the system will request for authorisation of the transaction in case of breach of Forex Transaction Limit.                                                                                                |
| CTI Offline Authorization       | [Optional, Check Box] This field is for future use.                                                                                                    |

## **Transaction Control**

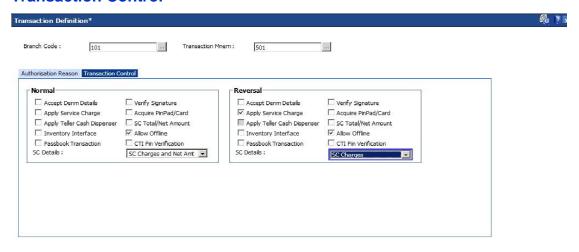

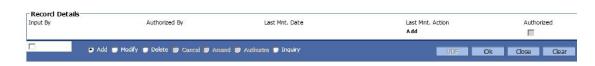

| Field Name                     | Description                                                                                                 |
|--------------------------------|----------------------------------------------------------------------------------------------------|
| Normal/Reversal                |                                                                                                    |
| Accept Denm<br>Details         | [Optional, Check Box]                                                                                       |
|                                | Select the <b>Accept Denm Details</b> check box to request denomination details for the transaction.        |
| Verify Signature               | [Optional, Check Box]                                                                                       |
|                                | Select the <b>Verify Signature</b> check box if the customer signature should be verified by the system.    |
| Apply Service<br>Charge        | [Optional, Check Box]                                                                                       |
|                                | Select the <b>Apply Service Charge</b> check box to display the service charge details for the transaction. |
| Acquire<br>PinPad\Card         | [Optional, Check Box]                                                                                       |
|                                | Select this checkbox to acquire pinpad or card.                                                             |
| Apply Teller Cash<br>Dispenser | [Optional, Check Box]                                                                                       |
|                                | Select this checkbox to apply teller cash dispenser.                                                        |

| Field Name             | Description                                                                                                    |
|------------------------|----------------------------------------------------------------------------------------------------|
| SC Total/Net<br>Amount | [Optional, Check Box]                                                                                                    |
|                        | Select the <b>SC Total/Net Amount</b> check box and the appropriate option from the SC Detail drop-down list, to display the service charge related fields for the transaction.   |
| Inventory Interface    | [Optional, Check Box]                                                                                                    |
|                        | Select the <b>Inventory Interface</b> check box to allow input of inventory details for the transaction by the system.                                                            |
| Allow Offline          | [Optional, Check Box]                                                                                                    |
|                        | Select the <b>Allow Offline</b> check box to allow for an offline transaction by the system.                                                                                      |
| Passbook               | [Optional, Check Box]                                                                                                    |
| Transaction            | Select the <b>Passbook Transaction</b> check box to allow the user to view the passbook transactions.                                                                             |
| CTI Pin Verification   | [Optional, Check Box]                                                                                                    |
|                        | This field is for future use.                                                                                                    |
| SC Details             | [Optional, Drop-Down]                                                                                                    |
|                        | Select the appropriate SC details from the drop-down list.                                                                                                    |
|                        | The options are:                                                                                                    |
|                        | No Charges                                                                                                    |
|                        | <ul> <li>SC Charges - If this option is selected, the Charges (Lcy)<br/>field is displayed for the selected transaction mnemonic.</li> </ul>                                      |
|                        | <ul> <li>SC Charges and Net Amt - If this option is selected, the<br/>Charges (Lcy) and Net Amount (Acy) field is displayed for<br/>the selected transaction mnemonic.</li> </ul> |

- 6. Click the **Ok** button.
- 7. The system displays the message "Record Authorized...Click Ok to Continue". Click the  ${\bf OK}$  button.

# 22. Central Bank Reporting Definition

Reports form an important part of any banking institution. A strong reporting tool enables a bank to ascertain its financial position as it provides an insight into potential business areas and ways to mitigate risk. Current banking policies framed by the Central Bank of the country makes it mandatory for all the banks to furnish reports in a pre defined format. FLEXCUBE Retail provides a solution to customize such reports using the Central Bank report definition. The user can define reports module wise, i.e., Customer Information, Current/Savings, Loans and Term Deposits using the user defined field maintenance under the Central Bank Reporting Definitions.

## 1.167. BA078 - CBR Label Maintenance

Using this option you can associate each of the **FLEXCUBE** user defined internal fields with a label as required .

You can control its content by classifying it as numeric or alphanumeric and ensuring that the content is selected only from the pick list, if required. If any of the fields are defined as mandatory, then the system will ensure that the value for that field is captured before the user does any operation on any record.

#### **Definition Prerequisites**

Not Applicable

#### **Modes Available**

Add By Copy, Add, Modify, Inquiry. For more information on the procedures of every mode, refer to Standard Maintenance Procedures.

#### To add a reporting code label

- 1. Type the fast path **BA078** and click **Go** or navigate through the menus to **Global Definitions > Master > CBR Label Maintenance**.
- 2. The system displays the CBR Label Maintenance screen.

#### **CBR Label Maintenance**

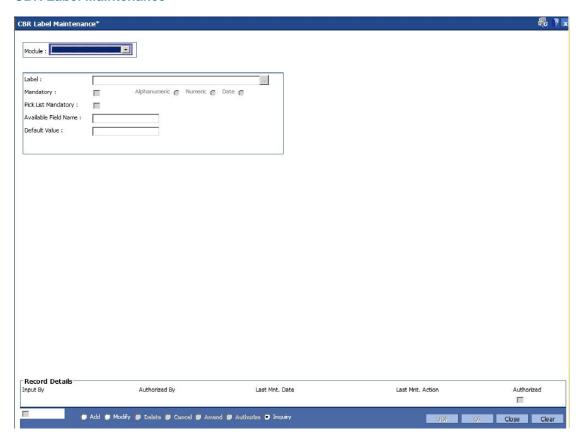

| Field Name                | Description                                                                                                    |
|---------------------------|----------------------------------------------------------------------------------------------------|
| Module                    | [Mandatory, Drop-Down]                                                                                                    |
|                           | Select the module, for which you want to maintain the CBR pick lists, from the drop-down list.                                                                                                    |
|                           | The options are:                                                                                                    |
|                           | Customer Information                                                                                                    |
|                           | <ul> <li>Current/Savings</li> </ul>                                                                                                    |
|                           | • Loans                                                                                                    |
|                           | Term Deposit                                                                                                    |
|                           | The labels will be displayed in a pick list for accounts in the selected module. A module can hold up to 14 labels.                                                                                                    |
| Label                     | [Mandatory, Alphanumeric, 30]                                                                                                    |
|                           | Type the description of the CBR label.                                                                                                    |
|                           | This name will be displayed while maintaining CBR codes for accounts.                                                                                                    |
| Mandatory                 | [Optional, Check Box]                                                                                                    |
|                           | Select the <b>Mandatory</b> check box if the maintenance of the label is mandatory. This field is enabled when you add an appropriate label. If the check box is selected, the system will make the maintenance of the values in this label mandatory at the account level. |
| Alphanumeric/Numeric/Date | [Mandatory, Radio Button]                                                                                                    |
|                           | Select the appropriate option to denote the value that the codes will take under the label.                                                                                                    |
|                           | The options are:                                                                                                    |
|                           | <ul> <li>Numeric - The label will take a numeric value</li> </ul>                                                                                                    |
|                           | <ul> <li>Alphanumeric – The label will take an alphanumeric value.</li> </ul>                                                                                                    |
|                           | Date - The label will take date format.                                                                                                    |
|                           | You can maintain up to seven numeric or alphanumeric labels.                                                                                                    |
| Pick List Mandatory       | [Optional, Check Box]                                                                                                    |
|                           | Select the <b>Pick List Mandatory</b> check box to indicate that the field is a mandatory pick list. If not selected, it will be free formatted field.                                                                                                    |

| Field Name                | Description                                                                                                    |
|---------------------------|----------------------------------------------------------------------------------------------------|
| Available Field Name      | [Display]                                                                                                    |
|                           | This field displays the internal field name.                                                                                          |
|                           | This field is displayed when you select an option in the Numeric/Alphanumeric field.                                                  |
|                           | When a new label is created, the system assigns an internal field that will hold the values assigned under that label for an account. |
| Default Value             | [Mandatory, Numeric]                                                                                                    |
|                           | Specify the default value to be displayed.                                                                                            |
| Default Value Description | [Mandatory, Aplhanumeric] Provide a description for the default value to be displayed.                                                |

- 3. Click the Add mode.
- 4. Select the module name from the drop-down list.
- 5. Enter the name of the label.
- 6. Select the parameters of the fields like mandatory, alphanumeric, numeric, pick list mandatory.

#### **CBR Label Maintenance**

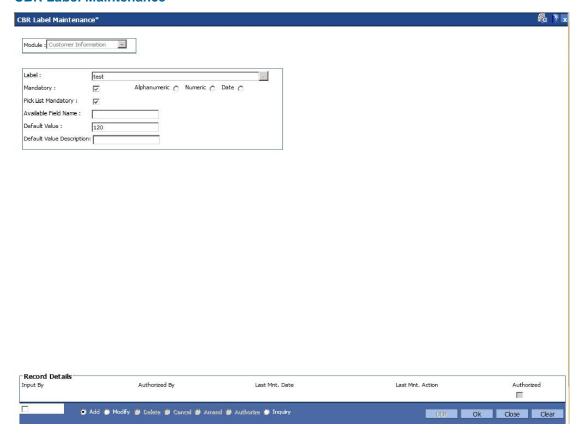

- 7. Click the **Ok** button.
- 8. The system displays the message "Record Authorized..". Click the **Ok** button.

## 1.168. BA080 - CBR PickLists Maintenance

Using this option you can define the picklist values for those fields which have been defined as Picklist mandatory in the **User Defined Fields Maintenance** (Fast Path: BA078) option. Such picklist values can be defined for controlling the nature of input which can be entered by the customer.

The values defined in this maintenance will appear as a pick list under the particular label.

#### **Definition Prerequisites**

• BA078 - CBR Label Maintenance

#### **Modes Available**

Add By Copy, Add, Modify, Delete, Cancel, Amend, Authorize, Inquiry. For more information on the procedures of every mode, refer to **Standard Maintenance Procedures**.

## To add a CBR pick list

- Type the fast path BA080 and click Go or navigate through the menus to Global Definitions > Master > CBR PickLists Maintenance.
- 2. The system displays the CBR PickLists Maintenance screen.

#### **CBR PickLists Maintenance**

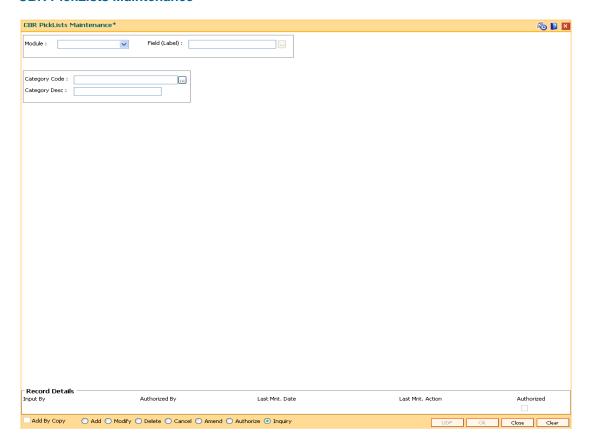

| Field Name    | Description                                                                                                    |
|---------------|----------------------------------------------------------------------------------------------------|
| Module        | <ul> <li>[Mandatory, Drop-Down]</li> <li>Select the module, for which you want to maintain the CBR pick lists, from the drop-down list.</li> <li>The options are:</li> <li>Customer Information</li> <li>Current/Savings</li> </ul> |
|               | <ul> <li>Loans</li> <li>Term Deposit</li> <li>The labels will be displayed in a pick list for accounts in the selected module. A module can hold up to 14 labels.</li> </ul>                                                        |
| Field (Label) | [Mandatory, Pick List] Select the appropriate label from the pick list. Label is a description of the CBR label. The system maintains a pick list of the labels.                                                                    |
| Category Code | [Mandatory, Alphanumeric, 30,Picklist]  Type the value to be assigned for the category code in a label or select it from the picklist.                                                                                              |
| Category Desc | [Mandatory, Alphanumeric, 120] Type the description for the category code.                                                                                                    |

- 3. Click the **Add** button.
- 4. Select the module name from the drop-down list and the field label from the pick list.
- 5. Enter the code and the description for the value.

## **CBR PickLists Maintenance**

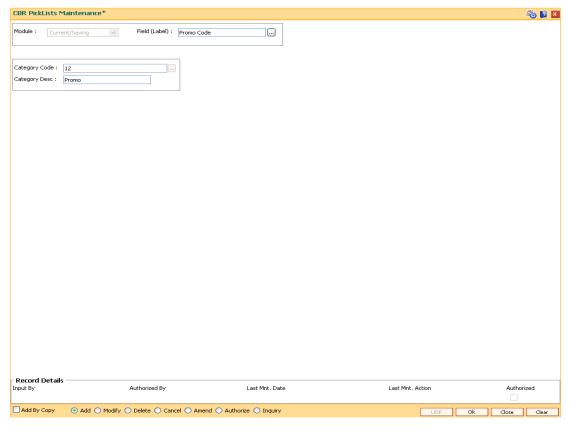

- 6. Click the Ok button.
- 7. The system displays the message "Record Added...Authorization Pending..". Click the **Ok** button.
- 8. The CBR pick list is added once the record is authorised.

# 23. Collections

## 1.169. XF001 - Collection Parameters Maintenance

Using this option you can set up parameterization of account movement to collection.

You can define the required parameters separately for each product code. It also allows you to set different type of movements to collection parameters at product level by defining various parameters such as, Number of unpaid installments, Unpaid amount compared to installment, Unpaid amount compared to outstanding principal, Number of successive unpaid installments and overdue days. If any of the criteria's are met the account is hand off for collection.

#### **Definition Prerequisites**

- LNM11 Product Master Maintenances
- CHM01 CASA Product Master Maintenance

#### **Modes Available**

Add By Copy, Add, Modify, Delete, Cancel, Amend, Authorize, Inquiry. For more information on the procedures of every mode, refer to **Standard Maintenance Procedures**.

#### To add the collection parameters

- 1. Type the fast path **XF001** and click **Go** or navigate through the menus to **Global Definitions > Collection > Collection Parameters Maintenance**.
- 2. The system displays the Collection Parameters Maintenance screen.

#### **Collection Parameters Maintenance**

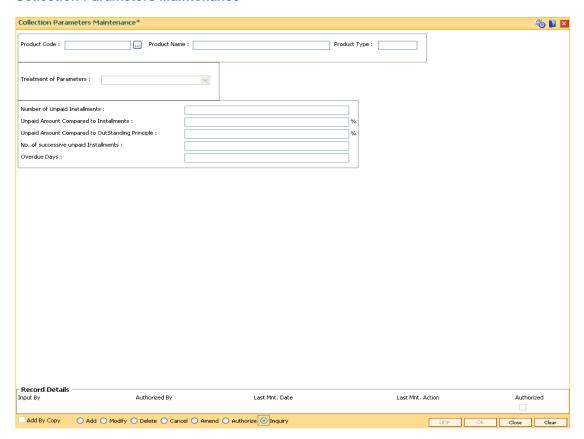

| Field Name                                               | Description                                                                                                    |
|----------------------------------------------------------|----------------------------------------------------------------------------------------------------|
| Product Code                                             | [Mandatory, Pick List]                                                                                                    |
|                                                          | Select the product code from the pick list.                                                                                                |
| Product Name                                             | [Display] This field displays the name of the product code displayed in the corresponding field.                                           |
| Product Type                                             | [Display] This field displays the type of the product code displayed in the corresponding field.                                           |
| Treatment of<br>Parameters                               | <ul><li>[Display]</li><li>This field displays the appropriate treatment of parameters.</li><li>The options are:</li><li>All</li></ul>      |
|                                                          | • Any                                                                                                    |
|                                                          | It indicates if all parameters are to be validated or account need to be moved if any one parameters is matched.                           |
| Number of Unpaid                                         | [Conditional, Numeric, Four]                                                                                                    |
| Installments                                             | Type the number of installments not paid.                                                                                                  |
|                                                          | This field is disabled for the product type CASA.                                                                                          |
| Unpaid Amount                                            | [Conditional, Numeric, Three, Five]                                                                                                    |
| Compared to<br>Installments                              | Type the percentage of unpaid amount to installment.                                                                                       |
| mstamments                                               | It allows the user to hand off the account for collection depending on the unpaid percentage. The value should be entered in percentage.   |
|                                                          | This field is disabled for the product type CASA.                                                                                          |
| Unpaid Amount<br>Compared to<br>OutStanding<br>Principle | [Conditional, Numeric, Three, Five]                                                                                                    |
|                                                          | Type the percentage of unpaid amount to outstanding principal.                                                                             |
|                                                          | The entered value should be in percentage.                                                                                                 |
|                                                          | This field is disabled for the product type CASA.                                                                                          |
| No of successive unpaid Installments                     | [Conditional, Numeric, Three]                                                                                                    |
|                                                          | Type the number of successive installments which are not paid. They should be considered as criteria for defining the collection criteria. |
|                                                          | This field is disabled for the product type <b>CASA</b> and <b>Revolving Loans</b> .                                                       |

| Field Name   | Description                                                                                 |
|--------------|---------------------------------------------------------------------------------------------|
| Overdue Days | [Optional, Numeric, Three]                                                                  |
|              | Type the number of overdue days for collection. It should be equal to or greater than zero. |

- 3. Click the Add button.
- 4. Select the product code from the pick list.
- 5. Enter the relevant information in the appropriate fields.

## **Collection Parameters Maintenance**

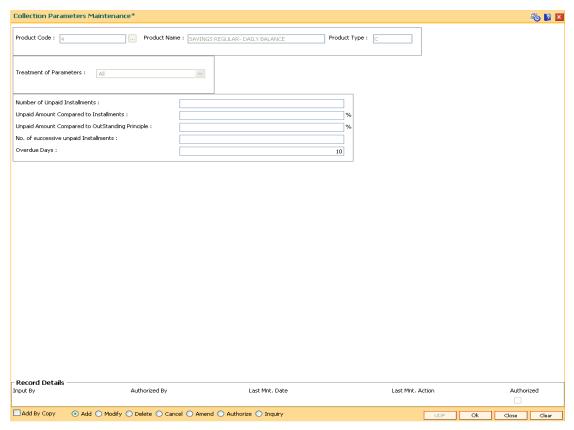

- 6. Click the Ok button.
- 7. The system displays the message "Record Added...Authorization Pending..". Click the **Ok** button.
- 8. The ownership category details are added once the record is authorised.

# 24. Installment - Repayment Rules

## 1.170. LNM43 - Installment Rules

Using this option you can define different installment rules. Installment rule helps define

- The basis on which the computation of the loan repayment amount is to be drawn. The computation formula are inbuilt in the system
- The Year base, i.e., either of Calendar or Anniversary year base
- · Rounding rules
- The predefined installment rules can be applied to the Schedule Type (Fast Path: LNM98) option.

### **Definition Prerequisites**

Not Applicable

#### **Modes Available**

Add By Copy, Add, Modify, Delete, Cancel, Amend, Authorize, Inquiry. For more information on the procedures of every mode, refer to Standard Maintenance Procedures.

#### To add installment rule

- 1. Type the fast path **LNM43** and click **Go** or navigate through the menus to Global Definitions > Loan > Installment Rules.
- 2. The system displays the Installment Rules screen.

## **Installment Rules**

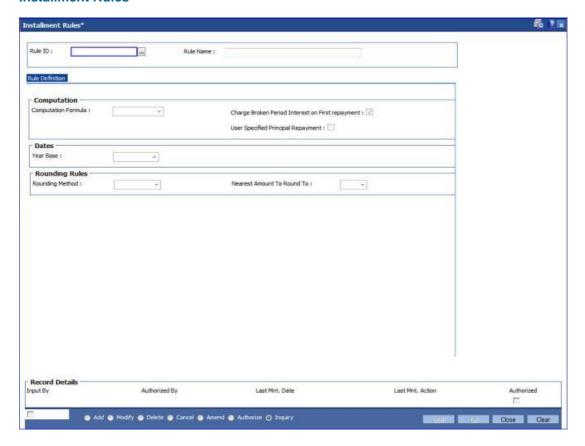

## **Field Description**

| Field Name | Description                                                                       |
|------------|-----------------------------------------------------------------------------------|
| Rule ID    | [Mandatory, Numeric, Four]                                                        |
|            | Type the installment rule ID.                                                     |
|            | An installment rule ID is a unique number, which represents the installment rule. |
| Rule Name  | [Mandatory, Alphanumeric, 40]                                                     |
|            | Type the name for the installment rule.                                           |

- 3. Click the Add button.
- 4. Enter the rule ID and name.

## **Installment Rule**

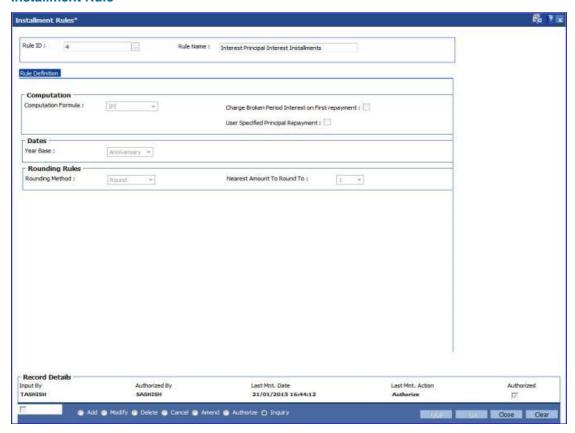

5. Enter the required information in the Rule Definition tab.

### **Rule Definitions**

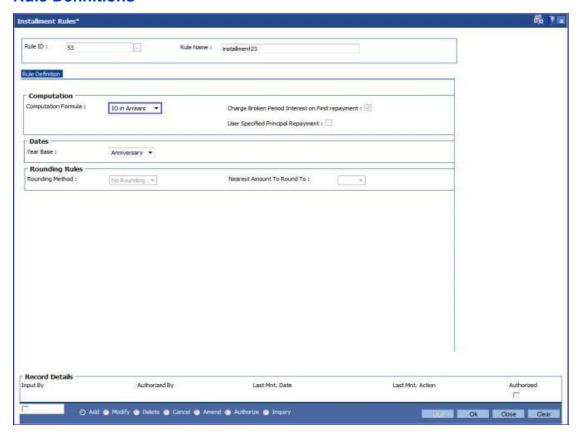

#### **Field Description**

### **Field Name**

### **Description**

#### Computation

## Computation Formula

[Mandatory, Drop-Down]

Select the computation formula from the drop-down list.

As mentioned above the Installment Computation Formulae are inbuilt in the **FLEXCUBE** system. The basis on which the installment will be calculated will be dependent on the selection of the computation formula.

The options are:

 ARM - It is a unique method of calculating installment payments based on weighted average calculation. The interest rule is defined on the basis of tiered term.

For Example: The interest for the first 3 months (month no. 1 to 3)=10 The interest for the next 3 months (month no. 4 to 6) = 11%. The interest for the next 4 months (month no. 7 to 10) = 11.5%. The interest for the next 2 months (month no. 11 and 12) = 12%

- IO in Arrears
- IPI- In IPI type of installment the Principal component of the

installment remains constant throughout the term of the loan. The interest calculation is driven on the basis of the interest rule defined, i.e., either of Actual balance or Schedule balance. Thus the amount of installment (Principal+Interest) will be different on every due date.

- Moratorium- Moratorium is similar to IOI type of Installment. However, in case of Moratorium the system does not charge the interest amount till the end of the Moratorium period. In other words no amount becomes payable during the currency of the Moratorium Period. Interest is computed and compounded periodically, but the same is capitalised at end of Moratorium period.
- Post Maturity- On completion of the given term of a loan if the loan amount remains outstanding the loan account is meant to have entered in the Post Maturity stage. Post Maturity stage is mandatory in the schedule definition and the system validates the existence of the PMI stage at the time of schedule setup. A separate interest rule of Post Maturity type is defined and the Post Maturity Installment Rule together with the Post Maturity Interest Rule is defined at the time of Schedule Setup option (Fast Path: LNM98). In Post Maturity stage the entire loan outstanding together with Interest and other charge arrears becomes due. Interest is calculated on the entire outstanding loan amount including interest and other arrears.
- Revolving Loan Installment- This schedule is applicable only for the Revolving kind of loans. At the time of the set up, the computation formula should be selected as the Revolving schedule to set up a Revolving Loan schedule
- IO in Advance
- VPI(Variable Periodic Installment)- It is similar to Equated Periodic Installment. Here user can decide different installment amounts for different terms of the loan.

For example, for a loan of 12 months, on selecting VPI schedule, user can input the following schedule for loan disbursement:

0-3 months 10000

3-6months 15000

6-9 months 12000

9-12 months 18000

**Note**: On selecting VPI, the 'Charge Broken Period Interest on First Repayment' and 'User Specified Principal Repayment' checkboxes will be unchecked and disabled. This rule once set cannot be edited or deleted, if it is attached to a schedule in LNM98.

Charge Broken Period Interest on First repayment

[Conditional, Check Box]

Select the **Charge Broken Period Interest on First repayment** checkbox to charge interest for the broken period with the first repayment.

This field is enabled on selecting the **EPI** option from the **Computation** 

**Formula** drop-down list. The selection of this option should be in conjunction with the selection of the Base Behavior in the interest base under Interest Rule, i.e., either of Expected (Schedule balance) or Actual (Actual balance).

Ideally where the interest base selected is Expected then this check box may not be selected as interest will be calculated on the Scheduled balance.

On the other hand if the interest base selected is Actual then this check box may be selected as the interest will be calculated on the Actual balance.

#### Dates

#### **Year Base**

[Mandatory, Drop-Down]

Select the year base, for the installment calculation, from the dropdown list.

The options are:

- Calendar A calendar loan will always have installment/interest payments on month ends. For e.g. a loan is disbursed on 10-Mar-2006 – for IOI stage the repayment can be made to fall due on 31-Mar-2006 and for regular stage (IPI/EPI/FPI) the repayment will fall due on 30-April-2006
- Anniversary An Anniversary loan on the other hand will take
  the anniversary of the last disbursement date or any other date
  specified as the date of charging. For e.g. a loan is disbursed on
  10-Mar-2006-for IOI stage the repayment can be made to fall
  due on 31-Mar-2006 and for regular stage (IPI/EPI/FPI) the
  repayment can be made to fall due on any date equal to or
  greater than 10-April-2006 but not later than 10-May-2006.

If Computation Formula is selected as User Defined Schedule then, the value selected in this field – Calendar OR Anniversary it will be applicable on interest arrears only and not on Principal Arrears.

### **Rounding Rules**

### **Rounding Method**

[Mandatory, Drop-Down]

Select the rounding method from the drop-down list.

The installment amount that is calculated after computation of principal and interest due can be rounded as per banks requirement.

The options are:

- Raise
- Cutoff
- Round
- No Rounding

\*Examples of rounding methods have been given below.

## Nearest Amount To Round To

[Mandatory, Drop-Down]

Select the nearest amount to round up from the drop-down list.

The options are:

- 1
- 10
- 100
- 1000
- 6. Click the Ok button.
- 7. The system displays the message "Record Added...Authorisation Pending...". Click the OK button.
- 8. The installment rules are added successfully once the record is authorised.
- \* Examples of rounding:

| Installment Amount | Rounding method | Nearest amount to round to | Rounded Amount |
|--------------------|-----------------|----------------------------|----------------|
| 10095.8463         | Raise           | 1                          | 10095.85       |
|                    |                 | 10                         | 10095.9        |
|                    |                 | 100                        | 10096          |
|                    |                 | 1000                       | 10100          |
| 10095.8463         | Cutoff          | 1                          | 10095.84       |
|                    |                 | 10                         | 10095.8        |
|                    |                 | 100                        | 10095          |
|                    |                 | 1000                       | 10090          |
| 10095.8463         | Round           | 1                          | 10095.85       |
|                    |                 | 10                         | 10095.8        |
|                    |                 | 100                        | 10096          |
|                    |                 | 1000                       | 10100          |

### 1.171. LNM90 - Loan Commitment Fee Plan Maintenance

Using this option you can define the Interest Rule, Product Interest Rates, and Commitment Fee charging frequency for a Term Loan Product. The commitment fee period will have two values:

- Loan End Term All the loan accounts will have the commitment end date as the Loan End Date for the product where the commitment fee period is defined as Loan End Date. The commitment end date changes automatically when there is a change in the loan term. After account opening, the commitment end date = Loan Account opening date + loan term. This date is non-modifiable in the Commitment Schedule at the loan account level.
- User Defined term All the loan accounts will have the commitment end date as the Account opening date + user defined term for the product where the commitment fee period is defined as User Defined term. After Account opening the commitment end date = Loan Account opening date + user defined term. You can modify the date in this option.

At the account level using the **Loan Account Commitment Schedule Details Maintenance** (Fast Path: LN090) option, it is possible to modify the commitment period. The commitment fee computation will be from the commitment start date and on every month end, the commitment fee will be levied to the Loan account. The commitment Fee arrear will be raised in the Loan Account on the month end even if the Loan Account is not disbursed. If the commitment end date is equal to Loan term, the commitment fee will be levied until the Loan maturity date. The commitment fee will be levied on the date of EFS/Loan closure/Write off date/Loan Maturity date if the same is earlier than the month end of the commitment end date. If the sanctioned amount is increased/decreased during the life of the loan, commitment fee calculation from that date will consider the increased/decreased commitment amount.

For more information refer to the Example 01 provided at the end of this chapter.

## **Definitions Prerequisites**

- LNM11 Product Master Maintenances
- LNM42 Product Interest Attributes
- LN060 Loans Product Rates Plan

#### **Modes Available**

Add By Copy, Add, Modify, Delete, Cancel, Amend, Authorize, Inquiry. For more information on the procedures of every mode, refer to Standard Maintenance Procedures.

#### To add loan commitment fee plan details

- Type the fast path LNM90 and click Go or navigate through the menus to Transaction Processing > Account Transactions > Loan Account Transactions > Other Transactions > Loan Commitment Fee Plan Maintenance.
- 2. The system displays the Loan Commitment Fee Plan Maintenance screen.

## **Loan Commitment Fee Plan Maintenance**

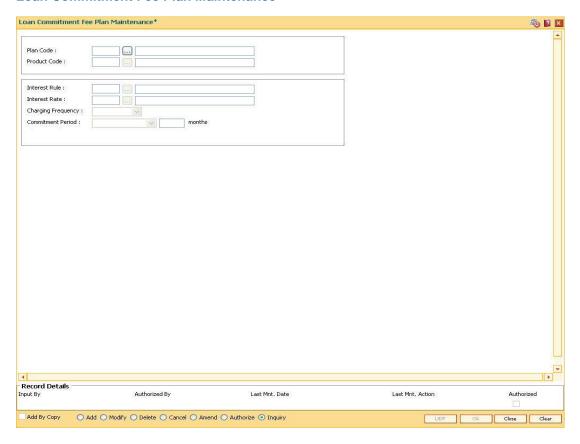

## **Field Description**

| Field Name          | Description                                                                                                    |
|---------------------|----------------------------------------------------------------------------------------------------|
| Plan Code           | [Mandatory, Numeric, Four]                                                                                                    |
|                     | Type the plan code of the commitment plan.                                                                                                    |
|                     | Only one commitment plan can be mapped to a product.                                                                                                    |
| <b>Product Code</b> | [Mandatory, Pick List]                                                                                                    |
|                     | Select the product code for which the commitment fee plan is to be defined from the pick list.                                                                                                    |
|                     | The product name is displayed in the adjacent field.                                                                                                    |
| Interest Rule       | [Mandatory, Pick List]                                                                                                    |
|                     | Select the interest rule from the pick list.                                                                                                    |
|                     | This field displays the interest rules which are defined in the <b>Product Interest Attributes</b> ( Fast Path: LNM42) option. The description of the interest rule is displayed in the adjacent field. |

| Field Name    | Description                                                                                                    |  |  |  |  |
|---------------|----------------------------------------------------------------------------------------------------|--|--|--|--|
| Interest Rate | [Mandatory, Pick List]                                                                                                    |  |  |  |  |
|               | Select the interest rate from the pick list.                                                                                             |  |  |  |  |
|               | This field displays all the product rate plan for interest type as Commitment Fee.                                                       |  |  |  |  |
|               | The description of the interest rate code is defined in the adjacent field and this period should not be greater than the loan end date. |  |  |  |  |
| Charging      | [Display]                                                                                                    |  |  |  |  |
| Frequency     | This field displays the commitment fee charging frequency as Monthly.                                                                    |  |  |  |  |
| Commitment    | [Mandatory, Drop-Down]                                                                                                    |  |  |  |  |
| Period        | Select the commitment period from the drop-down list.                                                                                    |  |  |  |  |
|               | The options are:                                                                                                    |  |  |  |  |
|               | User Defined Term                                                                                                    |  |  |  |  |
|               | Loan End Term                                                                                                    |  |  |  |  |
|               | For the User Defined Term commitment period, type the number of months in the adjacent field.                                            |  |  |  |  |

- 3. Click the **Add** button.
- 4. Enter the plan code and select the product code from the pick list.
- 5. Select the interest rule and interest rate from the pick list.
- 6. Select the commitment period from the drop-down list.

### **Loan Commitment Fee Plan Maintenance**

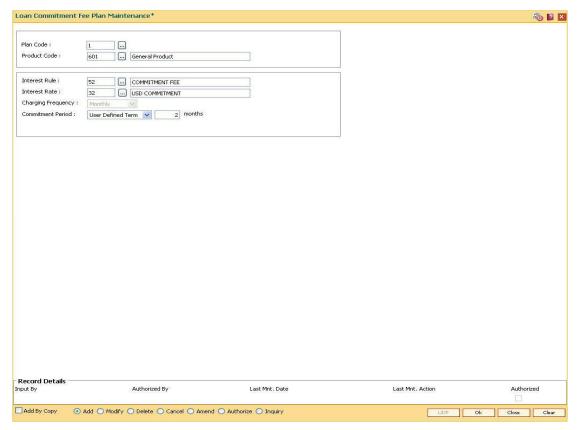

- 7. Click Ok button.
- 8. The system displays the message, "Record Added... Authorising Pending..".
- 9. The loan commitment fee plan maintenance is added once the record is authorised.

### Example 01:

For Commitment fee calculation

Commitment Fee Rate - 10 %

Calculation basis - Actual/360

Sanctioned Amount is increased on 16th Feb 2008 - 1500

Interest Charging Date - 15th of every month

| Date | Sa<br>nc<br>tio<br>ne<br>d<br>A<br>m<br>ou<br>nt | Commit<br>ment<br>Amount | Disbur<br>sed<br>Amou<br>nt | Cumula<br>tive<br>disburs<br>emnt<br>amount | Unutil<br>ised<br>Amou<br>nt | Commit<br>ment<br>Fees | D<br>ay<br>s | Commit<br>ment<br>fee<br>Levied |
|------|--------------------------------------------------|--------------------------|-----------------------------|---------------------------------------------|------------------------------|------------------------|--------------|---------------------------------|
|------|--------------------------------------------------|--------------------------|-----------------------------|---------------------------------------------|------------------------------|------------------------|--------------|---------------------------------|

| Date          | Sa<br>nc<br>tio<br>ne<br>d<br>A<br>m<br>ou<br>nt | Commit<br>ment<br>Amount | Disbur<br>sed<br>Amou<br>nt | Cumula<br>tive<br>disburs<br>emnt<br>amount | Unutil<br>ised<br>Amou<br>nt | Commit<br>ment<br>Fees | D<br>ay<br>s | Commit<br>ment<br>fee<br>Levied |
|---------------|--------------------------------------------------|--------------------------|-----------------------------|---------------------------------------------|------------------------------|------------------------|--------------|---------------------------------|
| 1-Jan-<br>08  | 10<br>00                                         | 1000                     | 0                           | 0                                           | 1000                         | 0                      | 0            |                                 |
| 20-Jan-<br>08 | 10<br>00                                         | 1000                     | 500                         | 500                                         | 500                          | 5.28                   | 19           |                                 |
| 31-Jan-<br>08 | 10<br>00                                         | 1000                     | 0                           | 500                                         | 500                          | 1.67                   | 12           | 6.94                            |
| 1-Feb-<br>08  | 10<br>00                                         | 1000                     | 0                           | 500                                         | 500                          | 0.00                   | 0            |                                 |
| 15-Feb-<br>08 | 10<br>00                                         | 1000                     | 0                           | 500                                         | 500                          | 1.94                   | 14           |                                 |
| 16-Feb-<br>08 | 15<br>00                                         | 1500                     | 0                           | 500                                         | 1000                         | 0.14                   | 1            |                                 |
| 25-Feb-<br>08 | 15<br>00                                         | 1500                     | 500                         | 1000                                        | 500                          | 2.50                   | 9            |                                 |
| 29-Feb-<br>08 | 15<br>00                                         | 1500                     | 0                           | 1000                                        | 500                          | 0.69                   | 5            | 5.28                            |
| 1-Mar-<br>08  | 15<br>00                                         | 1500                     | 0                           | 1000                                        | 500                          | 0.00                   | 0            |                                 |

## 1.172. LNM98 - Schedule Type

A product definition contains parameters that will be common across all loan accounts under the product. In order to define specifically the interest rules and installment rules that will be applied, a schedule plan is required to be attached to the product. One product can thus have more than one schedule plan attached to it.

A schedule type enables defining the repayment parameters such as the number of installments, interest frequency, the number of repayment stages, interest due frequency and repayment stage types (comprising of Interest Only Installment, Equated Periodic Installment, or Interest and Principal Installment). Disbursement of loan cannot be done without a schedule attached to it.

The required Schedule Type or plan can be attached at the time of Loan account opening.

#### **Definition Prerequisites**

- LNM11 Product Master Maintenances
- LN060 Loans Product Rates Plan
- BAM14 Rewards and Service Charges definition
- SCM01 SC Package DefinitionLNM43 Installment Rules
- LNM41 Interest Rule
- LNM42 Product Interest Attributes

#### **Modes Available**

Add By Copy, Add, Modify, Delete, Cancel, Amend, Authorize, Inquiry. For more information on the procedures of every mode, refer to **Standard Maintenance Procedures**.

## To add a schedule type

- 1. Type the fast path **LNM98** and click **Go** or navigate through the menus to **Global Definitions > Loan > Schedule Type**.
- 2. The system displays the **Schedule Type** screen.

## **Schedule Type**

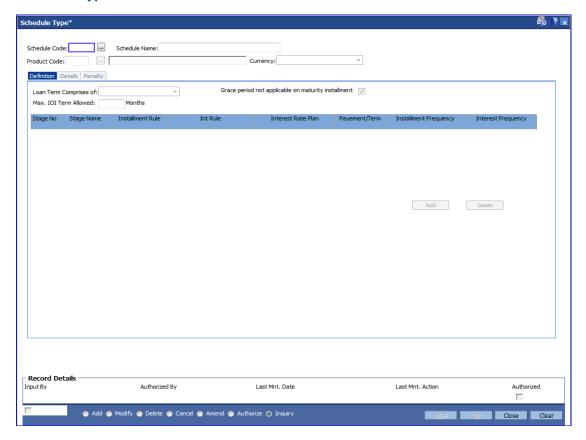

## **Field Description**

| Field Name    | Description                                                                                                    |
|---------------|----------------------------------------------------------------------------------------------------|
| Schedule Code | [Mandatory, Numeric, Four]                                                                                                    |
|               | Type the new schedule code to be defined and attached to the Loan Product.                                                                              |
|               | The schedule code is a unique number, which represents the schedule type.                                                                               |
| Schedule Name | [Mandatory, Alphanumeric, 50]                                                                                                    |
|               | Type the name for the schedule type.                                                                                                    |
| Product Code  | [Mandatory, Pick List]                                                                                                    |
|               | Select the product code from the pick list to which the new schedule being defined is to be attached. The pick list lists only the authorised products. |
|               | A schedule once added and attached to a loan account, cannot be modified or amended.                                                                    |
|               | The length of the product code is configurable at the bank level.                                                                                       |

| Field Name | Description                                                                                                    |
|------------|----------------------------------------------------------------------------------------------------|
| Currency   | [Display]                                                                                                    |
|            | This field displays the currency assigned to the product at the product level, under which the schedule is being defined. |

- 3. Click the Add button.
- 4. Type the schedule code and press the **<Tab> or <Enter>** key.
- 5. Select the product code from the pick list.

## **Schedule Type**

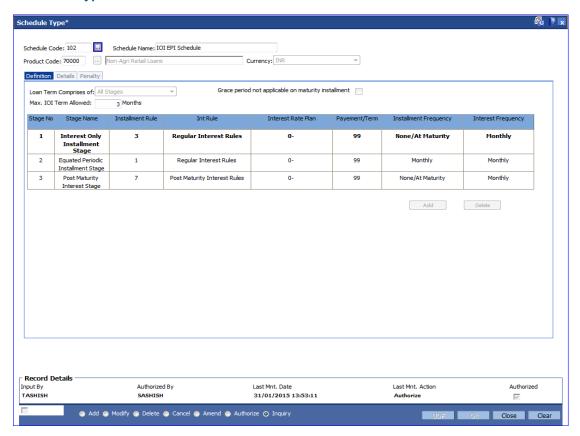

6. Click the **Add** button in the **Definitions** tab screen. The system displays the **Details** tab screen.

## **Definitions**

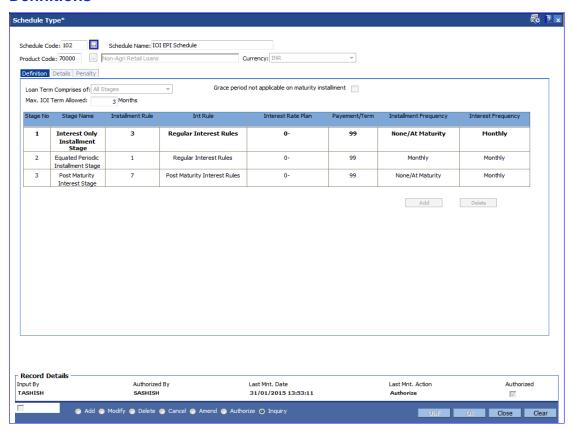

## **Field Description**

Field Name Description

### Loan Term Comprises Of

[Mandatory, Drop-Down]

Select the appropriate option from the drop-down list.

The options are:

- Only Principal Stages: The loan term comprises the principal stages while drawing the schedule
- First Principal Stage Onwards: The loan term starts after the first principal stage starts.
- All the Stages : The loan term comprises of all the stages

#### Case I

Only Principal Stages

Defined Schedules: Moratorium, IOI, IPI, EPI, FPI, and PMI

Loan Term: 36 months defined in **Loan Direct Account Opening** (Fast Path: LN057) option.

The system will allow to set the following schedule while disbursing the loan:-

- i. Moratorium
- ii. IOI
- iii. IPI: 12 months
- iv. FPI: 12 months
- v. EPI: 12 months (Loan tenure = iii+iv+v)

Period for IOI/Moratorium will be taken from **Default Payments/Term** field **Details** Tab. Suppose the default payment term is defined as 24 then the schedule will be drawn for this entire term. i.e 24 months of IOI/Moratorium and 36 months of IPI/EPI/FPI (Principal Stage).

#### Case II

First Principal Stage

If loan tenure is defined as 12 months and IOI/Moratorium + IPI/EPI/FPI +PMI stages are defined for an account. Then the account schedule will comprise of 12 months from the first IPI/EPI/FPI (Principal Stage). If there is a IOI/Moratorium prior to the first regular stage then the term is taken from **Default Payments/Term** field **Details** Tab.

#### Case III

All Stages

Defined Schedules: Moratorium, IOI, IPI, EPI, FPI, and PMI

Loan Term: 24 months defined in **Loan Direct Account Opening** (Fast Path: LN057) option.

The system will allow to set the following schedule while disbursing the loan:

- i. Moratorium: 1 month
- ii. IOI: 2 months
- iii. IPI: 9 months
- iv. EPI: 6 months
- v. FPI: 6 months (Loan tenure = i+ii+iii+iv+v)

**Note**: The system will allow to set any other combinations of terms also (by editing the stage term while disbursing the loan in LN521), provided the above mentioned rules are adhered to.

| Field Name                                                   | Description                                                                                                    |
|--------------------------------------------------------------|----------------------------------------------------------------------------------------------------|
| Grace Period not<br>Applicable on<br>maturity<br>installment | [Checkbox] Select this checkbox if grace period is not to be provided after the maturity of installment.                                                                                                    |
| Max. IOI Term<br>Allowed                                     | [Optional,Numeric] Enter the max. IOI term allowed.                                                                                                    |
| Stage No                                                     | [Display] This column displays the serial number for the stages. There can be a maximum of 99 stages defined for an account schedule.                                                                         |
| Stage Name                                                   | [Display] This column displays the stage name. Ideally the stages could be mentioned as IOI, EPI or IPI or FPI or PMI.                                                                                        |
| Installment Rule                                             | [Display] This column displays the installment rule applicable to each stage.                                                                                                    |
| Int Rule                                                     | [Display] This column displays the name of the interest rule applicable to each stage.                                                                                                    |
| Interest Rate Plan                                           | [Display] This column displays the interest rate plan applicable to each stage.                                                                                                    |
| Payments/Terms                                               | [Display] This column displays the period in months for the maximum term allowed applicable to each stage.                                                                                                    |
| Installment<br>Frequency                                     | [Display] This column displays the installment frequency applicable to each stage in the schedule. The installment frequency indicates the repayment frequency of the Principal component of the installment. |
| Interest Frequency                                           | [Display] This column displays the interest frequency applicable to each stage in the schedule. The interest frequency indicates the repayment frequency of the Interest component of the installment.        |

## **Details**

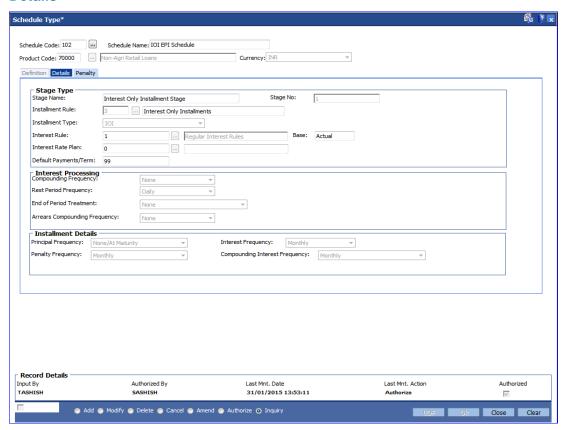

## **Field Description**

| Field Name | Description                                                                                                    |
|------------|----------------------------------------------------------------------------------------------------|
| Stage Type |                                                                                                    |
| Stage Name | [Mandatory, Alphanumeric,200]                                                                                           |
|            | Type the relevant stage name.                                                                                           |
|            | The stage name may be synonymous to the type of Installment rule being attached to the stage for ease of understanding. |
| Stage No   | [Display]                                                                                                    |
|            | This field displays the serial number for the stage being defined.                                                      |

| Fi | iel | Ы | Na  | am   | e |
|----|-----|---|-----|------|---|
|    |     | u | 140 | 2111 |   |

#### **Installment Rule**

[Mandatory, Pick List]

Select the installment rule applicable for the stage from the pick list.

Installment rule is set up for an interest type and it gives an indication of the type of loan.

FCR handles the following types of loan schedules/ stages:

- IOI
- EPI
- IPI
- FPI
- MOR
- PMI
- ARM
- SI

A loan could typically have the following stages:

- IOI
- Regular period (IPI or EPI or FPI)
- Post Maturity Period (PMI Stage)

For more information refer to the **Installment Rules** (Fast Path: LNM43) option.

### **Installment Type**

[Display]

This field displays the type of installment based on the Installment Rule selected.

For more information refer to the **Installment Rules** (Fast Path: LNM43) option.

| Field Name         | Description                                                                                                    |  |  |  |
|--------------------|----------------------------------------------------------------------------------------------------|--|--|--|
| Interest Rule      | [Mandatory, Pick List]                                                                                                    |  |  |  |
|                    | Select the interest rule applicable for the stage from the pick list.                                                                                                    |  |  |  |
|                    | Interest rules are set up for regular interest, post maturity interest, IOA penalty, EFS penalty and PPF <sup>8</sup> penalty separately. For each of these interest types, the interest rate structure, accrual basis, base for computation and rounding parameters are set up. |  |  |  |
|                    | Only interest rules attached to a product from product interest attributes are available for linking at the schedule type maintenance.                                                                                                    |  |  |  |
|                    | For more information refer to the <b>Interest Rules</b> (Fast Path: LNM41) option.                                                                                                    |  |  |  |
| Base               | [Display]                                                                                                    |  |  |  |
|                    | This field displays the balance on which the interest is calculated.                                                                                                    |  |  |  |
|                    | This could be either of:                                                                                                    |  |  |  |
|                    | <ul> <li>Actual – Interest base will be the Schedule Principal<br/>balance + Unpaid Arrears (including unpaid Principal<br/>Arrears)</li> </ul>                                                                                                    |  |  |  |
|                    | Expected – Interest base will be the Schedule Principal<br>balance irrespective of the outstanding balance                                                                                                    |  |  |  |
|                    | This field is defaulted based on the <b>Interest Rule</b> selected for the stage.                                                                                                    |  |  |  |
| Interest Rate Plan | [Mandatory, Pick List]                                                                                                    |  |  |  |
|                    | Select the interest rate plan applicable for the stage from the pick list.                                                                                                    |  |  |  |
|                    | For more information refer to the <b>Loan Product Rates Plan</b> (Fast Path:LN060) option.                                                                                                    |  |  |  |
| Default            | [Mandatory, Numeric, Three]                                                                                                    |  |  |  |
| Payments/Term      | Type the period in months for a non-regular stage (IOI/Moratorium). This is applicable for <b>Only Principal Stages</b> or <b>First Principal Stage Onwards</b> option is selected in the <b>Loan Term Comprises Of</b> drop-down in the <b>Definitions</b> tab.                 |  |  |  |
|                    | The system will validate the maximum allowable term against the term specified at the <b>Loan Product Master</b> (Fast Path: LNM11) option.                                                                                                    |  |  |  |

## **Interest Processing**

This section is conditional, based on the rule selected in the Installment Rule field.

<sup>&</sup>lt;sup>8</sup>(Partial Pay-off: It is the payment of any principal amount before the same becomes due. The amount paid is less than the total amount of principal outstanding.)

| F: - | 1.4 | Mana |   |
|------|-----|------|---|
| Fie  | Id  | Name | ì |

# Compounding Frequency

[Conditional, Drop-Down]

Select the compounding frequency from the drop-down list.

If the accruals defined at the product is **Daily** and the compounding frequency defined is **Monthly**, then the accrued amount will get compounded **Monthly**. The options are:

- None
- Monthly
- Bimonthly
- Quarterly
- Half Yearly
- Yearly

This field is enabled for **IPI** or **Moratorium Installment** rule selected in the **Installment Rule** pick list.

| Fi | iel | Ы | Na  | am   | e |
|----|-----|---|-----|------|---|
|    |     | u | 140 | 2111 |   |

# Rest Period Frequency

[Mandatory, Drop-Down]

Select the rest period frequency from the drop-down list.

The rest period frequency specifies the periodicity at which the interest base should be updated and has to be set up for each stage of a loan.

The options are:

- None
- Monthly
- Bimonthly
- Quarterly
- Half Yearly
- Yearly
- Every due date
- Daily

The rest period frequency is also dependent on the interest calculation basis.

Following are logical examples and the selection can be amended as per the requirement of the bank.

- For IOI stage, the system defaults the value as Daily.
- For Reducing balance/EPI loans it should usually be set to monthly or higher frequency. However, both IPI and EPI schedules can take any of the available values. The repayment frequency can also determine the selection of the rest period for EPI loans
- For Daily Balance/IPI type of loans the rest period frequency may always be set to None as the principal base is immediately updated on payment
- In PMI stage the entire loan outstanding becomes due in which case the rest period frequency may be defined as daily
- Rest period frequency as every due date may be used where a calendar based irregular schedule has been maintained

If the installment rule is selected as **User Defined Installment**, then by default rest period frequency is displayed as Daily and it is disabled.

| Field | d N | lame |
|-------|-----|------|
|-------|-----|------|

## End Of Period Treatment

[Mandatory, Drop-Down]

Select the end of period treatment from the drop-down list.

The treatment for any unpaid arrears to be adopted at the end of term for each stage is to be selected. This option is usually applicable to Moratorium Loans where the arrears become due for payment only at the end of the Moratorium period. Hence the option of "Capitalize arrears and Uncharged Interest" may be selected.

For all other Installment types, the end of period frequency may be taken as None.

The options are:

- None
- Capitalize arrears + Uncharged Interest: Interest is computed and compounded periodically. But the same is capitalized at end of period typically applicable for Moratorium type of loans
- Add interest to first installment: If schedule type is MOR-IPI-PMI, then after the moratorium period installment, the composite moratorium interest along with the IPI installment will get raised. If schedule type is MOR-EPI-PMI, then after the moratorium period the moratorium interest will get charged with the first EPI installment. Here the installment amount will remain unchanged. EPI installment amount will be adjusted in the following sequence - Interest part of the installment, Moratorium Interest and then the remaining balance if any will get adjusted for the principal component. Excess amount will get capitalized and will get adjusted in the subsequent installments.

If the installment rule is selected as **User Defined Installment**, then this field is defaulted as None and it is disabled.

| Field Name               | Description                                                                                                    |  |  |
|--------------------------|----------------------------------------------------------------------------------------------------|--|--|
| Arrears                  | [Mandatory, Drop-Down]                                                                                                    |  |  |
| Compounding<br>Frequency | Select the arrears compounding frequency from the drop-down list.                                                                                                    |  |  |
|                          | It is the frequency with which the arrears will be compounded to interest base. It acts in tandem with the rule set for interest base in the Interest Rule (Fast Path: LNM41) option. |  |  |
|                          | The options are:                                                                                                    |  |  |
|                          | <ul> <li>None</li> </ul>                                                                                                    |  |  |
|                          | <ul> <li>Monthly</li> </ul>                                                                                                    |  |  |
|                          | <ul> <li>Bimonthly</li> </ul>                                                                                                    |  |  |
|                          | Quarterly                                                                                                    |  |  |
|                          | Half Yearly                                                                                                    |  |  |
|                          | <ul> <li>Yearly</li> </ul>                                                                                                    |  |  |
|                          | Every due date                                                                                                    |  |  |
|                          | • Daily                                                                                                    |  |  |

## **Installment Details**

This section is conditional, based on the rule selected in the Installment Rule field.

| Fie | ld | Name |  |
|-----|----|------|--|
|-----|----|------|--|

## Principal Frequency

[Conditional, Drop-Down]

Select the principal frequency from the drop-down list.

When defining a schedule type the frequency with which principal needs to be repaid at each stage is to be specified. The system will draw up a schedule for an account accordingly.

The options are:

- None/ At Maturity
- Monthly
- Bimonthly
- Quarterly
- Half Yearly
- Yearly

The commonly used Principal repayment frequencies are as under:

- IOI Stage None/At Maturity as there is no principal repayment in IOI stage. This is the Initial stage when disbursement occurs and usually there is no repayment of principal amount during this stage
- Moratorium None/At Maturity As interest in case of moratorium is payable only at the end of the Moratorium Period
- EPI Stage Any of the available options. In EPI the sum
  of Interest and Principal repaid at a specified periodicity
  remains constant throughout the term. However in case of
  EPI, both the Principal and Interest repayment frequencies
  should be the same
- IPI Stage Any of the available options. IN IPI the Principal amount being repaid every period remains constant whereas the interest amount changes accordingly. Thus the installment amount (Principal+Interest) changes at each repayment. There can be many variations to this schedule such as Bullet payment where the entire principal amount is paid off in one shot. The schedule will need to be specified by the user and the system will take up charging accordingly
- PMI Stage None/At Maturity This is because in PMI stage the repayment period itself would have expired and the entire loan outstanding become payable
- FPI Stage Any of the available options. In FPI, the Principal amount is paid off first and the interest amount gets paid off later

| Fi | e | Ы | N | aı | ne | • |
|----|---|---|---|----|----|---|
|    |   |   |   |    |    |   |

### **Interest Frequency**

[Optional, Drop-Down]

Select the interest frequency from the drop-down list.

This is the frequency at which the interest is levied on the loan account. We can define separate frequency for the IOI and the IPI stage.

The options are:

- None/ At Maturity
- Monthly
- Bimonthly
- Quarterly
- Half Yearly
- Yearly

The commonly used Interest repayment frequencies are as under:

- IOI Any of the available options
- Moratorium None/At Maturity As interest in case of moratorium is payable only at the end of the Moratorium Period
- EPI Any of the available options. However in case of EPI, both the Principal and Interest repayment frequencies should be the same
- IPI Any of the available options
- PMI Any of the available options except None/At Maturity
- FPI Any of the available options. In FPI, the Principal amount is paid off first and the interest amount gets paid off later. Ideally, the repayment frequency may be defined in sync with the Principal repayment frequency

| Fie | ld | Name |
|-----|----|------|
|     |    |      |

### **Penalty Frequency**

[Conditional, Drop-Down]

Select the penalty frequency from the drop-down list.

Penalty interest is also commonly referred to as IOA. The frequency for charging IOA interest can be set up for each stage in a loans schedule. It can be the same or different from Interest and Principal charging frequency. There is no Penalty charging applicable in Moratorium stage as no arrears are raised. In any other stage the required frequency setting may be used. Ideally this frequency may be defined in sync with the Interest repayment frequency.

#### The options are:

- None
- Monthly
- Bimonthly
- Quarterly
- Half Yearly
- Yearly
- Every Due Date

## Compounding Interest Frequency

[Conditional, Drop down]

Select the conditional interest frequency from the drop down list.

7. Enter the appropriate information in the **Penalty** tab.

## **Penalty**

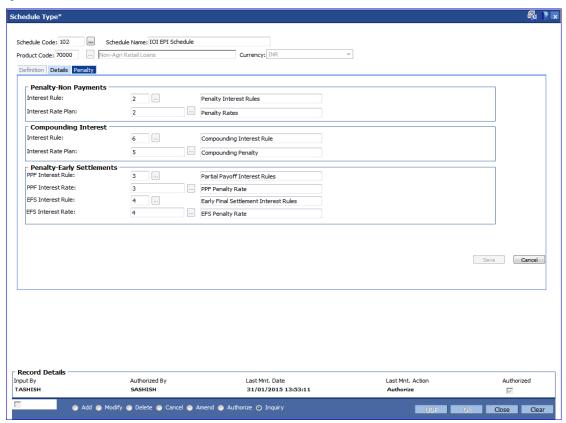

#### **Field Description**

| Field Name | Description |
|------------|-------------|
|------------|-------------|

### **Penalty-Non Payments**

Interest Rule [Mandatory, Pick List]

Select the interest rule from the pick list if penalty is to be levied

for non-payment of arrears.

For more information on interest rule, refer to the Interest Rules

(Fast Path: LNM41) option.

Interest Rate Plan [Mandatory, Pick List]

Select the interest rate plan to be applied for the penal interest to

be levied on the unpaid arrears in the loan account from the pick

list .

For more information on interest rate plans, refer to the Loan

Product Rates Plan (Fast Path: LN060) option.

### **Compounding Interest**

| Field Name            | Description                                                                                                    |
|-----------------------|----------------------------------------------------------------------------------------------------|
| Interest Rule         | [Mandatory, Pick List]                                                                                                    |
|                       | Select the interest rule from the pick list if penalty is to be levied for non-payment of arrears.                                            |
|                       | For more information on interest rule, refer to the <b>Interest Rules</b> (Fast Path: LNM41) option.                                          |
| Interest Rate Plan    | [Mandatory, Pick List]                                                                                                    |
|                       | Select the interest rate plan to be applied for the penal interest to be levied on the unpaid arrears in the loan account from the pick list. |
|                       | For more information on interest rate plans, refer to the Loan Product Rates Plan (Fast Path: LN060) option.                                  |
| Penalty-Early Settlem | nents                                                                                                    |
| PPF Interest Rule     | [Mandatory, Pick List]                                                                                                    |
|                       | Select the appropriate PPF interest rule from the pick list to levy penalty when the customer does a Partial Pay-off for his loan account.    |
|                       | The teller has the option to either charge or waive the penalty at the time of executing the Partial Payoff transaction (Fast Path: 1066).    |
|                       | The system displays the description of the PPF Interest Rule adjacent to the rule ID.                                                         |
|                       | For more information on PPF interest rule, refer to the <b>Interest Rules</b> option (Fast Path: LNM41).                                      |
| PPF Interest Rate     | [Mandatory, Pick List]                                                                                                    |
|                       | Select the interest to be applied for the PPF interest rate from the pick list.                                                               |
|                       | For more information on PPF interest rates, refer to the <b>Loan Product Rates Plan</b> (Fast Path: LN060) option.                            |
| EFS Interest Rule     | [Mandatory, Pick List]                                                                                                    |
|                       | Select the appropriate EFS Interest Rule from the pick list.                                                                                  |
|                       | The bank may charge some penalty whenever the customer does an early settlement or closure of his loan account.                               |
|                       | For more information on PPF interest rule, refer to the <b>Interest Rules</b> (Fast Path: LNM41) option.                                      |
| EFS Interest Rate     | [Mandatory, Pick List]                                                                                                    |
|                       | Select the interest rate plan to be applied for the EFS transaction interest rate from the pick list.                                         |
|                       | For more information on EFS interest rates plans, refer to the <b>Loan Product Rates Plan</b> (Fast Path: LN060) option.                      |

8. Click the **Save** button in the **Penalty** tab screen.

- 9. The system displays the saved record in the **Definitions** tab.
- 10. Click the **Ok** button.
- 11. The system displays the message "Record Added...Authorisation Pending...Click Ok to Continue". Click the **Ok** button.
- 12. The details are added once the record is authorised.

**Note**: If the selected schedule to be modified/Deleted is already linked to any loan account the system will not permit modification of such a schedule. The message: "Deletion/Modification of Schedule Type linked to Account not allowed" is displayed.

**Note:** The PMI (Post Maturity Interest) stage is mandatory as the last stage for the schedule entered.

# 25. Limit Management

## 1.173. BAM55 - Channel Limit Maintenance

Using this option you can maintain global limits. FLEXCUBE supports channel limit definition at customer / product / account level.

- If customer level is selected, the channel limits will be defined for a given customer type / all customers.
- If product level is selected, the channel limits will be defined at a product level. These limits will default to the account level.
- If account level is selected, the channel limits that are defaulted from the product level can be modified. Channel limits cannot be added at the account level.

Through this maintenance, you can modify the per day transaction limit for a group of transactions created in the back end. Whenever a transaction is executed by the account holder through any e-channel during the day, then the transaction amount will be validated with the unutilized balance of the Per day limit (U) maintained in this option against the corresponding group, based on the transaction mnemonic and e-channel type of that account. The transaction amount after being validated at the account level, will be validated against the total e-channel limit applicable at the LOB to which the customer belongs during online transaction processing only if the Apply consolidated E-channel Limit check box is selected at the LOB level (LOB of primary holder in case of joint accounts) in the Line of Business Master (Fast Path: BA431) option.

If the product currency and the branch currency are different and the channel transaction limits are defined in the branch currency then, when the transaction is initiated through a channel then the transaction amount will be converted to the branch currency at the transaction rate and then it will be validated with the unutilised per day limit for that specific transaction mnemonic as defined in this option.

#### For Example:

Branch currency is INR, product currency is USD, the unutilised transaction limit against the task code of ATM cash withdrawal is 80,000 INR at account level. Customer initiates an ATM cash withdrawal of 1000 USD, then it will be converted to INR using transaction rate say 41, 1000\*41 = 41000. It will be compared with the unutilised transaction limit which is 80000. After this the transaction will be validated at customer level in similar way and if validated the unutilised balance will reduce by 41000 INR ie. 39000 INR at account level. Unutilised customer level limit will also get reduced to the extent of INR 41000.

All the E-channel limits consolidated limit at LOB level and individual limits at CASA account level will be reset and the amount utilized against each limit will be zeroised whenever the system/process date changes.

## **Definition Prerequisites**

- CIM08 Customer Types Maintenance
- BA318 Group Code Master

#### **Modes Available**

Add, Modify, Delete, Cancel, Amend, Authorize, Inquiry. For more information on the procedures of every mode, refer to **Standard Maintenance Procedures**.

#### To add the bank global limits

1. Type the fast path **BAM55** and click **Go** or navigate through the menus to **Global Definitions > Master > Channel Limit Maintenance**.

2. The system displays the Channel Limit Maintenance screen.

### **Channel Limit Maintenance**

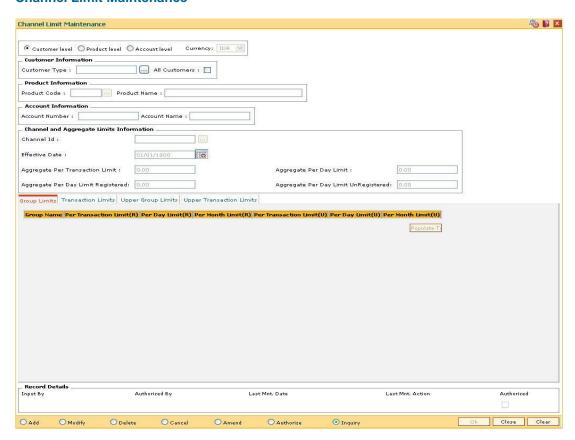

## **Field Description**

| Field Name     | Description                                                                                                    |
|----------------|----------------------------------------------------------------------------------------------------|
| Customer Level | [Optional, Radio Button]                                                                                                    |
|                | Select the <b>Customer Level</b> option to define e-channel limits at customer (type) level.                                                                                                  |
|                | This is the general global definition and will be applicable to all the customers accounts opened in the system.                                                                              |
| Product Level  | [Optional, Radio Button]                                                                                                    |
|                | Select the <b>Product Level</b> option to define e-channel limits at CASA product level.                                                                                                    |
|                | The limits at the specific product level are to be defined only if the products have separate limits to be tracked. This will be an additional check over and above the customer level limit. |

| Field Name    | Description                                                                                                    |
|---------------|----------------------------------------------------------------------------------------------------|
| Account Level | [Optional, Radio Button]                                                                                                    |
|               | Select the <b>Account Level</b> option to modify e-channel limits at CASA account level.                                                   |
|               | If this option is selected, the limit check will be done for all amount based validations, for the channel based transactions.             |
| Currency      | [Display]                                                                                                    |
|               | This field displays the branch currency. The e-channel limits will be defined in the branch currency irrespective of the product currency. |

#### **Customer Information**

The user has to maintain global bank limit for a customer type or for all customers i.e., data should be entered in atleast one of the two fields.

These fields are enabled only if the **Customer Level** option is selected.

| <b>Customer Type</b> | [Conditional, Pick List]                                                                                         |
|----------------------|----------------------------------------------------------------------------------------------------|
|                      | Select the appropriate customer type for which channel transaction limit needs to be defined from the pick list. |
| All Customers        | [Conditional, Check Box]                                                                                         |
|                      | Select the <b>All Customers</b> check box to define transaction limit for all customers.                         |

## **Product Information**

| Product Code | [Conditional, Pick List]                                                                                                    |
|--------------|----------------------------------------------------------------------------------------------------|
|              | Select the CASA product code from the pick list to define channel transaction limit at product level.                                            |
|              | This field is enabled only if the Product level option is selected.                                                                              |
|              | This field displays the product code under which the CASA account is opened if <b>Account Number</b> is entered in the account information grid. |

| Product | Name | [Display] |
|---------|------|-----------|
|         |      |           |

This field displays the name of the product selected in the corresponding field.

## **Account Information**

| Account Number | [Conditional, Numeric, 14] |
|----------------|----------------------------|
|----------------|----------------------------|

Type the valid CASA account number for which the e-channel limit needs to be modified.

This field is enabled only if the Account level option is selected.

## Account Name [Display]

This column displays the short name of the primary account holder.

Field Name Description

**Channel and Aggregate Limits Information** 

Channel Id [Mandatory, Pick List]

Select the channel id, for which transaction limit needs to be

defined, from the pick list.

Effective Date [Mandatory, Pick List, dd/mm/yyyy]

Select the effective date from the pick list.

The effective date is by default the system date.

Aggregate Per Transaction Limit

[Optional, Numeric, 13, Two]

Type the aggregate limit of per transaction.

Aggregate Per Day Limit

[Optional, Numeric, 13, Two]

Type the aggregate limit on per day transaction.

This amount should be equal to or greater than the aggregate

per transaction limit.

Aggregate Per Day Limit Registered

[Optional, Numeric, 13, Two]

Type the aggregate limit per day for registered customer.

The total of per day transaction limit registered and per day transaction limit unregistered must not exceed the maintained

aggregate per day limit.

Aggregate Per Day Limit UnRegistered

[Optional, Numeric, 13, Two]

Type the aggregate limit per day for unregistered customer.

The total of per day transaction limit unregistered and per day transaction limit registered must not exceed the maintained

aggregate per day limit.

3. Click the Add button.

4. Select the level at which the bank global parameters are to be maintained.

5. Depending on the level selected, select the customer type, product code or account number.

Enter the channel and aggregate limits information.

### **Channel Limit Maintenance**

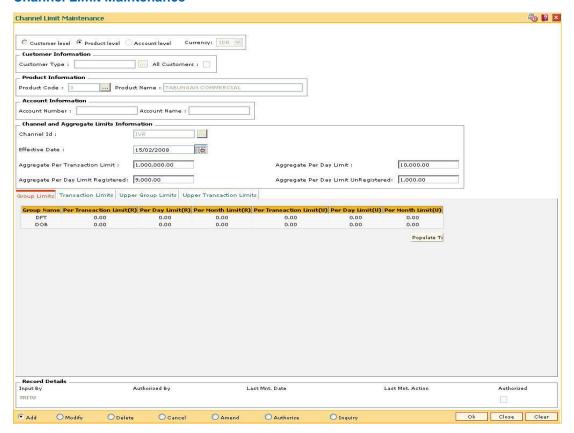

7. Modify the required information in the various tabs.

# **Group Limits**

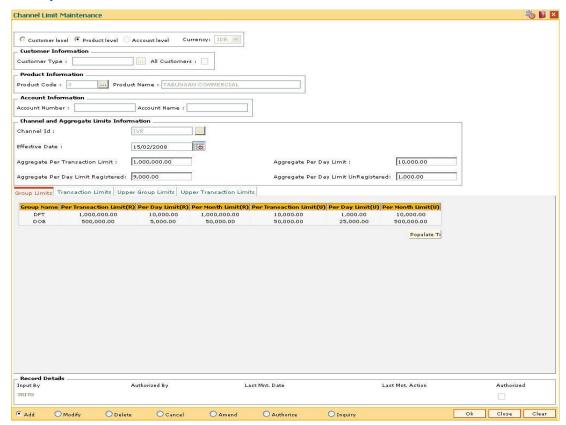

| Column Name             | Description                                                                                                    |
|-------------------------|----------------------------------------------------------------------------------------------------|
| Group Name              | [Display]                                                                                                    |
|                         | This column displays the group name of the customer maintained in a particular limit.                                                                     |
| Per                     | [Optional, Numeric, 13, Two]                                                                                                    |
| Transaction<br>Limit(R) | Type the limit for per transaction for the group of registered customers.                                                                                 |
| Lilliu(IX)              | Per transaction limit should not exceed the maintained aggregate per transaction limit.                                                                   |
|                         | This limit is maintained to check the funds transfer transaction between two registered parties in the system.                                            |
| Per Day                 | [Optional, Numeric, 13, Two]                                                                                                    |
| Limit(R)                | Type the limit for per day for the group of registered customers.                                                                                         |
|                         | Per day limit should be equal to or greater than the maintained aggregate per transaction limit.                                                          |
|                         | This limit is maintained to check the maximum amount allowed in a single day for funds transfer transaction between two registered parties in the system. |

| Column Name                    | Description                                                                                                    |
|--------------------------------|----------------------------------------------------------------------------------------------------|
| Per Month<br>Limit(R)          | [Optional, Numeric, 13, Two]  Type the limit for per month for the group of registered customers.  Per month limit should be more than the maintained per day limit.  This limit is maintained to check the maximum amount allowed in a month for funds transfer transaction between two registered parties in the system.                                                                                                    |
| Per<br>Transaction<br>Limit(U) | [Optional, Numeric, 13, Two]  Type the limit for per transaction for the group of unregistered customers.                                                                                                    |
|                                | Per transaction limit should not exceed the maintained aggregate per transaction limit.  This limit is maintained to check the maximum amount allowed in a single funds transfer transaction between two unregistered parties in the system.                                                                                                    |
| Per Day<br>Limit(U)            | [Optional, Numeric, 13, Two]  Type the limit for per day for the group of unregistered customers.  Per day limit should be equal to or greater than the maintained aggregate limit per transaction for unregistered customers.  To disallow certain transactions value zero can be defined against such group.  This limit is maintained to check the maximum amount allowed in a single day for funds transfer transaction between two unregistered parties in the system.  If account level is selected this field displays the default value from the product level. If product level limit is not defined, the value will be defaulted from the customer level. If both product and customer level is defined then the default value will be from the Product level. |
| Per Month<br>Limit(U)          | [Optional, Numeric, 13, Two]  Type the limit for per month for the group of unregistered customers.  Per month limit should be more than the maintained per day limit.  This limit is maintained to check the maximum amount allowed in a                                                                                                    |

month for funds transfer transaction between two unregistered parties in the system.

### **Transaction Limits**

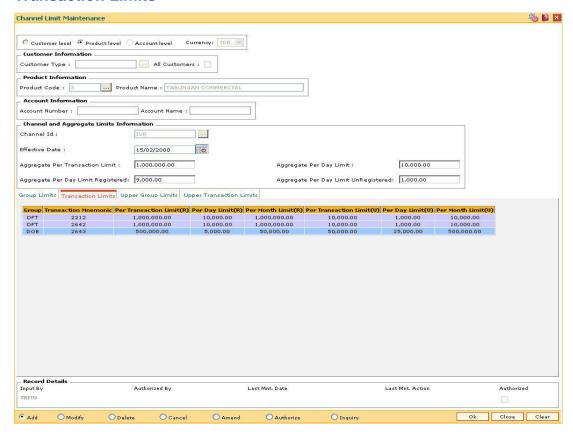

| Column Name                 | Description                                                                                                    |
|-----------------------------|----------------------------------------------------------------------------------------------------|
| Group                       | [Display] This column displays the group name of all the groups populated from the <b>Group Limits</b> tab.                                                          |
| Transaction<br>Mnemonic     | [Display] This column displays all the transaction mnemonics belonging to each group which are populated from the <b>Group Limits</b> tab.                           |
| Per Transaction<br>Limit(R) | [Optional, Numeric, 13, Two]  Type the limit of per transaction for the registered customer.  The user can maintain separate limit for debit and credit transaction. |
| Per Day Limit(R)            | [Optional, Numeric, 13, Two]  Type the limit of per day for the registered customer.  The user can maintain separate limit for debit and credit transaction.         |

| Column Name        | Description                                                            |
|--------------------|------------------------------------------------------------------------|
| Per Month Limit(R) | [Optional, Numeric, 13, Two]                                           |
|                    | Type the limit of per month for the registered customer.               |
|                    | The user can maintain separate limit for debit and credit transaction. |
| Per Transaction    | [Optional, Numeric, 13, Two]                                           |
| Limit(U)           | Type the limit of per transaction for the unregistered customer.       |
|                    | The user can maintain separate limit for debit and credit transaction. |
| Per Day Limit(U)   | [Optional, Numeric, 13, Two]                                           |
|                    | Type the limit of per day for the unregistered customer.               |
|                    | The user can maintain separate limit for debit and credit transaction. |
| Per Month Limit(U) | [Optional, Numeric, 13, Two]                                           |
|                    | Type the limit of per month for the unregistered customer.             |
|                    | The user can maintain separate limit for debit and credit transaction. |

## **Upper Group Limits**

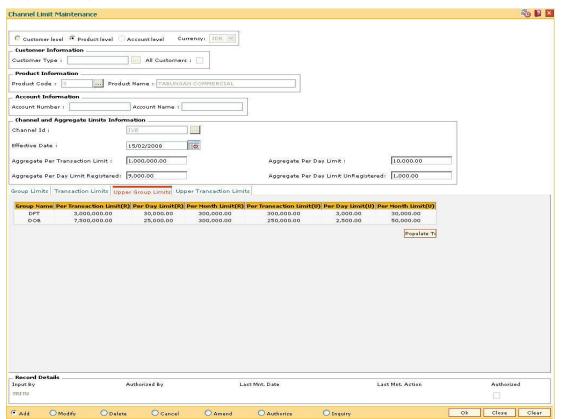

| Column Name                 | Description                                                                                                    |
|-----------------------------|----------------------------------------------------------------------------------------------------|
| Group Name                  | [Display] This column displays the group name of the customer maintained in a particular limit.                                                                                                    |
| Per Transaction<br>Limit(R) | [Optional, Numeric, 13, Two]  Type the limit of per transaction registered for the customer.  Per transaction limit should not exceed the maintained aggregate per transaction limit.  This limit is maintained to check the funds transfer transaction between two registered parties in the system.                                                           |
| Per Day Limit(R)            | [Optional, Numeric, 13, Two] Type the limit of per day for the registered customer. Per day limit should be equal or greater than the maintained aggregate per transaction limit. This limit is maintained to check the maximum amount allowed in a single day for funds transfer transaction between two registered parties in the system.                     |
| Per Month Limit(R)          | [Optional, Numeric, 13, Two]  Type the limit of per month for the registered customer.  Per month limit should be more than the maintained per day limit.  This limit is maintained to check the maximum amount allowed in a month for funds transfer transaction between two registered parties in the system.                                                 |
| Per Transaction<br>Limit(U) | [Optional, Numeric, 13, Two]  Type the limit of per transaction for the unregistered customer.  Per transaction limit should not exceed the maintained aggregate per transaction limit.  This limit is maintained to check the maximum amount allowed in a single funds transfer transaction between two unregistered parties in the system.                    |
| Per Day Limit(U)            | [Optional, Numeric, 13, Two]  Type the limit of per day for the unregistered customer.  Per day limit should be equal or greater than the maintained aggregate per transaction limit unregistered.  This limit is maintained to check the maximum amount allowed in a single day for funds transfer transaction between two unregistered parties in the system. |

| Column Name        | Description                                                                                                    |
|--------------------|----------------------------------------------------------------------------------------------------|
| Per Month Limit(U) | [Optional, Numeric, 13, Two]                                                                                                    |
|                    | Type the limit of per month for the unregistered customer.                                                                                             |
|                    | Per month limit should be more than the maintained per day limit.                                                                                      |
|                    | This limit is maintained to check the maximum amount allowed in a month for funds transfer transaction between two unregistered parties in the system. |

### **Upper Transaction Limits**

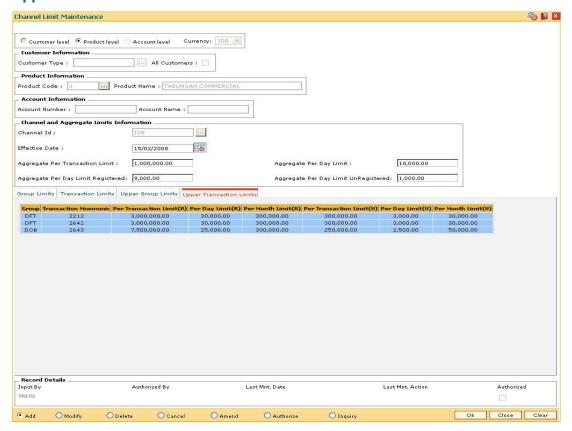

| Column Name             | Description                                                                           |
|-------------------------|---------------------------------------------------------------------------------------|
| Group                   | [Display]                                                                             |
|                         | This column displays the group name of the customer maintained in a particular limit. |
| Transaction<br>Mnemonic | [Display]                                                                             |
|                         | This column displays the transaction mnemonic code of the customer group.             |

| Column Name                 | Description                                                                                    |
|-----------------------------|------------------------------------------------------------------------------------------------|
| Per Transaction<br>Limit(R) | [Optional, Numeric, 13, Two]  Type the limit of per transaction for the registered customer.   |
| Per Day Limit(R)            | [Optional, Numeric, 13, Two]  Type the limit of per day for the registered customer.           |
| Per Month Limit(R)          | [Optional, Numeric, 13, Two]  Type the limit of per month for the registered customer.         |
| Per Transaction<br>Limit(U) | [Optional, Numeric, 13, Two]  Type the limit of per transaction for the unregistered customer. |
| Per Day Limit(U)            | [Optional, Numeric, 13, Two]  Type the limit of per day for the unregistered customer.         |
| Per Month Limit(U)          | [Optional, Numeric, 13, Two]  Type the limit of per month for the unregistered customer.       |

- 8. Click the **Ok** button.
- 9. The system displays the message "Record Added...Authorisation Pending..Click Ok to continue". Click the **OK** button.
- 10. The bank global limits are added once the record is authorised.

### 1.174. BAM73 - Bank Customer Limit Maintenance\*

Using this option allows you can maintain the limit for specific customers. For a customer, different limits can be set for doing the transaction on different type of delivery channels.

#### **Definition Prerequisites**

- 8053 Customer Addition
- BA318 Group Code Master

#### **Modes Available**

Add, Modify, Delete, Cancel, Amend, Authorize, Inquiry. For more information on the procedures of every mode, refer to **Standard Maintenance Procedures**.

#### To add the bank customer limits

- Type the fast path BAM73 and click Go or navigate through the menus to Global Definitions > Master > Bank Customer Limit Maintenance.
- 2. The system displays the Bank Customer Limit Maintenance screen.

#### **Bank Customer Limit Maintenance**

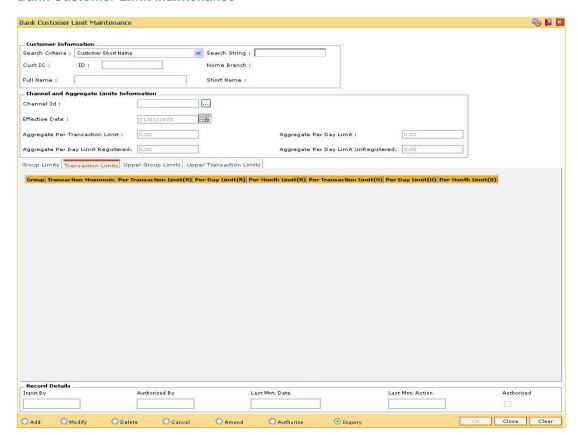

#### **Field Description**

Field Name Description

#### **Customer Information**

#### Search Criteria

[Mandatory, Drop-Down]

Select the search criteria, to search for the customer, from the drop-down list.

The options are:

- · Customer short name
- Customer IC Identification criteria (IC) arrived at by the bank during customer addition
- Customer ID- Unique identification given by the bank

#### **Search String**

[Mandatory, Alphanumeric, 20]

Type the search string, to search for a customer, corresponding to the search criteria selected in the **Search Criteria** field.

If the search criterion is specified as customer's short name or IC then any of the letter (s) of the short name or IC can be entered. The system displays the pick list of all those customers having those letters in their respective criteria. Select the appropriate customer from the existing customer list.

For example, The customer's short name is George Abraham. One can search the above customer by entering "Geo" in the **Search String** field.

#### **Cust IC**

[Display]

This field displays the identification code of the customer.

A customer IC along with customer type is a unique method of customer identification across the bank (covering all branches). Based on the combination, the system can identify the customer as an existing customer even when the customer opens a new account in another branch. A social security number, passport number, birth certificate or corporate registration can be used as a customer IC.

#### ID

[Display]

This field displays the ID of the customer.

A customer ID is an identification number, generated by the system after customer addition is completed successfully. This running number, unique to a customer across the system, is generated after the system has identified the Customer IC and Customer Category combination to be non-existent in the system. This ID is used for searching and tracking the customer in the system.

| Field Name                               | Description                                                                                                    |  |
|------------------------------------------|----------------------------------------------------------------------------------------------------|--|
| Home Branch                              | [Display]                                                                                                    |  |
|                                          | This field displays the short name of the branch, where the customer's account is opened.                          |  |
|                                          | The customer signature record along with other customer papers will reside in this branch                          |  |
|                                          | These short names are maintained in the Branch Master Maintenance (Fast Path: BAM03) option.                       |  |
| Full Name                                | [Display]                                                                                                    |  |
|                                          | This field displays the full name of the customer.                                                                 |  |
|                                          | The full name of the customer is defaulted from the <b>Customer Addition</b> (Fast Path: 8053) option.             |  |
| Short Name                               | [Display]                                                                                                    |  |
|                                          | This field displays the short name of the customer.                                                                |  |
|                                          | The short name of the customer is defaulted from the <b>Customer Addition</b> (Fast Path: 8053) option.            |  |
|                                          | The customer short name can be changed through the <b>Change Customer Name/IC Number</b> (Fast Path: 7101) option. |  |
| Channel and Aggregate Limits Information |                                                                                                    |  |
| Channel Id                               | [Mandatory, Pick List]                                                                                             |  |
|                                          | Select the channel ID and the description for the channel from the pick list.                                      |  |
| Effective Date                           | [Mandatory, Pick List, dd/mm/yyyy]                                                                                 |  |
|                                          | Select the effective date from the pick list.                                                                      |  |
|                                          | The effective date is by default the system date.                                                                  |  |
|                                          | The uper con manually change the data from when the change in                                                      |  |

The user can manually change the date from when the change in

status is to be effected.

This date has to be a future date or a date greater than the

present system date.

Aggregate Per Transaction Limit

[Optional, Numeric, 13, Two]

Type the aggregate limit of per transaction.

Aggregate Per Day Limit

[Optional, Numeric, 13, Two]

Type the aggregate limit on per day transaction.

This amount should be equal to or greater than the aggregate per

transaction limit.

| Field Name                              | Description                                                                                                    |
|-----------------------------------------|----------------------------------------------------------------------------------------------------|
| Aggregate Per Day<br>Limit Registered   | [Optional, Numeric, 13, Two]                                                                                                    |
|                                         | Type the aggregate limit per day for registered customer.                                                                                            |
|                                         | The total of per day transaction limit registered and per day transaction limit unregistered must not exceed the maintained aggregate per day limit. |
| Aggregate Per Day<br>Limit UnRegistered | [Optional, Numeric, 13, Two]                                                                                                    |
|                                         | Type the aggregate limit per day for unregistered customer.                                                                                          |
|                                         | The total of per day transaction limit unregistered and per day transaction limit registered must not exceed the maintained aggregate per day limit. |

- 3. Click the Add button.
- 4. Select the search criteria from the drop-down list.
- 5. Type the search string, press the <Tab> or <Enter> key. The system displays a list of customers that match the search criterion.
- 6. Select the customer from the pick list. The customer details are displayed in the screen.
- 7. Enter the channel and aggregate limits information.

#### **Bank Customer Limit Maintenance**

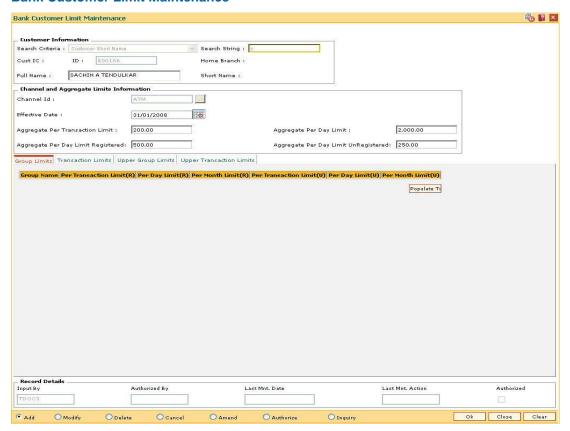

### 8. Enter the required information in the various tabs.

# **Group Limits**

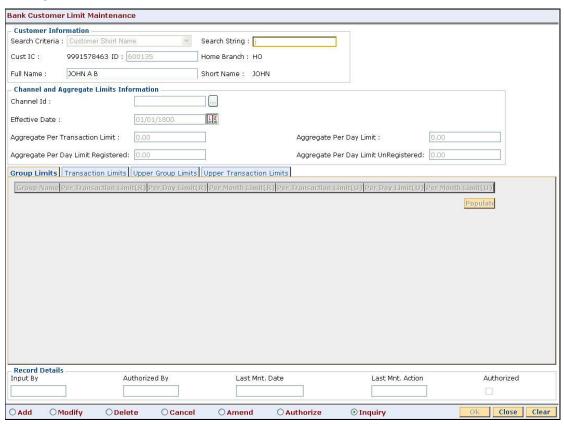

| Column Name     | Description                                                                                                    |
|-----------------|----------------------------------------------------------------------------------------------------|
| Group Name      | [Display]                                                                                                    |
|                 | This column displays the group name of the customer maintained in a particular limit.                          |
| Per Transaction | [Optional, Numeric, 13, Two]                                                                                   |
| Limit(R)        | Type the limit of per transaction for the registered customer.                                                 |
|                 | Per transaction limit should not exceed the maintained aggregate per transaction limit.                        |
|                 | This limit is maintained to check the funds transfer transaction between two registered parties in the system. |

| Column Name        | Description                                                                                                    |
|--------------------|----------------------------------------------------------------------------------------------------|
| Per Day Limit(R)   | [Optional, Numeric, 13, Two]                                                                                                    |
|                    | Type the limit of per day for the registered customer.                                                                                                    |
|                    | Per day limit should be equal or greater than the maintained aggregate per transaction limit.                                                               |
|                    | This limit is maintained to check the maximum amount allowed in a single day for funds transfer transaction between two registered parties in the system.   |
| Per Month Limit(R) | [Optional, Numeric, 13, Two]                                                                                                    |
|                    | Type the limit of per month for the registered customer.                                                                                                    |
|                    | Per month limit should be more than the maintained per day limit.                                                                                           |
|                    | This limit is maintained to check the maximum amount allowed in a month for funds transfer transaction between two registered parties in the system.        |
| Per Transaction    | [Optional, Numeric, 13, Two]                                                                                                    |
| Limit(U)           | Type the limit of per transaction for the unregistered customer.                                                                                            |
|                    | Per transaction limit should not exceed the maintained aggregate per transaction limit.                                                                     |
|                    | This limit is maintained to check the maximum amount allowed in a single funds transfer transaction between two unregistered parties in the system.         |
| Per Day Limit(U)   | [Optional, Numeric, 13, Two]                                                                                                    |
|                    | Type the limit of per day for the unregistered customer.                                                                                                    |
|                    | Per day limit should be equal or greater than the maintained aggregate per transaction limit unregistered.                                                  |
|                    | This limit is maintained to check the maximum amount allowed in a single day for funds transfer transaction between two unregistered parties in the system. |
| Per Month Limit(U) | [Optional, Numeric, 13, Two]                                                                                                    |
|                    | Type the limit of per month for the unregistered customer.                                                                                                  |
|                    | Per month limit should be more than the maintained per day limit.                                                                                           |
|                    | This limit is maintained to check the maximum amount allowed in a month for funds transfer transaction between two unregistered parties in the system.      |

### **Transaction Limits**

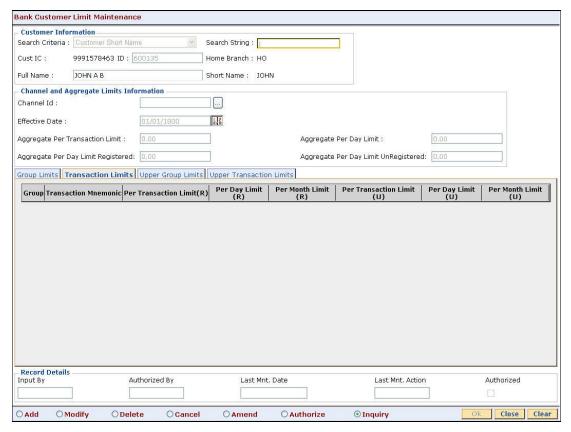

| Column Name                 | Description                                                                                                    |
|-----------------------------|----------------------------------------------------------------------------------------------------|
| Group                       | [Display] This column displays the group name of the customer maintained in a particular limit.                                                                 |
| Transaction<br>Mnemonic     | [Display] This column displays the transaction mnemonic code of the customer group.                                                                             |
| Per Transaction<br>Limit(R) | [Optional, Numeric, 13]  Type the limit of per transaction for the registered customer.  The user can maintain separate limit for debit and credit transaction. |
| Per Day Limit(R)            | [Optional, Numeric, 13, Two]  Type the limit of per day for the registered customer.  The user can maintain separate limit for debit and credit transaction.    |

| Column Name        | Description                                                            |
|--------------------|------------------------------------------------------------------------|
| Per Month Limit(R) | [Optional, Numeric, 13, Two]                                           |
|                    | Type the limit of per month for the registered customer.               |
|                    | The user can maintain separate limit for debit and credit transaction. |
| Per Transaction    | [Optional, Numeric, 13, Two]                                           |
| Limit(U)           | Type the limit of per transaction for the unregistered customer.       |
|                    | The user can maintain separate limit for debit and credit transaction. |
| Per Day Limit(U)   | [Optional, Numeric, 13, Two]                                           |
|                    | Type the limit of per day for the unregistered customer.               |
|                    | The user can maintain separate limit for debit and credit transaction. |
| Per Month Limit(U) | [Optional, Numeric, 13, Two]                                           |
|                    | Type the limit of per month for the unregistered customer.             |
|                    | The user can maintain separate limit for debit and credit transaction. |

# **Upper Group Limits**

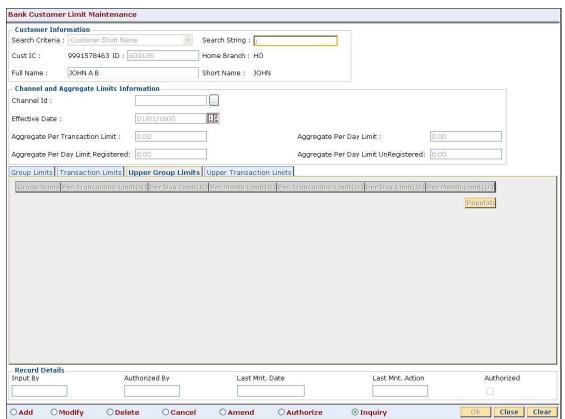

| Column Name        | Description                                                                                                    |
|--------------------|----------------------------------------------------------------------------------------------------|
| Group Name         | [Display]                                                                                                    |
|                    | This field displays the group name of the customer maintained in a particular limit.                                                                        |
| Per Transaction    | [Optional, Numeric, 13, Two]                                                                                                    |
| Limit(R)           | Type the limit of per transaction registered for the customer.                                                                                              |
|                    | Per transaction limit should not exceed the maintained aggregate per transaction limit.                                                                     |
|                    | This limit is maintained to check the funds transfer transaction between two registered parties in the system.                                              |
| Per Day Limit(R)   | [Optional, Numeric, 13, Two]                                                                                                    |
|                    | Type the limit of per day for the registered customer.                                                                                                    |
|                    | Per day limit should be equal to or greater than the maintained aggregate per transaction limit.                                                            |
|                    | This limit is maintained to check the maximum amount allowed in a single day for funds transfer transaction between two registered parties in the system.   |
| Per Month Limit(R) | [Optional, Numeric, 13, Two]                                                                                                    |
|                    | Type the limit of per month for the registered customer.                                                                                                    |
|                    | Per month limit should be more than the maintained per day limit.                                                                                           |
|                    | This limit is maintained to check the maximum amount allowed in a month for funds transfer transaction between two registered parties in the system.        |
| Per Transaction    | [Optional, Numeric, 13, Two]                                                                                                    |
| Limit(U)           | Type the limit of per transaction for the unregistered customer.                                                                                            |
|                    | Per transaction limit should not exceed the maintained aggregate per transaction limit.                                                                     |
|                    | This limit is maintained to check the maximum amount allowed in a single funds transfer transaction between two unregistered parties in the system.         |
| Per Day Limit(U)   | [Optional, Numeric, 13, Two]                                                                                                    |
|                    | Type the limit of per day for the unregistered customer.                                                                                                    |
|                    | Per day limit should be equal to or greater than the maintained aggregate per transaction limit unregistered.                                               |
|                    | This limit is maintained to check the maximum amount allowed in a single day for funds transfer transaction between two unregistered parties in the system. |

| Column Name        | Description                                                                                                    |
|--------------------|----------------------------------------------------------------------------------------------------|
| Per Month Limit(U) | [Optional, Numeric, 13, Two]                                                                                                    |
|                    | Type the limit of per month for the unregistered customer.                                                                                             |
|                    | Per month limit should be more than the maintained per day limit.                                                                                      |
|                    | This limit is maintained to check the maximum amount allowed in a month for funds transfer transaction between two unregistered parties in the system. |

### **Upper Transaction Limits**

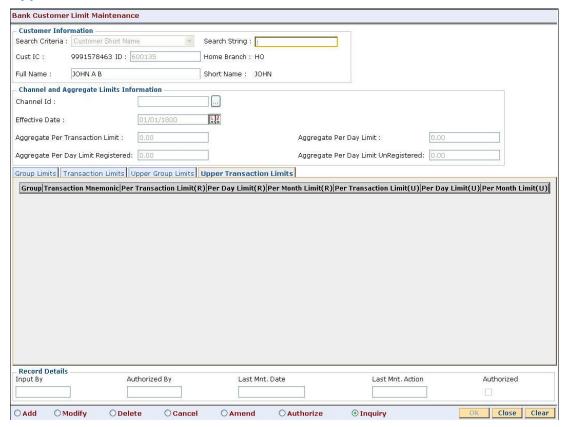

| Column Name             | Description                                                                          |
|-------------------------|--------------------------------------------------------------------------------------|
| Group                   | [Display]                                                                            |
|                         | The column displays the group name of the customer maintained in a particular limit. |
| Transaction<br>Mnemonic | [Display]                                                                            |
|                         | This column displays the transaction mnemonic code of the customer group.            |

| Column Name                 | Description                                                                                    |
|-----------------------------|------------------------------------------------------------------------------------------------|
| Per Transaction<br>Limit(R) | [Optional, Numeric, 13, Two]  Type the limit of per transaction for the registered customer.   |
| Per Day Limit(R)            | [Optional, Numeric, 13, Two]  Type the limit of per day for the registered customer.           |
| Per Month Limit(R)          | [Optional, Numeric, 13, Two]  Type the limit of per month for the registered customer.         |
| Per Transaction<br>Limit(U) | [Optional, Numeric, 13, Two]  Type the limit of per transaction for the unregistered customer. |
| Per Day Limit(U)            | [Optional, Numeric, 13, Two]  Type the limit of per day for the unregistered customer.         |
| Per Month Limit(U)          | [Optional, Numeric, 13, Two]  Type the limit of per month for the unregistered customer.       |

- 9. Click the **Ok** button.
- 10. The system displays the message "Record Added...Authorisation Pending..Click Ok to continue". Click the **OK** button.
- 11. The bank global limits are added once the record is authorised.

# 26. User Defined Fields

### 1.175. UDF01 - User Defined Fields

While working with FLEXCUBE, there are additional fields which are required to be used, either for convenience or to suit the requirements of the bank. This option, allows the user to add fields based on the specifications.

Based on the requirement and the nature of the field, you can specify default values and validations for the field. FLEXCUBE validates all entries made to the field against the validations defined for a field.

#### **Definition Prerequisites**

Not Applicable

#### **Modes Available**

Add, Modify, Inquiry. For more information on the procedures of every mode, refer to **Standard Maintenance Procedures**.

#### To add a user defined field

- Type the fast path UDF01 and click Go or navigate through the menus to Global Definitions > User Defined Fields > User Defined Fields.
- 2. The system displays the User Defined Fields screen.

#### **User Defined Fields**

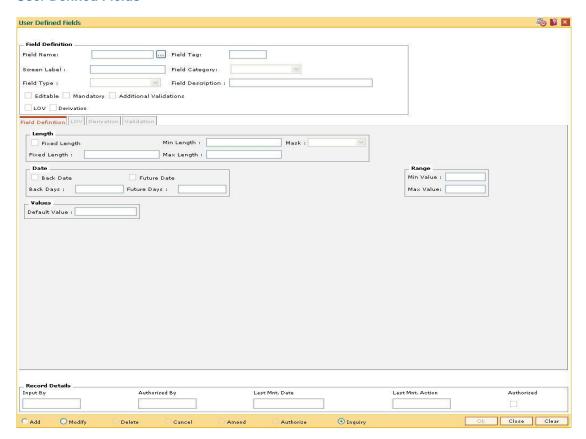

| Field Name        | Description                                                                                                    |
|-------------------|----------------------------------------------------------------------------------------------------|
| Field Definition  | _                                                                                                    |
| Field Name        | [Mandatory, Alphanumeric, 255]  Type the logical name for the UDF.  It is unique and is used for distinguishing between two UDFs with same labels.                                                                                                    |
| Field Tag         | [Display] This field displays the field tag. This is auto-generated name which is used by FLEXCUBE to identify the UDF. This name is generated based on the field type.                                                                                                    |
| Screen Label      | [Mandatory, Alphanumeric, 40]  Type the name of the UDF that is displayed on the screen to which it is attached.                                                                                                    |
| Field Category    | <ul> <li>[Mandatory, Drop-Down]</li> <li>Select the category for the UDF from the drop-down list.</li> <li>The options are:         <ul> <li>Account - Available for account related maintenances such as the Account Master Maintenance (Fast Path: CH021) option.</li> <li>Task - Available for all other transactions.</li> <li>Customer - Available for customer related maintenances such as the Customer Master Maintenance (Fast Path: CIM09) option.</li> </ul> </li> </ul> |
| Field Type        | <ul> <li>[Mandatory, Drop-Down]</li> <li>Select the basic field type for the UDF from the drop-down list.</li> <li>The options are:</li> <li>Number</li> <li>Text</li> <li>Date</li> </ul>                                                                                                    |
| Field Description | [Mandatory, Alphanumeric, 255]  Type an optional description for the UDF.  This is visible at the time of performing the transaction in a tooltip.                                                                                                    |
| Editable          | [Optional, Check Box] Select the <b>Editable</b> check box if the UDF is editable.                                                                                                    |

| Field Name  | Description                                                                                                    |
|-------------|----------------------------------------------------------------------------------------------------|
| Mandatory   | [Optional, Check Box]                                                                                                    |
|             | Select the Mandatory check box if the UDF is mandatory.                                                                                                    |
|             | This decides whether a UDF can be empty or not.                                                                                                    |
| Additional  | [Optional, Check Box]                                                                                                    |
| Validations | Select the <b>Additional Validations</b> check box to allow validation on the UDF.                                                                                                    |
|             | This decides whether validations are allowed on the UDF or not. Once this check box is selected, the <b>Validation</b> tab gets enabled.                                                 |
|             | The validation can be provided through pre-created SQL functions.                                                                                                    |
| LOV         | [Mandatory, Radio Button]                                                                                                    |
|             | Click <b>LOV</b> to enable the <b>LOV</b> tab where a <b>Static</b> drop-down or <b>Dynamic</b> pick list can be created for the UDF.                                                    |
| Derivation  | [Mandatory, Radio Button]                                                                                                    |
|             | Click <b>Derivation</b> to enable the <b>Derivation</b> tab where a query can be created for getting the UDF value from some database tables or by executing a pre-created SQL function. |

- 3. Click the **Add** button.
- 4. Enter the field definition details.

### **User Defined Fields**

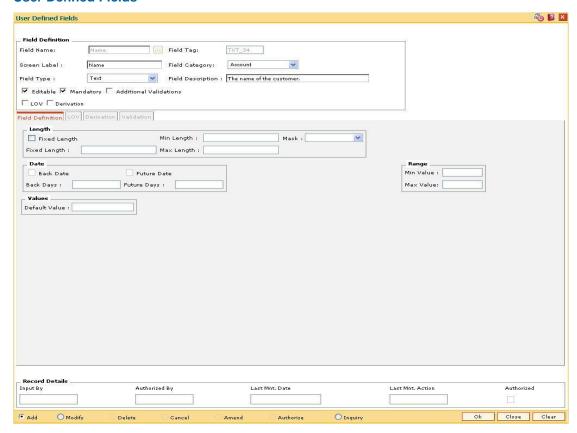

5. Enter the required information in the various tabs.

### **Field Definition**

The Field Definition tab allows the user to define some basic screen level validations for the UDF, based on the field types selected.

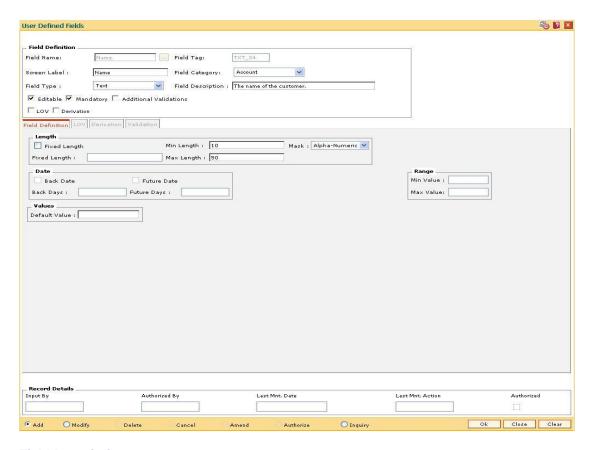

#### Field Name Description

### Length (Applicable only for Field Type Text)

Fixed Length [Optional, Check Box]

Select the Fixed Length check box to enable the Fixed Length

field.

If the check box is selected, the Min Length and Max Length fields

are disabled.

Min Length [Conditional, Numeric, Three]

Type the minimum length that UDF value must have.

If the Fixed Length check box is selected, the Min Length and Max

Length fields are disabled.

| Field Name   | Description                                                                                                    |
|--------------|----------------------------------------------------------------------------------------------------|
| Mask         | [Mandatory, Drop-Down]                                                                                             |
|              | Select the mask that is applicable on the UDF from the drop-down list.                                             |
|              | The options are:                                                                                                   |
|              | <ul> <li>Numeric - Allows only numeric data to be entered</li> </ul>                                               |
|              | <ul> <li>Alphabetic - Allows only alphabetic data to be entered</li> </ul>                                         |
|              | <ul> <li>Alphanumeric - Allows both alphabetic and numeric data<br/>to be entered</li> </ul>                       |
| Fixed Length | [Conditional, Numeric, Three]                                                                                      |
|              | Type the fixed length for the UDF.                                                                                 |
|              | This field is enabled if the Fixed Length check box is selected.                                                   |
| Max Length   | [Conditional, Numeric, Three]                                                                                      |
|              | Type the maximum length that UDF value can have.                                                                   |
|              | If the <b>Fixed Length</b> check box is selected, the <b>Min Length</b> and <b>Max Length</b> fields are disabled. |
|              |                                                                                                    |

### Date

These fields are enabled only if the Field Type is selected as Date.

| Back Date   | [Optional, Check Box]                                                                                                    |
|-------------|----------------------------------------------------------------------------------------------------|
|             | Select the <b>Back Date</b> check box to allow the UDF to take back dated values.                                                                                        |
|             | This check box decides whether the UDF can take back dated values or not.                                                                                                |
| Future Date | [Optional, Check Box]                                                                                                    |
|             | Select the <b>Future Date</b> check box to allow the UDF to take future dated values.                                                                                    |
|             | This check box decides whether the UDF can take future dated values or not.                                                                                              |
| Back Days   | [Conditional, Numeric, Four]                                                                                                    |
|             | Type the number of days the UDF value can take before the                                                                                                    |
|             | posting date.                                                                                                    |
|             | posting date.  This field is enabled only if the <b>Back Date</b> check box is selected.                                                                                 |
| Future Days |                                                                                                    |
| Future Days | This field is enabled only if the <b>Back Date</b> check box is selected.                                                                                                |
| Future Days | This field is enabled only if the <b>Back Date</b> check box is selected.  [Conditional, Numeric, Four]  Type the number of future days the UDF value can take after the |

| Field Name    | Description                                                                                                    |
|---------------|----------------------------------------------------------------------------------------------------|
| Min Value     | [Conditional, Numeric, Six, Two]                                                                                                    |
|               | Type the minimum value that the UDF can have.                                                                                                    |
|               | This field is enabled only if the Field type is selected as Number.                                                                                         |
| Max Value     | [Conditional, Numeric, Six, Two]                                                                                                    |
|               | Type the maximum value that the UDF can have.                                                                                                    |
|               | This field is enabled only if the Field type is selected as Number.                                                                                         |
| Values        |                                                                                                    |
| Default Value | [Mandatory, Numeric, Six, Two]                                                                                                    |
|               | Type the value that the UDF must have initially at the time of performing the transaction. This value is defaulted on the screen where the UDF is attached. |

### **LOV - Static**

The LOV - Static UDF will have a static drop down of all the items created in this tab.

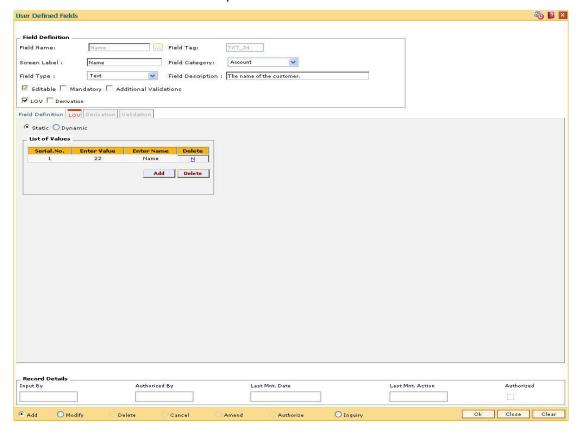

### **Field Description**

Field Name Description

| Field Name     | Description                                                                                                    |
|----------------|----------------------------------------------------------------------------------------------------|
| Static         | [Mandatory, Radio Button]                                                                                                    |
|                | Click Static to create a static drop-down list.                                                                                                    |
|                | In the <b>Add</b> mode once this option is selected, a grid is displayed where pre-determined list of values can be defined. All the values added here will be displayed as a drop-down list in the screen, to which the UDF is attached. In the <b>Inquiry</b> mode, all the items created in this tab, are displayed for the UDF being inquired on. |
| Column Name    | Description                                                                                                    |
| List of Values |                                                                                                    |
| Serial.No.     | [Display]                                                                                                    |
|                | This column displays the serial number.                                                                                                    |
|                | This is auto-generated number and is incremented every time the user clicks the <b>Add</b> button to add a new row to the grid.                                                                                                    |
| Enter Value    | [Mandatory, Numeric, 50]                                                                                                    |
|                | Type the value of the UDF displayed in the drop-down.                                                                                                    |
|                | The value is displayed on the screen to which the UDF is attached.                                                                                                    |
| Enter Name     | [Mandatory, Alphanumeric, 50]                                                                                                    |
|                | Type the name of the UDF displayed in the drop-down. The name entered is stored in the database.                                                                                                    |
| Delete         | [Toggle]                                                                                                    |
|                | Click the toggle status of the field to Y, if the field needs to be deleted.                                                                                                    |
|                | The default value of this field is N.                                                                                                    |

# **LOV - Dynamic**

The LOV – Dynamic UDF displays a pick list of values by executing the query defined in this tab.

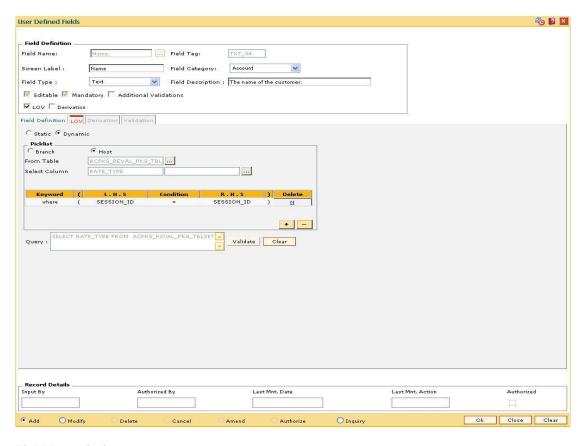

| Field Name | Description                                                                                                    |
|------------|----------------------------------------------------------------------------------------------------|
| Dynamic    | [Mandatory, Radio Button]                                                                                                    |
|            | Click Dynamic to create a dynamic pick list.                                                                                                    |
|            | In the Add mode once this option is selected, a grid is displayed where a query can be defined to get a pick list of values. In the Inquiry mode, the query defined in this tab, is displayed for the UDF being inquired on. |
| Picklist   |                                                                                                    |
| Branch     | [Mandatory, Radio Button]                                                                                                    |
|            | Click <b>Branch</b> if the query created for the dynamic LOV, is to be executed on the branch database.                                                                                                    |
| Host       | [Mandatory, Radio Button]                                                                                                    |
|            | Click <b>Host</b> if the query created for the dynamic LOV, is to be executed on the host database.                                                                                                    |
| From Table | [Mandatory, Pick List]                                                                                                    |
|            | Select a table from the pick list.                                                                                                    |
|            | The pick list contains a list of tables available based on the database option selected.                                                                                                    |

| Field Name    | Description                                                                                                    |
|---------------|----------------------------------------------------------------------------------------------------|
| Select Column | [Mandatory, Pick List]                                                                                                    |
|               | Select the appropriate column available for the selected table from the pick list.                                                                                                    |
|               | Two columns are available for selection. The value of the first column is the UDF value. The second column may or may not be used. It can be used to fetch up some supporting description or supporting data from the same table which will help the user to select the appropriate row from the pick list. |
| Column Name   | Description                                                                                                    |
| Keyword       | [Conditional, Drop-Down]                                                                                                    |
|               | Select the keyword from the drop-down list.                                                                                                    |
|               | The default value is Where for defining a where clause. The other options are:                                                                                                    |
|               | • And                                                                                                    |
|               | • Or                                                                                                    |
| (             | [Toggle]                                                                                                    |
|               | Click the column, to provide open braces to the where clause. It toggles between open bracket and nothing at all.                                                                                                    |
| L .H.S        | [Conditional, Pick List]                                                                                                    |
|               | Select the left hand side of the where clause from the pick list.                                                                                                    |
|               | The pick list displays the various columns of the table along with their data type.                                                                                                    |
| Condition     | [Conditional, Drop-Down]                                                                                                    |
|               | Select the condition for the query from the drop-down list.                                                                                                    |
|               | The options are:                                                                                                    |
|               | • = - Equal To.                                                                                                    |
|               | <ul><li>&gt; - Greater Than</li></ul>                                                                                                    |
|               | <ul><li>&lt; - Less Than.</li></ul>                                                                                                    |
|               | <ul><li>&lt;= - Less Than Equal To.</li></ul>                                                                                                    |
|               | <ul><li>&gt;= - Greater than Equal To.</li></ul>                                                                                                    |
|               | • != - Not Equal To.                                                                                                    |
| R.H.S         | [Conditional, Pick List]                                                                                                    |
|               | Select the right hand side of the where clause from the pick list.                                                                                                    |
|               | The user can choose the value as a field from a screen, a table, a constant or an existing UDF.                                                                                                    |
|               | S .                                                                                                    |

| Column Name | Description                                                                                                    |
|-------------|----------------------------------------------------------------------------------------------------|
| )           | [Toggle] Click the column, to provide close braces to the where clause. It toggles between close bracket and nothing at all.                                                                  |
| Delete      | [Toggle] Click the toggle status of the field to Y, if the field can be deleted. The default value of this field is N.                                                                        |
| Query       | [Display] This column displays the query when the <b>Validate</b> button is clicked. Validate button combines the different parts of the query and shows a preview in the <b>Query</b> field. |

### **Derivation - Query**

The query that is created in this tab will be run at the time of performing the transaction and return the value to the UDF control.

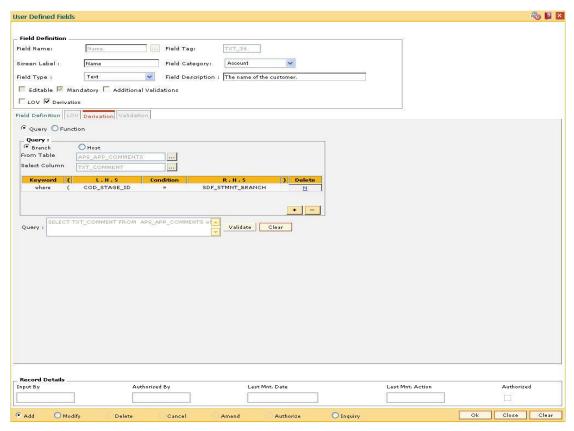

#### **Field Description**

Field Name Description

| Field Name    | Description                                                                                                    |
|---------------|----------------------------------------------------------------------------------------------------|
| Query         | [Mandatory, Radio Button]                                                                                                    |
|               | Click the <b>Query</b> option to create a query that will run at the time of performing the transaction and will return the value to the UDF control. |
| Query         |                                                                                                    |
| Branch        | [Mandatory, Radio Button]                                                                                                    |
|               | Click <b>Branch</b> if the query created for derivation will be executed on the branch database.                                                      |
| Host          | [Mandatory, Radio Button]                                                                                                    |
|               | Click <b>Host</b> if the query created for derivation will be executed on the host database.                                                          |
| From Table    | [Mandatory, Pick List]                                                                                                    |
|               | Select a table from the pick list.                                                                                                    |
|               | The pick list contains a list of tables available based on the database option selected.                                                              |
| Select Column | [Mandatory, Pick List]                                                                                                    |
|               | Select the appropriate column from the pick list.                                                                                                    |
|               | The value of column is the UDF value. The pick list displays a list of columns available for the table selected.                                      |
| Column Name   | Description                                                                                                    |
| Keyword       | [Conditional, Drop-Down]                                                                                                    |
|               | Select the keyword from the drop-down list.                                                                                                    |
|               | The default value is Where for defining a where clause. The other options are:                                                                        |
|               | <ul><li>And</li></ul>                                                                                                    |
|               | • Or                                                                                                    |
| (             | [Toggle]                                                                                                    |
|               | Click the column, to provide open braces to the where clause. It toggles between open bracket and nothing at all.                                     |
| L.H.S         | [Conditional, Pick List]                                                                                                    |
|               | Select the left hand side of the where clause from the pick list.                                                                                     |
|               | The pick list displays the various columns of the table along with their data type.                                                                   |

| Column Name | Description                                                                                                    |
|-------------|----------------------------------------------------------------------------------------------------|
| Condition   | [Conditional, Drop-Down]                                                                                            |
|             | Select the condition for the query from the drop-down list.                                                         |
|             | The options are:                                                                                                    |
|             | • = - Equal To.                                                                                                    |
|             | <ul><li>&gt; - Greater Than</li></ul>                                                                               |
|             | <ul><li>&lt; - Less Than.</li></ul>                                                                                 |
|             | <ul><li>&lt;= - Less Than Equal To.</li></ul>                                                                       |
|             | <ul><li>&gt;= - Greater than Equal To.</li></ul>                                                                    |
|             | • != - Not Equal To.                                                                                                |
| R.H.S       | [Conditional, Pick List]                                                                                            |
|             | Select the right hand side of the where clause from the pick list.                                                  |
|             | The user can choose the value as a field from a screen, a table, a constant or an existing UDF.                     |
| )           | [Toggle]                                                                                                    |
|             | Click the column, to provide close braces to the where clause. It toggles between close bracket and nothing at all. |
| Delete      | [Toggle]                                                                                                    |
|             | Click the toggle status of the field to Y, if the field can be deleted.                                             |
|             | The default value of this field is N.                                                                               |
| Query       | [Display]                                                                                                    |
|             | This column displays the query when the Validate button is clicked.                                                 |
|             | Validate button combines the different parts of the query and shows a preview in the Query field.                   |

# **Derivation - Function**

The function that is created in this tab will be run at the time of performing the transaction and will return the value to the UDF control.

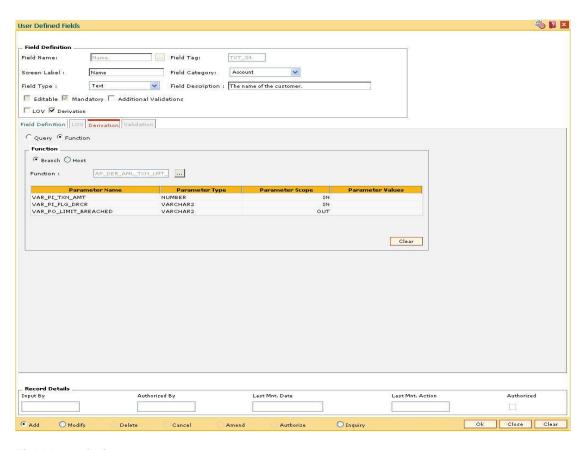

| Field Name     | Description                                                                                         |
|----------------|----------------------------------------------------------------------------------------------------|
| Function       |                                                                                                    |
| Branch         | [Mandatory, Radio Button]                                                                           |
|                | Click <b>Branch</b> if the function created for derivation will be executed on the branch database. |
| Host           | [Mandatory, Radio Button]                                                                           |
|                | Click <b>Host</b> if the function created for derivation will be executed on the host database.     |
| Function       | [Mandatory, Pick List]                                                                              |
|                | Select the appropriate function from the drop-down list.                                            |
|                | The pick list displays a list of SQL functions created for derivation.                              |
| Column Name    | Description                                                                                         |
| Parameter Name | [Display]                                                                                           |
|                | This column displays the parameter name of the function.                                            |

| Column Name      | Description                                                                                                    |
|------------------|----------------------------------------------------------------------------------------------------|
| Parameter Type   | [Display]                                                                                                    |
|                  | This column displays the parameter data type.                                                                                                    |
| Parameter Scope  | [Display]                                                                                                    |
|                  | This column displays the parameter type.                                                                                                    |
|                  | The options are                                                                                                    |
|                  | • IN                                                                                                    |
|                  | • OUT                                                                                                    |
| Parameter Values | [Mandatory, Pick List]                                                                                                    |
|                  | Select the parameter value from the pick list.                                                                                                    |
|                  | The pick list allows you to choose the parameter value from a screen, a constant or an UDF. The selected value will be the input value to the function. Parameters with scope OUT cannot be assigned a value. |

### **Validation**

The function that is selected here will be responsible for validation of the UDF value at the time of transaction.

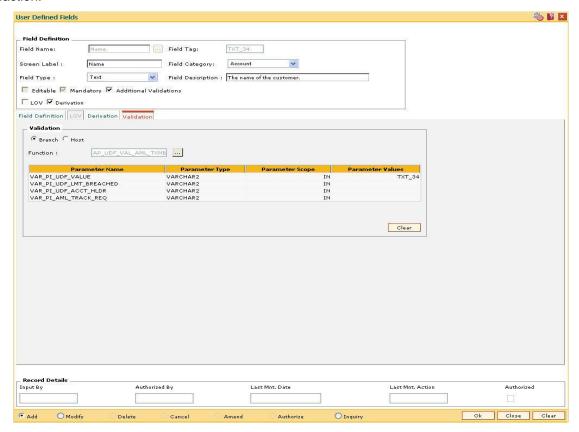

| Field Name       | Description                                                                                                    |
|------------------|----------------------------------------------------------------------------------------------------|
| Validation       |                                                                                                    |
| Branch           | [Mandatory, Radio Button]  Click <b>Branch</b> if the function created for validation will be executed on the branch database.                                                                                                    |
| Host             | [Mandatory, Radio Button]  Click <b>Host</b> if the function created for validation will be executed on the host database.                                                                                                    |
| Function         | [Mandatory, Pick List] Select the appropriate function from the pick list. The pick list displays a list of SQL functions created for validation.                                                                                                    |
| Column Name      | Description                                                                                                    |
| Parameter Name   | [Display] This column displays the parameter name of the function.                                                                                                    |
| Parameter Type   | [Display] This column displays the parameter data type.                                                                                                    |
| Parameter Scope  | [Display] This column displays the parameter type. The options are:  • IN • OUT                                                                                                    |
| Parameter Values | [Display] Select the parameter value from the pick list. The pick list allows you to choose the parameter value from a screen, a constant or an UDF. The selected value will be the input value to the function. Parameters with scope OUT cannot be assigned a value. |

- 6. Click the **Ok** button.
- 7. The system displays the message, "Authorization. Do You Want to continue?". Click the **OK** button.
- 8. Enter the relevant information and click the **Ok** button.
- 9. The system displays the message, "Record successfully added .. Click Ok to continue". Click the **OK** button.

# 1.176. UDF02 - UDF Task Code Linkage

The **User Defined Fields** (Fast Path: UDF01) option, allows the user to add fields based on the specifications.

Using this option, you can link multiple UDFs with the task code. **FLEXCUBE** validates all entries made to the field against the validations defined for a field.

### **Definition Prerequisites**

UDF01 - User Defined Fields

#### **Modes Available**

Add, Modify, Delete, Cancel, Amend, Authorize, Inquiry. For more information on the procedures of every mode, refer to **Standard Maintenance Procedures**.

#### To add UDF task code linkage details

- Type the fast path UDF02 and click Go or navigate through the menus to Global Definitions > User Defined Fields > UDF Task Code Linkage.
- 2. The system displays the **UDF Task Code Linkage** screen.

#### **UDF Task Code Linkage**

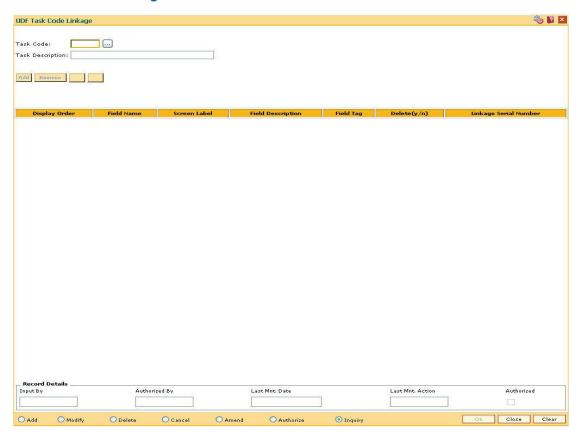

| Field Name               | Description                                                                                                    |
|--------------------------|----------------------------------------------------------------------------------------------------|
| Task Code                | [Mandatory, Pick List] Select the code, which is assigned to the task that is to be performed, from the pick list. |
| Task Description         | [Display] This field displays the description of the task corresponding to the task code selected.                 |
| Column Name              | Description                                                                                                    |
| Display Order            | [Display] This column displays the order of the task.                                                              |
| Field Name               | [Display] This column displays the field name that is to be added to the task.                                     |
| Screen Label             | [Display] This column displays the label of the field displayed on the screen.                                     |
| Field Description        | [Display] This column displays the description of the field.                                                       |
| Field Tag                | [Display] This column displays the tag assigned to the field.                                                      |
| Delete (y/n)             | [Toggle] Click the toggle status to Y to delete the field. The default value is N.                                 |
| Linkage Serial<br>Number | [Display] This column displays the sequence in which the field is linked to the task.                              |

- 3. Click the **Add** button.
- 4. Select the task code from the pick list.
- 5. Click the **Add** button.
- 6. Select the details of the UDF task code linkage from the pick list.

### **UDF Task Code Linkage**

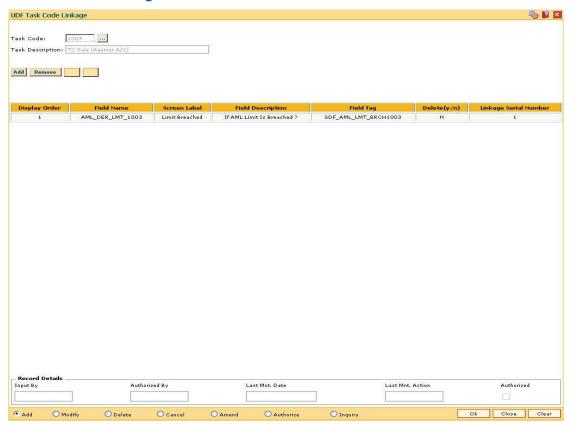

- 7. Click the **Ok** button.
- 8. The system displays the message "Record Added... Authorisation Pending.. Click Ok to Continue". Click the **OK** button.
- 9. The UDF task code linkage details are added once the record is authorised.